# **Panasonic**

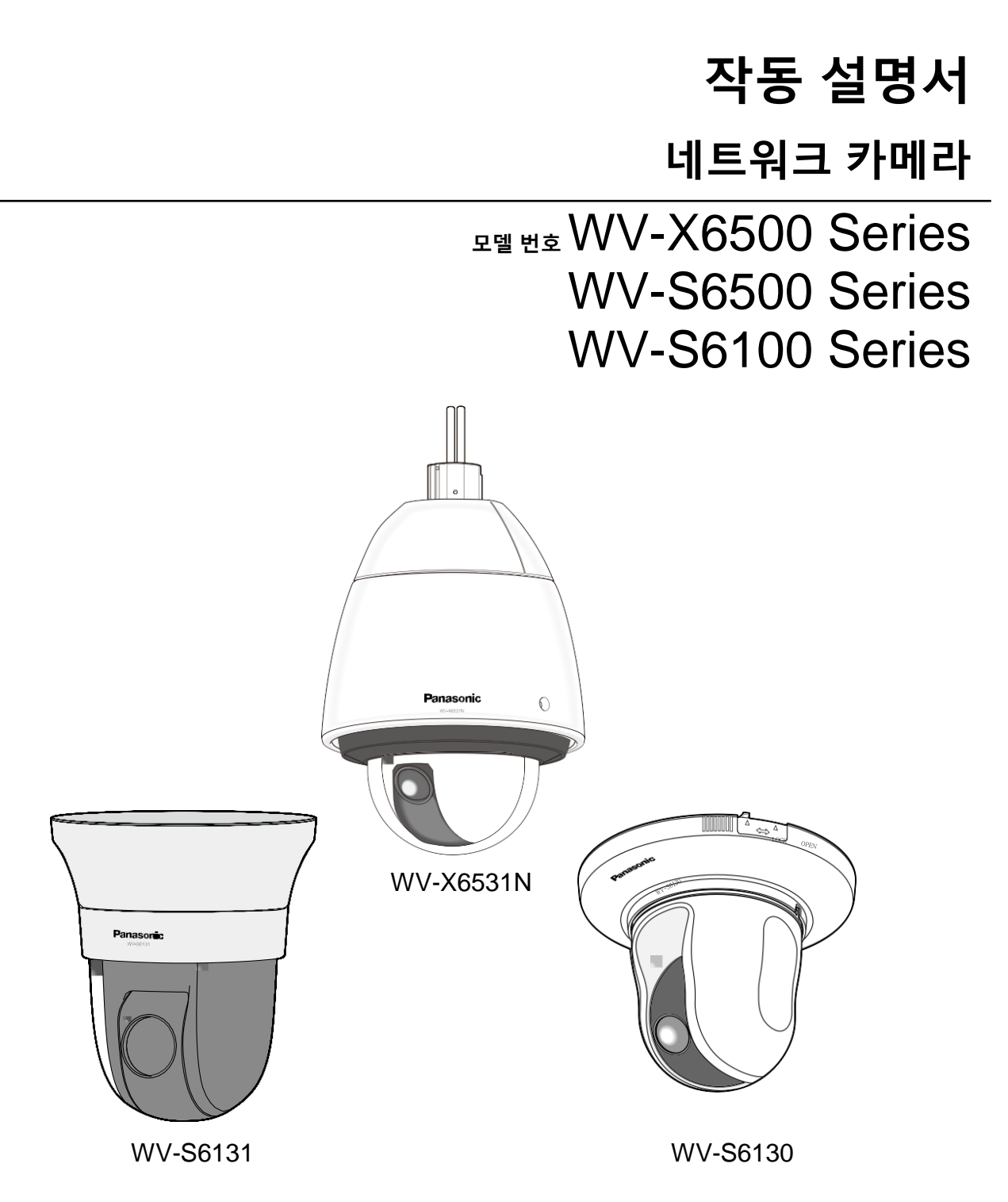

이 설명서는 다음 모델을 다룬다: WV-X6500 Series(WV-X6531N, WV-X6531NS, WV-X6511N), WV-S6500 Series(WV-S6530N), WV-S6100 Series(WV-S6131, WV-S6111, WV-S6130).

이 제품을 연결하거나 작동하기 전에 이 설명서를 주의 깊게 읽고 향후 사용을 위해 보관한 다.

이 설명서에서는 모델 번호를 축약해서 설명한다.

## **서문**

## **사용자 설명서**

다음과 같이 세 가지 종류의 작동 설명서가 있다.

- 작동 설명서(이 문서): 이 카메라를 설정하고 작동하는 방법을 설명한다.
- 중요 정보: 이 카메라를 안전하게 설치하고 사용하기 위해 필요한 경고에 대한 정보를 제공한다.
- 설치 안내서: 장치를 설치하고 연결하는 방법을 설명한다.

이 작동 설명서에서 사용된 화면은 WV-X6531N에 대한 것이다. 설명에서 사용된 화면은 사용된 모델에 따 라 실제 카메라 화면과 다를 수 있다.

## **기호**

특정 모델에 한정된 기능을 설명하는 경우 다음 기호를 사용한다. 기호를 사용하지 않은 기능의 경우 모든 모델이 지원한다.

: WV-X6531N과 WV-X6531NS 모델의 경우, 이 기호가 있는 기능을 사용할 수 있다.

: WV-X6511N 모델의 경우, 이 기호가 있는 기능을 사용할 수 있다.

: WV-S6131 모델의 경우, 이 기호가 있는 기능을 사용할 수 있다.

**< SILD** : WV-S6111 모델의 경우, 이 기호가 있는 기능을 사용할 수 있다.

: WV-S6130 모델의 경우, 이 기호가 있는 기능을 사용할 수 있다.

: WV-S6530N 모델의 경우, 이 기호가 있는 기능을 사용할 수 있다.

## **약어**

이 작동 설명서는 다음 약어를 사용한다.

Microsoft Windows 10을 Windows 10으로 기술한다.

Microsoft Windows 8.1을 Windows 8.1로 기술한다.

Microsoft Windows 8을 Windows 8로 기술한다.

Microsoft Windows 7을 Windows 7로 기술한다.

Windows Internet Explorer 11, Windows Internet Explorer 10, Windows Internet Explorer 9 및 Windows Internet Explorer 8을 Internet Explorer로 기술한다.

SDXC/SDHC/SD 메모리 카드를 SD 카드 또는 SD 메모리 카드로 기술한다. Universal Plug and Play를 UPnP™ 또는 UPnP로 기술한다.

## **관리자 등록**

카메라에 처음 액세스하는(또는 카메라를 초기화하는) 경우, 등록 화면이 표시된다.

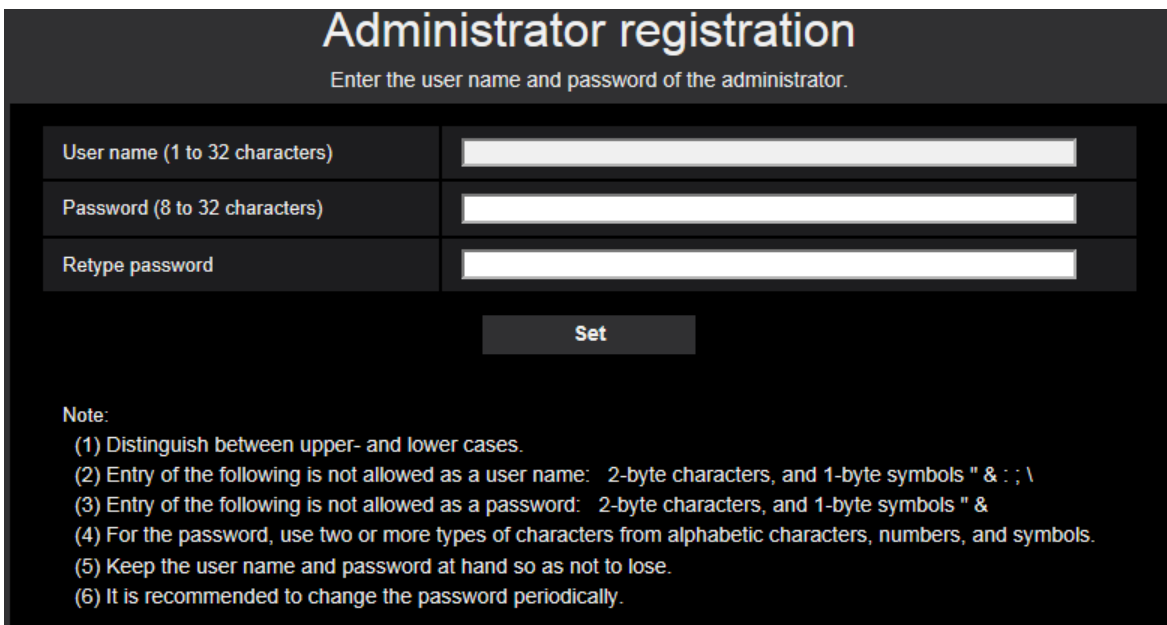

#### **[User name(1 to 32 characters)]**

관리자의 사용자 이름을 입력한다.

**사용 가능한 글자 수:** 1 - 32글자

**사용할 수 없는 글자:** 2바이트 글자. ", &, ;, : 및 \와 같은 1바이트 기호

#### **[Password(8 to 32 characters)]/[Retype password]**

관리자의 비밀번호를 입력한다. **사용 가능한 글자 수:** 8 - 32글자 **사용할 수 없는 글자:** 2바이트 글자. " 및 &와 같은 1바이트 기호

#### **참고**

- 대문자와 소문자를 구분한다.
- 비밀번호의 경우, 알파벳, 숫자, 기호 중 두 종류 이상의 글자를 사용한다.

#### **중요**

- 비밀번호나 사용자 이름을 잊어버리거나 모르는 경우, 카메라를 초기화해야 한다. 카메라를 초기화 하는 경우, 프리셋 위치 설정을 제외한 모든 설정이 삭제된다. 따라서 정보를 안전하게 보관하도록 한다. 카메라를 초기화하는 것과 관련한 추가 정보에 대해서는 CD-ROM 내 중요 정보 중 "Parts and Functions" 절을 참조한다.
- 비밀번호를 주기적으로 변경할 것을 권고한다.

관리자의 사용자 이름과 비밀번호를 등록한 후에 등록 완료 화면이 표시된다. 10초 후에 카메라가 자동으 로 다시 연결된다. 자동으로 표시되지 않는 경우, "here"를 클릭한다.

카메라가 다시 연결되는 겨우, 인증 창이 표시된다. 작동을 시작하기 위해 등록된 사용자 이름과 비밀번호 를 입력한다.

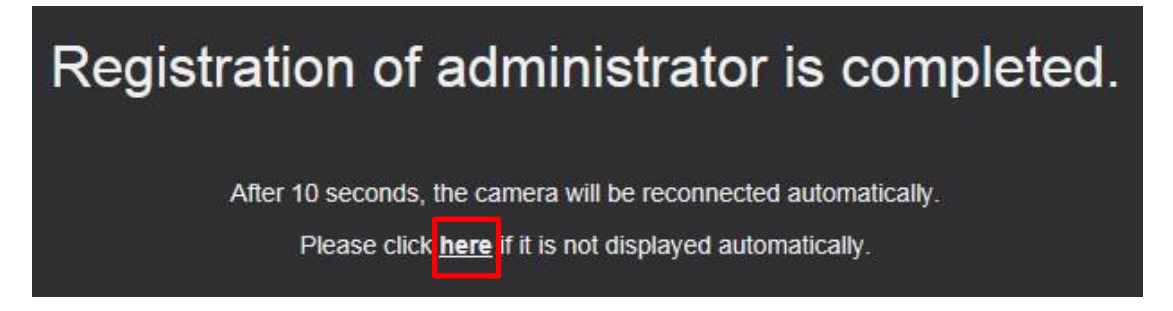

## **Viewer software뷰어 소프트웨어**

H.265(또는 H.264) 이미지를 표시하고 카메라에/로부터 오디오를 전송/수신하며 SD 메모리 카드에 저장된 이미지를 재생하기 위해서는 "Network Camera View 4s"(Active X) 뷰어 프로그램을 설치해야 한다. 이 소 프트웨어를 카메라로부터 직접 설치하거나 CD-ROM 메뉴의 [Viewer Software] 옆에 있는 [Install] 버튼을 선택하고 화상 설명을 따름으로써 설치할 수 있다.

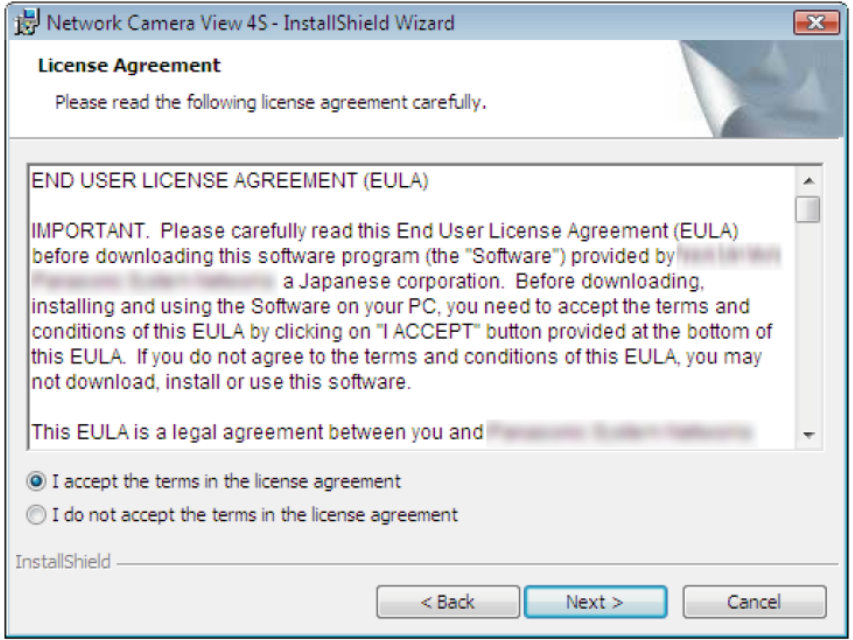

#### **중요**

- "Automatic installation"의 기본 설정은 "On"이다. 브라우저의 정보 바에 메시지가 표시되는 경우, 286페 이지에 있는 설명을 따른다.
- PC의 소프트웨어 환경에 따라 브라우저의 정보 바에 메시지가 표시되는데 걸리는 시간이 다를 수 있다.
- PC에 "Live" 페이지를 표시하고 [Viewer Software] 버튼을 클릭하는 경우, 카메라 이미지를 보는데 필요 한 ActiveX를 설명하는 화면이 표시된다. 화상 설명에 따라 소프트웨어를 설치한다. JPEG 이미지(스틸 이미지)를 표시하는 경우, ActiveX를 설치할 필요는 없다.
- ActiveX를 설치한 후에도 설치 마법사가 표시되는 경우, PC를 다시 시작한다.
- 각 PC에서 사용하는 뷰어 소프트웨어에 대한 라이선스를 개별적으로 확보해야 한다. 뷰어 소프트웨어 를 설치한 횟수를 "Maintenance" 페이지(→ 251 페이지)의 [Upgrade] 탭에서 확인할 수 있다. 소프트웨 어 라이선스에 대해서는 판매자에게 문의한다.

## 목차

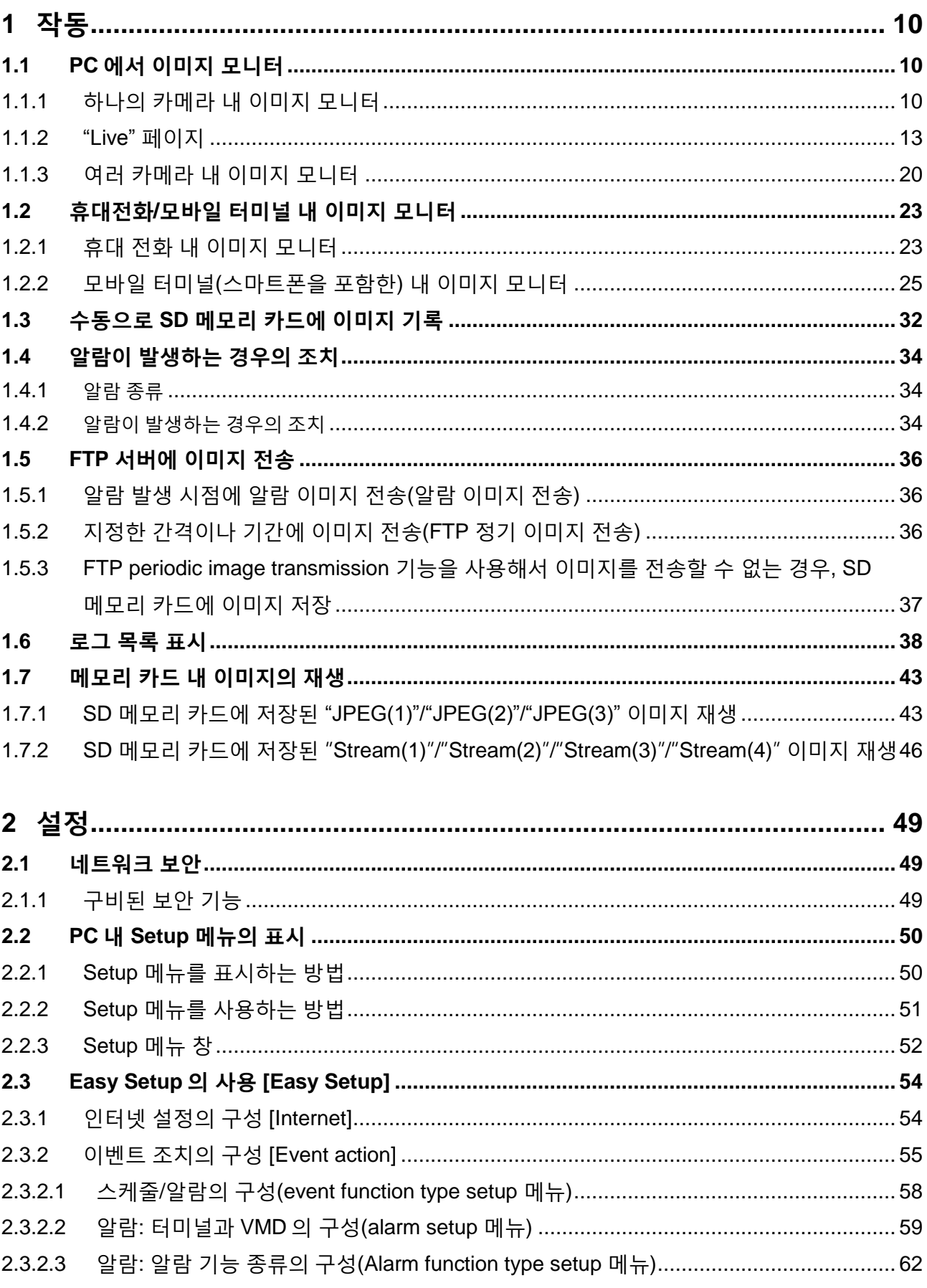

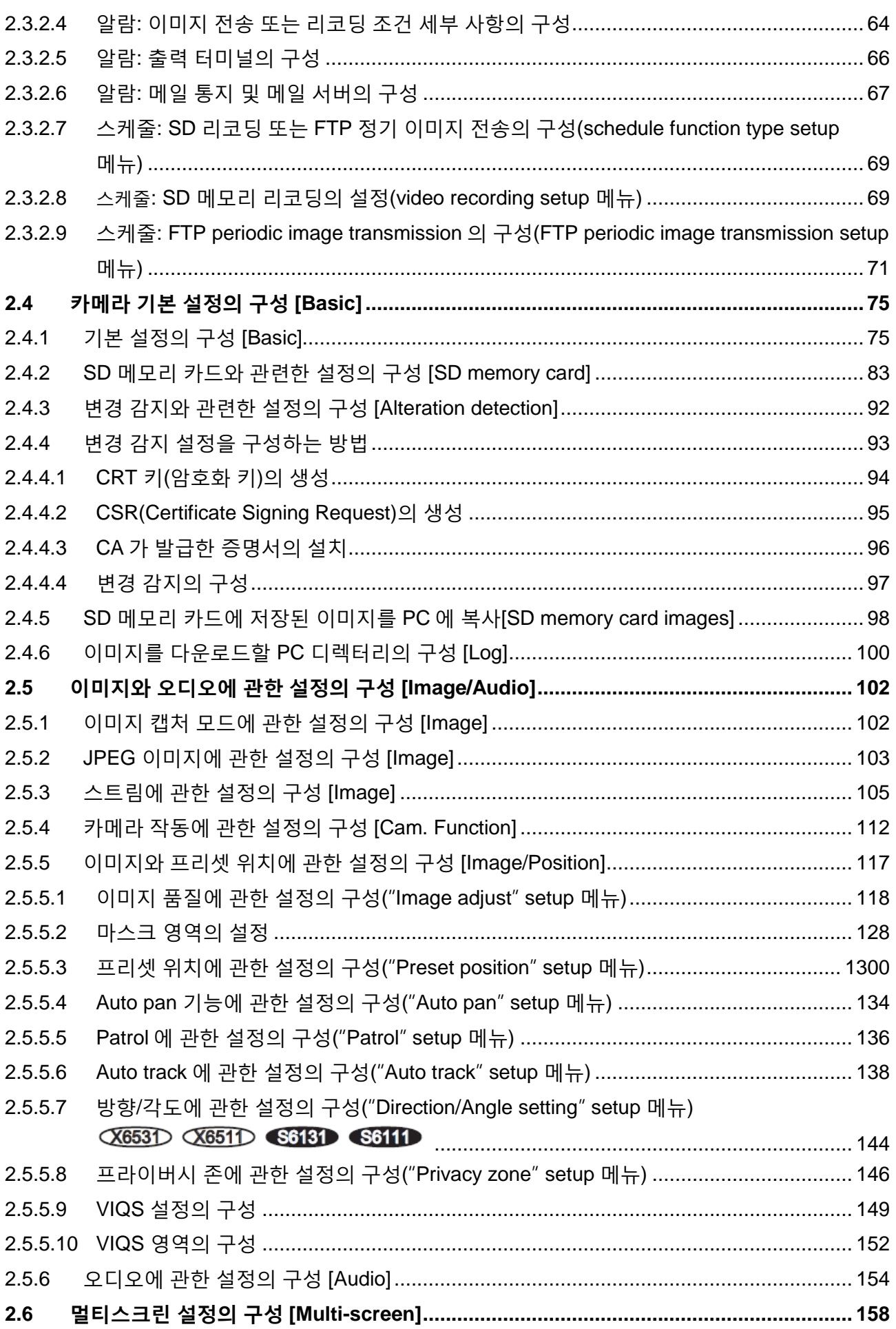

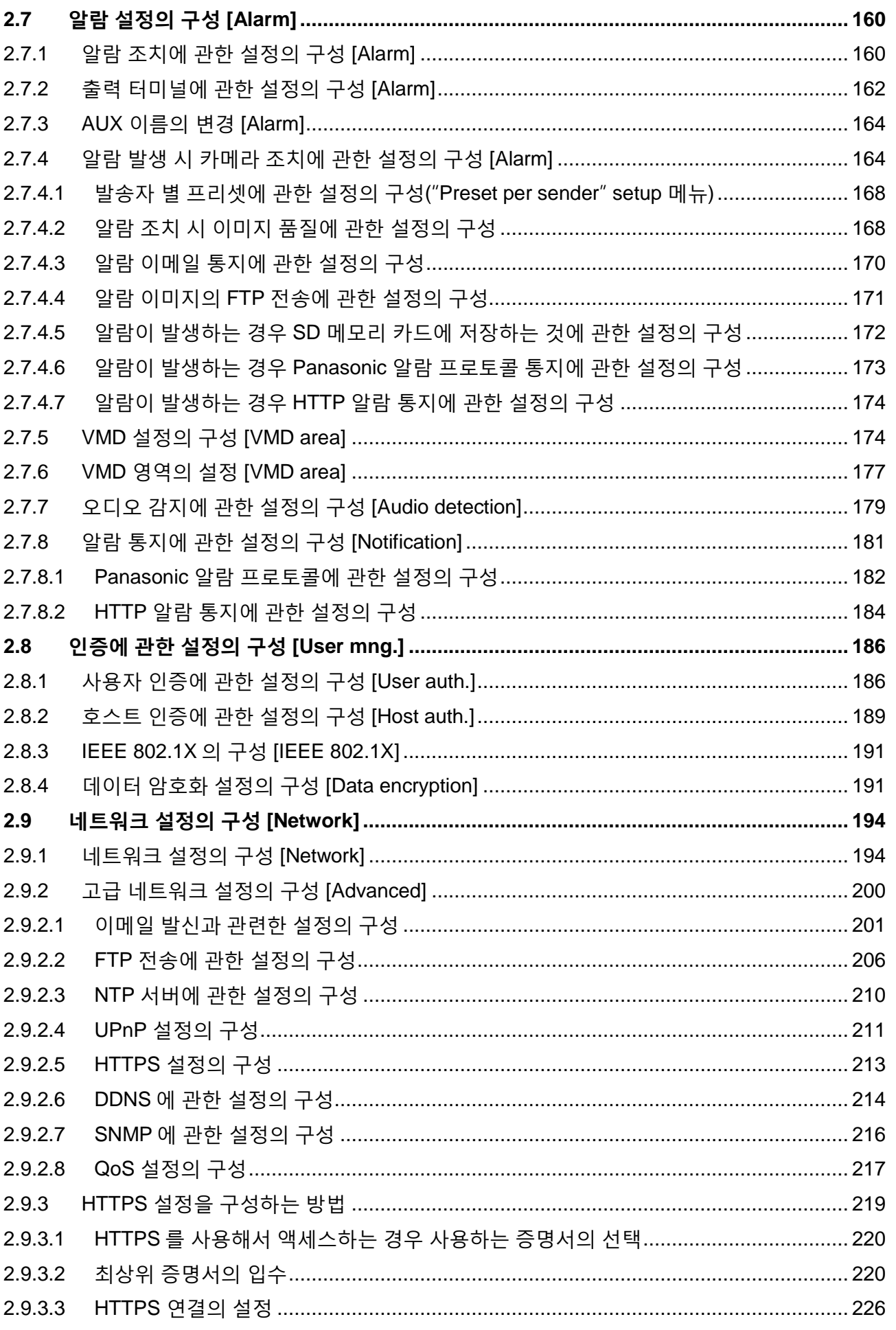

#### 목차

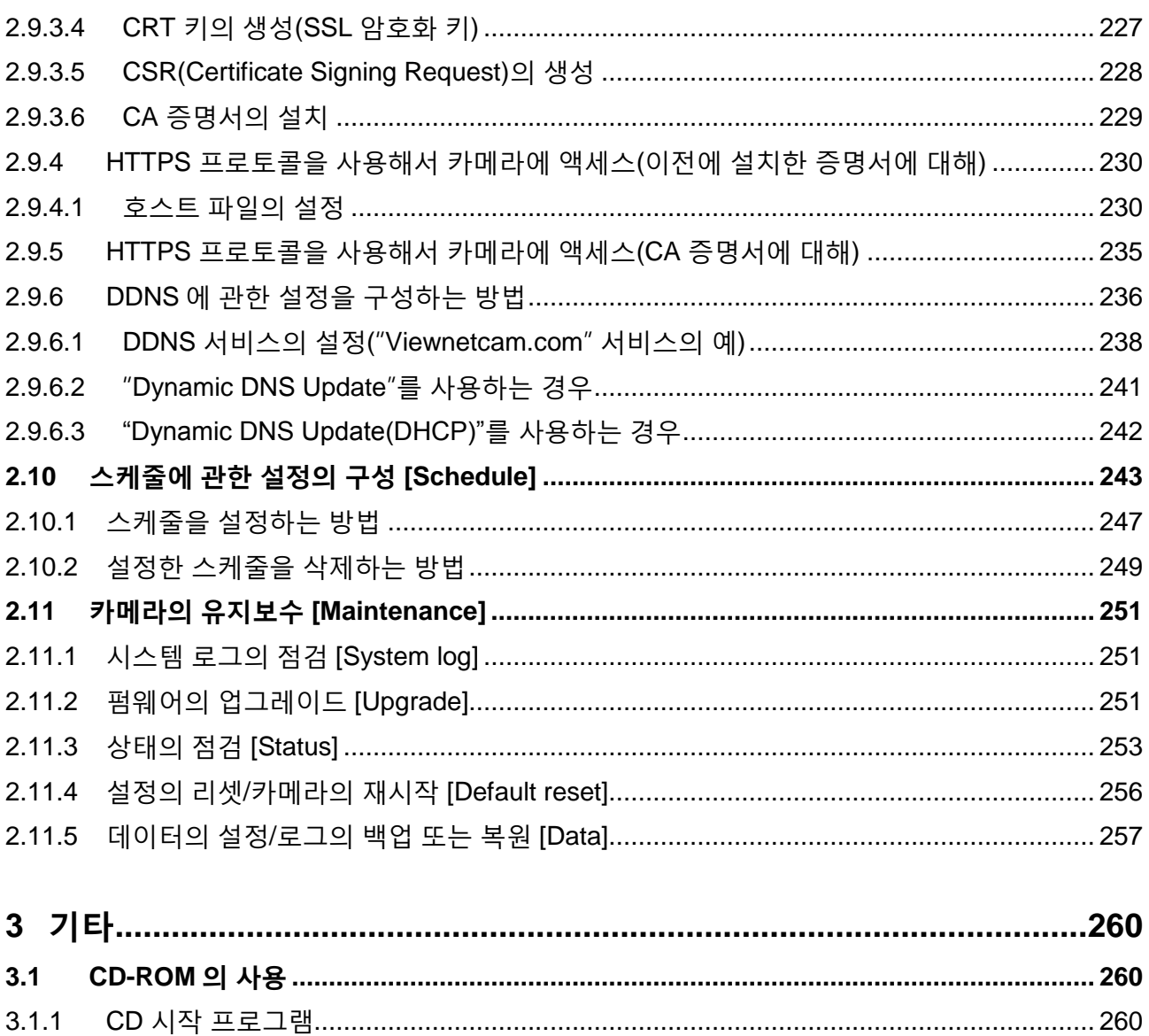

Panasonic "IP Setting Software"를 사용하는 카메라 네트워크 설정의 구성................... 263

 $3.1.2$ 

 $3.1.3$ 

 $3.1.4$ 

 $3.1.5$ 

 $3.2$ 

 $3.3$ 

 $3.4$ 

## <span id="page-9-0"></span>**1 작동**

## <span id="page-9-1"></span>**1.1 PC에서 이미지 모니터**

다음은 카메라 내 이미지를 PC에서 모니터 하는 방법을 설명한다.

### <span id="page-9-2"></span>**1.1.1 하나의 카메라 내 이미지 모니터**

- **1.** 웹 브라우저를 시작한다.
- **2.** Panasonic "IP Setting Software"를 사용하기 위한 IP 주소를 브라우저 Panasonic "IP Setting Software" 의 주소 박스에 입력한다.
	- **• IPv4 주소를 입력하는 예:** http://IPv4 주소를 사용하는 것으로 등록된 URL **<http://192.168.0.10/>**
	- **• IPv6 주소를 입력하는 예:** http://[IPv6 주소를 사용하는 것으로 등록된 URL] **http://[2001:db8::10]/**

**<IPv4 주소의 예>**

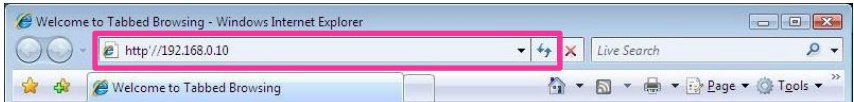

#### **<IPv6 주소의 예>**

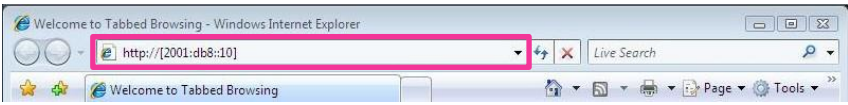

### **중요**

- HTTP 포트 번호를 80에서 다른 번호로 변경하는 경우, http://카메라의 IP 주소 + :(콜론) + 포트 번호를 브라우저의 주소 박스에 입력한다.(예: http://192.168.0.11:8080)
- PC가 로컬 네트워크상에 있는 경우, 로컬 주소를 위한 프락시 서버를 우회하도록 웹 브라우저의 프락시 서버 설정을 구성한다(메뉴 바의 [Tools] 내 [Internet Options]에서).

**참고**

• "Network" 페이지 내 [Advanced] 탭의 "HTTPS" – "Connection"을 위해 "HTTPS"를 선택한 사례 에 대한 추가 정보에 관해서는 230페이지와 235페이지를 참조한다(-> 194페이지).

**3.** 키보드의 [Enter] 키를 누른다.

→ "Live" 페이지가 표시된다. "Live" 페이지에 대한 추가 정보에 관해서는 13페이지를 참조한다.

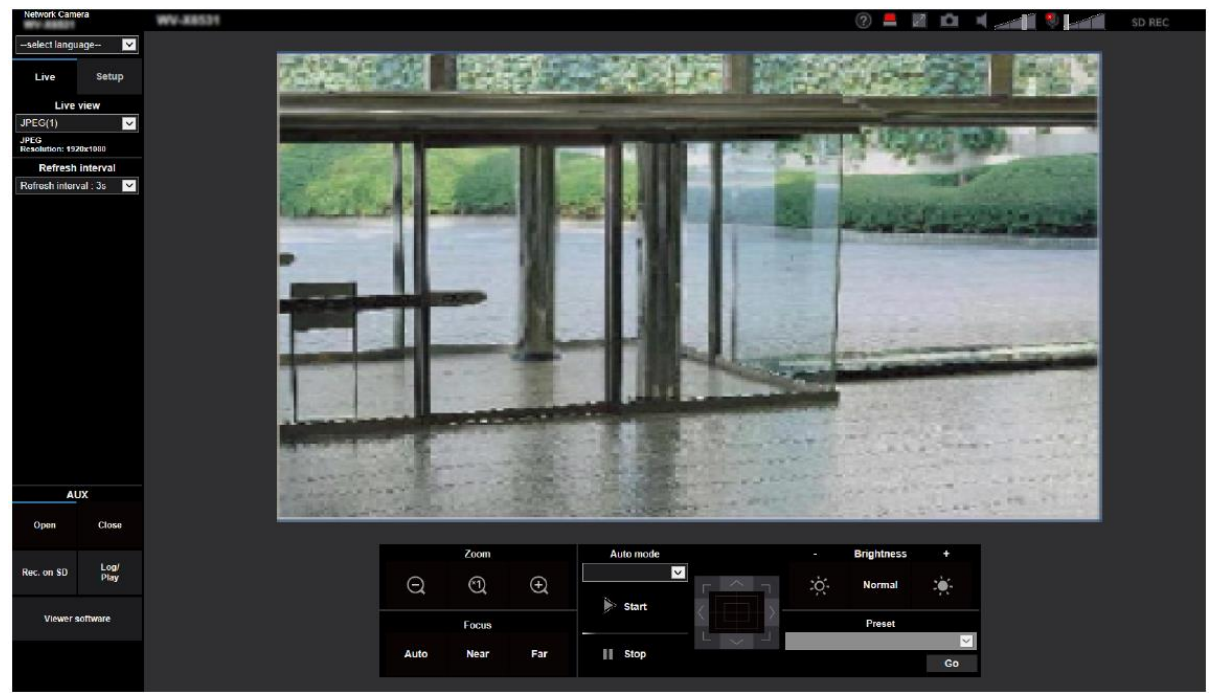

"User auth."에 대해 "On"을 선택한 경우, 사용자 이름과 비밀번호 입력을 위한 라이브 이미지를 표시하 기 전에 인증 창이 표시된다.

#### **중요**

- 비밀번호를 주기적으로 변경할 것을 권장한다.
- PC 상에 여러 개의 H.265(또는 H.264) 이미지를 표시하는 경우, PC의 성능에 따라 이미지가 표시되 지 않을 수 있다.

#### **참고**

- H.265(또는 H.264) 이미지를 수신하고 있는 사용자와 JPEG 이미지를 수신하고 있는 사용자를 포함 하여 최대 14명의 사용자가 동시에 액세스할 수 있다. "Bandwidth control(bit rate)"와 "Max bit rate(per client)"에 대한 설정 값에 따라 최대 동시 액세스 사용자는 14명 이하일 수 있다. 14명의 사 용자가 동시에 액세스하는 경우, 그 이후에 액세스하는 사용자에게 액세스 제한 메시지를 표시한다. "Steam"의 "Transmission type"에 대해 "Multicast"를 선택한 경우, H.265(또는 H.264) 이미지를 모니 터 하기 위해 액세스 한 최초의 사용자만을 최대 사용자 수에 포함한다. H.265(또는 H.264) 이미지를 모니터 하기 위해 액세스 한 두 번째 이후의 사용자는 최대 사용자 수에 포함하지 않는다.
- "Stream transmission"(→105페이지)을 "On"으로 설정한 경우, "Stream encoding format"의 설정에 기초하여 H.265(또는 H.264) 이미지를 표시한다. "Stream transmission"(→105페이지)을 "Off"로 설 정한 경우, JPEG 이미지를 표시한다. "Stream transmission"을 "On"으로 설정한 경우에도 JPEG 이 미지를 표시할 수는 있다. 하지만 이 경우, JPEG 이미지의 전송 간격을 최대 5fps로 제한한다.
- 네트워크 환경, PC 성능, 사진 피사체, 액세스 트래픽 등에 따라 리프레시 간격은 더 길어질 수 있다. **<JPEG 이미지의 리프레시 간격>**

**"Stream transmission"을 "On"으로 설정한 경우**

최대 5fps

**"Stream transmission"을 "Off"로 설정한 경우**

최대 30fps

### <span id="page-12-0"></span>**1.1.2 "Live" 페이지**

#### **참고**

• "Live" 페이지에 표시된 버튼과 설정 항목을 사용자의 권한에 따라 변경할 수 있다. "User auth."에서 "User mng."에 따라 사용자 권한을 설정할 수 있다(→186페이지).

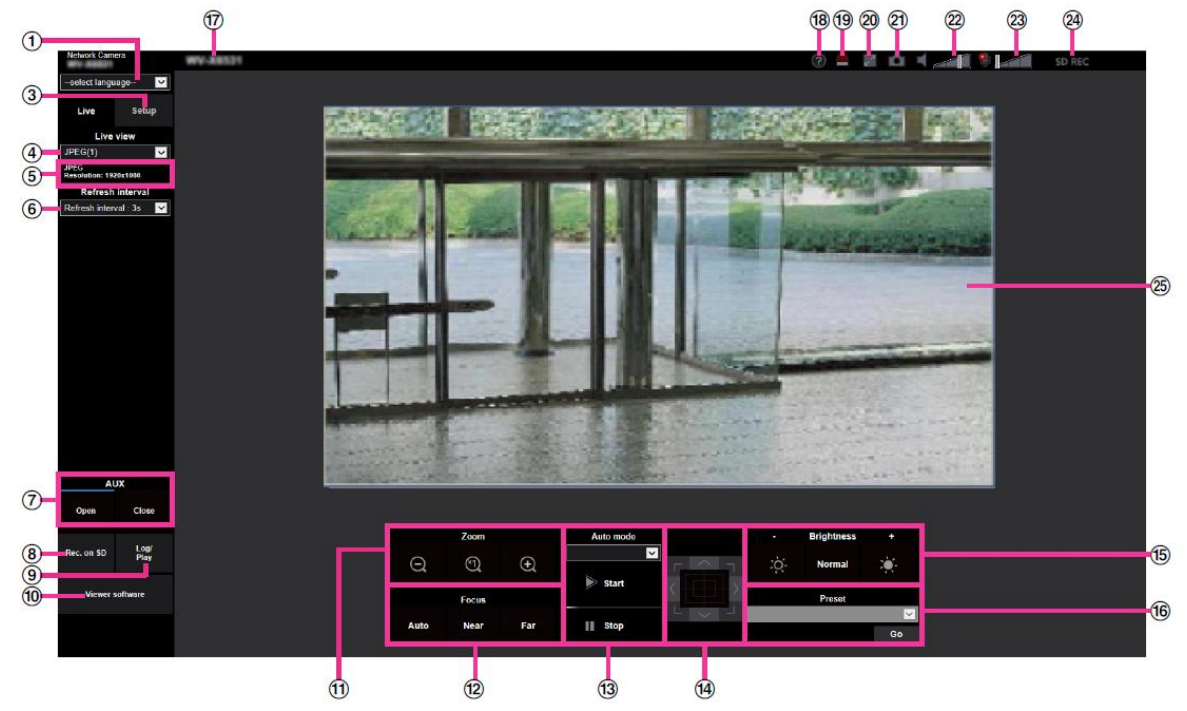

#### ① **[select language] 풀 다운 메뉴**

카메라의 디스플레이 언어를 선택할 수 있다. [Basic] 설정의 [Menu language]에서 기본 언어를 설정할 수 있다(→75[페이지](#page-74-1)).

#### ② **[Login] 버튼**

이 버튼은 "User auth."가 "On"이고 관리자가 아닌 사람이 로그인할 때나 "User auth."가 "Off"이고 "Guest User"가 "Use"로 설정된 때 표시된다.(→186[페이지](#page-185-1))

위의 경우에도 "Host auth."가 "On"으로 설정되어 있고 관리자 권한을 가진 호스트가 카메라 브라우저를 연 경우에는 [Login] 버튼이 표시되지 않는다.

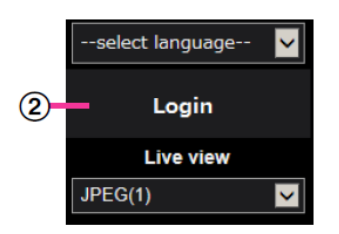

로그인에 실패한 경우, 모든 브라우저를 닫고 "Live" 페이지를 열고 다시 로그인한다.

#### ③ **[Setup] 버튼[\\*1](#page-18-0)**

Setup 메뉴를 표시한다.

#### ④ **[Live view] 풀 다운 메뉴**

주 영역에 표시할 이미지 Stream(1)/Stream(2)/Stream(3)/Stream(4)/JPEG(1)/JPEG(2)/JPEG(3)/Multiscreen 중에서 선택하고 변경할 수 있다. Stream(1) – (4)(→105페이지), JPEG(1) – (3)(→103페이지) 또는 Multi-screen(→158페이지)에서 설정한 내용에 기초해서 주 영역 내 이미지를 표시한다.

#### **1 작동**

카메라에 액세스할 때 표시하는 첫 번째 스트림을 [Image] 탭의 "Initial display stream"에서 설정할 수 있다. "Multi-screen"의 경우, [Multi-screen] 탭에서 "Initial display"를 설정할 수 있다.

#### **참고**

• 이미지 캡처 크기를 "2048x1536", "1920x1080", "1280x960" 또는 "1280x720"으로 선택한 경우, 웹 브라우저의 창 크기에 따라 실제 크기보다 더 작을 수 있다.

#### ⑤ **스트림 정보 디스플레이**

스트림 인코딩 포맷, 이미지 캡처 크기, 비트 전송 속도, 스트림의 라이브 뷰에 대한 프레임 속도에 대한 셋업을 표시한다.

**참고**

• 스트림에 설정된 값을 표시한다. 실제 비트 전송 속도와 프레임 속도는 네트워크 환경과 사용된 PC에 따라 다르다.

#### ⑥ **[Refresh interval] 풀 다운 메뉴**

이 풀 다운 메뉴는 JPEG 이미지를 표시하는 경우에만 표시된다. JPEG 이미지를 표시하는 방법을 선택 하기 위해 이 풀 다운 메뉴를 사용한다.

- **MJPEG:** JPEG 이미지를 MJPEG(Motion JPEG)처럼 연속적으로 표시하기 위해 뷰어 소프트웨어를 사용한다. 뷰어 소프트웨어를 설치하지 않은 경우에는 사용할 수 없다.
- ・ 리프레시 간격: 1초/리프레시 간격: 3초/리프레시 간격: 5초/리프레시 간격: 10초/리프레시 간격: 30 **초/리프레시 간격: 60초:** 명시된 간격마다 JPEG 포맷(스틸 이미지) 이미지를 리프레시 한다.

**참고**

• 사용하는 PC의 네트워크 환경에 따라 JPEG 포맷(스틸 이미지) 이미지를 명시된 간격마다 리프 레시 하지 않을 수 있다.

#### ⑦ **[AUX] 버튼[\\*2](#page-18-1)**

"Alarm"의 "Terminal 3"을 Setup 메뉴상 "AUX output"으로 설정한 경우에만 이 버튼을 표시한다([→59](#page-58-0)페 [이지](#page-58-0)).

- **[Open] 버튼:** AUX 커넥터를 Open 상태로 한다.
- **[Close] 버튼:** AUX 커넥터를 Close 상태로 한다.

#### **참고**

• "AUX", "Open" 및 "Close"의 이름을 변경할 수 있다(→164[페이지](#page-163-0)).

#### ⑧ **[Rec. on SD] 버튼[\\*2](#page-18-1)**

[SD memory card] 탭의 "Save trigger"에 대해 "Manual"을 선택한 경우에만 [Rec. on SD] 버튼을 표시한 다(→86[페이지](#page-85-0)).

이미지를 수동으로 SD 메모리 카드에 기록하기 위해 이 버튼을 클릭한다. 이미지를 수동으로 SD 메모 리 카드에 기록하는 방법에 대해서는 32페이지를 참조한다.

#### ⑨ **[Log] 버튼[\\*2](#page-18-1)**

[Log] 버튼을 클릭하는 경우, 로그 목록이 표시되고 SD 메모리 카드에 저장된 이미지를 재생할 수 있다. 더 자세한 SD 메모리 카드에 저장된 이미지를 재생하는 방법과 로그 목록에 대한 정보는 38페이지를 참조한다.

#### ⑩ **[Viewer Software] 버튼**

뷰어 소프트웨어의 설치를 시작한다. 뷰어 소프트웨어가 PC에 이미 설치된 경우나 [Basic] 탭에 있는 [Viewer software(nwcv4Ssetup.exe)]의 "Automatic installation"을 "Off"로 설정한 경우, 이 버튼을 사용 할 수 없다(→81페이지).

#### ⑪ **[Zoom] 버튼[\\*2](#page-18-1)**

- **Q : 줌 비율을 "Wide" 위치로 조정하기 위해 이 버튼을 클릭한다.**
- **:** 줌 비율을 x1.0으로 설정하기 위해 이 버튼을 클릭한다.
- **:** 줌 비율을 "Tele" 위치로 조정하기 위해 이 버튼을 클릭한다.

#### ⑫ **[Focus] 버튼[\\*2](#page-18-1)**

- **:** 초점을 자동으로 조정하기 위해 이 버튼을 클릭한다.
- **Near** : 초점을 "Near" 위치로 조정하기 위해 이 버튼을 클릭한다.
- **:** 초점을 "Far" 위치로 조정하기 위해 이 버튼을 클릭한다.

#### **참고**

- 다음 장소나 피사체를 촬영하는 경우, 초점을 자동으로 조정할 수 없다. 초점을 수동으로 조정한다.
	- 반짝거리거나 빛을 강하게 반사하는 피사체
	- 이슬이나 얼룩이 있는 유리를 통한 피사체
	- 카메라와의 거리가 서로 다른 두 피사체
	- 콘트라스트가 더 작은 피사체(예를 들어 흰 벽)
	- 블라인드와 같이 수평 줄무늬가 있는 피사체
	- 기울어진 피사체
	- 어두운 피사체

#### ⑬ **Auto mode[\\*2](#page-18-1)**

풀 다운 메뉴에서 작동을 선택하고 [Start] 버튼을 클릭한다. 선택한 작동을 시작한다. 작동을 중지하기 위해 [Stop] 버튼을 클릭한다. 카메라를 작동하는(패닝/틸팅/줌/초점 조정) 경우나 "Self return"(→112페 이지)이나 "Camera action on alarm"(→164페이지)에 대한 설정에 따라 취해야 하는 조치를 시작하는 경우, 선택한 작동을 중지한다.

#### **참고**

- 오랫동안 자동 모드에서 작동하는 경우, 구동 부품이 마모되고 구동 부품의 교체 간격이 짧아질 수 있다. 소모품에 대해서는 CD-ROM 내 중요 정보를 참조한다.
- **Auto track:** 촬영 구역 내에 있는 피사체를 자동으로 추적한다.

- 다음 경우에는 Auto track을 사용할 수 없다.
	- "Image capture mode"를 "2 mega pixel [16:9](60fps mode)"나 "1.3 mega pixel [16:9](60fps mode)"로 설정한 경우
	- "Stabilizer"를 "On"으로 설정한 경우
	- "Stream(1)"에 대한 "Smart Coding"의 "Smart Facial Coding"를 "Off"로 설정한 경우
	- "Image adjust" "Light control mode"의 "Maximum shutter"가 Max.2/30s/ Max.4/30s/

Max.6/30s/ Max.10/30s/ Max.16/30s인 경우

- Auto track을 통해 화면에서 움직이는 피사체를 선택하고 자동적으로 추적한다.
- 다음 경우, 목표물을 추적할 수 없거나 잘못 감지할 수 있다.
	- 피사체와 배경 간에 콘트라스트가 작은 경우
	- 카메라의 돔 커버에 먼지, 물방울 또는 얼룩이 있는 경우
	- 조명 강도를 크게 변경하는 경우
	- 피사체 외에 움직이는 객체가 많은 경우
	- 카메라의 광학 축(수직 방향의)을 변경하는 경우
	- 피사체가 카메라의 바로 아래에서 움직이는 경우
	- 심하게 점멸하는 경우
	- 전면 유리를 통해 들어오는 빛이 창문이나 도로 또는 역광으로부터의 반사로 인해 반사하는 경우
	- 목표물이 전신주나 다른 객체의 뒤에 있는 경우
	- 피사체가 다른 움직이는 객체의 옆을 지나가는 경우
	- 목표물이 너무 빠르거나 너무 느리게 움직이는 경우
	- 카메라가 흔들리는 경우
- 줌 비율을 "Tele"로 설정하는 경우, Auto track의 정확도를 달성하기 어려울 수 있다. 줌 비율을 "Wide"로 설정하는 것과 함께 Auto track을 사용할 것을 권장한다.
- 자동 추적을 실시하는 도중 제어 패드나 다른 방법을 통해 카메라를 작동하는 경우 또는 알람이 발생하는 경우, 자동 추적이 중지된다.
- **자동 팬:** 시작 위치와 종료 위치 사이를 자동적으로 미리 팬 한다(→134페이지). 줌이나 초점 조정을 위해 카메라를 작동하는 경우에도 카메라는 계속 팬 한다(하지만 줌 버튼(x1)을 클릭하는 경우, 팬을 중지한다).
- **Preset sequence:** 자동적으로 프리셋 위치로(→130페이지) 정연하게 이동한다(가장 낮은 프리셋 위치 번호부터 시작해서).
- Patrol 1-4: 미리 설정한 패트롤 1-4를 시행한다(→136페이지).

#### ⑭ **Control 패드/버튼[\\*2](#page-18-1)**

카메라의 수평/수직 위치를 조정하기 위해서는 제어 패드나 버튼에서 마우스 왼쪽 버튼을 클릭한다(패 닝/틸팅). 클릭한 지점이 제어 패드의 중심점에서 멀리 떨어진 경우, 패닝/틸팅 속도를 증가시킨다.

마우스를 드래그해서 카메라를 팬/틸트 할 수 있다.

마우스의 오른쪽 버튼을 클릭함으로써 줌과 초점을 조정할 수 있다. 제어 패드의 윗부분/아랫부분에서 마우스의 오른쪽 버튼을 클릭하는 경우, 표시된 이미지가 확대/축소된다. 제어 패드의 오른쪽 부분/왼쪽 부분에서 마우스의 오른쪽 버튼을 클릭하는 경우, 초점을 Near/Far 측으로 조정한다.

마우스 휠을 사용하여 줌을 조정할 수도 있다.

#### ⑮ **[Brightness] 버튼[\\*2](#page-18-1)**

밝기를 0부터 255까지 조정할 수 있다. 이미지를 더 밝게 하기 위해서는 버튼을 클릭한다. 이미지를 더 어둡게 하기 위해서는 <sup>101</sup>을 클릭한다. [Normal] 버튼을 클릭하는 경우, 기본값으로 재설정한다.

#### ⑯ **[Preset][\\*2](#page-18-1)**

풀 다운 메뉴에서 프리셋 위치를 선택하고 [Go] 버튼을 클릭한다. 선택한 프리셋 위치로 카메라를 이동 시킨다(→130페이지). 프리셋 위치 번호 옆에 있는 "H"는 초기 위치를 의미한다. "Home position"을 선 택하는 경우, 카메라를 초기 위치로 이동시킨다(→112페이지). 프리셋 위치에 대해 "Preset ID"를 등록 한 경우, 등록한 프리셋 ID를 프리셋 위치 번호의 옆에 표시한다.

#### ⑰ **Camera title**

[Basic] 탭의 "Camera title"에 대해 입력한 카메라 제목을 표시한다(→76페이지).

#### ⑱ **Support 버튼**

이 버튼을 클릭하는 경우, 아래 지원 사이트를 새롭게 연 창에 표시한다. 이 웹사이트는 기술 정보, FAQ 및 기타 정보를 포함한다.

<https://security.panasonic.com/support/>

#### ⑲ **Alarm occurrence indication 버튼[\\*2](#page-18-1)**

알람이 발생하는 경우, 디스플레이가 번쩍이면서 표시된다. 이 버튼을 클릭하는 경우, 출력 터미널이 재 설정되고 이 버튼은 사라진다(→34페이지).

#### **참고**

• Alarm occurrence indication 버튼의 깜박거림은 이미지의 SD 메모리 카드 내 저장, 이메일 전달 또는 기타 작동과 관련이 없다. 따라서 각 작동에 대한 설정을 별도로 점검한다.

#### ⑳ **Full screen 버튼**

이미지를 전체 화면에 표시한다. 주 영역에 표시된 이미지가 주 영역보다 더 작은 때에 Full screen 버튼 을 클릭하는 경우, 이미지 캡처 크기에 따라 이미지를 표시한다. 이미지 캡처 크기에 따라 이미지를 표 시하는 때에 Full screen 버튼을 한 번 클릭하는 경우, 이미지를 전체 화면에 표시한다. 이미지를 전체 화 면에 표시한 경우, "Live" 페이지로 돌아가기 위해서는 [Esc] 키를 누른다.

#### **○<sup>21</sup> Snap shot 버튼**

사진(스틸 사진)을 찍는 경우, 이 버튼을 클릭한다. 새로 연 창에 사진을 표시한다. 표시된 이미지에서 마우스의 오른쪽 버튼을 클릭하는 경우, pop-up 메뉴가 표시된다. 표시된 pop-up 메뉴에서 "Save"를 선 택함으로써 이미지를 PC에 저장할 수 있다.

#### **참고**

- 다음 설정이 필요할 수 있다. Internet Explorer를 열고 [Tools], [Internet Options], [Security], [Trusted Sites] 및 [Sites]를 차례로 클릭한다. 표시된 신뢰할 수 있는 창의 [Website]에 카메라 주소를 등록한다. 등록한 후 웹 브라우 저를 닫고 카메라에 다시 액세스한다.
- 네트워크 환경으로 인해 스냅샷 사진을 얻는데 명시된 기간 보다 시간이 더 걸리는 경우, 스냅샷 사진을 표시하지 않을 수 있다.
- JPEG 이미지 캡처 크기를 확인할 수 없는 경우, JPEG 이미지를 입수할 수 있는 이미지 캡처 크 기로 표시한다. 따라서 스냅샷으로 구한 JPEG 이미지를 PC에 표시하는 경우, 표시한 이미지 크기는 캡처한 크 기와 다를 수 있다.

#### **○<sup>22</sup> Mic input 버튼**

오디오 수신(카메라의 오디오를 PC에서 듣는 것)을 켜다/끈다. Setup 메뉴의 "Audio transmission mode" 에 대해 "Mic input", "Interactive(Full-duplex)" 또는 "Interactive(Half-duplex)"를 선택한 경우에만, 이 버 튼을 표시한다.

오디오 수신을 끄는 경우, 버튼은 상태가 되고 카메라의 오디오를 들을 수 없다.

볼륨 커서 <mark>로 ∐</mark>를 움직임으로써 오디오 볼륨을 조정할(Low/ Middle/ High) 수 있다.

#### **참고**

- "Audio volume control mode"를 Setup 메뉴에서 "Adjust Mic input"으로 설정한 경우, "Audio recording"이나 "Audio detection"을 사용해서 볼륨 커서를 표시하지 않는다.
- 카메라를 재시작하는 경우, 조정된 볼륨 수준(수신)은 Setup 메뉴의 [Audio] 탭에서 설정했던 수 준으로 되돌아간다(→154페이지).
- 볼륨 커서를 정밀하게 조정할 수 있지만 실제 볼륨 수준을 세 단계로 변경한다.
- 한 컴퓨터에서 여러 개의 카메라 브라우저를 동시에 연 경우, 나중에 연 카메라 브라우저에서 오 디오를 들을 수 없다. 한 번에 하나의 카메라에만 액세스한다.

#### **○<sup>23</sup> Audio output 버튼**

Audio transmission(PC의 오디오를 본 제품의 스피커에서 재생하는 것)을 켜다/끈다. Setup 메뉴의 "Audio transmission mode"에 대해 "Audio output", "Interactive(Full-duplex)" 또는 "Interactive(Halfduplex)"를 선택한 경우에만, 이 버튼을 표시한다(→154페이지).

이 버튼은 오디오 전송 중에 깜박거릴 것이다. 오디오 전송을 끈 경우, 버튼 표시는 신로 변경되고 PC의 오디오를 들을 수 없다.

볼륨 커서 조비를 움직임으로써 오디오 출력 볼륨을 조정할(Low/ Middle/ High) 수 있다.

#### **참고**

- 한 사용자가 "Interactive(Half-duplex)"를 선택하고 Audio transmission을 사용하는 경우, 다른 사 용자는 수신기 버튼과 전송 버튼을 사용할 수 없다. "Interactive(Full-duplex)"를 선택한 경우, 다른 사용자는 전송 버튼을 사용할 수 없다.
- 하나의 오디오 출력에 대한 최대 지속시간은 "Image/Audio" 페이지의 [Audio] 탭에서 설정한 오디 오 출력 지속시간이다. 명시한 오디오 출력 지속시간이 지난 경우, 오디오 출력이 정지한다. Audio transmission을 켜기 위해서는 [Audio] 버튼을 다시 클릭한다.
- 카메라를 재시작하는 경우, 조정된 볼륨 수준(오디오 전송과 수신 모두에 대한)은 "Image/Audio" 페이지의 [Audio] 탭에서 설정했던 수준으로 되돌아간다(→154페이지).
- 볼륨 커서를 정밀하게 조정할 수 있지만 실제 볼륨 수준을 세 단계로 변경한다.

#### **○<sup>24</sup> SD recording status 표시기**

이 표시기를 통해 SD 리코딩의 상태를 점검할 수 있다.

SD 리코딩을 시작하는 경우, SD recording status 표시기가 빨간색이 된다. SD 리코딩을 중지하는 경우, SD recording status 표시기가 중지한다.

Setup 메뉴의 "Save trigger"에 대해 "Manual" 또는 "Schedule"을 선택한 경우, 이 표시기를 표시한다 (→83[페이지](#page-81-0)).

#### **○<sup>25</sup> Main area**

카메라의 이미지를 이 영역에 표시한다.

"Time display format"과 "Date/time display format"에 대해 구성한 설정에 따라 현재 시간과 날짜를 표시 한다(→75페이지).

또한 밝기(→77페이지), 카메라 위치(→114페이지) 및 프리셋 ID(→132페이지)를 조정하는 경우, 이를 "Camera title on screen"에 대해 구성한 글자와 함께 표시한다(→76페이지).

"Live" 페이지의 주 영역에서 화각의 중심이 되기를 원하는 지점을 클릭한다. 클릭한 지점을 중심으로 설정하기 위해 카메라를 이동시켜 지점을 조정한다[.](#page-18-2) 3

마우스를 드래그해서 주 영역 내에서 영역을 선택하는 경우, 선택한 영역이 주 영역 내 중심에 위치하도 록 한다. 이 경우, 줌 비율이 자동적으로 조정된다.[\\*3](#page-18-2)

마우스 휠을 사용해서 줌 작동을 실시할 수 있다.

"Live" 페이지의 주 영역에서 마우스의 오른쪽 버튼을 클릭하는 경우, 클릭한 개체에 대해 "Auto track"이 시작된다. 목표 객체나 그 주위 환경에 따라 "Auto track"을 정상적으로 실시하지 않을 수 있다.

#### **참고**

- 낮은 접근 권한을 가진 사용자가 카메라를 작동하는 경우, 화면에 표시되는 이미지가 일시적으로 변경될 수 있다. 이는 카메라의 작동에 영향을 미치지 않는다.
- OS의 GDI 제한으로 인해 촬영 장면을 급격하게 변경하는 경우, 사용 중인 PC에 따라 화면 테어 링이\* 발생할 수 있다.

\*화면의 일부가 정렬되지 않은 채 표시되는 현상.

- 표시된 이미지를 지나치게 확대하는 경우, 클릭한 지점이 화면의 중심에 위치하지 않을 수도 있 다.
- 카메라의 회전 범위를 초과하여 마우스를 드래그하는 경우, 작동할 수 있는 위치로 카메라가 방 향을 변경하고 줌 비율을 자동적으로 조정한다.

<span id="page-18-0"></span> $11$   $\sigma$  접근 권한이 "1. 관리자"인 사용자만이 작동할 수 있다

- <span id="page-18-1"></span> $^{\degree}$  접근 권한이 "1. 관리자"이거나 "2. 카메라 제어"인 사용자만이 "User auth."가 "On"으로 설정된 경우에 작동할 수 있다(→186[페이지](#page-185-1))
- <span id="page-18-2"></span> $^{\dot{a}}$  명시된 위치와 카메라가 움직이는 실체 방향 간의 차이가 커져서 경사각이 90°에 가까워지는 경우, 카메라는 명시한 화각으로 이동 하지 않을 수 있다.

### <span id="page-19-0"></span>**1.1.3 여러 카메라 내 이미지 모니터**

여러 카메라 내 이미지를 멀티스크린에 표시할 수 있다. 최대 16대의 카메라에 있는 이미지를 동시에 표 시할 수 있다. 멀티스크린에 이미지를 표시하기 위해 먼저 카메라를 등록해야 한다. 4대의 카메라를 하 나의 그룹으로 등록할 수 있으며 최대 4개의 그룹(16대의 카메라)을 등록할 수 있다(→169페이지).

#### **중요**

• 4개의 화면과 9개의 화면에서 비디오를 재생하는 경우, 다른 카메라의 전송량이 크기 때문에 비 디오와 오디오를 잘라낼 수 있다. 이 경우, 전송량을 줄이기 위해 등록된 카메라의 설정을 변경할 필요가 있다.

전송량을 줄이기 위한 셋업의 예:

- 비디오 전송 포맷을 "H.264" 또는 "H.265"로 설정한다.
- 스트림의 "Transmission priority"(→107페이지)를 "Best effort"로 설정한다.
- 멀티스크린의 오디오를 활성화하기 위해서는 카메라의 오디오를 활성화해야 한다.
- 디스플레이를 위해 16개의 화면을 사용하는 경우, 스틸 이미지(JPEG)만 리프레시 할 수 있다.

- JPEG 이미지와 H.265(또는 H.264) 이미지를 표시하기 위해 멀티스크린을 사용할 수 있다. 다른 카메라가 오디오를 지원하는 경우, 오디오도 출력할 수 있다.
- 여러 카메라 내 이미지를 보는데 적합한 "Network Camera Recorder with Viewer Software Lite" 와 관련한 추가 정보의 경우, 다음 웹사이트를 참조한다. (https://security.panasonic.com/support/info/).
- Authentication 기능을 활성화하고 카메라를 등록한 경우, "Authentication dialog"에서 등록한 카 메라와 관련한 "Administrator"의 사용자 이름과 비밀번호를 입력한다. 멀티스크린의 사용 조건에 대한 정보와 관련해서는 아래의 Panasonic 지원 사이트를 참조한다. https://security.panasonic.com/support/info/

**1.** "Live" 페이지의 "Live view" 풀 다운 메뉴에서 "Multi-screen"을 선택한다. → 등록된 카메라 내 이미지를 선택한 멀티스크린에 표시한다(화면을 최대 16개의 영역으로 분할할 수 있다). 다음은 4 분할 화면에 표시하는 것에 대한 설명이다.

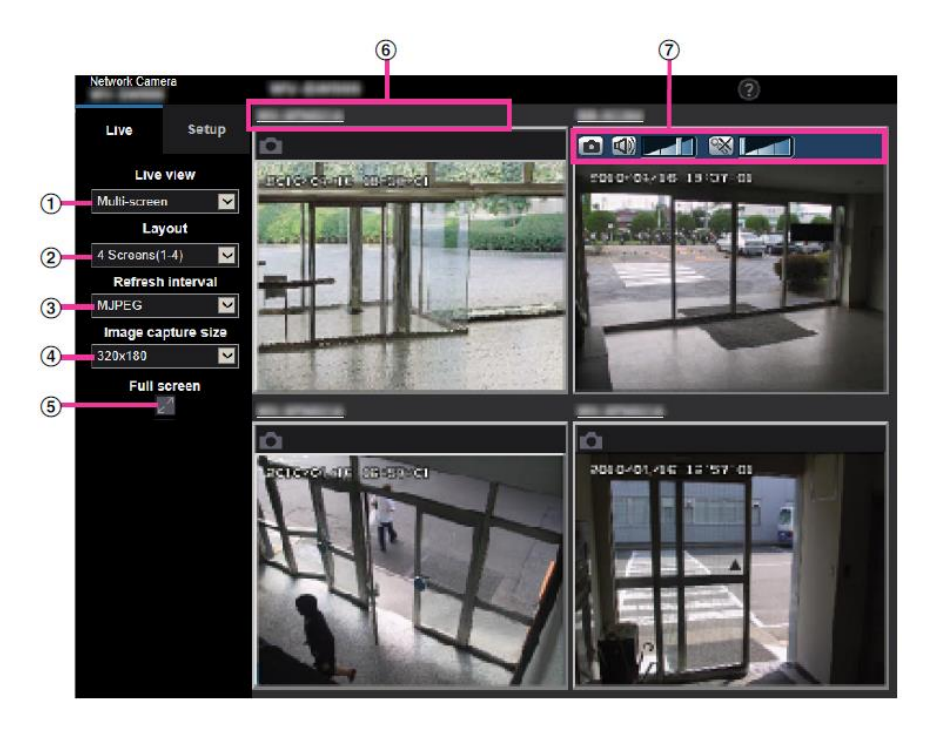

#### **○<sup>1</sup> "Live view" 풀 다운 메뉴**

주 영역에 표시된 이미지를 선택한다.

#### **○<sup>2</sup> [Layout] 풀 다운 메뉴**

카메라 내 이미지를 4 내지 9개의 멀티스크린이나 16개의 화면에 표시할 것을 풀 다운 메뉴에서 선 택한다.

#### **○<sup>3</sup> [Refresh interval] 풀 다운 메뉴**

풀 다운 메뉴에서 선택하고 비디오(H.265/H.264/MJPEG)와 스틸 이미지(JPEG) 간에 전환한다. 스틸 이미지(JPEG)의 경우, 카메라 이미지에 대한 리프레시 간격(리프레시 간격: 1초 / 리프레시 간 격: 3초 / 리프레시 간격: 5초 / 리프레시 간격: 10초 / 리프레시 간격: 30초 / 리프레시 간격: 60초)을 선택한다. 16개 스크린 레이아웃을 사용하는 경우, 리프레시 간격: 1초를 선택할 수 없다.

#### **○<sup>4</sup> [Image capture size] 풀 다운 메뉴**

이미지 캡처 크기를 변경하기 위해 풀 다운 메뉴에서 이미지 캡처 크기를 선택한다. [Layout] 풀 다운 메뉴에서 "4 Screens"를 선택하는 경우, 카메라의 이미지 캡처 크기가 변경된다.

**• 종횡비가 4:3인 경우:**

QVGA(기본값)과 VGA 간에 전환한다

**• 종횡비가 16:9일 경우:**

320x180(기본값)과 640x360 간에 전환한다.

#### **○<sup>5</sup> Full screen display**

Full screen 버튼을 누르는 경우, 카메라 이미지의 표시가 최대화된다. 전체 화면 디스플레이에서 (reset) 버튼을 누르는 경우, 디스플레이 크기를 원래 크기로 리셋한다.

#### **○<sup>6</sup> Camera title**

Camera title을 클릭하는 경우, 해당 카메라의 라이브 이미지를 새로 연 창의 "Live" 페이지에 표시한 다.

#### **1 작동**

#### **○<sup>7</sup> Camera control bar**

JPEG 이미지의 스냅샷을 얻거나 PC mic 입력/출력량을(mic 입력 또는 오디오 출력) 조정할 수 있다.

- 네트워크 환경과 액세스하는 사용자의 수에 따라 프레임 속도가 떨어질 수 있다.
- JPEG에 대한 이미지 캡처 크기를 확인할 수 없는 경우, 입수할 수 있는 이미지 캡처 크기와 함께 JPEG 이미지를 표시한다. 따라서 스냅샷으로 구한 JPEG 이미지를 PC에 표시하는 경우, 표시한 이 미지 크기는 캡처한 크기와 다를 수 있다.

## <span id="page-22-0"></span>**1.2 휴대전화/모바일 터미널 내 이미지 모니터**

### <span id="page-22-1"></span>**1.2.1 휴대전화 내 이미지 모니터**

휴대 전화를 사용해서 인터넷을 통해 카메라에 접속하고 휴대 전화 화면에서 카메라 내 이미지를(JPEG 이 미지만) 모니터 할 수 있다. 또한 최근 이미지를 표시하기 위해 이미지를 리프레시 할 수 있다.

#### **중요**

- 인증 창을 표시하는 경우, 사용자 이름과 비밀번호를 입력한다. 보안을 강화하기 위해 비밀번호를 주기적으로 변경할 것을 권고한다(→186페이지).
- 사용 중인 휴대 전화가 UTF-8 인코드와 호환되지 않는 경우, 화면을 정확하게 표시할 수 없다.
- [Image] 탭의 [JPEG]에서 "JPEG(1)", "JPEG(2)" 또는 "JPEG(3)" 중 하나에 대해 "VGA", "QVGA", "640x360" 또는 "320x180"을 선택하지 않은 경우, 휴대 전화를 통해 이미지를 볼 수 없다.
- 휴대 전화에 대해서는 오디오를 지원하지 않는다.

**참고**

- 인터넷에 접속하고 카메라 내 이미지를 모니터 하기 위해 휴대 전화의 네트워크 설정을 미리 구성할 필요가 있다(→194페이지).
- "Menu language"에 대해 "Auto"를 선택하는 경우, 화면은 영어로 표시된다. 화면을 일본어나 중국어 로 표시하고자 하는 경우, "Menu language"에 대해 "Japanese"나 "Chinese"를 선택한다(→75페이 지).

호환 가능한 장치에 관한 추가 정보에 대해서는 다음 사이트를 참조한다. (https://security.panasonic.com/support/info/).

**1.** 휴대 전화를 사용해서 "http://IP 주소/mobile"[\\*1](#page-24-1)이나 "http://DDNS 서버에 등록된 호스트 이름/mobile" 에 접속한다.

 $\rightarrow$  카메라 내 이미지를 표시한다.

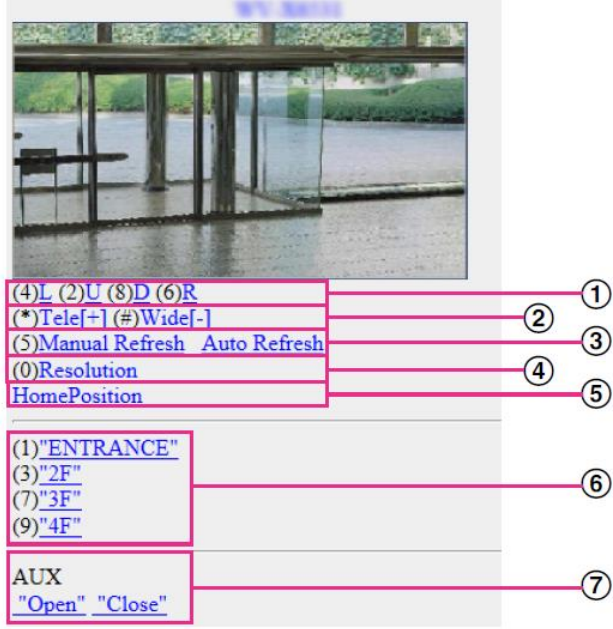

#### **1 작동**

① Pan/Tilt

카메라의 방향을 제어한다. 해당하는 다이얼 키를 누름으로써 카메라를 각 방향으로 기울이거나 팬 한 다.

② Zoom display

"\*" 또는 "#"을 누름으로써 카메라의 줌 작동을 실시한다.

③ Refresh control

카메라 이미지를 리프레시 하기 위해 다이얼 키 "5" 또는 [Manual Refresh] 버튼을 누른다. 카메라 내 이미지를 5초 간격으로 리프레시 하기 위해 [Auto Refresh] 버튼을 누른다. 다이얼 키 "5" 또는 [Manual Refresh] 버튼을 다시 누르는 경우, 카메라의 리프레시 모드는 수동 리프레 시로 되돌아간다.

#### **중요**

- 카메라 이미지에 대해 "Auto Refresh"를 선택한 경우, 전송을 주기적으로 실시한다. 이 기능을 사 용하기 전에 사용 중인 휴대 전화의 계약 플랜을 확인한다.
- 사용 중인 휴대 전화에 따라 "Auto Refresh"를 사용할 수 없을 수 있다.
- ④ Resolution control

다이얼 키 "0"을 누름으로써 이미지 캡처 크기를 변경한다.

- 종횡비가 "4:3"인 이미지: 이미지 캡처 크기를 320x240(기본값)과 640x480 간에 변경한다.
- 종횡비가 "16:9"인 이미지: 이미지 캡처 크기를 320x180(기본값)과 640x360 간에 변경한다.
- ⑤ Home position 카메라를 초기 위치로 이동시킨다(→112페이지). 초기 위치를 설정한 경우에만 초기 위치를 표시한다.
- ⑥ Preset 각 창에서 다이얼 키를 누르는 경우, 카메라 이미지를 프리셋 방향에 표시한다(Preset No. 5 이상에 대 해서는 다이얼 키 번호를 표시하지 않으며 프리셋 ID만을 표시한다)(→130[페이지](#page-129-0))
- ⑦ AUX control AUX 터미널을 제어한다. Setup 메뉴의 "Terminal 3"에 대해 "AUX output"을 선택한 경우에만 이 버튼을 표시한다(→59[페이지](#page-129-0)).

- 해상도 제어를 통해 해상도를 변경하는 경우, 일부 휴대 전화는 이미지 캡처 크기를 변경할 수 없다.
- "JPEG(1)", "JPEG(2)" 또는 "JPEG(3)"에 대해 선택한 이미지 캡처 크기에 따라 "Resolution"을 사용할 수 없을 수 있다.
- HTTP 포트 번호를 80에서 다른 번호로 변경하는 경우, ["http://IP](http://ip/) 주소:(콜론) + 포트 번호/ mobile"<sup>[\\*1](#page-24-1)</sup>을 브 라우저의 주소 박스에 입력한다. DDNS 기능을 사용하는 경우, "http://DDNS 서버에 등록한 호스트 이 름:(콜론) + 포트 번호/mobile"에 접속한다.
- "Network" 페이지에 있는 [Advanced] 탭의 "HTTPS" "Connection"에 대해 "HTTPS"를 선택한 경우, 다 음을 입력한다. "https://IP 주소:(콜론) + 포트 번호/mobile" 또는 "https://DDNS 서버에 등록한 호스트 이름:(콜론) + 포 트 번호/mobile"
- 인증 창이 표시되는 경우, 관리자나 사용자의 이름과 비밀번호를 입력한다. 사용 중인 휴대 전화에 따라 화면을 전환할 때마다 비밀번호를 입력해야 할 수 있다.
- 모바일 터미널을 통해 오디오를 전송하고 수신할 수 없다.
- 사용 중인 휴대 전화에 따라 더 큰 크기의 이미지를 표시할 수 없을 수 있다. 일부 경우에 "JPEG"의 "Image quality setting"에 대해 최저 품질 설정에 가깝게 설정함으로써 이 문제를 해결할 수도 있다.
- 사용 중인 휴대 전화나 계약 플랜에 따라 접속할 수 없을 수도 있다.
- 사용자의 사용자 권한과 접근 권한에 따라 휴대 전화 화면에 표시하는 Operation 메뉴를 표시할 수 없을 수 있다. Operation 메뉴를 표시하기 위해 사용자 권한과 접근 권한을 설정해야 한다("User mng." 내 "User auth.")(→186페이지).

<span id="page-24-1"></span> $11$  IP 주소는 인터넷을 통해 접속할 수 있는 라우터의 글로벌 WAN IP 주소이다.

### <span id="page-24-0"></span>**1.2.2 모바일 터미널(스마트폰을 포함한) 내 이미지 모니터**

모바일 터미널을 사용해서 인터넷을 통해 카메라에 접속하고 모바일 터미널 화면에서 카메라 내 이미지를 (MJPEG 또는 JPEG) 모니터 할 수 있다. 또한 최근 이미지를 표시하기 위해 이미지를 리프레시 할 수 있다. 다음은 호환 가능한 모바일 터미널이다(2017년 7월 현재).

– iPad, iPhone(iOS 4.2.1 이상)

– Android™ mobile terminals

Android 터미널을 사용하는 경우, Firefox ® 브라우저가 MJPEG 포맷 이미지를 표시하고 표준 브라우저가 JPEG 포맷 이미지를 표시한다.

호환 가능한 장치에 관한 추가 정보에 대해서는 다음 사이트를 [참조한다](https://security.panasonic.com/support/info/) [\(https://security.panasonic.com/support/info/\).](https://security.panasonic.com/support/info/)

#### **중요**

• 인증 창을 표시하는 경우, 사용자 이름과 비밀번호를 입력한다. 보안을 강화하기 위해 비밀번호를 주기적으로 변경할 것을 권고한다(→186페이지).

- 인터넷에 접속하고 카메라 내 이미지를 모니터 하기 위해 휴대 전화의 네트워크 설정을 미리 구성할 필요가 있다(→194페이지).
- **1.** 모바일 터미널을 사용하여 "http://IP 주소/cam["\\*1](#page-30-0) 또는 "http://DDNS 서버에 등록된 호스트 이름/cam["\\*2](#page-30-1) 에 접속한다.
	- $\rightarrow$  카메라 내 이미지를 표시한다.

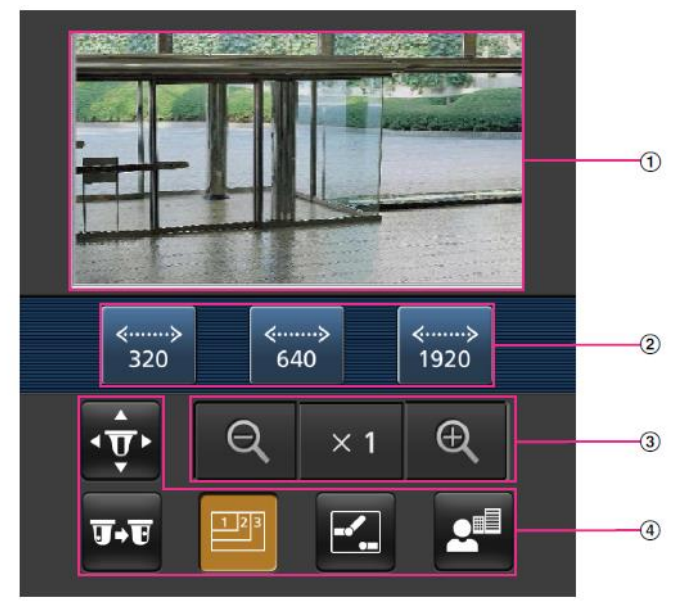

#### **1 작동**

- ① Live images area 카메라 내 이미지를 표시한다.
- ② Operation buttons area

기능 선택 영역 D에서 기능을 선택한 경우, 이런 기능을 작동하는 버튼을 표시한다.

- ③ Zoom operation area 줌을 작동하는 버튼을 표시한다.
- ④ Function selection area 작동 가능한 기능을 선택하는 경우, 작동 버튼을 작동 버튼 영역 B에 표시한다.

- 사용자의 사용자 권한과 접근 권한에 따라 모바일 터미널 화면에 표시한 작동 버튼을 사용할 수 없을 수 있다. 작동 버튼을 표시하기 위해 사용자 권한과 접근 권한을 설정해야 한다("User mng." 내 "User auth.")(→186페이지).
- **2.** 작동하고자 하는 기능의 버튼을 클릭한다.

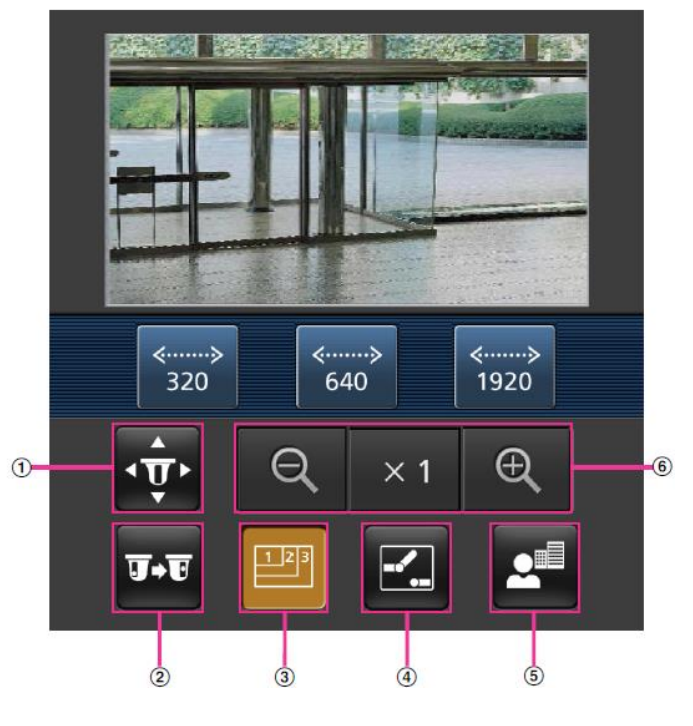

- ① Pan/Tilt
- ② Preset
- ③ Resolution control
- ④ AUX control
- ⑤ Focus display
- ⑥ Zoom display
- 다음에서는 각 기능을 설명한다.

① Pan/Tilt

화면에서 팬/틸트를 작동하기 위해 사용하는 버튼을 표시하기 위해 '<sup>ர்</sup>' 버튼을 누른다. <mark>. ↑,</mark> ▲, 및 버튼을 통해 팬/틸트를 각 방향으로 조정할 수 있다.

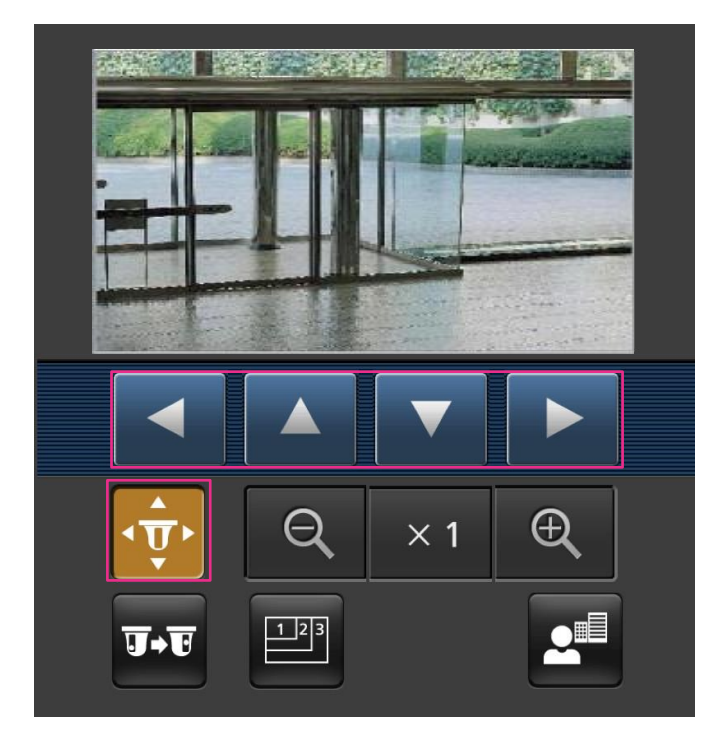

② Preset

.<br>화면에서 프리셋 위치를 선택하는데 사용하는 버튼을 표시하기 위해 <mark>™</mark> 버튼을 누른다. 등록된 프 리셋 카메라 방향의 카메라 이미지를 버튼에서 선택한 프리셋 수에 따라 표시한다.

- 프리셋 위치에 대해 위치 번호 1-4만을 표시한다.
- 등록된 프리셋 위치만을 표시한다. 등록되지 않은 프리셋 위치는 표시하지 않는다.

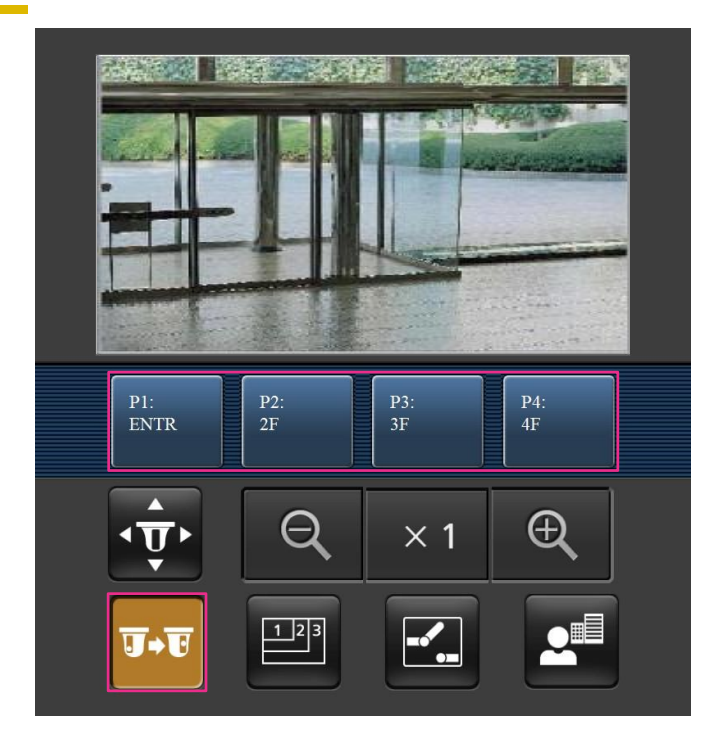

③ Resolution control

화면에서 해상도를 선택하는데 사용하는 버튼을 표시하기 위해 <mark><sup>[99]</sup> 버튼을 누른다. 버튼으로 해상도</mark> 설정을 선택함으로써 해상도를 변경할 수 있다.

[Image] 탭의 [JPEG]에서 "JPEG(1)", "JPEG(2)" 또는 "JPEG(3)" 중에서 선택한 이미지 캡처 크기로 이미지를 표시한다.

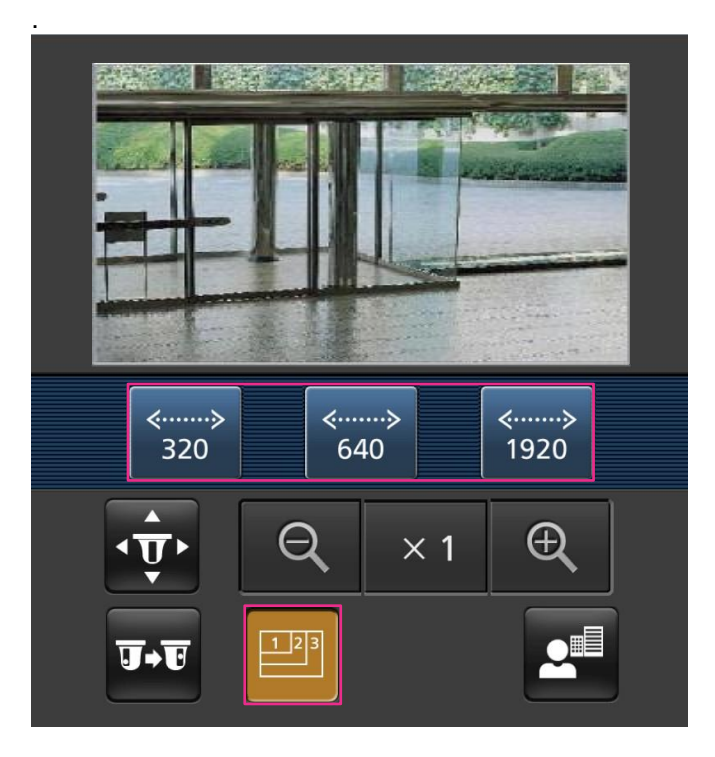

④ AUX control

화면에서 AUX 출력을 작동하는데 사용하는 버튼을 표시하기 위해 버튼을 누른다. 와 버 튼을 통해 AUX 출력 터미널을 제어할 수 있다.

Settings 메뉴에서 [Terminal 3]를 [AUX output]으로 설정한 경우에만 이 기능을 표시한다(→60페이 지).

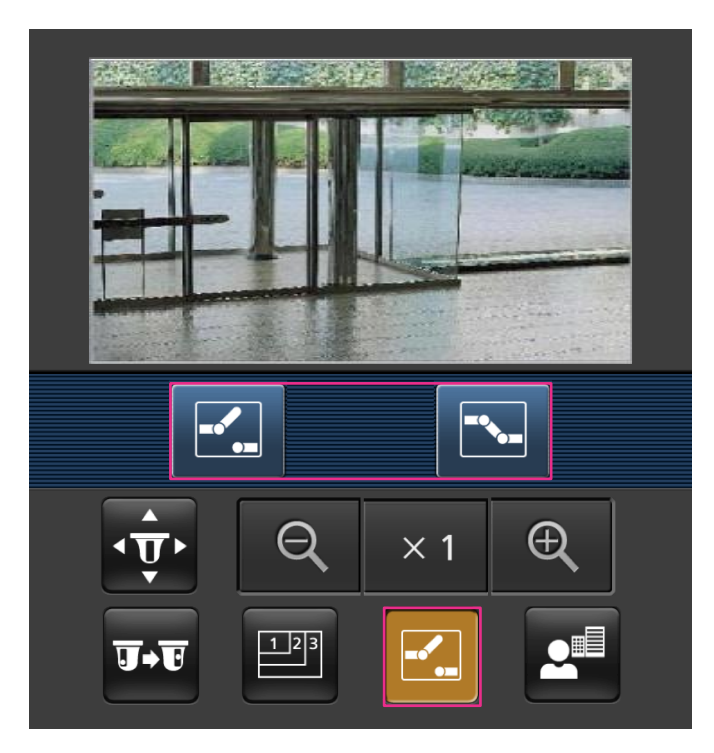

⑤ Focus display

.<br>화면에서 초점을 작동하는데 사용하는 버튼을 표시하기 위해 <mark>스</mark> 버튼을 누른다. <mark>EBI, 스</mark> 및 <mark>트</mark> 버 튼을 통해 카메라의 초점을 조작할 수 있다.

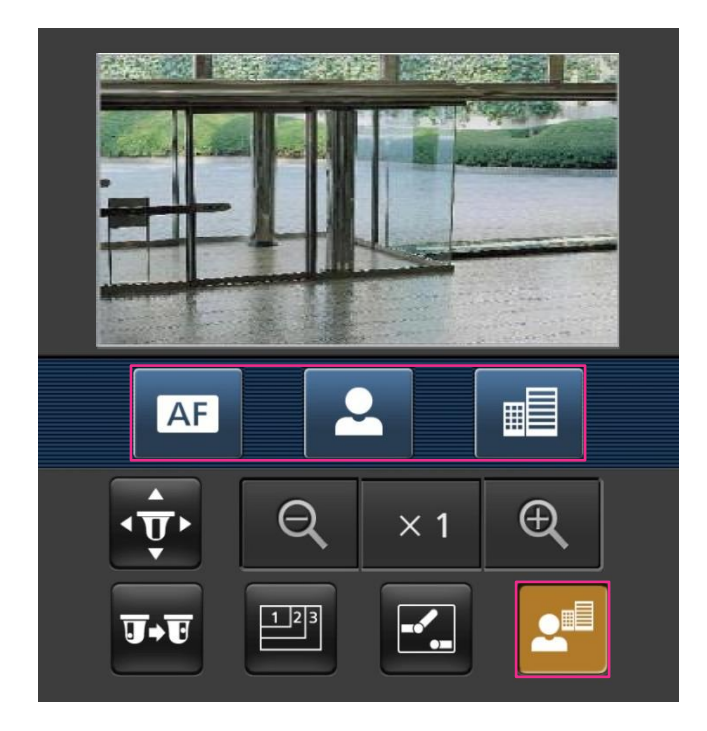

⑥ Zoom display  $\boxed{ \mathsf{R}$  ,  $\boxed{\mathsf{x1}}$  및  $\boxed{ \mathsf{R} }$  버튼을 통해 카메라의 줌을 작동할 수 있다.

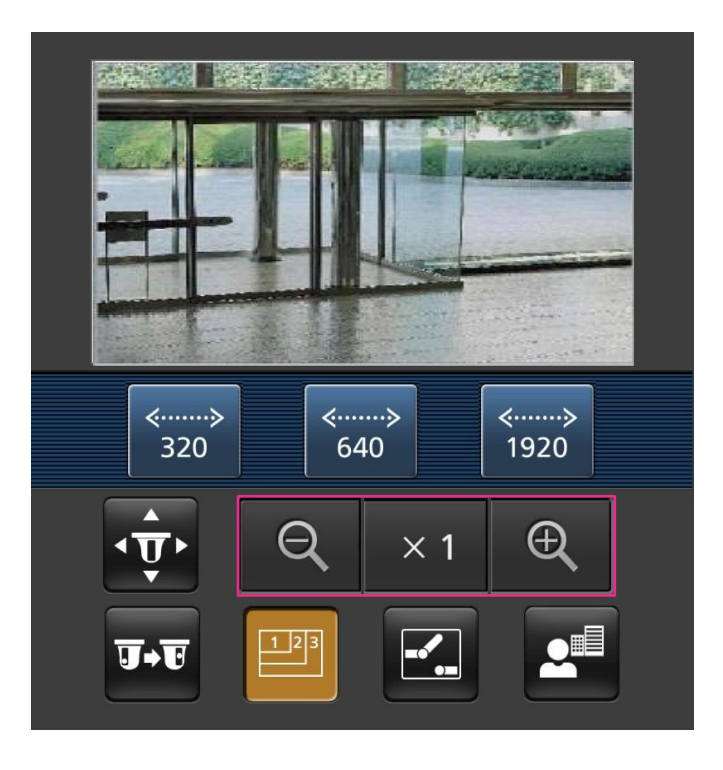

- 다음 주소에 접속함으로써 모바일 터미널에 표시하는 이미지 크기를 변경할 수 있다.
	- 대형 표시[: http://IP](http://ip/) 주소/cam/dl
	- 중형 표시[: http://IP](http://ip/) 주소/cam/dm
	- 중형 표시[: http://IP](http://ip/) 주소/cam/ds
- 해상도 제어를 통해 해상도를 변경하는 경우, 표시된 해상도는 변경되지만 이미지 크기는 그대로 유 지된다.
- HTTP 포트 번호를 80에서 다른 번호로 변경하는 경우, ["http://IP](http://ip/) 주소:(콜론) + 포트 번호/cam" [\\*1](#page-30-0)을 브라우저의 주소 박스에 입력한다. DDNS 기능을 사용하는 경우, "http://DDNS 서버에 등록한 호스 트 이름:(콜론) + 포트 번호/cam"[\\*2](#page-30-1)에 접속한다.
- "Network" 페이지에 있는 [Advanced] 탭의 "HTTPS" "Connection"에 대해 "HTTPS"를 선택하는 경 우, 다음을 입력한다. "https://IP 주소:(콜론) + 포트 번호/cam" 또는 "https://DDNS 서버에 등록한 호스트 이름:(콜론) + 포 트 번호/cam"
- 인증 창이 표시되는 경우, 관리자나 사용자의 이름과 비밀번호를 입력한다. 사용 중인 모바일 터미널 에 따라 화면을 전환할 때마다 비밀번호를 입력해야 할 수 있다.
- 모바일 터미널을 통해 오디오를 전송하고 수신할 수 없다.
- 사용 중인 모바일 터미널에 따라 더 큰 크기의 이미지를 표시할 수 없을 수 있다. 일부 경우에 "JPEG" 의 "Image quality setting"에 대해 최저 품질 설정에 가깝게 설정함으로써 이 문제를 해결할 수도 있 다(→110페이지).
- 사용 중인 모바일 터미널이나 계약 플랜에 따라 접속할 수 없을 수도 있다.
- <span id="page-30-0"></span> $^{\cdot1}$  IP 주소는 인터넷을 통해 접속할 수 있는 라우터의 글로벌 WAN IP 주소이다. 하지만 호환 가능한 무선 모바일 터미널이 있는 카메 라와 동일한 LAN에 접속하는 경우, IP 주소는 로컬 IP 주소이다.
- <span id="page-30-1"></span>\*2 인터넷을 통해 카메라에 접속하는 경우에만

## <span id="page-31-0"></span>**1.3 수동으로 SD 메모리 카드에 이미지 기록**

"Live" 페이지에 표시한 이미지를 수동으로 SD 메모리 카드에 기록할 수 있다. Setup 메뉴의 "Basic" 페이지 에서 [SD memory card] 탭의 "Save trigger"에 대해 "Manual"을 선택한 경우에만 이 버튼을 작동할 수 있다 (→86페이지).

Setup 메뉴의 "Recording format"에서 "JPEG(1)", "JPEG(2)", "JPEG(3)", "Stream(1)", "Stream(2)", "Stream(3)" 또는 "Stream(4)"를 선택할 수 있다(→89페이지). "Recording format"에 대해 "JPEG"를 선택하 는 경우, 스틸 이미지를 기록한다. "Stream(1)", "Stream(2)", "Stream(3)" 또는 "Stream(4)"를 선택하는 경우, 비디오 자료를 기록한다.

SD 메모리 카드에 기록된 이미지를 PC에 복사할 수 있다(→98페이지).

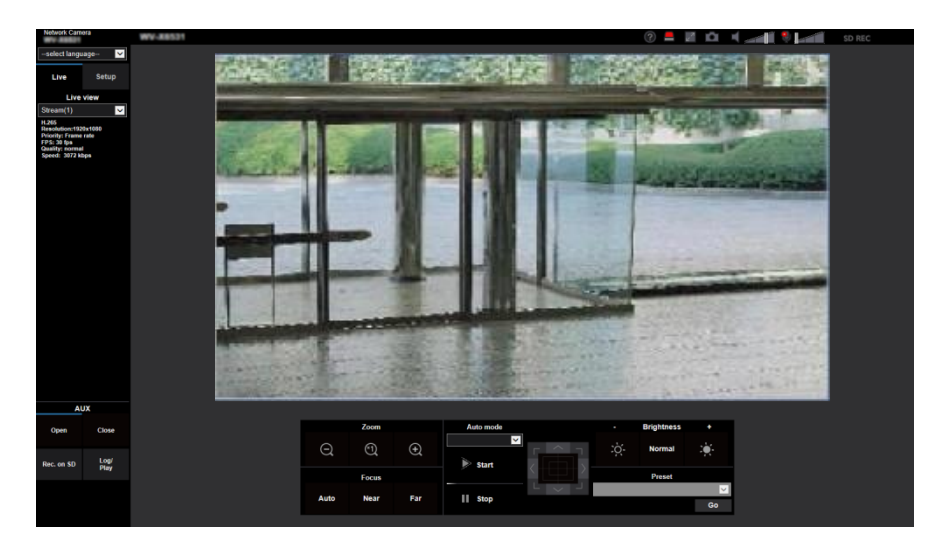

**1**. "Live" 페이지를 표시한다(→10페이지).

**2.** [Rec. on SD] 버튼을 클릭한다.  $\rightarrow$  SD 기록 창을 연다.

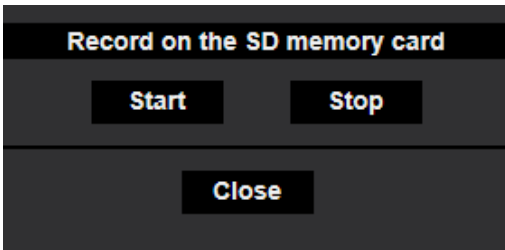

- **3.** SD 메모리 카드에 이미지를 기록하는 것을 시작하기 위해 [Start] 버튼을 클릭한다. SD 메모리 카드에 이미지를 기록하는 동안 SD 기록 상태 표시기는 빨간색이 된다(→13페이지). "Basic" 페이지의 [SD memory card] 탭에서 이미지 저장 간격을 구성할 수 있다(→83페이지).
- **4.** SD 메모리 카드에 이미지를 저장하는 것을 중지하기 위해 [Stop] 버튼을 클릭한다. →SD 기록 상태 표시기가 꺼진다.
- **5.** 창을 닫기 위해 [Close] 버튼을 클릭한다.

**참고**

• [SD memory card] 탭에서 "Access img."를 실행하고 사용자 인증 창에서 로그인하여 Drive B에 저장

된 이미지 자료를 얻을 수 있다(→98페이지).

이미지 자료는 Drive B에 있는 고정 디렉토리에 저장된다(→288페이지).

• [Stop] 버튼을 클릭한 후 바로 [Start] 버튼을 클릭하는 경우, 이미지 저장이 시작되지 않을 수 있다. 이 경우, [Start] 버튼을 다시 클릭한다.

## <span id="page-33-0"></span>**1.4 알람이 발생하는 경우의 조치**

다음 알람이 발생하는 경우 알람 조치(알람 발생에 따른 카메라 조치)를 실시한다.

### <span id="page-33-1"></span>**1.4.1 알람 종류**

- **터미널 알람:** 카메라의 알람 입력 터미널에 대한 센서와 같은 알람 장치에 접속하는 경우, 접속한 알람 장치가 활성화되는 시점에 알람 조치를 실시한다.
- **VMD\* 알람:** VMD 영역에서 움직임을 감지하는 경우, 알람 조치를 실시한다. \*VMD는 "Video Motion Detection"을 의미한다.
- **Command alarm:** 접속한 장치에서 네트워크를 통해 Panasonic 알람 프로토콜을 수신하는 경우, 알람 조치를 실시한다.
- **자동 추적 알람:** 미리 설정한 조건에 따라 자동 추적 작동에서 알람 조치를 실시한다.
- **오디오 감지 알람:** 구성한 오디오 감지 수준을 초과하는 경우, 알람 조치를 실시한다.

### <span id="page-33-2"></span>**1.4.2 알람이 발생하는 경우의 조치**

#### **"Live" 페이지에 alarm occurrence indication 버튼을 표시한다**

알람이 발생하는 경우, "Live" 페이지에 Alarm occurrence indication 버튼을 표시한다(→13페이지).

#### **중요**

• "Status update mode"에 대해 "Polling(30s)"를 선택하는 경우(→75페이지), Alarm occurrence indication 버튼을 30초 간격으로 리프레시 한다. 따라서 알람이 발생하는 경우, "Live" 페이지에 Alarm occurrence indication 버튼을 표시하는데 최고 30초가 걸릴 수 있다.

### **출력 터미널에 연결된 장치에 알람 발생을 통지한다**

알람이 발생하는 경우, 카메라의 출력 터미널에서 신호를 출력하고 버저 소리를 낼 수 있다. "Alarm" 페이지 의 [Alarm] 탭에서 알람 출력에 대한 설정을 구성할 수 있다(→162페이지).

#### **SD 메모리 카드에 이미지를 저장한다**

알람이 발생하는 경우, SD 메모리 카드에 이미지(JPEG/H.265/H.264)를 저장한다. "Basic" 페이지의 [SD memory card] 탭과 "Alarm" 페이지의 [Alarm] 탭에서 SD 메모리 카드에 이미지를 저장하는 것에 대한 설정 을 구성할 수 있다.

### **이미지를 서버로 자동 전송한다**

알람이 발생하는 경우, 알람 이미지를 이전에 지정한 서버로 전송할 수 있다. "Alarm" 페이지 내 [Alarm] 탭 의 "Alarm image" 부분과 "Network" 페이지의 [Advanced] 탭에서 알람 이미지를 서버로 전송하는데 필요한 설정을 구성할 수 있다(→206페이지).

### **알람이 발생했음을 이메일로 통지한다**

알람이 발생하는 경우, 미리 등록한 이메일 주소로 알람 이메일(알람 발생 통지)을 보낼 수 있다. 알람 이메 일의 수신자로 최대 4개의 주소를 등록할 수 있다. 첨부 파일로써 알람 이미지(스틸 사진)을 알람 이메일과 함께 보낼 수 있다. "Alarm" 페이지 내 [Alarm] 탭의 "Alarm E-mail notification" 부분에서 알람 이메일의 설정 을 구성할 수 있다(→201페이지).

### **지정된 주소로 알람 발생을 통지한다(Panasonic 알람 프로토콜 통지)**

네트워크 디스크 리코더와 같은 Panasonic 장치가 시스템에 연결된 경우에만 이 기능을 사용할 수 있다. "Panasonic alarm protocol"을 "On"으로 설정한 경우, 카메라가 알람 상태에 있는 것을 연결된 Panasonic 장치에 통지한다. "Alarm" 페이지 내 [Notification] 탭의 "Panasonic alarm protocol notification"에서 Panasonic alarm protocol에 대한 설정을 구성할 수 있다(→182페이지).

### **지정된 HTTP 서버로 알람 발생을 통지한다(HTTP 알람 통지)**

알람이 발생하는 경우, 미리 등록한 HTTP 서버로 알람 발생 통지를 보낼 수 있다. 알람 통지 수신자로 최대 5개의 HTTP 서버를 등록할 수 있다. 알람 통지와 함께 HTTP 서버에 보낼 URL을 명시할 수 있다. "Alarm" 페이지의 [Notification] 탭에서 HTTP 알람 통지에 대한 설정을 구성할 수 있다(→184페이지).

## <span id="page-35-0"></span>**1.5 FTP 서버에 이미지 전송**

FTP 서버에 이미지를 전송할 수 있다. 다음 설정을 구성함으로써 알람 발생 시점에 캡처한 이미지나 지정 된 간격으로 캡처한 이미지를 FTP 서버에 전송할 수 있게 된다.

#### **중요**

• 이 기능을 사용하는 경우, FTP 서버에 액세스하는 사용자 이름과 비밀번호를 FTP 서버에 로그인할 수 있는 사용자로 제한한다.

## <span id="page-35-1"></span>**1.5.1 알람 발생 시점에 알람 이미지 전송(Alarm image transmission)**

알람이 발생하는 경우, 알람 이미지를 FTP 서버에 전송할 수 있다. 알람 이미지를 FTP 서버에 전송하기 위 한 설정을 미리 구성할 필요가 있다.

"Network" 페이지 내 [Advanced] 탭의 "FTP" 부분에서 FTP 서버와 알람 이미지 전송에 대한 설정을 구성할 수 있다(→206페이지). "Alarm" 페이지 내 [Alarm] 탭의 "Camera action on alarm" 부분의 "Alarm image FTP transmission"에서도 설정을 구성할 수 있다(→164페이지).

#### **참고**

- 네트워크 트래픽에 따라 실제로 전송된 이미지의 수는 전송되도록 설정한 이미지의 수에 이르지 못 할 수 있다.
- 알람 발생 시점에 FTP 서버에 전송되지 못한 알람 이미지는 SD 메모리 카드에 저장되지 않는다. 하 지만 정기적으로 FTP 서버에 전송되지 못한 이미지는 저장된다. Alarm image transmission 기능과 FTP periodic image transmission 기능에 대해 "On"을 선택한 경 우, FTP periodic image transmission 기능보다 Alarm image transmission 기능에 우선권을 준다. 또 한 "FTP transmission retry" FTP 설정(→206페이지)에 대해 "On"을 선택하고 FTP 전송이 실패하는 경우, 알람 이미지를 재전송한다. 따라서 네트워크 문제나 기타 요인으로 인해 계속 재전송하는 경우, 정기 전송을 실시하지 않고 FTP 정기 이미지 전송에 실패한 이미지는 SD 메모리 카드에 저장되지 않는다.

## <span id="page-35-2"></span>**1.5.2 지정한 간격이나 기간에 이미지 전송(FTP periodic image transmission)**

지정한 간격이나 기간에 이미지를 전송할 수 있다. 지정한 간격이나 기간에 이미지를 전송하기 위해서는 설정을 미리 구성할 필요가 있다.

"Network" 페이지 내 [Advanced] 탭의 "FTP" 부분에서 FTP 서버와 FTP 정기 이미지 전송에 대한 설정을 구성할 수 있다(→206페이지).

FTP 정기 이미지 전송을 사용하는 경우, "Schedule" 페이지의 [Schedule] 탭에서 FTP 정기 이미지 전송의 스케줄에 대한 설정을 구성할 필요가 있다.

"Schedule" 페이지에서 FTP 정기 이미지 전송의 스케줄 설정을 구성한다(→247페이지).
#### **참고**

- 회선 속도나 트래픽에 따라 이미지는 지정된 간격으로 전송되지 않을 수 있다.
- Alarm image transmission 기능과 FTP periodic image transmission 기능에 대해 "On"을 선택하는 경우, FTP periodic image transmission 기능보다 Alarm image transmission 기능에 우선권을 준다. 또한 "FTP periodic image transmission" 설정에서 지정한 간격에 따라 이미지가 전송되지 않을 수 있다.

# **1.5.3 FTP periodic image transmission 기능을 사용해서 이미지 를 전송할 수 없는 경우, SD 메모리 카드에 이미지 저장**

FTP periodic image transmission을 사용해서 전송할 수 없는 이미지를 SD 메모리 카드에 자동 저장할 수 있다. 이미지를 SD 메모리 카드에 저장하기 위해 "Basic" 페이지 내 [SD memory card] 탭에서 트리거를 선 택할 수 있다(→83페이지).

Panasonic 네트워크 디스크 리코더의 특징인 SD memory backup 기능을 사용하기 위해 "FTP periodic image transmission"에(→208페이지) 대해 "Off"를 선택하고 "Recording stream 1"의 "Save trigger"에 대해 "FTP periodic image transmission error"(→86페이지)를 선택한다.

#### **참고**

• Alarm image transmission 기능과 FTP periodic image transmission 기능에 대해 "On"을 선택한 경 우, FTP periodic image transmission 기능보다 Alarm image transmission 기능에 우선권을 준다. 또 한 "FTP transmission retry" FTP 설정(→206페이지)에 대해 "On"을 선택하고 FTP 전송이 실패하는 경우, 알람 이미지를 재전송한다. 따라서 네트워크 문제나 기타 요인으로 인해 계속 재전송하는 경우, 정기 전송을 실시하지 않고 FTP 정기 이미지 전송에 실패한 이미지는 SD 메모리 카드에 저장되지 않는다

## **중요**

• SD 메모리 카드에 저장된 파일의 고장이나 오류로 인해(그 원인에 상관없이) SD 메모리 카드 내 파 일에 발생한 손해에 대해 보장하지는 않는다.

# **1.6 로그 목록 표시**

다양한 로그 기록을 목록 형태로 표시한다.

- **Alarm log:** 알람 발생 날짜 및 시간, 이미지 리코딩 기간, 알람 종류와 같은 알람 발생 로그를 표시한다.
- **Manual/Schedule log:** 이미지를 수동으로 기록한 시점이나 스케줄 기간에 기록한 로그. 이미지 리코딩 기간을 표시한다.
- **FTP trans. error log:** FTP periodic image transmission이 실패한 시점에 기록한 로그를 표시한다.
- **1.** "Live" 페이지를 표시한다.

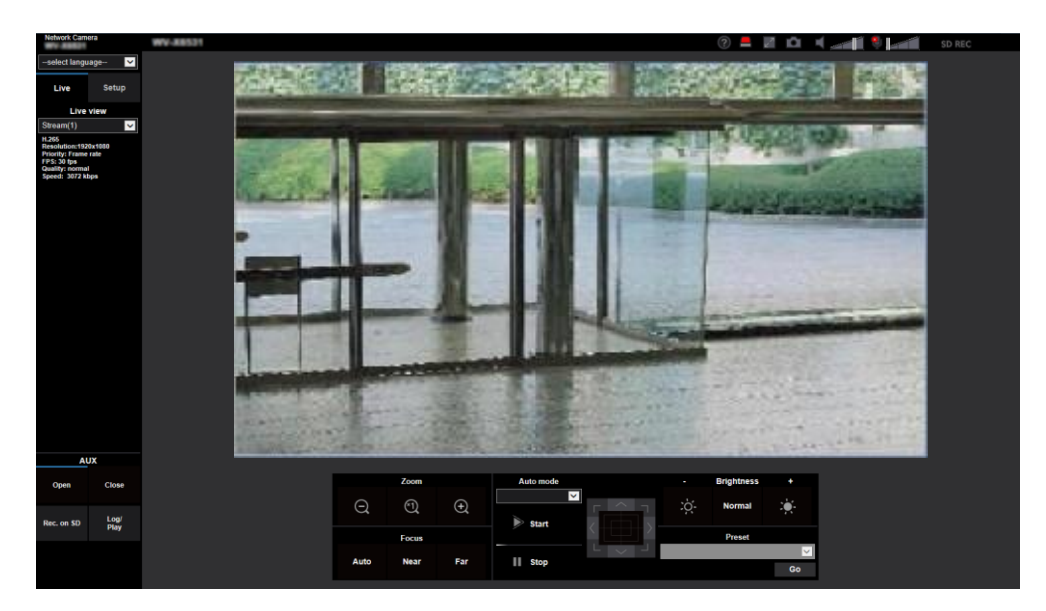

- **2.** [Log] 버튼을 클릭한다.
	- $\rightarrow$  새로 연 창(로그 목록 창)에 로그 목록을 표시한다.

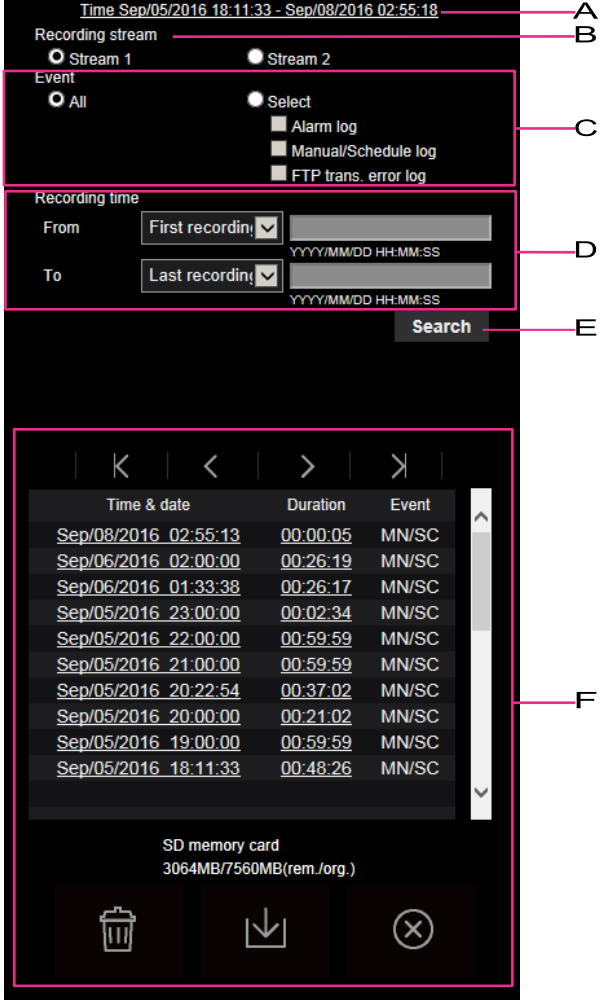

## **중요**

• 한 명의 사용자만이 로그 목록 창을 사용할 수 있다. 다른 사용자는 로그 목록 창에 액세스할 수 없다.

#### **○<sup>1</sup> Time**

SD 메모리 카드에 기록된 데이터의 기간을 표시한다.

#### **○<sup>2</sup> Recording stream**

로그를 표시하고 싶은 리코딩 스트림을 선택한다.

- **Stream 1:** [SD memory card] 탭의 "Recording stream 1"이 기록한 로그를 표시한다.
- **Stream 2:** [SD memory card] 탭의 "Recording stream 2"이 기록한 로그를 표시한다

#### **○<sup>3</sup> Event**

로그 목록에 표시할 로그 종류를 선택한다.

- **All:** 모든 로그를 표시한다.
- **Select:** 선택한 종류의 로그만을 표시한다.
	- **Alarm log:** 알람을 감지한 시점의 로그를 표시한다.
	- **Manual/Schedule log:** 수동 및 스케줄 로그를 표시한다.
	- **FTP trans. error log:** FTP periodic image transmission 기능이 실패했을 때 기록한 로그를 표시

한다.

• **기본값**: All

#### **참고**

• "Recording stream"에 대해 "Steam 1"을 선택하고 "Steam 1"에 대해 "JPEG(1)", "JPEG(2)" 또는 "JPEG(3)"을 선택한 경우, FTP trans. error log를 표시한다.

#### **○<sup>4</sup> Recording time**

로그 목록에 표시하는 로그 기간을 구성한다.

- **From:** 로그 목록에 표시하는 로그의 시작 기간을 구성한다.
	- **First recording:** SD 메모리 카드에 기록된 첫 번째 로그부터 표시한다.
	- **Today:** 오늘 기록한 로그를 표시한다.
	- **Yesterday:** 어제부터 오늘까지 기록한 로그를 표시한다.
	- **Last 7 days:** 6일 전부터 오늘까지 기록한 로그를 표시한다.
	- **Last 30 days:** 29일 전부터 오늘까지 기록한 로그를 표시한다.
	- **Date/time:** "Date/time" 박스에 입력한 날짜와 시간부터 기록한 로그를 표시한다.
- **To:** "From"에 대해 "First recording" 또는 "Date/time"을 선택한 경우, 로그 목록에 표시되는 로그의 종료 기간을 구성한다.
	- **Last recording:** 마지막 로그를 SD 메모리 카드에 기록할 때까지 표시한다.
	- **Date/time:** "Date/time" 박스에 입력한 날짜와 시간까지 기록된 로그를 표시한다.

#### **○<sup>5</sup> [Search] 버튼**

"Event"와 "Recording time"에서 명시한 조건에 따라 로그를 검색한다. 검색 결과를 로그 목록에 표시한 다.

#### **○<sup>6</sup> Log 목록**

로그 검색 결과를 표시한다.

[Time & date]와 [Duration]에 표시된 기록 데이터의 시간이나 지속 시간을 클릭함으로써 기록된 데이터 를 재생할 수 있다.

- (**Top) 버튼:** 맨 위에 있는 로그를 표시하기 위해서는 이 버튼을 클릭한다.
- (**Prev. page) 버튼:** 로그 목록의 이전 페이지를 표시하기 위해서는 이 버튼을 클릭한다.
- (**Next page) 버튼:** 로그 목록의 다음 페이지를 표시하기 위해서는 이 버튼을 클릭한다.
	- (**Last) 버튼:** 맨 아래에 있는 로그를 표시하기 위해서는 이 버튼을 클릭한다.
- **[Time & date]:** 각 로그를 기록할 때의 날짜와 시간을 표시한다.

#### **참고**

- "Time display format"에 대해 "Off"를 선택한 경우, 알람 발생 시간을 24시간 포맷으로 표시한 다.
- 로그의 리코딩 시간은 다음과 같다.
	- **Alarm log:** 알람 발생 날짜와 시간을 로그로 기록한다.
	- **Manual/Schedule log:** 이미지를 SD 메모리 카드에 수동으로 리코딩하기 시작한 날짜와 시간 또는 스케줄의 기간을 로그로써 기록한다. 이미지를 연속적으로 기록하고 "Recording format"에 대해 "JPEG"를 선택하는 경우, 로그를 1시간마다(12:00, 1:00, 2:00 등) 기록한다.

"Recording format"에 대해 "Stream"을 선택한 경우, 리코딩을 시작한 시간부터 1시간마다 로그를 기록한다.

- **FTP trans. error log:** 1시간마다 로그를 기록한다.
- **[Duration]:** SD 메모리 카드에 데이터를 기록한 기간을 표시한다.

**참고**

- 이미지의 리코딩 종료 시간과 이미지의 리코딩 시작 시간 간의 차이를 소수점 첫째 자리에서 반올림함으로써 계산한다. 이런 이유로 1개의 JPEG 이미지만을 저장하는 경우, 지속 시간에 대해서 00:00:00을 표시한다.
- **[Event]:** 이벤트 종류를 표시한다.
	- **MN/SC:** "Manual/Schedule"에 의한 로그
	- **TRM1:** Terminal 1에 대한 알람 입력에 의한 알람
	- **TRM2:** Terminal 2에 대한 알람 입력에 의한 알람
	- **TRM3:** Terminal 3에 대한 알람 입력에 의한 알람
	- **VMD:** VMD 알람에 의한 알람
	- **COM:** 명령 알람에 의한 알람
	- **AT:** Auto track alarm이 감지한 알람
	- **AUD:** Audio detection alarm에 의한 알람
	- **FTP:** FTP periodic image transmission 오류로부터 저장한 로그
- **[SD memory card]:** SD 메모리 카드의 유효 용량과 원래 용량을 표시한다.
- (**Delete) 버튼:** 현재 표시한 로그 목록을 삭제하기 위해서는 이 버튼을 클릭한다.

**중요**

- SD 메모리 카드에 데이터 파일이 많이 기록된 경우, 상기 파일을 모두 삭제하는데 시간이 걸 릴 수 있다(예를 들어 총 크기가 1GB인 경우, 파일을 삭제하는데 1시간이 걸릴 수 있다). 이 경 우, SD 메모리 카드를 포맷한다. 하지만 SD 메모리 카드를 포맷하는 경우, 모든 파일이 삭제 될 것이라는 점에 주의한다.
- 삭제하는 동안 "Alarm"과 "Manual/Schedule"을 사용할 수 없다.
- 삭제를 완료할 때까지 카메라의 전원을 끄지 않는다. 삭제 과정에서 카메라의 전원을 끄는 경 우, 일부 이미지가 SD 메모리 카드에 남아 있을 수 있다. 이 경우, 로그를 삭제하기 위해 사용 한 로그 목록 창에 있는  $\boxed{\text{III}}}$  버튼을 클릭한다.
- (**Download) 버튼:** 선택한 로그 목록에 있는 모든 로그를 PC로 다운로드하기 위해서는 이 버튼 을 클릭한다.

#### **참고**

- 다음 설정이 필요할 수 있다. Internet Explorer를 열고 [Tools], [Internet Options], [Security], [Trusted Sites] 및 [Sites]를 이 순서대로 클릭한다. 신뢰할 수 있는 창의 [Website]에 카메라 주소를 등록한다. 등록 한 후에 웹 브라우저를 닫고 카메라에 다시 접속한다.
- 최대 50,000개의 로그를 SD 메모리 카드로 다운로드한다. 50,000개 이상의 로그를 보관하고 있 는 경우, 더 새로운 로그가 더 오래된 로그를 덮어쓸 것이다. 이 경우, 가장 오래된 로그를 가장 먼

저 덮어쓴다.

로그가 많은 경우, 로그를 다운로드하는데 시간이 걸릴 수 있다.

• (**Close) 버튼:** 로그 목록 창을 닫기 위해서는 이 버튼을 클릭한다.

# **1.7 SD 메모리 카드 내 이미지의 재생**

로그 목록 창에 있는 시간과 날짜를 클릭하는 경우, "Live" 페이지는 "Playback" 페이지가 될 것이다. 클릭한 시간 및 날짜와 관련이 있는 여러 이미지가 SD 메모리 카드에 있는 경우, 첫 번째 이미지가 표시될 것이다. SD 메모리 카드의 "Recording format"에 따라 표시 포맷이 다를 수 있다.

## **중요**

- 이미지를 재생하거나 다운로드 하는 동안에는 이미지의 리프레시 간격이 더 길어질 수 있다.
- 많은 이미지를 SD 메모리 카드에 저장하는 경우, "Playback" 페이지에 이미지를 표시하는데 시간이 걸릴 수 있다.
- 종횡비가 "4:3"인 경우, SD 메모리 카드에 저장된 이미지의 이미지 캡처 크기에 상관없이 이미지를 "Playback" 페이지에서 VGA 크기로 표시한다. 종횡비가 "16:9"인 경우, SD 메모리 카드에 저장된 이 미지의 이미지 캡처 크기에 상관없이 이미지를 "Playback" 페이지에서 "640x360" 크기로 표시한다. 따라서 이미지는 "Playback" 페이지에서 거칠게 보일 수 있다.
- 로그 목록에서 FTP 오류 로그를 선택함으로써 이미지를 재생하고 이미지가 SD 메모리 카드에 기록 됐으며 [Advanced] 탭에 있는 "FTP periodic image transmission"의 "Transmission interval"에 대한 값이 "1min" 이하인 경우, 이미지가 SD 메모리 카드에 기록된 순서로 재생되지 않을 수 있다.
- 데이터를 SD 메모리 카드에 기록하는 경우, 재생 리프레시 간격이 더 길어질 수 있다.

# **1.7.1 SD 메모리 카드에 저장된 "JPEG(1)"/"JPEG(2)"/"JPEG(3)"**

# **이미지 재생**

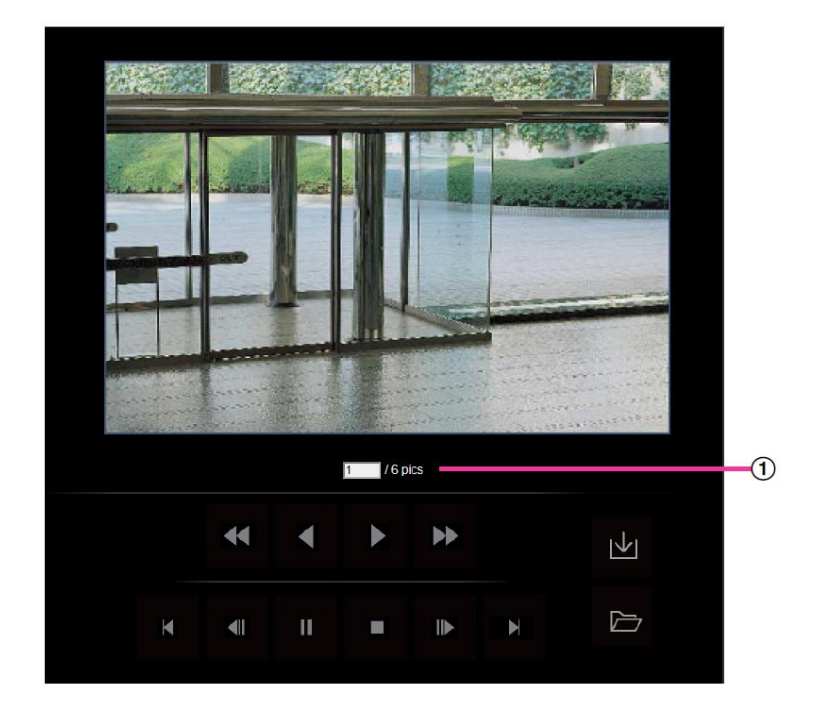

○<sup>1</sup> Number of images

로그 목록 창에 나열된 시간과 날짜를 클릭하는 경우, 클릭한 시간 및 날짜와 관련이 있는 이미지의 수 와 현재 표시된 이미지의 수가 표시된다.

#### **참고**

• 원하는 이미지의 수를 입력하고 키보드에서 [Enter] 키를 누른다. 지정된 수의 이미지가 표시된다.

# (**REW) 버튼**

버튼을 클릭할 때마다 재생 속도가 변경된다. 빠르게 뒤로 재생하는 동안 버튼이나 버튼을 클릭하는 경우, 재생 속도는 정상 재생 속도가 된다.

# (**REV PLAY) 버튼**

이미지가 역순으로 재생된다.

## (**PLAY) 버튼**

이 버튼을 클릭하는 경우, 이미지를 순차적으로 재생한다.

# (**FF) 버튼**

이 버튼을 클릭할 때마다 재생 속도가 변경된다.

빠르게 재생하는 동안 버튼이나 버튼을 클릭하는 경우, 재생 속도는 정상 재생 속도가 된다.

# (**TOP) 버튼**

첫 번째 이미지를 표시한다.

# (**PREV. IMAGE) 버튼**

이미지를 재생하는 동안 이 버튼을 클릭하는 경우, 이전 프레임을 표시하고 정지한다. 정지 중 이 버튼을 클릭할 때마다 현재 표시된 프레임의 이전 프레임이 표시된다.

#### **참고**

• 마우스 포인터를 이 버튼 위에 놓고 마우스 버튼을 누르고 있는 경우, 이미지 수가 감소할 것이다. 마우스 버튼을 놓는 경우, 이미지 수가 감소하는 것이 멈추고 현재 표시된 수에 해당하는 이미지가 표시될 것이다.

# (**PAUSE) 버튼**

재생 중에 이 버튼을 클릭하는 경우, 재생이 잠시 중지된다. 중지 중 이 버튼을 클릭하는 경우, 재생이 다시 시작된다.

# (**STOP) 버튼**

재생을 중지하고 "Playback" 창이 "Live" 페이지가 될 것이다.

# (**NEXT IMAGE) 버튼**

재생 중에 이 버튼을 클릭하는 경우 다음 프레임을 표시하고 정지한다. 정지 중 이 버튼을 클릭할 때마다 현재 표시된 프레임의 다음 프레임이 표시된다.

#### **참고**

• 마우스 포인터를 이 버튼 위에 놓고 마우스 버튼을 누르고 있는 경우, 이미지 수가 증가할 것이다. 마우스 버튼을 놓는 경우, 이미지 수가 증가하는 것이 멈추고 마우스 버튼을 놓았을 때 표시된 이미 지 수가 표시될 것이다.

# (**LAST) 버튼**

마지막 이미지를 표시한다.

## (**Start) 버튼**

선택한 이미지를 PC로 다운로드한다. 이미지를 다운로드하기 전에 대상 디렉터리를 미리 지정한다(→100 페이지).

 $\blacksquare$  버튼을 클릭하는 경우, 아래 창이 표시된다. 다운로드할 이미지를 선택하고 [OK] 버튼을 클릭한다.

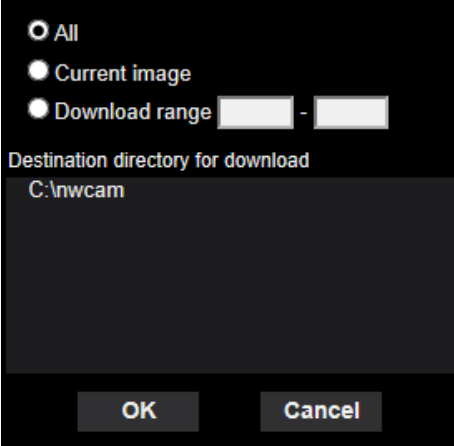

- **All:** 선택한 날짜와 시간에 저장된 모든 이미지를 다운로드한다.
- **Current image:** 현재 표시된 이미지만 다운로드한다.
- **Download range:** 지정한 범위 내에 있는 이미지를 다운로드한다.

#### **참고**

• 다운로드 과정에서 [Cancel] 버튼을 클릭하는 경우, 다운로드가 취소된다. 이 경우, [Cancel] 버튼을 클릭하기 전에 이미 다운로드한 이미지는 PC에 저장된다.

# (**Browse) 버튼**

사용자 인증 과정을 거쳐 성공적으로 로그인한 경우, 이미지가 저장된 SD 메모리 카드 폴더가 표시된다 (→98페이지).

#### **참고**

• 카메라에 대한 FTP 액세스를 허용해야 한다. [Network] 탭에 있는 "FTP access to camera"에 대해 "Allow"를 선택한다.

# **1.7.2 SD 메모리 카드에 저장된**

# **"Stream(1)"/"Stream(2)"/"Stream(3)"/"Stream(4)" 이미지 재생**

## **중요**

- 네트워크 환경에 따라 비디오 데이터를 다운로드하지 못할 수 있다. 이미지를 재생하는 동안 다운로 드에 실패하는 경우, 현재 재생하는 이미지를 정지하고 다운로드를 다시 시작한 후에 이미지를 다운 로드할 수 있다.
- 네트워크 환경과 카메라 상태에 따라 이 화면에 있는 각 작동을 연속해서 실시할 수 없을 수 있다.

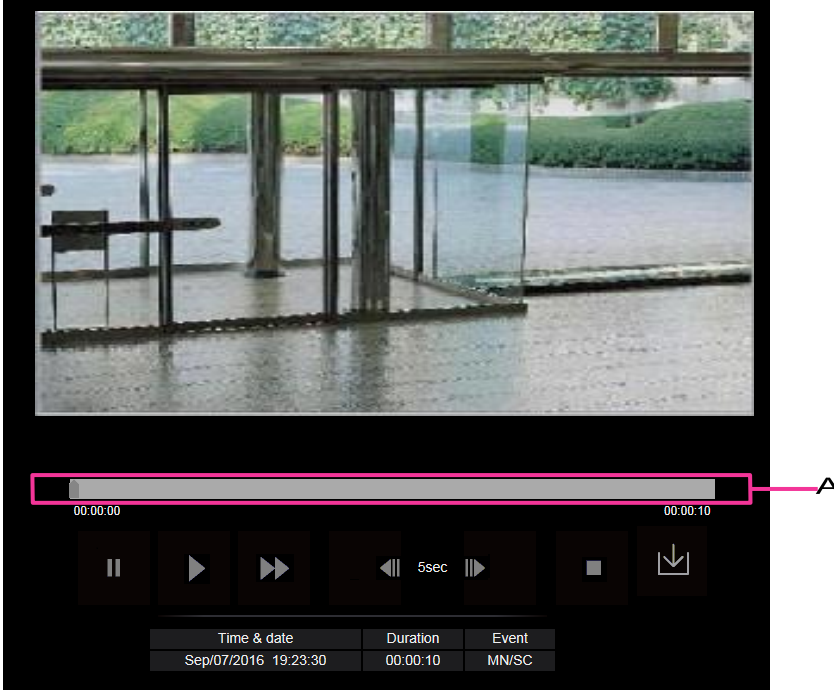

○<sup>1</sup> Slider bar

슬라이더 바를 통해 어디에서부터 이미지를 재생할지를 선택할 수 있다. 이미지를 재생하기 전이나 재 생을 일시 중지하거나 정지한 경우에만 슬라이더 바를 사용할 수 있다.

# (**PAUSE) 버튼**

재생 중에 이 버튼을 클릭하는 경우, 재생을 일시 중지한다.

# (**PLAY) 버튼**

이 버튼을 클릭하는 경우, 기록된 데이터를 재생한다.

**참고**

- 오디오를 기록하는 경우, 오디오를 재생할 수 있지만 이미지와 오디오는 동기화되지 않을 것이다. 따 라서 이미지와 오디오가 항상 일치하는 것은 아니다. 데이터를 SD 메모리 카드에 기록하는 경우, 오 디오가 분절된 것처럼 들릴 수 있으며 오디오 품질이 저하될 수 있다.
- 기록된 오디오를 재생하는 경우, 라이브 이미지의 리프레시 간격과 재생이 느릴 수 있다.
- "Image/Audio" 페이지의 [Audio] 탭에 있는 "Audio transmission mode"에 대해 "Off"나 "Interactive(Half-duplex)"를 선택한 경우, 기록된 오디오를 재생할 수 없다.

# **(FF) 버튼**

이 버튼을 클릭할 때마다 재생 속도가 변경된다. 빠르게 재생하는 동안 버튼을 클릭하는 경우, 재생 속 도는 정상 재생 속도가 된다.

#### **참고**

• 빠른 재생의 최대 속도는 SD 메모리 카드의 "Recording format"과 함께 선택된 스트림의 "Bit rate"에 따라 다르다.

또한 [Image] 탭의 "Transmission priority"와 "Max bit rate(per client)"를 다음과 같이 설정하는 경우, 빠른 재생을 사용할 수 없고 이미지는 정상 속도로 재생될 것이다.

- "Transmission priority"에 대해 "Constant bit rate", "VBR" 또는 "Best effort"를 선택하고 "Max bit rate(per client)"를 "16384kbps"로 설정한 경우
- "Transmission priority"에 대해 "Frame rate"를 선택하고 "Image quality"에 대해 "Fine(Image quality priority)"를 선택하며 "Max bit rate(per client)"를 "14336kbps"로 설정한 경우
- "Transmission priority"에 대해 "Frame rate"를 선택하고 "Image quality"에 대해 "Normal"을 선택 하며 "Max bit rate(per client)"를 "10240kbps"로 설정한 경우
- "Transmission priority"에 대해 "Frame rate"를 선택하고 "Image quality"에 대해 "Low(Motion priority)"를 선택하며 "Max bit rate(per client)"를 "8192kbps"로 설정한 경우
- 빠르게 재생하는 동안 기록된 오디오는 재생되지 않을 것이다.

# (**5s backward) 버튼**

이 버튼을 클릭할 때마다 기록된 데이터는 5초 뒤로 가서 재생을 시작한다.

## (**5s forward) 버튼**

이 버튼을 클릭할 때마다 기록된 데이터는 5초 앞으로 가서 재생을 시작한다.

# (**STOP) 버튼**

재생을 중지하고 "Playback" 창은 "Live" 페이지가 될 것이다.

#### **[Time & date]**

각 로그를 기록할 때의 날짜와 시간을 표시한다.

#### **[Duration]**

데이터를 SD 메모리카드에 기록한 기간을 표시한다.

#### **[Event]**

이벤트 종류를 표시한다.

- **MN/SC:** "Manual/Schedule"에 의한 로그
- **TRM1:** Terminal 1에 대한 알람 입력에 의한 알람
- **TRM2:** Terminal 2에 대한 알람 입력에 의한 알람
- **TRM3:** Terminal 3에 대한 알람 입력에 의한 알람
- **VMD:** VMD 알람에 의한 알람
- **COM:** 명령 알람에 의한 알람
- **AT:** Auto track alarm이 감지한 알람
- **AUD:** Audio detection alarm에 의한 알람

# **1 작동**

## (**Start) 버튼**

선택한 이미지를 PC로 다운로드한다.

이미지를 다운로드하기 전에 대상 디렉터리를 미리 지정한다(→100페이지).

버튼을 클릭하는 경우, 다운로드를 시작해도 되는지 묻기 위해 메시지 창을 표시한다. [OK] 버튼을 클 릭한다.

#### **참고**

- 다운로드하는 동안 이미지 재생 화면을 사용할 수 없다. 다운로드를 완료한 후에 이미지 재생 화면을 사용한다.
- 다운로드 과정에서 [Cancel] 버튼을 클릭하는 경우, 다운로드가 취소된다. 이 경우, [Cancel] 버튼을 클릭하기 전에 이미 다운로드한 비디오 데이터는 PC에 저장된다.
- 비디오 데이터는 약 20MB 크기의 파일에 저장된다. 비디오 데이터의 파일 크기가 20MB를 초과하는 경우, 2개 이상의 파일을 다운로드한다.
- PC에 저장된 H.264 비디오 데이터를 Windows Media Player와 같은 애플리케이션을 사용해서 재생 할 수 있다. 하지만 이런 애플리케이션의 성능에 대해서는 책임이 없다.
- SD 메모리 카드나 Windows Media Player의 상태에 따라 H.264 비디오 데이터를 재생하지 못할 수 도 있다.

H.265 비디오 데이터의 재생에 대해서는 다음 Panasonic 웹사이트를 참조한다. https://security.panasonic.com/support/info/

# **2 설정**

# **2.1 네트워크 보안**

# **2.1.1 구비된 보안 기능**

이 카메라는 다음 보안 기능을 그 특징으로 한다.

- ○<sup>1</sup> 호스트 인증과 사용자 인증을 통한 액세스 제한 Host authentication 및/또는 User authentication을 "On"으로 설정함으로써 사용자가 카메라에 액세스 하는 것을 제한할 수 있다(→186페이지, 189페이지).
- ○<sup>2</sup> HTTP 포트의 변경을 통한 액세스 제한 HTTP 포트 번호를 변경함으로써 포트 스캔 등과 같은 무단 액세스를 방지할 수 있다(→197페이지).
- ○<sup>3</sup> HTTPS 기능을 통한 액세스 암호화 HTTP 기능을 사용하여 카메라에 대한 액세스를 암호화함으로써 네트워크 보안을 강화할 수 있다 (→219페이지).

## **중요**

- 이미지 데이터, 인증 정보(사용자 이름과 비밀번호), 알람 이메일 정보, FTP 서버 정보, DDNS 서버 정보 등과 같은 정보의 누설을 방지하는 보안 조치를 설계하고 강화한다. 액세스 제한(사용자 인증을 사용한) 또는 액세스 암호화(HTTPS 기능을 사용한)와 같은 조치를 실시한다.
- 관리자가 카메라에 액세스한 후 브라우저를 닫는 것을 확인한다.
- 관리자 비밀번호를 주기적으로 변경한다.

**참고**

• 30초 동안 동일한 IP 주소(PC)를 사용하여 사용자 인증(인증 오류)에 8번 실패하는 경우, 잠시 동안 카메라에 대한 액세스를 거부한다.

# **2.2 PC 내 Setup 메뉴 표시**

Setup 메뉴를 통해 카메라의 설정을 구성할 수 있다.

## **중요**

• 접근 권한이 "1. Administrator"인 사용자만이 Setup 메뉴를 사용할 수 있다. 접근 권한을 구성하는 방 법에 대해서는 186페이지를 참조한다.

# **2.2.1 Setup 메뉴를 표시하는 방법**

- **1.** "Live" 페이지를 표시한다(→10페이지).
- **2.** "Live" 페이지 내 [Setup] 버튼을 클릭한다.
	- $\rightarrow$  사용자 이름과 비밀번호 입력란이 있는 창을 표시한다.

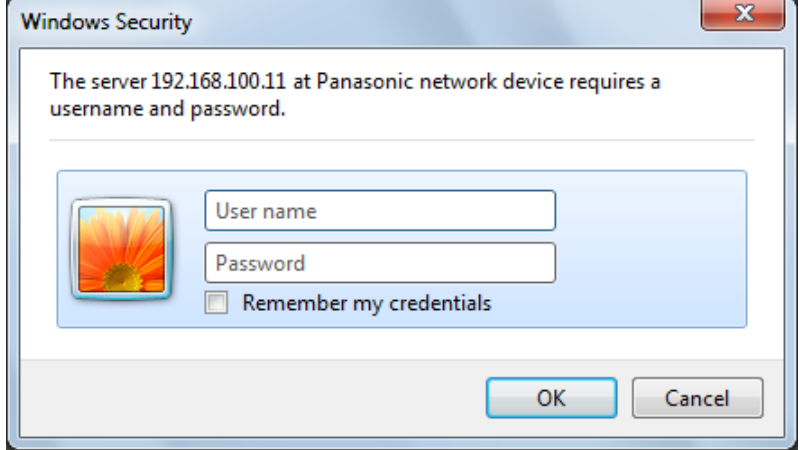

- **3.** 사용자 이름과 비밀번호를 입력한 후 [OK] 버튼을 클릭한다.
	- $\rightarrow$  Setup 메뉴를 표시한다. 이 메뉴에 대한 추가 정보와 관련해서는 52페이지를 참조한다.

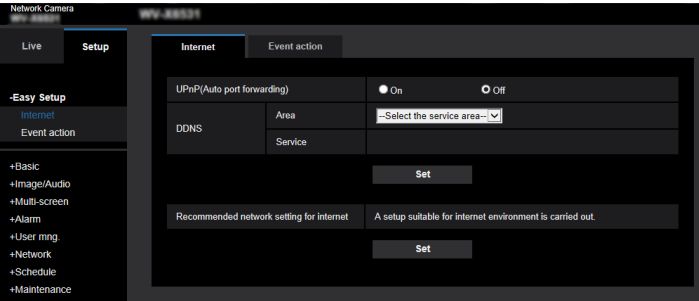

# **2.2.2 Setup 메뉴를 사용하는 방법**

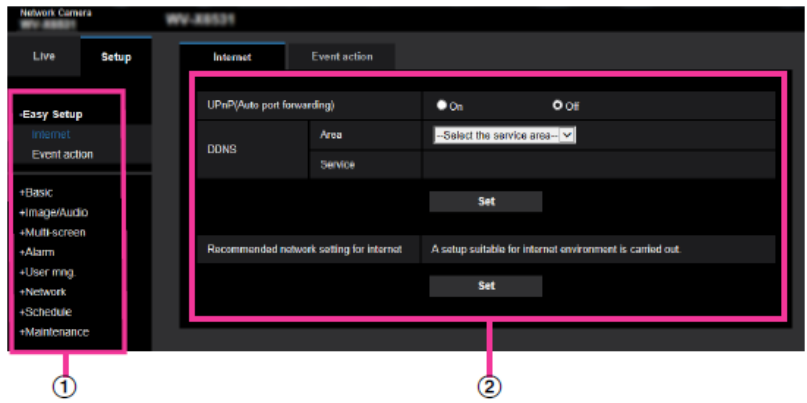

- ① Menu 버튼
- ② Setup 페이지
- **1.** 각각의 Setup 메뉴를 표시하기 위해 창의 왼쪽 프레임에 있는 버튼을 클릭한다. 창의 오른쪽 프레임에 표시된 "Setup" 페이지의 위쪽에 탭이 있는 경우, 탭의 이름과 관련한 설정 항목을 표시하고 구성하고자 하는 탭을 클릭한다.
- **2.** 창의 오른쪽 프레임에 표시된 각 설정 항목을 작성한다.
- **3.** 각 설정 항목을 작성한 후 이를 적용하기 위해 [Set] 버튼을 클릭한다.

## **중요**

• 두 개 이상의 [Set], [Register] 및 [Execute] 버튼이 페이지에 있는 경우, 편집한 설정 항목에 대해 각 각의 버튼을 클릭한다.

**<예>**

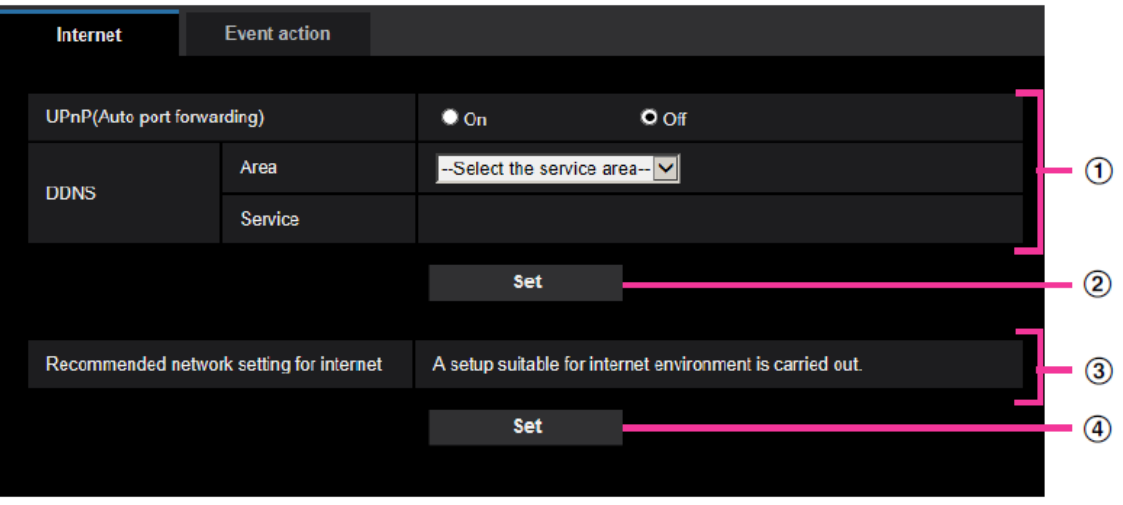

필드 ①에 있는 설정 항목을 작성한 경우, 필드(①) 아래에 있는 [Set] 버튼(②)을 클릭한다. 필드(①) 아래에 있는 [Set] 버튼(②)을 클릭하지 않는 경우, 필드 ①에서 편집한 설정을 적용하지 않 는다. 위에서 설명한 것과 같은 방식으로 필드 ③에 있는 설정 항목을 작성한 경우, 필드(③) 아래에 있는 [Set] 버튼(4)을 클릭한다

# **2.2.3 Setup 메뉴 창**

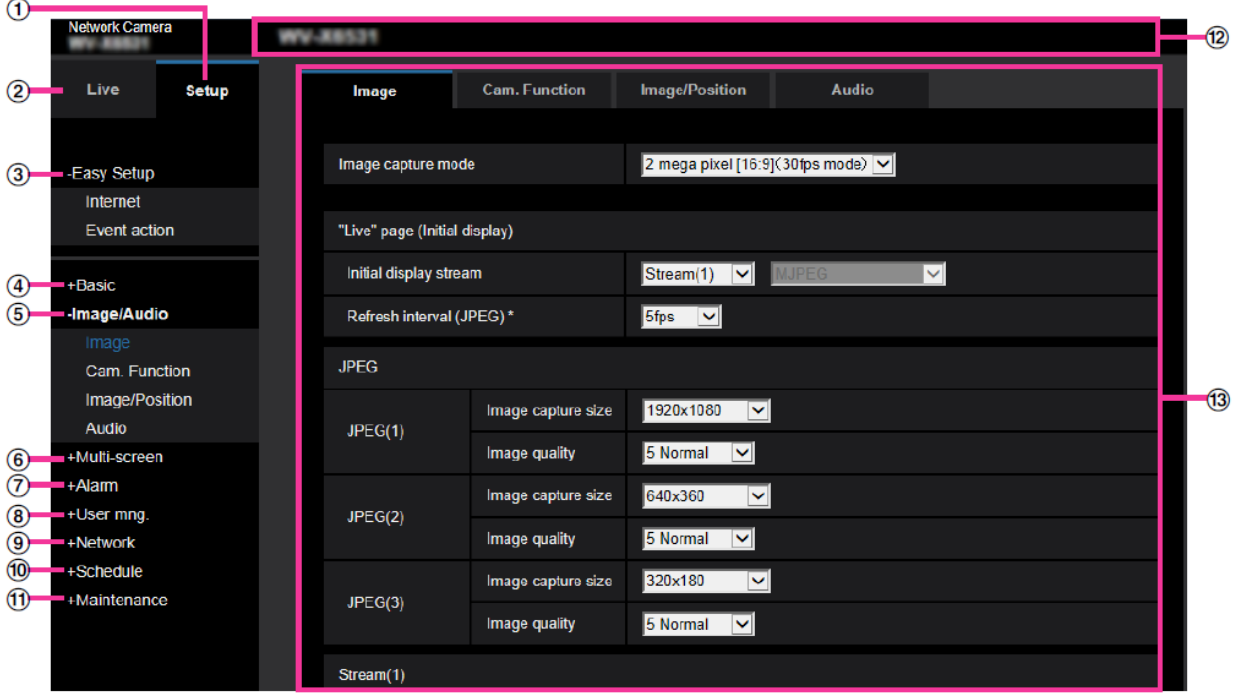

#### **○<sup>1</sup> [Setup] 버튼**

"Setup" 페이지를 표시한다.

#### **○<sup>2</sup> [Live] 버튼**

"Live" 페이지를 표시한다.

#### **○<sup>3</sup> [Easy Setup] 버튼**

"Easy Setup" 페이지를 표시한다. "Easy Setup" 페이지를 통해 인터넷 연결을 설정하고 알람 설정 및 알 람 발생 시 카메라 조치와 같은 이벤트 조치를 설정한다(→54페이지).

#### **○<sup>4</sup> [Basic] 버튼**

"Basic" 페이지를 표시한다. 날짜, 시간, 카메라 제목과 같은 기본 설정과 SD 메모리 카드와 관련한 설정 을 "Basic" 페이지에서 구성할 수 있다(→75페이지).

#### **○<sup>5</sup> [Image/Audio] 버튼**

"Image/Audio" 페이지를 표시한다. JPEG/H.265/H.264 카메라 이미지의 품질, 캡처 크기 등과 관련한 설정을 "Image/Audio" 페이지에서 구성할 수 있다(→102페이지).

#### **○<sup>6</sup> [Multi-screen] 버튼**

"Multi-screen" 페이지를 표시한다. 멀티스크린에 이미지를 표시하는 카메라를 "Multi-screen" 페이지에 서 등록할 수 있다(→158페이지).

#### **○<sup>7</sup> [Alarm] 버튼**

"Alarm" 페이지를 표시한다. 알람 발생 시 조치나 알람 발생 통지에 대한 설정과 같이 알람 발생과 관련 한 설정 그리고 VMD 영역 설정을 "Alarm" 페이지에서 구성할 수 있다(→160페이지).

**○<sup>8</sup> [User mng.] 버튼**

"User mng." 페이지를 표시한다. 카메라 액세스에 대한 사용자와 PC 제한과 같이 인증과 관련한 설정을 "User mng." 페이지에서 구성할 수 있다(→186페이지).

#### **○<sup>9</sup> [Network] 버튼**

"Network" 페이지를 표시한다. DDNS(Dynamic DNS), SNMP(Simple Network Management Protocol), FTP(File Transfer Protocol), NTP 서버, QoS와 관련한 설정과 네트워크 설정을 "Network" 페이지에서 구성할 수 있다(→194페이지).

#### **○<sup>10</sup> [Schedule] 버튼**

"Schedule" 페이지를 표시한다. VMD detection 기능을 활성화하는 시간대를 "Schedule" 페이지에서 지 정할 수 있다(→243페이지).

#### **○<sup>11</sup> [Maintenance] 버튼**

"Maintenance" 페이지를 표시한다. Setup 메뉴의 system log check, firmware upgrade, status check 및 initialization을 "Maintenance" 페이지에서 실시할 수 있다(→251페이지).

#### **○<sup>12</sup> Camera title**

현재 설정을 구성하고 있는 카메라의 제목을 표시한다.

#### **○<sup>13</sup> Setup 페이지**

각 Setup 메뉴의 페이지를 표시한다. 일부 Setup 메뉴에 대한 탭이 있다. 설정 페이지의 아랫부분을 생 략했다.

# **2.3 Easy Setup의 사용 [Easy Setup]**

"Easy Setup" 페이지는 다음을 설정하기 위해 간단한 작동을 사용한다.

- 카메라 이미지를 인터넷에서 사용할 수 있도록 한다.
- 스케줄/알람을 SD 메모리 카드에 기록하는 것과 같은 이벤트 조치를 설정한다.

"Easy Setup" 페이지는 [Internet] 탭과 [Event action] 탭으로 구성된다.

# **2.3.1 인터넷 설정의 구성 [Internet]**

"Easy Setup" 페이지의 [Internet] 탭을 클릭한다(→메뉴의 표시와 작동에 대해서는 50페이지와 51페이지를 참조한다).

UPnP(Auto port forwarding) 및 DDNS(Viewnetcam.com)와 관련한 설정 그리고 인터넷 네트워크 설정을 이 페이지에서 구성할 수 있다.

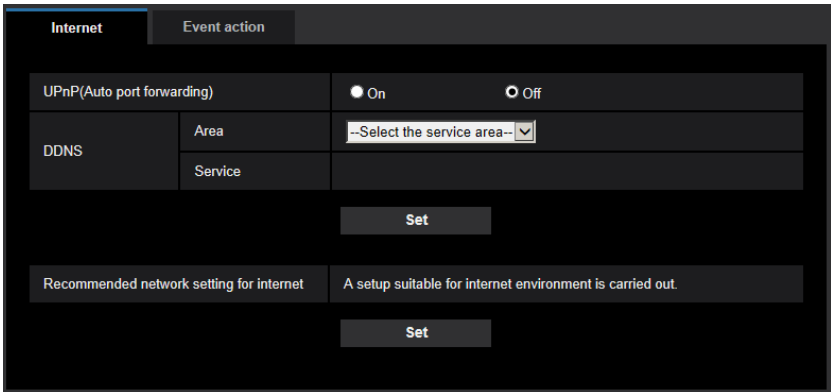

## **[UPnP(Auto port forwarding)]**

라우터의 port forwarding 기능을 사용할지를 결정하기 위해 "On"이나 "Off"를 선택한다. Port forwarding 기능을 사용하기 위해서는 사용 중인 라우터가 UPnP를 지원해야 하며 UPnP를 활성화해 야 한다.

• **기본값:** Off

## **참고**

- Auto port forwarding으로 인해 포트 번호가 변경될 수 있다. 포트 번호가 변경되는 경우, PC 및 리코 더 등에 등록된 포트 변호도 변경할 필요가 있다.
- 카메라를 IPv4 네트워크에 연결하는 경우, UPnP 기능을 사용할 수 있다. IPv6는 지원하지 않는다.
- Auto port forwarding을 적절하게 구성했는지 점검하기 위해 "Maintenance" 페이지에 있는 [Status] 탭을 클릭하고 "UPnP"의 "Status"에 대해 "Enable"이 표시되는지 점검한다(→253[페이지](#page-252-0)). "Enable"이 표시되지 않는 경우, 3.3. 문제해결의 "Cannot access the camera via the Internet."을 참 조한다.
- "UPnP(Auto port forwarding)" 설정을 변경하는 경우, "Network" 페이지 내 "Advanced" 탭의 "UPnP" 내 "Auto port forwarding" 설정도 이에 맞게 변경한다.

## **[Area]**

카메라가 설치된 지역을 선택한다. Global/Japan

### **참고**

• 카메라를 일본에서 사용하는 경우, "Japan"을 선택한다. 일본 이외의 지역에서 카메라를 사용하는 경우, "Global"을 선택한다. "Global"을 선택하는 경우 표시되는 "Viewnetcam.com" 서비스는 일본에 서 사용할 수 없다.

#### **[Service]**

"Viewnetcam.com"을 사용할지를 결정하기 위해 "Viewnetcam.com"이나 "Off"를 선택한다.

"Viewnetcam.com"을 선택하고 [Set] 버튼을 클릭하는 경우, 새로 열린 창에 "Viewnetcam.com" 등록 창이 표시될 것이다.

"Viewnetcam.com"에 등록하기 위해서는 화상 설명을 따른다.

추가 정보에 대해서는 239페이지나 "Viewnetcam.com" 웹사이트[\(http://www.viewnetcam.com/\)](http://www.viewnetcam.com/)를 참조한 다.

• **기본값:** Off

#### **참고**

• "DDNS" 설정을 변경하는 경우, "Network" 페이지 내 "Advanced" 탭의 "DDNS" 설정도 이에 맞게 변 경한다

#### **[Recommended network setting for internet]**

다음은 인터넷에 연결하기 위한 권장 설정이다.

[Set] 버튼을 클릭함으로써 다음 설정을 변경하는 방법을 표시하는 대화상자를 표시한다. 설정을 표시된 값 으로 변경하는 설정을 검토한 후 [OK] 버튼을 클릭한다.

- "Image/Audio" 페이지 내 [Image] 탭 **[JPEG(1)]** [Image capture size]: VGA/640x360 **[JPEG(2)], [JPEG(3)]** [Image capture size]: QVGA/320x180 **[Stream(1)]/[Stream(2)]/[Stream(3)]/[Stream(4)]**  [Internet mode(over HTTP)]: On [Transmission priority]: Best effort [Max bit rate(per client)\*]: 1024 kbps **[Stream(1)]** [Image capture size]: 1280x960/1280x720 **[Stream(2)]** [Image capture size]: VGA/640x360 **[Stream(3)], [Stream(4)]** [Image capture size]: QVGA/320x180
- "Network" 페이지 내 [Network] 탭

**[Common]** [Max RTP packet size]: Limited(1280byte) [HTTP max segment size(MSS)]: Limited(1280byte)

# **2.3.2 이벤트 조치를 구성한다[Event action]**

"Easy Setup" 페이지 내 [Event action] 탭을 클릭한다(→메뉴를 표시하고 사용하는 것에 대해서는 50페이 지와 51페이지를 참조한다).

현재 설정을 여기에 표시한다.

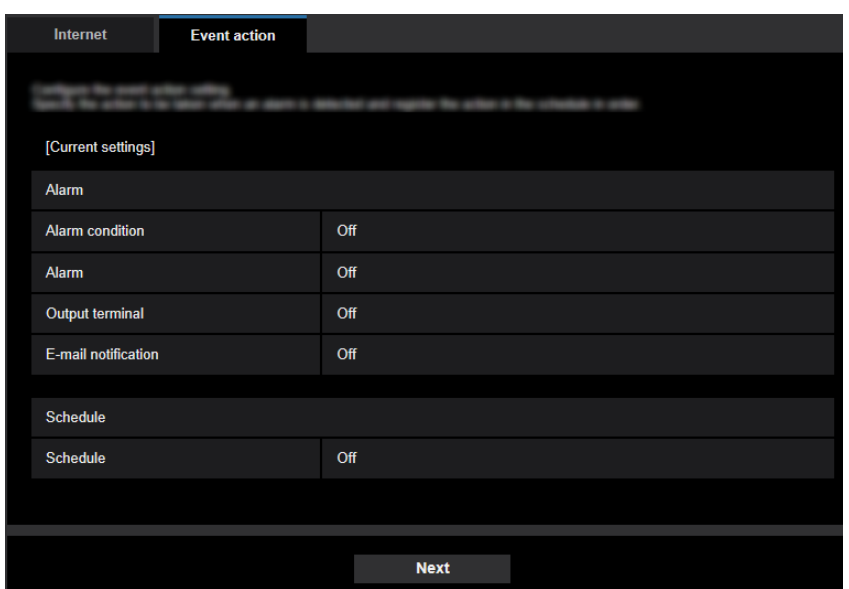

SD schedule recording/FTP periodic image transmission/alarm detection에 대한 이벤트 조치를 설정할 수 있다. 각 Setup 메뉴에서 설정을 완료하는 경우, [Next] 버튼을 클릭하고 다음 단계로 넘어간다. 셋업 과정 은 다음과 같다.

#### **참고**

- [Next] 버튼을 클릭하는 경우, 화면에 있는 설정이 저장된다.
- "Image capture mode"에 대해 "2 mega pixel [16:9](60fps mode)"이나 "1.3 mega pixel [16:9](60fps mode)"를 선택하는 경우, SD 메모리 카드와 관련한 기능은 사용할 수 없다.

# **이벤트 조치의 셋업 과정**

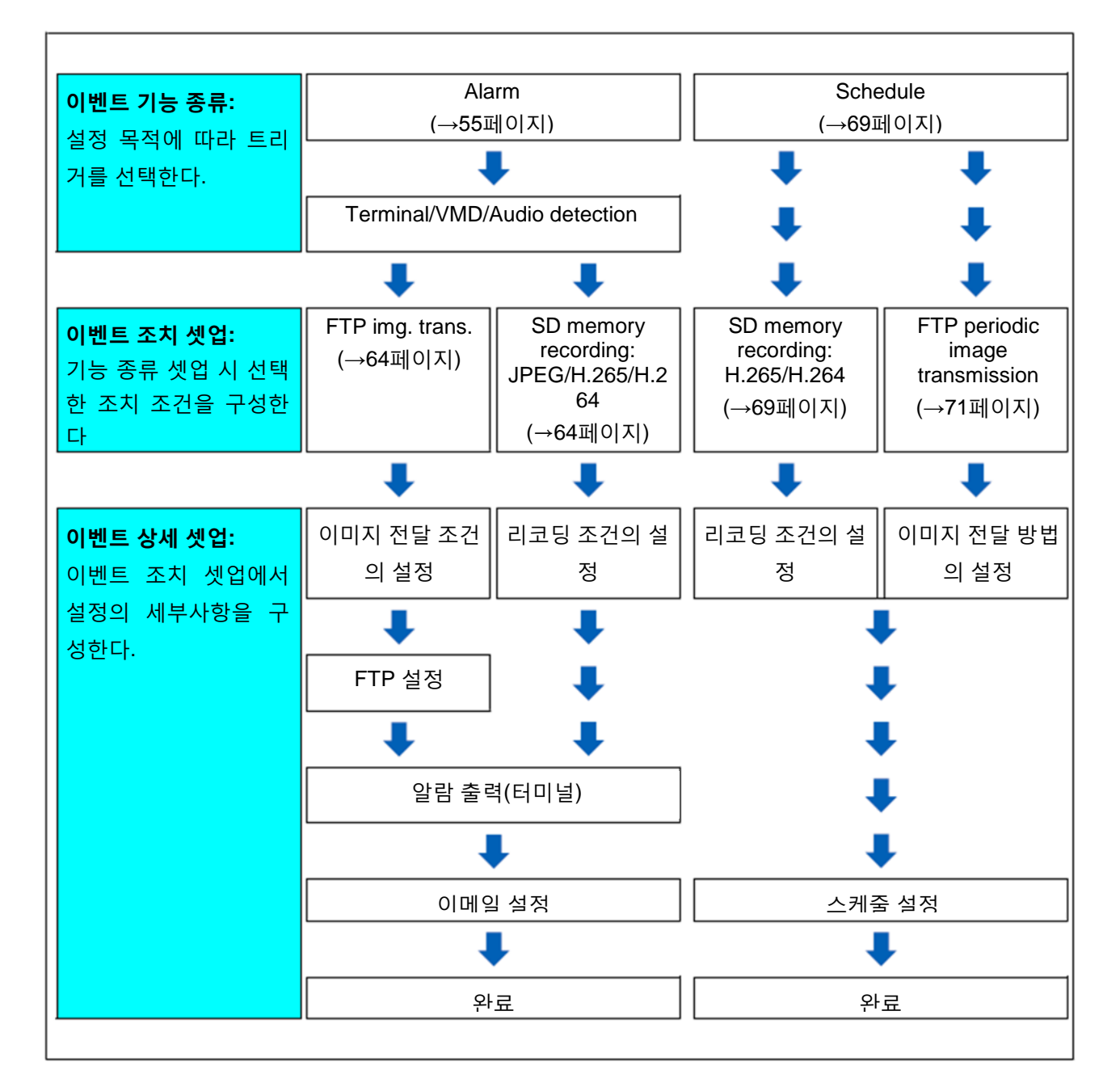

#### **2 설정**

# **2.3.2.1 스케줄/알람의 구성(event function type setup 메뉴)**

이벤트의 기능 종류를 선택한다.

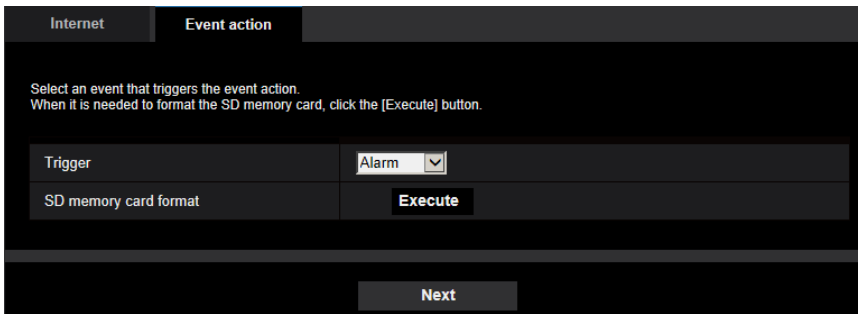

#### **[Trigger]**

- **Alarm:** 알람 감지를 설정하는 경우, 선택한다.
- **Schedule:** "SD memory recording"이나 "FTP periodic image transmission"의 경우, 선택한다.
- **기본값:** Alarm

#### **[SD memory card format]**

SD 메모리 카드를 포맷하기 위해서는 [Click] 버튼을 클릭한다. [Execute] 버튼을 클릭한 경우, "Format" 확인 화면이 표시된다. [OK] 버튼을 클릭하는 경우, 포맷이 시작된다. "Format" 완료 화면이 표시되는 경우, 조 버튼을 누른다.

## **중요**

- SD 메모리 카드를 포맷하는 경우, SD 메모리 카드에 저장된 모든 데이터가 삭제된다.
- 포맷이 진행되는 동안 카메라의 전원을 끄지 않는다.

## **[Next] 버튼**

"Alarm"을 선택하고 [Next] 버튼을 클릭하는 경우, alarm setup 메뉴가 표시된다(→59페이지). "Schedule"을 선택하고 [Next] 버튼을 클릭하는 경우, schedule function type setup 메뉴가 표시된다(→69 페이지).

# **2.3.2.2 알람: 터미널과 VMD의 구성(alarm setup 메뉴)**

알람을 감지하는 경우에 취하는 조치와 관련한 설정을 이 절에서 구성할 수 있다.

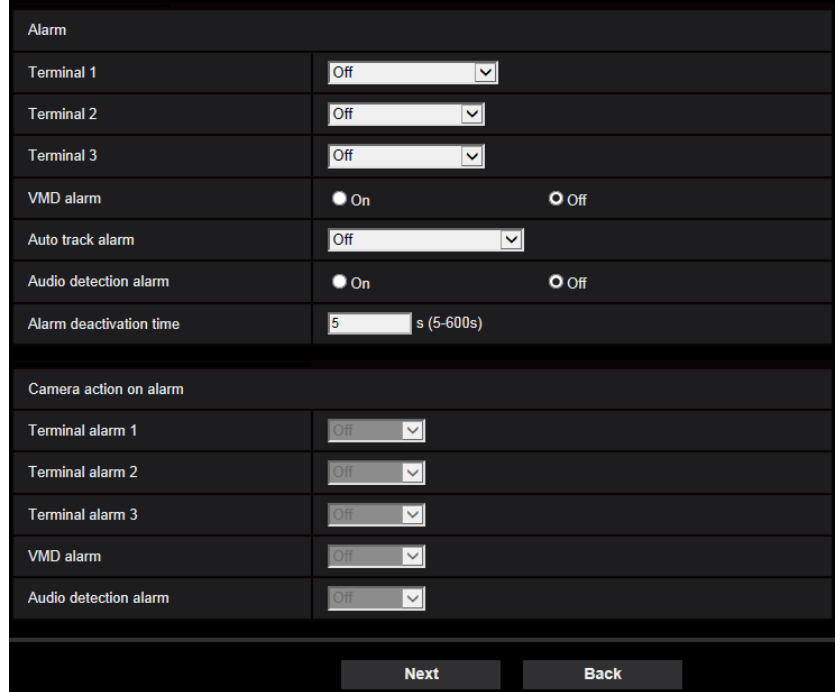

## **알람**

#### **[Terminal 1]**

터미널 1을 사용하는 방법을 결정한다.

- **Off:** 사용하지 않는다.
- **Alarm input(TRM1):** 터미널 알람 입력을 수신한다.
	- **Close:** 터미널 상태를 "On"으로 변경하는 경우 알람을 감지한다.
	- **Open:** 터미널 상태를 "Off"로 변경하는 경우 알람을 감지한다.
- **Black & white input:** 흑백 입력을 수신한다(입력을 "On"으로 설정한 경우, black & white 모드가 활성 화된다).
- **Auto time adjustment:** 터미널 입력을 통해 시간 설정을 수신한다. 신호가 입력되고 시간과의 시차가 29분 미만인 경우, 시간을 00분 00초로 조정한다. 시간을 5초 미만으로 리셋하는 작동은 시간을 변경하 지 않는다. Auto time adjustment를 선택하는 경우, close나 open을 선택하는 풀 다운 메뉴가 표시된다.
	- **Close:** 터미널 상태를 "Close"로 변경하는 경우, Auto time adjustment를 실시한다.
	- **Open:** 터미널 상태를 "Open"으로 변경하는 경우, Auto time adjustment를 실시한다.
- 기본값: Off

#### **[Terminal 2]**

터미널 2를 사용하는 방법을 결정한다.

- **Off:** 사용하지 않는다.
- **Alarm input(TRM2):** 터미널 알람 입력을 수신한다.
	- **Close:** 터미널 상태를 "On"으로 변경하는 경우 알람을 감지한다.

#### **2 설정**

- **Open:** 터미널 상태를 "Off"로 변경하는 경우 알람을 감지한다.
- **Alarm output:** "Output terminal"에 대한 설정에 따라 알람 출력을 실시한다(→162페이지).
- **기본값:** Off

## **[Terminal 3]**

터미널 3을 사용하는 방법을 결정한다.

- **Off:** 사용하지 않는다.
- **Alarm input(TRM3):** 터미널 알람 입력을 수신한다.
	- **Close:** 터미널 상태를 "On"으로 변경하는 경우 알람을 감지한다.
	- **Open:** 터미널 상태를 "Off"로 변경하는 경우 알람을 감지한다.
- **AUX output:** AUX 출력을 실시한다. [AUX] 버튼을 "Live" 페이지에 표시한다.
- **기본값:** Off

## **[VMD alarm]**

사용할 Auto track alarm을 다음 중에서 선택한다.

- **On:** VMD 영역을 구성하지 않은 경우, 전체 영역을 구성한다. VMD 영역을 구성하기 위해서는 "Alarm" 페이지 내 [VMD area] 탭을 사용한다(→177페이지).
- **Off:** 모든 VMD 상태를 비활성화한다.
- **기본값:** Off

#### **[Auto track alarm]**

사용할 Auto track alarm을 다음 중에서 선택한다.

- **Off:** 사용하지 않는다.
- **On(Immediate):** 자동 추적을 실시하는 동안 알람을 계속 출력한다(5초 간격으로 출력한다).
- **On(After alarm wait time):** 정해진 기간 동안 자동 추적을 계속 실시하는 경우, 한 번만 알람을 출력한 다.
- **On(In preset alarm area):** 추적 목표물이 정해진 알람 영역에 들어가는 경우, 추적을 실시하는 동안 알 람은 한 번 출력된다.
- **기본값:** Off

## **참고**

• "On(After alarm wait time)"을 선택하는 경우, Auto track 설정에서 "Alarm wait time"을 설정해야 한다(→138페이지).

#### **[Audio detection alarm]**

- **On:** Auto detection을 구성하지 않은 경우, auto detection을 "On"으로 설정한다. Audio detection의 감도 를 설정하기 위해서는 "Alarm" 페이지 내 [Auto detection] 탭을 사용한다(→179페이지).
- **Off:** Audio detection을 비활성화한다.
- **기본값:** Off

#### **[Alarm deactivation time]**

알람을 감지한 후 감지를 실시하지 않는 기간을 설정한다. 예를 들어 알람을 감지한 시점에 이메일 통지를 휴대폰으로 발송하도록 구성한 경우, 이 기능을 사용함으로써 메일을 너무 자주 발송하는 것을 방지할 수 있다.

5 – 600초

**• 기본값:** 5s

#### **참고**

• 각 알람 종류에 대해 알람 비활성화 기간을 명시할 수 있다. 예를 들어 "Terminal alarm 1"에 대해 탐지가 되지 않은 시간 동안 "VMD alarm"에 대해 탐지할 수 있다.

## **알람 발생 시 카메라 조치**

#### **[Terminal alarm 1]**

Terminal alarm 1을 감지하는 경우 취할 조치를 다음 중에서 선택한다.

[Alarm] 탭의 "Alarm input(TRM1)"에 대해 "Terminal 1"을 선택한 경우, 이 설정을 사용할 수 있다.

- **Off:** Terminal alarm 1을 감지하더라도 조치를 취하지 않는다.
- **1-256:** 이전에 등록한 프리셋 위치를 선택하고 Terminal alarm 1을 감지한 경우, 카메라를 상기 위치로 이동시킨다.
- **Auto track:** Terminal alarm 1을 감지하는 경우, 카메라는 자동 추적을 시작한다.
- **Patrol 1:** Terminal alarm 1을 감지하는 경우, 카메라는 패트롤을 시작한다. \* "Patrol 1"을 등록하지 않은 경우, 이는 화면에 표시되지 않는다.
- **기본값:** Off

#### **[Terminal alarm 2]**

Terminal alarm 2를 감지하는 경우 취할 조치를 다음 중에서 선택한다.

[Alarm] 탭의 "Alarm input(TRM2)"에 대해 "Terminal 2"를 선택한 경우, 이 설정을 사용할 수 있다.

- **Off:** Terminal alarm 2를 감지하더라도 조치를 취하지 않는다.
- **1-256:** 이전에 등록한 프리셋 위치를 선택하고 Terminal alarm 2를 감지한 경우, 카메라를 상기 위치로 이동시킨다.
- **Auto track:** Terminal alarm 2를 감지하는 경우, 카메라는 자동 추적을 시작한다.
- **Patrol 2:** Terminal alarm 2를 감지하는 경우, 카메라는 패트롤을 시작한다. \* "Patrol 2"를 등록하지 않은 경우, 이는 화면에 표시되지 않는다.
- **기본값:** Off

#### **[Terminal alarm 3]**

Terminal alarm 3을 감지하는 경우 취할 조치를 다음 중에서 선택한다.

[Alarm] 탭의 "Alarm input(TRM3)"에 대해 "Terminal 3"을 선택한 경우, 이 설정을 사용할 수 있다.

- **Off:** Terminal alarm 3을 감지하더라도 조치를 취하지 않는다.
- **1-256:** 이전에 등록한 프리셋 위치를 선택하고 Terminal alarm 3을 감지한 경우, 카메라를 상기 위치로 이동시킨다.
- **Auto track:** Terminal alarm 3을 감지하는 경우, 카메라는 자동 추적을 시작한다.
- **Patrol 3:** Terminal alarm 3을 감지하는 경우, 카메라는 패트롤을 시작한다. \* "Patrol 3"을 등록하지 않은 경우, 이는 화면에 표시되지 않는다.
- **기본값:** Off

#### **[VMD alarm]**

VMD 알람을 감지하는 경우 취할 조치를 다음 중에서 선택한다.

• **Off:** VMD 알람을 감지하더라도 조치를 취하지 않는다.

#### **2 설정**

- **1-256:** 이전에 등록한 프리셋 위치를 선택하고 VMD 알람을 감지한 경우, 카메라를 상기 위치로 이동시 킨다.
- **Auto track:** VMD 알람을 감지하는 경우, 카메라는 자동 추적을 시작한다.
- **Patrol 1:** VMD 알람을 감지하는 경우, 카메라는 패트롤을 시작한다. \* "Patrol 1"을 등록하지 않은 경우, 이는 화면에 표시되지 않는다.
- **기본값:** Off

#### **[Audio detection alarm]**

사운드 알람을 감지하는 경우 취할 조치를 다음 중에서 선택한다

- **Off:** 사운드 알람을 감지하더라도 조치를 취하지 않는다.
- **1-256:** 이전에 등록한 프리셋 위치를 선택하고 사운드 알람을 감지한 경우, 카메라를 상기 위치로 이동 시킨다.
- **Auto track:** 사운드 알람을 감지하는 경우, 카메라는 자동 추적을 시작한다.
- **Patrol 1:** 사운드 알람을 감지하는 경우, 카메라는 패트롤을 시작한다.
	- \* "Patrol 1"을 등록하지 않은 경우, 이는 화면에 표시되지 않는다.
- 기본값: Off

#### **[Next] 버튼**

[Next] 버튼을 클릭하는 경우, Alarm function type setup 메뉴를 표시한다(→62페이지).

#### **참고**

• [Next] 버튼을 클릭하는 경우, 화면 상 설정 항목을 저장한다.

## **[Back] 버튼**

[Back] 버튼을 클릭하는 경우, Event function type setup 메뉴를 표시한다(→58페이지).

# **2.3.2.3 알람: 알람 기능 종류의 구성(Alarm function type setup 메뉴)**

알람 기능 종류를 "FTP img. trans."나 "SD memory recording" 중에서 선택한다.

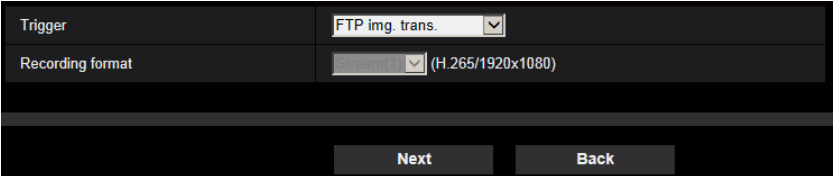

#### **[Trigger]**

- **FTP img. trans.:** 알람이 발생하는 경우, JPEG 이미지를 FTP로 전송한다.
- **SD memory recording:** 알람이 발생하는 경우, 이미지를 SD 메모리 카드에 기록한다.

**참고**

- "FTP periodic image transmission"과 알람 발생 시 "FTP img. trans."를 동시에 실시할 수 있다.
- "FTP periodic image transmission"과 알람 발생 시 "FTP img. trans."를 설정하고 알람이 발생하는 경 우, "FTP img. trans."가 우선권을 가진다.

#### **[Recording format]**

"Trigger"에 대해 "SD memory recording"을 선택한 경우, 기록된 이미지에 대한 스트림 인코딩 포맷과 관련 하여 "JPEG(1)", "JPEG(2)", "JPEG(3)", "Stream(1)", "Stream(2)", "Stream(3)" 또는 "Stream(4)"를 선택할 수 있다.

#### **[Next] 버튼**

"Trigger"에 대해 "FTP img. trans."를 선택하고 [Next] 버튼을 클릭하는 경우, FTP transfer setup 메뉴를 표 시한다(→64페이지).

"Trigger"에 대해 "SD memory recording"을 선택하고 "Recording format"에 대해 "JPEG(1)", "JPEG(2)" 또 는 "JPEG(3)"를 선택하며 [Next] 버튼을 클릭하는 경우, JPEG recording setup 메뉴를 표시한다(→65페이 지).

"Trigger"에 대해 "SD memory recording"을 선택하고 "Recording format"에 대해 "Stream(1)", "Stream(2)", "Stream(3)" 또는 "Stream(4)"를 선택하며 [Next] 버튼을 클릭하는 경우, video recording setup 메뉴를 표시 한다(65페이지).

#### **참고**

• [Next] 버튼을 클릭하는 경우, 화면 내 설정 항목을 저장한다.

#### **[Back] 버튼**

[Back] 버튼을 클릭하는 경우, alarm setup 메뉴를 표시한다(→59페이지).

**2 설정**

# **2.3.2.4 알람: 이미지 전송 또는 리코딩 조건 세부 사항의 구성**

# **○<sup>1</sup> A Set FTP 전송(FTP transfer setup 메뉴)**

<span id="page-63-0"></span>알람을 감지하는 경우의 FTP 전송을 이 절에서 설정한다.

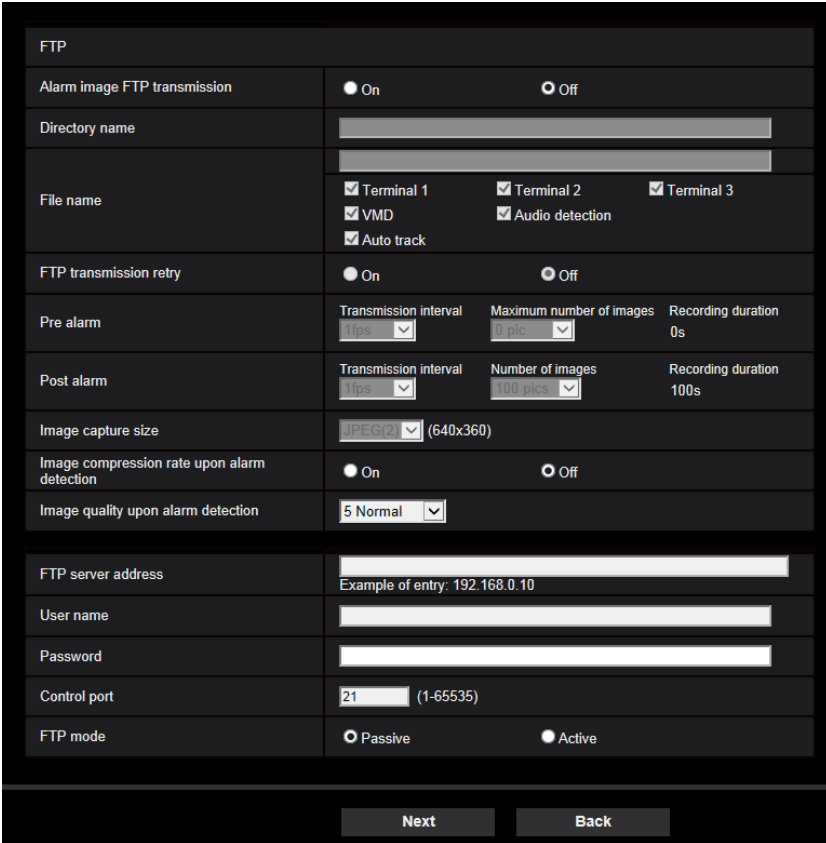

상기 화면을 설정하는 방법에 관한 정보에 대해서는 206페이지를 참조한다. "Image compression rate upon alarm detection"과 "Image quality upon alarm detection"에 관한 정보에 대해서는 ["2.7.4.2 Configure](#page-167-0) [settings relating to image quality on alarm action"](#page-167-0)을 참조한다.

## **[Next] 버튼**

Alarm setup 메뉴에서 "Alarm output"을 선택하고 [Next] 버튼을 클릭하는 경우, Alarm output setup 메뉴를 표시한다(→66페이지).

"Alarm output"을 선택하지 않고 Alarm setup 메뉴에서 [Next] 버튼을 클릭하는 경우, Mail setup 메뉴를 표 시한다(→67페이지).

## **참고**

• [Next] 버튼을 클릭하는 경우, 화면 내 설정 항목을 저장한다.

## **[Back] 버튼**

[Back] 버튼을 클릭하는 경우, Alarm function type setup 메뉴를 표시한다(→62페이지).

알람이 감지된 경우의 SD 메모리 리코딩(JPEG)을 이 절에서 구성한다.

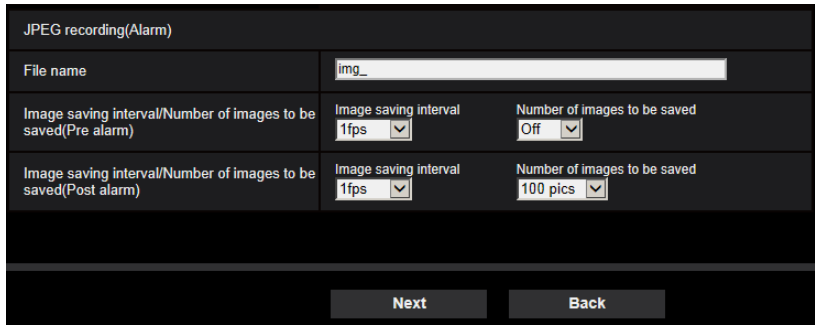

상기 화면을 설정하는 방법에 관한 정보에 대해서는 2.4.2 SD 메모리 카드와 관련한 설정의 구성 [SD memory card]의 88페이지를 참조한다.

## **[Next] 버튼**

Alarm setup 메뉴에서 "Alarm output"을 선택하고 [Next] 버튼을 클릭하는 경우, Alarm output setup 메뉴를 표시한다(→66페이지).

"Alarm output"을 선택하지 않고 Alarm setup 메뉴에서 [Next] 버튼을 클릭하는 경우, Mail setup 메뉴를 표 시한다(→67페이지).

## **[Back] 버튼**

[Back] 버튼을 클릭하는 경우, Alarm function type setup 메뉴를 표시한다(→62페이지).

# <span id="page-64-0"></span>**○<sup>3</sup> SD 메모리 리코딩(H.265 또는 H.264)의 구성(video recording setup 메뉴)**

알람이 감지된 경우의 SD 메모리 리코딩(H.265 또는 H.264)을 이 절에서 구성한다.

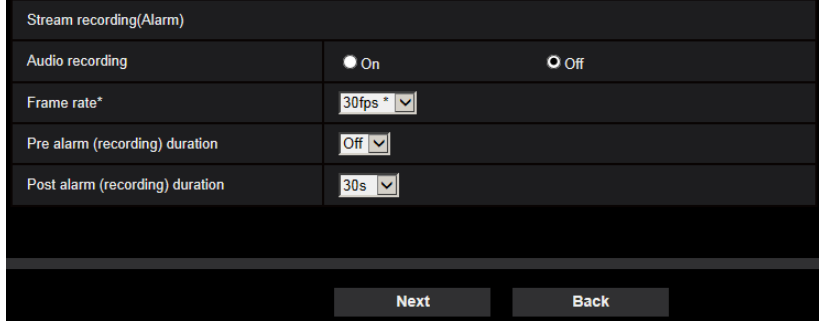

## **[Audio recording]**

오디오 데이터를 저장할지를 결정하기 위해 On/Off를 선택한다.

- **On:** 오디오 데이터를 비디오(MP4 포맷)로 저장한다.
- **Off:** 오디오 데이터를 비디오(MP4 포맷)로 저장하지 않는다.

## **참고**

• "Audio transmission mode"에 대해 "Interactive(Half-duplex)"를 선택한 경우, 이 설정을 사용할 수 없 다.

## **[Frame rate]**

#### **2 설정**

H.265(또는 H.264)를 저장하는 프레임 속도를 선택한다.

#### **참고**

• 프레임 속도에 따라 설정한 비트 전송 속도와 사용 가능한 프레임 속도에 관한 정보에 대해서는 "2.3.2.8 스케줄: SD 메모리 리코딩의 설정(video recording setup 메뉴)"의 [Frame rate\*]를 참조한다.

#### **[Pre alarm(recording) duration]**

프리 알람 리코딩을 실시할지를 결정한다. 이미지 데이터를 SD 메모리 카드에 저장하는 기간을 설정한다. Off/ 1s/ 2s/ 3s/ 4s/ 5s/ 8s/ 10s/ 15s/ 20s/ 25s/ 30s/ 40s/ 50s/ 60s

**• 기본값:** Off

#### **참고**

• 비트 전송 속도와 저장된 스트림의 이미지 캡처 크기에 따라 이 값은 변한다. 선택한 비트 전송 속도 가 증가하는 경우, 프리 알람 기간에 대해 사용 가능한 최대값은 감소한다.

#### **[Post alarm(recording) duration]**

알람이 발생한 이후 이미지 데이터를 SD 메모리 카드에 저장하는 기간을 설정한다. 10s/ 20s/ 30s/ 40s/ 50s/ 60s/ 120s/ 180s/ 240s/ 300s

- **• 기본값:** 30s
- \* 실제 리코딩 시간은 이 설정에 대해 선택한 기간보다 더 길 수 있다.

#### **[Next] 버튼**

Alarm setup 메뉴에서 "Alarm output"을 선택하고 [Next] 버튼을 클릭하는 경우, Alarm output setup 메뉴를 표시한다(→66페이지).

"Alarm output"을 선택하지 않고 Alarm setup 메뉴에서 [Next] 버튼을 클릭하는 경우, Mail setup 메뉴를 표 시한다(→67페이지).

#### **참고**

• [Next] 버튼을 클릭하는 경우, 화면 내 설정 항목을 저장한다.

#### **[Back] 버튼**

[Back] 버튼을 클릭하는 경우, Alarm function type setup 메뉴를 표시한다(→63페이지).

# **2.3.2.5 알람: 출력 터미널의 구성**

이 절에서 알람 출력을 구성한다. Alarm setup 메뉴에서 "Alarm output"을 선택한 경우, 이 화면을 표시한다.

• 출력 터미널과 관련한 설정을 구성한다.

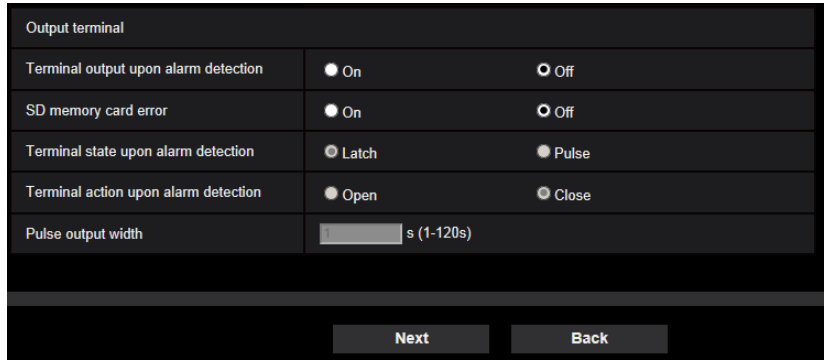

상기 화면을 구성하는 방법과 관련한 정보에 대해서는 162페이지를 참조한다.

#### **[Next] 버튼**

[Next] 버튼을 클릭하는 경우, Mail setup 메뉴를 표시한다(→67페이지).

#### **참고**

• [Next] 버튼을 클릭하는 경우, 화면 내 설정 항목을 저장한다.

#### **[Back] 버튼**

[Back] 버튼을 클릭하는 경우, FTP transfer setup 메뉴([→64](#page-63-0)페이지), JPEG recording setup 메뉴(→65페이 지) 또는 video recording setup 메뉴(→65[페이지](#page-64-0))를 표시한다.

# **2.3.2.6 알람: 메일 통지 및 메일 서버의 구성**

이메일과 관련한 설정을 이 절에서 구성할 수 있다.

• 이메일과 관련한 설정의 구성

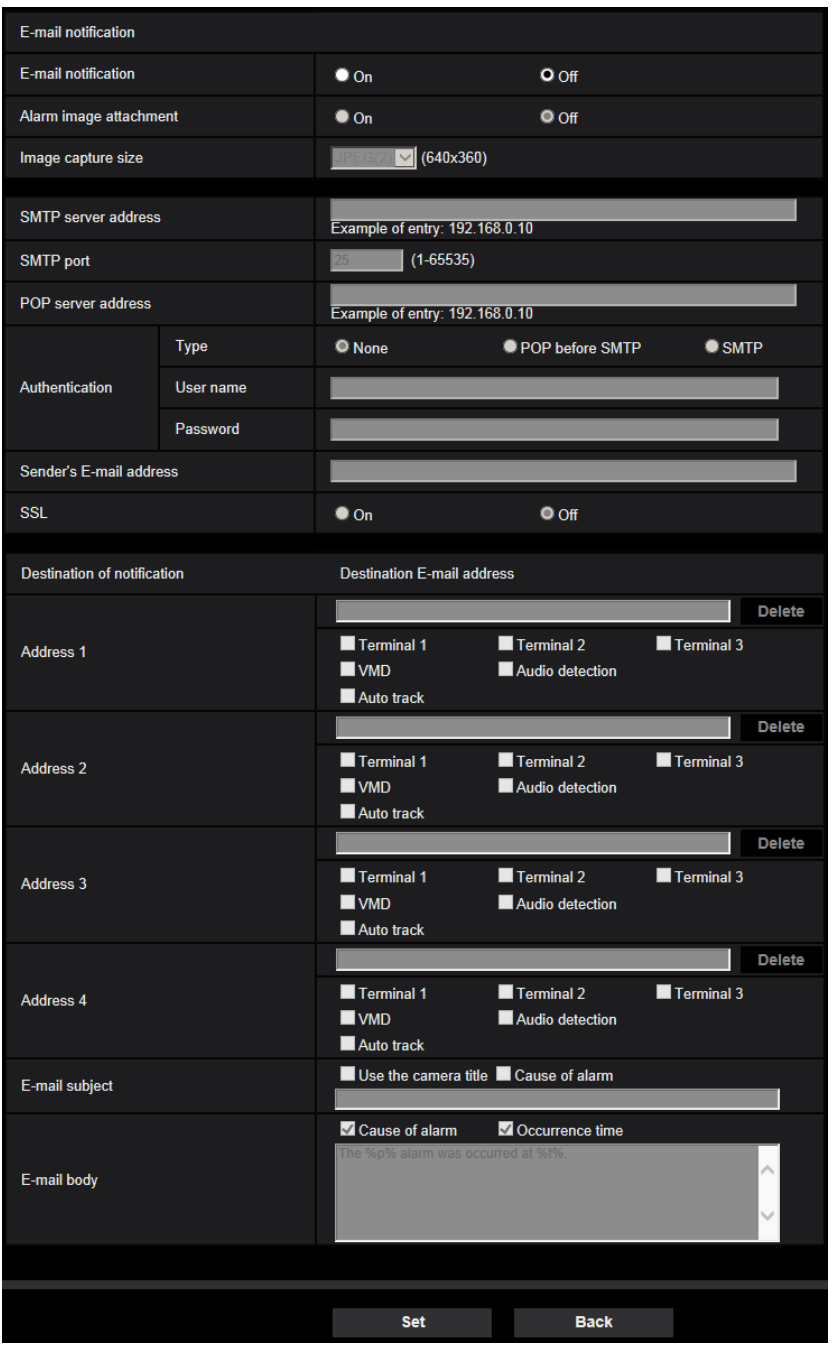

상기 화면을 구성하는 방법과 관련한 정보에 대해서는 201페이지를 참조한다.

## **[Set] 버튼**

[Set] 버튼을 클릭하는 경우, 셋업을 완료한다.

## **[Back] 버튼**

[Back] 버튼을 클릭하는 경우, FTP transfer setup 메뉴([→64](#page-63-0)페이지), JPEG recording setup 메뉴(→65페이 지), video recording setup 메뉴(→65[페이지](#page-64-0)) 또는 alarm output setup 메뉴(→66페이지)를 표시한다.

# **2.3.2.7 스케줄: SD 리코딩 또는 FTP 정기 이미지 전송의 구성 (schedule function type setup 메뉴)**

스케줄 종류를 "SD memory recording"이나 "FTP periodic image transmission" 중에서 선택한다.

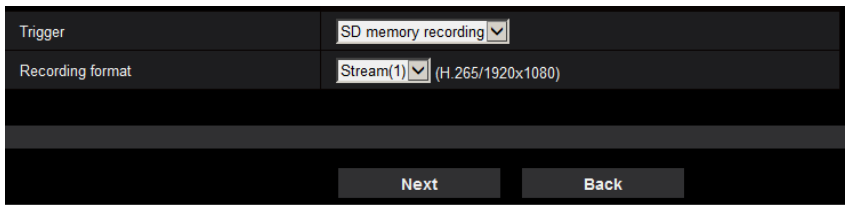

## **[Trigger]**

- **SD memory recording:** H.265(또는 H.264) 이미지를 지정된 시간에 SD 메모리 카드에 저장한다.
- **FTP periodic image transmission:** JPEG 이미지를 지정된 시간에 FTP 서버로 전송한다.

#### **[Recording format]**

"Trigger"에 대해 "SD memory recording"을 선택하는 경우, 저장된 이미지에 대해 "Stream(1)", "Stream(2)", "Stream(3)" 또는 "Stream(4)"를 선택할 수 있다.

## **[Next] 버튼**

"SD memory recording"을 선택하고 [Next] 버튼을 클릭하는 경우, video recording setup 메뉴를 표시한다 (→69페이지).

"FTP periodic image transmission"을 선택하고 [Next] 버튼을 클릭하는 경우, FTP periodic image transmission setup 메뉴를 표시한다(→71페이지).

## **참고**

• [Next] 버튼을 클릭하는 경우, 화면 내 설정 항목을 저장한다.

## **[Back] 버튼**

[Back] 버튼을 클릭하는 경우, event function type setup 메뉴를 표시한다(→58[페이지](#page-64-0)).

#### **참고**

- "FTP periodic image transmission"과 알람 발생 시 "FTP img. trans."를 동시에 실시할 수 있다.
- "SD memory recording"을 선택하는 경우, "FTP periodic image transmission" 설정은 취소된다.

# **2.3.2.8 스케줄: SD 메모리 리코딩의 설정(video recording setup 메뉴)**

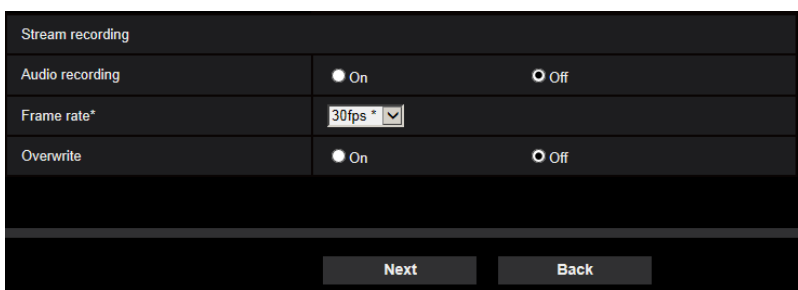

SD 메모리 리코딩(H.265 또는 H.264)을 스케줄에 따라 구성한다.

## **[Audio recording]**

오디오 리코딩을 실시할지를 결정한다.

- **On:** 오디오 데이터를 비디오(MP4 포맷)로 저장한다.
- **Off:** 오디오 데이터를 비디오(MP4 포맷)로 저장하지 않는다.
- **기본값:** Off

#### **참고**

• "Audio transmission mode"에 대해 "Interactive(Half-duplex)"를 선택한 경우, 이 설정을 사용할 수 없 다.

## **중요**

• [Overwrite] 설정을 "Off"에서 "On"으로 변경하고 SD 메모리 카드의 잔여 용량이 작은 경우, 새로운 이미지를 저장하기 위해 오래된 이미지를 삭제할 수 있다.

#### **[Frame rate\*]**

저장할 H.265 또는 H.264에 대한 프레임 속도를 다음 중에서 선택한다. 1fps/ 3fps/ 5fps\*/ 7.5fps\*/ 10fps\*/ 12fps\*/ 15fps\*/ 20fps\*/ 30fps\*

**• 기본값:** 30fps\*

#### **참고**

• [Next] 버튼을 클릭하는 경우, "Transmission priority"를 "Frame rate"로 설정한다(→107페이지).

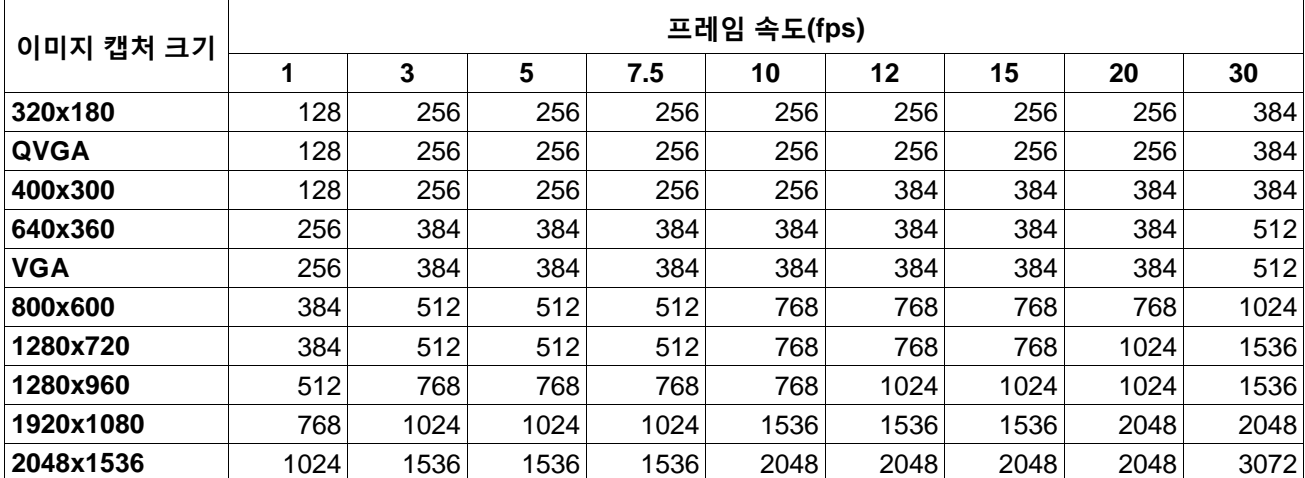

선택한 이미지 캡처 크기와 프레임 속도에 따라 비트 전송 속도를 다음과 같이 설정한다. 단위: kbps

## **[Overwrite]**

SD 메모리 카드의 잔여 용량이 충분하지 않은 경우, 이미지를 덮어쓸 것인지를 결정한다.

- **On:** SD 메모리 카드의 잔여 용량이 충분하지 않은 경우, 이미지를 덮어쓴다(가장 오래된 이미지를 가장 먼저 덮어쓴다).
- **Off:** SD 메모리 카드에 공간이 없는 경우, 이미지를 SD 메모리 카드에 저장하는 것을 중지한다.

## **2 설정**

**• 기본값:** Off

## **중요**

• 설정을 "Off"에서 "On"으로 변경하고 SD 메모리 카드의 잔여 용량이 작은 경우, 새로운 이미지를 저 장하기 위해 오래된 이미지를 삭제할 수 있다.

#### **[Next] 버튼**

[Next] 버튼을 클릭하는 경우, SD 메모리 카드를 저장하기 위한 스케줄을 설정하기 위해 Setup 메뉴를 표시 한다(→71페이지).

#### **[Back] 버튼**

[Back] 버튼을 클릭하는 경우, Schedule function type setup 메뉴를 표시한다(→69페이지).

• 스케줄 설정의 구성

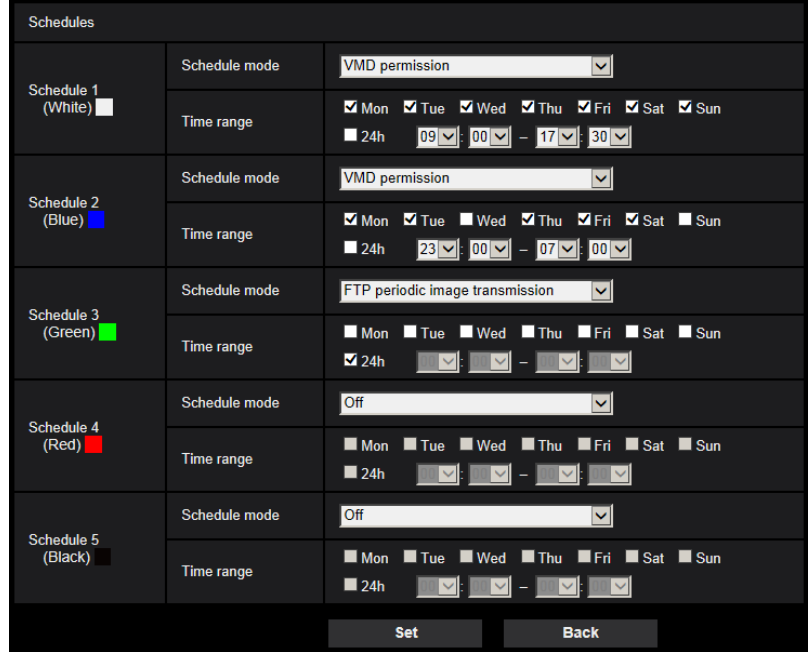

상기 화면을 설정하는 방법에 대해서는 243페이지를 참조한다.

#### **[Set] 버튼**

[Set] 버튼을 클릭하는 경우, 셋업을 완료한다.

#### **[Back] 버튼**

[Back] 버튼을 클릭하는 경우, Video recording setup 메뉴를 표시한다(→69페이지).

#### **참고**

• "Schedule mode"에서 "SD memory recording"을 선택하지 않은 경우, 비디오 리코딩을 실시하지 않 는다.

# **2.3.2.9 스케줄: FTP periodic image transmission의 구성(FTP**

# **periodic image transmission setup 메뉴)**

FTP periodic image transmission을 이 절에서 구성한다.

• FTP periodic image transmission 설정의 구성

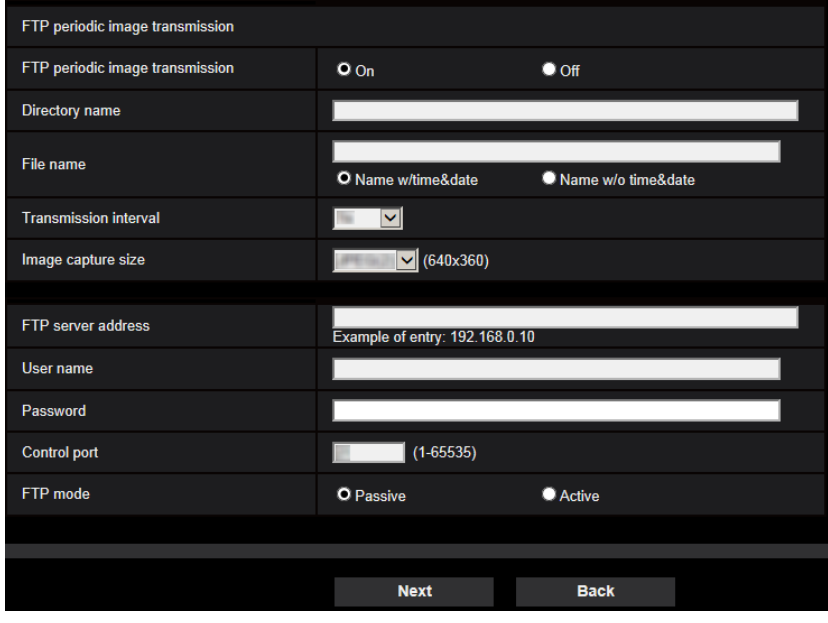

상기 화면을 구성하는 방법에 대해서는 206페이지를 참조한다.

## **[Next] 버튼**

[Next] 버튼을 클릭하는 경우, FTP 정기 이미지 전송 스케줄을 설정하는 Setup 메뉴를 표시한다(→73페이 지).

## **참고**

• [Next] 버튼을 클릭하는 경우, 화면 내 설정 항목을 저장한다.

## **[Back] 버튼**

[Back] 버튼을 클릭하는 경우, Schedule function type setup 메뉴를 표시한다(→69페이지).
- Schedule Schedules Off Schedule mode  $\overline{\mathbf{v}}$ Schedule 1<br>(White) Mon Tue Wed Thu Fri Sat Sun Time range Schedule mode Off  $\overline{\mathbf{v}}$ Schedule 2<br>(Blue) Mon Tue Wed Thu Fri Sat Sun Time range  $\blacksquare$  24h  $\boxed{\mathbb{M}\boxtimes}$ :  $\boxed{\mathbb{M}\boxtimes}$  –  $\boxed{\mathbb{M}\boxtimes}$ :  $\boxed{\mathbb{M}\boxtimes}$  $|\mathbf{v}|$ Schedule mode Off Schedule 3<br>(Green) Mon Tue Wed Thu Fri Sat Sun Time range  $124h$ ▕<mark>ᅋᄫ</mark>᠄<mark>ᄜᄫ</mark>-<mark>ᄳᄫ</mark>᠄ᄜᄫ Schedule mode  $\vert \textbf{v} \vert$ Off Schedule 4<br>(Red) Mon Tue Wed Thu Fri Sat Boun Time range  $\blacksquare$  24h  $\boxed{\mathbb{C}[\mathbf{v}]}$ :  $\boxed{\mathbb{C}[\mathbf{v}]}$  –  $\boxed{\mathbb{C}[\mathbf{v}]}$ :  $\boxed{\mathbb{C}[\mathbf{v}]}$ Schedule mode  $\overline{\mathbf{v}}$ Off Schedule 5<br>(Black) Mon Tue Wed Thu Fri Sat Sun Time range  $\blacksquare$  24h ▁<mark>▒▁</mark>▏▓▁▎▁▏▒▁▎▓▁  $0:00$  $6:00$  $12:00$  $18:00$  $24:00$ Set
- FTP periodic image transmission 스케줄 설정의 구성

상기 화면을 설정하는 방법에 관한 정보에 대해서는 243페이지를 참조한다.

## **[Set] 버튼**

[Set] 버튼을 클릭하는 경우, 셋업을 완료한다.

## **[Back] 버튼**

[Back] 버튼을 클릭하는 경우, FTP periodic image transmission setup 메뉴를 표시한다(→71페이지).

## **참고**

• "Schedule mode"에서 "FTP periodic image transmission"를 선택하지 않은 경우, FTP periodic image transmission을 실시하지 않는다.

# **2.4 카메라 기본 설정의 구성[Basic]**

카메라 제목, 시간 및 날짜, SD 메모리 카드, 로그와 같은 기본 설정을 "Basic" 페이지에서 구성할 수 있다. "Basic" 페이지에는 [Basic] 탭, [SD memory card] 탭 및 [Log] 탭이 있다.

# **2.4.1 기본 설정의 구성 [Basic]**

"Basic" 페이지 내 [Basic] 탭을 클릭한다(→메뉴를 표시하고 사용하는 것에 대해서는 50페이지와 51페이지 를 참조한다).

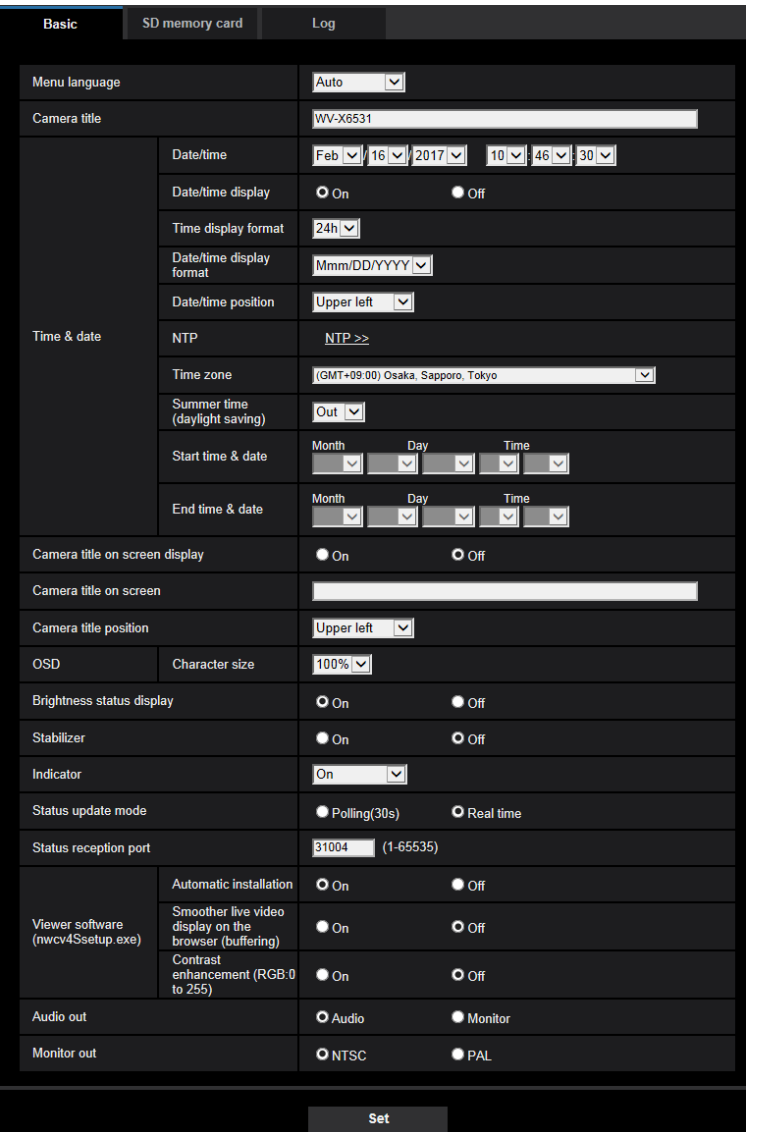

## **[Menu language]**

카메라에 액세스할 때 처음 표시하는 언어를 다음 중에서 선택한다. Auto/English/Japanese/Italian/French/German/Spanish/Chinese/Russian/Portuguese

- **Auto:** 브라우저가 사용하는 언어를 자동적으로 선택한다. 브라우저가 사용하는 언어를 카메라가 지원 하지 않는 경우, 영어를 선택한다.
- **기본값:** Auto

"Live" 페이지에 표시되는 언어도 변경할 수 있다(→13페이지).

#### **참고**

• 일본어를 선택하는 경우, 진단 이메일과 휴대 전화 내 화면을 일본어로 표시한다. 중국어를 선택하는 경우, 휴대 전화 내 화면을 중국어로 표시한다. 다른 언어를 선택하는 경우, 진단 이메일과 휴대 전화 내 화면을 영어로 표시한다.

#### **[Camera title]**

카메라의 제목을 입력한다. 카메라의 제목을 입력한 후에 [Set] 버튼을 클릭한다. 입력한 제목이 "Camera title" 필드에 표시된다.

- **사용 가능한 글자 수:** 0 20글자
- **사용할 수 없는 글자:** ", &
- **기본값:** 모델 번호를 표시한다.

#### **[Date/time]**

현재 날짜와 시간을 입력한다. "Time display format"에 대해 "12h"를 선택하는 경우, "AM"이나 "PM"을 선택 할 수 있다.

• **사용 가능한 범위:** Jan/01/2013 00:00:00 - Dec/31/2035 23:59:59

## **중요**

• ([→page 200\)](#page-209-0) 시스템 작동을 위해 더 정확한 날짜 및 시간 설정이 필요한 경우, NTP 서버를 사용한 다(→210페이지).

#### **[Date/time display]**

날짜와 시간을 이미지에 표시할지를 결정하기 위해 On/Off를 선택한다. 날짜와 시간을 숨기기 위해서는 "Off"를 선택한다.

• **기본값:** On

#### **[Time display format]**

시간 표시 포맷으로 "24h"나 "12h"를 선택한다. "Date/time"에 대해 현재 날짜와 시간을 입력하는 경우, 이 설정을 반영하는 현재 시간을 입력한다.

**• 기본값:** 24h

#### **[Date/time display format]**

날짜/시간 표시 포맷을 선택한다. "Time display format"에 대해 "24h"를 선택한 후 "Date/time"을 "2016/04/01 13:10:00"으로 설정한 경우, 날짜와 시간을 각각 다음과 같이 표시한다.

- **DD/MM/YYYY:** 01/04/2016 13:10:00
- **MM/DD/YYYY:** 04/01/2016 13:10:00
- **DD/Mmm/YYYY:** 01/Apr/2016 13:10:00
- **YYYY/MM/DD:** 2016/04/01 13:10:00
- **Mmm/DD/YYYY:** Apr/01/2016 13:10:00
- **기본값:** Mmm/DD/YYYY

#### **[Date/time position]**

- **Upper left:** 화면의 왼쪽 상단 구석에 정보를 표시한다.
- **Lower left:** 화면의 왼쪽 하단 구석에 정보를 표시한다.
- **Upper center:** 화면의 상단 중앙에 정보를 표시한다.
- **Lower center:** 화면의 왼쪽 하단 구석에 정보를 표시한다.
- **Upper right:** 화면의 오른쪽 상단 구석에 정보를 표시한다
- **Lower right:** 화면의 오른쪽 하단 구석에 정보를 표시한다
- **기본값:** Upper left

#### **[NTP]**

"NTP >>"를 클릭하는 경우, "Network" 페이지의 [Advanced] 탭을 표시한다(→210페이지).

#### **[Time zone]**

카메라를 사용하고 있는 위치에 상응하는 시간대를 선택한다.

• **기본값: (**GMT +09:00) Osaka, Sapporo, Tokyo

#### **[Summer time(daylight saving)]**

서머타임을 적용할지를 결정하기 위해 "In", "Out" 또는 "Auto"를 선택한다. 카메라를 사용하는 위치에서 서 머타임을 적용하는 경우, 이 설정을 구성한다.

- **In:** 서머타임을 적용한다. 표시된 시간과 날짜의 왼쪽에 별표(\*)를 표시한다.
- **Out:** 서머타임을 적용하지 않는다.
- **Auto:** "Start time & date" 및 "End time & date"에 대한 설정(월, 주, 요일, 시간)에 따라 서머타임을 적용 한다.
- **기본값:** Out

#### **[Start time & date] [End time & date]**

"Summer time(daylight saving)"에 대해 "Auto"를 선택한 경우, 시작 시간과 종료 시간에 대한 시간과 날짜 를 선택한다(월, 주, 요일, 시간).

#### **[Camera title on screen display]**

카메라 제목을 화면에 표시할지를 결정하기 위해 "On"이나 "Off"를 선택한다. "On"을 선택하는 경우, "Camera title on screen"에 대해 입력한 문자열을 "Camera title position"에 대해 선택한 위치에 표시한다.

• **기본값:** Off

#### **[Camera title on screen]**

이미지에 표시할 문자열을 입력한다.

- **사용 가능한 글자 수:** 0 20글자
- **사용 가능한 글자:** 0-9, A-Z, a-z 및 다음 기호.  $!$  " # \$ % & ' ( ) \* + , - . / : ; = ?
- **기본값:** None(blank)

#### **[Camera title position]**

화면에서 문자열을 표시하는 위치를 선택한다.

- **Upper left:** 화면의 왼쪽 상단 부분에 문자열을 표시한다.
- Lower left: 화면의 왼쪽 하단 부분에 문자열을 표시한다.
- **Upper center:** 화면의 상단 중앙 부분에 문자열을 표시한다

- **Lower center:** 화면의 하단 중앙 부분에 문자열을 표시한다
- **Upper right:** 화면의 오른쪽 상단 부분에 문자열을 표시한다
- **Lower right:** 화면의 오른쪽 하단 부분에 문자열을 표시한다
- **기본값:** Upper left

## **[OSD] - [Character size]**

날짜와 시간 그리고 이미지에 표시하는 글자의 크기를 선택한다.

- **100%:** 표준 크기로 표시한다.
- **150%:** 표준 크기의 150%로 표시한다.
- **200%:** 표준 크기의 200%로 표시한다.
- **기본값:** 100%

## **중요**

- [Date/time position]에 대한 설정과 [Camera title position]에 대한 설정이 서로 다른 경우, 프레임 속 도는 지정한 값보다 더 낮을 수 있다.
- [Date/time position]에 대한 설정과 [Camera title position]에 대한 설정이 서로 다른 경우, [Character size]의 설정과 사용한 글자 수에 따라 글자가 부정확하게 표시되거나 서로 겹칠 수 있다. 설정을 완 료한 후에 "Live" 페이지에서 결과를 확인한다.
- [Character size]에 대해 "150%"나 "200%"를 선택한 경우, 프레임 속도는 지정한 값보다 더 낮을 수 있다.
- [Character size]에 대한 설정, [Character size]에 대해 사용한 글자 수 그리고 이미지 캡처 크기에 따 라 화면에 표시된 글자가 단절될 수 있다. 설정을 완료한 후에 그 결과를 "Live" 페이지에서 확인한다.

## **[Brightness status display]**

"Live" 페이지에 표시하는 이미지의 밝기를 조정할 때 밝기 상태를 표시할지를 결정하기 위해 "On" 또는 "Off"를 선택한다.

**• 기본값:** On

## **[Stabilizer]**

Image stabilizer 기능을 활성화할지를 결정하기 위해 "On" 또는 "Off"를 선택한다. "Image capture mode"에 대해 "2 mega pixel [16:9](60fps mode)" 또는 "1.3 mega pixel [16:9](60fps mode)"를 선택하는 경우, 이 기 능을 사용할 수 없다.

## • **기본값**: Off

진동이 자주 발생하는 환경에 카메라를 설치하는 경우에만 Stabilizer 기능을 사용한다. Stabilizer 기능은 이미지 내 흔들림을 감소시킬 수 있다.

카메라를 설치하는 경우, 작동을 검토한 후에 이 기능을 사용한다.

진동이 발생하지 않는 환경에 카메라를 설치하는 경우, Stabilizer 기능을 사용하지 않는다. 진동이 발생하 지 않는 환경에서 Stabilizer 기능을 사용하고 움직이는 피사체가 있는 경우, Stabilizer 기능이 이미지를 보 정할 것이다. 이로 인해 전체 화면이 흔들리는 것처럼 보일 수 있다.

## **중요**

- "Stabilizer"에 대해 "On"을 선택하는 경우, 화각이 좁아질 것이다. "On"을 선택하는 경우, 카메라를 설 치한 곳에서 화각을 점검한다.
- "Stabilizer"에 대해 "On"을 선택하는 경우, 이미지 내 노이즈가 증가할 수 있다.
- "Stabilizer"에 대해 "On"을 선택하는 경우, "Stream(3)" 및 "Stream(4)"는 "Off"가 된다.
- "Stabilizer"에 대해 "On"을 선택하는 경우, "Stream(1)"에 대한 "Smart Coding"의 "Smart Facial Coding"은 "Off"가 된다.
- 다음 조건에서는 Stabilizer 기능을 사용할 수 없다.
	- auto mode(auto track)
	- auto mode(auto pan, preset sequence, patrol) (S653D S618D)
	- pan, tilt, zoom 작동
	- position refresh
- 다음 상황과 같은 사진 조건에서는 이미지를 효과적으로 안정시키지 못할 수 있다.
	- 피사체가 어두운 경우
	- 기계적 진동과 같이 짧은 주기의 이미지 흔들림이 있는 피사체
	- 대진폭 이미지 흔들림이 있는 피사체
	- 단색의 벽과 같이 피사체의 콘트라스트가 작은 경우
	- Auto mode(Auto pan, Preset sequence, Patrol)
	- VMD 알람 설정
	- 이미지/위치 설정
	- pan/tilt 작동 동안
- 움직이는 큰 피사체의 이미지를 캡처하는 경우, "Stabilizer" 기능이 제대로 작동하지 않을 수 있다.
- 다음 영역에 대한 설정을 구성하면서 "Stabilizer"에 대한 설정을 변경하는 경우, 구성한 영역의 위치 가 정렬되지 않을 수 있다. "Stabilizer" 설정을 구성한 후 각 영역을 구성한다.
	- 마스크 영역
	- 프라이버시 존
	- VMD 영역
	- VIQS 영역
- "Stabilizer"에 대해 "On"을 선택하고 Stabilizer를 작동하는 경우, 프라이버시 존이 정렬되지 않을 수 있다. 프라이버시 존을 사용하는 경우, "Stabilizer"를 사용하지 않을 것을 권고한다.

#### **참고**

- 어두운 환경에서 흔들림이 있는 경우, "Max. 1/100s"의 고속 셔터 설정이나 "Maximum shutter"를 사 용함으로써 이미지를 더 효과적으로 안정시킬 수 있다. "Maximum shutter"를 설치 환경에 따라 구성 한다.
- 40°C 이상의 환경에서 카메라를 사용하는 경우, Stabilizer의 효과성이 감소한다.

#### **[Indicator]**

다음 Status indicator를 사용할지를 결정한다.

- **On:** Status indicator가 상태에 따라 켜진다.
- **On(Access):** 이미지를 보는 경우, Status indicator가 켜진다.
- **Off:** Status indicator를 끈다.
- **• 기본값:** On

#### **참고**

• 모델에 따라서는 "Status indicator" 대신에 "Live indicator"를 표시한다. (X653D (X651D (S653D): Live indicator S6131 S6111 S6130 : Status indicator

• **STATUS indicator(red/orange/green):** 카메라 상태에 따라 Status indicator가 다음과 같이 켜지거 나 깜박인다.

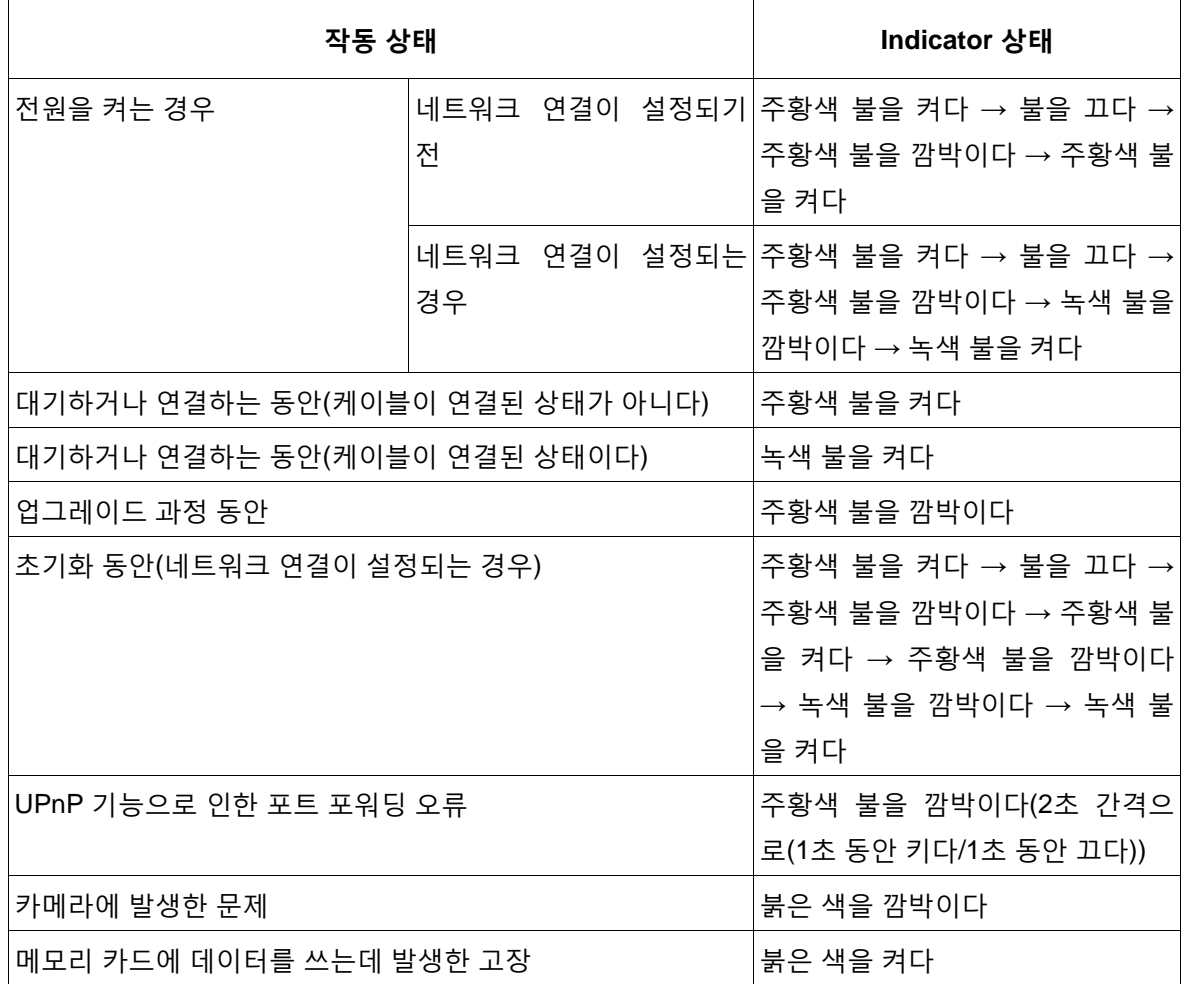

• 전원을 켜는 경우, 초기화로 인해 표시기가 주황색을 깜박이기 시작할 수 있다.

## **[Status update mode]**

카메라 상태 통지 간격을 다음 중에서 선택한다.

카메라의 상태가 변하는 경우, 카메라 상태를 통지하기 위해 "Live" 페이지에 alarm occurrence indication 버튼, [AUX] 버튼 또는 SD saving status 표시기를 표시한다.

- **Polling(30s):** 30초마다 상태를 업데이트하고 카메라 상태를 통지한다.
- **Real time:** 상태가 변하는 경우, 카메라 상태를 통지한다.
- **기본값:** Real time

## **참고**

- 네트워크 환경에 따라 실시간으로 통지하지 않을 수 있다.
- 여러 대의 카메라가 동일한 "Status reception port"를 사용하는 경우, "Status update mode"에 대해 "Real time"을 선택하더라도 상태를 실시간으로 통지하지 않는다. 이 경우, "Status reception port" 설 정을 변경한다.

#### **[Status reception port]**

"Status update mode"에 대해 "Real time"을 선택하는 경우, 상태 변경 통지를 보낼 포트 번호를 지정한다.

- **사용 가능한 포트 번호:** 1 65535
- **기본값:** 31004

다음 포트 번호는 이미 사용 중이기 때문에 상태 변경 통지를 위해 지정할 수 없다. 20, 21, 23, 25, 42, 53, 67, 68, 69, 80, 110, 123, 161, 162, 443, 995, 10669, 10670

#### **[Viewer software(nwcv4Ssetup.exe)] - [Automatic installation]**

카메라의 뷰어 소프트웨어를 설치할지를 결정한다.

- **On:** 카메라의 뷰어 소프트웨어를 자동적으로 설치한다.
- **Off:** 카메라의 뷰어 소프트웨어를 설치할 수 없다.
- **• 기본값:** On

## **중요**

- 뷰어 소프트웨어가 없는 PC에 대해서는 "Network Camera View 4S"를 설치해서 JPEG 이미지를 표 시한다. H.265(또는 H.264) 이미지를 표시하거나 카메라로/카메라에서 오디오를 전송/수신할 수 없 다. H.265(또는 H.264) 이미지를 표시하거나 카메라로/카메라에서 오디오를 전송/수신하기 위해서 는 "Live" 페이지(→13페이지)의 "Viewer Software"를 클릭하고 뷰어 소프트웨어를 설치해야 한다.
- 설치된 뷰어 소프트웨어의 수를 "Maintenance" 페이지의 [Upgrade] 탭에서 확인할 수 있다.

## **[Viewer software(nwcv4Ssetup.exe)] - [Smoother live video display on the browser(buffering)]**

뷰어 소프트웨어에 카메라 이미지를 표시하는 설정을 실시한다.

- **On:** 이미지를 임시로 컴퓨터에 저장하고 더 원활하게 표시한다.
- **Off:** 이미지를 실시간으로 표시하며 컴퓨터에 저장하지 않는다.
- **기본값:** Off

#### **참고**

• Auto pan을 작동하거나 자주 이동하는 피사체를 촬영하는 경우, 이미지가 원활하게 표시되지 않을 수 있다. 이 경우, "On"을 선택함으로써 이 기능을 활성화한다. 더 부드러운 이미지를 제공해야 한다.

#### **[Viewer software(nwcv4Ssetup.exe)] - [Contrast enhancement(RGB:0 to 255)]**

H.265 이미지나 H.264 이미지의 콘트라스트를 "Live" 페이지에서 제고할지를 결정하기 위해 "On"이나 "Off" 를 선택한다.

"On"을 선택하는 경우, 표시하는 RGB 신호의 범위가 16-235에서 0-255로 확대된다.

이미지에 밝은 부분이 있는 경우, 강도가 과다하게 노출될 수 있다. 사용 환경에 적합한 설정을 선택한다.

• **기본값:** Off

## **참고**

- "Live"페이지에서 Internet Explorer를 사용해서 이미지를 보는 경우에만 이 설정을 사용할 수 있다.
- 설정을 변경하더라도 전송한 이미지 데이터와 SD 메모리 카드에 저장된 데이터는 변경되지 않는다.

## **[Audio out]**

Audio/Monitor 출력 포맷을 Audio나 Monitor 중에서 설정한다.

• **기본값:** Audio

#### **참고**

• "Audio out"을 "Audio"로 설정한 경우, "Monitor out"을 선택할 수 없다.

- "Audio transmission mode"를 "Off"나 "Mic input" 이외의 값으로 설정하는 경우, "Audio out"을 "Monitor"로 설정할 수 없다.
- "Audio out"을 "Monitor"로 설정하는 경우, "Audio transmission mode"는 "Off"나 "Mic input"으로만 설 정할 수 있다.

## **[Monitor out]**

확인을 위해 사용하는 모니터에 출력할 이미지 포맷을 NTSC나 PAL 중에서 설정한다.

• **기본값:** NTSC

# **2.4.2 SD 메모리 카드와 관련한 설정의 구성 [SD memory card]**

"Basic" 페이지에서 [SD memory card] 탭을 클릭한다(→메뉴를 표시하고 사용하는 것에 대해서는 50페이 지와 51페이지를 참조한다).

SD 메모리 카드와 관련한 설정을 이 페이지에서 구성할 수 있다.

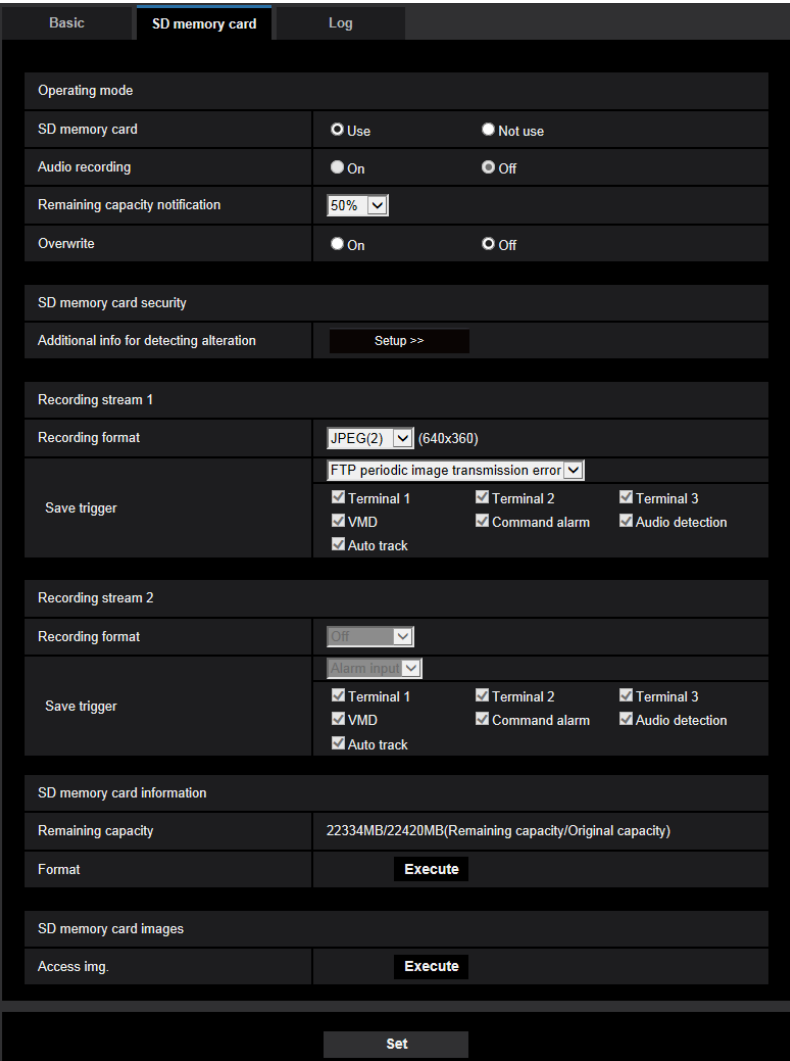

## **Operating mode**

#### **[SD memory card]**

SD 메모리 카드를 사용할지를 결정하기 위해 "Use"나 "Not use"를 선택한다.

• **기본값:** Use

**참고**

• "Image capture mode"에 대해 "2 mega pixel [16:9](60fps mode)" 또는 "1.3 mega pixel [16:9](60fps mode)"를 선택한 경우, SD 메모리 카드와 관련한 기능을 사용할 수 없다. "SD memory card"에 대해 "Not use"를 선택한다.

## **[Audio recording]**

비디오 데이터를 MP4 포맷으로 저장하는 경우, 오디오 데이터를 저장할지를 선택한다.

- **Off:** 오디오 데이터를 비디오에 저장하지 않는다(MP4 format).
- **On:** 오디오 데이터를 비디오에 저장한다(MP4 format).
- **기본값:** Off

## **참고**

• "Audio recording"을 사용하는 경우, "Recording stream 1"에 대해 스트림 설정을 선택하고 "Recording stream 2"에 대해 "Off"를 선택해야 한다.

#### **[Remaining capacity notification]**

SD 메모리 카드의 잔여 용량을 통지하기 위해 E-mail notification 기능이나 Panasonic alarm protocol 기능 을 사용하는 경우, 통지해야 하는 수준을 다음 중에서 선택한다. 50%/ 20%/ 10%/ 5%/ 2%

• **기본값:** 50%

## **참고**

• 잔여 용량이 각 수치 이하가 될 때마다 통지한다. 예를 들어 "50%"를 선택한 경우, 잔여 용량이 50%, 20%, 10%, 5% 및 2%에 이를 때마다 통지한다. SD 메모리 카드의 잔여 용량이 각 수치에 이르는 순간 에 항상 통지하는 것은 아니다.

## **[Overwrite]**

SD 메모리 카드의 잔여 용량이 충분하지 않은 경우, 덮어쓸 것인지를 결정한다.

- **On:** SD 메모리 카드의 잔여 용량이 충분하지 않은 경우, 덮어쓴다(가장 오래된 이미지를 가장 먼저 덮 어쓴다).
- **Off:** SD 메모리 카드에 잔여 용량이 없는 경우, 이미지를 SD 메모리 키드에 저장하는 것을 중지한다.
- **기본값:** Off

## **중요**

- SD 메모리 카드 없이 작동하는 경우, "Not use"를 선택한다.
- 카메라에서 SD 메모리 카드를 빼기 전에 먼저 "Not use"를 선택할 필요가 있다. "Use"를 선택한 상황 에서 SD 메모리 카드를 빼는 경우, 기록된 데이터가 손상될 수 있다.
- "Use"를 선택한 상황에서 SD 메모리 카드를 삽입하는 경우, "Save trigger"의 설정에 따라 데이터가 저장된다.
- SD 메모리 카드를 삽입한 후에 SD 메모리 카드를 사용하기 위해서는 "Use"를 선택할 필요가 있다.
- 이미지 리프레시 간격이 짧은 경우, 통지/저장 시간이나 간격이 정확하지 않게 될 수 있다. 여러 사용 자가 이미지를 수신하는 경우, 통지/저장이 구성된 바와 같이 정확하게 동작하지 않을 수도 있다. 이 경우, 리프레시 간격을 더 길게 설정한다.
- SD 메모리 카메라에 덮어쓸 수 있는 횟수에는 제한이 있다. 자주 덮어쓰는 경우, SD 메모리 카드의 수명이 짧아질 수 있다.
- SD 메모리 카드의 수명은 저장된 이미지 파일과 로그의 수에 영향을 받는다. "Recording format"에 대해 "Stream(1)", "Stream(2)", "Stream(3)" 또는 "Stream(4)"을 선택함으로써 SD 메모리 카드에 저 장할 수 있는 파일의 수를 줄일 수 있다.
- SD 메모리 카드에 데이터를 반복적으로 쓴 후에 데이터 쓰기 속도가 떨어지는 경우, SD 메모리 카드

## **2 설정**

를 교체할 것을 권고한다.

• 설정을 "Off"에서 "On"으로 변경하고 SD 메모리 카드의 잔여 용량이 충분하지 않은 경우, 새로운 이 미지를 저장하기 위해 오래된 이미지를 삭제할 수 있다.

## **SD memory card security**

#### **[Additional info for detecting alteration]**

SD 메모리 카드에 있는 데이터의 변경을 감지할 수 있도록 하는 정보를 추가할지를 선택한다. 변경 감지는 비디오 데이터(MP4 포맷)만을 지원하며 전용 소프트웨어를 사용해서 점검할 수 있다.

변경 감지를 위한 추가 정보와 관련한 설정을 구성할 수 있는 Setup 메뉴를 표시하기 위해서는 [Setup>>] 버튼을 클릭한다. 새로 연 창에 Setup 메뉴를 표시한다(→92페이지).

## **Recording stream 1/Recording stream 2**

#### **[Recording format]**

SD 메모리 카드에 저장할 이미지 데이터의 종류를 선택한다.

"Recording stream 2"의 "Recording format"에 대해서만 "Off"를 선택할 수 있다.

"Recording stream 1"의 "Recording format"에 대해서만 "JPEG(1)", "JPEG(2)" 및 "JPEG(3)"을 선택할 수 있다.

- **Off:** 데이터를 저장하지 않는다.
- **JPEG(1):** 스틸 이미지 데이터(JPEG(1))를 저장한다. "Image/Audio" 페이지의 [Image] 탭에 있는 "JPEG(1)"의 설정에 따라 데이터를 저장한다.
- **JPEG(2):** 스틸 이미지 데이터(JPEG(2))를 저장한다. "Image/Audio" 페이지의 [Image] 탭에 있는 "JPEG(2)"의 설정에 따라 데이터를 저장한다.
- **JPEG(3):** 스틸 이미지 데이터(JPEG(3))를 저장한다. "Image/Audio" 페이지의 [Image] 탭에 있는 "JPEG(3)"의 설정에 따라 데이터를 저장한다.
- **Stream(1):** MP4 비디오 인코딩 포맷의 비디오 데이터(Stream(1))를 저장한다. "Image/Audio" 페이지의 [Image] 탭에 있는 "Stream(1)"의 설정에 따라 데이터를 저장한다.
- **Stream(2):** MP4 비디오 인코딩 포맷의 비디오 데이터(Stream(2))를 저장한다. "Image/Audio" 페이지의 [Image] 탭에 있는 "Stream(2)"의 설정에 따라 데이터를 저장한다.
- **Stream(3):** MP4 비디오 인코딩 포맷의 비디오 데이터(Stream(3))를 저장한다. "Image/Audio" 페이지의 [Image] 탭에 있는 "Stream(3)"의 설정에 따라 데이터를 저장한다.
- **Stream(4):** MP4 비디오 인코딩 포맷의 비디오 데이터(Stream(4))를 저장한다. "Image/Audio" 페이지의 [Image] 탭에 있는 "Stream(4)"의 설정에 따라 데이터를 저장한다.
- **•** 기본값:
	- **Recording stream 1:** JPEG(2)
	- **Recording stream 2:** Off

## **중요**

- SD Speed Class가 10이 아닌 SD 메모리 카드를 사용하는 경우, JPEG 이미지의 이미지 캡처 크기 로 2048x1536을 선택할 수 없다. "Recording format"에서 선택한 "Stream(1)", "Stream(2)", "Stream(3)" 및 "Stream(4)"의 최대 복합 비트 전송 속도를 6Mbps로 설정한다.
- SD Speed Class가 10인 SD 메모리 카드를 사용하는 경우, "Recording format"에서 선택한 "Stream(1)", "Stream(2)", "Stream(3)" 및 "Stream(4)"의 최대 복합 비트 전송 속도를 12Mbps로 설정

## 한다.

- SD Speed Class가 10인 SD 메모리 카드의 경우, UHS-1을 지원하는 카드를 사용한다(Ultra High Speed-I).
- Recording stream 1에 대해 JPEG 설정을 선택하는 경우, Recording stream 2를 사용할 수 없다.

#### **참고**

- "Stream(1)"을 선택하는 경우, "Image/Audio" 페이지의 [Image] 탭에 있는 "Stream(1)"에 대한 설정을 "Stream(1) & recording"에 대한 설정으로 변경한다. "Stream(2)"을 선택하는 경우, "Image/Audio" 페이지의 [Image] 탭에 있는 "Stream(2)"에 대한 설정을 "Stream(2) & recording"에 대한 설정으로 변경한다. "Stream(3)"을 선택하는 경우, "Image/Audio" 페이지의 [Image] 탭에 있는 "Stream(3)"에 대한 설정을 "Stream(3) & recording"에 대한 설정으로 변경한다. "Stream(4)"을 선택하는 경우, "Image/Audio" 페이지의 [Image] 탭에 있는 "Stream(4)"에 대한 설정을 "Stream(4) & recording"에 대한 설정으로 변경한다.
- Panasonic 네트워크 디스크 리코더의 SD memory recording 기능을 사용하는 경우, "Recording stream 1"의 "Recording format"에 대해 "JPEG(1)"을 선택한다.
- "Recording format"에 대해 "Stream(1)", "Stream(2)", "Stream(3)" 또는 "Stream(4)"를 선택하는 경우, 다음 기능에 대한 설정을 수정할 수 있다.
	- "Transmission priority"에 대해 "VBR"를 선택하는 경우, "Frame rate"가 설정된다.
	- "Refresh interval"에 대해 "2s", "3s", "4s" 또는 "5s"를 선택하는 경우, "1s"가 설정된다.
- "Additional info for detecting alteration"에 대해 "On"을 선택하는 경우, "Recording format"을 "JPEG(1)", "JPEG(2)" 또는 "JPEG(3)"로 변경할 수 없다.
- "Recording format"에 대해 "Stream(1)", "Stream(2)", "Stream(3)" 또는 "Stream(4)"를 선택하는 경우, 저장된 파일의 이름을 자동적으로 부여한다.
- "Recording format"에 대해 "Stream(1)", "Stream(2)", "Stream(3)" 또는 "Stream(4)"를 선택하는 경우, 카메라에 액세스할 수 있는 사용자의 수를 줄일 수 있다.
- "Recording stream 1"의 "Recording format"에 대해 "JPEG(1)", "JPEG(2)" 또는 "JPEG(3)"을 선택하 고 "Recording stream 2"의 "Recording format"에 대해 "Stream(1)", "Stream(2)", "Stream(3)" 또는 "Stream(4)"를 선택하는 경우, "Stream"에 대해 선택할 수 있는 최대 비트 전송 속도를 제한한다.
- "Auto recording"에 대해 "On"을 선택하는 경우, "Stream"에 대해 사용할 수 있는 최대 비트 전송 속도 를 제한한다.
- "Additional info for detecting alteration"에 대해 "On"을 선택하는 경우, "Stream"에 대해 사용할 수 있 는 최대 비트 전송 속도를 제한한다.

## **[Save trigger]**

SD 메모리 카드에 이미지를 저장하기 위해 트리거를 다음 중에서 선택한다.

- **FTP periodic image transmission error:** FTP periodic image transmission 기능을 통해 이미지를 FTP 서버로 전송하지 못한 경우, 이미지를 저장한다. "JPEG(1)", "JPEG(2)" 또는 "JPEG(3)" 이미지에 대해서만 이 기능을 사용할 수 있다.
- **Alarm input:** 알람 발생 시에 이미지를 저장한다.
- **Manual:** 이미지를 수동으로 저장한다.
- **Schedule:** "Schedule"에 대한 설정에 따라 이미지를 저장한다(→243페이지). "Stream(1)", "Stream(2)", "Stream(3)" 또는 "Stream(4)" 이미지에 대해서만 이 기능을 사용할 수 있다.

#### **2 설정**

- **•** 기본값:
	- **Recording stream 1:** FTP 정기 이미지 전송 오류
	- **Recording stream 2:** 알람 입력

[Save trigger]에서 "Alarm input"을 선택한 경우, 알람 종류를 다음 중에서 선택할 수 있다.

- **Terminal 1:** Terminal 1에서 알람이 발생하는 경우, 이미지를 저장한다.
- **Terminal 2:** Terminal 2에서 알람이 발생하는 경우, 이미지를 저장한다.
- **Terminal 3:** Terminal 3에서 알람이 발생하는 경우, 이미지를 저장한다.
- **VMD:** 움직임을 감지한 경우, 이미지를 저장한다.
- **Command alarm:** 명령 알람을 입력한 경우, 이미지를 저장한다.
- **Audio detection:** 자동 감지가 발생한 경우, 이미지를 저장한다.
- **Auto track:** 자동 추적 알람이 발생하는 경우, 이미지를 저장한다.

#### **참고**

- "Recording format"에 대해 "Stream(1)", "Stream(2)", "Stream(3)" 또는 "Stream(4)"을 선택하는 경우, "FTP periodic image transmission error"를 사용할 수 없다.
- 알람이 발생하도록 하기 위해 알람 설정을 [Alarm] 탭에서 미리 구성해야 한다.
- "Recording format"에 대해 "JPEG(1)", "JPEG(2)" 또는 "JPEG(3)"를 선택하는 경우, "Schedule"을 사 용할 수 없다.

# **JPEG recording(Manual)**

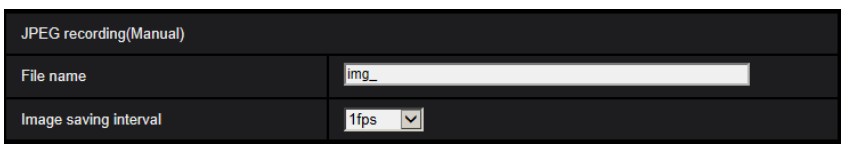

"Recording format"에 대해 "JPEG(1)", "JPEG(2)" 또는 "JPEG(3)"을 선택하고 "Save trigger"에 대해 "Manual"을 선택한 경우에만 이 설정을 사용할 수 있다.

## **[File name]**

SD 메모리 카드에 저장할 이미지에 대해 사용할 파일 이름을 입력한다. 파일 이름은 다음과 같다.

- **File name:** ["Entered file name" + "Time and date(year/ month/ day/ hour/ minute/ second)"] + "Serial number"
- **사용 가능한 글자 수:** 1 8글자
- **사용할 수 없는 글자:** " & \* / : ; < > ? \ |

## **[Image saving interval]**

"Save trigger"에 대해 "Manual"을 선택한 경우, SD 메모리 카드에 이미지를 저장하는 간격(프레임 속도)을 다음 중에서 선택한다.

0.1fps/0.2fps/0.33fps/0.5fps/1fps

• **기본값:** 1fps

## **JPEG recording(Alarm)**

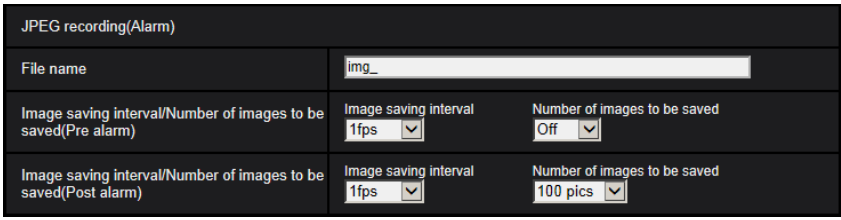

"Recording format"에 대해 "JPEG(1)", "JPEG(2)" 또는 "JPEG(3)"을 선택하고 "Save trigger"에 대해 "Alarm input"을 선택한 경우에만 이 설정을 사용할 수 있다.

## **[File name]**

SD 메모리 카드에 저장할 이미지에 대해 사용할 파일 이름을 입력한다. 파일 이름은 다음과 같다.

- **File name:** ["Entered file name" + "Time and date(year/ month/ day/ hour/ minute/ second)"] + "Serial number"
- **사용 가능한 글자 수:** 1 8글자
- **사용할 수 없는 글자:** " & \* / : ; < > ? \ |

## **[Image saving interval/Number of images to be saved(Pre alarm)] - [Image saving interval]**

"Save trigger"에 대해 "Alarm input"을 선택한 경우, SD 메모리 카드에 이미지를 저장하는 프리 알람 간격

(프레임 속도)을 다음 중에서 선택한다. 0.1fps/0.2fps/0.33fps/0.5fps/1fps

• **기본값:** 1fps

#### **[Image saving interval/Number of images to be saved(Pre alarm)] - [Number of images to be saved]**

SD 메모리 카드에 저장하는 프리 알람 이미지의 수를 다음 중에서 선택한다. Off/1pic/2pics/3pics/4pics/5pics

• **기본값:** Off

#### **[Image saving interval/Number of images to be saved(Post alarm)] - [Image saving interval]**

"Save trigger"에 대해 "Alarm input"이나 "Manual"을 선택한 경우, SD 메모리 카드에 이미지를 저장하는 간 격(프레임 속도)을 다음 중에서 선택한다.

0.1fps/0.2fps/0.33fps/0.5fps/1fps

• **기본값:** 1fps

## **[Image saving interval/Number of images to be saved(Post alarm)] - [Number of images to be saved]**

SD 메모리 카드에 저장할 알람 이미지의 수를 다음 중에서 택한다.

10pics/ 20pics/ 30pics/ 50pics/ 100pics/ 200pics/ 300pics/ 500pics/ 1000pics/ 2000pics/ 3000pics

• **기본값:** 100pics

## **Stream recording(Alarm)**

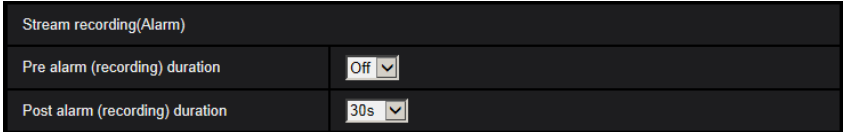

SD 메모리 카드의 "Recording format"에 대해 "Stream(1)", "Stream(2)", "Stream(3)" 또는 "Stream(4)"를 선 택한 경우에만 이 설정을 사용할 수 있다.

## **[Pre alarm(recording) duration]**

프리 알람 리코딩을 실시할지를 결정한다. SD 메모리 카드에 이미지 데이터를 저장하는 기간을 설정한다. Off/ 1s/ 2s/ 3s/ 4s/ 5s/ 8s/ 10s/ 15s/ 20s/ 25s/ 30s/ 40s/ 50s/ 60s/ 90s/ 120s

• **기본값:** Off

## **참고**

• 리코딩을 위해 선택한 "Stream"의 비트 전송 속도와 이미지 캡처 크기에 따라 사용 가능한 값은 변한다. 선택한 비트 전송 속도가 증가하는 경우, 사용 가능한 최대 프리 알람 기간은 감소한다.

## **[Post alarm(recording) duration]**

알람이 발생한 후 이미지 데이터를 SD 메모리 카드에 저장하는 기간을 설정한다. 10s/ 20s/ 30s/ 40s/ 50s/ 60s/ 120s/ 180s/ 240s/ 300s

- **• 기본값:** 30s
	- \* 실제 리코딩 시간은 이 설정에 대해 선택한 기간보다 더 길 수 있다.

## **SD memory card information**

## **[Remaining capacity]**

SD 메모리 카드의 총 용량과 잔여 용량을 표시한다. SD 메모리 카드의 상태에 따라 크기 표시가 다음과 같 이 다를 것이다.

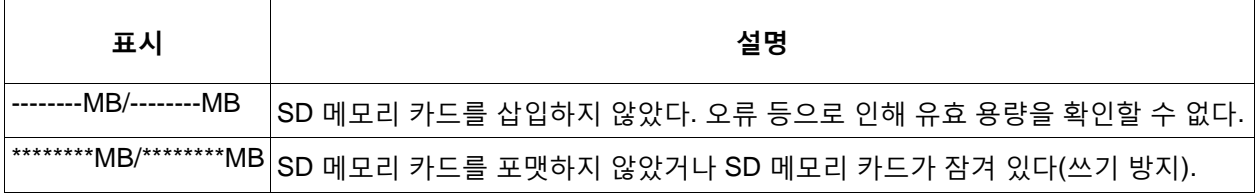

## **참고**

• "Overwrite"에 대해 "Off"를 선택하고 SD 메모리 카드의 사용 가능한 크기가 "0 MB"인 경우, 이미지를 SD 메모리 카드에 저장하지 않는다. Notification 기능을 켜고 SD 메모리 카드에 잔여 용량이 없는 경 우, 등록된 주소와 Panasonic 알람 프로토콜의 목적지로 통지한다(→170페이지와 181페이지).

## **[Format]**

SD 메모리 카드를 포맷하기 위해서는 [Execute] 버튼을 클릭한다.

## **중요**

- SD 메모리 카드를 포맷하기 전에 "Basic" 페이지의 [SD memory card] 탭에 있는 "SD memory card" 에 대해 "Use"를 선택하고 "Network" 페이지의 [Advanced] 탭에 있는 "FTP periodic image transmission"에 대해 "Off"를 선택할 필요가 있다.
- [SD memory card] 탭을 통해 SD 메모리 카드를 포맷한 후에 사용한다. [SD memory card] 탭을 통해 포맷하지 않은 SD 메모리 카드를 사용하는 경우, 다음 기능이 정확하게 작동하지 않은 수 있다.
	- FTP periodic image transmission 기능을 사용하여 FTP 서버로 전송하지 못한 이미지를 저장/입 수한다.
	- 알람 이미지를 저장/입수한다.
	- 수동으로 저장한 이미지를 저장/입수한다.
	- 스케줄 설정에 따라 이미지를 저장/입수한다.
	- 알람 로그, 수동/스케줄 로그, FTP 오류 로그 및 시스템 로그를 저장/입수한다.
	- Panasonic 네트워크 디스크 리코더의 SD memory recording 기능을 사용해서 기록한 이미지를 저장/입수한다.
	- SD 메모리 카드에서 이미지를 재생/다운로드 한다.
- 다른 사용자가 작동하는 동안 SD 메모리 카드를 포맷하는 경우, 상기 작동을 취소한다.
- 포맷하는 동안 SD 메모리 카드에 액세스할 수 없다.
- SD 메모리 카드를 포맷하는 경우, SD 메모리 카드에 저장된 모든 데이터가 삭제된다.
- 포맷을 진행하는 동안 카메라의 전원을 끄지 않는다.
- SD 메모리 카드를 포맷한 후 기본 디렉터리가 SD 메모리 카드에 자동적으로 생성되기 때문에 사용 가능한 크기가 총 크기보다 더 작을 수 있다.
- 호환 가능한 SD 메모리 카드(선택) Panasonic이 제조한(SD Speed Class 4 이상) miniSD 카드와 microSD 카드는 사용할 수 없다.
	- SDXC 메모리 카드: 64 GB, 128 GB, 256 GB
	- SDHC 메모리 카드: 4 GB, 8 GB, 16 GB, 32 GB
	- SD 메모리 카드: 2 GB
- 호환 가능한 SD 메모리 카드에 대한 최신 정보와 관련해서는 당사 웹사이트를 참조한다 (https://security.panasonic.com/support/info/).
- Auto overwrite 기능을 사용해서 SD 메모리 카드에 이미지를 반복해서 기록하는 경우, Auto overwrite 기능의 신뢰성과 내구성이 높은 SD 메모리 카드를 사용하도록 한다.
- SD Speed Class 10의 경우, UHS-1(Ultra High Speed-1)과 호환 가능한 SD 메모리 카드를 사용한다.

## **SD memory card images**

## **[Access img.]**

SD 메모리 카드 내 이미지를 입수할 수 있다. [Execute] 버튼을 클릭한다. 이미지에 액세스하는 방법에 대 해서는 98페이지를 참조한다.

# **2.4.3 변경 감지와 관련한 설정의 구성 [Alteration detection]**

SD 메모리 카드에 있는 데이터가 변경되는 경우, 전용 소프트웨어를 사용해서 이를 감지할 수 있도록 하는 Alteration detection 기능을 선택한다.

Alteration detection 기능은 비디오 파일(MP4 포맷)만을 지원한다.

Alteration detection 기능을 구성하는 방법에 대한 정보와 관련해서는 93페이지를 참조한다.

Alteration detection 전용 소프트웨어에 대한 추가 정보와 이를 사용하는 방법에 대한 추가 정보와 관련해 서는 아래에 있는 당사 웹사이트를 참조한다.

<https://security.panasonic.com/support/info/>

## **참고**

• Alteration detection 기능을 사용하는 경우, "Recording stream 1"에 대해 스트림 설정을 선택하고 "Recording stream 2"에 대해 "Off"를 선택해야 한다.

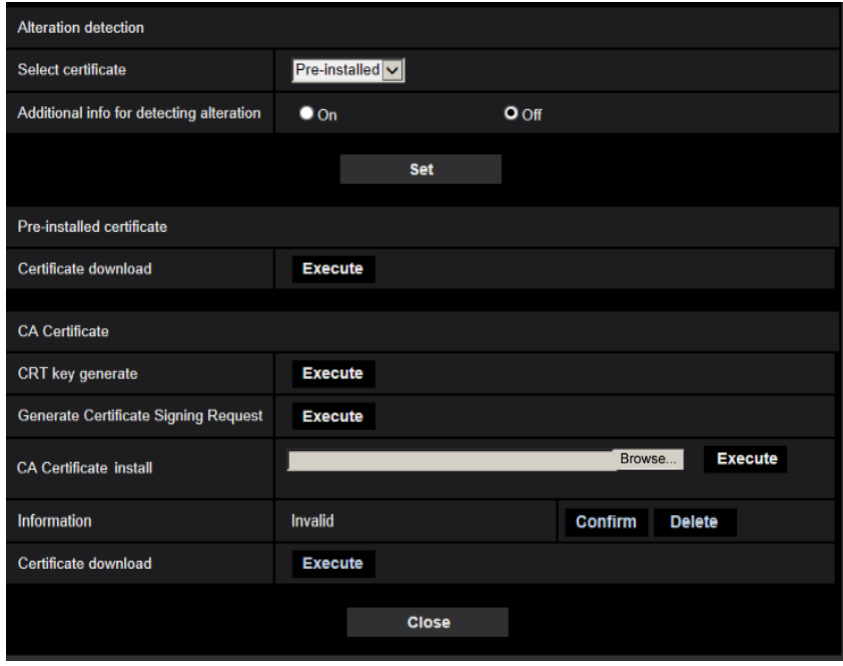

## **[Select certificate]**

HTTPS와 함께 사용되는 증명서를 선택한다. **Pre-installed:** 이전에 설치한 증명서를 선택한다. **CA:** "CA Certificate"를 선택한다. "CA Certificate"을 설치한 경우에만 표시한다. **기본값:** Pre-installed

## **[Additional info for detecting alteration]**

SD 메모리 카드에 저장할 비디오 파일(MP4 포맷)에 변경 감지와 관련한 정보를 제공할지를 선택한다.

## **참고**

• CA(Certificate Authority)가 발급한 증명서(CA certificate)가 유효하지 않은 경우, "On"을 선택할 수 없다.

• "Recording stream 1"의 "Recording format"에 대해 "JPEG(1)", "JPEG(2)" 또는 "JPEG(3)"를 선택하 는 경우, "On"을 선택할 수 없다.

#### **[Pre-installed certificate - Certificate download]**

[Execute] 버튼을 클릭하고 이전에 설치한 증명서의 최상위 증명서를 다운로드한다. 최상위 증명서를 PC 에 설치함으로써 이전에 설치한 증명서에 대한 서명 인증을 받을 수 있다.

#### **참고**

• PC에 증명서를 설치하는 방법에 대한 추가 정보와 관련해서는 Panasonic 웹사이트(Refer to the Panasonic website(https://security.panasonic.com/support/info/)를 참조한다.

#### **[CA Certificate - CRT key generate]**

변경 감지를 위해 사용되는 CRT 키(암호화 키)를 생성한다. CRT 키를 생성하기 위해서는 "CRT key generate" 대화 상자를 표시하는 [Execute] 버튼을 클릭한다.

#### **[CA Certificate - Generate Certificate Signing Request]**

변경 감지를 위해 사용하는 CA 증명서와 같이 CA가 발급하는 CA 증명서를 사용하는 경우, CSR(Certificate Signing Request)을 생성한다.

"CA Certificate - Generate Certificate Signing Request" 대화 상자를 표시하는 [Execute] 버튼을 클릭하여 CSR을 생성한다.

#### **[CA Certificate - Certificate install]**

CA가 발급하는 증명서(CA 증명서)를 설치하고 설치한 증명서(CA 증명서)에 대한 정보를 표시한다. [Option] 대화 상자를 표시하는 [Browse…] 버튼을 클릭하고 CA가 발급한 증명서의 파일을 선택하고 [Execute] 버튼을 클릭함으로써 증명서(CA 증명서)를 설치한다. 증명서(CA 증명서)를 이미 설치한 경우, 설치한 증명서의 이름을 표시한다.

#### **[CA Certificate - Information]**

CA가 발급하는 증명서(CA 증명서)의 정보를 표시한다.

[Confirm] 버튼을 클릭하는 경우, 설치한 증명서(CA 증명서)의 등록 정보를 "CA Certificate - Confirm" 대화 상자에 표시한다. 증명서(CA 증명서)를 설치하지 않은 경우, 생성된 CSR 파일의 내용을 표시한다. [Delete] 버튼을 클릭하는 경우, 설치된 증명서(CA 증명서)를 삭제한다.

#### **[CA Certificate - Certificate download]**

CA가 발급한 증명서(CA 증명서)를 카메라에서 다운로드한다. 전용 소프트웨어를 사용해서 SD 메모리 카드에 있는 비디오 파일(MP4 파일)의 변경 감지를 실시하는 경우, 다운로드한 증명서를 사용한다.

## **중요**

• 유효한 증명서(CA 증명서)를 삭제하기 전에 증명서(CA 증명서)의 백업 파일이 PC나 다른 매체에 있 는지를 확인한다. 증명서(CA 증명서)를 다시 설치하는 경우, 백업 파일이 필요하다.

## **2.4.4 변경 감지 설정을 구성하는 방법**

SD 메모리 카드에 있는 데이터가 변경 또는 편집되는 것을 감지하는 변경 감지와 관련한 설정을 이 페이지

에서 구성할 수 있다.

다음 절차에 따라 변경 감지 설정을 구성한다.

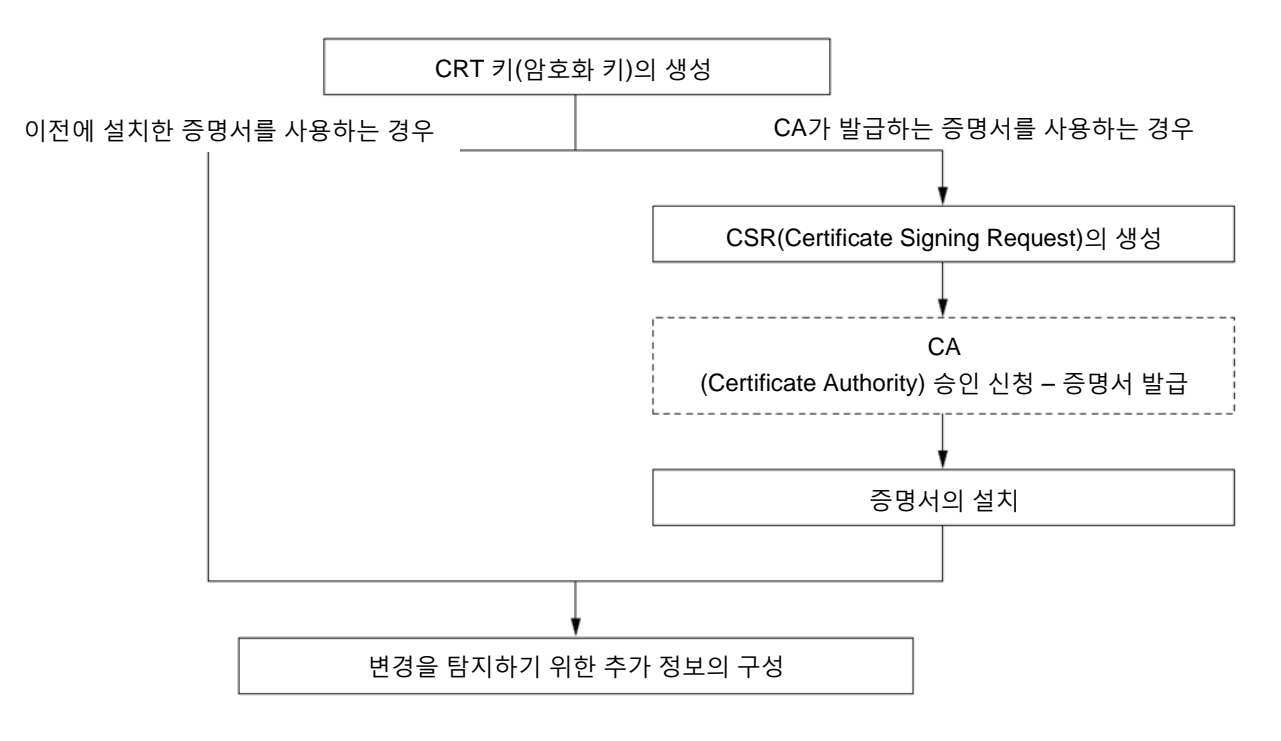

## **2.4.4.1 CRT 키(암호화 키)의 생성**

## **중요**

- CA가 발급하는 증명서(CA 증명서)가 유효한 경우, CRT 키를 생성할 수 없다.
- CA가 발급하는 증명서(CA 증명서)를 사용하는 경우, 사용 가능한 키의 크기는 CA에 따라 다르다. 사용 가능한 키의 크기를 미리 점검한다.
- CRT 키를 생성하는데 약 2분이 걸릴 수 있다. CRT 키의 생성이 완료될 때까지 웹 브라우저를 작동 하지 않는다. CRT 키를 생성하는 동안 리프레시 간격과 회선 속도가 더 짧아지고 느려질 수 있다.
- **1.** "CRT key generate"의 [Execute] 버튼을 클릭한다.
	- → "CRT key generate" 대화 상자가 표시된다.

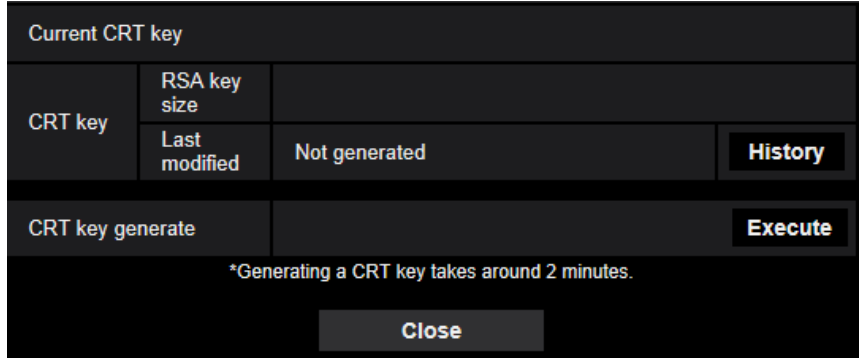

**2.** [Execute] 버튼을 클릭한다.

→ CRT 키를 생성하기 시작한다. 생성이 완료된 경우, 생성된 키의 크기와 발생 시간 및 날짜를 "Current CRT key"에 표시한다.

## **참고**

- 생성된 CRT 키를 변경(또는 업데이트)하기 위해서는 단계 1과 2를 실시한다. CRT 키와 CA가 발급 하는 증명서는 유효하다. CRT 키를 변경하는 경우, 증명서를 발급할 것을 CA에 다시 신청할 필요가 있다.
- CRT 키를 업데이트하는 경우, 이전 CRT 키의 로그를 저장한다. "CRT key generate" 대화 상자에 있 는 "Current CRT key"의 [History] 버튼을 클릭하는 경우, "Previous CRT key" 대화 상자를 표시하고 이전 키의 크기와 생성 시간 및 날짜를 점검할 수 있다. "Previous CRT key" 대화 상자에 있는 [Apply] 버튼을 클릭하는 경우, 현재 CRT 키를 이전 CRT 키로 대체할 수 있다.

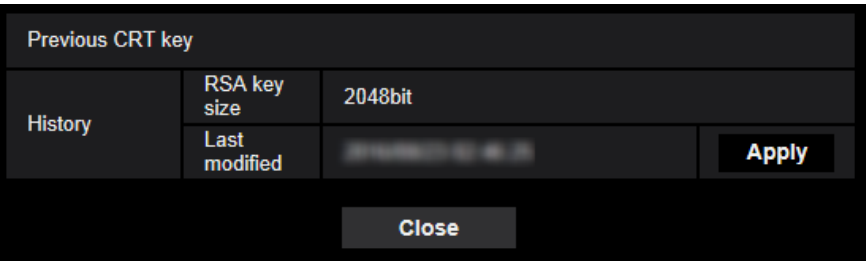

# **2.4.4.2 CSR(Certificate Signing Request) 생성**

## **중요**

- CRT 키를 생성하지 않은 경우, CSR을 생성할 수 없다.
- CSF 파일을 생성하기 전에 웹 브라우저의 [Internet Options]에 있는 다음 설정을 구성한다. Internet Explorer 메뉴 바의 [Tools]에 있는 [Internet Options…]를 클릭하고 [Security] 탭을 클릭한다.
	- [Trusted Sites]에 카메라를 등록한다.
	- [Security Settings] 창을 열기 위해 [Custom level…] 버튼을 클릭하고 [Downloads]에 있는 [File Download]의 [Enable] 라디오 버튼을 검토한다.
	- [Security Settings] 창을 열기 위해 [Custom level…] 버튼을 클릭하고 [Downloads]에 있는 [Automatic prompting for file downloads]의 [Enable] 라디오 버튼을 검토한다.
- **1.** "CA Certificate Generate Certificate Signing Request"의 [Execute] 버튼을 클릭한다.

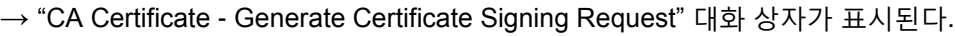

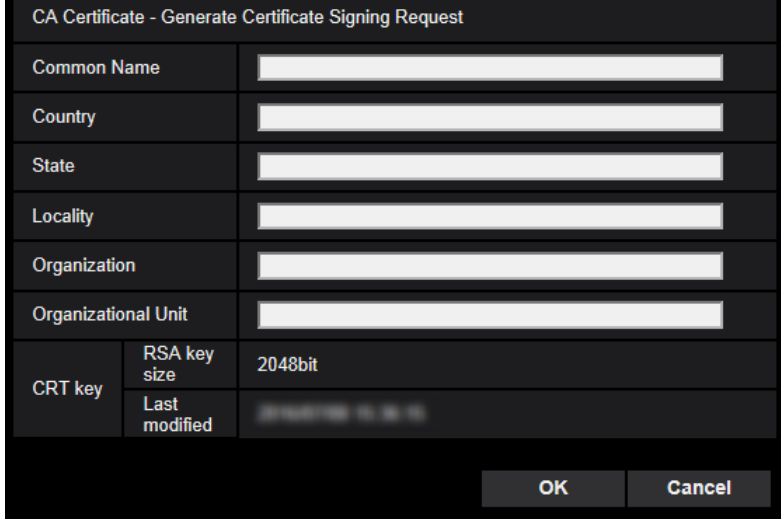

#### **2.** 생성할 증명서의 정보를 입력한다.

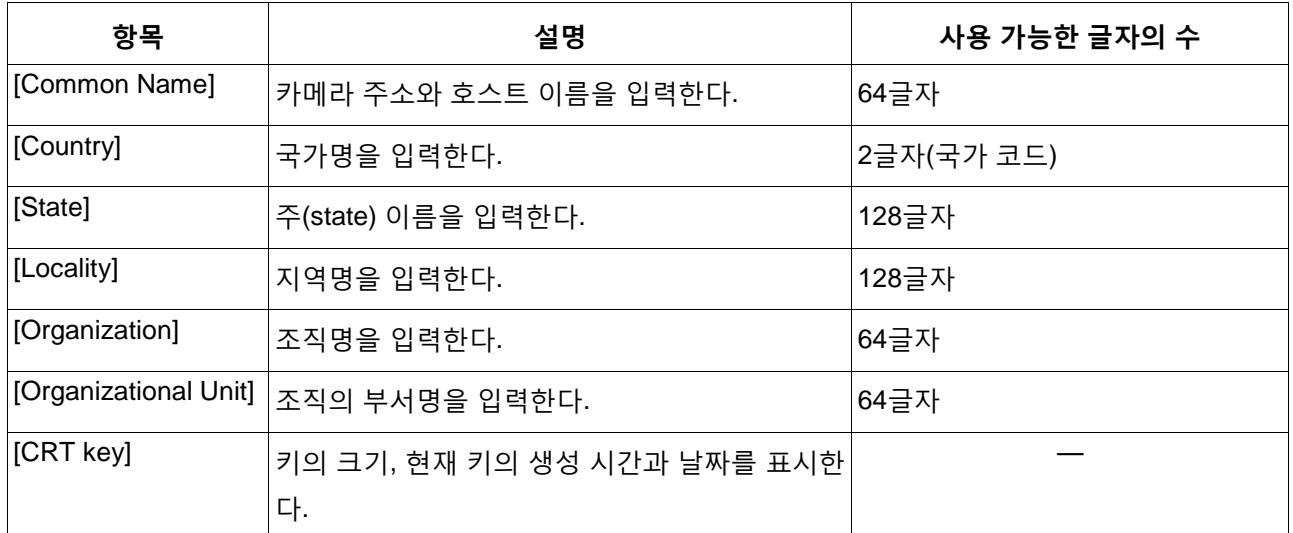

**3.** 항목을 입력한 후 [OK] 버튼을 클릭한다.

 $\rightarrow$  [Save As] 대화 상자를 표시한다.

**4.** CSR에 대한 파일명을 PC에 저장하기 위해 [Save As] 대화 상자에 입력한다.

 $\rightarrow$  저장한 CSR 파일을 CA에 적용한다.

## **중요**

• 생성한 CSR과 CRT 키에 대한 증명서를 발급한다. CA에 신청한 후에 CRT 키를 다시 생성하거나 업 데이트하는 경우, 발급한 증명서는 무효로 한다.

#### **참고**

• 이 카메라는 PEM 포맷으로 CSR 파일을 생성한다.

## **2.4.4.3 CA가 발급한 증명서의 설치**

## **중요**

- CSR 파일을 생성하지 않은 경우, CA가 발급한 증명서(CA 증명서)를 설치할 수 없다.
- CA가 발급한 증명서의 설치하기 위해서는 CA가 발급한 CA 증명서가 필요하다.
- **1.** "CA Certificate Certificate install"의 [Browse] 버튼을 클릭한다.
	- $\rightarrow$  [Open] 대화 상자를 표시한다.
- **2.** 증명서 파일을 선택하고 [Open] 버튼을 클릭한다. 그리고 [Execute] 버튼을 클릭한다.  $\rightarrow$  증명서를 설치한다.

**참고**

• 설치된 증명서 등록된 호스트 이름을 "CA Certificate - Information"에서 표시한다. 증명서의 상태 에 따라 다음을 표시한다.

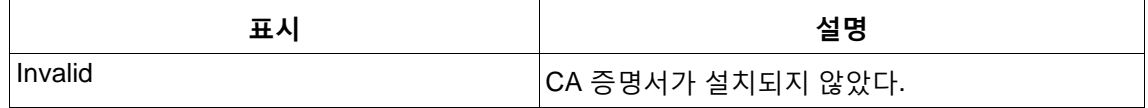

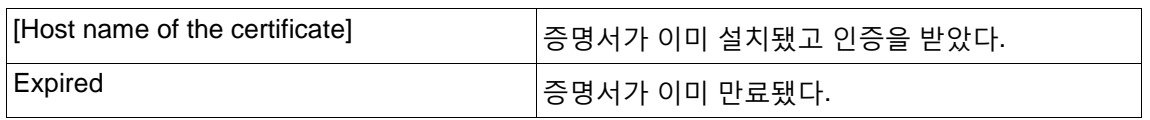

• [Confirm] 버튼을 클릭하는 경우, 설치한 증명서(CA 증명서)의 등록 정보를 "CA Certificate - Confirm" 대화 상자에 표시한다("Organizational Unit"만 별표(\*)와 함께 표시된다).

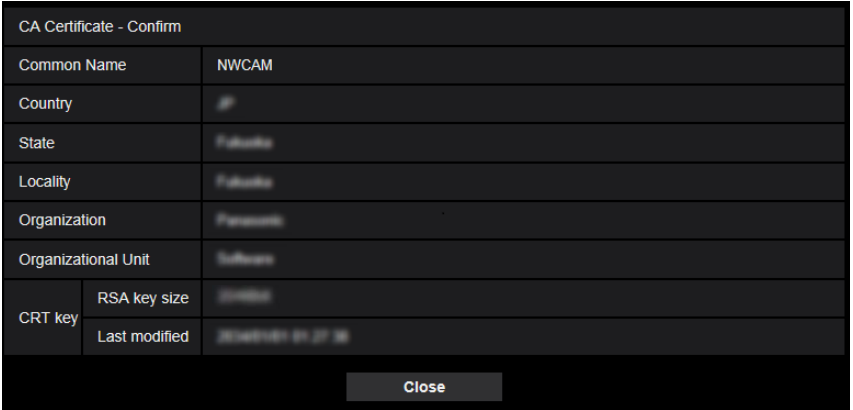

- [Delete] 버튼을 클릭하는 경우, 설치한 증명서(CA 증명서)를 삭제한다.
- "Additional info for detecting alteration"에 대해 "On"을 선택한 경우, CA가 발급한 증명서(CA 증 명서)를 삭제할 수 없다.
- CA가 발급한 증명서를 변경(또는 업데이트)하기 위해서는 단계 1과 단계 2를 실시한다.

## **중요**

- 유효한 증명서(CA 증명서)를 삭제하기 전에 증명서(CA 증명서)의 백업 파일이 PC나 다른 매체에 있 는 것을 확인한다. 증명서(CA 증명서)를 다시 설치하는 경우, 백업 파일이 필요하다.
- CA가 발급한 서버 증명 파일을 더블 클릭함으로써 CA가 발급한 증명서의 만료일을 검토할 수 있다.

## **2.4.4.4 변경 감지의 구성**

- **1.** "Additional info for detecting alteration"에 대해 "On"을 선택하고 [Set] 버튼을 클릭한다.
- **2.** 설정을 변경한 후에 기록한 비디오 파일(MP4 포맷)에 변경 감지에 대한 광범위한 정보를 추가한다.

## **중요**

• "Additional info for detecting alteration" 설정을 변경하는 경우, SD 메모리 카드에 수동으로 기록하 는 것을 중지한다. 필요한 경우, 수동 저장을 다시 시작한다.

#### **참고**

• 전용 소프트웨어를 사용해서 "Additional info for detecting alteration"에 대해 "On"을 선택하는 경우, 기록된 비디오 파일(MP4 포맷)에서 변경 감지를 실시할 수 있다. 전용 소프트웨어와 그 사용 방법과 관련한 추가 정보에 대해서 다음 웹사이트를 참조한다. https://security.panasonic.com/support/info/

# **2.4.5 SD 메모리 카드에 저장된 이미지를 PC에 복사[SD memory card images]**

"Basic" 페이지에서 [SD memory card] 탭을 클릭한다(→메뉴를 표시하고 사용하는 것에 대해서는 50페이 지와 51페이지를 참조한다).

다음은 SD 메모리 카드에 저장된 이미지를 PC에 복사하는 방법에 대한 설명이다. "Network" 페이지 내 [Network] 탭에 있는 "FTP access to camera"에 대해 "Allow"를 미리 선택할 필요가 있다(→194페이지).

## **중요**

- 다른 사용자가 SD 메모리 카드에 있는 이미지에 액세스하고 있는 경우, 작동하는 것이 불가능할 수 있다. 이 경우, 나중에 다시 시도한다.
- 프락시 서버나 방화벽의 설정에 따라 네트워크를 통해 이미지를 입수하는 것이 불가능할 수 있다. 이 경우, 네트워크 관리자에게 문의한다.
- **1.** "SD memory card images"의 [Execute] 버튼을 클릭한다.
	- $\rightarrow$  사용자 인증 창이 표시된다.

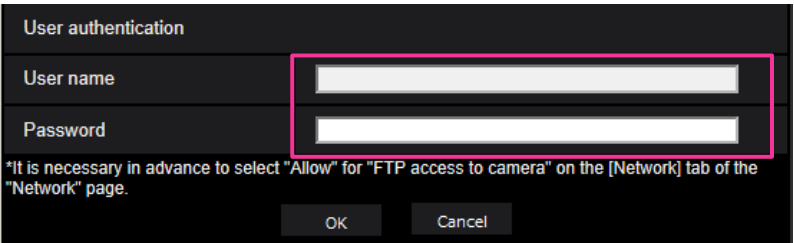

**2.** 카메라 관리자의 사용자 이름과 비밀번호를 입력한 후에 [OK] 버튼을 클릭한다.  $\rightarrow$  이미지를 저장할 폴더가 나타난다.

**참고**

• 이미지에 액세스하기 위해 카메라의 FTP 서버에 로그인한 경우, SD 메모리 카드를 Drive B에 할당 한다.

이미지를 "Save trigger"에 따라 다른 디렉터리에 저장한다.

대상 이미지에 상응하는 디렉터리로 이동하고 상기 이미지를 복사한다. 디렉터리 구조와 관련한 추 가 정보에 대해서는 288페이지를 참조한다.

## **SD 메모리 카드에 저장할 수 있는 JPEG 이미지의 수(표시한 바와 같은)**

SD 메모리 카드에 저장할 수 있는 JPEG 이미지의 수에 대해서는 당사의 다음 웹사이트를 참조한다[.](https://security.panasonic.com/support/info/) <https://security.panasonic.com/support/info/>

# **SD 메모리 카드에 저장할 수 있는 스트림 이미지(H.265 또는 H.264)의 지속 시간(표시한 바와 같은)**

SD 메모리 카드에 저장할 수 있는 스트림 이미지(H.265 또는 H.264)의 지속 시간에 대해서는 당사의 다음 웹사이트를 참조한다. <https://security.panasonic.com/support/info/>

# **2.4.6 이미지를 다운로드할 PC 디렉터리의 구성 [Log]**

"Basic" 페이지에서 [Log] 탭을 클릭한다(→메뉴를 표시하고 사용하는 것에 대해서는 50페이지와 51페이지 를 참조한다). SD 메모리 카드에 저장한 이미지를 다운로드할 PC의 디렉터리를 이 절에서 구성할 수 있다.

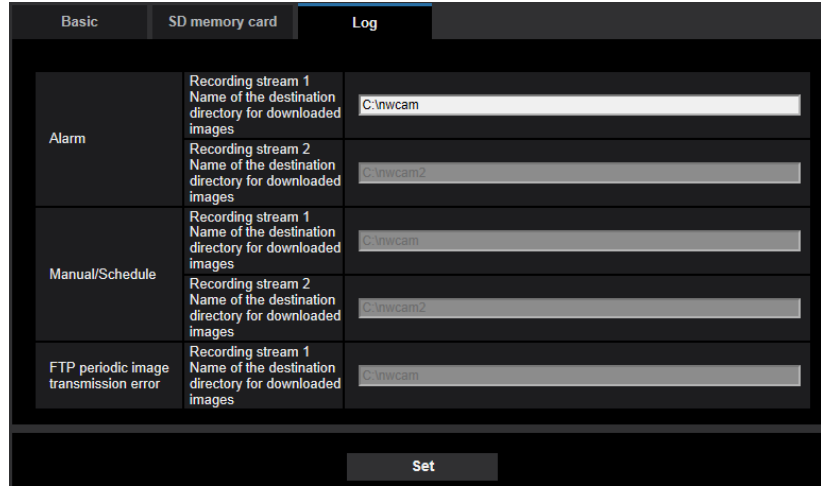

## **Alarm**

알람이 발생하는 경우 기록한 이미지를 다운로드하는 PC의 디렉터리와 관련한 설정을 구성할 수 있다.

**[Recording stream 1] - [Name of the destination directory for downloaded images]** Recording stream 1에 기록된 이미지를 다운로드할 대상 디렉터리의 이름을 입력한다. 예를 들어 C 드라이 브에 "alarm" 폴더를 지정하기 위해서는 "C:\alarm"을 입력한다.

- **사용 가능한 글자의 수:** 3 128글자
- **사용 가능한 글자:** 알파벳 글자, 슬래시(/), 백슬래시(\), 콜론(:) 및 밑줄(\_).

**[Recording stream 2] - [Name of the destination directory for downloaded images]** Recording stream 2에 기록된 이미지를 다운로드할 대상 디렉터리의 이름을 입력한다. 예를 들어 C 드라이 브에 "alarm2" 폴더를 지정하기 위해서는 "C:\alarm2"을 입력한다.

- **사용 가능한 글자의 수:** 3 128글자
- **사용 가능한 글자:** 알파벳 글자, 슬래시(/), 백슬래시(\), 콜론(:) 및 밑줄(\_).

## **Manual/Schedule**

수동 저장이나 스케줄 저장에 따라 기록하는 이미지를 다운로드하는 PC의 디렉터리 이름과 관련한 설정을 구성할 수 있다.

"Alarm"과 같은 방식으로 대상 폴더를 지정한다.

## **참고**

• "Recording format"에 대해 "Stream(1)", "Stream(2)", "Stream(3)" 또는 "Stream(4)"을 선택한 경우에 만 스케줄 저장을 사용할 수 있다.

## **FTP periodic image transmission error**

FTP 오류가 발생하는 경우 기록한 이미지를 다운로드하는 PC의 디렉터리 이름과 관련한 설정을 구성할 수 있다.

"Alarm"과 같은 방식으로 대상 폴더를 지정한다.

## **중요**

• "Network"페이지 내 [Advanced] 탭에 있는 "FTP periodic image transmission"의 "File name"에 대해 "Name w/o time&date"를 선택하는 경우, FTP 오류 로그 및 그와 관련한 이미지를 저장하지 않는다. 이를 저장하기 위해서는 "Name w/time&date"를 선택한다(→208페이지).

## **참고**

• "Recording format"에 대해 "Stream(1)", "Stream(2)", "Stream(3)" 또는 "Stream(4)"를 선택하는 경우, "FTP periodic image transmission error"를 사용할 수 없다.

# **2.5 이미지와 오디오에 관한 설정의 구성 [Image/Audio]**

이미지 품질, 오디오 등의 설정과 같은 JPEG, H.265 및 H.264 이미지에 관한 설정을 이 페이지에서 구성할 수 있다.

"Image/Audio" 페이지는 [Image] 탭, [Cam. Function] 탭, [Image/Position] 탭 그리고 [Audio] 탭으로 구성된 다.

# **2.5.1 이미지 캡처 모드에 관한 설정의 구성 [Image]**

"Image/Audio" 페이지 내 [Image] 탭을 클릭한다(→메뉴를 표시하고 사용하는 것에 대해서는 50페이지와 51페이지를 참조한다).

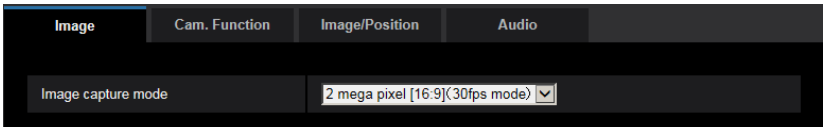

## **[Image capture mode]**

- **26531 S6131 S6530 S6130** 2 mega pixel [16:9](30fps mode)/2 mega pixel [16:9](60fps mode)/3 mega pixel [4:3](30fps mode) – **기본값:** 2 mega pixel [16:9](30fps mode)
- $\sqrt{651}$   $\sqrt{6511}$

1.3 mega pixel [16:9](30fps mode)/1.3 mega pixel [16:9](60fps mode)/1.3 mega pixel [4:3](30fps mode) – **기본값:** 1.3 mega pixel [16:9](30fps mode)

## **중요**

- 다음 영역에 대한 설정을 구성하면서 "Image capture mode"에 대한 설정을 변경하는 경우, 영역의 위치가 정렬되지 않을 수 있다. 따라서 "Image capture mode"를 구성한 후 각 영역 설정을 구성할 것 을 권장한다.
	- 마스크 영역(→128[페이지](#page-127-0))
	- 프라이버시 존(→146[페이지](#page-145-0))
	- VMD 영역(→174[페이지](#page-173-0))
	- VIQS 영역(→149[페이지](#page-147-0))

## **참고**

- 2 mega pixel [16:9](60fps mode) 또는 [1.3 mega pixel \[16:9\]\(60fps mode\)](https://security.panasonic.com/support/info/)를 선택하는 경우, 복수의 스트림 전송에 대해 60fps 전송을 사용할 수 없으며 이미지를 [간헐적으로](https://security.panasonic.com/support/info/) 표시할 수 없다. 또한 오디 오를 동시에 [전송하는](https://security.panasonic.com/support/info/) 경우, 30fps 전송을 적용한다. 다른 스트림 전송 조건에 대해서는 다음 웹사이 트를 참조한다. <https://security.panasonic.com/support/info/>
- <span id="page-101-0"></span>• "VIQS Area"를 활성화하고 종횡비에 대한 설정 값을 "4:3"에서 "16:9"로 변경하는 경우, VIQS 설정 값이 최대 지정 범위를 초과하지 않도록 한다.

# **2.5.2 JPEG 이미지에 관한 설정의 구성 [Image]**

"Image/Audio" 페이지 내 [Image] 탭을 클릭한다(→메뉴를 표시하고 사용하는 것에 대해서는 50페이지와 51페이지를 참조한다).

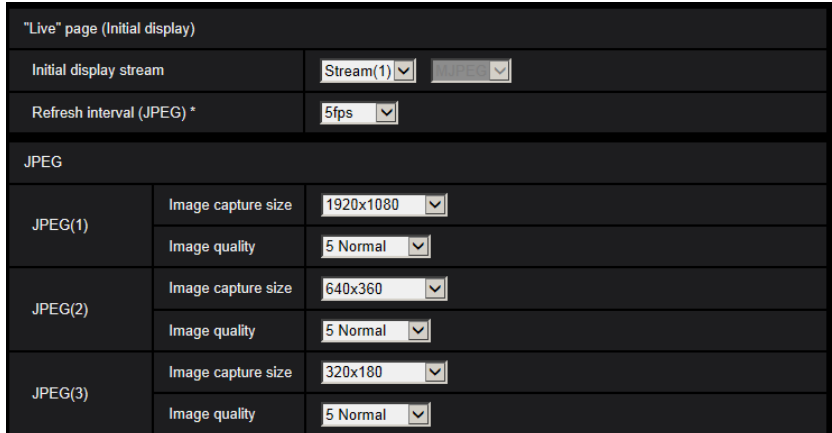

# **"Live" page(Initial display)**

"Live" 페이지에 표시하는 최초의 이미지에 관한 설정을 구성한다.

## **[Initial display stream]**

"Live" 페이지에 표시하는 이미지를 다음 중에서 선택한다. JPEG(1)/JPEG(2)/JPEG(3)/Stream(1)/Stream(2)/Stream(3)/Stream(4)/Multi-screen

• **기본값:** Stream(1)

## **참고**

• "JPEG(1)", "JPEG(2)" 또는 "JPEG(3)"를 선택하는 경우, 리프레시 간격을 다음 중에서 선택할 수 있 다. MJPEG/Refresh interval: 1s/Refresh interval: 3s/Refresh interval: 5s/Refresh interval: 10s/Refresh interval: 30s/Refresh interval: 60s

## **[Refresh interval(JPEG)\*]**

표시한 JPEG 이미지를 리프레시하는 간격을 다음 중에서 선택한다. 0.1fps/0.2fps/0.33fps/0.5fps/1fps/2fps/3fps/5fps/6fps\* /10fps\*/12fps\*/15fps\*/30fps\*

• **기본값:** 5fps

## **참고**

- "Stream transmission"에 대해 "On"을 선택하고 오른쪽에 별표(\*)가 있는 값을 선택하는 경우, 리프레 시 간격이 설정 값보다 더 길 수 있다.
- 네트워크 환경, 해상도, 이미지 품질, 동시에 카메라에 액세스하는 컴퓨터의 수와 같은 요인에 따라 전송 간격이 설정 값보다 더 길 수 있다.
- 설정한 전송 간격에 이미지를 전송하지 않는 경우, 해상도나 이미지 품질을 낮춤으로써 설정한 시간 에 가깝게 이미지를 전송하도록 할 수 있다.

## **JPEG**

"JPEG(1)", "JPEG(2)" 및 ["JPEG\(3\)"](#page-103-0)의 "Image capture size", "image quality"와 같은 설정을 이 절에서 구성

한다. H.265(또는 H.264) 이미지의 설정에 관한 추가 정보에 대해서는 112페이지를 참조한다.

#### **[Image capture size]**

JPEG 이미지를 표시하는 이미지 캡처 크기를 선택한다.

## X6531 S6131 S653D S6130

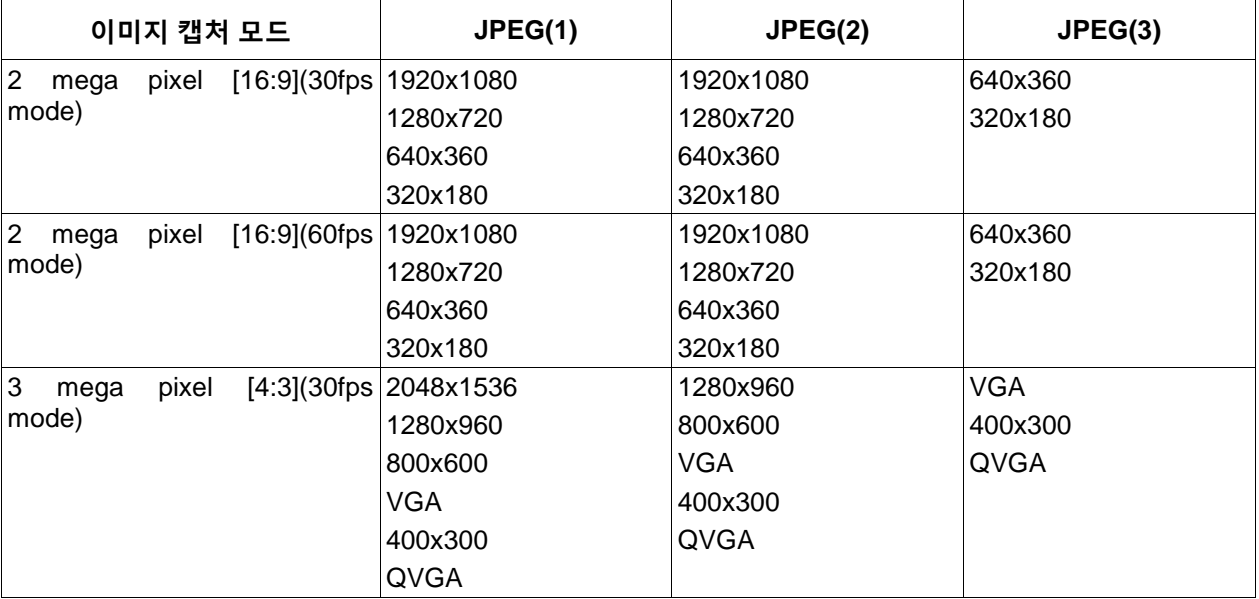

• 기본값:

- JPEG(1): 1920x1080
- JPEG(2): 640x360
- JPEG(3): 320x180

## **X651D S6111**

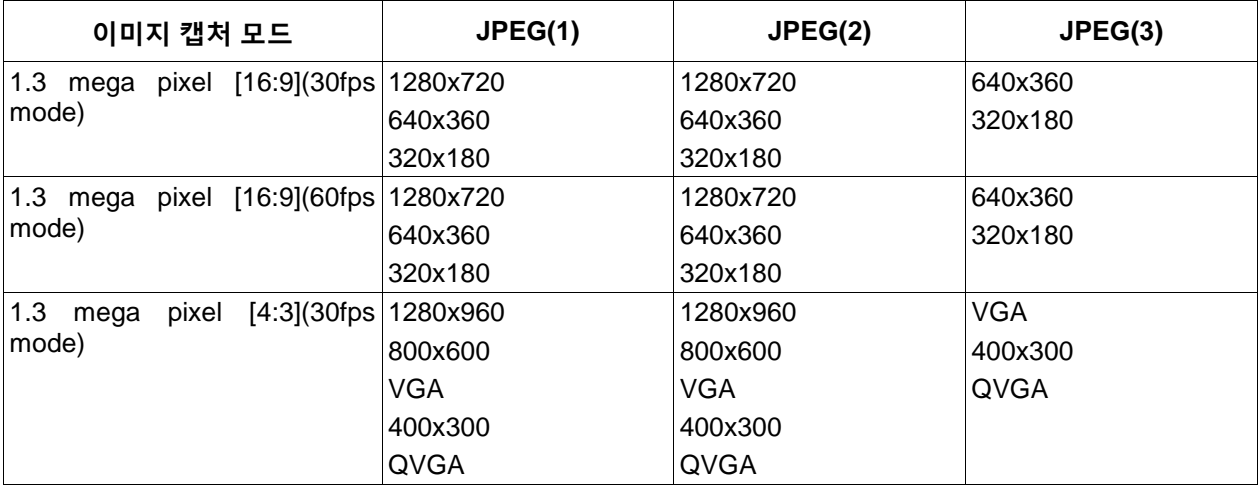

#### **• 기본값:**

- JPEG(1): 1280x720
- JPEG(2): 640x360
- JPEG(3): 320x180

#### **[Image quality]**

각 이미지 캡처 크기에 대한 JPEG 이미지의 품질을 다음 중에서 선택한다. 0 Super fine/ 1 Fine/ 2/ 3/ 4/ 5 Normal/ 6/ 7/ 8/ 9 Low

<span id="page-103-0"></span>• **기본값:** 5 Normal

# **2.5.3 스트림에 관한 설정의 구성 [Image]**

"Image/Audio" 페이지 내 [Image] 탭을 클릭한다(→메뉴를 표시하고 사용하는 것에 대해서는 50페이지와 51페이지를 참조한다).

"Max bit rate(per client)", "Image capture [size", "Image quality"](#page-101-0) 등과 같은 H.265(또는 H.264) 이미지에 관 한 설정을 이 절에서 구성한다. JPEG 이미지에 관한 설정에 대해서는 110페이지를 참조한다.

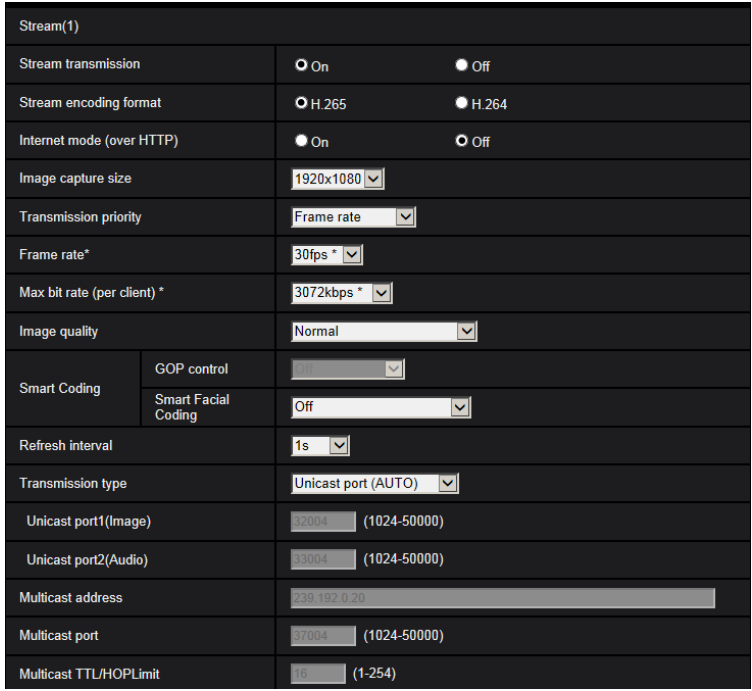

# **Stream(1)/Stream(2)/Stream(3)/Stream(4)**

## **[Stream transmission]**

H.265(또는 H.264) 이미지를 전송할지를 결정하기 위해"On"이나 "Off"를 선택한다.

- **On:** H.265(또는 H.264) 이미지를 전송한다.
- **Off:** H.265(또는 H.264) 이미지를 전송하지 않는다.
- **기본값:** On

## **참고**

- "Stream(1)"에서 "Stream transmission"에 대해 "On"을 선택하는 경우, "Live" 페이지에서 H.265(또는 H.264) 이미지나 JPEG 이미지를 표시하는 "Stream(2)", "Stream(3)" 또는 "Stream(4)"를 사용할 수 있게 된다.
- "Stream(1)", "Stream(2)", "Stream(3)" 또는 "Stream(4)"에서 "Stream transmission"에 대해 "On"을 선택하는 경우, JPEG 이미지의 리프레시 간격을 최대 5fps로 제한한다.

## **[Stream encoding format]**

전송을 위한 스트림 인코딩 포맷을 선택한다.

- **H.265:** H.265 이미지를 전송한다.
- **H.264:** H.264 이미지를 전송한다.
- **기본값:** H.265

## **[Internet mode(over HTTP)]**

H.265(또는 H.264) 이미지를 인터넷을 통해 전송하는 경우, "On"을 선택한다. JPEG 이미지 전송을 위해 구 성한 광대역 라우터 설정을 변경하지 않고 스트림을 전송할 수 있다.

- **On:** H.265(또는 H.264) 이미지와 오디오를 HTTP 포트를 사용해서 전송한다. HTTP 포트 번호 설정과 관련한 추가 정보에 대해서는 197페이지를 참조한다.
- **Off:** H.265(또는 H.264) 이미지와 오디오를 UDP 포트를 사용해서 전송한다.
- **기본값:** Off

## **참고**

- "On"을 선택하는 경우, "Transmission type"에 대해서는 "Unicast port(AUTO)"만을 사용할 수 있다.
- "On"을 선택하는 경우, 스트림 이미지를 표시하기 시작하는데 시간이 걸릴 수 있다.
- "On"을 선택하는 경우, 동시에 액세스하는 사용자의 수, 오디오 데이터 가용성 등에 따라 스트림 이 미지를 표시하지 않을 수 없다.
- "On"을 선택하는 경우, IPv4 액세스만 사용할 수 있다.

## **[Image capture size]**

이미지 캡처 크기를 다음 중에서 선택한다. 이미 선택한 이미지 캡처 크기에 따라 선택할 수 있는 이미지 캡 처 크기가 제한될 수 있다.

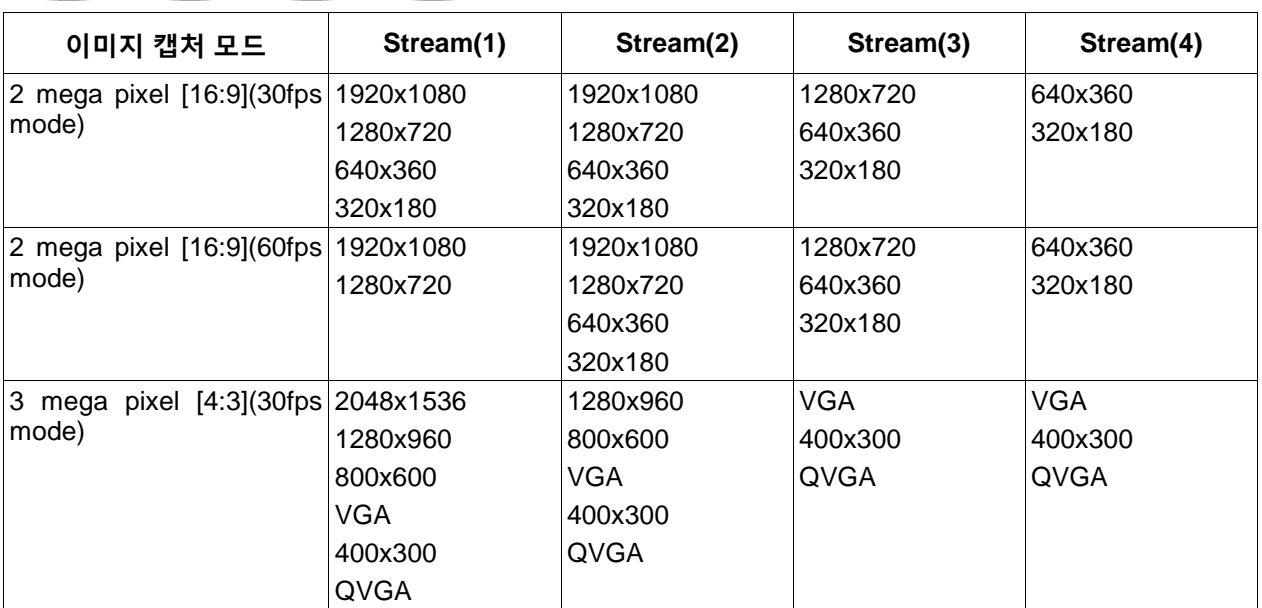

## **X6531 S6131 (S6530 S6130)**

## **CX651D S6111**

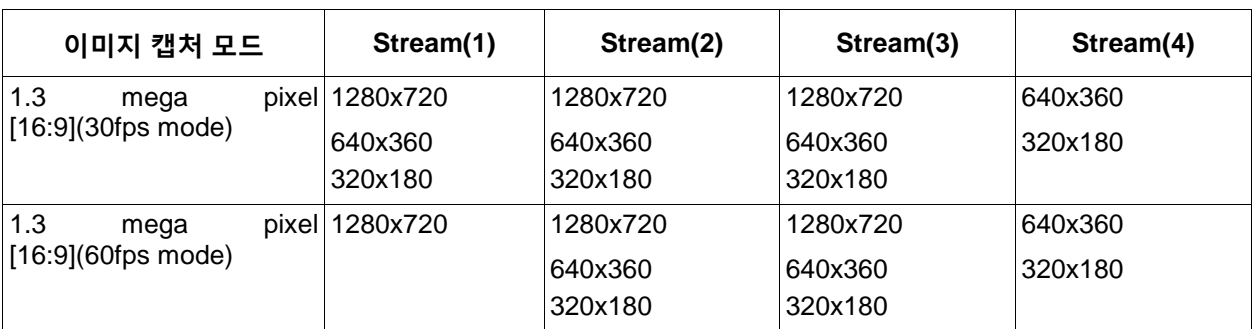

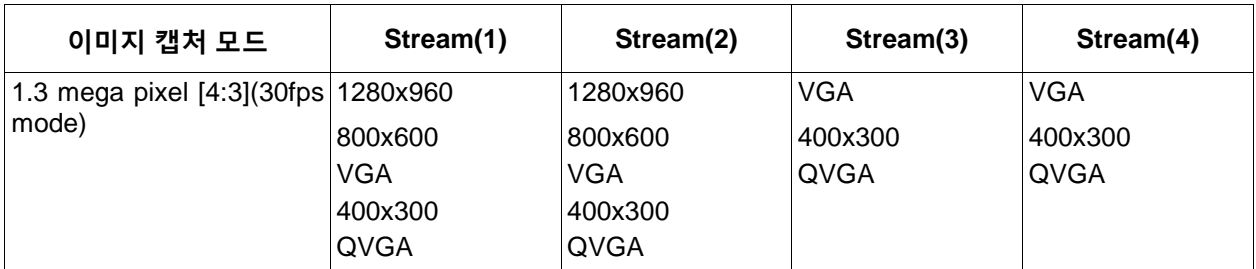

#### • **기본값:**

#### **E653D S6131 S653D S6130**

- Stream(1): 1920x1080
- Stream(2): 640x360
- Stream(3): 320x180
- Stream(4): 320x180

#### **CX651D S611D**

- Stream(1): 1280x720
- Stream(2): 640x360
- Stream(3): 320x180
- Stream(4): 320x180

#### **[Transmission priority]**

"Stream"에 대한 전송 우선권을 다음 중에서 선택한다.

- **Constant bit rate:** "Max bit rate(per client)\*"에 대해 선택한 비트 전송 속도로 H.265(또는 H.264) 이미 지를 전송한다.
- **VBR:** "Image quality"에서 선택한 이미지 품질 수준을 유지하면서 "Frame rate\*"에 대해 선택한 프레임 속도로 H.265(또는 H.264) 이미지를 전송한다. 이 경우, "Max bit rate(per client)\*"에 대해 설정한 최고 비트 전송 속도 내에서 비트 전송 속도로 이미지를 전송한다. 이미지 품질은 일정하고 리코딩 용량은 "Image quality" 설정과 피사체의 상태에 따라 변화한다.
- **Frame rate:** "Frame rate\*"에 대해 선택한 프레임 속도로 H.265(또는 H.264) 이미지를 전송한다.
- **Best effort:** 네트워크 대역폭에 따라 H.265(또는 H.264) 이미지를 "Max bit rate(per client)\*"에 대해 설 정한 최고 비트 전송 속도로 전송한다.
- **기본값:** Frame rate

#### **참고**

• "Transmission priority"에 대해 "Frame rate"를 설정한 경우, 카메라에 액세스할 수 있는 사용자의 수 를 제한할 수 있다.

#### **[Frame rate\*]**

프레임 속도를 다음 중에서 선택한다. 1fps/ 3fps/ 5fps\*/ 7.5fps\*/ 10fps\*/ 12fps\*/ 15fps\*/ 20fps\*/ 30fps\*/ 60fps\*

• 기본값: 30fps\*

## **참고**

- "Max bit rate(per client)\*"가 "Frame rate"를 제한한다. 이런 이유로 쉼표(\*)가 있는 값을 선택하는 경 우, 명시한 값보다 프레임 속도가 더 낮을 수 있다. "Transmission priority"에 대해 "VBR"을 선택하는 경우, "Max bit rate(per client)\*"와 "Image quality"의 설정에 따라 이미지의 전송을 주기적으로 중지 할 수 있다. 설정을 점검한 후에 이미지의 전송을 점검한다.
- "Image capture mode"를 "2 mega pixel [16:9](60fps mode)" 또는 "1.3 mega pixel [16:9](60fps

mode)"로 설정하는 경우, Stream(1)은 60fps로 고정된다. 또한 Stream(2) 내지 Stream(4)는 최고 30fps를 선택할 수 있다.

## **[Max bit rate(per client)\*]**

각 고객에 대한 H.265(또는 H.264) 비트 전송 속도를 다음 중에서 선택한다.

"– – FREE ENTRY – –"를 선택한 경우, 원하는 비트 전송 속도를 자유롭게 입력할 수 있다.

64kbps/ 128kbps\*/ 256kbps\*/ 384kbps\*/ 512kbps\*/ 768kbps\*/ 1024kbps\*/ 1536kbps\*/ 2048kbps\*/ 3072kbps\*/ 4096kbps\*/ 6144kbps\*/ 8192kbps\*/ 10240kbps\*/ 12288kbps\*/ 14336kbps\*/ 16384kbps\*/ 20480kbps\*/ 24576kbps\*/ – – FREE ENTRY – –

- 기본값:
	- Stream(1): 3072kbps\* (26531) S6181 (S6530) S6180 / 2048 kbps (26511) S6111
	- Stream(2): 1536kbps\*
	- Stream(3): 1024kbps\*
	- Stream(4): 1024kbps\*

\* H.265(또는 H.264) 비트 전송 속도에 대해 구성할 수 있는 비트 전송 속도의 범위는 "Transmission priority" 및 "Image capture size"에 따라 다르다.

"Transmission priority"에 대해 "Constant bit rate", "Frame rate" 또는 "Best effort"를 선택한다.

- QVGA, 400x300, VGA, 320x180 및 640x360: 64kbps 4096kbps\*
- 800x600: 128kbps\* 4096kbps\*
- 1280x960 및 1280x720[\\*1](#page-107-0): 256kbps\* 8192kbps\*
- 1920x1080<sup>1</sup>: 512kbps\* 12288kbps\* (X6531) (S6131) (S6530) (S6130)
- 2048x1536: 1024kbps\* 16384kbps\*

"Transmission priority"에 대해 "VBR"을 선택한 경우

- QVGA, 400x300, VGA, 320x180<sup>[\\*1](#page-107-0)</sup> 및 640x360<sup>\*1</sup>: 64kbps 12288kbps\*
- 800x600: 128kbps\* 12288kbps\*
- 1280x960 및 1280x720[\\*1](#page-107-0): 256kbps\* 12288kbps\*
- 1920x1080<sup>11</sup>: 512kbps\* 24576kbps\* (X6531) (S6131) (S6530) (S6130)
- 2048x1536: 1024kbps\* 24576kbps\*

<span id="page-107-0"></span>60fps 모드를 선택하는 경우, 24576kbps까지 설정을 구성할 수 있다.

## **참고**

• "Network" 페이지 내 [Network] 탭에 있는 "Bandwidth control(bit rate)"가 "Stream"에 대한 비트 전송 속 도를 제한한다(→194페이지). "\*"가 있는 값을 설정하는 경우, 이미지가 연속적으로 전송되지 않을 수 있 다.

## **[Image quality]**

H.265(또는 H.264) 이미지의 품질을 다음 중에서 선택한다.

- **For "Constant bit rate", "Frame rate", and "Best effort":** Motion priority/Normal/Quality priority
- **"VBR":** 0 Super fine/ 1 Fine/ 2/ 3/ 4/ 5 Normal/ 6/ 7/ 8/ 9 Low
- **기본값:** 5 Normal

## **[Smart Coding] - [GOP control]**

이미지 내 움직임이 적은 경우, "GOP control"을 사용함으로써 전송되는 데이터의 양을 줄일 수 있다.

- "Stream encoding format"으로써 "H.265"를 선택하는 경우: Off/On(Low)/On(Mid)/On(Advanced)
- "Stream encoding format"으로써 "H.264"를 선택하는 경우: Off/On(Low)/On(Mid)
- **기본값:** Off
# **중요**

• "On(Low)", "On(Mid)" 또는 "On(Advanced)"를 선택하는 경우, SD 메모리 카드에 대한 대상 스트림을 리코딩할 수 없다.

#### **참고**

- "Transmission priority"에 대해 "VBR"을 선택한 경우에만 "On(Low)"와 "On(Mid)"를 사용할 수 있다.
- "Transmission priority"에 대한 설정과 상관없이 "On(Advanced)"를 설정할 수 있다.
- "GOP control"을 사용하고 H.265(또는 H.264) 이미지를 스트림 하는 경우, 리프레시 간격을 증가시 킨다. 이런 이유로 네트워크 환경에 오류가 자주 발생하는 경우 "GOP control"을 사용하지 않는다.
- pan/ tilt/ zoom/ focus 동작을 실시하는 동안 스마트 코딩의 효과를 거두지 못할 수도 있다.

#### **[Smart Coding] - [Smart Facial Coding]**

사람의 얼굴과 움직이는 피사체를 포함하는 이미지의 영역에서 높은 이미지 품질을 유지하고 이미지의 다 른 영역에서 전송 데이터의 양을 감소시킨다.

- **Off:** "AUTO VIQS"와 "Smart Facial Coding"를 사용하지 않는다.
- **On(AUTO VIQS):** 움직이는 피사체를 포함하는 이미지 영역에서 높은 이미지 품질을 유지하고 이미지 의 다른 영역에서 전송 데이터의 양을 줄인다.
- **On(Smart Facial Coding):** 사라의 얼굴과 움직이는 피사체를 포함하는 이미지의 영역에서 높은 이미 지 품질을 유지하고 이미지의 다른 영역에서 전송 데이터의 양을 줄인다.
- **기본값:** Off

#### **참고**

- "Stream(1)"만 이 특징을 활용할 수 있다.
- "Image capture mode"에 대해 "2 mega pixel [16:9](60fps mode)"나 "1.3 mega pixel [16:9](60fps mode)"를 선택하는 경우, 이 기능을 사용할 수 없다.
- 이 기능을 사용하는 경우, "Image/Position"의 "VIQS"를 비활성화한다.
- 40°C 이상의 환경에서 카메라를 사용하는 경우, 스마트 안면 코딩의 효과가 저하된다.
- 사람의 얼굴을 포함하지 않는 영역에서도 객체에 따라서는 높은 이미지 품질을 유지할 수 있다.
- "Stabilizer"에 대해 "On"을 선택하는 경우, "Smart Facial Coding"을 사용할 수 없다.

#### **[Refresh interval]**

표시된 H.265(또는 H.264) 이미지를 리프레시 하기 위해 다음 중에서 간격(I-frame 간격: 0.2 – 5초)을 선택 한다.

오류가 자주 발생하는 네트워크 환경에서 사용하는 경우, 이미지 왜곡을 줄이기 위해 H.265(또는 H.264)에 대한 리프레시 간격을 단축한다. 하지만 리프레시 간격은 설정 값보다 더 길 수 있다. 0.2s/ 0.25s/ 0.33s/ 0.5s/ 1s/ 2s/ 3s/ 4s/ 5s

• **기본값:** 1s

#### **참고**

- "GOP control"에 대해 "On(Low)"를 선택하는 경우, 리프레시 간격을 Max. 8s로 설정한다.
- "GOP control"에 대해 "On(Mid)"를 선택하는 경우, 리프레시 간격을 Max. 16s로 설정한다.
- "GOP control"에 대해 "On(Advanced)"를 선택하는 경우, 리프레시 간격을 Max. 60s로 설정한다.

#### **[Transmission type]**

H.265(또는 H.264) 이미지의 전송 종류를 다음 중에서 선택한다.

- **Unicast port(AUTO):** 최대 14명의 사용자가 하나의 카메라에 동시에 액세스할 수 있다. 이미지와 오디 오를 카메라에서 전송하는 경우, "Unicast port1(Image)"와 "Unicast port2(Audio)"가 자동적으로 선택된 다. 특정한 LAN 환경을 사용하는 것과 같이 스트림 전송을 위한 포트 번호를 고정할 필요가 없는 경우, "Unicast port(AUTO)"를 선택할 것을 권고한다.
- **Unicast port(MANUAL):** 최대 14명의 사용자가 하나의 카메라에 동시에 액세스할 수 있다. 이미지와 오디오를 카메라에서 전송하는 경우, "Unicast port1(Image)"와 "Unicast port2(Audio)"를 수동으로 선택 할 필요가 있다. "Unicast port(MANUAL)"를 설정함으로써 인터넷을 통한 스트림 전송을 위한 라우터의 포트 번호를 고정할 수 있다(→194페이지). 사용 중인 라우터의 작동 설명서를 참조한다.
- **Multicast:** 무제한의 사용자가 하나의 카메라에 동시에 액세스할 수 있다. 멀티캐스트를 통해 스트림을 전송하는 경우, "Multicast address", "Multicast port" 및 "Multicast TTL/HOPLimit" 필드를 작성한다. 최대 동시 액세스 수와 관련한 추가 정보에 대해서는 10페이지를 참조한다.
- **기본값:** Unicast port(AUTO)

#### **[Unicast port1(Image)][\\*1](#page-110-0)**

멀티캐스트 포트 번호를 입력한다(카메라에서 이미지를 전송하는데 사용되는).

- **사용 가능한 포트 번호:** 1024 50000(짝수만 사용할 수 있다)
- 기본값:
	- Stream(1): 32004
	- Stream(2): 32014
	- Stream(3): 32024
	- Stream(4): 32034

#### **[Unicast port2(Audio)][\\*1](#page-110-0)**

유니캐스트 포트 번호를 입력한다(카메라에서 오디오를 전송하는데 사용되는).

- **사용 가능한 포트 번호:** 1024 50000(짝수만 사용할 수 있다)
- **• 기본값:**
	- Stream(1): 33004
	- Stream(2): 33014
	- Stream(3): 33024
	- Stream(4): 33034

#### **[Multicast address] [\\*2](#page-110-1)**

멀티캐스트 IP 주소를 입력한다. 지정한 IP 주소로 이미지와 오디오를 전송한다.

- **사용 가능한 IPv4 주소:** 224.0.0.0 239.255.255.255
- **사용 가능한 IPv6 주소:** "FF"로 시작하는 멀티캐스트 주호
- 기본값:
	- Stream(1): 239.192.0.20
	- Stream(2): 239.192.0.21
	- Stream(3): 239.192.0.22
	- Stream(4): 239.192.0.23

#### **참고**

• 사용 가능한 멀티캐스트 주소를 점검한 후에 멀티캐스트 IP 주소를 입력한다.

#### **[Multicast port][\\*2](#page-110-1)**

멀티캐스트 포트 주소를 입력한다(카메라에서 이미지를 전송하는데 사용되는).

- **사용 가능한 포트 번호:** 1024 50000(짝수만 사용할 수 있다)
- **기본값:** 37004

#### **Note**

• 본 제품에서 오디오를 전송하는 경우, 멀티캐스트 포트 번호에 "1000"을 더한 포트 번호를 사용한다.

#### **[Multicast TTL/HOPLimit[\]](#page-110-1)\*2**

"Multicast TTL/HOPLimit"에 대한 값을 입력한다.

- **사용 가능한 값:** 1-254
- **기본값:** 16

## **중요**

- 스트림 이미지를 인터넷을 통해 전송하는 경우, 전송한 이미지가 프록시 서버나 방화벽의 설정에 따라 표시되지 않을 수 있다. 이 경우, 네트워크 관리자에게 문의한다
- 사용 중인 PC에 두 개 이상의 네트워크 인터페이스 카드가 설치되어 있고 멀티캐스트 포트를 통해 이미 지를 전시하는 경우, 이미지를 수신하는데 사용하는 네트워크 인터페이스 카드를 비활성화한다.

<span id="page-110-2"></span><span id="page-110-1"></span>\*2 "Transmission type"에 대해 "Multicast"를 선택하는 경우, 멀티캐스트 IP 주소를 지정할 필요가 있다.

<span id="page-110-0"></span><sup>\*1</sup> "Transmission type"에 대해 "Unicast port(MANUAL)"을 선택하는 경우, 유니캐스트 포트 번호를 지정할 필요가 있다.

# **2.5.4 카메라 작동에 관한 설정의 구성 [Cam. Function]**

"Image/Audio" 페이지 내 [Cam. Function] 탭을 클릭한다(→메뉴를 표시하고 사용하는 것에 대해서는 50페 이지와 51페이지를 참조한다).

카메라 작동에 관한 설정을 이 절에서 구성할 수 있다.

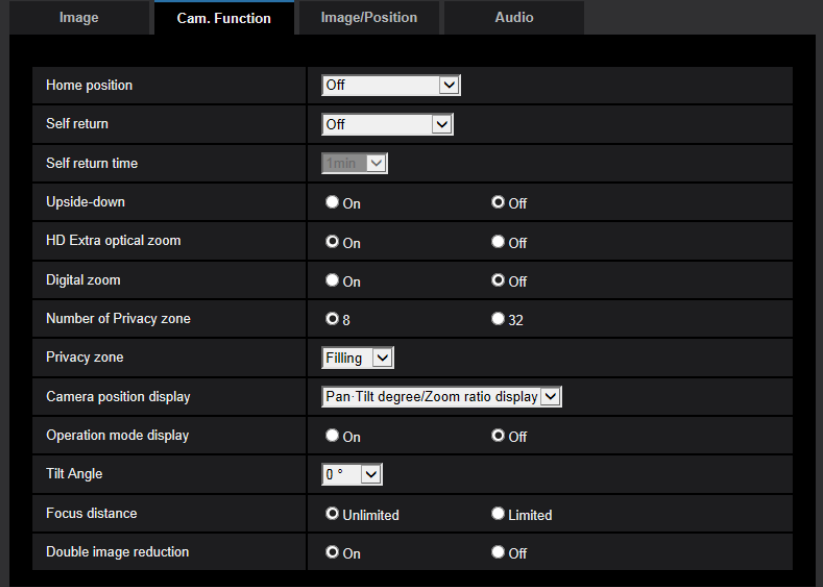

#### **[Home position]**

프리셋 위치(→130[페이지](#page-129-0))를 초기 위치로 설정할 수 있다.

프리셋 위치를 초기 위치로 설정하는 경우, 프리셋 위치 번호 옆에 "H"를 표시한다.

**• 기본값:** Off

#### **참고**

• 카메라의 전원을 켜는 시점에 카메라를 초기 위치로 이동시키기 위해서는 "Self return"에 대해 "Home position"을 선택한다.

#### **[Self return]**

카메라를 수동으로 작동한 후에 "Self return time"에 대해 설정한 시간이 지나는 경우, 자동적으로 카메라는 선택한 모드에 있을 것이다.

- **Off:** Self return을 실시하지 않는다.
- **Home position:** 설정 시간이 지난 경우, 카메라는 자동적으로 초기 위치로 이동한다.
- **Auto track:** 설정한 시간이 지난 경우, 카메라는 초기 위치로 이동하고 Advanced auto track 기능을 시 작한다. 카메라는 이후 이 작동을 반복한다(초기 위치로 이동하고 Auto track 기능을 시작하는).
- **Auto pan:** 설정한 시간이 지난 경우, 카메라는 Auto pan 기능을 시작한다.
- **Preset sequence:** 설정한 시간이 지난 경우, 카메라는 Sequence display 기능을 시작한다.
- **Patrol:** 설정한 시간이 지난 경우, 카메라는 Patrol 기능을 시작한다.
- **기본값:** Off

**참고**

• 이 기능은 카메라의 전원을 켜는 경우 특정한 모드에서 자동적으로 카메라를 설정하는데도 유용하

#### 다.

- Setup 메뉴를 표시하는 경우에도 Self return 기능이 작동한다.
- Patrol 기능을 활성화한 경우에만 "Patrol"을 설정할 수 있다(→136페이지).

#### **[Self return time]**

대기 시간을(카메라가 수동 작동을 종료한 후 선택한 작동을 시작할 때까지 걸리는 시간) 다음 중에서 선택 한다.

10s/ 20s/ 30s/ 1min/ 2min/ 3min/ 5min/ 10min/ 20min/ 30min/ 60min

**• 기본값:** 1min

#### **[Upside-down]**

이미지를 뒤집을지를 결정하기 위해 "On"이나 "Off"를 선택한다.

- **On:** 이미지를 뒤집는다.
- **Off:** 이미지를 뒤집지 않는다.
- **기본값:** Off

#### **[Upside-down]**

카메라를 설치하는 방법을 선택한다.

- **On(desktop):** 카메라를 책상 위에 설치하는 경우 이를 선택한다.
- **Off(ceiling):** 천장에 카메라를 설치하는 경우 이를 선택한다.
- **기본값:** Off(ceiling)

#### **[HD Extra optical zoom]**

HD 추가 광학 줌 설정을 다음 중에서 선택한다.

- On: **X6531 X6511 S6131 S6111** 광학 줌(1x 40x)과 HD 추가 광학 줌(최고 60배의 줌 요 인)을 사용해서 이미지를 확대할 수 있다.
- On: S6180 (S6530) 광학 줌(1x 21x)과 HD 추가 광학 줌(최고 31배의 줌 요인)을 사용해서 이미 지를 확대할 수 있다.
- **Off:** HD 추가 광학 줌을 사용하지 않는다. 그 범위는 광학 줌을 초과하지 않는다. 광학 줌 요인: 1x - 40x  $\overline{\text{X653D}}$   $\overline{\text{X651D}}$   $\overline{\text{S6131}}$   $\overline{\text{S611D}}$ 광학 줌 요인: 1x - 21x S6180 (S6530)
- **• 기본값:** On

#### **HD 추가 광학 줌**

MOS 이미지 센서의 유효 픽셀 중에서 약 0.92메가 픽셀의(1280x720의 이미지 캡처 크기에 상응하는) 중 앙 부분을 촬영을 위해 추출한다. 1280x720 이하의 이미지 캡처 크기를 사용하는 경우, 더 높은 줌 효과를 사용하여 촬영할 수 있다.

#### **[Digital zoom]**

디지털 줌 설정을 다음 중에서 선택한다.

- **On:**  $\overline{\text{X653D}}$  $\overline{\text{X651D}}$  $\overline{\text{S618D}}$  $\overline{\text{S511D}}$  **광학 줌(1x 40x), HD 추가 광학 줌(최고 60x) 및 디지털 줌** (최고 640x의 줌 요인)을 사용하여 이미지를 확대할 수 있다.
- **• On:** 광학 줌(1x 21x), HD 추가 광학 줌(최고 31x) 및 디지털 줌(최고 336x의 줌 요 인)을 사용하여 이미지를 확대할 수 있다.

- **Off:** 디지털 줌을 사용하지 않는다.
- **기본값:** Off

#### **참고**

- 디지털 줌에 대해 "On"을 선택하는 경우, 줌 요인을 디지털 줌으로 변경하기 직전에 확대하는 것을 중지한다.
- 디지털 줌 요인을 사용하는 경우, 프리셋 위치의 설정을 구성할 수 없다.
- 이미지 캡처 크기가 "2048x1536", "QVGA" 또는 "320x180"이고 줌 요인이 다음을 초과하는 경우, 디 지털 줌을 취소할 수 있다.

360x: X653D X651D S6131 S6111 180x S6130 (S6530)

• "HD Extra optical zoom"에 대해 "Off"를 선택하는 경우, "Digital zoom"을 "On"으로 설정할 수 없다.

#### **[Number of Privacy zone]**

구성할 수 있는 프라이버시 존의 수를 다음 중에서 선택한다.

- **8:** 최고 8개의 프라이버시 존을 구성할 수 있다.
- **32:** 최고 32개의 프라이버시 존을 구성할 수 있다.
- **• 기본값:** 8

#### **참고**

• 1개의 화면에 최대 8개의 프라이버시 존을 동시에 표시할 수 있다.

#### **[Privacy zone]**

프라이버시 존의 표시 형태를 다음 중에서 선택한다.

- **Filling:** 프라이버시 존을 회색으로 표시한다.
- **Mosaic:** 모자이크 효과를 사용해서 프라이버시 존을 표시한다.
- **Off:** 프라이버시 존을 표시하지 않는다.
- **기본값:** Filling

### **[Camera position display]**

카메라를 수동으로 작동하는 경우, 다음 중에서 어떤 정보를 이미지에 표시할지를 선택할 수 있다.

- **Off:** 이미지에 정보를 표시하지 않는다.
- **Pan-Tilt degree/Zoom ratio display:** Pan 각도/Tilt 각도/Zoom 비율을 표시한다.
- **Direction display:** 감지 표시를 표시한다.
- 기본값: Pan-Tilt degree/Zoom ratio display

#### **참고**

- "Pan-Tilt degree/Zoom ratio display"를 선택하는 경우, [Basic] 탭에 있는 "OSD"에서 명시한 위치에 Pan-Tilt degree/Zoom ratio display를 표시한다(→77페이지).
- "Direction display"를 선택하는 경우, [Basic] 탭에 있는 "OSD"에서 명시한 위치에 방향을 표시한다(→77 페이지).
- "Direction display"를 선택하는 경우, "Direction/Angel setting"의 "North point setting"에서 북쪽 방향을 구성한다(→146페이지).

<sup>114</sup> **|** 작동 설명서

# **[Pan-Tilt degree/Zoom ratio display]**

Pan degree/Tilt degree/Zoom ratio display를 활성화하거나 비활성화하는 것을 결정하기 위해 "On"이나 "Off"를 선택한다.

- **On:** Pan degree/Tilt degree/Zoom ratio display를 표시한다.
- **Off:** Pan degree/Tilt degree/Zoom ratio display를 표시하지 않는다.
- **• 기본값:** On

#### **참고**

• "On"을 선택하는 경우, [Basic] 탭에 있는 "OSD"에서 명시한 위치에 Pan-Tilt degree/Zoom ratio display를 표시한다(→77[페이지](#page-76-0)).

#### **[Operation mode display]**

카메라를 자동으로 작동하는 경우, 작동 모드를 표시한다.

- **On:** 작동 모드를 표시한다.
- **Off:** 작동 모드를 표시하지 않는다.
- **기본값:** Off

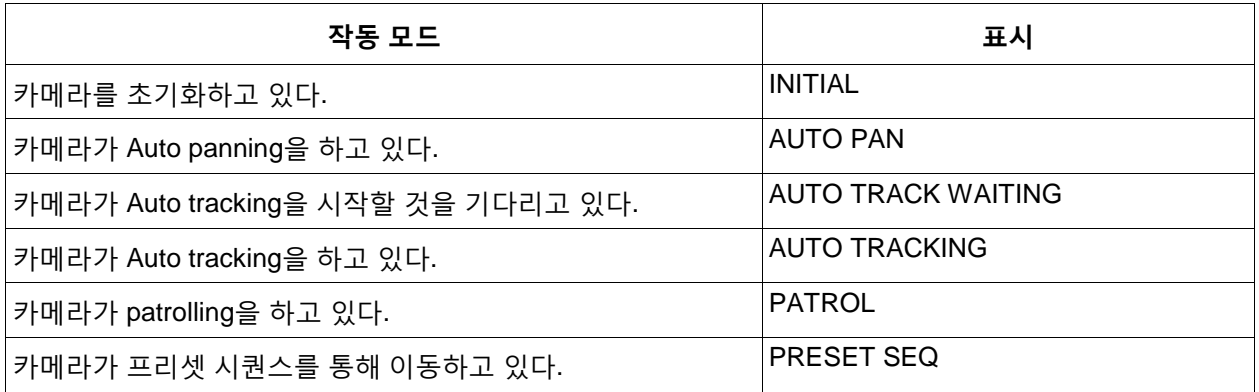

# **[Pan/tilt-flip]**

Pan/tilt-flip 설정을 다음 중에서 선택한다.

- **On:** 수동 작동에서 카메라를 완전히 팬하거나 기울이는 경우, 카메라는 자동적으로 고속으로 반대 방향 으로 팬하고 팬 또는 기울기 끝점에서 멈추지 않고 계속 작동한다.
- **Off:** Pan/tilt-flip를 작동하지 않는다.
- **• 기본값:** On

**참고**

- Pan/tilt-flip 기능을 사용하는 경우, TELE 측면에서 부분적으로 보이지 않는 부분이 발생할 수 있다.
- "Live" 페이지 내 주 영역에서 화각의 중심이 되기를 원하는 지점을 클릭한다. 클릭한 지점을 중심으 로 설정하기 위해 카메라가 위치를 조정하도록 이동한다. 이 때 카메라는 팬 또는 기울기의 끝점에서 멈추지 않고 계속 작동한다.

#### **[Tilt Angle]**

최대 기울임을 다음 중에서 선택한다(Level = 0°)  $X653D$   $X651D$ : 10°/ 5°/ 3°/ 0°/ -3°/ -5°/ -10°/ -15°  $\begin{array}{|c|c|c|c|c|c|c|c|}\hline \textbf{S6131} & \textbf{S6111}\hline \end{array}$ : 10°/ 5°/ 3°/ 0°/ –3°/ –5°/ –10°/ –15° / –20°/ –25° : 10°/ 5°/ 3°/ 0°/ –3°/ –5°/ –10°/ –15°/ –20°/ –25°/ –30° **기본값:** 0°

#### **참고**

S6130

• 내부 커버를(선택사항인 설치용 브래킷의 액세서리) 사용하고 카메라가 수평 방향을 바라보는 경우, 이미지의 윗부분을 표시하지 않는다. "Tilt Angle"에 대해 "-5"를 선택하는 경우, 이미지의 상반부를 표시하지 않는다. 또한 "Maximum gain"의 설정(→122페이지)이 너무 큰 경우, 사진이 피사체에 따라 하얗게 될 것이다.

### S653D X653D X651D

• 카메라가 수평이 되는 경우, 카메라 하우징에 가려진 화면에 있는 이미지가 증가한다.

#### **[Focus Distance]**

피사체를 유리를 통해 촬영하는 경우나 촬영할 때 피사체가 아닌 객체가 카메라에 가까이 있는 경우, 피사 체에 초점을 맞추기가 어려울 수 있다. 이 경우, 최소 초점 거리를 제한할 수 있다.

- **Unlimited:** 최소 초점 거리를 제한하지 않는다.
- **Limited:** 카메라 근처에 있는 객체에 초점을 맞추지 않도록 최소 초점 거리를 제한한다.
- 초점 거리 3653D 3651D S6131 S6111 : 약 3미터 초점 거리 S6130 (S653D: 약 1.5미터 **기본값:** Unlimited

#### **[Double image reduction]**

피사체를 수평으로 촬영하는 경우, 이미지를 더 선명하게 만들기 위해 렌즈로 들어오는 빛을 제한할 수 있 다.

- **On:** 렌즈로 들어오는 빛을 제한한다.
- **Off:** 렌즈로 들어오는 빛을 제한하지 않는다.
- **• 기본값:** On

# **2.5.5 이미지와 프리셋 위치에 관한 설정의 구성 [Image/Position]**

"Image/Audio" 페이지 내 [Image/Position] 탭을 클릭한다(→메뉴를 표시하고 사용하는 것에 대해서는 50페 이지와 51페이지를 참조한다).

각 설정 항목의 [Setup>>] 버튼을 클릭하는 경우, 상세한 Settings 메뉴가 새로 연 창에 표시된다. [Image/Position] 탭에 표시된 이미지를 모니터하면서 상세한 설정을 구성할 수 있다.

Image adjust, preset positions, auto panning, patrol, auto-tracking, direction/angle, privacy zone 및 VIQS 에 관한 설정을 이 절에서 구성할 수 있다.

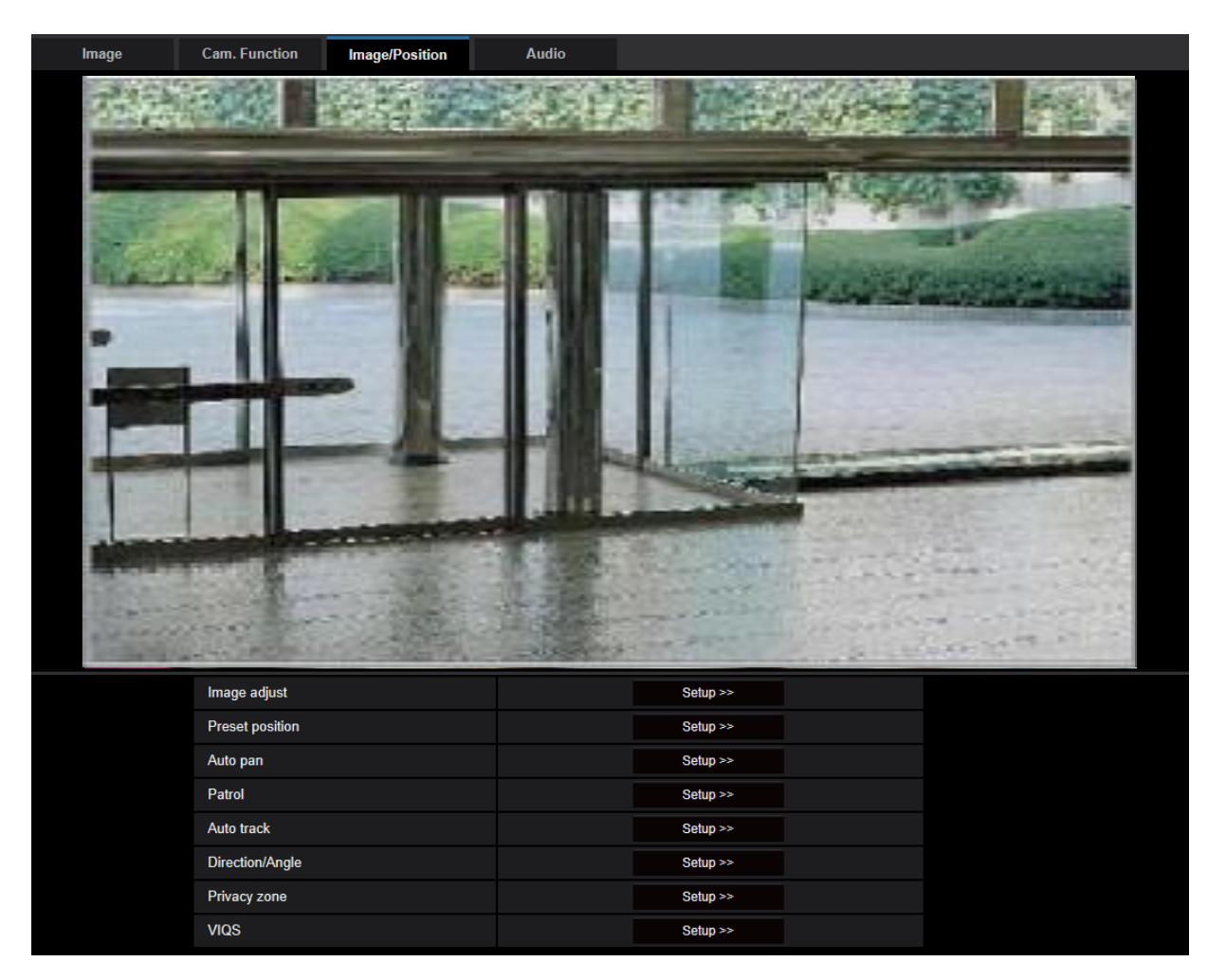

#### **[Image adjust]**

이미지 품질에 관한 설정을 구성할 수 있는 Setup 메뉴를 표시하기 위해 [Setup>>] 버튼을 클릭한다. 새로 열린 창에 Setup 메뉴를 표시한다(→118페이지).

#### **[Preset position]**

프리셋 위치를 구성할 수 있는 Setup 메뉴를 표시하기 위해 [Setup>>] 버튼을 클릭한다. 새로 열린 창에 Setup 메뉴를 표시한다(→130페이지).

#### **[Auto pan]**

Auto-panning 기능에 관한 설정을 구성할 수 있는 Setup 메뉴를 표시하기 위해 [Setup>>] 버튼을 클릭한다. 새로 열린 창에 Setup 메뉴를 표시한다(→134페이지).

#### **[Patrol]**

Patrol 기능에 관한 설정을 구성할 수 있는 Setup 메뉴를 표시하기 위해 [Setup>>] 버튼을 클릭한다. 새로 열린 창에 Setup 메뉴를 표시한다(→136페이지).

#### **[Auto track]**

Auto track 기능에 관한 설정을 구성할 수 있는 Setup 메뉴를 표시하기 위해 [Setup>>] 버튼을 클릭한다. 새 로 열린 창에 Setup 메뉴를 표시한다(→118페이지).

#### **[Direction/Angle]**

Destination/angle setting 기능에 관한 설정을 구성할 수 있는 Setup 메뉴를 표시하기 위해 [Setup>>] 버튼 을 클릭한다. 새로 열린 창에 Setup 메뉴를 표시한다(→144페이지).

#### **[Privacy zone]**

프라이버시 존에 관한 설정을 구성할 수 있는 Setup 메뉴를 표시하기 위해 [Setup>>] 버튼을 클릭한다. Setup 메뉴를 표시한다(→146페이지).

#### **[VIQS]**

VIQS에 관한 설정을 구성할 수 있는 Setup 메뉴를 표시하기 위해 [Setup>>] 버튼을 클릭한다. Setup 메뉴 를 표시한다(→149페이지).

\* VIQS는 Variable Image Quality on Specified area의 약어이며 이미지 내 특정 영역의 이미지 품질을 강화 할 수 있도록 하는 특징이다.

# **2.5.5.1 이미지 품질에 관한 설정의 구성("Image adjust" setup 메뉴)**

"Image/Audio" 페이지 내 [Image/Position] 탭에 있는 "Image adjust"의 [Setup>>] 버튼을 클릭한다([→112](#page-110-2)페 [이지](#page-110-2)).

새로 연린 창에 표시된 Setup 메뉴를 통해 이미지 품질에 관한 설정을 구성할 수 있다. 설정 값을 변경하는 경우, 변경된 값을 [Image/Position] 탭에 현재 표시한 이미지에 적용한다.

각 항목을 확대하고 상세한 설정을 가능하게 하기 위해서는 Setup 메뉴 내 각 항목의 왼쪽에 있는 "+" 표시 를 클릭한다.

항목을 확대하기 전에 표시된 화면으로 돌아가기 위해서는 확대된 항목의 왼쪽에 있는 "-" 표시를 클릭한다.

#### **2 설정**

 $O$  On

Close

 $\bullet$  Off

#### **<예: Super dynamic(SD)>**

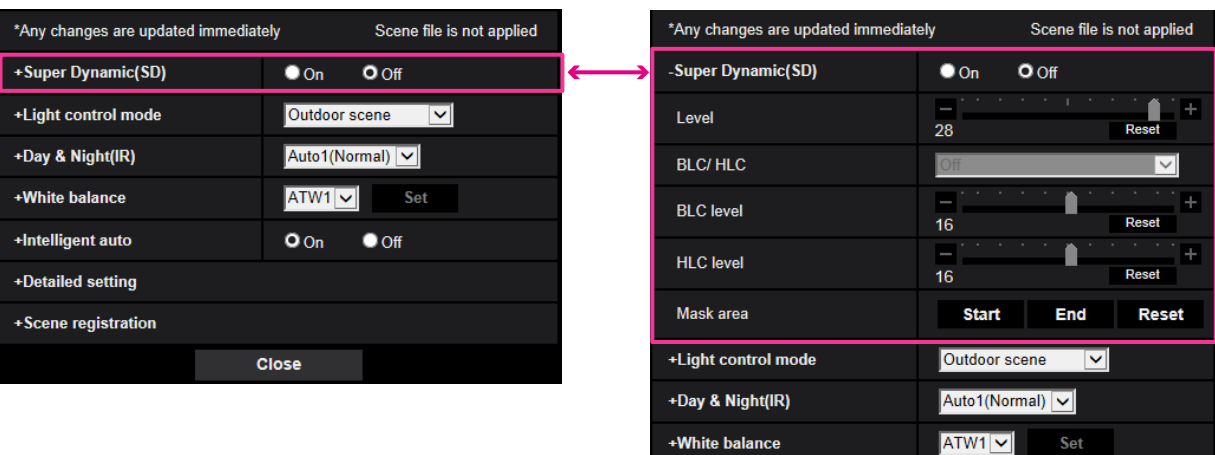

+Intelligent auto +Detailed setting +Scene registration

# **Super Dynamic(SD)**

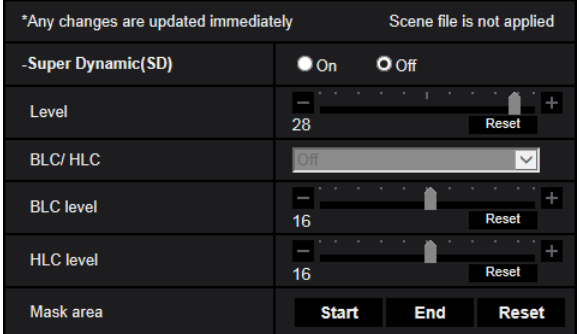

#### **[Super Dynamic(SD)]**

Super dynamic 기능을 활성화할 것인지를 결정하기 위해 "On"이나 "Off"를 선택한다.

"Image capture mode"를 "2 mega pixel [16:9](60fps mode)"나 "1.3 mega pixel [16:9](60fps mode)"로 설정 한 경우, 이 기능을 사용할 Su수 없다.

Super dynamic 기능에 대해서는 "Super Dynamic function"에 대한 설명을 참조한다(→120페이지).

- **On:** Super dynamic 기능을 작동시킨다.
- **Off:** Super dynamic 기능을 작동시키지 않는다.
- **기본값:** Off

#### **참고**

• 40° C 이상의 고온에서 카메라를 사용하는 경우, Super dynamic 기능의 효과성이 저하된다.

#### **[Level]**

Super dynamic(SD) 수준을 조정한다.

슬라이더를 "+" 방향으로 움직이는 경우, 콘트라스트가 높은 피사체를 노출 과다나 노출 부족 없이 포착할 수 있다.

슬라이더를 "-" 방향으로 움직이는 경우, 중간 밝기를 가진 부분을 풍부한 그라데이션으로 포착할 수 있다. 기본 설정을 리셋하기 위해서는 [Reset] 버튼을 클릭한다.

**• 기본값:** 28

#### **참고**

- 조명 상황에 따라 다음이 나타나는 경우, "Super Dynamic(SD)"에 대해 "Off"를 선택한다.
	- 화면에서 깜박거림이나 색의 변화가 나타나는 경우
	- 화면의 밝은 부분에서 노이즈가 나타나는 경우

#### **Super Dynamic 기능**

모니터 대상인 위치의 밝은 부분과 어두운 부분의 조도 간에 큰 차이가 있는 경우, 더 밝은 부분에 따라 렌 즈 조리개를 조정한다. 이는 어두운 부분에서의 디테일의 손실을 초래한다. 반대로 어두운 부분에 대해 렌 즈 밝기를 조정하는 경우, 더 밝은 부분이 바래지게 된다.

Super Dynamic 기능은 더 밝은 부분에 대한 시야를 위한 이미지와 더 어두운 부분에 대한 시야를 위한 이 미지를 디지털 방식으로 결합해서 전체적인 세부사항을 보존하는 최종 이미지를 창조한다.

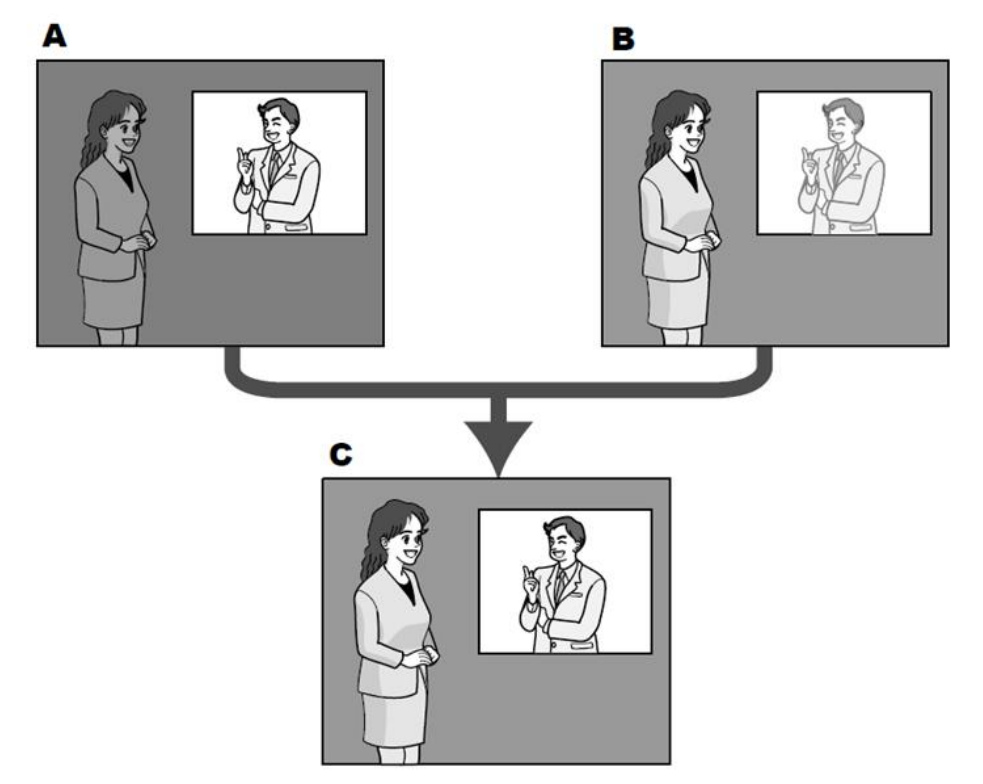

- **A.** 어두운 부분에 있는 피 사체는 알아보기 힘들 다.
- **B.** 밝은 부분에 있는 피사 체는 바래진다.
- **C.** 여러 이미지를 디지털 방식으로 결합함으로써 더 선명한 이미지를 창 조한다.

#### **[BLC/ HLC]**

다음 중에서 선택한다. "Super Dynamic(SD)"에 대해 "On"을 선택하거나 "Intelligent Auto"에 대해 "On"을 선택하는 경우, 이 설정을 사용할 수 없다.

- **Back light compensation(BLC):** Back light compensation(BLC) 기능을 활성화한다.
- **High light compensation(HLC):** High light compensation(HLC) 기능을 활성화한다. High light compensation 기능은 야간에 밝은 빛으로(자동차의 헤드라이트 불빛과 같은) 인한 피사체의 노출 과다 를 제한한다.
- **Off:** Back light compensation 기능과 high light compensation 기능을 비활성화한다.
- **기본값:** Off

#### **[BLC level]**

BLC 수준을 조정한다. 슬라이더를 "+" 방향으로 움직이는 경우, Back light compensation의 효과가 증가한다. 슬라이더를 "-" 방향으로 움직이는 경우, Back light compensation의 효과가 감소한다. 기본 설정을 리셋하기 위해서는 [Reset] 버튼을 클릭한다.

**• 기본값:** 16

#### **[HLC level]**

High light compensation 수준을 조정한다. 슬라이더를 "+" 방향으로 움직이는 경우, High light compensation(HLC)의 효과가 증가한다. 슬라이더를 "-" 방향으로 움직이는 경우, High light compensation(HLC)의 효과가 감소한다. 기본 설정을 리셋하기 위해서는 [Reset] 버튼을 클릭한다.

**• 기본값:** 16

#### **[Mask area]**

Mask area를 설정하는 경우, 선택한 영역은 가려지고 밝기를 조정할 수 있다. "Super Dynamic(SD)"에 대 해 "On"을 선택하는 경우, 이 설정을 사용할 수 없다.

Mask area를 설정하는 방법에 관한 정보에 대해서는 128페이지를 참조한다.

### **Light control mode**

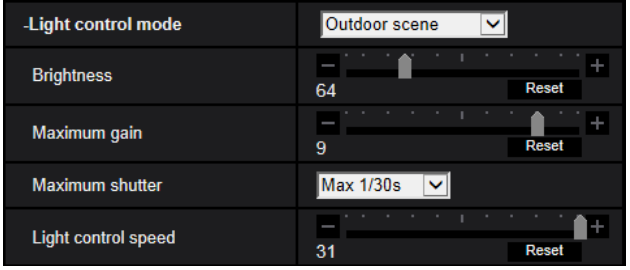

#### **[Light control mode]**

Light control 모드를 다음 중에서 선택한다.

- **Outdoor scene:** 밝기의 정도(조도)에 따라 빛을 제어하기 위해 조리개를 자동으로 제어하고 셔터 속도 를 조정한다. 야외 등 밝은 피사체를 촬영하는 경우, 이 파라미터를 선택한다. 피사체가 형광등 조명 하 에 있는 경우, 깜박거릴 수 있다는 점에 주의한다.
- **Indoor scene(50 Hz) / Indoor scene(60 Hz):** 형광등 조명으로 인한 깜박거림을 방지하기 위해 셔터 속도를 자동으로 조정한다. 카메라를 사용하는 위치에 따라 50Hz나 60Hz를 선택한다.
- **• Fix shutter:**
	- "Image capture mode"에 대해 "2 mega pixel [16:9](60fps mode)"나 "1.3 mega pixel [16:9](60fps mode)"를 선택하는 경우

1/60 Fix, 1/100 Fix, 1/120 Fix, 1/250 Fix, 1/500 Fix, 1/1000 Fix, 1/2000 Fix, 1/4000 Fix, 1/10000 Fix

- "Image capture mode"에 대해 "2 mega pixel [16:9](30fps mode)", "1.3 mega pixel [16:9](30fps mode)", "3 mega pixel [4:3](30fps mode)" 또는 "1.3 mega pixel [4:3](30fps mode)"를 선택하는 경우 1/30 Fix, 3/120 Fix, 2/100 Fix, 2/120 Fix, 1/100 Fix, 1/120 Fix, 1/250 Fix, 1/500 Fix, 1/1000 Fix, 1/2000 Fix, 1/4000 Fix, 1/10000 Fix
- **기본값:** Outdoor scene

- 더 빠른 셔터 속도를 선택하는 경우(최고 1/10000), 빠르게 움직이는 객체를 덜 흐리게 포착할 수 있 다.
- 더 빠른 셔터 속도를 선택하는 경우, 감도가 더 낮아진다.
- "Super Dynamic(SD)"에 대해 "On"을 선택하는 경우, "Fix shutter"를 사용할 수 없다. "Fix shutter"를 구성하기 위해서는 "Super Dynamics(SD)"를 "Off"로 설정한다.

#### **[Brightness]**

밝기를 조정한다.

슬라이더를 "+" 방향으로 움직이는 경우, 이미지가 더 밝아진다. 슬라이더를 "-" 방향으로 움직이는 경우, 이미지가 더 어두워진다. 기본 밝기 설정으로 리셋하기 위해서는 [Reset] 버튼을 클릭한다.

**• 기본값:** 64

#### **[Maximum gain]**

최대 게인을 조정한다. 피사체의 휘도가 더 어두워지는 경우, 게인을 자동으로 증가시키고 화면을 더 밝게 된다. 게인을 증가시키는 경우, 노이즈도 증가한다.

슬라이더를 "+" 방향으로 움직이는 경우, 최대 게인이 증가한다. 슬라이더를 "-" 방향으로 움직이는 경우, 최 대 게인이 감소한다. 기본 설정으로 리셋하기 위해서는 [Reset] 버튼을 클릭한다.

**• 기본값:** 9

#### **[Maximum shutter]**

최대 셔터 시간은 센서의 저장 시간을 조정한다. 리코딩 지속 시간에 대해 다음을 사용할 수 있다.

– "Image capture mode"에 대해 "2 mega pixel [16:9](60fps mode)"나 "1.3 mega pixel [16:9](60fps mode)" 를 선택하는 경우

Max.1/4000s, Max.1/2000s, Max.1/1000s, Max.1/500s, Max.1/250s, Max.1/120s, Max.1/100s, Max. 2/120s, Max.1/30s, Max.2/30s, Max.4/30s, Max.6/30s, Max.10/30s, Max.16/30s

– "Image capture mode"에 대해 "2 mega pixel [16:9](30fps mode)", "1.3 mega pixel [16:9](30fps mode)",

"3 mega pixel [4:3](30fps mode)" 또는 "1.3 mega pixel [4:3](30fps mode)"를 선택하는 경우 Max.1/4000s, Max.1/2000s, Max.1/1000s, Max.1/500s, Max.1/250s, Max.1/120s, Max.1/100s, Max. 2/120s, Max.2/100s, Max.3/120s, Max.1/30s, Max.2/30s, Max.4/30s, Max.6/30s, Max.10/30s, Max.16/30s

• **기본값:** Max.1/30s

#### **참고**

- "Super Dynamic(SD)"에 대해 "On"을 선택하는 경우, "Max.1/2000s"와 "Max.1/4000s"를 사용할 수 없다.
- "Maximum gain"에 대해 "0"을 선택하는 경우, 30fps 모드에서 "Max.2/30s" 이상을 사용할 수 없으며 60fps 모드에서 "Max.1/30s" 이상을 사용할 수 없다.

#### **[Light control speed]**

빛 제어 속도를 조정한다.

슬라이더를 "+" 방향으로 움직이는 경우, 빛 제어 속도가 증가한다. 슬라이더를 "-" 방향으로 움직이는 경우, 빛 제어 속도가 감소한다. 기본 설정으로 리셋하기 위해서는 [Reset] 버튼을 클릭한다.

**• 기본값:** 31

# **Day & Night(IR)**

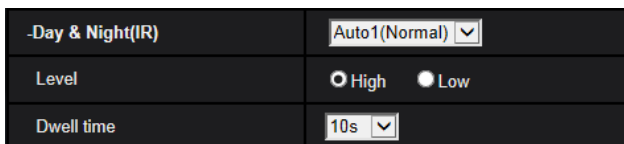

#### **[Day & Night(IR)]**

컬러 모드와 흑백 모드 간에 전환하는 것을 다음 중에서 선택한다.

- **Off:** 컬러 모드를 선택한다.
- **On:** 항상 흑백 이미지로 포착한다.
- **Auto1(Normal):** 카메라가 사진 밝기(휘도)에 따라 컬러 모드와 흑백 모드 간에 자동으로 전환한다.
- **Auto2(IR Light):** 카메라가 사진 밝기(휘도)에 따라 컬러 모드와 흑백 모드 간에 자동으로 전환한다. 야 간에 근적외선 조명을 사용하는 경우에 적합하다.
- **Auto3(SCC):** 더 어두운 조명 환경에서도 컬러 모드를 유지하는데 적합하다. Chroma Compensation(SCC) 기능이 어두운 조명에서도 컬러 모드를 유지한다.
- **기본값:** Auto1(Normal)

#### **Super Chrome Compensation(SCC) 기능**

이 기능은 일반적으로 객체를 충실하게 포착하기가 어려운 낮은 조도에서도 이미지를 재생하는 색 보정 기 술을 사용해서 컬러 이미지를 충실하게 구현한다.

#### **참고**

- "Auto3(Super Chrome Compensation(SCC))"에 대해 색 보정 기술을 사용하기 때문에 일부 색은 조 명 조건에(적외선 조명을 사용하고 있는 것과 같은) 따라 실제 객체와 다르게 보일 수 있다.
- 흑백 모드로 변경하는 경우, 작동음이 날 수 있다. 하지만 이는 오작동을 의미하지 않는다.

#### **[Level]**

컬러 모드와 흑백 모드 간에 전환하기 위한 한계 조도 수준(밝기)을 선택한다. 한계 조도 수준에 대한 다음 설명은 "Super Dynamic(SD)"에 대해 "Off"를 선택한 경우에 해당한다.

- **High:** 카메라 주위의 밝기(조도)가 약 2lx 이하인 경우, 컬러 모드에서 흑백 모드로 전환한다.
- **Low:** 카메라 주위의 밝기(조도)가 약 1lx 이하인 경우, 컬러 모드에서 흑백 모드로 전환한다
- **기본값:** High

#### **Note**

• "Maximum gain"에 대해 낮은 값을 선택하는 경우, 환경에 따라 모드를 전환하기가 어려울 수 있다.

#### **[Dwell time]**

컬러 모드와 흑백 모드 간에 전환하기 위한 대기 시간을 다음 중에서 선택한다. 2s/ 10s/ 30s/ 1min

**• 기본값:** 10s

# **White balance**

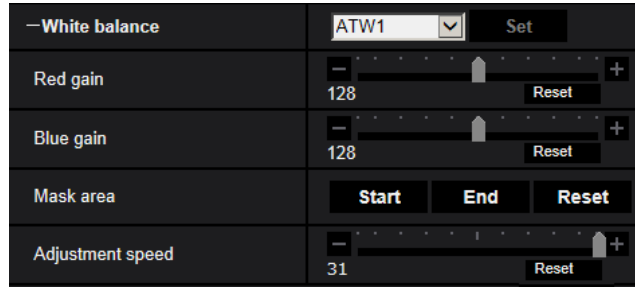

#### **[White balance]**

화이트 밸런스를 조정하는 방법을 다음 중에서 선택한다. "Red gain"과 "Blue gain"을 통해 백색을 조정할 수 있다.

- **ATW1:** Automatic tracing white balance 모드를 선택한다. 카메라는 광원의 색 온도를 끊임없이 점검하 고 화이트 밸런스를 자동으로 조정한다. 작동 색 온도 범위는 약 2,700K – 6,000K이다.
- **ATW2:** 나트륨 램프 하에서 Automatic tracing white balance 모드를 선택한다. 카메라는 나트륨 램프 하 에서 화이트 밸런스를 자동으로 조정한다. 작동 색 온도 범위는 약 2,000K – 6,000K이다.
- **AWC:** Automatic white balance color 모드를 선택한다. 이 조정은 광원이 안정적인 장소에 적합하다. 작 동 색 온도 범위는 약 2,000K – 10,000K이다.
- **기본값:** ATW1

#### **참고**

- 다음 경우에는 색을 충실하게 처리할 수 없다. 이런 경우, "AWC"를 선택한다.
	- 주요 부분이 짙은 색인 피사체를 촬영하는 경우
	- 푸른 하늘이나 일몰 시에 태양을 촬영하는 경우
	- 휘도가 매우 낮은 피사체를 촬영하는 경우
- "AWC"를 선택하는 경우, [Set] 버튼을 클릭한다.

#### **[Red gain]**

이미지의 붉은색을 조정한다.

슬라이더를 "+" 방향으로 움직이는 경우, 붉은색이 더 짙어진다. 슬라이더를 "-" 방향으로 움직이는 경우, 붉 은색이 더 옅어진다. 기본값으로 색을 리셋하기 위해서는 [Reset] 버튼을 클릭한다.

• **기본값:** 128

#### **[Blue gain]**

이미지의 푸른색을 조정한다.

슬라이더를 "+" 방향으로 움직이는 경우, 푸른색이 더 짙어진다. 슬라이더를 "-" 방향으로 움직이는 경우, 푸 른색이 더 옅어진다. 기본값으로 색을 리셋하기 위해서는 [Reset] 버튼을 클릭한다.

• 기본값: 128

#### **[Mask area]**

마스크 영역을 설정하는 경우, 설정한 영역을 가린 후에 화이트 밸런스를 조정할 수 있다. 마스크 영역을 구성하는 방법에 대한 정보와 관련해서는 128페이지를 참조한다.

#### **[Adjustment speed]**

화이트 밸런스 조정 속도를 조정한다.

슬라이더를 "+" 방향으로 움직이는 경우, 화이트 밸런스 조정 속도가 증가한다. 슬라이더를 "-" 방향으로 움 직이는 경우, 화이트 밸런스 조정 속도가 감소한다. [Reset] 버튼을 클릭하는 경우, 슬라이더 위치와 화이트 밸런스 조정 속도를 기본값으로 리셋한다.

**• 기본값:** 31

### **Intelligent Auto**

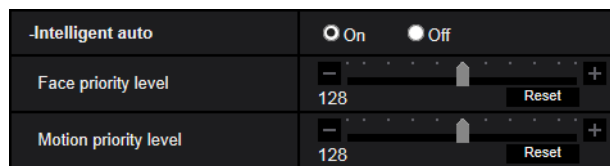

#### **[Intelligent Auto]**

"Intelligent Auto" 기능을 활성화할지를 결정하기 위해 On/Off를 선택한다.

"Intelligent Auto"는 상태(역광, 야외, 야간 등), 사람의 얼굴, 움직이는 피사체를 감지하고 사람의 얼굴과 움 직이는 피사체를 더 선명하게 표시하기 위해 카메라의 조리개, 게인, 셔터 속도, 콘트라스트를 자동으로 조 정할 수 있다.

**• 기본값:** On

#### **[Face priority level]**

"Intelligent Auto"를 활성화하는 경우, 안면 우선 수준을 조정한다. 슬라이더를 "+" 방향으로 움직이는 경우, 안면의 가시성을 향상시키기 위해 조정한다. 슬라이더를 "-" 방향으로 움직이는 경우, 전체 이미지가 균형을 이루도록 전체 이미지를 조정한다. 기본 설정으로 리셋하기 위해 [Reset] 버튼을 클릭한다.

**• 기본값:** 128

#### **[Motion priority level]**

"Intelligent Auto"를 활성화하는 경우, 동작 우선 수준을 조정한다.

슬라이더를 "+" 방향으로 움직이는 경우, 움직이는 피사체가 흐릿해지기 어려워지지만 어두운 피사체의 노 이즈가 증가한다.

슬라이더를 "-" 방향으로 움직이는 경우, 움직이는 피사체가 흐릿해지기 쉬워지지만 어두운 피사체의 노이 즈가 감소한다.

기본 설정으로 리셋하기 위해 [Reset] 버튼을 클릭한다.

**• 기본값:** 128

# **Detailed setting**

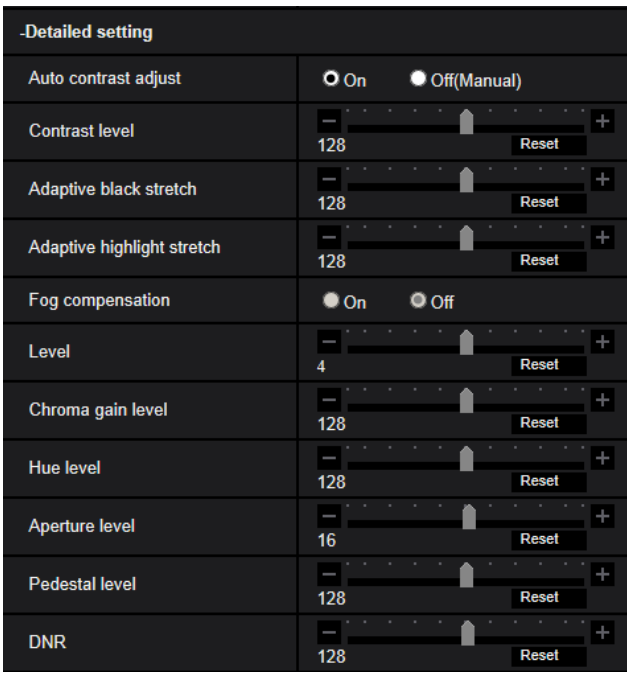

#### **[Auto contrast adjust]**

Auto contrast adjust 기능을 활성화할지를 결정하기 위해 On/Off(Manual)을 선택한다. **On:** Auto contrast adjust function을 활성화한다.

**Off:** Auto contrast adjust function을 중지한다.

**• 기본값:** On

#### **참고**

• "Intelligent Auto"에 대해 "On"을 선택하는 경우, 이 설정을 사용할 수 없다.

#### **[Contrast level]**

콘트라스트 수준을 조정한다. 슬라이더를 "+" 방향으로 움직이는 경우, 이미지의 콘트라스트가 증가한다. 슬라이더를 "-" 방향으로 움직이는 경우, 이미지의 콘트라스트가 감소한다. 기본 설정으로 리셋하기 위해서는 [Reset] 버튼을 클릭한다.

**• 기본값:** 128

#### **[Adaptive black stretch]**

이미지 중 어두운 부분의 밝기를 조정한다. 슬라이더를 "+" 방향으로 움직이는 경우, 이미지 중 밝은 부분의 콘트라스트가 증가한다. 슬라이더를 "-" 방향으로 움직이는 경우, 이미지 중 밝은 부분의 콘트라스트가 감소한다. 기본 설정으로 리셋하기 위해서는 [Reset] 버튼을 클릭한다.

**• 기본값:** 128

# **중요**

• "adaptive black stretch" 설정으로 인해 어두운 부분의 노이즈가 증가하고 더 어두운 부분과 더 밝은 부분 간의 경계가 다른 더 어두운/더 밝은 부분 보다 더 어두워/더 밝아질 수 있다.

#### **[Adaptive highlight stretch]**

이미지 중 밝은 부분의 밝기를 조정한다. 슬라이더를 "+" 방향으로 움직이는 경우, 이미지의 어두운 부분이 더 밝아진다. 슬라이더를 "-" 방향으로 움직이는 경우, 이미지의 밝은 부분이 더 어두워진다. 기본 설정으로 리셋하기 위해서는 [Reset] 버튼을 클릭한다.

• **기본값:** 128

#### **[Fog compensation]**

Fog compensation 기능을 활성화할지를 결정하기 위해 "On"이나 "Off"를 선택한다. "Auto contrast adjust" 에 대해 "On"을 선택하는 경우나 "Intelligent Auto"에 대해 "On"을 선택하는 경우, 이 설정을 사용할 수 없다. Fog compensation 기능은 안개나 다른 상태의 영향을 받아 희미한 이미지를 디지털 이미지 처리를 사용해 서 더 선명하게 만들 수 있다.

- **On:** Fog compensation 기능을 활성화한다.
- **Off:** Fog compensation 기능을 정지시킨다.
- **기본값:** Off

#### **[Level]**

Fog compensation 수준을 조정한다.

슬라이더를 "+" 방향으로 움직이는 경우, Fog compensation 수준을 증가시킨다. 슬라이더를 "-" 방향으로 움직이는 경우, Fog compensation 수준을 감소시킨다. 기본 설정으로 리셋하기 위해서는 [Reset] 버튼을 클릭한다.

**• 기본값:** 4

#### **[Chroma gain level]**

채도 수준(색 농도)을 조정한다.

슬라이더를 "+" 방향으로 움직이는 경우, 색이 화려해지고 선명해진다. 슬라이더를 "-" 방향으로 움직이는 경우, 색을 억제한다. 색을 기본값으로 리셋하기 위해서는 [Reset] 버튼을 클릭한다.

**• 기본값:** 128

#### **[Hue level]**

이미지의 색조 수준을 조정한다. 슬라이더를 "+" 방향으로 움직이는 경우, 피부색의 홍조가 증가하고 하늘색의 푸름이 감소한다. 슬라이더를 "-" 방향으로 움직이는 경우, 피부색의 홍조가 감소하고 하늘색의 푸름이 증가한다. 기본 설정으로 리셋하기 위해서는 [Reset] 버튼을 클릭한다.

**• 기본값:** 128

#### **[Aperture level]**

조리개 수준(윤곽 보정)을 조정한다.

슬라이더를 "+" 방향으로 움직이는 경우, 이미지의 윤곽이 더 강렬해진다. 슬라이더를 "-" 방향으로 움직이 는 경우, 이미지의 윤곽이 더 부드러워진다. 색을 기본값으로 리셋하기 위해서는 [Reset] 버튼을 클릭한다. **• 기본값:** 16

#### **[Pedestal level]**

슬라이더를 움직임으로써 이미지의 블랙 레벨을 조정한다.

슬라이더를 "+" 방향으로 움직이는 경우, 이미지가 더 밝아진다. 슬라이더를 "-" 방향으로 움직이는 경우, 이 미지가 더 어두워진다. 색을 기본값으로 리셋하기 위해서는 [Reset] 버튼을 클릭한다.

**• 기본값:** 128

#### **[DNR]**

기능은 조도가 낮은 상태에서 노이즈를 자동적으로 감소시킨다. 슬라이더를 "+" 방향으로 움직이는 경우, 노이즈 감소 효과가 강화된다. 많은 잔상이 나타날 수 있다. 슬라이더를 "-" 방향으로 움직이는 경우, 노이즈 감소 효과가 약화된다. 잔상이 줄어든다. 기본 설정으로 리 셋하기 위해서는 [Reset] 버튼을 클릭한다

**• 기본값:** 128

### **Scene registration**

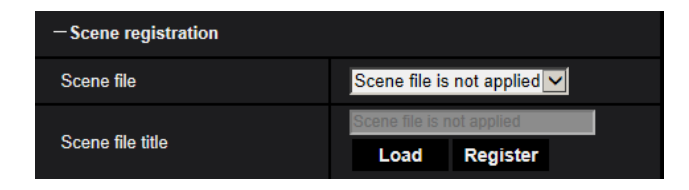

#### **[Scene file]**

이미지 품질을 조정하기 위해 사용하는 설정의 조합을 장면 파일로써 저장할 수 있다. 여기서 장면 파일을 선택할 수 있다.

등록한 장면 파일을 "Schedule" 페이지에서 구성할 수 있다(→243페이지). 이미지를 보는 시점이 이미지를 보는 영역에 크게 영향을 미치는 경우, 장면 파일을 스케줄에 등록함으로써 설정의 조합을 서로 다른 시각 에 맞춘다. 이를 통해 최선의 상태에서 이미지를 보게 된다.

#### **[Scene file title]**

"Scene file"에 표시하는 장면 파일의 이름(최고 10글자)을 변경할 수 있다. "1:", "2:", "3:" 및 "4:"에서 표시한 파일명만 변경할 수 있다.

**• 사용할 수 없는 글자:** " &

#### **[Load] 버튼**

"Scene file"에서 선택한 설정 데이터를 로딩하고 이에 따라 현재 이미지를 변경한다.

#### **[Register] 버튼**

현재 표시하는 이미지의 품질을 조정하는데 사용하는 설정의 조합을 "Scene file"에서 표시하는 장면 파일 에 등록할 수 있다.

# **2.5.5.2 마스크 영역의 설정**

이 절은 이미지의 영역을 가리고 밝기를 조정하는 방법을 설명한다. 마스크 영역을 설정하는 경우, "Super Dynamic(SD)"을 "Off"로 설정한다.

**1.** "Image adjust" setup 메뉴를 표시한다(→112[페이지](#page-110-2)).

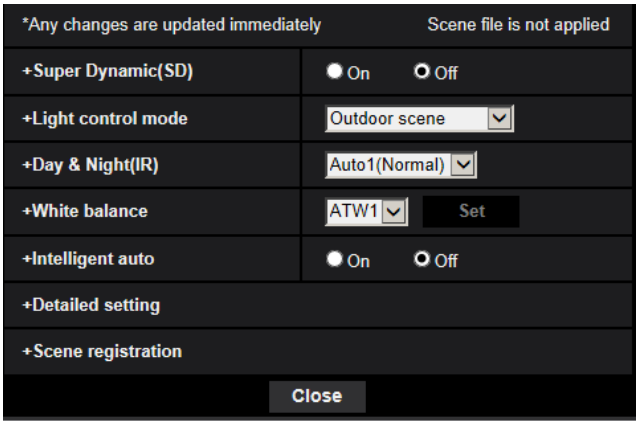

**2.** 상세한 SD 메뉴를 표시하기 위해서는 "Super Dynamic(SD)"의 왼쪽에 있는 "+"를 클릭한다.

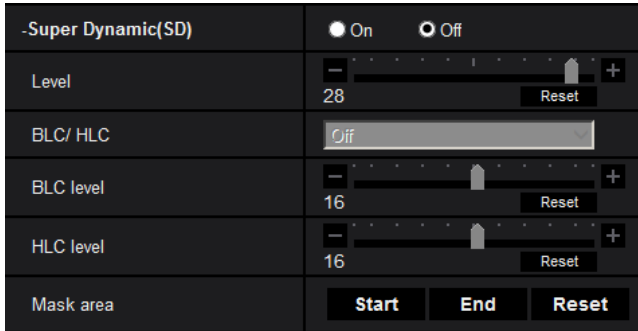

- **3.** "Mask area"의 [Start] 버튼을 클릭한다.
	- → 경계가 나타나고 [Image/Position] 탭에 표시되는 이미지를 63개(7x9)의 부분으로 나눈다

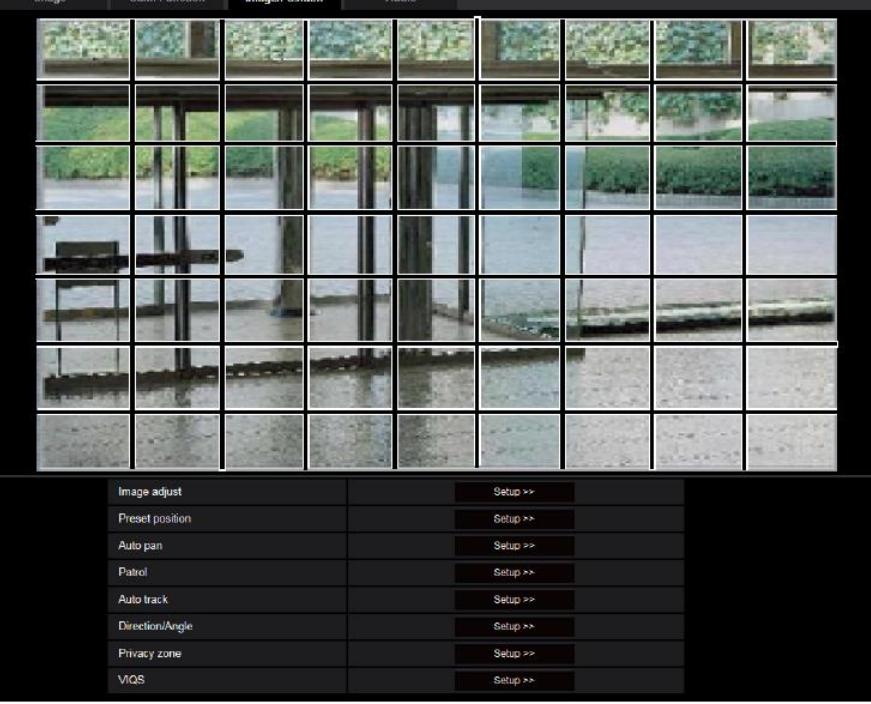

- **4.** 가릴 부분을 클릭한다.
	- → 클릭한 영역을 가리고 흰색으로 처리한다. 이를 취소하기 위해서는 영역을 다시 클릭한다.

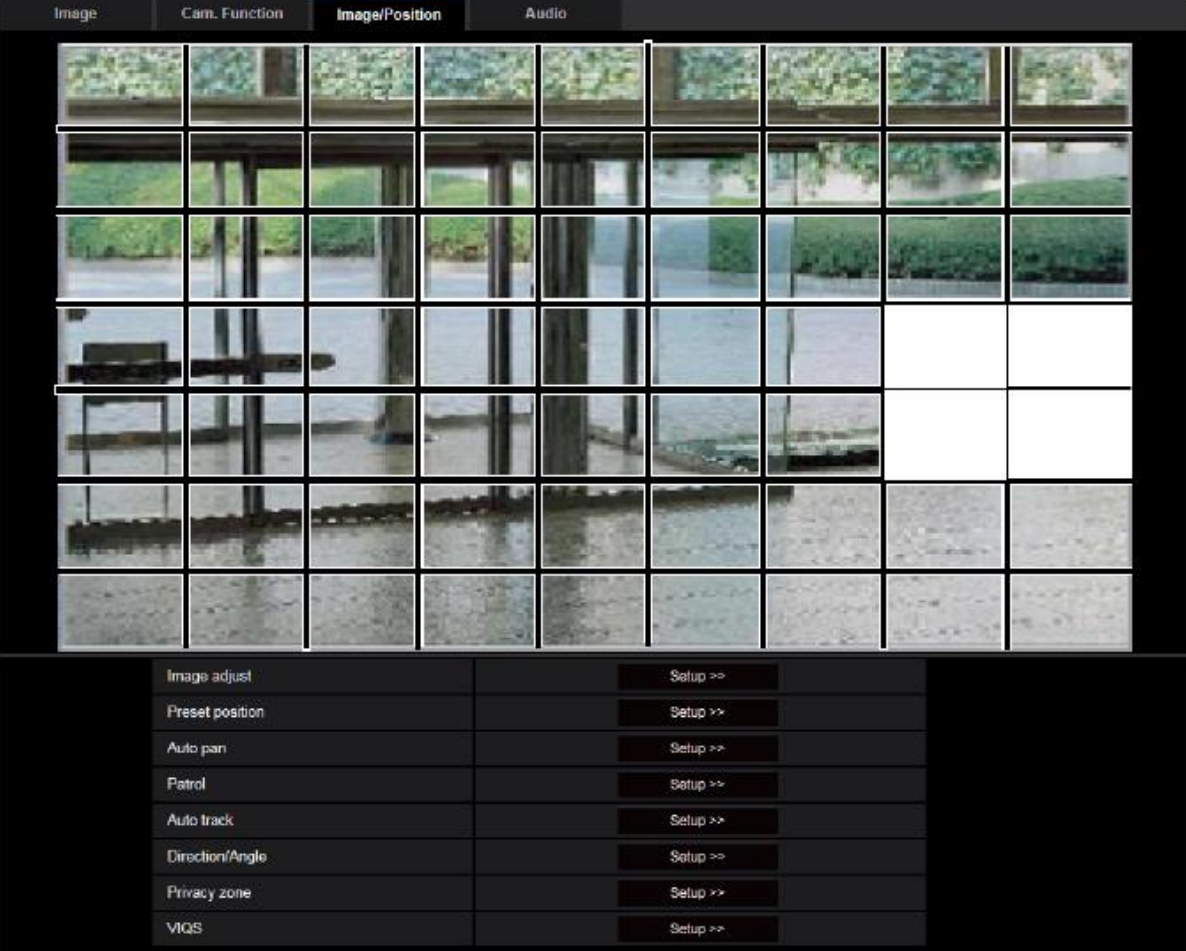

- **5.** 영역을 가리는 것을 완료한 후에 [End] 버튼을 클릭한다.
	- → [Image/Position] 탭에 표시한 이미지에 있는 경계가 사라진다.

# **중요**

- [Image] 탭의 "Image capture mode"를 변경하는 경우, 마스크 영역이 정렬되지 않을 수 있다. "Image capture mode" 설정을 변경한 후, 마스크 영역을 점검한다.
- 마스크 영역을 설정한 후 "HD Extra optical zoom"을 구성하는 경우, 마스크 영역이 정렬되지 않을 수 있다. "Image capture mode" 설정을 변경한 후, 마스크 영역을 점검한다.

#### **참고**

• [Reset] 버튼을 클릭하는 경우, 모든 가린 영역에 대한 가림을 취소한다.

# <span id="page-129-0"></span>**2.5.5.3 프리셋 위치에 관한 설정의 구성("Preset position" setup 메뉴)**

"Image/Audio" 페이지 내 [Image/Position] 탭에 있는 "Preset position"의 [Setup>>] 버튼을 클릭한다. 이 페 이지에서 프리셋 위치를 등록, 편집 및 삭제할 수 있다.

초점, 밝기, 줌 요인을 조정하는 경우, [Image/Position] 탭에 현재 표시한 이미지에 상기 조정을 즉시 적용 한다.

<sup>130</sup> **|** 작동 설명서

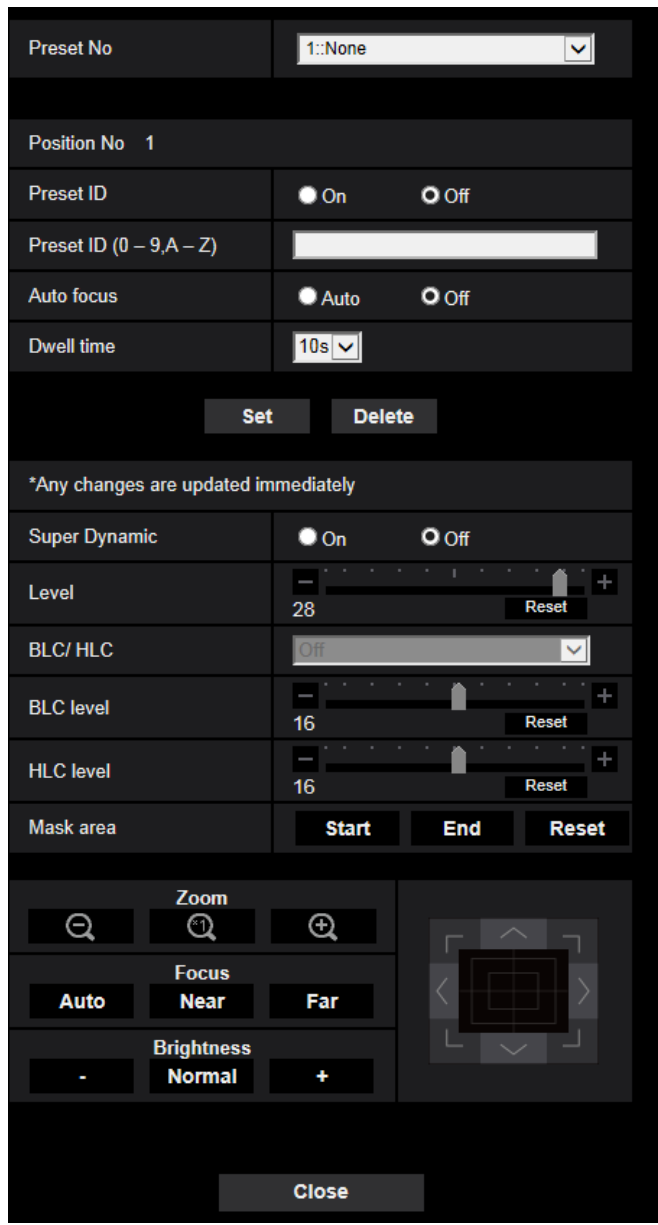

# **중요**

- 프리셋 위치를 설정하는 동안 다른 설정을 변경하지 않는다. 이미지가 적절하게 표시되지 않을 수 있 다.
- 디지털 줌 요인을 사용하는 경우, 프리셋 위치에 대한 설정을 사용할 수 없다.
- 최대 256개의 위치를 프리셋 위치로 설정할 수 있다.

**참고**

• 환경(예를 들어 온도가 5° C(41° F) 미만인 경우)에 따라 카메라가 프리셋 위치로 이동하는 속도가 더 느려질 수 있다.

# **Position No**

### **[Preset ID]**

Preset ID display 기능을 활성화할지를 결정하기 위해 "On"이나 "Off"를 선택한다. 각 프리셋 위치에 대해 이 기능을 적용할 수 있다.

- **On:** 프리셋 ID를 표시한다.
- **Off:** 프리셋 ID를 표시하지 않는다.
- **기본값**: Off

# **중요**

• "Preset ID(0-9,A-Z)"나 "Preset ID"를 구성하는 경우, 이를 적용하기 위해 [Set] 버튼을 클릭할 필요가 있다.

#### **참고**

• "On"을 선택하는 경우, "Basic" 페이지 내 [Basic] 탭에서 "OSD"에 대해 선택한 위치에 입력한 프리셋 ID를 표시한다(→77페이지).

### **[Preset ID(0-9, A-Z)]**

이미지에 표시할 프리셋 ID를 입력한다. 이 기능을 각 프리셋 위치에 적용할 수 있다.

- **사용 가능한 글자 수:** 0 20글자
- **사용 가능한 글자:** 0-9, A-Z, a-z 및 다음 부호.  $!$  " # \$ % & ' ( ) \* + , - . / : ; = ?
- 기본값: None(blank)

#### **참고**

• 입력한 프리셋 ID를 풀 다운 메뉴에 있는 프리셋 위치 번호 옆에 표시한다. "Preset ID"에 대해 "On" 을 선택하는 경우, 프리셋 ID를 이미지에 표시한다.

#### **[Auto focus]**

카메라를 프리셋 위치로 이동시킨 후에 Auto focus 기능을 활성화할지를 결정하기 위해 "Auto"나 "Off"를 선 택한다. 이 기능을 각 프리셋 위치에 적용할 수 있다.

- **Auto:** 프리셋 위치로 이동시킨 후 Auto focus 기능을 활성화한다.
- **Off:** 프리셋 위치로 이동시킨 후 Auto focus 기능을 활성화하지 않는다.
- **기본값:** Off

#### **참고**

- 다음 객체를 촬영하기 위해 프리셋 위치를 설정하는 경우, "Off"를 선택하고 프리셋 위치를 등록하기 전에 초점을 조정한다.
	- 콘트라스트가 낮은 객체
	- 깊이가 일정한 객체
	- 스포트라이트와 같이 휘도가 높은 객체

#### **[Dwell time]**

프리셋 시퀀스 작동을 위한 체류 시간(카메라가 각 프리셋 위치에 정지하는 시간)을 다음 중에서 선택한다. Off/ 5s/ 10s/ 15s/ 20s/ 25s/ 30s

• **기본값:** 10s

#### **참고**

- 프리셋 시퀀스를 작동하는 경우, "Off"로 설정된 프리셋 위치를 이동시키지 않고 시퀀스는 다음 위치 로 이동한다.
- 설정한 체류 시간에 따라 Auto focus 작동 동안 다음 프리셋 위치로 이동하기 시작할 수 있다.
- Preset sequence 기능을 오랫동안 사용하는 경우, 구동부가 마모되고 구동부의 교체 주기가 단축될 수 있다. 소모품에 대해서는 CD-ROM 내 중요 정보를 참조한다.

#### **[Super Dynamic(SD)]**

Super Dynamic 기능을 켤지를 결정하기 위해 "On"이나 "Off"를 선택한다. 이 기능을 각 프리셋 위치에 적용 할 수 있다.

"Image capture mode"을 "2 mega pixel [16:9](60fps mode)"나 "1.3 mega pixel [16:9](60fps mode)"로 설정 한 경우, 이 기능을 사용할 수 없다.

Super dynamic 기능에 대해서는 "Super Dynamic function"(→120페이지)에 있는 설명을 참조한다.

- **On:** Super Dynamic 기능을 작동한다.
- **Off:** Super Dynamic 기능을 작동하지 않는다.
- **기본값:** Off

#### **[Level]**

Super dynamic(SD) 수준을 조정한다.

슬라이더를 "+" 방향으로 움직이는 경우, 콘트라스트가 큰 피사체를 노출 과다나 노출 부족 없이 포착할 수 있다.

슬라이더를 "-" 방향으로 움직이는 경우, 중간 밝기의 부분을 풍부한 그라데이션과 함께 포착할 수 있다. 기 본 설정으로 리셋하기 위해서는 [Reset] 버튼을 클릭한다.

**• 기본값:** 28

#### **[BLC/ HLC]**

다음 중에서 선택한다. "Super Dynamic(SD)"에 대해 "On"을 선택하거나 "Intelligent Auto"에 대해 "On"을 선택한 경우, 이 설정을 사용할 수 없다.

- **Back light compensation(BLC):** Back light compensation(BLC) 기능을 활성화한다.
- **High light compensation(HLC):** High light compensation 기능은 야간에 밝은 빛(자동차의 헤드라이 트 불빛과 같은)으로 인한 피사체의 노출 과다를 제한한다.
- **Off:** Back light compensation 기능과 High light compensation 기능을 비활성화한다.
- **기본값:** Off

#### **[BLC level]**

BLC 수준을 조정한다. 슬라이더를 "+" 방향으로 움직이는 경우, 역광 보정 효과가 증가한다. 슬라이더를 "-" 방향으로 움직이는 경우, 역광 보정 효과가 감소한다. 기본 설정으로 리셋하기 위해서는 [Reset] 버튼을 클릭한다.

**• 기본값:** 16

#### **[HLC level]**

High light compensation(HLC)의 수준을 조정한다.

슬라이더를 "+" 방향으로 움직이는 경우, High light compensation(HLC)의 효과가 증가한다. 슬라이더를 "-" 방향으로 움직이는 경우, High light compensation(HLC)의 효과가 감소한다 기본 설정으로 리셋하기 위해 [Reset] 버튼을 클릭한다.

**• 기본값:** 16

#### **[Mask area]**

마스크 영역을 설정하는 경우, 선택한 영역을 가리고 밝기를 조정할 수 있다. "Super Dynamic(SD)"에 대해 "On"을 선택하는 경우, 이 설정을 사용할 수 없다. 마스크 영역을 구성하는 방법과 관련한 정보에 대해서는 128페이지를 참조한다.

#### **[Zoom] 버튼, [Focus] 버튼, Control 패드/버튼, [Brightness] 버튼**

이런 버튼/패드를 작동하는 방법과 관련한 설명에 대해서는 16페이지를 참조한다.

#### **[Set] 버튼**

프리셋 위치를 등록한다.

#### **[Delete] 버튼**

프리셋 번호가 명시하는 프리셋 위치를 삭제한다.

#### **[Close] 버튼**

"Preset position" setup 메뉴를 닫기 위해서는 이 버튼을 클릭한다.

#### **Register the preset positions**

- **1.** 프리셋 위치 번호를 선택한다.
	- → 선택한 프리셋 위치 번호를 "Position No" 영역에 표시한다. 선택한 번호를 이미 등록한 경우, 카메라를 선택한 프리셋 위치로 이동시킨다
- **2.** 카메라를 원하는 방향으로 이동시킨다.
- **3.** "Live" 페이지에 프리셋 ID를 표시하기 위해서는 "Preset ID"에 대해 "On"을 선택하고 표시할 위치 제목 을 입력한다.
- **4.** "Auto focus"와 "Dwell time"에 대한 설정을 각 위치에 대해 독립적으로 구성할 수 있다.
- **5.** [Set] 버튼을 클릭한다.
- **6.** "Super Dynamic"과 같은 각 항목에 대한 설정을 각 위치에 대해 독립적으로 구성할 수 있다. "Super Dynamic", "BLC/ HLC" 및 "Mask area"에 대한 설정을 즉시 업데이트한다.

#### **참고**

- 프리셋 위치를 등록하는 경우, 카메라 방향을 약간 이동시킨다.
- "Image adjust"의 "Scene file"에 대해 "Scene file is not applied" 이외의 설정을 선택하는 경우, "Super", "BLC/ HLC" 및 "Mask area"를 사용할 수 없다.

# **2.5.5.4 Auto pan 기능에 관한 설정의 구성("Auto pan" setup 메뉴)**

"Image/Audio" 페이지 내 [Image/Position] 탭에 있는 "Auto pan"의 [Setup>>]을 클릭한다(→117페이지). Setup 메뉴에서 Auto pan 기능에 관한 설정을 구성할 수 있다.

#### **참고**

• Auto pan 기능을 오랫동안 사용하는 경우, 구동부가 마모되고 구동부의 교체 주기가 단축될 수 있다. 소모품에 대해서는 CD-ROM 내 중요 정보를 참조한다.

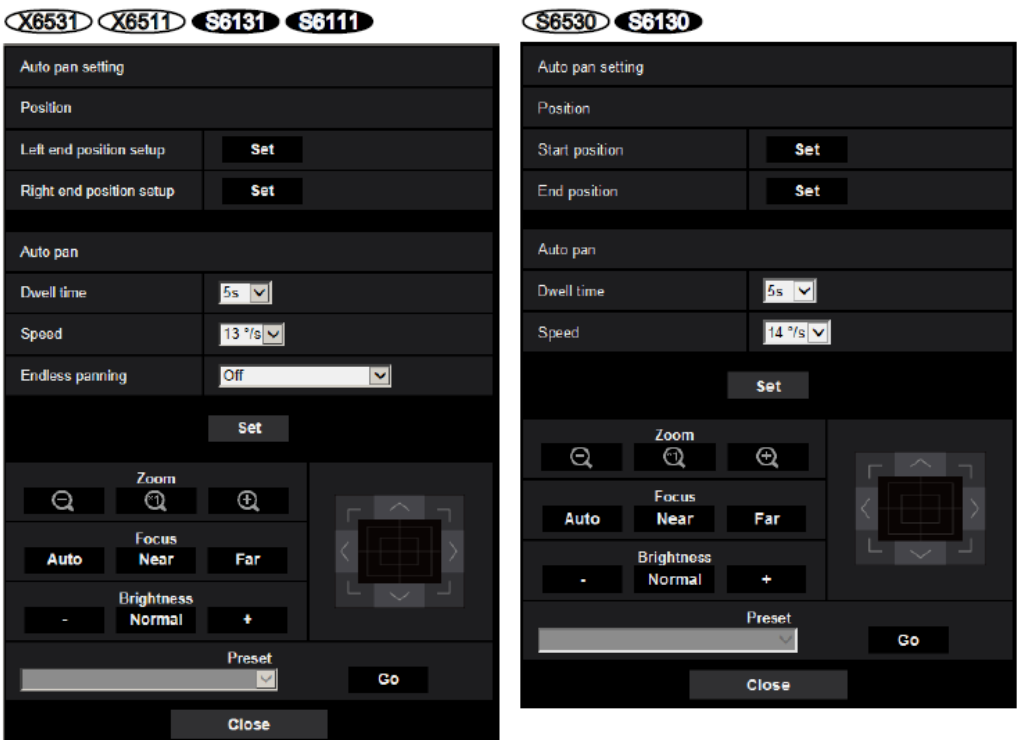

### **Position**

# **[Left end position setup]**

[Zoom] 버튼, [Focus] 버튼 또는 Control 패드/버튼을 사용해서 Auto panning의 왼쪽 끝점과 같이 원하는 위 치로 카메라를 이동시킨다. 그리고 [Set] 버튼을 클릭한다. 또한 줌과 초점을 동시에 설정한다.

#### **참고**

• [Image/Position] 탭에서 panning, tilting 및 zooming 작동도 실시할 수 있다.

# **[Right end position setup]**

Control 패드/버튼을 사용해서 Auto panning의 오른쪽 끝점과 같이 원하는 위치로 카메라를 이동시킨다. 그 리고 [Set] 버튼을 클릭한다.

### **[Start position]**

[Zoom] 버튼, [Focus] 버튼 또는 Control 패드/버튼을 사용해서 Auto panning을 시작하고자 하는 위치로 카 메라를 이동시킨다. 그리고 [Set] 버튼을 클릭한다. 또한 줌과 초점을 동시에 설정한다.

#### **참고**

• [Image/Position] 탭에서 panning, tilting 및 zooming 작동도 실시할 수 있다.

#### **[End position] S653D S6130**

Control 패드/버튼을 사용해서 Auto panning을 끝내고자 하는 위치로 카메라를 이동시킨다. 그리고 [Set] 버

튼을 클릭한다.

### **Auto pan**

#### **[Dwell time]**

시작 지점과 종료 지점에서의 체류 시간을 다음 중에서 선택한다. 0s/ 1s/ 2s/ 3s/ 4s/ 5s/ 10s/ 15s/ 20s/ 25s/ 30s

**• 기본값:** 5s

#### **[Speed]**

Auto panning의 속도를 다음 중에서 선택한다.

**X653D X651D S6131 S6111** 1°/s, 2°/s, 3°/s, 4°/s, 5°/s, 7°/s, 10°/s, 13°/s, 18°/s, 24°/s S6530 S6130 1°/s, 2°/s, 3°/s, 4°/s, 5°/s, 7°/s, 9°/s, 14°/s, 19°/s, 24°/s

**• 기본값:** 13°/s **기본값:** 14°/s

### **중요**

• "Auto pan"을 설정하는 경우, 이를 적용하기 위해 [Set] 버튼을 클릭할 필요가 있다.

**참고**

• 디지털 줌에 대한 줌 요인을 설정하는 경우에도 카메라는 다음 줌 요인이나 그 이하를 사용해서 Panning을 시작한다.

60x: **X653D** X651D S6131 S611D

31x: S653D S6130

# **[Endless panning]**

Panning 작동을 다음과 같이 설정할 수 있다. **Off:** 왼쪽 끝 위치 지점과 오른쪽 끝 위치 지점 사이를 팬한다. **On(Clockwise):** 시계방향으로 팬한다. **On(Counterclockwise):** 반시계방향으로 팬한다. **기본값:** Off

#### **[Zoom] 버튼, [Focus] 버튼, [Brightness] 버튼, Control 패드/버튼 및 [Go] 버튼**

이런 버튼/패드를 동작하는 방법과 관련한 설명에 대해서는 16페이지를 참조한다.

#### **[Close] 버튼**

"Auto pan" setup 메뉴를 닫기 위해서는 이 버튼을 클릭한다.

# **2.5.5.5 Patrol에 관한 설정의 구성("Patrol" setup 메뉴)**

"Image/Audio" 페이지 내 [Information/Position] 탭에 있는 "Patrol"의 [Setup>>] 버튼을 클릭한다(→117페이 지). 여기서 Patrol과 관련한 정보를 설정한다.

팬, 틸트, 줌, 초점 및 밝기 설정과 작동을 학습하기 위해 Patrol 기능을 구성하고 카메라를 작동하기 위해 학습한 설정과 작동을 사용할 수 있다.

#### **참고**

• Patrol 기능을 오랫동안 사용하는 경우, 구동부가 마모되고 구동부의 교체 주기가 단축될 수 있다. 소 모품에 대해서는 CD-ROM 내 중요 정보를 참조한다.

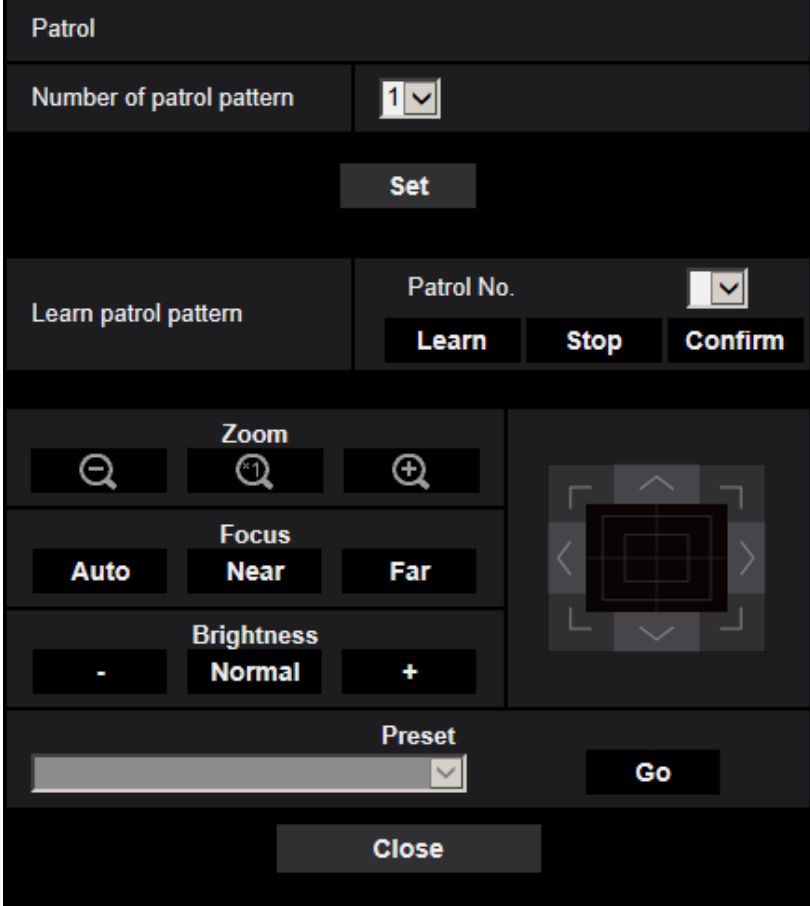

# **Patrol setting**

#### **[Number of patrol pattern]**

Patrol 패턴 수를 다음 중에서 선택한다. 학습할 수 있는 Patrol 패턴의 길이는 패턴의 수에 따라 다르다.

- **1:** Patrol 1에 대해 2분의 작동을 학습할 수 있다.
- **2:** Patrol 1과 Patrol 2에 대해 1분의 작동을 학습할 수 있다.
- **4:** Patrol 1, Patrol 2, Patrol 3 및 Patrol 4에 대해 각각 30초의 작동을 학습할 수 있다
- **• 기본값:** 1

### **참고**

• Control 패턴의 수를 변경하는 경우, 학습한 Patrol 작동을 삭제한다.

#### **[Learn patrol pattern]**

풀 다운 메뉴에서 "Patrol No."의 [▼]을 클릭하고 Patrol 번호(1-4)를 선택한다. Patrol 번호 옆에 있는 별표(\*) 는 Patrol 번호에 대한 Patrol 작동을 이미 학습했음을 의미한다.

카메라 작동에 대한 학습을 시작하기 위해 Patrol 번호를 선택하고 [Learn] 번호를 클릭한다. 학습하는 동안 화면에 "LEARNING(\*\*\*S)"가 표시된다. "\*\*\*S"는 나머지 학습 시간을 의미한다.

카메라 작동의 학습과 재생을 중지하기 위해서는 [Stop] 버튼을 클릭한다. 남은 시간이 0초(0S)인 경우, 작 동을 자동적으로 중지한다.

학습한 카메라 작동을 다시 재생하기 위해서는 Patrol 번호를 선택하고 [Confirm] 버튼을 클릭한다.

#### **참고**

- 다음 카메라 작동을 학습할 수 있다.
	- 시작 위치 작동 pan/tilt/zoom/focus 위치
	- 카메라 작동 pan/tilt/zoom/focus 위치/프리셋 위치의 이동
- Patrol 작동을 실시하는 경우, Auto focus 기능을 사용할 수 없다. "Wide" 측에서 이미지를 확대하는 경우, 줌 렌즈의 특징으로 인해 이미지가 흐릿해질 수 있다. 줌 작동을 학습하는 경우, "Tele" 측에서 시작함으로써 흐릿해지는 것을 줄일 수 있다.

#### **[Zoom] 버튼, [Focus] 버튼, [Brightness] 버튼, Control 패드/버튼 및 [Go] 버튼**

이런 버튼/패드를 작동하는 것과 관련한 설명에 대해서는 16페이지를 참조한다.

### **[Close] 버튼**

"Patrol" setup 메뉴를 닫기 위해서는 이 버튼을 클릭한다.

# **2.5.5.6 Auto track에 관한 설정의 구성("Auto track" setup 메뉴)**

"Image/Audio" 페이지 내 [Information/Position] 탭에 있는 "Auto track"의 [Setup>>] 버튼을 클릭한다(→117 페이지).

여기서 Auto track 설정과 관련한 정보를 설정한다.

#### **참고**

- 다음 경우, Auto-track setup 메뉴를 사용할 수 없다.
	- "Image capture mode" $\equiv$  "2 mega pixel [16:9](60fps mode)" $\sqcup$  "1.3 mega pixel [16:9](60fps mode)"로 설정하는 경우
	- "Stabilizer"에 대해 "On"을 선택하는 경우
	- "Stream(1)"에 대한 "Smart Coding"의 "Smart Facial Coding"에 대해 "Off" 이외의 값을 선택하는 경우
	- "Image adjust" "Light control mode"의 "Maximum shutter"가 다음과 같은 경우: Max.2/30s/ Max.4/30s/ Max.6/30s/ Max.10/30s/ Max.16/30s
- Auto track 기능을 오랫동안 사용하는 경우, 구동부가 마모되고 구동부의 교체 주기가 단축될 수 있 다. 소모품에 대해서는 CD-ROM 내 중요 정보를 참조한다.

사건에 결정한 알람 영역에서 움직임을 감지하고 상기 영역에서 감지한 피사체의 이미지를 포착하기 위해 Auto track 기능을 사용할 수 있다.

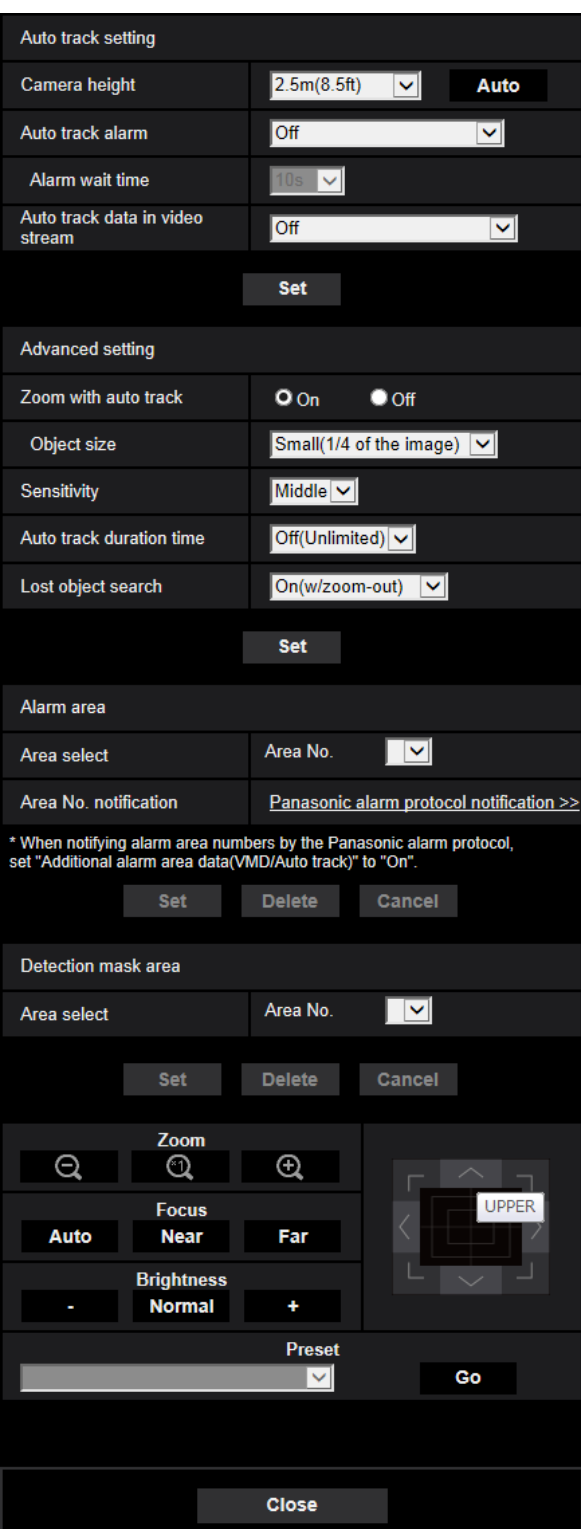

# **Auto track setting**

#### **[Camera height]**

카메라가 설치된 높이를 다음 중에서 선택한다. 2.5m(8.5ft)/2.75m(9.0ft)/3.0m(10.0ft)/3.25m(11.0ft)/3.5m(11.5ft)/3.75m(12.5ft)/4.0m(13.5ft)/4.25m(14.0ft)/ 4.5m(15.0ft)/4.75m(16.0ft)/5.0m(16.5ft)/5.5m(18.5ft)/6.0m(20.0ft)/6.5m(21.5ft)/7.0m(23.5ft)/7.5m(25.0ft)/8. 0m(26.5ft)/8.5m(28.5ft)/9.0m(30.0ft)/9.5m(31.5ft)/10.0m(33.5ft)/12.0m(40.0ft)/14.0m(46.5ft)/16.0m(53.5ft)/ 18.0m(60.0ft)/20.0m(66.5ft)/22.0m(73.5ft)/24.0m(80.0ft)/26.0m(86.5ft)/28.0m(93.5ft)/30.0m(100.0ft) **기본값:** 2.5m(8.5ft)

#### **참고**

- "Camera height" 설정은 추적 목표이며 카메라 높이(H1: 2.5m(8.5ft)부터 30.0m(100.0ft)까지)이다.
- [Auto] 버튼을 사용해서 카메라 높이를 자동으로 측정할 수 있다. 하지만 카메라의 바로 아래에 장애 물이 있거나 Auto-focus 기능을 사용할 수 없는 경우, "Camera height"를 수동으로 설정한다.

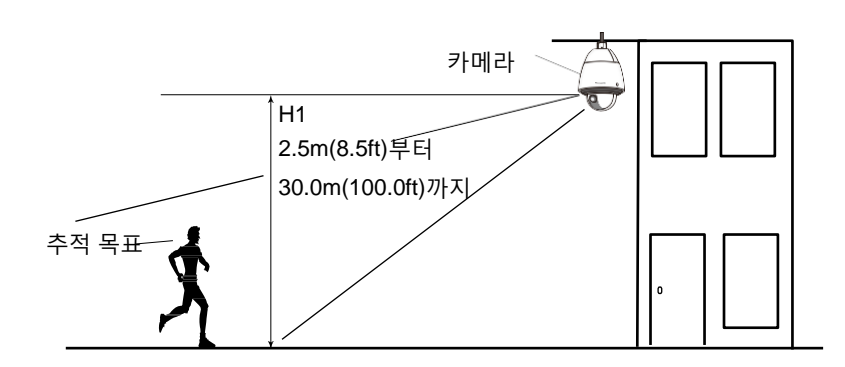

# **중요**

• "Camera height"에 대한 높이를 정확하게 입력한다. 높이 설정이 정확하지 않은 경우, 감지 및 추적 능력이 크게 감소한다.

#### **[Auto track alarm]**

Auto tracking 시 사용하는 알람을 다음 중에서 선택한다.

**Off:** 알람을 발생시키지 않는다.

**On(Immediate):** Auto tracking 기능을 사용하는 중 알람을 계속 발생시킨다(5초 간격으로 발생시킨다). **On(After alarm wait time):** 설정한 기간 동안 Auto tracking 기능을 계속 사용하는 경우, 알람을 한 번만 발 생시킨다.

**On(In preset alarm area):** Tracking 동안 추적 목표물이 설정한 알람 영역 내에 들어오는 경우, 알람을 한 번 발생시킨다. 알람 영역에 대해서는 142페이지를 참조한다. **기본값:** Off

#### **[Alarm wait time]**

"Auto track alarm"을 "On(After alarm wait time)"으로 설정하는 경우, 설정 시간을 다음 중에서 선택한다. 1s/10s/30s/1min/3min/5min **기본값:** 10s

#### **[Auto track data in video stream]**

비디오 스트림에 Auto track 데이터를 추가할지를 다음 중에서 선택한다.

**Off:** 이미지에 Auto track 데이터를 추가하지 않는다.

**On:** 이미지에 Auto track 데이터를 추가한다. 하지만 추적 목표물의 윤곽을 "Live" 페이지에 표시하지 않는

다.

**On with track video display:** 이미지에 Auto track 데이터를 추가한다. 그리고 추적 목표물의 윤곽을 "Live" 페이지에 표시한다.

**기본값:** Off

# **Advanced setting**

#### **[Zoom with auto track]**

Tracking zoom control 기능을 다음 중에서 선택한다. **Off:** Zoom control 기능을 실시하지 않는다. **On:** Zoom control 기능을 실시한다. **기본값:** On

#### **[Object size]**

객체 크기를 다음 중에서 선택한다.

**Small(1/4 of the image):** 추적 목표물의 크기를 모니터 화면의 약 1/4 크기(세로)로 확대한다. **Middle(1/2 of the image):** 추적 목표물의 크기를 모니터 화면의 약 1/2 크기(세로)로 확대한다. **Large(3/4 of the image):** 추적 목표물의 크기를 모니터 화면의 약 3/4 크기(세로)로 확대한다. **기본값:** Small(1/4 of the image)

### **참고**

- 여기서 설명하는 크기는 참조 사항일 뿐이다. 표시된 크기는 환경 상태와 추적 조건에 따라 예상 크 기와 다를 수 있다.
- 추적 목표물의 표시 크기를 확대하는 경우, 추적 능력이 감소된다.

#### **[Sensitivity]**

추적 감도를 다음 중에서 선택한다. High/ Middle/ Low **기본값:** Middle

#### **참고**

• 감도를 줄이는 경우, 나무가 흔들리는 것과 같은 잘못된 감지를 줄이는데 도움이 될 수 있다. 하지만 이 경우, 추적 능력도 저하된다. 한편, 감도를 증가시키는 경우, 추적 능력이 증가하지만 잘못된 감지 도 증가한다. 카메라를 사용하는 환경에 따라 설정을 조정한다.

#### **[Auto track duration time]**

추적을 시작한 후 강제로 중단하는 시간을 다음 중에서 선택한다. Off(Unlimited)/10s/20s/30s/40s/50s/1min/2min/3min/5min/10min **기본값:** Off(Unlimited)

#### **참고**

• Auto track 지속 기간이 만료한 시점에 카메라가 있는 위치에서 카메라를 정지한다. Auto 모드로 돌 아가기 위해 Self return을 설정한다. Tracking을 종료한 후에 Self return 시간을 계산하고 카메라는 Auto 모드로 돌아간다.

#### **[Lost object search]**

Tracking이 목표물을 잃어버리는 경우 실시할 작동을 다음 중에서 선택한다.

**Off:** 목표물을 잃어버린 위치에서 Tracking을 중지한다.

**On(w/o zoom-out):** 목표물을 잃어버리는 경우, Tracking은 새로운 움직임을 찾기 시작한다. 새로운 움직 임을 발견하는 경우, Auto tracking을 계속한다.

**On(w/zoom-out):** 목표물을 잃어버리는 경우, 카메라는 이미지를 축소하고 Tracking은 새로운 움직임을 찾기 시작한다. 새로운 움직임을 발견하는 경우, Auto tracking을 계속한다.

**기본값:** On(w/zoom-out)

#### **Alarm area**

#### **[Area select]**

풀 다운 메뉴에서 "Area No."의 [▼]를 클릭하고 영역 번호(1-4)를 선택한다. 영역 번호 옆에 있는 별표(\*)는 해당 영역을 이미 학습했음을 의미한다. "Auto track alarm"에 대해 "On(In preset alarm area)"을 선택하는 경우, 알람 영역이 활성화된다.

#### **[Area No. notification]**

"Panasonic alarm protocol notification >>"를 클릭하는 경우, "Alarm" 페이지의 [Notification] 탭을 표시한다 (→181페이지).

#### **참고**

• 각 프리셋 위치에 대해 알람 영역을 별도로 구성할 수 없다. 구성한 알람 영역은 모든 프리셋 영역에 대해 유효하다.

### **Detection mask area**

#### **[Area select]**

풀 다운 메뉴에서 "Area No."의 [▼]를 클릭하고 영역 번호(1-4)를 선택한다. 영역 번호 옆에 있는 별표(\*)는 해당 영역을 이미 학습했음을 의미한다. 촬영 영역(화면)에 대한 마스크(움직임을 감지하고자 하는 곳이 아 닌)를 설정함으로써 잘못된 감지를 줄일 수 있다.

#### **참고**

- 잘못된 감지를 초래할 수 있는 객체(흔들리는 나무, 도로(자동차가 다니는), 수평면(빛의 반사를 초래 하는 영역)와 같은)가 있는 촬영 영역(화면)에 대한 마스크를 설정함으로써 잘못된 감지를 줄일 수 있 다.
- 각 프리셋 위치에 대해 마스크 영역을 별도로 구성할 수 없다. 구성한 영역은 모든 프리셋 위치에 대 해 유효하다.

# **중요**

• Auto tracking을 실시하는 동안 추적 목표물이 마스크 영역에 진입하는 경우, 추적을 변함없이 계속 한다. 이 경우 마스크 영역이 유효하지 않다는 점에 주의한다.

#### **[Zoom] 버튼, [Focus] 버튼, [Brightness] 버튼, Control 패드/버튼 및 [Go] 버튼**

이런 버튼/패드를 작동하는 방법과 관련한 설명에 대해서는 16페이지를 참조한다.

#### **[Close] 버튼**

"Auto track" setup 메뉴를 닫기 위해서는 이 버튼을 클릭한다.

<sup>142</sup> **|** 작동 설명서

### **중요**

- 다음 경우, 목표물을 추적할 수 없거나 잘못 감지할 수 있다.
	- 피사체와 배경 간에 콘트라스트가 작은 경우
	- 카메라의 돔 커버에 먼지, 물방울 또는 얼룩이 있는 경우
	- 조명 강도를 크게 변경하는 경우
	- 피사체 외에 움직이는 객체가 많은 경우
	- 카메라의 광학 축(수직 방향의)을 변경하는 경우
	- 피사체가 카메라의 바로 아래에서 움직이는 경우
	- 심하게 점멸하는 경우
	- 전면 유리를 통해 들어오는 빛이 창문이나 도로 또는 역광으로부터의 반사로 인해 반사하는 경우
	- 목표물이 전신주나 다른 객체의 뒤에 있는 경우
	- 피사체가 다른 움직이는 객체의 옆을 지나가는 경우
	- 목표물이 너무 빠르거나 너무 느리게 움직이는 경우
	- 카메라가 흔들리는 경우
- 어떠한 경우에도 Auto tracking 시스템의 설정이나 결과로 인해 발생하는 결과적 불편, 손실 또는 손 해에 대해 책임이 없다.
- 감지 정확성을 향상시키기 위해 이 설정을 다음 설정 환경에서 사용할 것을 권고한다.
	- 추적 목표물의 크기를 모니터 화면(세로)의 1/5 이상으로 설정하고 경사각은 20° 55°로 설정한 다(→115페이지).

#### **Procedure to setup auto track cooperation**

Auto track 기능을 지원하는 2대 이상의 카메라를 사용하는 경우, 카메라 간 목표물의 추적을 조정할 수 있 다(Auto track cooperation 설정).

예를 들어 Auto tracking을 실시하는 동안 추적 목표물이 알람 영역 1에 진입하는 경우, 카메라 2(IP 주소: 192.168.0.12)가 카메라 1(192.168.0.11) 대신해서 Auto tracking을 실시하는 절차를 여기에서 설명한다.

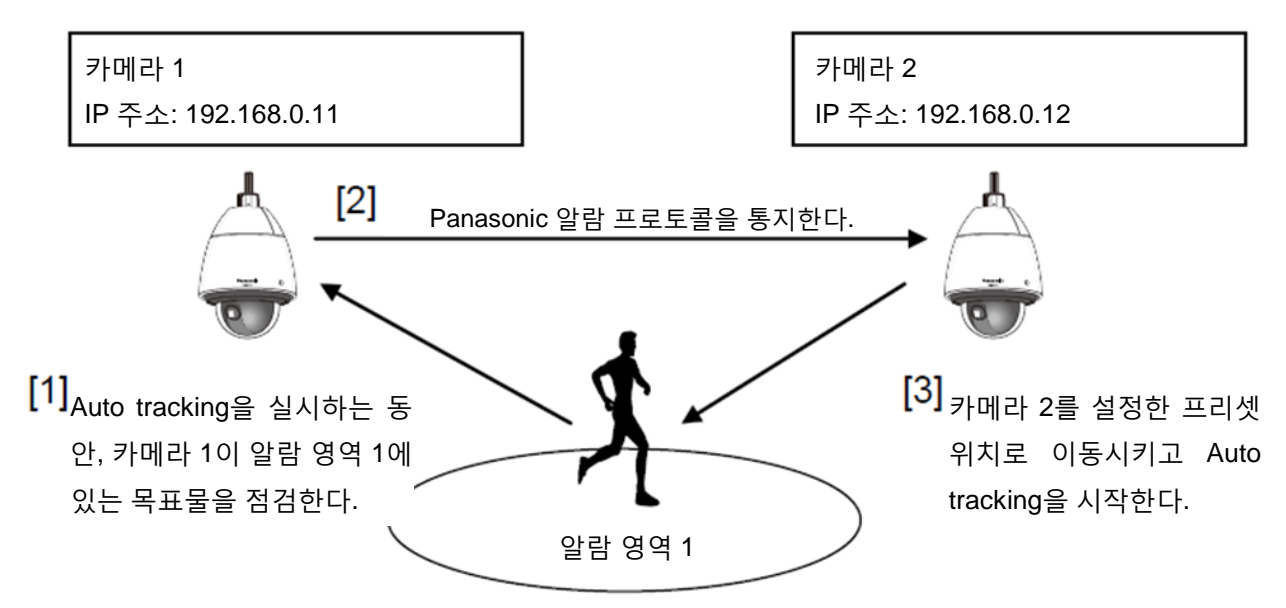

**1.** Auto track cooperation을 실시하고자 하는 영역에 있는 카메라 1로 알람 영역을 설정한다. ① "Auto track setting" 페이지를 표시한다.

- ② "Auto track alarm"에 대해 "On(In preset alarm area)"을 선택하고 [Set] 버튼을 클릭한다.
- ③ "Alarm area" 내 "Area "Area select"의 No." 풀 다운 메뉴에서 "1"을 선택한다.
- ④ 이미지를 모니터 하는 동안 pan/tilt/zoom을 실시하고 알람 영역을 설정한다.
- ⑤ [Set] 버튼을 클릭한다.
- **2.** 수신한 통지 명령에 대한 프리셋 위치를 카메라 2에서 구성한다(단계 1에서 구성한 바와 같이 알람 영역 1이 화면에 들어오도록 프리셋 위치를 구성한다).
	- ① "Preset position" setting 페이지를 표시한다(→130[페이지](#page-129-0)).
	- ② 설정하고자 하는 프리셋 번호를 "Preset" 풀 다운 메뉴를 선택한다.
	- ③ 이미지를 모니터 하는 동안 pan/tilt/zoom을 실시하고 프리셋 위치를 설정한다.
	- ④ [Set] 버튼을 클릭한다.
- **3.** 명령을 통지하도록 카메라 1(IP 주소: 192.168.0.11)을 설정한다.
	- ① "Alarm" 페이지에서 "Notification" 화면을 표시한다(→181[페이지](#page-180-0)).
	- ② "Panasonic alarm protocol"에서 "Panasonic alarm protocol"을 "On"으로 설정하고 [Set] 버튼을 클릭 한다.
	- ③ "Destination of notification"에서 "Address 1"의 "Alarm" 체크박스에 체크하고(통지 목적지 주소를 선 택할 수 있다) "Destination IP address"에 192.168.0.12를 입력한다.
	- ④ "Auto track cooperation"를 "On"로 설정하고 알람 영역 번호에 대해 "1"을 선택한다.
	- ⑤ [Set] 버튼을 클릭한다.
- **4.** 다른 카메라로부터 통지 명령을 수신하는 카메라 2(IP 주소: 192.168.0.12)의 설정을 구성한다.
	- ① "Alarm" 페이지에서 "Alarm" 화면을 표시한다(→160[페이지](#page-159-0)).
	- ② "Alarm"에서 "Command alarm"을 "On"으로 설정하고 [Set] 버튼을 클릭한다.
	- ③ "Camera action on alarm"의 "Command alarm"를 "Preset per sender"로 설정하고 "Preset per sender >>"를 클릭한다.
	- ④ "Preset per sender" setup 메뉴(→168페이지)에서 "Sender's address 1"(모든 목적지 주소를 사용할 수 있다)의 "Auto track cooperation" 체크박스를 체크하고 발송자 주소에 대해 192.168.0.11(카메라 1)을 입력한다. 단계 2에서 설정한 프리셋 위치를 선택하고 [Set] 버튼을 클릭하며 페이지를 닫는다. ⑤ [Set] 버튼을 클릭한다.
- **5.** 카메라 1에 대해 Auto tracking을 시작함으로써 Auto track cooperation 기능을 사용할 수 있다.

#### **참고**

• Auto tracking을 실시하는 동안 "Stabilizer"와 "Smart Facial Coding"을 작동할 수 없다.

# **2.5.5.7 방향/각도에 관한 설정의 구성("Direction/Angle setting" setup 메뉴)**

"Image/Audio" 페이지의 [Image/Position] 탭에 있는 "Direction/Angle"의 [Setup>>] 버튼을 클릭한다(→117 페이지).

방향/각도 설정에 관한 정보를 여기에서 설정한다. 이 페이지를 표시하는 경우, Pan/tilt 위치를 북쪽으로 설 정한 위치로 이동시킨다.
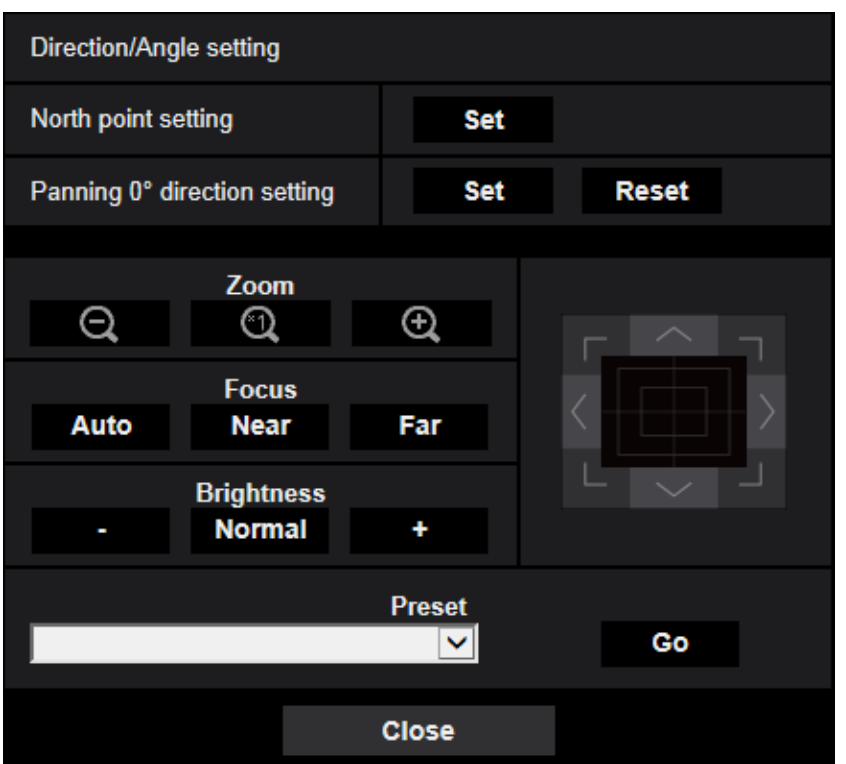

## **Direction/Angle setting**

## **[North point setting]**

"Camera position display"에 대해 "Direction display"를 선택하고 카메라가 프리셋 위치에 있지 않는 경우, 프리셋 위치 대신 8개의 방향 중 하나를 표시한다. 표시한 panning 위치를 북쪽(N)으로 조정함으로써 방향을 설정한다.

## **[Panning 0° direction setting]**

Panning 0° 방향 설정을 구성한다. Control 패드/버튼을 사용하여 화각을 조정한 후 [Set] 버튼을 클릭하는 경우, Pan의 현재 방향이 0°가 된다. 기본 설정으로 리셋하기 위해서는 [Reset] 버튼을 클릭한다.

## **참고**

- Tilt 0°를 구성하지 않는다.
- Panning 0° 방향을 변경하더라도 이미 구성한 프리셋 위치를 변경하지 않는다. 이미 구성한 Auto pan 설정의 범위와 Patrol 설정의 조치도 변경하지 않는다.

## **[Zoom] 버튼, [Focus] 버튼, [Brightness] 버튼, Control 패드/버튼 및 [Go] 버튼**

이런 버튼/패드를 작동하는 방법과 관련한 설명에 대해서는 16페이지를 참조한다.

## **[Close] 버튼**

"Direction/Angle setting" setup 메뉴를 닫기 위해서는 이 버튼을 클릭한다.

# **2.5.5.8 프라이버시 존에 관한 설정의 구성("Privacy zone" setup 메뉴)**

"Image/Audio" 페이지 내 [Image/Position] 탭에 있는 "Privacy zone"의 [Advanced setting] 버튼을 클릭한다 (→117페이지).

표시하고 싶지 않은 존이 있는 경우, 이를 표시하지 않는 프라이버시 존으로 설정한다. "Number of Privacy zone"의 설정에 따라 최고 8개나 32개의 프라이버시 존을 설정할 수 있다(→114페이지). 화면에서 마우스 를 드래그 함으로써 프라이버시 존을 설정할 수 있다.

## **참고**

- 카메라의 전원을 켠 후에 준비하는 과정이나 위치를 리프레시 하는 과정 동안에는 Privacy zone 기 능이 작동하지 않는다.
- Panning/tilting 방향(특히 경사 각도가 45° 90°인 경우)과 줌 요인에 따라 프라이버시 존으로 설정한 영역이 보일 수도 있다. 프라이버시 존을 설정한 후에는 각 프라이버시 존이 보이지 않는지를 확인한 다.

• 카메라를 고정하는 방법을 변경하는 경우, 프라이버시 존을 다시 구성한다.

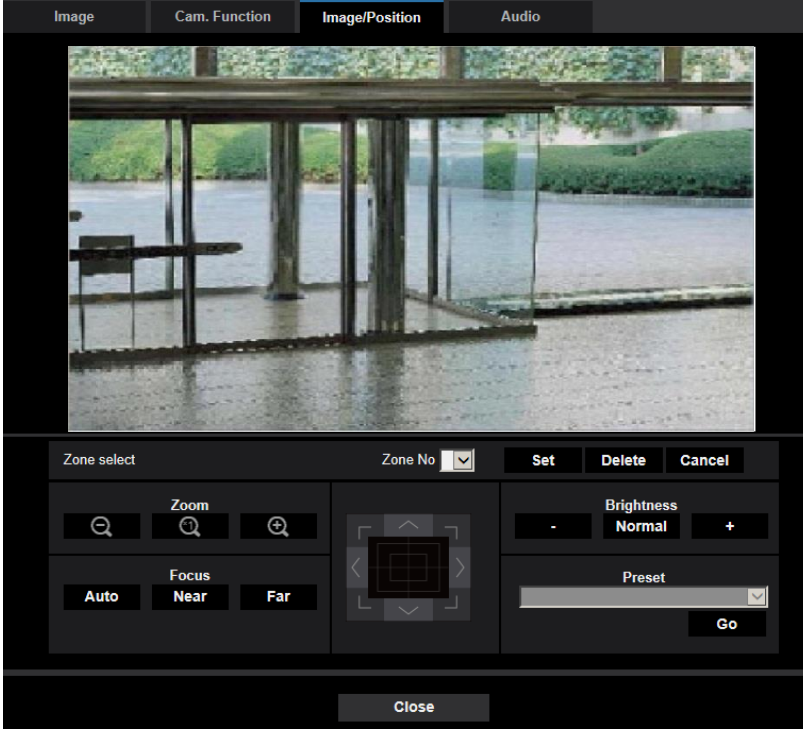

## **Zone setting**

#### **[Zone select]**

풀 다운 메뉴에서 "Zone No"의 [▼]을 클릭하고 존 번호(1-8 또는 1-32)를 선택한다.

존 번호 옆에 있는 별표(\*)는 프라이버시 존을 번호에 대해 이미 설정했음을 나타낸다. 마우스를 드래그 함 으로써 영역을 지정하는 경우 프라이버시 존을 설정한다.

카메라의 위치를 결정한 후에 [Set] 버튼을 클릭한다. 이 경우 지정한 것보다 약간 더 넓은 영역을 구성한다. 등록한 존을 삭제하기 위해서는 삭제할 존 번호를 지정하고 [Delete] 버튼을 클릭한다. 설정하거나 삭제한 것을 취소하기 위해서는 [Cancel] 버튼을 클릭한다.

## **참고**

- 숨겨야 하는 객체의 크기보다 더 넓게 프라이버시 존을 설정한다. 특히 "Wide" 측을 확대하는 경우, 프라이버시 존 배치의 정확성을 향상시키기 위해 프라이버시 존의 줌 범위를 1x와 3x 사이로 설정할 것을 권고한다.
- [Image/Position] 탭에서 panning, tilting 및 zooming 작동을 실시할 수 있다.
- 7"Privacy zone"에 대해 "Filling"을 선택한 후에 "Zone No"를 선택하는 경우, 마스크를 이미지 표시 영역에 마스크를 표시한다. 상기 마스크는 다음과 같이 색깔을 변경하면서 깜박이기 시작한다: 어두 운 회색 → 투명한 → 밝은 회색
- "Number of Privacy zone"에 대해 "32"를 선택하는 경우에도 1개의 화면에 동시에 표시할 수 있는 최 대 프라이버시 존 수는 8개로 제한한다. 구성한 프라이버시 존의 위치와 카메라의 작동에 따라 프라 이버시 존을 자동적으로 결합하고 최대 8개의 프라이버시 존으로 표시할 수 있다.
- "Number of Privacy zone"의 설정을 "32"에서 "8"로 변경하는 경우, 존 번호가 1내지 8이 아닌 프라이 버시 존은 표시하지 않는다.

## **[Zoom] 버튼, [Focus] 버튼, [Brightness] 버튼, Control 패드/버튼 및 [Go] 버튼**

## **2 설정**

이런 버튼/패드를 작동하는 방법과 관련한 설명에 대해서는 16페이지를 참조한다.

## **[Close] 버튼**

"Privacy zone" setup 메뉴를 닫기 위해서는 이 버튼을 클릭한다.

## **2.5.5.9 VIQS 설정의 구성**

"Image/Audio" 페이지의 [Image/Position] 탭에 있는 "VIQS"의 [Setup>>] 버튼을 클릭한다(→117[페이지](#page-115-0)). 이 메뉴를 통해 VIQS와 관련한 항목을 구성할 수 있다.

VIQS는 Variable Image Quality on Specified area의 약어이며 이미지 내 특정 영역의 이미지 품질을 강화 할 수 있도록 하는 특징이다.

촬영 영역(이미지) 내 특정 범위의 이미지 품질을 강화할 수 있다. 다른 영역의 이미지 품질을 낮춤으로써 이미지 데이터를 조정할 수도 있다. H.265 및 H.264 이미지에 대해서만 VIQS 설정을 사용할 수 있다.

프리셋 위치 번호 1내지 8과 프리셋 위치가 아닌 설정에 대해 VIQS를 설정할 수 있다. 또한 각 프리셋 위치 에 대해 최고 8개의 VIQS 영역을 설정할 수 있다.

"Stream"에서 H.264 이미지를 선택하는 경우, VIQS를 구성한 후 이미지를 검토하기 위해 [Confirm] 버튼을 누름으로써 이미지를 검토할 수 있다. "Live" 페이지에서 H.264 또는 H.265 이미지를 표시함으로써 검토할 수도 있다.

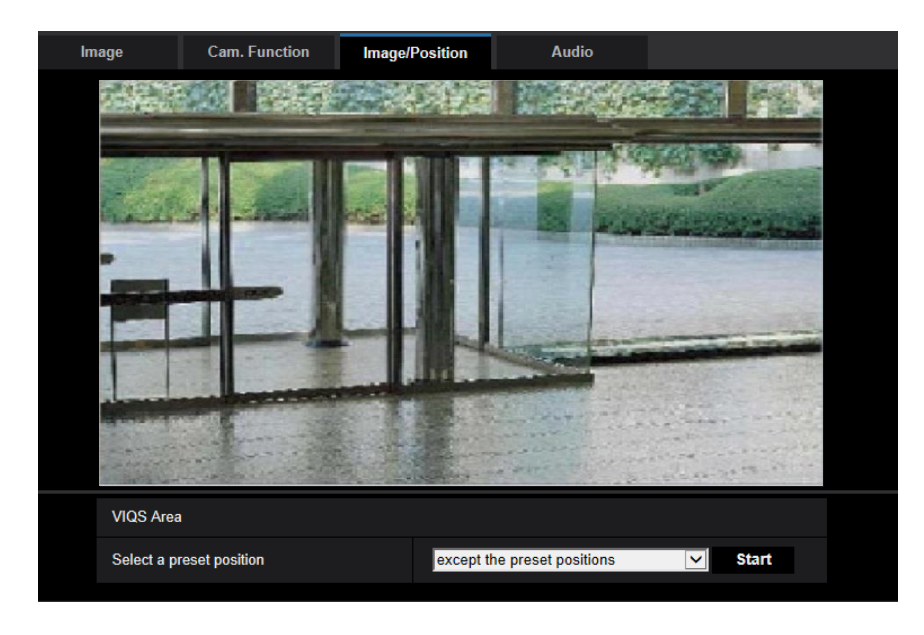

## **VIQS 영역 [Select a preset position]**

VIQS 영역을 구성하기 위해서는 구성하고자 하는 VIQS 영역의 프리셋 위치 번호를 선택하고 [Start] 버튼 을 클릭한다.

프리셋 영역 밖에서 VIQS 영역을 구성하기 위해서는 "except the preset positions"을 선택한다.

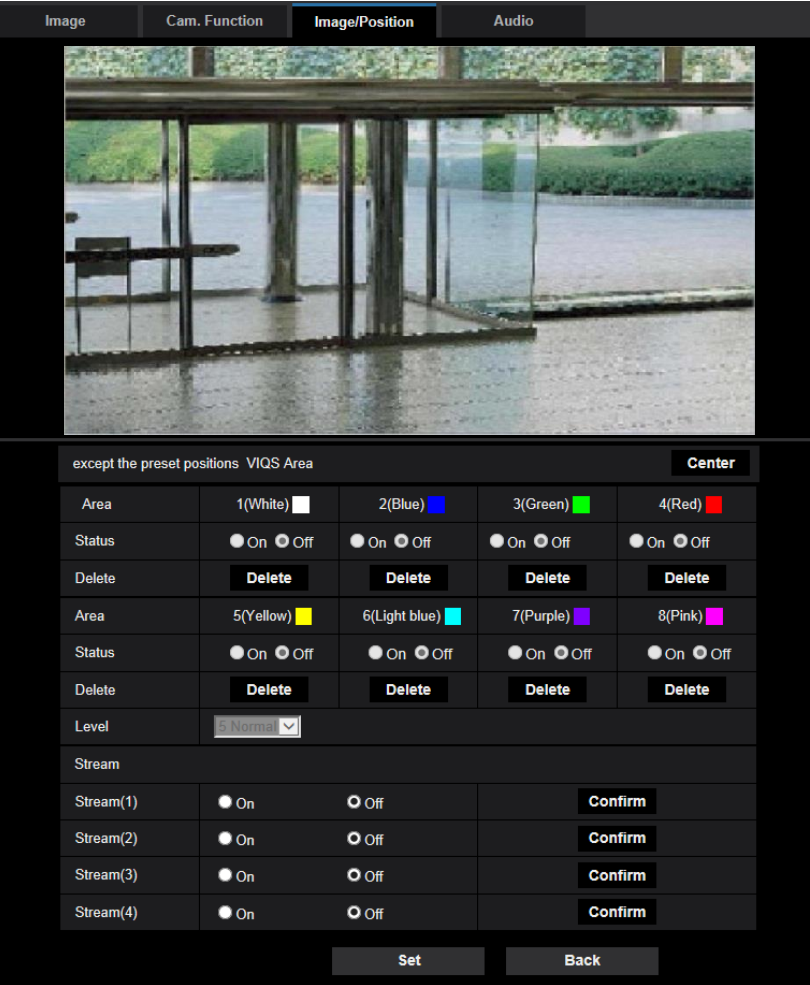

## **[Area]**

화면에서 VIQS 영역을 선택하는 경우, 이를 영역 1로 번호를 매긴다(그다음 영역도 선택한 순서로 번호를 매긴다).

## **[Center]**

[Center] 버튼을 클릭하는 경우, 전체 영역이 VIQS 영역이 되고 "1(White)"을 "Area"에 자동적으로 적용한다.

## **[Status]**

VIQS 영역을 사용할지를 결정하기 위해 "On"이나 "Off"를 선택한다.

- **On:** VIQS 영역을 설정한다.
- **Off:** VIQS 영역을 설정하지 않는다.
- **기본값:** Off

## **[Delete] 버튼**

VIQS 영역을 삭제한다. VIQS 영역을 삭제하기 위해 버튼을 클릭한다.

## **[Level]**

지정한 영역과 지정하지 않은 영역 간 이미지 품질의 차이 수준을 구성한다. 차이 수준이 클수록 지정하지 않은 영역의 이미지 품질이 더 저하된다. 이를 통해 이미지 데이터 크기를 조정할 수 있다. 0 Min./ 1/ 2/ 3/ 4/ 5 Normal/ 6/ 7/ 8/ 9 Max.

• **기본값:** 5 Normal

# **2.5.5.10 VIQS 영역의 구성**

다음 단계를 따라 VIQS 영역을 지정한다.

- **1.** 영역(최대 8개의 영역)을 지정하기 위해 화면에서 마우스를 드래그 한다.
	- $\rightarrow$  지정한 영역을 영역 "1(White)"로 지정하고 윤곽을 표시한다.

1번부터 영역 번호 순서에 따라 영역을 지정한다. 영역 번호 옆에 있는 색은 상응하는 윤곽의 색을 보여준다.

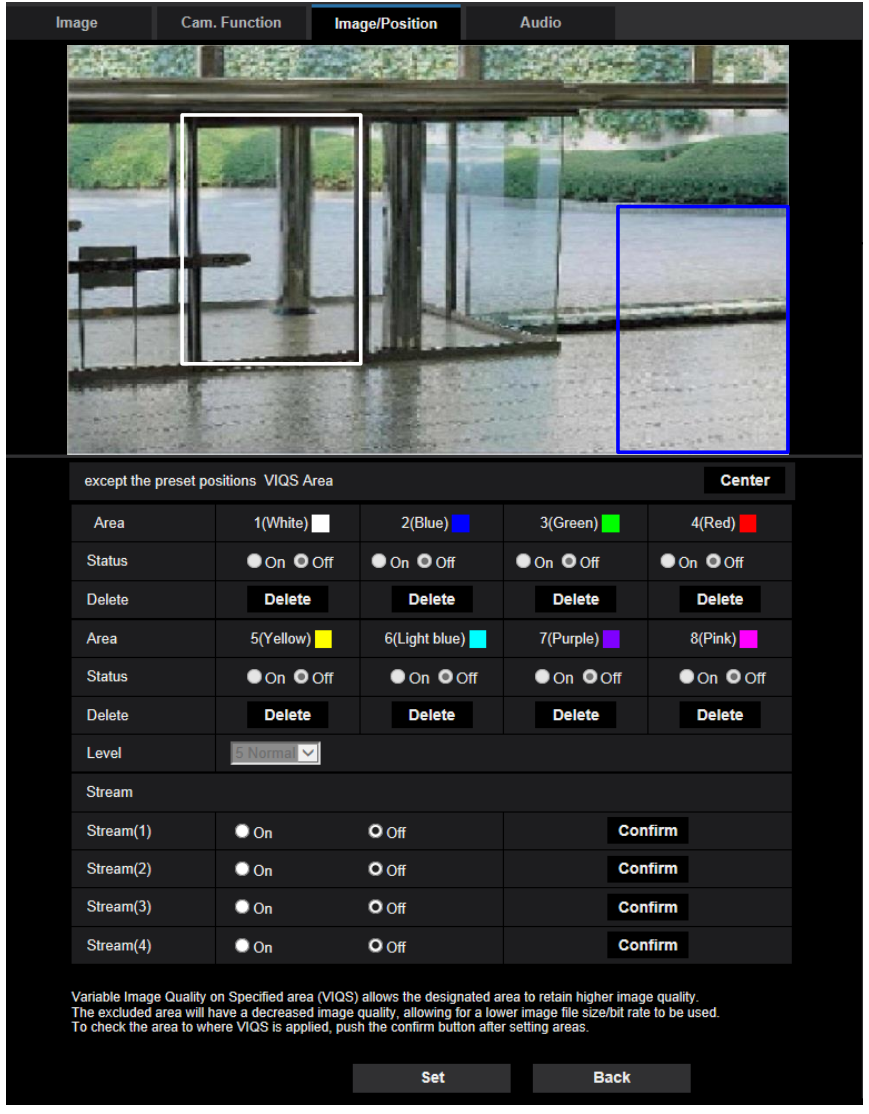

**2.** 지정한 영역과 지정하지 않은 영역 간 이미지 품질의 차이 수준을 구성한다. 차이 수준이 클수록 지정 하지 않은 영역의 이미지 품질이 더 저하된다. 이를 통해 이미지 데이터 크기를 조정할 수 있다.

**3.** "Stream(1)", "Stream(2)", "Stream(3)" 또는 "Stream(4)"의 분산 이미지를 활성화하기 위해 "On"이나 "Off"를 선택한다.

**4.** [Set] 버튼을 클릭한다.

→ 설정 내용을 통해 본 제품을 업데이트한다. 삭제할 영역에 따라 [Delete] 버튼을 클릭한다.

- **5.** [Confirm] 버튼을 클릭한다.
	- → [Confirm] 버튼을 누른 이유인 이미지("Stream(1)", "Stream(2)", "Stream(3)" 또는 "Stream(4)")를 표 시한다. 새로운 창이 열리고 약 3초가 지난 후에 구성한 VIQS를 통해 현재 출력 비트 전송 속도를 구 성할 수 있다.

**중요**

- [Set] 버튼을 클릭하지 않는 경우, 설정 내용을 결정할 수 없다.
- VIQS를 구성한 후에 이미지를 검토하기 위해 "Live" 페이지에서 H.264 또는 H.265 이미지를 표시하 거나 "Stream"에서 [Confirm] 버튼을 누른다.
- 피사체에 따라 출력 비트 전송 속도를 변경한다. 카메라를 작동할 때 사용하는 실제 피사체를 통해 비트 전송 속도를 확인한다.
- "Smart Facial Coding"을 사용하는 경우, "VIQS Area"는 활성화할 수 없다.

## **2 설정**

# **2.5.6 오디오에 관한 설정의 구성 [Audio]**

"Image/Audio" 페이지의 [Audio] 탭을 클릭한다(→메뉴의 표시와 작동에 대해서는 50페이지와 51페이지를 참조한다).

오디오에 관한 설정을 이 페이지에서 구성할 수 있다.

## **참고**

- 이미지와 오디오를 동기화하지 않는다. 따라서 이미지와 오디오가 항상 일치하는 것은 아니다.
- 네트워크 환경에 따라 오디오를 중단할 수 있다.

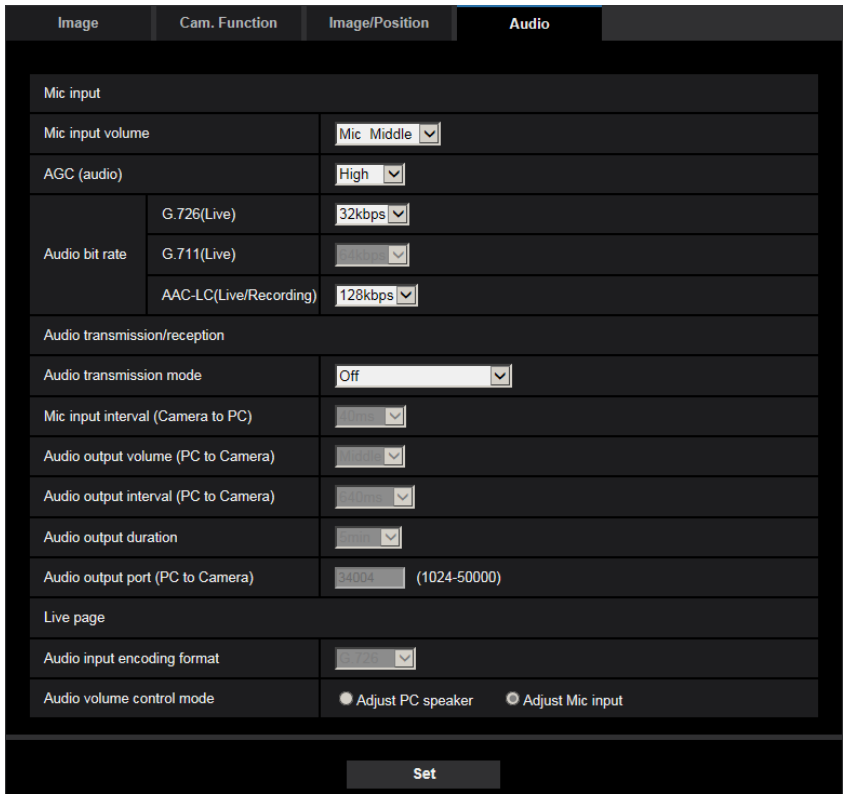

## **Mic input**

## **[Mic input volume]**

카메라 입력에 대한 오디오 음량을 설정한다. PC에서 오디오를 듣는 경우(PC에 대한 마이크 입력), 이 설 정을 음량에 반영하고 "Audio recording"이나 "Audio detection" 동안 음량에 반영한다.

- **Mic High/Mic Middle/Mic Low:** 오디오가 카메라에 대한 입력(마이크를 통한)인 경우, 음량을 설정한다.
- **Line High/Line Middle/Line Low:** 오디오가 카메라에 대한 입력(라인 입력을 통한)인 경우, 음량을 설 정한다.
- **기본값:** Mic Middle

## **[AGC(audio)]**

오디오 수신을 적절한 음량으로 자동적으로 조정한다. 음량을 조정하는 정도를 High/Middle/Low 중에서 선 택할 수 있다.

"High"를 선택하는 경우, 조용한 소리를 듣기가 더 쉽지만 소리가 노이즈처럼 들릴 수 있다. 노이즈를 듣지 않고자 하는 경우, "Middle"이나 "Low"를 선택한다. 이 설정은 "Audio recording"과 "Audio detection"의 음량

#### 설정과 연결된다.

## **• 기본값:** High

## **중요**

• [Audio detection]을 구성한 후에 [AGC(audio)] 설정을 변경하는 경우, 감지하는 소리의 음량을 [Audio detection]을 사용해서 변경할 수 있다. 이 경우, [Audio detection] 설정을 검토한다.

## **[Audio bit rate]**

오디오 압축 비트 전송 속도를 설정한다. [G.726(Live)]: 16kbps/32kbps [G.711(Live)]: 64kbps(변경할 수 없음) [AAC-LC(Live/Recording)]: 64kbps/96kbps/128kbps

- **• 기본값:**
	- [G.726(Live)]: 32kbps
	- [AAC-LC(Live/Recording)]: 128kbps

## **Audio transmission/reception**

#### **[Audio transmission mode]**

카메라와 PC 간에 오디오 데이터를 송신/수신하는데 사용하는 통신 모드를 다음 중에서 선택한다.

- **Off:** 카메라와 PC 간에 오디오를 수신/송신하지 않는다.
- **Mic Input(To PC):** PC가 카메라에서 오디오를 수신한다. PC에서 첨부한 오디오와 함께 이미지를 볼 수 있다. 이미지와 오디오를 동기화하지 않는다.
- **Audio output(From PC):** 오디오 데이터를 PC에서 카메라로 전송한다. 카메라에 연결된 스피커를 통 해 오디오를 들을 수 있다.
- **Interactive(Half-duplex):** 수신하고 송신할 수 있다. 하지만 오디오 데이터를 동시에 송신하고 수신할 수 없다.
- **Interactive(Full-duplex):** 동시에 송신하고 수신할 수 있다.
- **기본값:** Off

#### **참고**

- 사용 상태에 따라 하울링이 발생할 수 있다. PC가 발생시키는 소리가 PC 마이크에 들어가는 것을 방 지한다.
- "Image/Audio" 페이지의 [Image] 탭에 있는 "Transmission type"에 대해 "Multicast"를 선택하는 경우, H.265 또는 H.264 이미지를 모니터 하면서 오디오 출력을 사용할 수 없게 된다. 오디오 출력을 실행 하기 위해서는 "Live" 페이지에 있는 [JPEG] 버튼을 클릭한다.
- "Audio out"을 "Monitor"로 설정한 경우, "Audio transmission mode"를 "Off"나 "Mic Input(To PC)"로만 설정할 수 있다.
- "Audio transmission mode"에 대해 "Interactive(Half-duplex)"를 선택한 경우, "Audio recording"과 "Audio detection"을 사용할 수 없다.

## **[Mic input interval(Camera to PC)]**

오디오 수신 간격을 다음 중에서 선택한다. 20ms/ 40ms/ 80ms/ 160ms

• **기본값:** 40ms

# **2 설정 참고**

- 짧은 간격을 선택하는 경우, 지연 시간도 더 짧다. 더 긴 간격을 선택하는 경우, 지연 시간은 더 길어 지지만 오디오 중단은 감소될 수 있다. 네트워크 환경에 따라 간격을 선택한다.
- "Audio input encoding format"에 대해 "AAC-LC"를 선택하는 경우, "Mic input interval(Camera to PC)"는 사용할 수 없다.

## **[Audio output volume(PC to Camera)]**

PC에서전송된 오디오를 듣기 위한 카메라의 음량 수준을 다음 중에서 선택한다. High/ Middle/ Low

**• 기본값:** Middle

## **[Audio output interval(PC to Camera)]:**

오디오 전송 간격을 다음 중에서 선택한다. 160ms/ 320ms/ 640ms/ 1280ms

**• 기본값:** 640ms

## **참고**

- 짧은 간격을 선택하는 경우, 지연 시간도 더 짧다. 더 긴 간격을 선택하는 경우, 지연 시간은 더 길어 지지만 오디오 중단은 감소될 수 있다. 네트워크 환경에 따라 간격을 선택한다.
- 복수의 사용자가 동시에 카메라에 액세스하는 경우, 오디오가 일시적으로 중단되고 노이즈가 들릴 수 있다. "Audio output interval(PC to Camera)"에 대해 더 긴 기간을 설정함으로써 상기 중단이나 노 이즈를 줄일 수 있다.
- 네트워크 환경에 따라 오디오가 들리지 않을 수 있다.

## **[Audio output duration]**

오디오를 출력하는 각 경우에 대해 최대 지속 시간을 구성한다. 1min/ 2min/ 3min/ 5min/ 10min/ 20min/ 30min/ 1h

**• 기본값:** 5min

## **참고**

• 지정한 시간이 지난 경우, 오디오 출력을 중지한다. Audio transmission 기능을 켜기 위해서는 Audio output 버튼을 다시 클릭한다.

## **[Audio output port(PC to Camera)]**

전송 포트 번호를 입력한다(PC에서 전송되는 오디오 데이터를 수신하는데 사용하는 카메라의 포트 번호). 사용 가능한 포트 번호: 1024-50000(짝수만 사용할 수 있다)

**• 기본값:** 34004

**참고**

• "Transmission type"에 대해 "Unicast port(MANUAL)"를 선택한 경우에만 "Audio output port(PC to Camera)"에 대해 입력한 전송 포트 번호를 사용한다(→109페이지). "Stream transmission"에 대해 "Off"를 선택하거나(→112[페이지](#page-104-0)) "Transmission type"에 대해 "Unicast port(AUTO)"나 "Multicast"를 선택하는 경우, 전송 포트 번호를 입력할 필요가 없다.

## **"Live" page**

## **[Audio input encoding format]**

"Live" 페이지에서 사용하는 오디오 입력 인코딩 포맷을 G.726, G.711 또는 AAC-LC 중에서 선택한다.

**• 기본값:** G.726

## **참고**

- "Audio transmission mode"에 대해 "Mic Input(To PC)"를 선택하는 경우에만 G.711을 사용할 수 있 다.
- 오디오 전송 인코딩 포맷에 대해서는 항상 G.726를 적용한다.

## **[Audio volume control mode]**

"Live" 페이지 내 Mic input 버튼의 음량 커서를 사용해서 작동 방법을 선택한다.

- **Adjust PC speaker:** "Live" 페이지를 연 PC의 음량을 변경한다.
- **Adjust Mic input:** 카메라의 마이크 입력 음량을 변경한다.
- **기본값:** Adjust Mic input

# **2.6 멀티스크린 설정의 구성 [Multi-screen]**

이미지를 멀티스크린에 표시하는 카메라를 "Multi-screen" 페이지에서 등록할 수 있다(→메뉴의 표시와 작 동에 대해서는 50페이지와 51페이지를 참조한다).

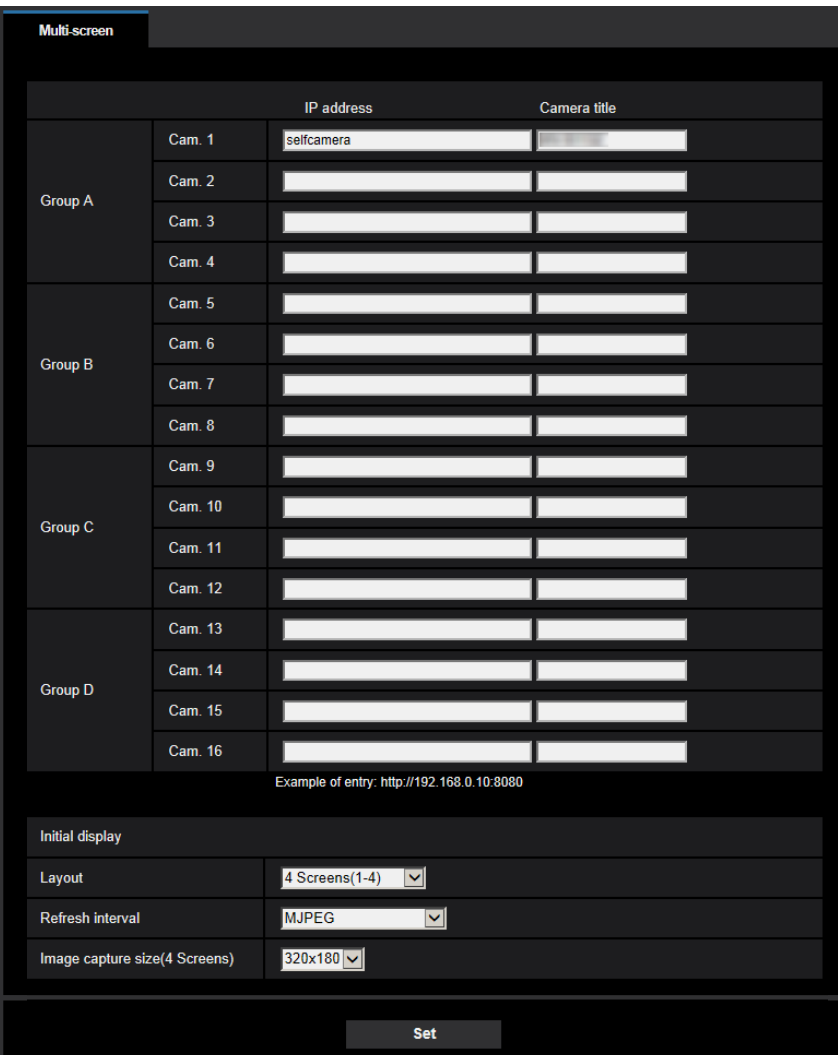

## **[IP address]**

멀티스크린을 위해 사용하는 카메라의 IP 주소나 호스트 이름을 입력한다. 4대의 카메라를 하나의 그룹으 로 등록할 수 있으며 4개의 그룹(총 16대의 카메라)을 등록할 수 있다.

이미지를 표시하는 카메라의 HTTP 포트 번호를 변경한 경우, 다음을 입력한다.

## **입력 예:**

- **IPv4 주소를 입력하는 예:** http://192.168.0.10:8080
- **IPv6 주소를 입력하는 예:** http://[2001:db8:0:0:0:0:0:1]:8080

HTTPS 프로토콜을 사용해서 카메라에 액세스하기 위해서는 다음을 입력한다.

**입력 예:** https://192.168.0.10/

- **• 사용 가능한 글자의 수:** 1 128글자
- **• 기본값:(Cam. 1)** selfcamera, (Cam. 2 16) not registered

## **중요**

- HTTPS 프로토콜을 사용해서 카메라에 액세스하는 경우, 이전에 설치한 증명서나 모니터에 이미지 를 표시하는 카메라의 CA 증명서를 설치한다(→229[페이지](#page-228-0)).
- 여러 카메라로부터의 이미지를 보는데 적합한 ["Network Camera Recorder with Viewer Software](https://security.panasonic.com/support/info/)  Lite"에 관한 추가 정보에 대해서는 당사 웹사이트[\(https://security.panasonic.com/support/info/\)](https://security.panasonic.com/support/info/)를 참 [조한다](https://security.panasonic.com/support/info/).
- IP 주소나 호스트 이름에 대해 "selfcamera"를 표시하는 경우, 이 카메라를 명시한다.

## **참고**

- 여러 카메라로부터의 이미지를 보는데 적합한 ["Network Camera Recorder with](https://security.panasonic.com/support/info/) Viewer Software Lite"에 관한 추가 정보에 대해서는 당사 웹사이트[\(https://security.panasonic.com/support/info/\)](https://security.panasonic.com/support/info/)를 참 [조한다](https://security.panasonic.com/support/info/).
- 호스트 이름을 사용하는 경우, 멀티스크린 디스플레이에 사용하는 PC의 DNS 설정을 구성할 필요가 있다. PC의 DNS 설정에 관한 정보에 대해서는 네트워크 관리자에게 문의한다.

## **[Camera title]**

카메라의 제목을 입력한다. 입력한 카메라 제목을 멀티스크린에 표시한다.

- **• 사용 가능한 글자의 수:** 0 20글자
- **• 사용할 수 없는 글자:** " &
- **• 기본값:**
	- (Cam. 1) The model No. is displayed.
	- (Cam. 2 16) None (blank)

## **참고**

• 16개의 분할 화면을 선택하는 경우, 표시해야 하는 카메라 제목의 일부 글자가 표시되지 않을 수 있 다.

## **Initial display**

## **[Layout]**

최초 표시를 위한 레이아웃을 다음 중에서 선택한다.

4 Screens(1-4)/ 4 Screens(5-8)/ 4 Screens(9-12)/ 4 Screens(13-16)/ 9 Screens(1-9)/ 9 Screens(10-16)/ 16 Screens

• **기본값:** 4 Screens(1-4)

## **[Refresh interval]**

최초 표시 동안의 리프레시 간격을 선택한다.

- **H.265(1):** H.265 포맷(비디오)의 카메라 이미지를 표시한다.
- **H.264(1):** H.264 포맷(비디오)의 카메라 이미지를 표시한다.
- **MJPEG:** 모션 JPEG 포맷(비디오)의 카메라 이미지를 표시한다.
- **Refresh interval : 1s/ Refresh interval : 3s/ Refresh interval : 5s/ Refresh interval : 10s/ Refresh interval : 30s/ Refresh interval : 60s:** JPEG 포맷(스틸 이미지) 카메라 이미지를 선택한 간격으로 표 시한다.
- **기본값:** MJPEG

## **[Image capture size(4 Screens)]**

최초 표시 동안 4 화면의 이미지 캡처 크기에 대해 "640x360"(VGA) 또는 "320x180"(QVGA)을 선택한다.

• **기본값:** 320x180

# **2.7 알람 설정의 구성 [Alarm]**

알람 발생 시 알람 조치나 알람 이미지에 대한 설정, VMD 영역 설정, 오디오 감지 설정, 알람 발생 통지와 같이 알람 발생과 관련한 설정을 이 페이지에서 구성할 수 있다.

"Alarm" 페이지는 [Alarm] 탭, [VMD area] 탭, [Audio detection] 탭 및 [Notification] 탭으로 이루어진다.

# **2.7.1 알람 조치에 관한 설정의 구성 [Alarm]**

"Alarm" 페이지에 있는 [Alarm] 탭을 클릭한다(→메뉴의 표시와 작동에 대해서는 50페이지와 51페이지를 참조한다).

알람과 관련한 설정을 이 절에서 구성할 수 있다. 알람 이미지 및 알람 출력 터미널과 관련한 설정에 관한 추가 정보에 대해서는 164페이지와 162페이지를 참조한다.

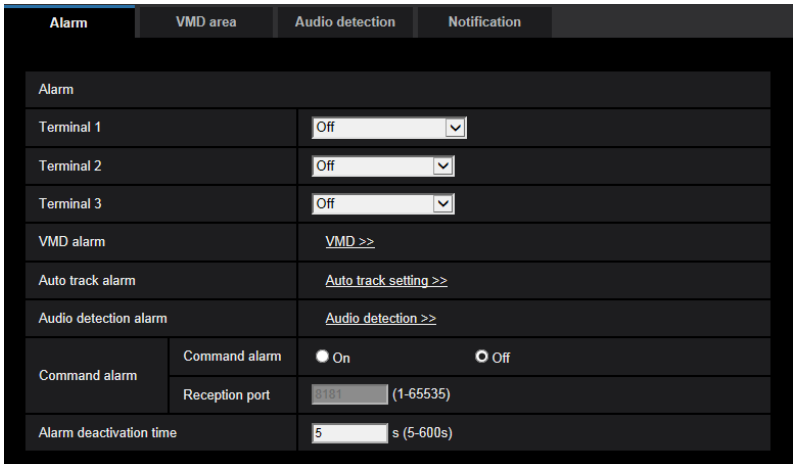

## **Alarm**

**[Terminal 1]**

Terminal 1을 사용하는 방법을 결정한다.

- **Off:** 사용하지 않는다.
- **Alarm input(TRM1):** 알람을 수신한다. "Alarm input"을 선택하는 경우, "Close"와 "Open"에 대한 풀 다 운 메뉴를 표시한다.
	- **Close:** 터미널 상태를 "Close"로 변경하는 경우, 알람을 감지한다.
	- **Open:** 터미널 상태를 "Open"으로 변경하는 경우, 알람을 감지한다.
- **Black & white input:** 흑백 전환 입력을 수신한다(입력을 On으로 설정한 경우, 흑백 모드를 활성화한 다).
- **Auto time adjustment:** 시간 조정 입력을 수신한다. 신호를 수신하고 시계가 29분 ± 시간인 경우, 시간 을 00분 00초로 조정한다. 5초 이하로 시간 설정을 뒤로 5초 이하 돌리는 경우, 시간을 변경하지 않는다. "Auto time adjustment"를 선택하는 경우, "Close"와 "Open"에 대한 풀 다운 메뉴를 표시한다.
	- **Close:** 터미널 상태를 "Close"로 변경하는 경우, 시간을 조정한다.
	- **Open:** 터미널 상태를 "Open"으로 변경하는 경우, 시간을 조정한다.

**• 기본값:** Off

## **[Terminal 2]**

Terminal 2를 사용하는 방법을 결정한다.

- **Off:** 사용하지 않는다.
- **Alarm input(TRM2):** 알람을 수신한다. "Alarm input"을 선택하는 경우, "Close"와 "Open"에 대한 풀 다 운 메뉴를 표시한다.
	- **Close:** 터미널 상태를 "Close"로 변경하는 경우, 알람을 감지한다.
	- **Open:** 터미널 상태를 "Open"으로 변경하는 경우, 알람을 감지한다.
- **Alarm output:** "Output terminal"에 대한 설정에 따라 알람 출력을 실시한다(→162페이지).
- **기본값:** Off

## **[Terminal 3]**

Terminal 3을 사용하는 방법을 결정한다.

- **Off:** 사용하지 않는다.
- **Alarm input(TRM3):** 알람을 수신한다. "Alarm input"을 선택하는 경우, "Close"와 "Open"에 대한 풀 다 운 메뉴를 표시한다
	- **Close:** 터미널 상태를 "Close"로 변경하는 경우, 알람을 감지한다.
	- **Open:** 터미널 상태를 "Open"으로 변경하는 경우, 알람을 감지한다.
- **AUX output:** AUX 출력을 제공한다. [AUX] 버튼을 "Live" 페이지에 표시한다.
- **기본값:** Off

## **중요**

• 터미널 상태를 Open으로부터 Close로(On) 또는 Close로부터 Open으로(Off) 변경하는 경우, EXT I/O 터미널이 알람 입력을 감지하기 위해서는 약 100ms 이상이 필요하다. 알람 입력을 감지한 후 약 5초 동안은 알람을 감지할 수 없기 때문에 알람을 감지한 후 약 5초 내에 수신한 알람 입력은 감지하 지 않는다.

#### **참고**

- AUX는 사용자로 하여금 "Live" 페이지에서 (Open/Close)를 임의로 작동할 수 있게 하는 카메라 터미 널이다. 예를 들어 운영자는 터미널을 빛 제어장치에 연결함으로써 카메라가 설치된 장소에서 빛을 원격으로 통제할 수 있다.
- 각 터미널의 입력/출력 정격에 관한 추가 정보에 대해서는 CD-ROM에 있는 중요 정보를 참조한다.

#### **[VMD alarm]**

"VMD >>"을 클릭하는 경우, "Alarm" 페이지의 [VMD area] 탭을 표시한다(→177페이지).

#### **[Auto track alarm]**

"Auto track setting >>"를 클릭하는 경우, "Image/Audio" 페이지의 [Image/Position] 탭을 표시한다. Setup 메뉴를 새로 연 창에 표시한다(→138페이지).

#### **[Audio detection alarm]**

"Audio detection >>"을 클릭하는 경우, [Audio detection] 탭을 표시한다(→179페이지).

#### **[Command alarm]**

Command alarm을 수신할지를 결정하기 위해 "On"이나 "Off"를 선택한다.

#### **2 설정**

Command alarm은 다른 카메라로부터의 Panasonic 프로토콜 알람을 통지하는 기능이다. "On"을 선택하 는 경우, 복수의 카메라 간에 알람 조치를 실시한다.

**• 기본값:** Off

#### **[Reception port]**

Command alarm을 수신하는데 사용하는 포트 번호를 선택한다.

- **• 사용 가능한 범위:** 1-65535
- **• 기본값:** 8181

다음 포트 번호는 이미 사용 중이기 때문에 사용할 수 없다. 20, 21, 23, 25, 42, 53, 67, 68, 69, 80, 110, 123, 161, 162, 443, 554, 995, 10669, 10670, 59000-61000

#### **[Alarm deactivation time]**

알람을 감지한 후 알람 감지를 실시하지 않는 기간을 설정한다. 예를 들어 알람 감지 시 핸드폰으로 이메일 을 통지하도록 설정된 경우, 이 기능을 사용함으로써 이메일을 너무 자주 보내는 것을 방지할 수 있다. 5-600s

**• 기본값:** 5s

**참고**

• 각 종류의 알람에 대해 알람을 감지하지 않는 기간을 설정할 수 있다(예를 들어 명령 알람을 감지하 지 않는 기간 동안 VMD 알람을 감지할 수 있다).

# **2.7.2 출력 터미널에 관한 설정의 구성 [Alarm]**

"Alarm" 페이지에 있는 [Alarm] 탭을 클릭한다(→메뉴의 표시와 작동에 대해서는 50페이지와 51페이지를 참조한다).

출력 터미널에 관한 설정을 이 절에서 구성할 수 있다.

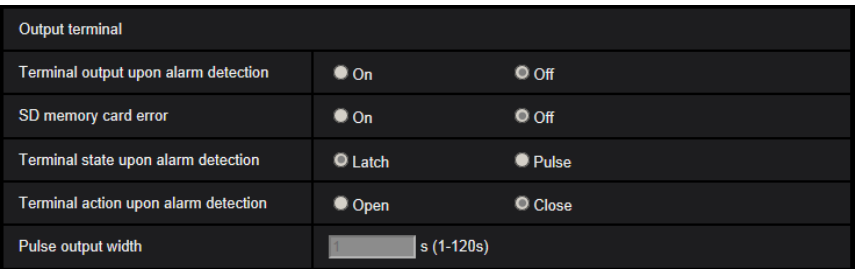

## **Output terminal**

"Output terminal"을 구성하기 위해서는 [Alarm] 설정의 [Terminal 2]에 대해 "Alarm output"을 선택해야 한다.

#### **[Terminal output upon alarm detection]**

알람을 감지하는 경우, 알람 신호를 출력 터미널로 출력할지를 결정하기 위해서는 "On"이나 "Off"를 선택한 다.

**• 기본값:** Off

#### **[SD memory card error]**

SD 메모리 카드에 대한 오류를 감지하는 경우 출력 터미널에서 신호를 출력할지를 결정하기 위해 "On"이

나 "Off"를 선택한다.

SD 메모리 카드 오류 상태: SD 메모리 카드 오류(쓰기 오류, 읽기 오류 등), 6년 이상의 총 사용 시간 및 2,000회 이상의 덮어쓰기 횟수

- **On:** 오류 상태를 감지한 경우, 출력 터미널에서 신호를 출력하고 "Live" 페이지 내 [Alarm occurrence indication] 버튼이 깜박인다.
- **Off:** Warning status detection 성능을 비활성화한다.
- **기본값:** Off

## **중요**

• 이 기능을 정확하게 사용할 수 있기 위해서는 SD 메모리 카드를 사용하기 전에 포맷한다.

#### **참고**

- 6년의 총 서비스 시간은 삽입한 SD 카드의 전원을 켠 총 시간이다. 2000 사이클은 산업용 SD 메모리 카 드(MLC 타입)의 덮어쓰기 상한 값이다. 이런 값은 일반적인 값이며 SD 카드의 수명을 보장하는 것은 아 니다.
- 출력 터미널 오류와 SD 메모리 카드 오류는 동일한 출력 터미널을 사용한다.
- 알람이나 SD 메모리 카드에 오류가 발생하는 경우, 출력 터미널에 신호를 출력한다.
- SD 메모리 카드 오류를 감지하는 경우, "Live" 페이지에 있는 [Alarm occurrence indication] 버튼이 깜박 인다. [Alarm occurrence indication] 버튼을 클릭하는 경우, 버튼을 숨긴다.
- [SD memory card error]에 대한 출력 터미널의 출력 신호는 [Terminal state upon alarm detection]의 설 정에 따라 다르다.
	- "Latch"를 선택하는 경우: [Alarm occurrence indication] 버튼을 클릭하고 이 버튼이 사라진 이후에도 [SD memory card error]의 원인을 해결하지 않는 한 출력 터미널에서 출력 신호가 계속된다.
	- "Pulse"를 선택하는 경우: [Alarm occurrence indication] 버튼을 클릭하고 이 버튼이 사라진 이후에도 [SD memory card error]의 원인을 해결하지 않는 한 출력 터미널에서 출력 신호가 계속된다. 하지만 [Pulse output width]에서 명시한 기간을 초과하는 경우, 출력 터미널에서 출력 신호가 중지한다.

#### **[Terminal state upon alarm detection]**

알람이 발생하는 경우, "Latch"나 "Pulse"를 선택한다.

- **Latch:** 알람을 감지하는 경우, Alarm occurrence indication 버튼을 클릭할 때까지 출력 터미널은 "Terminal action upon alarm detection"에 대해 선택한 상태에 있는다.
- **Pulse:** 알람을 감지하는 경우, 출력 터미널은 "Pulse output width"에 대해 설정한 기간 동안 "Terminal action upon alarm detection"에 대해 설정한 상태에 있는다. Alarm occurrence indication 버튼을 클릭하 는 경우, 출력 터미널은 정상 상태로 돌아온다.
- **기본값:** Latch

#### **[Terminal action upon alarm detection]**

알람 신호를 출력하는 경우, 출력 터미널을 열지를 결정하기 위해 "Open"이나 "Close"를 선택한다.

- **Open:** 알람 신호를 출력하는 경우, 출력 터미널을 연다(일반적으로 닫는다).
- **Close:** 알람 신호를 출력하는 경우, 출력 터미널을 닫는다(일반적으로 연다).
- **기본값:** Close

**참고**

• "Open"을 선택하고 본 제품의 전원을 켜는 경우, 약 20초 동안 알람 신호를 출력한다.

## **[Pulse output width]**

"Terminal state upon alarm detection"에 대해 "Pulse"를 선택하는 경우, 출력 터미널 지속 시간을 다음 중 에서 선택한다.

- **• 사용 가능한 범위:** 1-120s
- **• 기본값:** 1s

# **2.7.3 AUX 이름의 변경 [Alarm]**

"Alarm" 페이지에 있는 [Alarm] 탭을 클릭한다(→메뉴의 표시와 작동에 대해서는 50페이지와 51페이지를 참조한다).

"Live" 페이지에서 "AUX", "Open" 및 "Close"의 이름을 변경할 수 있다.

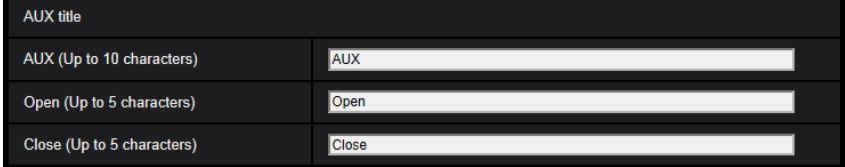

## **AUX title**

## **[AUX(Up to 10 characters)]**

"Live" 페이지에서 "AUX"의 이름을 입력한다.

- **• 사용할 수 없는 글자:** " &
- **• 기본값:** AUX

## **[Open(Up to 5 characters)]**

"Live" 페이지에서 "AUX"의 "Open"에 대한 이름을 입력한다.

- **• 사용할 수 없는 글자:** " &
- **• 기본값:** Open

## **[Close(Up to 5 characters)]**

"Live" 페이지에서 "AUX"의 "Close"에 대한 이름을 입력한다.

- **• 사용할 수 없는 글자:** " &
- **• 기본값:** Close

## **참고**

- AUX 설정을 사용할 수 없는 경우, AUX 이름을 변경할 수 없다.
- AUX는 사용자가 "Live" 페이지에서 (Open/Close)를 임의로 작동할 수 있게 하는 카메라 터미널이다. 예를 들어 운영자는 터미널을 빛 제어장치에 연결함으로써 카메라가 설치된 장소에서 빛을 원격으 로 제어할 수 있다.

# <span id="page-163-0"></span>**2.7.4 알람 발생 시 카메라 조치에 관한 설정의 구성 [Alarm]**

"Alarm" 페이지에 있는 [Alarm] 탭을 클릭한다(→메뉴의 표시와 작동에 대해서는 50페이지와 51페이지를

#### 참조한다).

카메라 조치에 관한 설정을 이 절에서 구성할 수 있다.

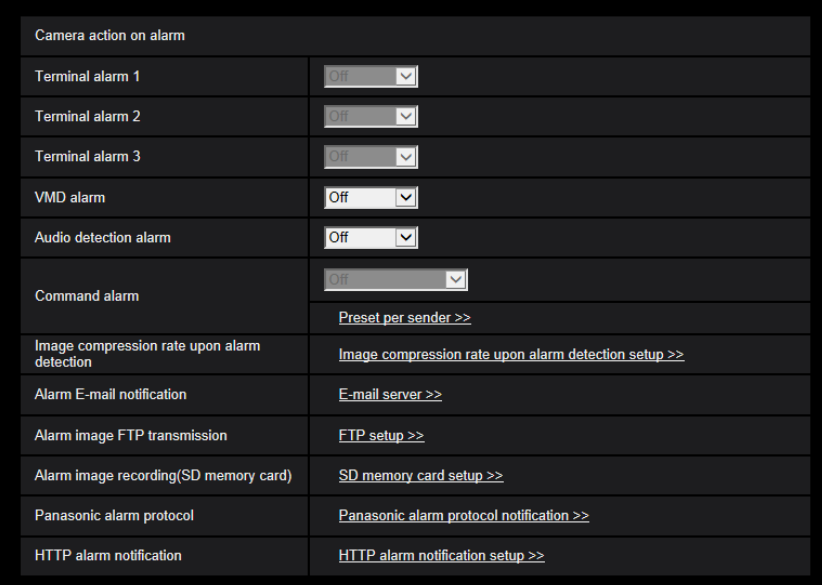

## **[Terminal alarm 1]**

Terminal alarm 1을 감지하는 경우 취할 조치를 다음 중에서 선택한다.

[Alarm] 탭의 "Alarm input(TRM1)"에 대해 "Terminal 1"을 선택하는 경우, 이 설정을 사용할 수 있다.

- **Off:** Terminal alarm 1을 감지하는 경우에도 조치를 취하지 않는다.
- **1-256:** 이전에 등록한 프리셋 위치를 선택하고 Terminal alarm 1을 감지하는 경우, 카메라를 상기 위치 로 이동시킨다.
- **Auto track:** Terminal alarm 1을 감지하는 경우, 카메라는 Auto tracking을 시작한다.
- **Patrol 1:** Terminal alarm 1을 감지하는 경우, 카메라는 Patrol을 시작한다. \* "Patrol 1"을 등록하지 않는 경우, 이를 화면에 표시하지 않는다.
- **기본값:** Off

#### **[Terminal alarm 2]**

Terminal alarm 2를 감지하는 경우 취할 조치를 다음 중에서 선택한다. [Alarm] 탭의 "Alarm input(TRM2)"에 대해 "Terminal 2"를 선택하는 경우, 이 설정을 사용할 수 있다.

- **Off:** Terminal alarm 2를 감지하는 경우에도 조치를 취하지 않는다.
- **1-256:** 이전에 등록한 프리셋 위치를 선택하고 Terminal alarm 2를 감지하는 경우, 카메라를 상기 위치 로 이동시킨다.
- **Auto track:** Terminal alarm 2를 감지하는 경우, 카메라는 Auto tracking을 시작한다.
- **Patrol 2:** Terminal alarm 2를 감지하는 경우, 카메라는 Patrol을 시작한다. \* "Patrol 2"를 등록하지 않는 경우, 이를 화면에 표시하지 않는다.
- **기본값:** Off

#### **[Terminal alarm 3]**

Terminal alarm 3을 감지하는 경우 취할 조치를 다음 중에서 선택한다.

[Alarm] 탭의 "Alarm input(TRM3)"에 대해 "Terminal 3"을 선택하는 경우, 이 설정을 사용할 수 있다.

• **Off:** Terminal alarm 3을 감지하는 경우에도 조치를 취하지 않는다.

#### **2 설정**

- **1-256:** 이전에 등록한 프리셋 위치를 선택하고 Terminal alarm 3을 감지하는 경우, 카메라를 상기 위치 로 이동시킨다.
- **Auto track:** Terminal alarm 3을 감지하는 경우, 카메라는 Auto tracking을 시작한다.
- **Patrol 3:** Terminal alarm 3을 감지하는 경우, 카메라는 Patrol을 시작한다 \* "Patrol 3"을 등록하지 않는 경우, 이를 화면에 표시하지 않는다.
- **기본값:** Off

## **[VMD alarm]**

VMD 알람을 감지하는 경우 취할 조치를 다음 중에서 선택한다.

- **Off:** VMD 알람을 감지하는 경우에도 조치를 취하지 않는다.
- **1-256:** 이전에 등록한 프리셋 위치를 선택하고 VMD 알람을 감지하는 경우, 카메라를 상기 위치로 이동 시킨다.
- **Auto track:** VMD 알람을 감지하는 경우, 카메라는 Auto tracking을 시작한다.
- **Patrol 1:** VMD 알람을 감지하는 경우, 카메라는 Patrol을 시작한다. \* "Patrol 1"을 등록하지 않는 경우, 이를 화면에 표시하지 않는다.
- **기본값:** Off

## **[Audio detection alarm]**

사운드 알람을 감지하는 경우 취할 조치를 다음 중에서 선택한다.

- **Off:** 사운드 알람을 감지하는 경우에도 조치를 취하지 않는다.
- **1-256:** 이전에 등록한 프리셋 위치를 선택하고 사운드 알람을 감지하는 경우, 카메라를 상기 위치로 이 동시킨다.
- **Auto track:** 사운드 알람을 감지하는 경우, 카메라는 Auto tracking을 시작한다.
- **Patrol 1:** 사운드 알람을 감지하는 경우, 카메라는 Patrol을 시작한다. \* "Patrol 1"을 등록하지 않는 경우, 이를 화면에 표시하지 않는다.
- **기본값:** Off

## **[Command alarm]**

명령 알람을 감지하는 경우 취할 조치를 다음 중에서 선택한다. "Command alarm"에 대해 "On"을 선택하는 경우, 이 설정을 사용할 수 있다.

- **Off:** 명령 알람을 감지하는 경우에도 조치를 취하지 않는다.
- **1-256:** 이전에 등록한 프리셋 위치를 선택하고 명령 알람을 감지하는 경우, 카메라를 상기 위치로 이동 시킨다.
- **Auto track:** 명령 알람을 감지하는 경우, 카메라는 Auto tracking을 시작한다.
- **Patrol 1:** 명령 알람을 감지하는 경우, 카메라는 Patrol을 시작한다. \* "Patrol 1"을 등록하지 않는 경우, 이를 화면에 표시하지 않는다.
- **Preset per sender:** 명령 알람에 대해 발송자의 주소와 이 주소의 프리셋 위치를 등록함으로써 명령 알 람에서 알람을 감지하는 경우, 카메라를 프리셋 위치로 이동시킨다. 발송자 별 프리셋 위치를 설정하기 위한 별도의 창을 열기 위해 "Preset per sender >>" 버튼을 클릭한 다(→168[페이지](#page-167-0)).
- **기본값:** Off

#### **[Image compression rate upon alarm detection]**

알람이 발생하는 경우, 이미지 품질에 관한 설정을 구성할 수 있는 Setup 메뉴를 표시하기 위해서 "Image

compression rate upon alarm detection setup >>"을 클릭한다. 새로 열린 창에 Setup 메뉴를 표시한다 (→168페이지).

#### **[Alarm E-mail notification]**

알람이 발생하는 경우, 이메일 통지에 관한 설정을 구성할 수 있는 Setup 메뉴를 표시하기 위해 "E-mail server >>"를 클릭한다. 새로 열린 창에 Setup 메뉴를 표시한다(→170페이지).

#### **[Alarm image FTP transmission]**

알람이 발생하는 경우, FTP 전송에 관한 설정을 구성할 수 있는 Setup 메뉴를 표시하기 위해 "FTP setup >>"을 클릭한다. 새로 열린 창에 Setup 메뉴를 표시한다(→171페이지).

#### **[Alarm image recording(SD memory card)]**

알람이 발생하는 경우, SD 메모리 카드에 이미지를 기록하는 것에 관한 설정을 구성할 수 있는 Setup 메뉴 를 표시하기 위해 "SD memory card server >>"를 클릭한다. 새로 열린 창에 Setup 메뉴를 표시한다(→172 페이지).

## **[Panasonic alarm protocol]**

알람이 발생하는 경우, Panasonic 알람 프로토콜 통지를 전송하는 것에 관한 설정을 구성할 수 있는 Setup 메뉴를 표시하기 위해 "Panasonic alarm protocol notification >>"를 클릭한다. 새로 열린 창에 Setup 메뉴 를 표시한다(→173페이지).

## **[HTTP alarm notification]**

알람이 발생하는 경우, HTTP 알람 통지를 전송하는 것에 관한 설정을 구성할 수 있는 Setup 메뉴를 표시하 기 위해 "HTTP alarm notification setup >>"를 클릭한다. 새로 열린 창에 Setup 메뉴를 표시한다(→174페이 지).

# <span id="page-167-0"></span>**2.7.4.1 발송자 별 프리셋에 관한 설정의 구성("Preset per sender" setup 메뉴)**

"Alarm" 페이지(→164페이지)의 [Alarm] 탭에서 "Command alarm"에 대해 "Preset per sender"를 클릭한다. 명령 알람에 대한 발송자의 주소와 이 주소에 대한 프리셋 위치를 이 절에서 등록할 수 있다.

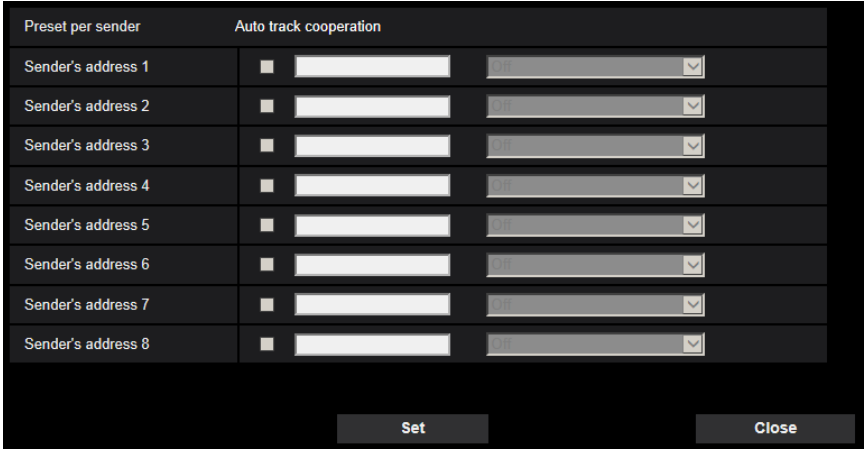

#### **[Sender's address 1] - [Sender's address 8]**

명령 알람에 대해 발송자의 IP 주소를 설정하고 이 주소에 대해 프리셋 위치를 설정한다. 최고 8개의 통지 주소를 설정할 수 있다.

**[Auto track cooperation] 체크박스:** 체크박스를 선택하는 경우, 카메라의 방향을 프리셋 위치로 이동시킨 후 Auto tracking을 시작한다.

#### **[Close] 버튼**

"Preset per sender" setup 메뉴를 닫기 위해 이 버튼을 클릭한다.

# **2.7.4.2 알람 조치 시 이미지 품질에 관한 설정의 구성**

"Alarm" 페이지의 [Alarm] 탭에 있는 "Camera action on alarm"의 "Image compression rate upon alarm detection setup >>"를 클릭한다(→164페이지).

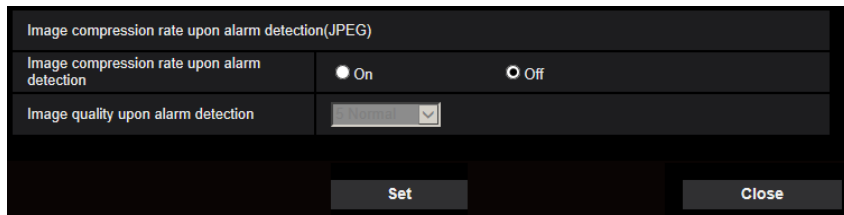

## **[Image compression rate upon alarm detection]**

알람 감지 시에 이미지 품질(→103페이지)을 변경할지를 결정하기 위해 "On"이나 "Off"를 선택한다.

- **On:** "Image quality upon alarm detection"에 대해 선택한 이미지 품질과 함께 이미지를 전송한다.
- **Off:** 알람 감지 시 이미지 품질을 변경하지 않는다.
- **기본값:** Off

#### **[Image quality upon alarm detection]**

알람이 발생하는 경우, 이미지 품질을 변경할 수 있다. 이미지 품질을 다음 중에서 선택한다. 0 Super fine/ 1 Fine/ 2/ 3/ 4/ 5 Normal/ 6/ 7/ 8/ 9 Low

• **기본값:** 5 Normal

"Alarm" 페이지의 [Alarm] 탭에 있는 "Camera action on alarm"의 "E-mail server >>"를 클릭한다(→164[페이](#page-163-0) [지](#page-163-0)).

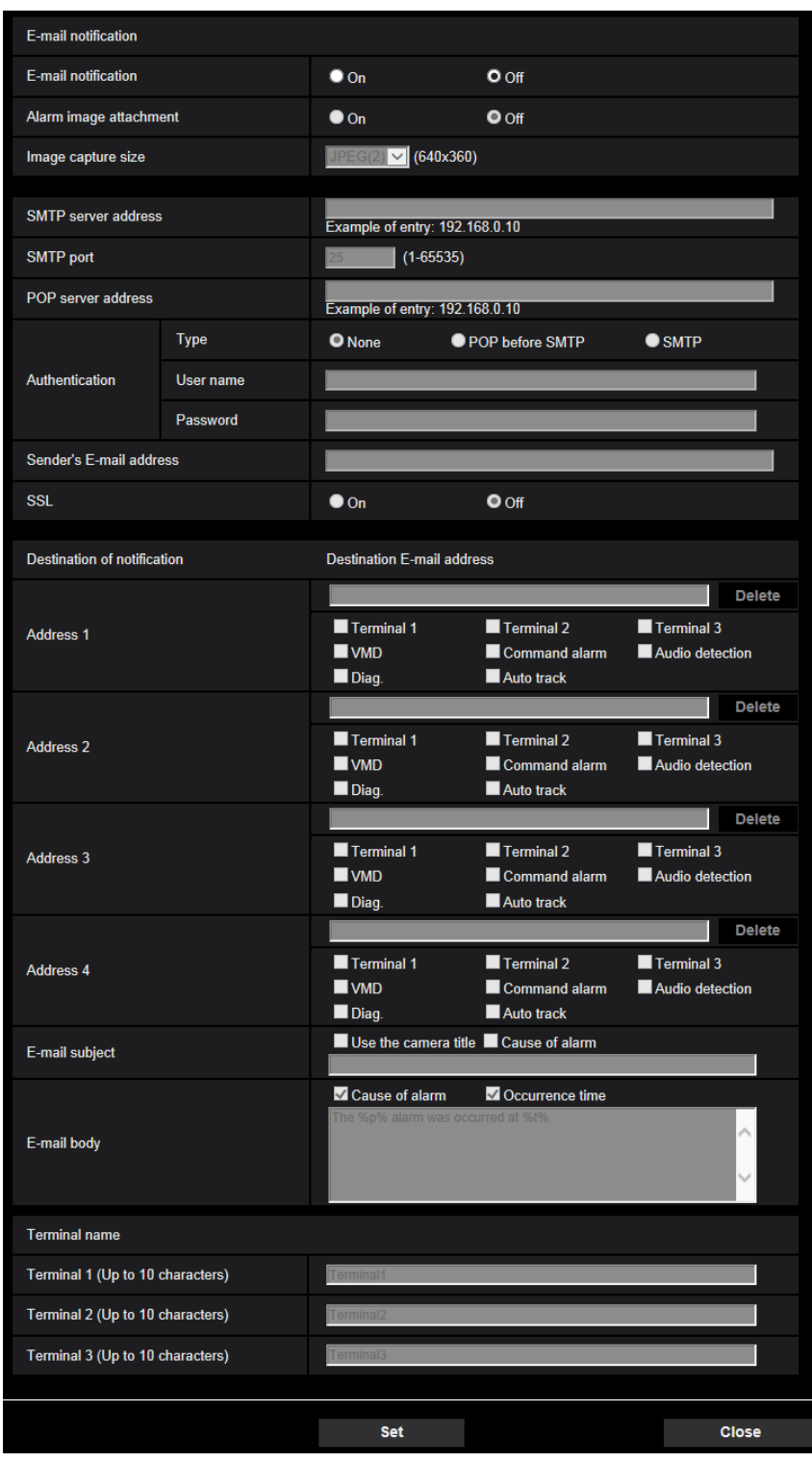

이런 설정의 구성에 관한 정보에 대해서는 201페이지를 참조한다.

# **2.7.4.4 알람 이미지의 FTP 전송에 관한 설정의 구성**

"Alarm" 페이지의 [Alarm] 탭에 있는"Camera action on alarm"의 "FTP setup >>"을 클릭한다(→164[페이지](#page-163-0)).

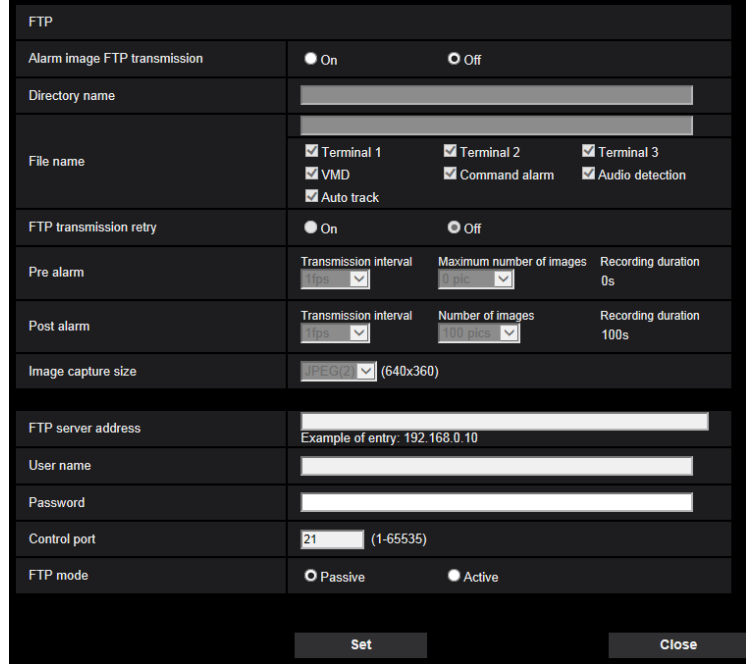

이런 설정의 구성에 관한 정보에 대해서는 206페이지를 참조한다.

## **2 설정**

# **2.7.4.5 알람이 발생하는 경우 SD 메모리 카드에 저장하는 것에 관한 설 정의 구성**

"Alarm" 페이지의 [Alarm] 탭에 있는"Camera action on alarm"의 "SD memory card setup >>"을 클릭한다 (→164[페이지](#page-163-0)).

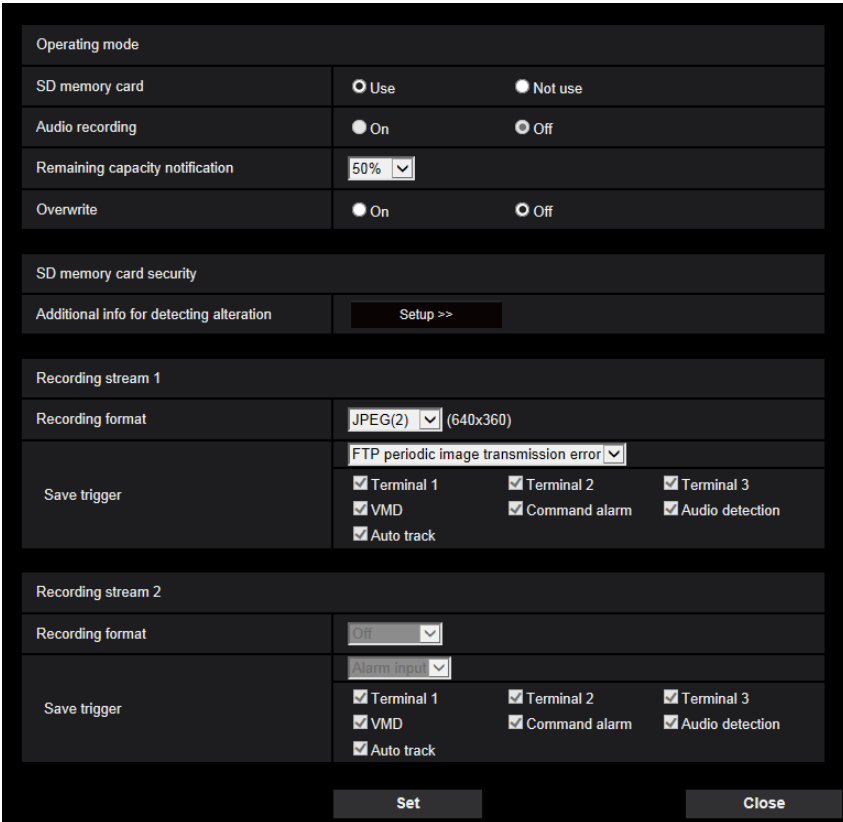

이런 설정의 구성에 관한 정보에 대해서는 83페이지를 참조한다.

# **2.7.4.6 알람이 발생하는 경우 Panasonic 알람 프로토콜 통지에 관한 설정의 구성**

"Alarm" 페이지의 [Alarm] 탭에 있는 "Camera action on alarm"의 "Panasonic alarm protocol notification >>" 을 클릭한다(→164[페이지](#page-163-0)).

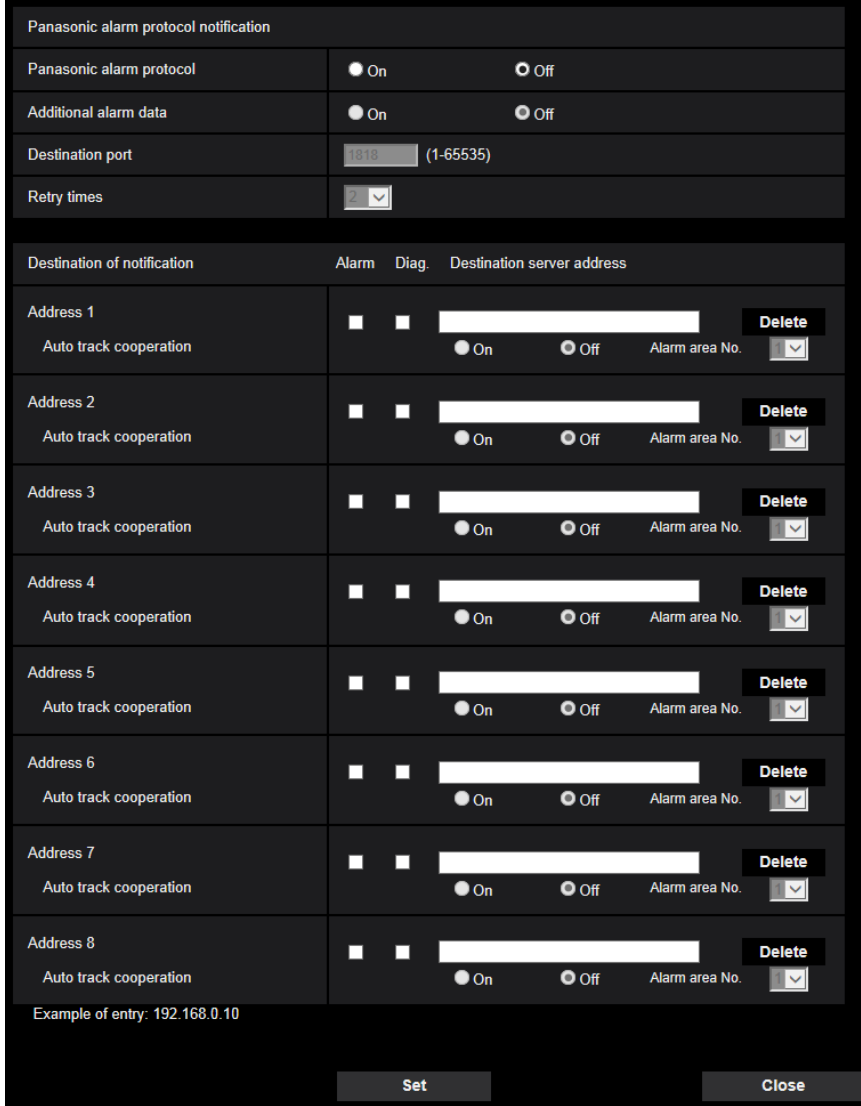

이런 설정의 구성에 관한 정보에 대해서는 182페이지를 참조한다.

# **2.7.4.7 알람이 발생하는 경우 HTTP 알람 통지에 관한 설정의 구성**

"Alarm" 페이지의 [Alarm] 탭에 있는"Camera action on alarm"의 "HTTP alarm notification setup >>"을 클릭 한다(→164[페이지](#page-163-0)).

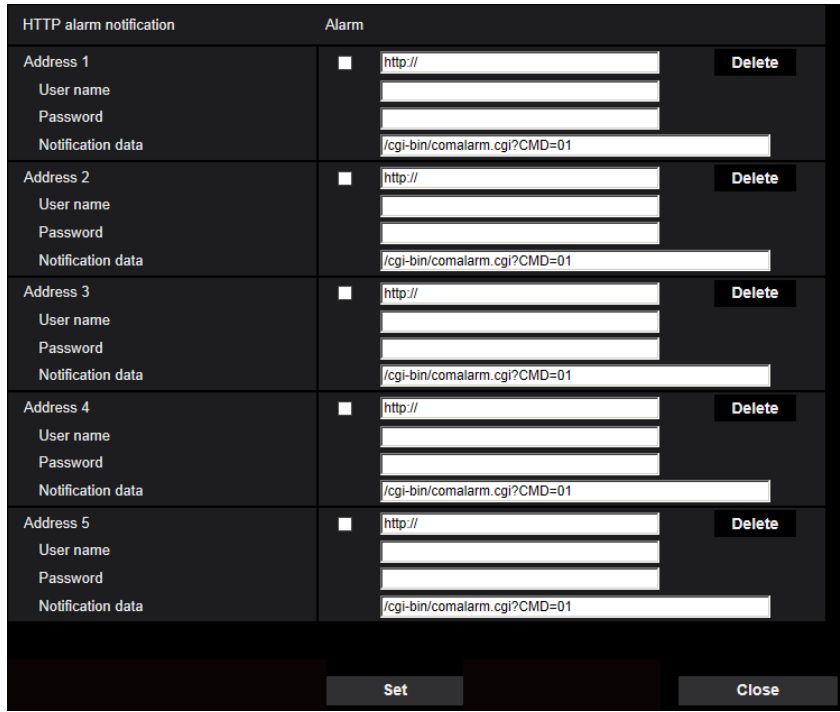

이런 설정의 구성에 관한 정보에 대해서는 184페이지를 참조한다.

# **2.7.5 VMD 설정의 구성 [VMD area]**

"Alarm" 페이지에 있는 [VMD area]를 클릭한다(→메뉴의 표시와 작동에 대해서는 50페이지와 51페이지를 참조한다).

이 페이지에서 Video motion detection 영역을 설정할 수 있다.

각 프리셋 위치(최대 256개의 프리셋 위치)에 대해 최대 4개의 영역에 VMD 영역을 설정할 수 있다. 설정한 영역에서 움직임을 감지하는 경우, 이를 알람으로 간주한다.

카메라가 프리셋 위치에 있지 않는 경우에도 알람 조치를 취하도록 카메라를 구성할 수 있다.

## **중요**

- VMD 기능이 움직임을 감지하는 경우, Alarm occurrence indication 버튼(→13페이지)을 표시한다.
- 터미널 알람이나 명령 알람의 입력을 수신한 경우, Alarm occurrence indication 버튼을 표시한다.
- "Basic" 페이지의 [Basic] 탭에 있는 "Status update mode"에 대해 "Real time"을 선택하는 경우에도 네트워크 환경에 따라 통지가 지연될 수 있다(→75페이지).
- [Image] 탭의 "Image capture mode"를 변경하는 경우, VMD 영역을 구성한 후에 VMD 영역이 정렬되 지 않을 수 있다. "Image capture mode" 설정을 변경한 후에는 VMD 영역을 점검하도록 한다.
- Motion detection 기능은 절도, 화재 등을 방지하기 위한 전용 기능이 아니다. 당사는 발생 가능한 사 고나 손해에 대해 책임이 없다.

## **Preset position selection and VMD information addition**

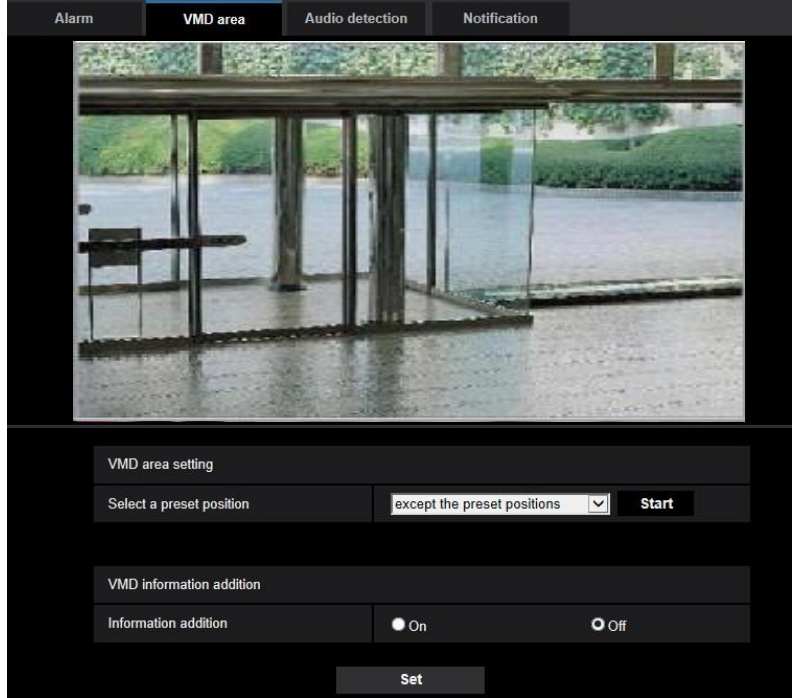

#### **VMD area setting**

#### **• [Select a preset position]**

VMD 영역에 대해 설정한 프리셋 위치 번호를 선택하고 [Start] 버튼을 클릭한다. VMD 영역에 대한 프리셋 위치에 있지 않는 영역을 설정하는 경우, "except the preset position" 영역에 서 VMD 활성화를 선택한다.

#### **VMD information addition**

#### **• [Information addition]**

VMD 정보를 첨부 이미지 데이터에 추가할지를 결정하기 위해 "On" 또는 "Off"를 선택한다. Panasonic 네트워크 디스크 리코더는 VMD 정보를 검색할 수 있다.

기능 및 설정에 관한 추가 정보에 대해서는 연결된 장치의 작동 설명서를 참조한다.

**• 기본값:** Off

## **VMD area setting**

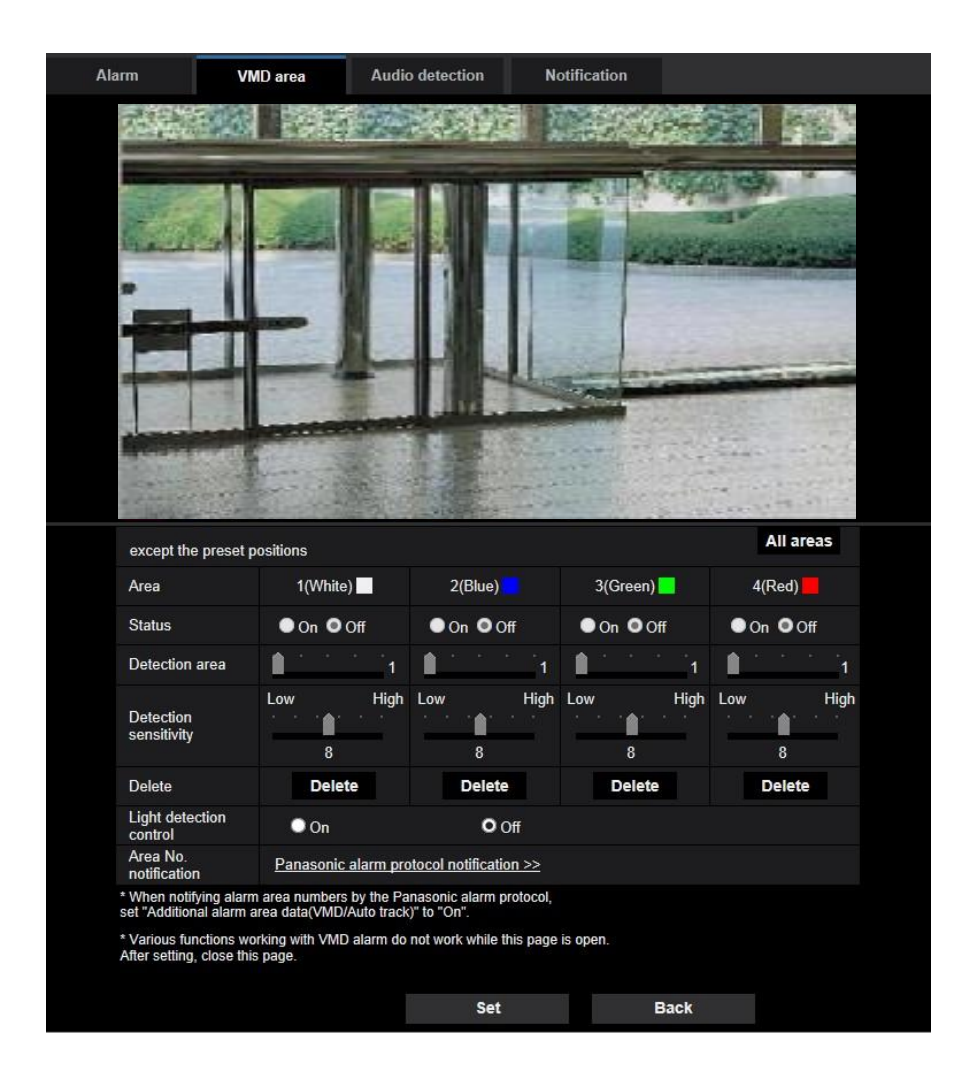

## **[Area]**

화면에서 VMD 영역을 선택하는 경우, 이를 영역 1로 번호를 매긴다(그다음 영역도 선택한 순서로 번호를 매긴다).

## **[Status]**

Video motion detection 기능을 수행할지를 결정하기 위해 "On" 또는 "Off"를 선택한다.

- **On:** Video motion detection 기능을 수행한다
- **Off:** Video motion detection 기능을 수행하지 않는다.
- **기본값:** Off

## **[Detection area]**

슬라이더를 사용해서 VMD 영역의 크기를 조정한다. 선택한 값이 더 작을수록 VMD 영역의 감도가 더 높아 진다. 슬라이더의 오른쪽에 현재 값(1-10)을 표시한다.

**• 기본값:** 1

#### **[Detection sensitivity]**

VMD 영역 내 Motion detection의 감도를 슬라이더를 사용해서 조정한다. 각 영역에 대해 개별적으로 설정 을 구성할 수 있다. 값을 크게 설정할수록 감도 수준이 더 높아진다. 현재 값(1(낮음) - 15(높음))을 슬라이더 밑에 표시한다.

**• 기본값:** 8

#### **[Delete] button**

삭제할 영역에 해당하는 [Delete] 버튼을 클릭한다. 선택한 영역의 윤곽을 삭제한다.

#### **[Light detection control]**

Dimming level control과 같은 밝기 변화에 의해 영향을 받는 Video motion detection을 유예할지를 결정하 기 위해 "On" 또는 "Off"를 선택한다.

**• 기본값:** Off

## **중요**

- 밝기 변화가 너무 작은 경우, "Light detection control"이 작동하지 않을 수 있다.
- "Light detection control"에 대해 "On"을 선택하는 경우, 전체 화면에서 움직이는 피사체를 감지하는 경 우에도 Video motion detection을 실시하지 않을 수 있다.

#### **[Area No. notification]**

"Panasonic alarm protocol notification >>"을 클릭하는 경우, "Alarm" 페이지의 [Notification] 탭을 표시한다 (→181페이지).

# **2.7.6 VMD 영역의 설정 [VMD area]**

VMD 기능을 활성화하기 위해 영역을 설정한다.

## **중요**

• Setup 메뉴에서 설정을 변경하는 동안 알람을 감지하지 않는다. 셋업을 완료한 후 Setup 메뉴를 닫 는다.

- **1.** 화면에서 마우스를 드래그 함으로써 Video motion detection 영역을 설정한다.
	- → 지정한 영역이 VMD 영역 "1(White)"가 되며 윤곽을 표시한다. VMD 영역 2 4를 설정하는 경우, 각 영역에 대해 순서대로 번호를 매긴다. 윤곽의 색으로 각각의 영역을 확인한다. 영역에 대해 설정할 윤곽의 "Status"가 "On"이 된다.

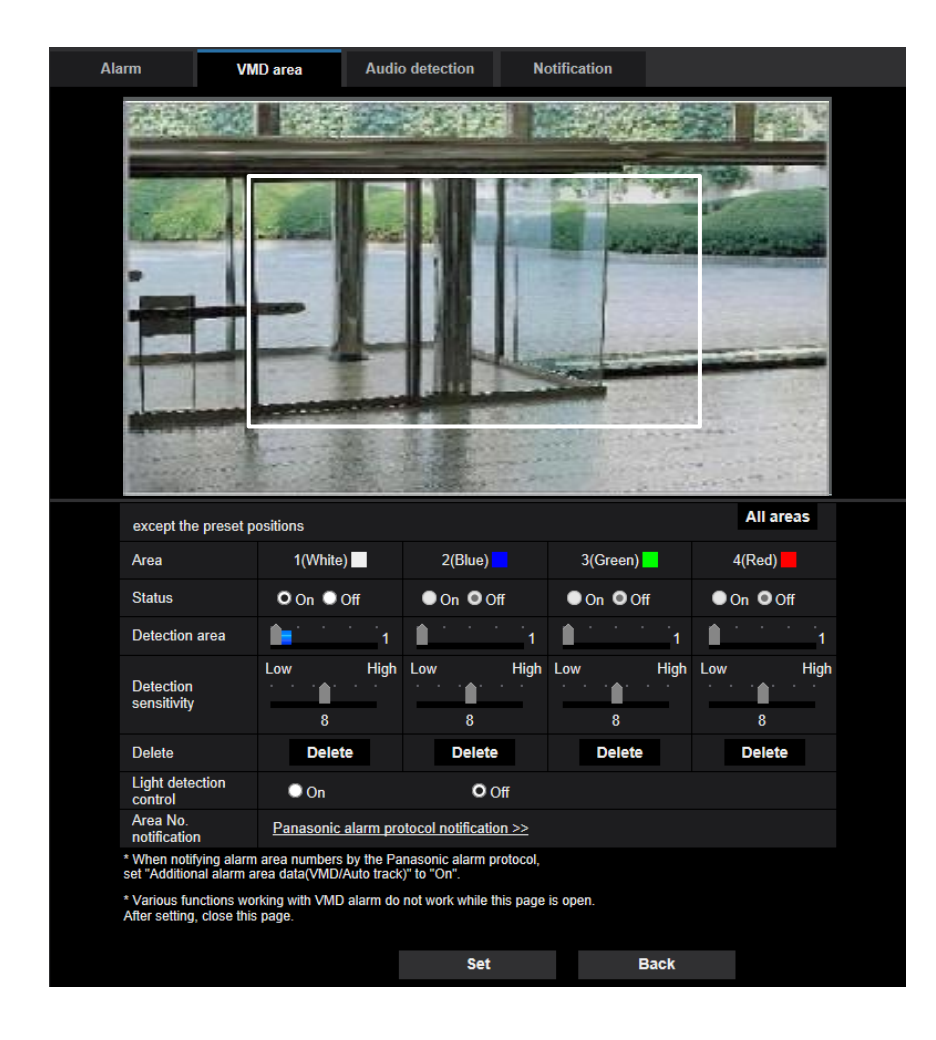

- **2.** "Detection area"와 "Detection sensitivity"를 슬라이더를 사용해서 조정한다. "Detection sensitivity"와 "Detection area"에 관한 추가 정보에 대해서는 174페이지를 참조한다. 현재 표시한 영역과 그 감지 감도를 "Detection area" 부분에 표시한다. 필요한 경우, "Detection area"와 "Detection sensitivity"의 영역과 설정을 변경한다.
- **3.** 설정을 완료한 후 [Set] 버튼을 클릭한다.

## **중요**

- [Set] 버튼을 클릭하지 않는 경우, 설정을 적용하지 않는다.
- **4.** VMD 영역을 무효화하기 위해서는 무효화할 VMD 영역의 "Status"에 대해 "Off"를 선택한 후, [Set] 버튼 을 클릭한다.
	- → 무효화된 VMD 영역의 윤곽이 점선이 될 것이다. VMD 영역을 무효화하는 경우, 영역에서 움직임을 인식할 수 있더라도 알람을 발생시키지 않는다.
- **5.** VMD 영역을 삭제하기 위해서는 삭제할 영역에 해당하는 [Delete] 버튼을 클릭한다.
	- $\rightarrow$  각 VMD 영역의 윤곽이 사라질 것이다.
- **6.** [Set] 버튼을 클릭한다.

 $\rightarrow$  편집한 설정을 적용한다.

**7.** 프리셋 위치를 선택하는 화면으로 돌아가기 위해서는 [Back] 버튼을 클릭한다.

# **2.7.7 오디오 감지에 관한 설정의 구성 [Audio detection]**

"Alarm" 페이지에 있는 [Audio detection]을 클릭한다(→메뉴의 표시와 작동에 대해서는 50페이지와 51페이 지를 참조한다).

오디오 감지에 관한 설정을 이 절에서 구성할 수 있다. 구성한 오디오 감지 수준을 초과하는 경우, 알람 조 치를 취한다.

오디오 감지 수준을 10개의 수준으로 조정할 수 있다.

## **중요**

- Audio detection 기능이 소리를 감지하는 경우, Alarm occurrence indication 버튼을 표시한다(→13페 이지).
- 터미널 알람이나 명령 알람의 입력을 수신하는 경우, Alarm occurrence indication 버튼을 표시한다.
- "Basic" 페이지의 [Basic] 탭에 있는 "Status update mode"에 대해 "Real time"을 선택한 경우, 일부 네 트워크 환경에서 통지가 지체될 수 있다(→75페이지).
- Audio detection 기능은 높은 신뢰성을 요구하는 상황에서 사용하기 위해 설계된 것이 아니다. 당사 는 발생할 수 있는 사고나 손해에 대해 책임이 없다.
- Setup 메뉴에서 설정을 변경하는 동안, 알람을 감지하지 않는다. 셋업을 완료한 후 Setup 메뉴를 닫 는다.

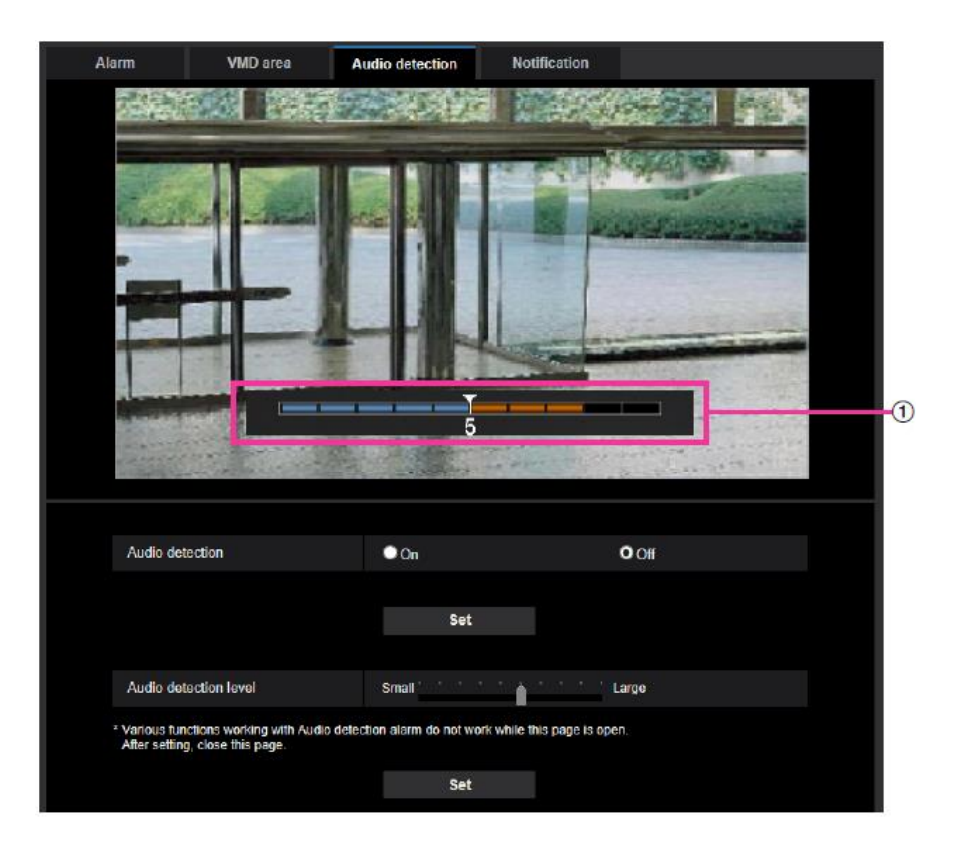

## **2 설정**

#### ① Preview

설정과 실제 오디오 감지 상태에 대한 미리 보기를 제공한다.

#### **[Audio detection]**

Auto detection을 수행할지를 결정하기 위해 "On" 또는 "Off"를 선택한다.

- **On:** Audio detection을 수행한다.
- **Off:** Audio detection을 수행하지 않는다.
- **기본값:** Off

## **참고**

• Audio detection을 수행할 때의 음량 수준을 "Image/Audio" 페이지의 [Audio] 탭에 있는 "Mic input volume"에서 변경할 수 있다(→154페이지).

## **[Audio detection level]**

카메라의 주의에 소리가 있다고 카메라가 결정하는 수준을 선택한다.

큰 소리만 감지하고자 하는 경우, Audio detection 수준을 높인다. 작은 소리도 감지하고자 하는 경우, Audio detection 수준을 낮춘다.

## **Configure the audio detection level**

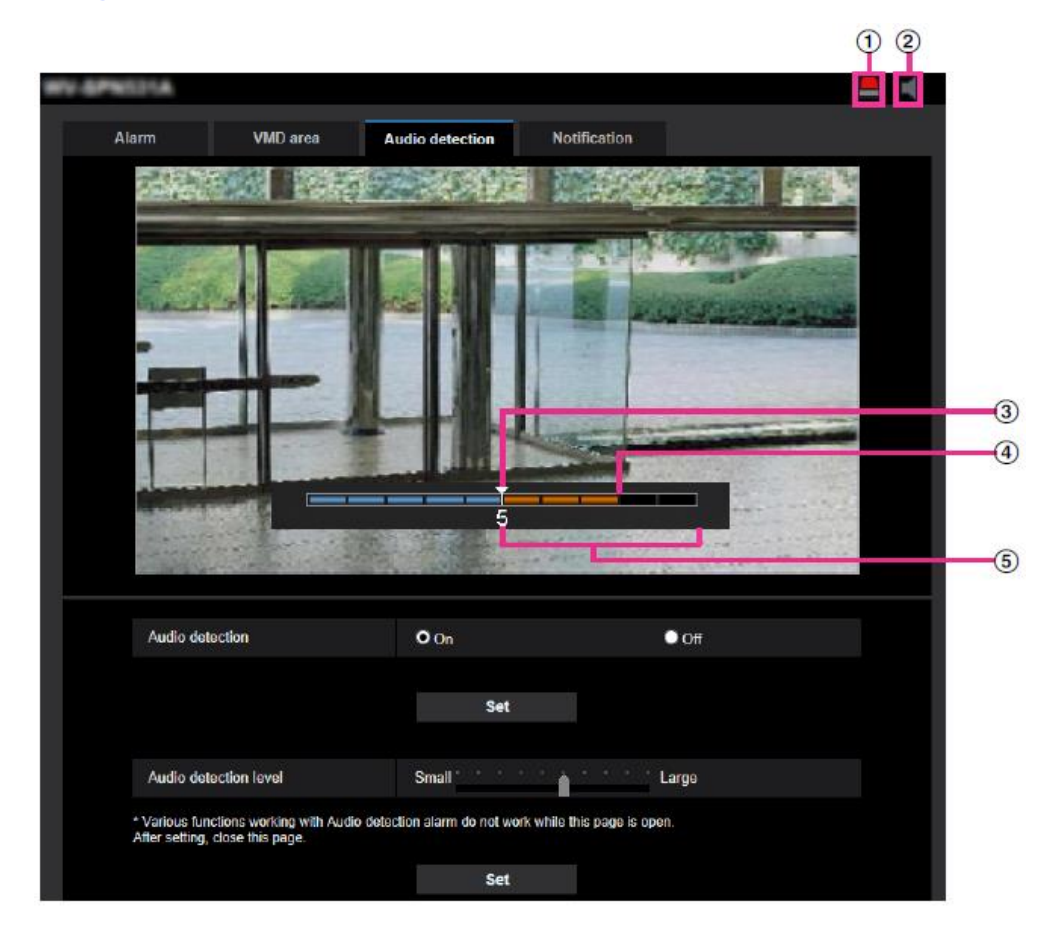

① 알람 울림 표시 버튼

- ② 마이크 인풋 버튼
- ③ 오디오 감지 표시기
- ④ 현재 볼륨 크기 표시기
- ⑤ 감지될 볼륨 범위
- **1.** Audio detection level과 Current volume level을 점검한다.
	- → "Image/Audio" 페이지의 [Audio] 탭에 있는 "Mic input volume"에서 구성한 음량 수준을 미리보기에 표시한다.
- **2.** "Audio detection level"이 감지하고자 하는 음량 수준보다 더 낮도록 "Audio detection level"을 슬라이더 로 조정한다.
- **3.** 필요한 경우, "Image/Audio" 페이지의 [Audio] 탭에 있는 "Mic input volume"을 조정한다(→154페이지). → 화면의 하단에 설정과 실제 오디오 감지 상태가 표시된다. 음량 수준이 Audio detection level을 초과 하는 경우, 소리를 감지했음을 나타내는 붉은 바를 표시한다.
- 추가 조정이 필요한 경우, 상기 단계 2를 반복한다.

### **참고**

- 노이즈나 주변 영역으로부터의 원하지 않는 소리를 잘못 감지할 수 있다.
- 소리의 음량만이 소리를 감지할지를 결정한다. 소리의 종류는 중요하지 않다.

## **2.7.8 알람 통지에 관한 설정의 구성 [Notification]**

"Alarm" 페이지에 있는 [Notification] 탭을 클릭한다(→메뉴의 표시와 작동에 대해서는 50페이지와 51페이 지를 참조한다).

Panasonic 알람 프로토콜과 HTTP 알람 통지에 관한 설정을 이 절에서 구성할 수 있다.

## **2.7.8.1 Panasonic 알람 프로토콜에 관한 설정의 구성**

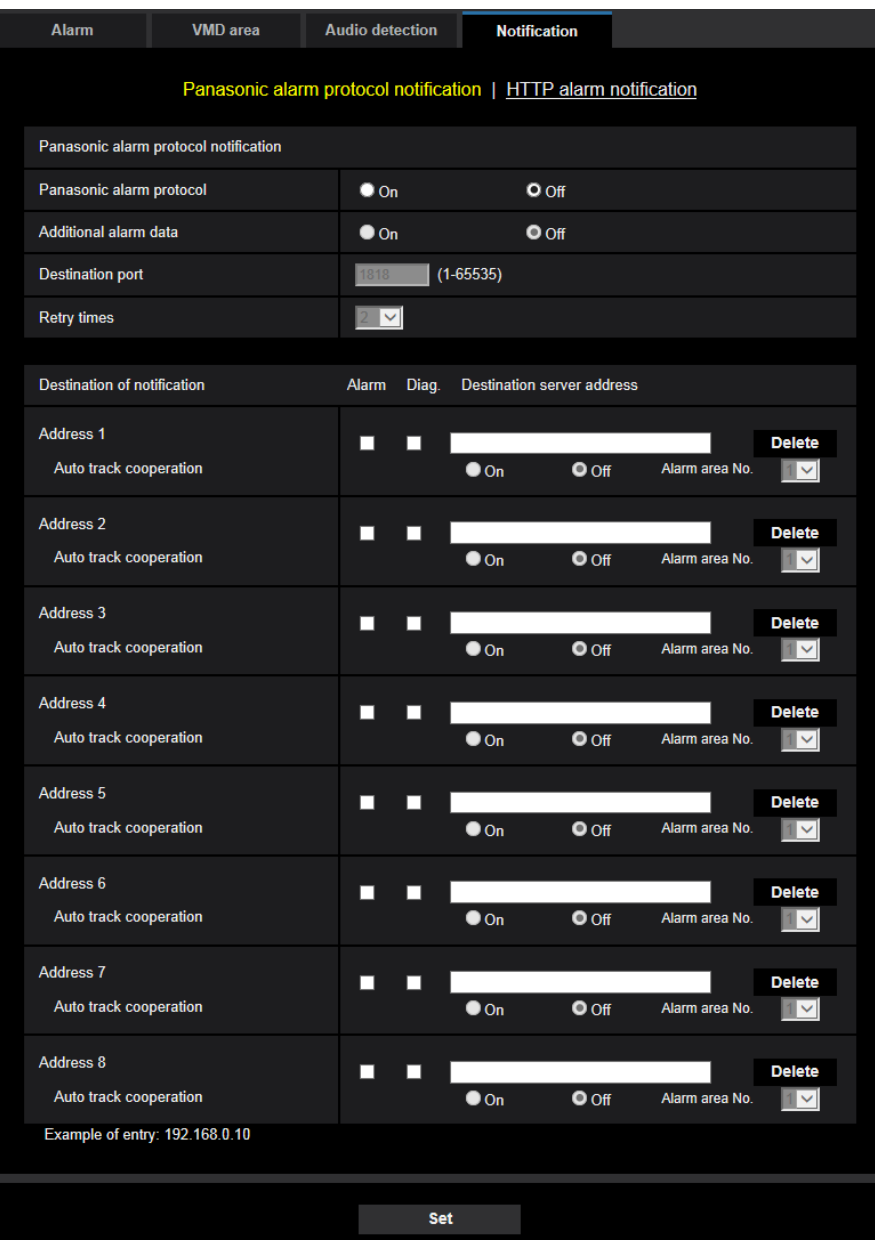

## **Panasonic alarm protocol notification**

## **[Panasonic alarm protocol]**

아래 "Destination of notification"의 "Alarm" 및 "Diag." 체크박스에 대한 설정에 따라 Panasonic 알람 프로 토콜이 통지할지를 결정하기 위해 "On" 또는 "Off"를 선택한다.

– 알람을 감지하는 경우("Alarm")

- SD 메모리카드의 잔여 용량에 대해 통지를 받은 경우("Diag.")
- 메모리 카드에 잔여 공간이 없는 경우("Diag.")
- SD 메모리 카드를 인식할 수 없는 경우("Diag.")
- **• 기본값:** Off

## **참고**

• "On"을 선택하는 경우, 등록된 대상 서버의 주소로 순서대로 알람 발생에 대해 통지한다(IP 주소 1에 가장 먼저 통지하고 IP 주소 8에 가장 나중에 통지한다).

#### **[Additional alarm data]**

Panasonic 알람 프로토콜을 사용해서 VMD 알람 감지 영역 번호를 통지할지를 On 또는 Off를 선택함으로 써 결정한다.

**• 기본값:** Off

#### **[Destination port]**

Panasonic 알람 프로토콜에 대한 대상 포트를 다음 중에서 선택한다.

- **• 사용 가능한 범위:** 1 65535
- **• 기본값:** 1818

다음 포트 번호는 이미 사용 중이기 때문에 Panasonic 알람 프로토콜에 대한 대상 포트로 사용할 수 없다. 20, 21, 23, 25, 42, 53, 67, 68, 69, 80, 110, 123, 161, 162, 443, 995, 10669, 10670

#### **[Retry times]**

Panasonic 알람 프로토콜에 대한 재시도 시간을 선택한다.

- **• 사용 가능한 범위:** 0-30
- **• 기본값:** 2

## **Destination of notification**

#### **[Address 1] - [Address 8]**

Panasonic 알람 프로토콜의 대상 IP 주소나 호스트 이름을 다음 중에서 입력한다. 최고 8개의 대상 서버 주 소를 등록할 수 있다.

- **[Alarm] checkbox:** 체크박스에 체크하는 경우, 알람 발생 시에 Panasonic 알람 통지를 제공한다.
- **[Diag.] checkbox:** 체크박스에 체크하는 경우, 다음 경우에 Panasonic 알람 프로토콜을 사용하는 통지 를 제공한다.
	- SD 메모리카드의 잔여 용량에 대해 통지를 받은 경우
	- SD 메모리 카드에 잔여 용량이 없는 경우
	- SD 메모리 카드를 인식할 수 없는 경우
- **[Destination server address]:** 대상 서버의 주소나 호스트 이름을 입력한다.

– **사용 가능한 글자:** 알파벳 글자, 콜론(:), 마침표(.), 밑줄(\_) 및 하이픈(-).

등록된 대상 서버 주소를 삭제하기 위해서는 대상 서버 주소에 해당하는 [Delete] 버튼을 클릭한다.

#### **[Auto track cooperation]**

On 또는 Off를 선택함으로써 Auto track cooperation 셋업을 실시할지를 선택한다.

"Auto track cooperation"에 대해 "On"을 선택하는 경우, Auto track 알람에서 설정한 "Alarm area"의 수가 알 람 영역의 수와 일치하는 경우에만 알람 통지를 실시한다. Auto track 알람 이외의 알람 통지를 실시하지 않 는다.

## **2 설정**

Auto track cooperation을 사용하는 경우, Auto tracking 설정에서 "Auto track alarm"을 "On(In preset alarm area"로 설정한다(→140페이지).

**• 기본값:** Off

**[Alarm area No.]**

- **• 사용 가능한 범위:** 1-4
- **• 기본값:** 1

## **중요**

- "Destination server address"의 호스트 이름을 입력하는 경우, "Network" 페이지의 [Network] 탭에 있 는 DNS 설정을 구성해야 한다(→194페이지).
- 대상 IP 주소를 정확하게 등록했는지를 확인한다. 등록한 목적지가 존재하지 않는 경우, 통지가 지연 될 수 있다.

## **2.7.8.2 HTTP 알람 통지에 관한 설정의 구성**

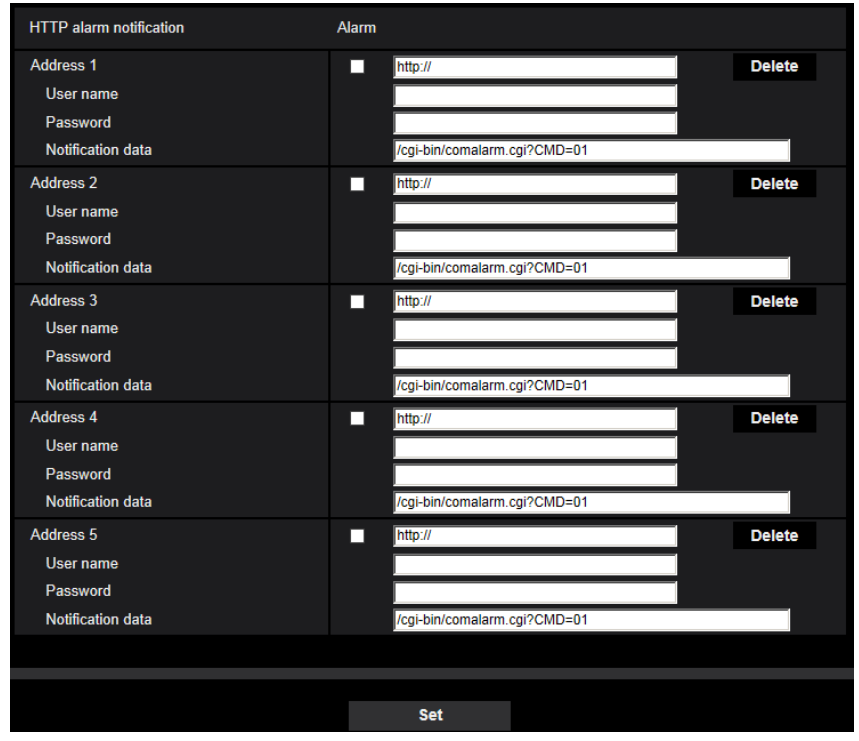

## **HTTP alarm notification**

## **[Address 1] - [Address 5]**

HTTP 알람 통지의 대상 IP 주소나 호스트 이름을 입력한다. 최고 5개의 대상 서버 주소를 등록할 수 있다.

- **사용 가능한 글자:** 알파벳 글자, 콜론(:), 마침표(.), 밑줄(\_) 및 하이픈(-).
- **기본값:** http://

**입력 예:** ["http://HTTP](http://ip/) 서버의 IP 주소 + :(콜론) + 포트 번호" 또는 "http://[호스트](http://host/) 이름:(콜론) + 포트 번호"

## **[Alarm] 체크박스**

체크박스에 체크하는 경우, 알람 발생 시 HTTP 알람 통지를 제공한다.

### **[Delete] 버튼**

이 버튼을 클릭하는 경우, 주소, 사용자 이름, 비밀번호, 통지 데이터를 포함한 모든 구성 정보를 삭제한다.

### **[User name]**

HTTP 서버에 액세스하기 위한 사용자 이름(로그인 이름)을 입력한다.

- **• 사용 가능한 글자의 수:** 0 63글자
- **• 사용할 수 없는 글자:** " & : ; \

## **[Password]**

HTTP 서버에 액세스하기 위한 비밀번호를 입력한다.

- **• 사용 가능한 글자의 수:** 0 63글자
- **사용할 수 없는 글자:** " &

#### **[Notification data]**

[Address 1] 내지 [Address 5]에서 설정한 대상 HTTP 서버 주소 다음에 추가할 통지 데이터를 입력한다.

- **사용 가능한 글자:** 알파벳 글자
- 기본값: /cgi-bin/comalarm.cgi?CMD=01

## **참고**

- "Address 1" 내지 "Address 5"에서 주소와 "Notification data"에 대해 총 256개의 문자를 입력할 수 있 다("http://"를 포함한).
- "Notification data"에 대한 첫 번째 글자로써 슬래시(/)를 입력한다.
- HTTP 알람 통지가 실패하는 경우, 이에 대한 정보를 시스템 로그에 추가한다.
- "Notification data"의 내용을 삭제한 후 [Set] 버튼을 클릭하더라도 "/cgi-bin/ comalarm.cgi?CMD=01" 을 설정한다.
- HTTPS는 사용할 수 없다.

#### **<Example>**

주소에 대해 http://192.168.0.100을 설정하고 "Notification data"에 대해 /cgi-bin/comalarm.cgi?CMD=01을 설정하는 경우, <http://192.168.0.100/cgi-bin/comalarm.cgi?CMD=01>과 같은 HTTP 알람 통지를 실시한다.

# **2.8 인증에 관한 설정의 구성 [User mng.]**

PC 또는 휴대 전화/모바일 터미널을 통해 카메라에 액세스하는 사용자 및 PC의 제한과 같은 인증에 관한 설정을 "User mng." 페이지에서 구성할 수 있다.

"User mng." 페이지는 [User auth.] 탭, [Host auth.] 탭, [IEEE 802.1X] 탭 및 [Data encryption] 탭으로 구성 된다.

## **2.8.1 사용자 인증에 관한 설정의 구성 [User auth.]**

"User mng." 페이지에 있는 [User auth.] 탭을 클릭한다(→메뉴의 표시와 작동에 대해서는 50페이지와 51페 이지를 참조한다).

PC나 휴대 전화/모바일 터미널에서 이 카메라에 액세스할 수 있는 사용자의 인증에 관한 설정을 이 페이지 에서 구성할 수 있다. 최고 24명의 사용자를 등록할 수 있다.

## **참고**

• 30초 동안 동일한 IP 주소(PC)를 사용하여 사용자 인증(인증 오류)에 8번 실패하는 경우, 본 제품에 대한 액세스를 잠시 동안 거부한다.

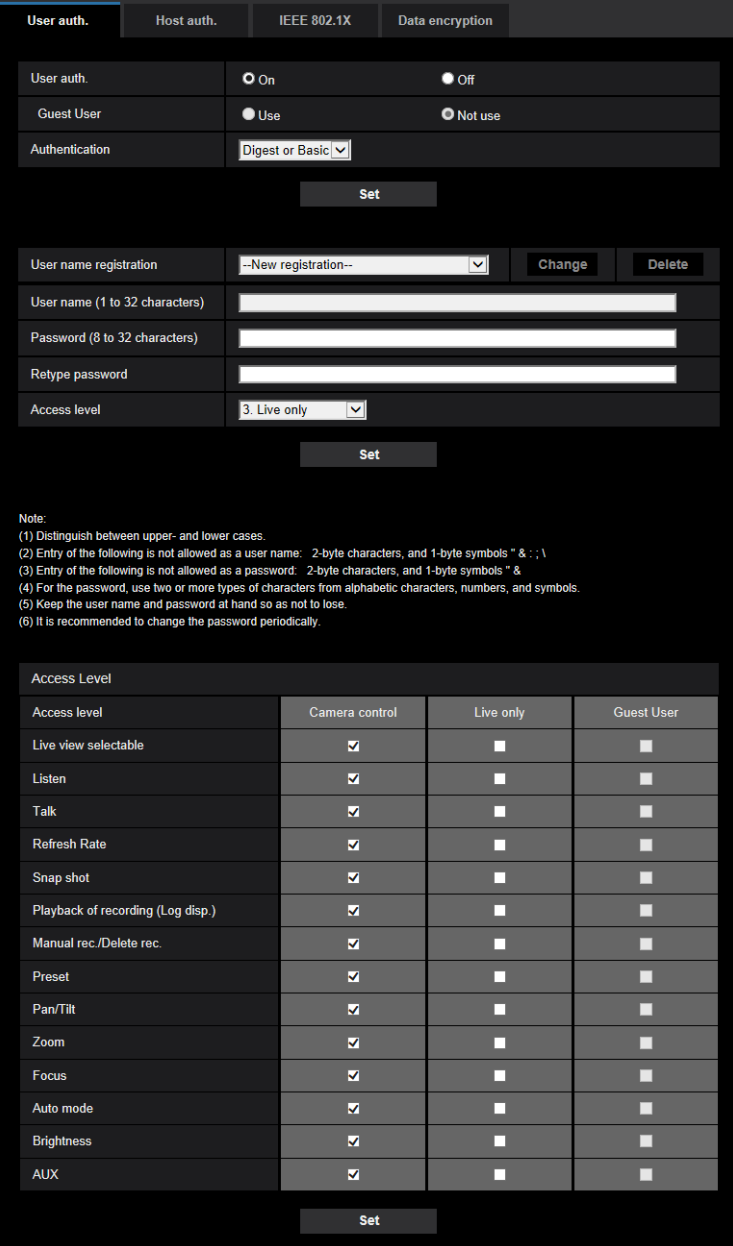

## **[User auth.]**

사용자를 인증할지를 결정하기 위해 "On"이나 "Off"를 선택한다.

**• 기본값:** On

### **[Guest User]**

Guest User를 설정할지를 선택한다. "Use"를 선택하는 경우, 사용자 인증을 실시하지 않은 Guest User에 대해 어떤 기능을 사용할 수 있는지를 설정할 수 있다.

• **기본값:** Not use

# **2 설정**

## **[Authentication]**

사용자 인증 방법을 설정한다.

- **Digest or Basic:** "Digest or Basic" 인증을 사용한다.
- **Digest:** "Digest" 인증을 사용한다.
- **Basic:** "Basic" 인증을 사용한다.
- **기본값:** Digest or Basic

## **참고**

- [Authentication] 설정을 변경한 경우, 웹 브라우저를 닫고 카메라에 다시 액세스한다.
- 네트워크 디스크 리코더와 같은 다른 장치에 대해서는 달리 명시하지 않은 경우, 디지털 인증은 지원 하지 않는다(2016년 8월 현재).

## **[User name registration]**

새로 등록하는 경우, [User name]에 새로운 사용자 이름을 등록한다. 등록된 사용자를 보기 위해서는 "User name registration"에서 [▼]을 클릭한다. 등록된 사용자를 "Registered user name [Access level]"로서 표시 한다(예: admin [1]).

오른쪽에 있는 [Change] 버튼을 클릭하는 경우, 선택한 사용자를 [User name]에 표시하고 비밀번호를 변 경할 수 있다. 오른쪽에 있는 [Delete] 버튼을 클릭함으로써 선택한 사용자를 삭제할 수 있다.

## **[User name]**

사용자 이름을 입력한다.

- **• 사용 가능한 글자의 수:** 1 32글자
- **• 사용할 수 없는 글자:** " & : ; \
- **• 기본값:** None(blank)

## **참고**

• 이미 사용 중인 사용자 이름을 입력하고 [Set] 버튼을 클릭하는 경우, 각각의 사용자 정보를 덮어쓴다.

## **[Password(8 to 32 characters)] [Retype password]**

비밀번호를 입력한다.

- **• 사용 가능한 글자의 수:** 8 32글자
- **• 사용할 수 없는 글자:** " &
- **• 기본값:** None(blank)

## **Note**

- 대문자와 소문자를 구별한다.
- 비밀번호의 경우, 알파벳, 숫자, 기호 중 두 종류 이상의 글자를 사용한다

## **[Access Level]**

사용자의 접근 권한을 다음 중에서 선택한다.

- **1. Administrator:** 카메라의 모든 사용 가능한 작동에 접근하는 것을 허가한다.
- **2. Camera control:** 카메라를 제어하는 것을 허가한다. "Access level"에 대해 선택한 기능을 작동시킬 수 있다.
- **3. Live only:** 라이브 뷰를 표시하는 것을 허가한다. "Access level"에 대해 선택한 기능을 작동시킬 수 있다.
- **기본값:** 3. Live only

## **[Access level]**

사용 가능한 기능을 사용자 접근 권한에 기초하여 선택한다(카메라 제어, 라이브 뷰, 게스트 사용자).

- **•** 기본값:
	- Camera control: 모든 것을 검토한다.
	- Live only: 모든 것을 검토하지 않는다.
	- Guest User: 모든 것을 검토하지 않는다.

## **참고**

- **• "User authentication"을 "Off"로 설정하고 "Guest User"를 "Not use"로 설정한 경우:** "Access Level" 항목을 설정할 수 없다. 모든 라이브 작동 버튼을 표시하는 동안 [Setup] 버튼에 대해 서는 인증이 필요하다.
- **• "User authentication"을 "On"으로 설정하고 "Guest User"를 "Use"로 설정한 경우:** "Guest User"에 대한 항목을 설정할 수 있다.
- **• "User authentication"을 "On"으로 설정한 경우:** "Guest User"에 대한 항목을 설정할 수 없다.

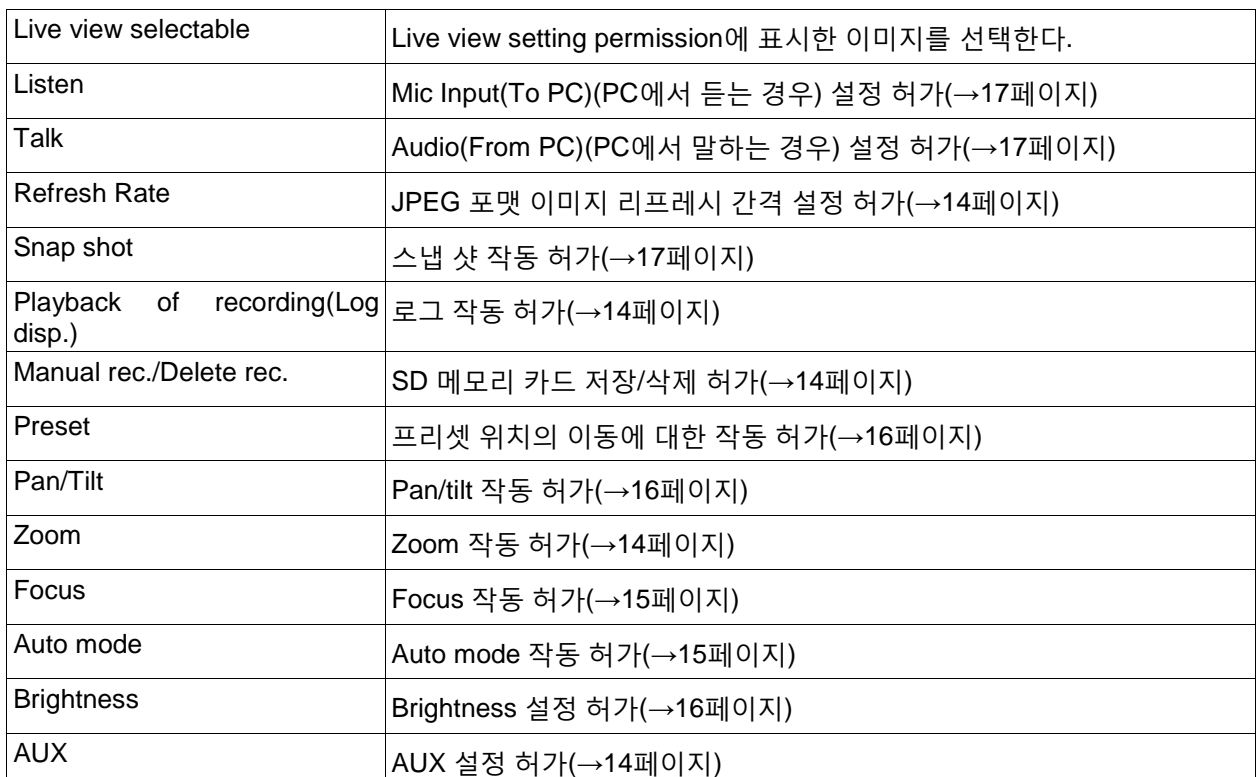

다음 기능을 설정할 수 있다.

## **2.8.2 호스트 인증에 관한 설정의 구성 [Host auth.]**

"User mng." 페이지의 [Host auth.] 탭을 클릭한다(→메뉴의 표시와 작동에 대해서는 50페이지와 51페이지 를 참조한다).

PC(IP 주소)가 카메라에 액세스하는 것을 제한하는 설정을 이 페이지에서 구성할 수 있다.

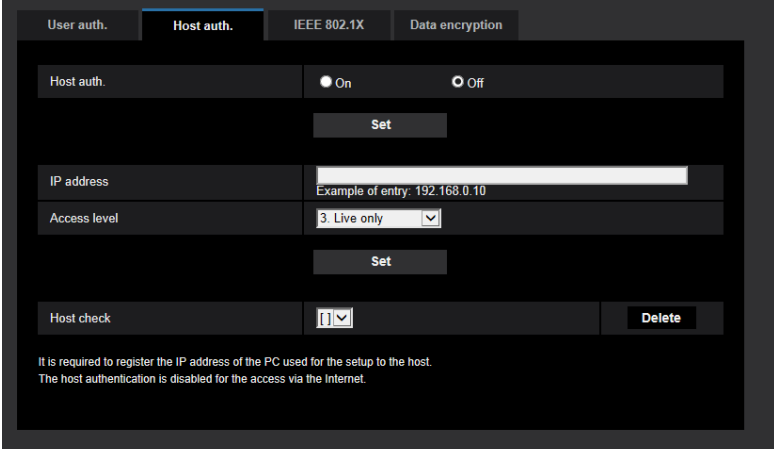

### **[Host auth.]**

호스트를 인증할지를 결정하기 위해 "On" 또는 "Off"를 선택한다.

**• 기본값:** Off

## **중요**

• PC의 IP 주소를 등록한 후 "Host auth."를 "On"으로 설정한다.

#### **[IP address]**

카메라에 액세스하는 것을 허가할 PC의 IP 주소를 입력한다. IP 주소에 대해 호스트 이름을 입력할 수 없다.

#### **참고**

- "IP address/subnet mask"를 입력하는 경우, 각 서브넷에서 PC를 제한할 수 있다. 예를 들어 "192.168.0.1/24"를 입력하고 접근 권한에 대해 "2. Camera control"을 선택한 경우, IP 주소가 "192.168.0.1"과 "192.168.0.254"의 사이에 있는 PC는 접근 권한 "2. Camera control"을 가지고 카메 라에 액세스할 수 있다.
- 이미 사용 중인 IP 주소를 입력하고 [Set] 버튼을 클릭하는 경우, 각각의 호스트 정보를 덮어쓴다.
- PC의 IP 주소를 적절하게 설정하지 않은 경우, "Set address" 오류 메시지를 표시한다. PC의 설정 IP 주소를 다시 검토한다.

#### **[Access level]**

호스트의 접근 권한을 다음 중에서 선택한다. 1. Administrator/ 2. Camera control/ 3. Live only 접근 권한과 관련한 추가 정보에 대해서는 186페이지를 참조한다.

• **기본값:** 3. Live only

#### **[Host check]**

"Host check"의 풀 다운 메뉴에서 등록된 호스트를 선택할 수 있고 선택한 호스트의 IP 주소를 검토할 수 있 다.

등록된 IP 주소를 접근 권한과 함께 표시한다.

(예: 192.168.0.21 [1])

등록된 호스트를 삭제하기 위해서는 삭제할 IP 주소를 선택한 후 [Delete] 버튼을 클릭한다.

## **2.8.3 IEEE 802.1X의 구성 [IEEE 802.1X]**

"User mng." 페이지의 [IEEE 802.1X] 탭을 클릭한다(→메뉴의 표시와 작동에 대해서는 50페이지와 51페이 지를 참조한다).

IEEE 802.1X에 관한 설정을 이 페이지에서 구성한다.

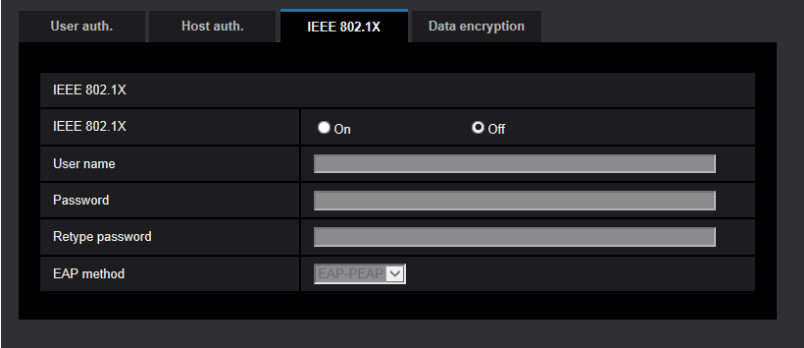

### **[IEEE 802.1X]**

IEEE 802.1X를 사용해서 포트 인증을 실시할지를 결정하기 위해 "On" 또는 "Off"를 선택한다.

**• 기본값:** Off

#### **[User name]**

인증 LAN 스위치에 액세스하는 사용자 이름을 입력한다.

- **• 사용 가능한 글자의 수:** 1 32글자
- **• 사용할 수 없는 글자:** " & : ; \

#### **[Password] [Retype password]**

인증 LAN 스위치에 액세스하는 비밀번호를 입력한다.

- **• 사용 가능한 글자의 수:** 4 32글자
- **• 사용할 수 없는 글자:** " &

## **[EAP method]**

EAP-MD5나 EAP-PEAP 중에서 인증 방법을 선택한다.

## **2.8.4 데이터 암호화 설정의 구성 [Data encryption]**

"User mng." 페이지의 [Data encryption] 탭을 클릭한다(→메뉴의 표시와 작동에 대해서는 50페이지와 51 페이지를 참조한다).

데이터 암호화에 관한 설정을 이 절에서 구성할 수 있다.

각각의 항목을 확대하고 세부 설정을 가능하게 하기 위해서는 Setup 메뉴의 왼쪽에 있는 "+" 기호를 클릭한 다.

항목을 확대하기 전에 표시했던 화면으로 돌아가기 위해서는 확대한 항목의 왼쪽에 있는 "-" 기호를 클릭한 다.

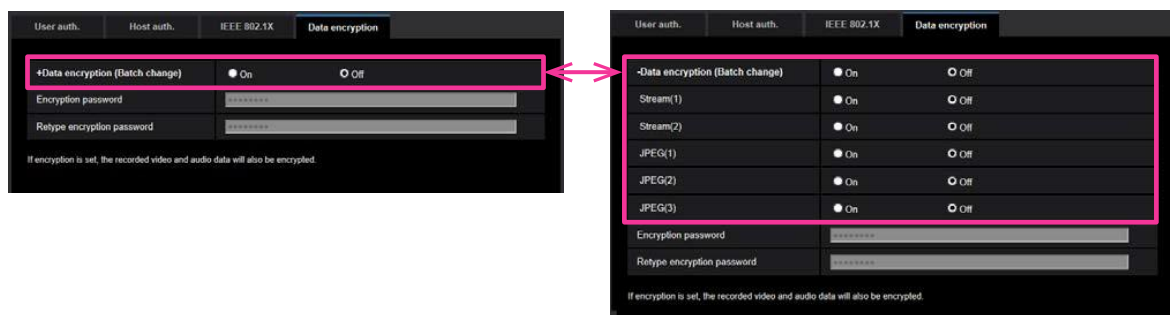

## **[Data encryption(Batch change)]**

데이터 암호화를 활성화할지를 결정하기 위해 "On"이나 "Off"를 선택한다.

- **On:** 데이터 암호화를 활성화한다. Stream(1), Stream(2), JPEG(1), JPEG(2), JPEG(3) 및 "AAC-LC" 오 디오를 암호화한다.
- **Off:** 데이터 암호화를 비활성화한다.
- **기본값:** Off

## **[Stream(1)], [Stream(2)], [JPEG(1)], [JPEG(2)], [JPEG(3)]**

데이터 암호화를 활성화할지를 결정하기 위해 Stream(1), Stream(2), JPEG(1), JPEG(2) 및 JPEG(3)에 대 해 독립적으로 "On"이나 "Off"를 선택한다.

**• 기본값:** Off

## **[Encryption password], [Retype encryption password]**

데이터 암호화에 대한 비밀번호를 설정한다.

- **• 사용 가능한 글자의 수:** 4 16글자
- **• 사용할 수 없는 글자:** " &

## **중요**

- 최초의 비밀번호를 [Upgrade] 화면의 "MAC address"에 표시한다. 데이터 암호화를 사용하는 경우, 비밀번호를 변경한다.
- 데이터 암호화를 "On"으로 설정하는 경우, "Stream(3)"과 "Stream(4)"는 "Off"가 된다.
- 이미지 캡처 모드가 "3 mega pixel [4:3](30fps mode)"이고 데이터 암호화가 "On"인 경우, "2048x1536", "JPEG" 또는 스트림을 선택할 수 없다.
- 데이터 암호화를 "On"으로 설정하는 경우, 스트림 전송에 대한 최고 비트 전송 속도는 16Mbps로 제 한된다.
- 데이터 암호화를 "On"으로 설정하는 경우, "Live" 페이지에 있는 Snap shot 버튼을 숨긴다.
- JPEG에 대한 데이터 암호화를 "On"으로 설정하는 경우, 휴대 전화/모바일 터미널을 사용해서 이미 지를 모니터 할 수 없다. 또한 JPEG에 대한 데이터 암호화를 "On"으로 설정한 경우, "Live" 페이지에 있는 [Refresh interval] 풀 다운 메뉴를 표시하지 않는다.
- 암호화된 MP4 파일과 JPEG 이미지를 브라우저에 있는 이미지 표시 화면을 통해 볼 수 없다. 이를 PC로 다운로드하고 암호 해독 도구를 사용해서 이를 확인한다.
- 암호 해독 도구에 관한 정보에 대해서 CD-ROM 내 "readme.txt" 파일이나 당사 웹사이트 (https://security.panasonic.com/support/info/)를 참조한다.

• 데이터 암호화를 "On"으로 설정하는 경우, [Audio detection] 화면에 있는 오디오는 들을 수 없게 된 다.

### **참고**

- 데이터 암호화를 "On"으로 설정한 상태에서 스트림을 보기 위해서는 뷰어 소프트웨어를 설치해야 한다.
- "Live"페이지에서 데이터 암호화를 "On"으로 설정하고 스트림을 확인하는 경우, 암호화를 위한 비밀 번호 입력이 표시된다. 설정한 "Encryption password" 정확하게 입력하는 경우, 이미지를 볼 수 있도 록 한다. [Audio transmission mode]에 대해 "Mic input", "Interactive(Full-duplex)" 또는 "Interactive(Half-duplex)"를 선택하는 경우, 비밀번호를 입력할 때까지 오디오만 재생할 수 있다.

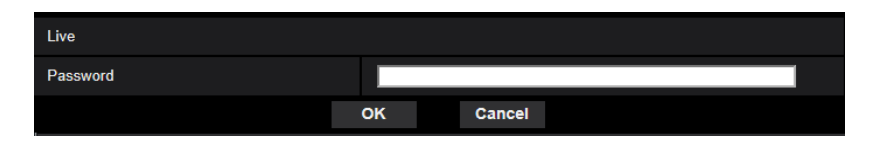

- 데이터 암호화가 활성화된 스트림을 [Live view] 풀 다운 메뉴에 있는 < >에 넣는다. 또한 데이터 암호화 가 활성화된 스트림을 Setup 메뉴 내 풀 다운 메뉴에서 <Encrypted>로 표시한다. 예: Stream(1)과 JPEG(3)에 대해 데이터가 암호화된 경우
- "Live" 페이지 내 [Live view] 풀 다운 메뉴

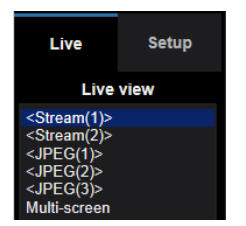

• Setup 메뉴 내 풀 다운 메뉴

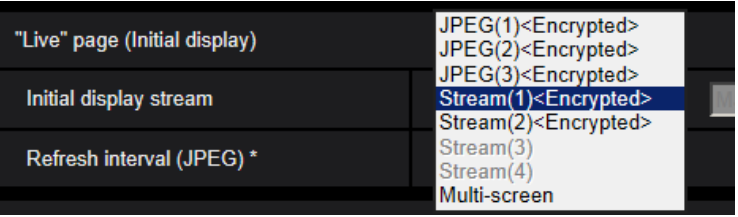

- [Data encryption(Batch change)]을 "On"으로 설정하는 경우, "AAC-LC" 오디오 데이터를 암호화한다 ("G.726"과 "G. 711"은 암호화하지 않는다). 이미지와 오디오를 모두 암호화하기 위해서는 [Data encryption(Batch change)]을 "On"으로 설정하고 [Audio input encoding format]을 "AAC-LC"로 설정한 다.
- 암호화한 MP4 파일과 JPEG 이미지에 대해서는 이미지를 확인하기 위해 암호화 도구를 사용할 수 있다.

# **2.9 네트워크 설정의 구성 [Network]**

"Network" 페이지에서 네트워크 설정을 구성한다. "Network" 페이지는 [Network] 탭과 [Advanced] 탭으로 구성된다.

## <span id="page-193-0"></span>**2.9.1 네트워크 설정의 구성 [Network]**

"Network" 페이지의 [Network] 탭을 클릭한다(→메뉴의 표시와 작동에 대해서는 50페이지와 51페이지를 참조한다)

네트워크 설정을 구성하기 위해서는 다음 정보가 필요하다. 네트워크 관리자나 인터넷 서비스 제공회사에 문의한다.

- IP 주소
- 서브넷 마스크
- 디폴트 게이트웨이(게이트웨이 서버/라우터를 사용하는 경우)
- HTTP 포트
- 주 DNS 주소, 보조 DNS 주소(DNS를 사용하는 경우)

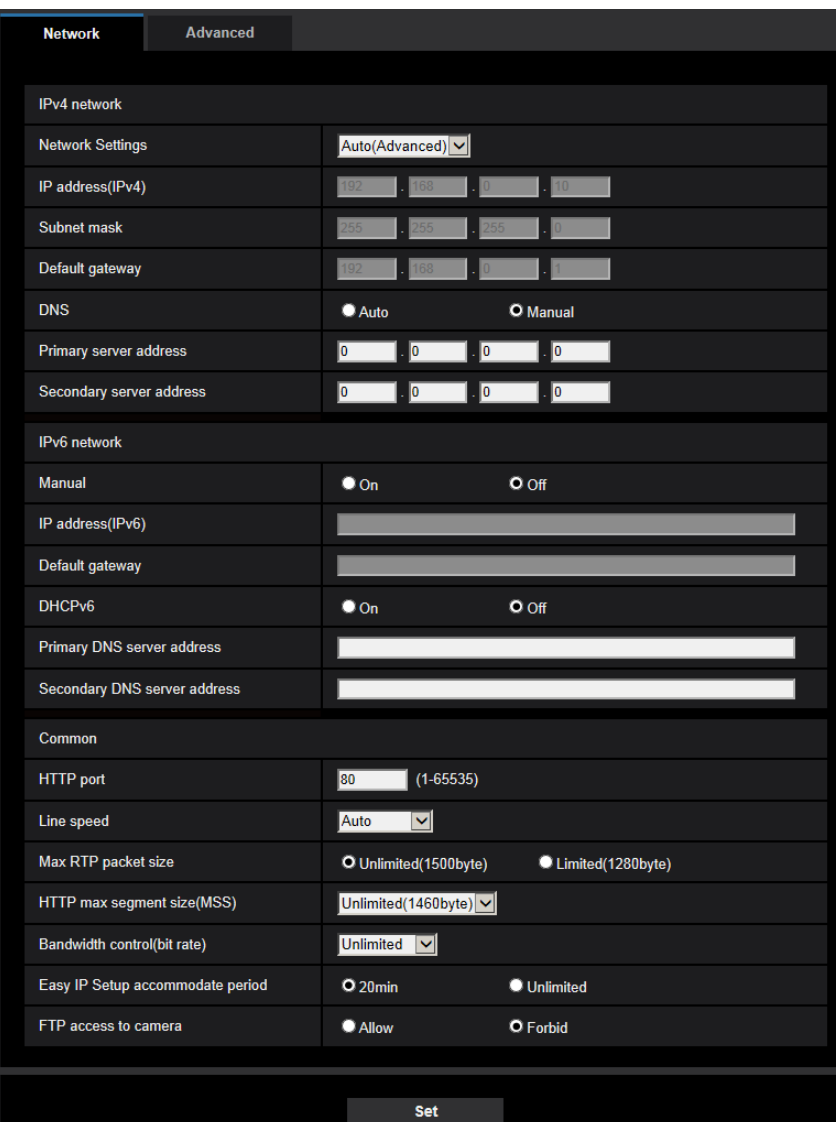

## **IPv4 network**

#### **[Network Settings]**

IP 주소를 설정하는 방법을 다음 중에서 선택한다.

- **Static:** IP 주소를 "IP address(IPv4)"에 수동으로 입력함으로써 IP 주소를 설정한다.
- **DHCP:** DHCP 기능을 사용해서 IP 주소를 설정한다.
- **Auto(AutoIP):** DHCP 기능을 사용해서 IP 주소를 설정한다. DHCP 서버를 발견할 수 없는 경우, IP 주 소를 자동적으로 설정한다.
- **Auto(Advanced):** DHCP 기능을 사용해서 네트워크 주소 정보를 참조하고 사용하지 않은 IP 주소를 고 정 IP 주소로써 카메라에 설정한다. 카메라가 설정된 IP 주소를 서브넷 마스크 범위 내에서 자동적으로 결정한다. DHCP 서버를 발견할 수 없는 경우, IP 주소를 192.168.0.10으로 설정한다.
- 기본값: Auto(Advanced)

### **2 설정**

### **참고**

• "Auto(AutoIP)"를 선택하고 DHCP 서버에서 IP 주소를 구할 수 없는 경우, 같은 네트워크에서 사용하 지 않는 IP 주소를 169.254.1.0과 169.254.254.255의 범위 내에서 검색한다.

## **[IP address(IPv4)]**

DHCP 기능을 사용하지 않는 경우, 카메라의 IP 주소를 입력한다. 이미 사용 중인 IP 주소는 입력하지 않는 다(PC와 다른 네트워크 카메라에 대해).

• **기본값:** 192.168.0.10

## **참고**

• DHCP 기능을 사용하는 경우에도 여러 개의 IP 주소를 사용할 수는 없다. DHCP 서버의 설정에 관한 추가 정보에 대해서는 네트워크 관리자에게 문의한다.

### **[Subnet mask]**

DHCP 기능을 사용하지 않는 경우, 카메라의 서브넷 마스크를 입력한다.

• **기본값:** 255.255.255.0

### **[Default gateway]**

DHCP 기능을 사용하지 않는 경우, 카메라의 디폴트 게이트웨이를 입력한다.

• **기본값:** 192.168.0.1

## **참고**

• DHCP 기능을 사용하는 경우에도 디폴트 게이트웨이에 대해 여러 개의 IP 주소를 사용할 수는 없다. DHCP 서버의 설정에 관한 추가 정보에 대해서는 네트워크 관리자에게 문의한다.

#### **[DNS]**

"Auto"(주소를 자동적으로 입수한다)나 "Manual"(DNS 서버의 주소를 입력한다)을 선택함으로써 DNS 서버 의 주소를 설정하는 방법을 결정한다. "Manual"을 선택하는 경우, DNS에 대한 설정을 구성할 필요가 있다. DHCP 기능을 사용하는 경우, "Auto"를 선택함으로써 DNS 주소를 자동적으로 입수할 수 있다. 설정에 관 한 추가 정보에 대해서는 네트워크 관리자에게 문의한다.

**• 기본값**: Auto

#### **[Primary server address], [Secondary server address]**

"DNS"에 대해 "Manual"을 선택한 경우, DNS 서버의 IP 주소를 입력한다. DNS 서버의 IP 주소에 대해서는 네트워크 관리자에게 문의한다.

## **IPv6 network**

#### **[Manual]**

IPv6 네트워크의 IP 주소(IPv6 주소)를 수동으로 설정할지를 결정하기 위해 "On" 또는 "Off"를 선택한다.

- **On:** IPv6 주소를 수동으로 입력한다.
- **Off:** IPv6 주소를 수동으로 입력할 수 없다.
- **기본값:** Off

## **[IP address(IPv6)]**

"Manual"에 대해 "On"을 선택한 경우, IPv6 주소를 수동으로 입력해야 한다. 이미 사용 중인 주소를 입력하

지 않는다.

## **참고**

• 라우터를 넘어 수동으로 설정한 IPv6 주소에 접속하는 경우, IPv6와 호환이 되는 라우터를 사용하고 Automatic IPv6 address assignment 기능을 켠다. 이 경우, IPv6와 호환이 되는 라우터가 제공하는 프리릭스 정보를 포함한 IPv6 주소를 설정할 필요가 있다. 추가 정보에 대해서는 라우터와 함께 제공 된 설명서를 참조한다.

#### **[Default gateway]**

IPv6 네트워크의 "Manual"에 대해 "On"을 선택하는 경우, 카메라의 IPv6 네트워크 디폴트 게이트웨이를 입 력한다.

• **기본값:** None(blank)

### **[DHCPv6]**

IPv6 DHCP 기능을 사용할지를 결정하기 위해 "On" 또는 "Off"를 선택한다. 다른 네트워크 카메라 및 IP 주소가 고유한 PC의 IP 주소와 같은 IP 주소를 할당하지 않도록 DHCP 서버를 설정한다. 서버의 설정에 관한 추가 정보에 대해서는 네트워크 관리자에게 문의한다.

**• 기본값:** Off

#### **[Primary DNS server address], [Secondary DNS server address]**

DNS 서버의 IPv6 주소를 입력한다. DNS 서버의 IPv6 주소에 대해서는 네트워크 관리자에게 문의한다.

## **Common**

#### **[HTTP port]**

포트 번호를 독립적으로 할당한다.

- **사용 가능한 포트 번호:** 1 65535
- **기본값:** 80

다음 포트 번호는 이미 사용 중이기 때문에 사용할 수 없다. 20, 21, 23, 25, 42, 53, 67, 68, 69, 110, 123, 161, 162, 443, 554, 995, 10669, 10670, 59000 – 61000

#### **[Line speed]**

데이터 전송을 위한 회선 속도를 다음 중에서 선택한다. 기본값인 "Auto"를 사용할 것을 권고한다.

- **Auto:** 회선 속도를 자동적으로 적용한다.
- **100M-Full:** 100 Mbps 전이중
- **100M-Half:** 100 Mbps 반이중
- **10M-Full:** 10 Mbps 전이중
- **10M-Half:** 10 Mbps 반이중
- **기본값:** Auto

#### **[Max RTP packet size]**

RTP 프로토콜을 사용하는 카메라를 통해 이미지를 보는 경우, RTP 패킷 크기를 제한할지를 결정하기 위 해서는 "Unlimited(1500byte)"나 "Limited(1280byte)"를 선택한다. 기본값인 "Unlimited(1500byte)"를 사용 할 것을 권고한다.

사용 중인 네트워크 회선에서 RTP 패킷 크기를 제한하는 경우, "Limited(1280byte)"를 선택한다. 네트워크 회선 내 최대 패킷 크기에 관한 추가 정보에 대해서는 네트워크 관리자에게 문의한다.

• 기본값: Unlimited(1500byte)

## **[HTTP max segment size(MSS)]**

HTTP 프로토콜을 사용하는 카메라를 통해 이미지를 보는 경우, Maximum segment size(MSS)를 제한할지 를 결정하기 위해서는 "Unlimited(1460byte)", "Limited(1280byte)" 또는 "Limited(1024byte)"를 선택한다. 기 본 설정 그대로 이 특징을 사용할 것을 권고한다.

사용 중인 네트워크 회선에서 MSS를 제한하는 경우, "Limited(1024byte)"나 "Limited(1280byte)"를 선택한 다. 네트워크 회선 내 MSS에 관한 추가 정보에 대해서는 네트워크 관리자에게 문의한다.

• 기본값: Unlimited(1460byte)

## **[Bandwidth control(bit rate)]**

데이터 전송을 위한 총 비트 전송 속도를 다음 중에서 선택한다.

Unlimited/ 64kbps/ 128kbps/ 256kbps/ 384kbps/ 512kbps/ 768kbps/ 1024kbps/ 2048kbps/ 4096kbps/ 6144kbps/ 8192kbps/ 10240 kbps/ 15360 kbps/ 20480 kbps/ 25600 kbps/ 30720kbps/ 35840kbps/ 40960 kbps/ 51200kbps

• **기본값:** Unlimited

## **참고**

- "64kbps"를 선택하는 경우, [Audio] 탭에 있는 "Audio transmission mode"에 대해 "Off"를 선택한다 (→154페이지).
- JPEG 이미지의 전송과 FTP 정기 이미지 전송을 동시에 실시하기 위해 "128kbps"나 더 빠른 속도를 선택한다.
- "Bandwidth control(bit rate)"을 낮게 설정한 경우, Snap shot 버튼을 사용해서 사진을 찍는 것이 사용 환경에 따라 작동하지 않을 수 있다. 이 경우, "Live" 페이지에서 "JPEG"를 선택하고 최저 이미지 캡 처 크기를 사용해서 Snap shot 버튼으로 사진을 찍는다.

## **[Easy IP Setup accommodate period]**

네트워크 설정 작동이 Panasonic "IP Setting Software"를 사용할 수 있는 시간을 결정하기 위해 "20min"이 나 "Unlimited"를 선택한다.

- **20min:** 네트워크 설정 작동은 카메라를 시작한 후 20분 동안 Panasonic "IP Setting Software"를 사용할 수 있다.
- **Unlimited:** 네트워크 설정 작동은 시간제한 없이 Panasonic "IP Setting Software"를 사용할 수 있다.
- **기본값:** 20min

## **참고**

- Panasonic "IP Setting Software"를 사용해서 카메라 정보를 표시하는 것을 시간제한 없이 허용한다. 또한 카메라 이미지를 열 수도 있다.
- 각 서버의 주소에 대해서는 네트워크 관리자에게 문의한다.
- Port forwarding 기능은 글로벌 IP 주소를 로컬 IP 주소로 변경한다. "Static IP masquerade"와 "Network Address Translation(NAT)"가 이 기능을 가지고 있다. 라우터에서 이 기능을 설정할 수 있 다.

• 카메라를 라우터에 연결함으로써 Internet을 통해 카메라에 액세스하기 위해서는 각 카메라에 각각의 HTTP 포트 번호를 할당하고 라우터의 Port forwarding 기능을 사용해서 주소를 해석할 필요가 있다. 추 가 정보에 대해서는 사용 중인 라우터의 작동 설명서를 참조한다.

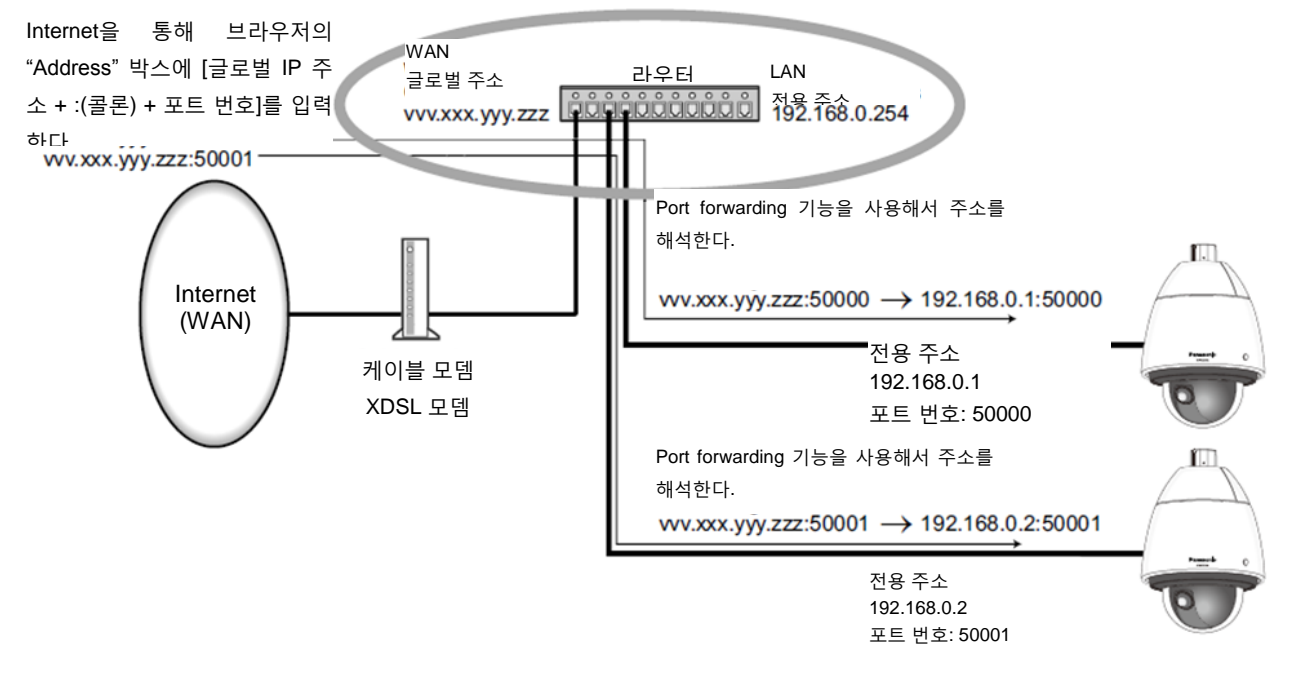

### **[FTP access to camera]**

FTP로 카메라에 액세스하는 것을 허용할지를 결정하기 위해 "Allow"나 "Forbid"를 선택한다.

**• 기본값:** Forbid

## **2.9.2 고급 네트워크 설정의 구성 [Advanced]**

"Network" 페이지의 [Advanced] 탭을 클릭한다(→메뉴의 표시와 작동에 대해서는 50페이지와 51페이지를 참조한다)

SMTP(E-mail), FTP, NTP, UPnP, HTTPS, DDNS, SNMP, QoS와 관련한 설정을 이 절에서 구성할 수 있다. 설정 항목에 대한 해당 링크를 클릭함으로써 설정 항목의 설정 페이지로 이동할 수 있다.

# **2.9.2.1 이메일 발신과 관련한 설정의 구성**

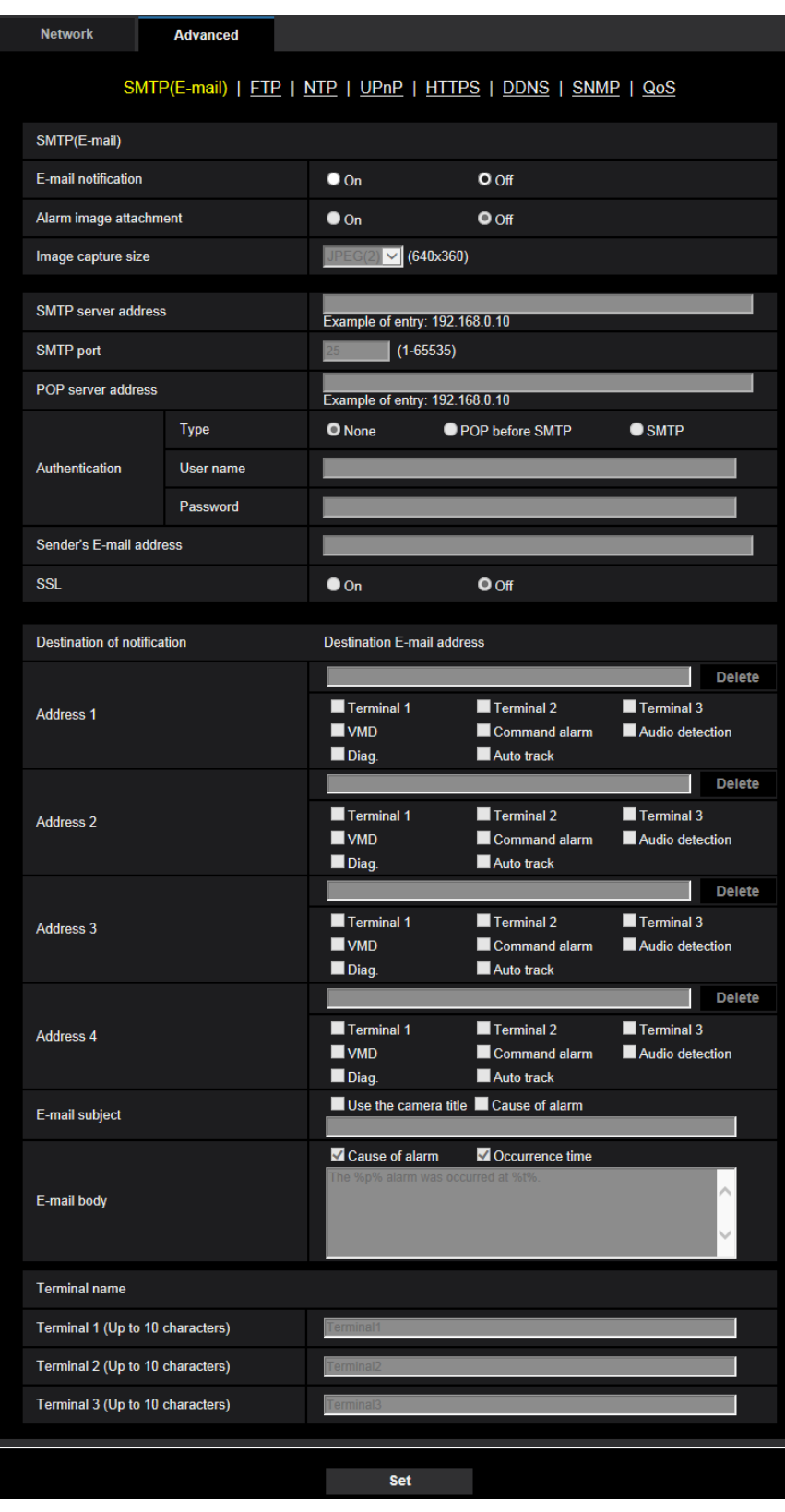

## **2 설정**

## **[E-mail notification]**

아래 "Destination of notification"의 "Alarm"과 "Diag." 체크 박스에 대한 설정에 따라 이메일로 통지할지를 결정하기 위해 "On"이나 "Off"를 선택한다.

- 알람을 감지하는 경우("Alarm")
- SD 메모리카드의 잔여 용량에 대해 통지를 받은 경우("Diag.")
- SD 메모리 카드에 잔여 용량이 없는 경우("Diag.")
- SD 메모리 카드를 인식할 수 없는 경우("Diag.")
- **기본값:** Off

## **[Alarm image attachment]**

알람을 감지하는 경우 보낼 이메일에 이미지를 첨부할지를 결정하기 위해 "On"이나 "Off"를 선택한다.

**• 기본값:** Off

## **[Image capture size]**

알람 이메일에 첨부하는 이미지의 캡처 크기를 다음 중에서 선택한다. JPEG(1)/JPEG(2)/JPEG(3)

• **기본값:** JPEG(2)

## **[SMTP server address]**

이메일을 보내는데 사용하는 SMTP 서버의 IP 주소나 호스트 이름을 입력한다.

- **• 사용 가능한 글자의 수:** 1 128글자
- **• 사용 가능한 글자:** 알파벳 글자, 콜론(:), 마침표(.), 밑줄(\_) 및 하이픈(-).

## **[SMTP port]**

이메일을 보내는 포트 번호를 입력한다.

- **• 사용 가능한 포트 번호:** 1-65535
- **• 기본값:** 25

다음 포트 번호는 이미 사용 중이기 때문에 사용할 수 없다. 20, 21, 23, 42, 53, 67, 68, 69, 80, 110, 123, 161, 162, 443, 995, 10669, 10670

## **[POP server address]**

"Type"에 대해 "POP before SMTP"를 선택하는 경우, POP 서버의 IP 주소나 호스트 이름을 입력한다.

- **• 사용 가능한 글자의 수:** 1 128글자
- **• 사용 가능한 글자:** 알파벳 글자, 콜론(:), 마침표(.), 밑줄(\_) 및 하이픈(-).

## **중요**

• "SMTP server address"나 "POP server address"에 대해 호스트 이름을 입력하는 경우, "Network" 페 이지의 [Network] 탭에 있는 DNS 설정을 구성할 필요가 있다(→194페이지).

## **[Authentication]**

#### **• Type**

이메일을 보내기 위한 인증 방법을 다음 중에서 선택한다.

- **None:** 이메일을 보내기 위해 인증을 통과할 필요가 없다.
- **POP before SMTP:** 이메일을 보내는데 SMTP 서버를 사용하기 위해 POP 서버 인증을 통과할 필요 가 있다.
- **SMTP:** 이메일을 보내기 위해 SMTP 서버 인증을 통과할 필요가 있다.
- **기본값:** None

#### **참고**

- 이메일을 보내기 위한 인증 방법을 모르는 경우, 네트워크 관리자에게 문의한다.
- **• User name**

서버에 액세스하기 위해 사용자 이름을 입력한다.

- **사용 가능한 글자의 수:** 0 32글자
- **사용할 수 없는 글자:** " & : ; \
- **• Password**

서버에 액세스하기 위해 비밀번호를 입력한다.

- **사용 가능한 글자의 수:** 0 32글자
- **사용할 수 없는 글자:** " &

#### **[Sender's E-mail address]**

발송자의 이메일 주소를 입력한다.

입력한 이메일 주소를 보낸 이메일의 "From"(발송자) 행에 표시한다.

- **• 사용 가능한 글자의 수:** 3 128글자
- **• 사용 가능한 글자:** 알파벳 글자, 단가 기호(@), 마침표(.), 밑줄(\_) 및 하이픈(-).

#### **[SSL]**

알람 발생이나 "Diag." 기능에 대한 이메일 통지를 발송할 때 SSL 암호화를 사용하고자 하는 경우, "On"을 선택한다. "On"을 선택하는 경우, "SMTP"에 인증 방법을 보낸다. 인증에 사용하는 사용자 이름과 비밀번호 를 설정한다.

**• 기본값:** Off

#### **참고**

- 일부 SMTP 서버는 SSL을 지원하지 않을 수 있다.
- SSL은 SMTP를 지원하지만 STARTTLS는 지원하지 않는다.
- "On"을 선택하는 경우, SMTP 포트 번호를 465로 지정할 필요가 있다. 적절한 설정에 대해서는 Internet 서비스 제공회사에 문의한다.

#### **[Address 1] - [Address 4]**

목적지 주소를 입력한다. 최대 4개의 목적지 이메일 주소를 등록할 수 있다.

- **사용 가능한 글자의 수:** 3 128글자
- **사용 가능한 글자:** 알파벳 글자, 단가 기호(@), 마침표(.), 밑줄(\_) 및 하이픈(-). 등록한 주소를 삭제하기 위해서는 각 삭제 대상 주소에 대해 [Delete] 버튼을 클릭한다.
- **Terminal 1:** Terminal 1에서 알람이 발생하는 경우, 이메일로 통지한다.
- **Terminal 2:** Terminal 2에서 알람이 발생하는 경우, 이메일로 통지한다.
- **Terminal 3:** Terminal 3에서 알람이 발생하는 경우, 이메일로 통지한다.
- **VMD:** 움직임을 감지하는 경우, 이메일로 통지한다.
- **Audio detection:** 오디오를 감지하는 경우, 이메일로 통지한다.
- **Command alarm:** 명령 알람을 입력하는 경우, 이메일로 통지한다.
- **• Diag.:**
	- SD 메모리 카드의 잔여 용량에 대해 통지한 경우
	- SD 메모리 카드에 잔여 용량이 없는 경우
	- SD 메모리 카드를 인식할 수 없는 경우

### **2 설정**

• **Auto track:** Auto track 알람이 발생하는 경우, 이메일로 통지한다.

## **참고**

• 나중에 설정한 [E-mail subject]와 [E-mail body]의 내용을 통지 [Diag.] 필드의 목적지를 점검했을 때 보낸 진단 이메일 통지에서 변경하지 않는다.

## **[E-mail subject]**

이메일 제목을 입력한다.

- **• 사용 가능한 글자의 수:** 0 50글자
- **• Use the camera title:** 이메일 제목에 카메라 제목을 표시한다.
- **• Cause of alarm:** 이메일 제목에 알람의 원인을 추가한다.

## **[E-mail body]**

이메일 본문을 입력한다.

- **• 사용 가능한 글자의 수:** 0 200글자
- **• Cause of alarm:** 이메일 본문에 알람의 원인 %p%를 추가한다. %p%를 알람의 원인으로 대체하고 보 낸다.
	- For VMD alarm: "VMD"
	- For terminal alarm: "Terminal name"의 "Terminal 1", "Terminal 2" 및 "Terminal 3"에서 설정한 터미 널 이름(예: 터미널 1의 이름이 "Terminal1"인 경우, "Terminal1"로 한다).
	- For command alarm: "CMD"
	- For audio detection alarm: "Audio detection"
	- For Auto track alarm: "Auto track"
- **Occurrence time:** 발생 시간 %t%을 이메일 본문에 추가한다. %t%를 알람의 발생 시간(HH:MM:SS)으 로 대체하고 보낸다.
- **•** 기본값:
	- Cause of alarm: Checked
	- Occurrence time: Checked
	- E-mail body: The %p% alarm was occurred at %t%.

## **참고**

- SD 메모리 카드에 잔여 용량이 없는 경우, "The capacity of the SD memory card is full." 메시지와 함 께 통지 이메일을 보낸다. 또는 SD 메모리 카드를 장착하는데 실패하는 경우 "The SD memory card cannot be detected." 메시지와 함께 통지 이메일을 보낸다.
- 대체 본문을 이메일 본문에 입력하는 것은 알람이 발생한 이벤트나 시간을 자동적으로 추가한다. Alternative text cause of alarm: %p%, 발생 시간: %t% (사용 예) 다음 글자를 이메일 본문에 설정한 후 19:13:24에 VMD 알람이 발생한다. 이메일 본문 설정: %p% 알람이 %t%에 발생했다. 보낸 이메일 본문: "VMD" 알람이 19:13:24에 발생했다." 이메일의 본문이 비어 있는 경우, 이메일을 보내는 언어를 "Basic"의 "Menu language"가 결정한다. "Japanese"를 명시하는 경우, 이메일을 일본어로 보낸다. 다른 언어를 명시하는 경우, 이메일을 영어 로 보낸다.

## **[Terminal 1(Up to 10 characters)]**

이메일 본문 내 알람의 원인에서 사용하는 Terminal 1의 이름을 입력한다.

- **• 사용할 수 없는 글자:** " &
- **• 기본값:** Terminal1

#### **[Terminal 2(Up to 10 characters)]**

이메일 본문 내 알람의 원인에서 사용하는 Terminal 2의 이름을 입력한다.

- **• 사용할 수 없는 글자:** " &
- **• 기본값:** Terminal2

#### **[Terminal 3(Up to 10 characters)]**

이메일 본문 내 알람의 원인에서 사용하는 Terminal 3의 이름을 입력한다.

- **• 사용할 수 없는 글자:** " &
- **• 기본값:** Terminal3

#### **Example of e-mail notification**

카메라 제목 체크 박스를 명시하는 이메일 포맷을 이메일 제목에 명시한다. 알람의 원인과 발생 시간을 이 메일 본문에 명시한다.

이메일의 예:

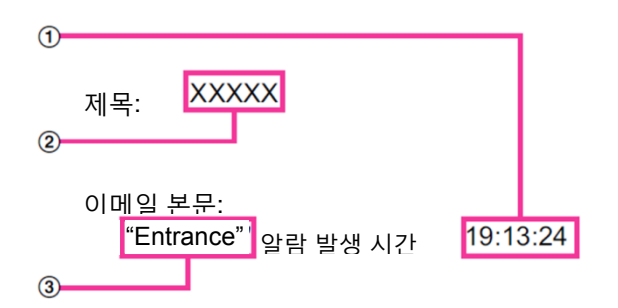

- ① 알람 발생 시간을 할당한다.
- ② 카메라 제목을 이메일 제목으로 사용한다.
- ③ Terminal 1 내지 3에 대한 이름 세트(알람의 원인)를 이름에 할당한다.

## **2.9.2.2 FTP 전송에 관한 설정의 구성**

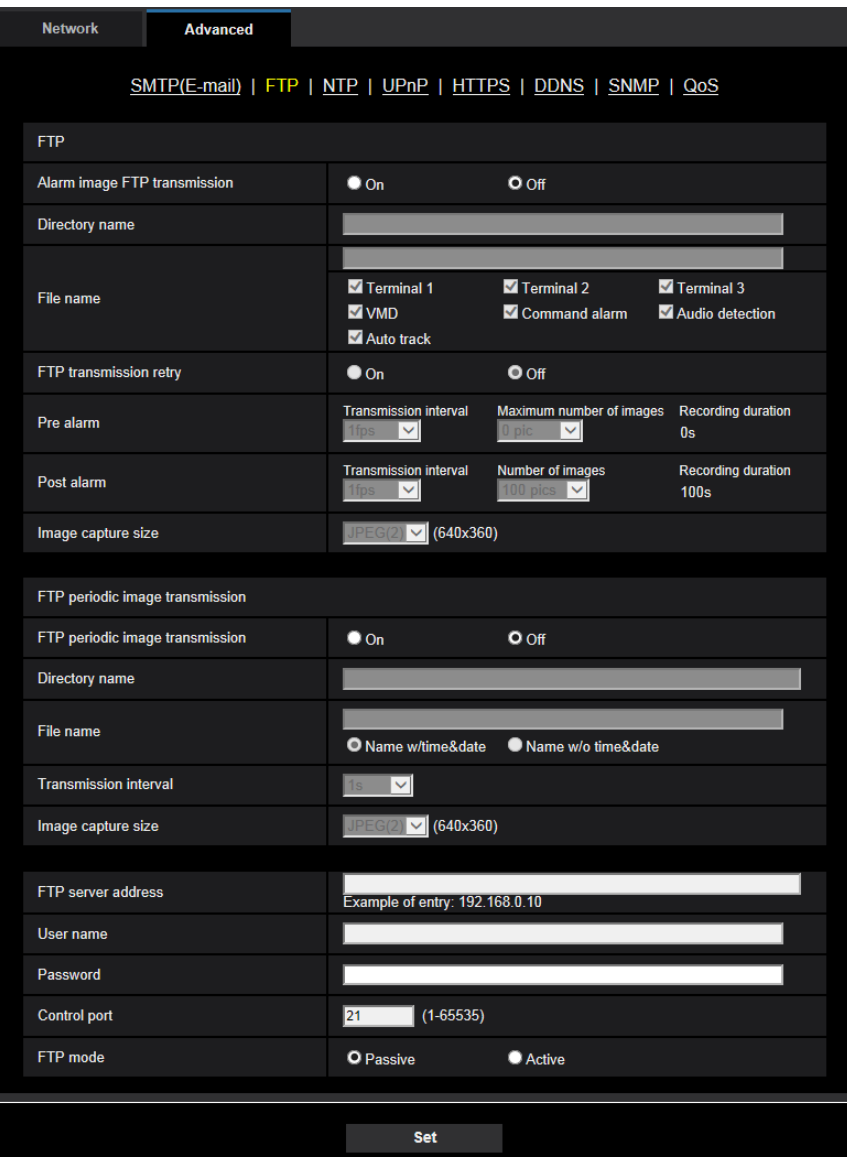

## **FTP**

## **[Alarm image FTP transmission]**

알람 이미지를 FTP 서버로 전송할지를 결정하기 위해 "On"이나 "Off"를 선택한다.

**• 기본값:** Off

## **[Directory name]**

알람 이미지를 저장할 디렉터리 이름을 입력한다. 예를 들어 FTP 서버의 루트 디렉터리 밑에 "ALARM" 디렉터리를 지정하기 위해 "/ALARM"을 입력한다.

- **• 사용 가능한 글자의 수:** 1 256글자
- **• 사용할 수 없는 글자:** " & ;

### **[File name]**

알람 이미지를 FTP 서버로 전송하는데 사용하는 파일 이름을 입력한다. 파일 이름은 다음과 같다. 파일 이름: ["Entered file name" + "Time and date(year/ month/ day/ hour/ minute/ second)"] + "Serial number"

- **• 사용 가능한 글자의 수:** 1 32글자
- **• 사용할 수 없는 글자:** " & \* / : ; < > ? \ |
- **• Terminal 1:** Terminal 1에서 알람이 발생하는 경우, 이미지를 FTP서버로 전송한다.
- **• Terminal 2:** Terminal 2에서 알람이 발생하는 경우, 이미지를 FTP서버로 전송한다.
- **• Terminal 3:** Terminal 3에서 알람이 발생하는 경우, 이미지를 FTP서버로 전송한다.
- **• VMD:** 움직임을 감지하는 경우, 이미지를 FTP서버로 전송한다.
- **• Audio detection:** 오디오를 감지하는 경우, 이미지를 FTP서버로 전송한다.
- **• Command alarm:** 명령 알람을 감지하는 경우, 이미지를 FTP서버로 전송한다
- **• Auto track:** Auto track 알람을 감지하는 경우, 이미지를 FTP서버로 전송한다

#### **[FTP transmission retry]**

FTP 전송에 실패하는 경우, 다시 전송할지를 결정하기 위해 "On"이나 "Off"를 선택한다.

- **On:** 전송에 실패하는 경우, 성공할 때까지 다시 전송한다.
- **Off:** 전송에 실패하는 경우, 이미지를 폐기하고 다음 이미지를 전송한다.
- **기본값:** Off

#### **[Pre alarm]**

**• Transmission interval**

알람이 발생하기 전에 이미지의 업데이트 간격을 다음 중에서 선택한다. 0.1fps/ 0.2fps/ 0.33fps/ 0.5fps/ 1fps

**• 기본값:** 1fps

**• Maximum number of images**

전송할 이미지의 수를 다음 중에서 선택한다. 0pics/ 1pic/ 2pics/ 3pics/ 4pics/ 5pics/ 6pics\*/ 7pics\*/ 8pics\*/ 9pics\*/ 10pics\*/ 20pics\*/ 30pics\*/ 40pics\*/ 50pics\*

- **• 기본값:** 0 pics
- **• Recording duration**

알람이 발생하기 전에 기록된 이미지의 기록 기간("Transmission interval"과 "Maximum number of images"의 설정에 따라 달라지는)을 표시한다.

## **참고**

- 전송할 이미지의 캡처 크기에 대해 "JPEG(1)"를 선택하고 "JPEG(1)"의 이미지 캡처 크기가 "2048x1536"이거나 "1920x1080"인 경우, 프리 알람을 사용할 수 없다.
- "Image compression rate upon alarm detection"에 대해 "On"을 선택하는 경우, 포스트 알람 기록 이 미지만 압축한다. 프리 알람 기록 이미지는 압축하지 않는다.
- "Pre alarm"의 "Maximum number of images"에 대해 오른쪽에 별표(\*)가 있는 것을 선택하는 경우, 이미지 캡처 크기와 이미지 품질에 따라 지정한 수의 이미지를 보낼 수 없을 수 있다. 다음 표는 프리 알람에 대해 전송할 수 있는 최대 이미지 수를 보여준다.

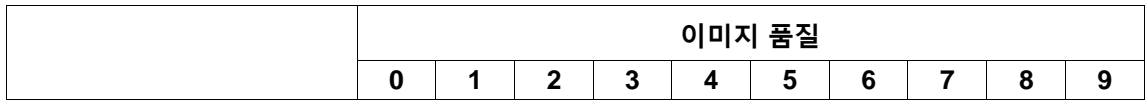

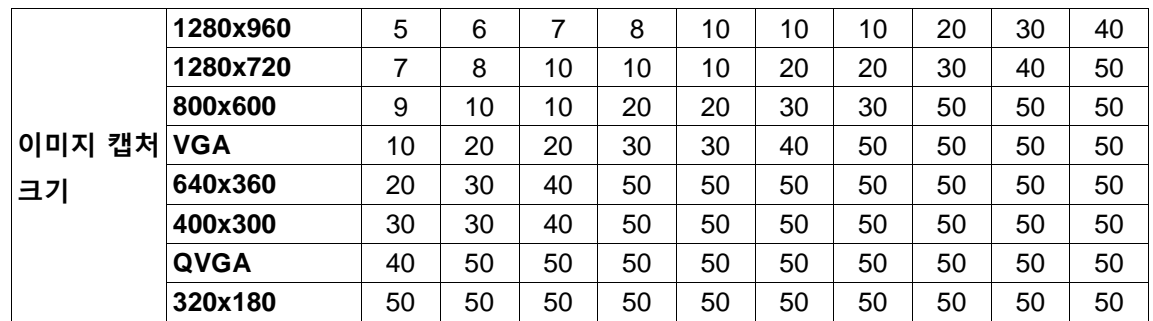

## **[Post alarm]**

## **• Transmission interval**

알람 이미지를 FTP 서버로 전송하는 간격을 다음 중에서 선택한다. 0.1fps/ 0.2fps/ 0.33fps/ 0.5fps/ 1fps

**• 기본값:** 1fps

## **• Number of images**

전송할 이미지의 수를 다음 중에서 선택한다. 1pic/ 2pics/ 3pics/ 4pics/ 5pics/ 6pics/ 7pics/ 8pics/ 9pics/ 10pics/ 20pics/ 30pics/ 50pics/ 100pics/ 200pics/ 300pics/ 500pics/ 1000pics/ 1500pics/ 2000pics/ 3000pics

- **기본값:** 100pics
- **• Recording duration**

설정한 "Transmission interval"로 "Number of images"를 저장하는데 걸리는 대략적인 시간을 표시한다.

### **[Image capture size]**

알람이 발생하는 경우 전송하는 이미지의 캡처 크기를 다음 중에서 선택한다. JPEG(1)/JPEG(2)/JPEG(3)

• **기본값:** JPEG(2)

## **FTP periodic image transmission**

## **[FTP periodic image transmission]**

FTP periodic image transmission 기능을 사용해서 이미지를 전송할지를 결정하기 위해 "On"이나 "Off"를 선택한다.

"On"을 선택하는 경우, FTP 서버의 설정을 구성할 필요가 있다.

**• 기본값:** Off

## **중요**

• FTP periodic image transmission 기능을 이용하는 경우, "Schedule" 페이지의 [Schedule] 탭에 있는 FTP periodic image transmission의 스케줄 설정을 구성할 필요가 있다(→243[페이지](#page-241-0)).

## **[Directory name]**

이미지를 저장할 디렉터리 이름을 입력한다.

예를 들어 FTP 서버의 루트 디렉터리 밑에 "img" 디렉터리를 지정하기 위해 "/img"를 입력한다.

- **• 사용 가능한 글자의 수:** 1 256글자
- **• 사용할 수 없는 글자:** " & ;
- **• 기본값:** None(blank)

파일 이름(전송할 이미지 파일의 이름)을 입력하고 파일 이름을 지정하는 옵션을 다음 중에서 선택한다.

- **Name w/time&date:** 파일 이름은 다음과 같다 ["Entered file name" + "Time and date(year/ month/ day/ hour/ minute/ second)" + "Serial number(starting from 00)"].
- **Name w/o time&date:** 파일 이름은 "File name"에 대해 입력하는 글자로 이루어진다. "Name w/o time&date"를 선택하는 경우, 파일을 다시 전송할 때마다 파일을 덮어쓴다.
- **사용 가능한 글자의 수:** 1 32글자
- **사용할 수 없는 글자:** " & ; : / \* < > ? \ |
- **기본값:** None(blank)

## **참고**

• "Name w/time&date"를 선택하는 경우, 파일 이름은 다음과 같다 ["Entered file name" + "Time and date(year/ month/ day/ hour/ minute/ second)" + "Serial number(starting from 00)"] + "s"(섬머 타임 을 적용하는 경우).

## **[Transmission interval]**

FTP periodic image transmission 간격을 다음 중에서 선택한다.

1s/ 2s/ 3s/ 4s/ 5s/ 6s/ 10s/ 15s/ 20s/ 30s/ 1min/ 2min/ 3min/ 4min/ 5min/ 6min/ 10min/ 15min/ 20min/ 30min/ 1h/ 1.5h/ 2h/ 3h/ 4h/ 6h/ 12h/ 24h

**• 기본값:** 1s

## **[Image capture size]**

전송할 이미지의 캡처 크기를 다음 중에서 선택한다. JPEG(1)/JPEG(2)/JPEG(3)

• **기본값:** JPEG(2)

## **[FTP server address]**

FTP 서버의 IP 주소나 호스트 이름을 입력한다.

- **• 사용 가능한 글자의 수:** 1 128글자
- **• 사용할 수 있는 글자:** 알파벳 글자, 콜론(:), 마침표(.), 밑줄(\_) 및 하이픈(-).

## **중요**

• "FTP server address"에 대한 호스트 이름을 입력하는 경우, "Network" 페이지의 [Network] 탭에서 DNS 설정을 구성할 필요가 있다(→194페이지).

## **[User name]**

FTP 서버에 액세스하는 사용자 이름(로그인 이름)을 입력한다.

- **• 사용 가능한 글자의 수:** 1 32글자
- **• 사용할 수 없는 글자:** " & : ;

## **[Password]**

FTP 서버에 액세스하는 비밀번호를 입력한다.

- **• 사용 가능한 글자의 수:** 0 32글자
- **• 사용할 수 없는 글자:** " &

## **[Control port]**

FTP 서버에 대해 사용할 제어 포트 번호를 입력한다.

**• 사용 가능한 포트 번호:** 1-65535

## **2 설정**

#### **• 기본값:** 21

다음 포트 번호는 이미 사용 중이기 때문에 FTP 서버에 대한 제어 포트 번호로 사용할 수 없다. 20, 23, 25, 42, 53, 67, 68, 69, 80, 110, 123, 161, 162, 443, 995, 10669, 10670

## **[FTP mode]**

FTP 모드에 대해 "Passive"나 "Active"를 선택한다.

일반적으로는 "Passive"를 선택한다. "Passive"를 선택한 후에 접속할 수 없는 경우, "Active"를 선택한 후 다시 접속한다.

• **기본값:** Passive

## **2.9.2.3 NTP 서버에 관한 설정의 구성**

NTP 서버에 관한 설정(NPT 서버 주소, 포트 번호 등과 같은)을 이 페이지에서 구성할 수 있다.

## **중요**

• 시스템 작동을 위해 더 정확한 날짜 및 시간 설정이 필요한 경우, NTP 서버를 사용한다.

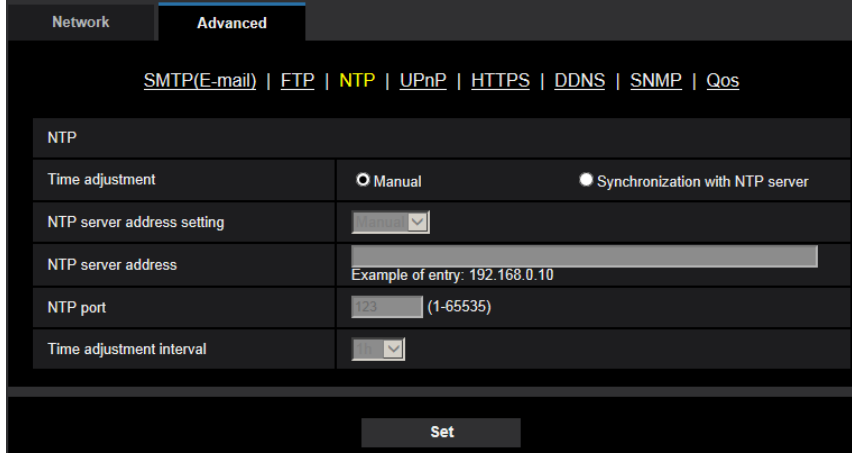

## **[Time adjustment]**

시간 조정 방법을 다음 중에서 선택한다. 선택한 방법에 따라 조정한 시간을 카메라의 표준 시간으로 사용 한다.

- **Manual:** "Basic" 페이지의 [Basic] 탭에서 설정한 시간을 카메라의 표준 시간으로 사용한다.
- **Synchronization with NTP server:** NTP 서버와 동기화함으로써 자동적으로 조정한 시간을 카메라의 표준 시간으로 사용한다.
- **기본값:** Manual

## **[NTP server address setting]**

"Time adjustment"에 대해 "Synchronization with NTP server"를 선택하는 경우, NPT 서버 주소를 입수하는 방법을 다음 중에서 선택한다.

- **Auto:** DHCP 서버에서 NTP 서버 주소를 입수한다.
- **Manual:** NTP 서버 주소를 "NTP server address"에 수동으로 입력한다.
- **기본값:** Manual

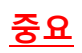

• DHCP 서버로부터 NTP 서버 주소를 입수하는 경우, "Network" 페이지의 [Network] 탭에서 "Network Settings"에 대해 "DHCP", "Auto(AutoIP)" 또는 "Auto(Advanced)" 선택할 필요가 있다(→194[페이지](#page-193-0)).

#### **[NTP server address]**

"NTP server address setting"에 대해 "Manual"을 선택하는 경우, NTP 서버의 IP 주소나 호스트 이름을 입 력한다.

- **• 사용 가능한 글자의 수:** 1 128글자
- **• 사용 가능한 글자:** 알파벳 글자, 콜론(:), 마침표(.), 밑줄(\_) 및 하이픈(-).
- **• 기본값:** None(blank)

## **중요**

• "NTP server address"에 대한 호스트 이름을 입력하는 경우, "Network" 페이지의 [Network] 탭에서 DNS 설정을 구성할 필요가 있다(→194페이지).

## **[NTP port]**

NTP 서버의 포트 번호를 입력한다.

- **• 사용 가능한 포트 번호:** 1 65535
- **• 기본값:** 123

다음 포트 번호는 이미 사용 중이기 때문에 NTP 서버의 포트 번호로 사용할 수 없다. 20, 21, 23, 25, 42, 53, 67, 68, 69, 80, 110, 161, 162, 443, 995, 10669, 10670

### **[Time adjustment interval]**

NTP 서버와의 동기화 간격(1 - 24시간: 1시간 간격)을 선택한다.

**• 기본값:** 1h

## **2.9.2.4 UPnP 설정의 구성**

이 카메라는 UPnP(Universal Plug and Play)를 지원한다. UPnP 기능을 사용함으로써 다음을 자동적으로 설정하는 것이 가능해진다.

- 라우터의 Port forwarding 기능을 설정한다(하지만 UPnP를 지원하는 라우터가 필요하다). Internet을 통 하거나 휴대전화/모바일 터미널을 사용해서 카메라에 액세스하는 경우, 이 설정이 유용하다.
- 카메라의 IP 주소를 변경하는 경우에도 카메라에 대한 바로 가기(PC의 [Network] 폴더에서 만든)를 자 동적으로 리프레시 한다.

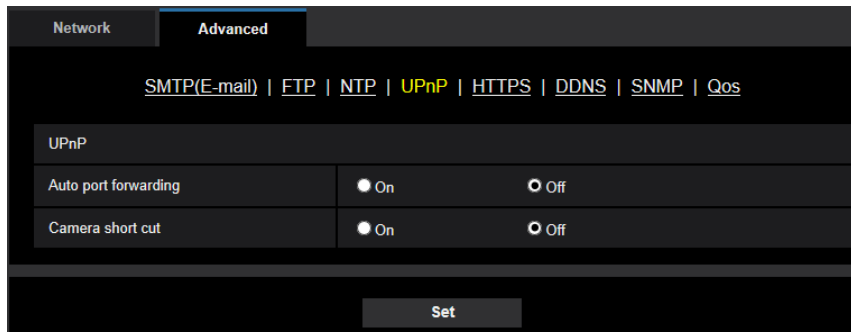

## **[Auto port forwarding]**

라우터의 Port forwarding 기능을 사용할지를 결정하기 위해 "On"이나 "Off"를 선택한다.

Port forwarding 기능을 사용하기 위해서는 사용 중인 라우터가 UPnP를 지원해야 하며 UPnP를 활성화해

## **2 설정**

야 한다.

**• 기본값:** Off

**참고**

- Port forwarding 기능으로 인해 포트 번호가 변경될 수 있다. 포트 번호가 변경되는 경우, PC 및 리코 더 등에 등록된 포트 번호를 변경해야 한다.
- 카메라를 IPv4 네트워크에 연결하는 경우, UPnP 기능을 사용할 수 있다. IPv6는 지원하지 않는다.

• Auto port forwarding 기능을 적절하게 설정했는지를 검토하기 위해서는 "Maintenance" 페이지의 [Status] 탭을 클릭하고 "UPnP"의 "Status"에 대해 "Enable"을 표시하는지를 검토한다(→253페이지). "Enable"을 표시하지 않는 경우, ["3.3 Troubleshooting"](#page-269-0) 절에 있는 "Cannot access the camera via the Internet."을 참조한다(→271페이지).

## **[Camera short cut]**

카메라에 대한 바로 가기를 PC의 [Network] 폴더에 만들지를 선택한다. 바로 가기를 만드는 경우, "On"을 선택한다.

카메라에 대한 바로 가기 기능을 사용하기 위해서는 PC에서 UPnP 기능을 미리 활성화한다.

**• 기본값:** Off

## **참고**

• 카메라에 대한 바로 가기를 PC의 [Network] 폴더에 표시하기 위해서는 Windows 구성 요소를 추가 할 필요가 있다. UPnP 기능을 활성화하기 위해서는 다음을 참조한다.

#### **Windows 7**

[Start] → [Control Panel] → [Network and Internet] → [Network and Sharing Center] → [Change advanced sharing settings]의 [Network discovery]의 [Turn on network discovery]를 선택한다 → [Save changes]를 클릭한다 → 완료

## **Windows 8.1 및 Windows 8**

[Start]에서 마우스의 오른쪽 버튼을 클릭한다 → [Control Panel]을 선택한다 → [Network and Internet] → [Network and Sharing Center]

→ [Change advanced sharing settings]의 [Network discovery]의 [Turn on network discovery]를 선 택한다 → [Save changes]를 클릭한다 → 완료

## **Windows 10**

 $[Start] \rightarrow [Setting] \rightarrow [NETWORK & INTERNET] \rightarrow [Ethernet] \rightarrow [Network and Sharing Center] \rightarrow$ [Change advanced sharing settings]의 [Network discovery]의 [Turn on network discovery]를 선택한 다 → [Save changes]를 클릭한다 → 완료

## **2.9.2.5 HTTPS 설정의 구성**

HTTPS 기능을 사용해서 카메라에 대한 액세스를 암호화함으로써 네트워크 보안을 강화할 수 있다. HTTPS 설정을 구성하는 방법에 대해서는 219페이지를 참조한다.

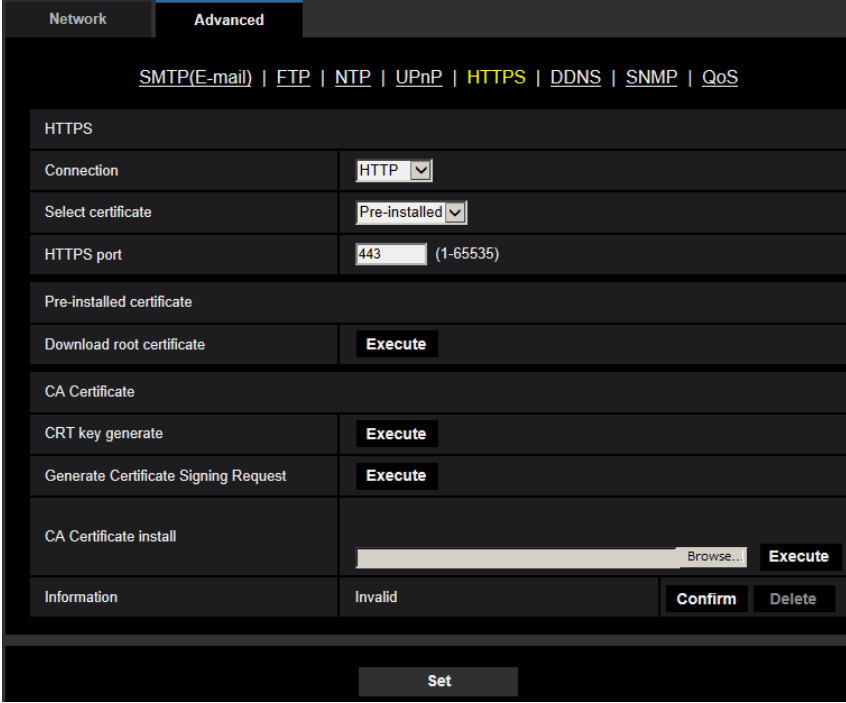

### **[HTTPS - Connection]**

카메라에 접속하는데 사용하는 프로토콜을 선택한다.

- **HTTP:** HTTP 접속만 사용할 수 있다.
- **HTTPS:** HTTPS 접속만 사용할 수 있다.
- **기본값:** HTTP

#### **[HTTPS - Select certificate]**

HTTPS와 함께 사용할 증명서를 선택한다.

- **Pre-installed:** 이전에 설치한 증명서를 선택한다.
- **CA:** CA 증명서를 선택한다. CA 증명서를 설치한 경우에만 표시된다.
- **기본갑:** Pre-installed

### **[HTTPS - HTTPS port]**

사용할 HTTPS 포트 번호를 지정한다.

- **• 사용 가능한 포트 번호:** 1 65535
- **• 기본값:** 443

다음 포트 번호는 이미 사용되고 있기 때문에 HTTPS 포트 번호로 사용할 수 없다. 20, 21, 23, 25, 42, 53, 67, 68, 69, 80, 110, 123, 161, 162, 554, 995, 10669, 10670, 59000-61000

#### **[Pre-installed certificate - Download root certificate]**

이전에 설치한 증명서에 대한 최상위 증명서를 다운로드하기 위해서는 [Execute] 버튼을 클릭한다. 최상위 증명서를 PC에 설치함으로써 이전에 설치한 증명서에 대해 서명 인증을 받을 수 있다.

## **[CRT key generate]**

HTTPS 프로토콜에서 사용하는 CRT 키(SSL 암호화 키)를 생성한다. CRT 키를 생성하기 위해 "CRT key generate" 대화 상자를 표시하도록 [Execute] 버튼을 클릭한다.

### **[CA Certificate - Generate Certificate Signing Request]**

HTTPS 프로토콜을 위한 CA 증명서로써 CA(Certificate Authority)가 발급한 CA 증명서를 사용하는 경우, CSR(Certificate Signing Request)이 생성된다.

CSR을 생성하기 위해 "CA Certificate - Generate Certificate Signing Request" 대화 창을 표시하도록 [Execute] 버튼을 클릭한다.

### **[CA Certificate - CA Certificate install]**

CA(Certificate Authority)가 발급한 CA 증명서를 설치하고 설치한 CA 증명서에 대한 정보를 표시한다. CA 증명서를 설치하기 위해 [Open] 대화 상자를 표시하도록 [Browse…] 버튼을 클릭하고 CA가 발급한 CA 증명서의 파일을 선택하며 [Execute] 버튼을 클릭한다.

### **[CA Certificate - Information]**

CA 증명서의 정보를 표시한다.

[Confirm] 버튼을 클릭하는 경우, 설치된 CA 증명서에 대해 등록된 정보를 "CA Certificate - Confirm" 대화 상자에 표시한다. CA 증명서를 설치하지 않은 경우, 생성된 CSR 파일의 내용을 표시한다. [Delete] 버튼을 클릭하면 설치된 CA 정보가 삭제된다.

## **중요**

• 유효한 CA 증명서를 삭제하기 전에 CA 증명서의 백업 파일이 PC나 다른 매체에 있는지를 확인한다. CA 증명서를 다시 설치하는 경우, CA 증명서의 백업 파일이 필요하다.

**참고**

- 연결 설정을 변경한 후 변경한 설정에 따라 잠시 기다린 후 카메라에 다시 [액세스한다](http://ip/)("http://IP address of the camera" 또는 "https://IP address of the camera").
- HTTPS 프로토콜을 사용해서 카메라에 액세스하는 경우, 이미지의 리프레시 간격과 프레임 속도가 더 낮을 수 있다.
- HTTPS 프로토콜을 사용해서 카메라에 액세스하는 경우, 이미지를 표시하는데 시간이 걸릴 수 있다.
- HTTPS 프로토콜을 사용해서 카메라에 액세스하는 경우, 이미지가 왜곡되거나 오디오가 중단될 수 있다.
- 최대 동시 액세스 사용자 수는 최대 이미지 크기와 전송 포맷에 따라 다를 수 있다.

## **2.9.2.6 DDNS에 관한 설정의 구성**

Internet을 통해 이 카메라에 액세스하기 위해서는 DDNS 기능에 대한 설정을 구성할 필요가 있다.

#### **2 설정**

DDNS에 관한 설정을 구성하는 방법에 대해서는 236페이지를 참조한다.

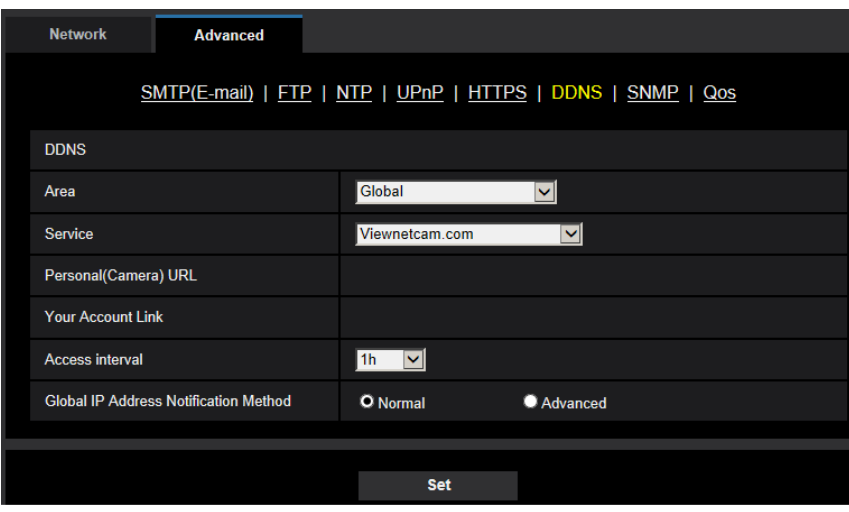

## **[Area]**

카메라를 설치하는 영역을 다음 중에서 선택한다. Japan/Global

## **참고**

• 카메라를 일본에서 사용하는 경우, "Japan"을 선택한다. 일본 이외의 지역에서 카메라를 사용하는 경우, "Global"을 선택한다. "Global"을 선택하는 경우 표시되는 "Viewnetcam.com" 서비스는 일본에 서 사용할 수 없다.

## **[Service]**

DDNS를 사용할지를 결정하기 위해서는 DDNS 서비스를 선택한다.

- **Off:** DDNS 기능을 사용하지 않는다
- **Viewnetcam.com:** "Viewnetcam.com" 서비스를 사용한다.
- **Dynamic DNS Update:** DHCP를 사용하지 않으면서 Dynamic DNS Update(RFC2136 호환)를 사용한 다.
- **Dynamic DNS Update(DHCP):** DHCP와 함께 Dynamic DNS Update(RFC2136 호환)를 사용한다.
- **기본값:** Off

**참고**

• Dynamic DNS Update(RFC2136 호환)를 사용하는 경우, DHCP를 사용할지에 대해서는 네트워크 관리자에게 문의한다.

## **2.9.2.7 SNMP에 관한 설정의 구성**

SNMP에 관한 설정을 이 페이지에서 구성할 수 있다. SNMP manager에 접속함으로써 카메라의 상태를 검 토할 수 있다. SNMP 기능을 사용하는 경우, 네트워크 관리자에게 문의한다.

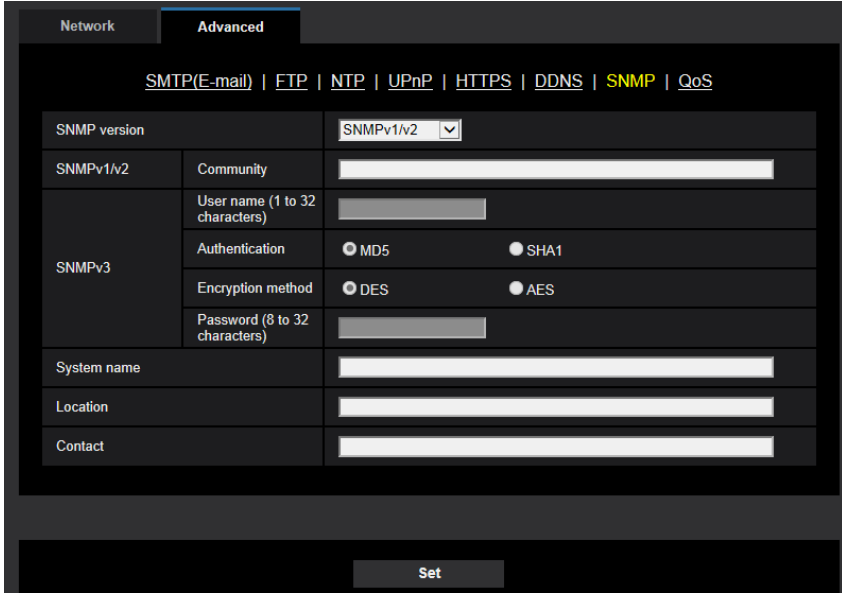

## **[SNMP version]**

사용할 SNMP 버전을 선택한다.

- **SNMPv1/v2:** SNMPv1/v2를 활성화한다.
- **SNMPv3:** SNMPv3를 활성화한다.
- **SNMPv1/v2/v3:** SNMPv1/v2/v3를 활성화한다.
- **기본값:** SNMPv1/v2

## **[SNMPv1/v2] - [Community]**

모니터 대상인 커뮤니티 이름을 입력한다.

- **• 사용 가능한 글자의 수:** 0 32글자
- **• 기본값:** None(blank)

## **중요**

• SNMP 기능을 사용하는 경우, 커뮤니티 이름을 입력할 필요가 있다. 커뮤니티 이름을 입력하지 않는 경우, SNMP 기능은 작동하지 않는다.

## **[SNMPv3] - [User name]**

SNMPv3 사용자 이름을 설정한다.

- **• 사용 가능한 글자의 수:** 0 32글자
- **• 사용할 수 없는 글자:** " & : ; \

## **[SNMPv3] - [Authentication]**

SNMPv3 인증 방법을 MD5나 SHA1 중에서 선택한다.

**• 기본값:** MD5

## **[SNMPv3] - [Encryption method]**
SNMPv3 비밀번호를 설정한다.

**• 기본값:** DES

#### **[SNMPv3] - [Password]**

SNMPv3 암호화 방법을 DES나 AES 중에서 선택한다.

- **• 사용 가능한 글자의 수:**
	- 인증 방법이 MD5인 경우: 빈 필드이거나 8 내지 16개의 글자
	- 인증 방법이 SHA1인 경우: 빈 필드이거나 8 내지 20개의 글자
- **• 사용할 수 없는 글자:** " &

### **[System name]**

SNMP 기능을 사용해서 카메라를 관리하는데 사용할 시스템 이름을 입력한다.

- **사용 가능한 글자의 수:** 0 32글자
- **• 기본값:** None(blank)

#### **[Location]**

카메라를 설치한 위치의 이름을 입력한다.

- **• 사용 가능한 글자의 수:** 0 32글자
- **• 기본값:** None(blank)

#### **[Contact]**

SNMP 관리자의 이메일 주소나 전화번호를 입력한다.

- **• 사용 가능한 글자의 수:** 0 32글자
- **• 기본값:** None(blank)

## **2.9.2.8 QoS 설정의 구성**

Diffserv 기능과 스트림의 형태에 관한 설정을 이 절에서 구성한다.

## **Diffserv**

라우터로부터 전송하는 이미지/오디오 데이터의 우선순위를 정하는데 Diffserv 기능을 사용할 수 있다. 이 기능에서 설정하는 우선순위는 라우터에 대해 설정한 DSCP 값과 일치해야 한다.

Diffserv 기능을 사용하는 경우, 네트워크 관리자에게 문의한다.

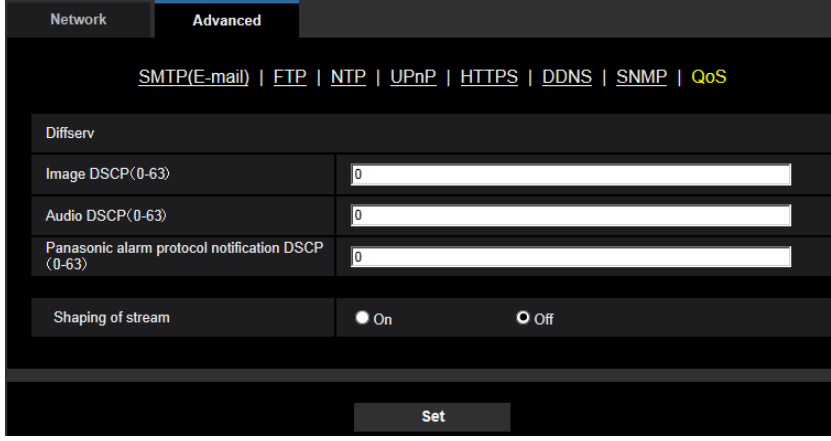

## **[Image DSCP□ 0-63□]**

비디오 데이터에 대한 패킷 우선순위를 입력한다.

- **• 사용 가능한 값:** 0 63
- **• 기본값:** 0

### **[Audio DSCP**□**0-63**□**]**

오디오 전송/수신에 대한 패킷 우선순위를 입력한다.

- **• 사용 가능한 값:** 0 63
- **기본값:** 0

### **[Panasonic alarm protocol notification DSCP(0-63)]**

Panasonic alarm protocol notification에 대한 패킷 우선순위를 입력한다.

- **• 사용 가능한 값:** 0 63
- **• 기본값:** 0

## **Shaping of stream**

### **[Shaping of stream]**

H.265(또는 H.264) 이미지가 파열되지 않도록 H.265(또는 H.264) 이미지 데이터를 제어할지를 결정하기 위해 On/Off를 선택한다. 네트워크 장치가 카메라의 비디오 데이터를 상실하지만 비디오 디스플레이가 지 체될 수 있는 경우와 같은 상황에서 이는 효과적이다.

### **2 설정**

## **2.9.3 HTTPS 설정을 구성하는 방법**

카메라에 대한 액세스를 암호화함으로써 네트워크 보안을 강화할 수 있는 HTTPS 프로토콜에 관한 설정을 이 페이지에서 구성할 수 있다.

카메라에 이전에 설치한 증명서를 사용하거나 CA(Certification Authority)로부터 입수한 CA 증명서를 사용 함으로써 HTTPS 설정을 구성할 수 있다. 다음 절차에 따라 설정을 구성한다.

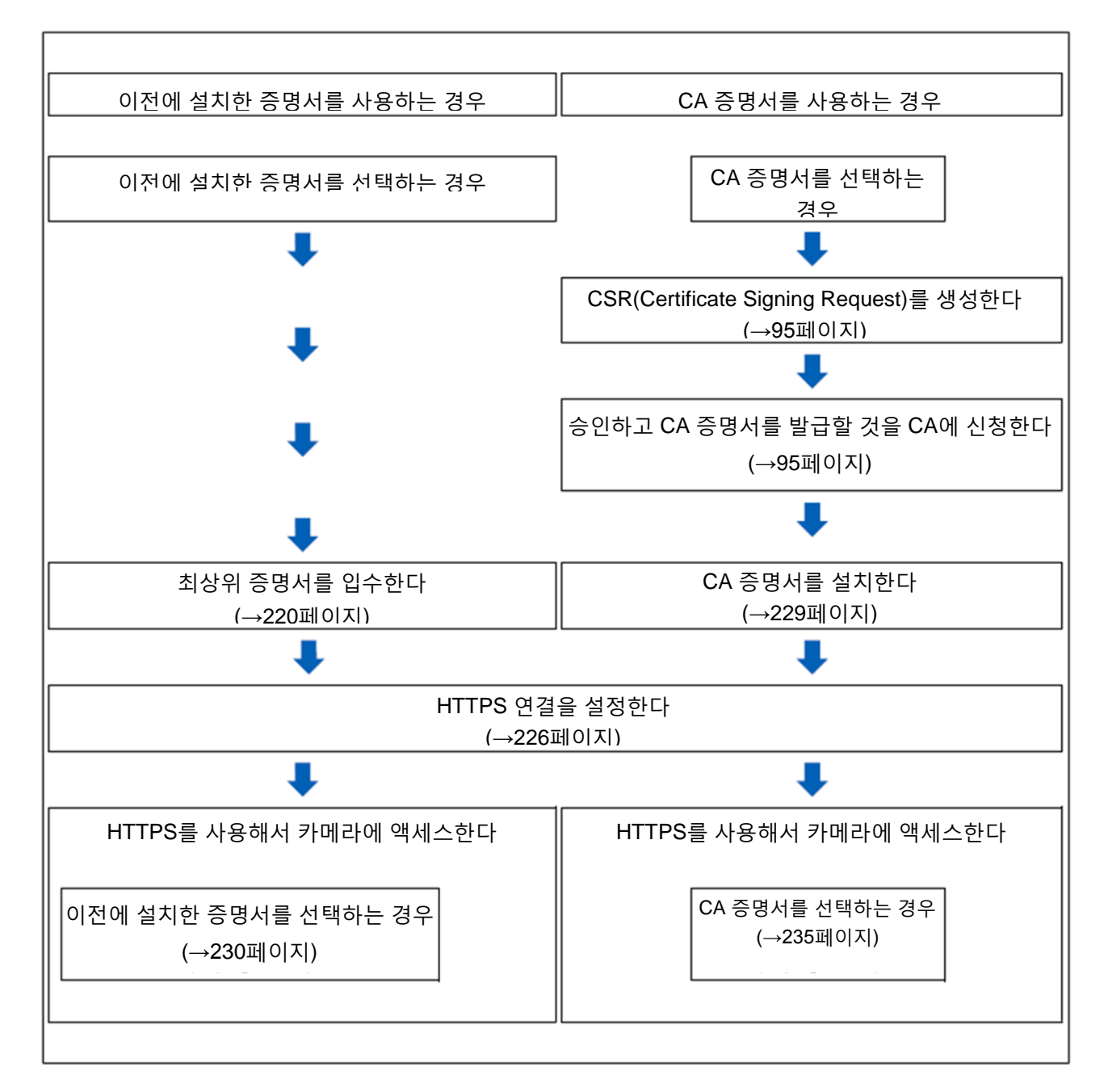

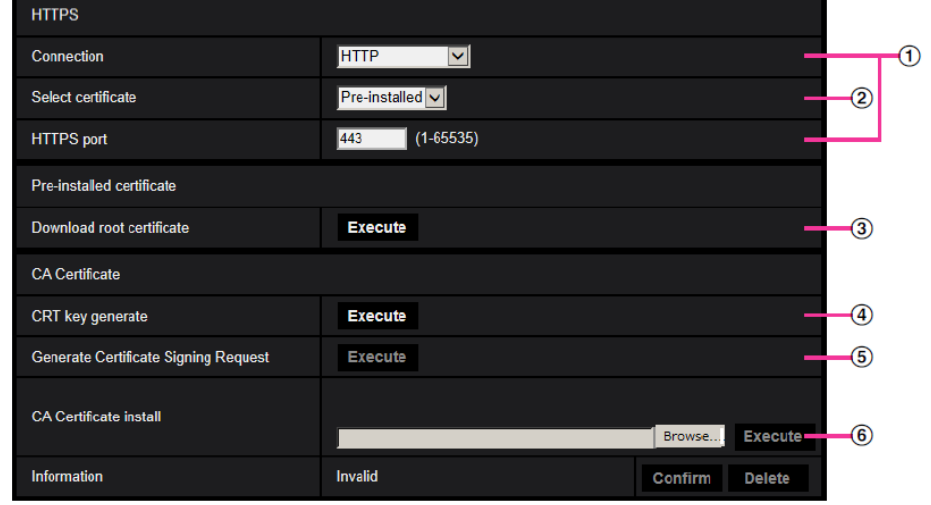

- ① HTTPS 연결의 설정(→226[페이지](#page-225-0))
- ② 증명서의 선택(→220[페이지](#page-219-0))
- ③ 최상위 증명서의 입수(→220[페이지](#page-219-1))
- ④ CRT 키의 생성(SSL 암호화 키)(→227[페이지](#page-226-0))
- ⑤ CSR의 생성(Certificate Signing Request)(→228[페이지](#page-227-0))
- ⑥ CA 증명서의 설치(→229[페이지](#page-228-0))

### **참고**

• CA 증명서를 사용하기 위해 CA 증명서의 승인과 발급을 CA에 신청할 필요가 있다.

## <span id="page-219-0"></span>**2.9.3.1 HTTPS를 사용해서 액세스하는 경우 사용하는 증명서의 선택**

HTTPS와 함께 사용할 증명서를 [HTTPS – Select certificate]에서 선택한다.

- **• 이전에 설치된 증명서를 사용하는 경우:** "Pre-installed"를 선택한다. ["Pre-installed"](#page-219-1)를 선택하는 경우, 최상위 증명서(220페이지)를 입수해야 한다.
- **• CA 증명서를 사용하는 경우:** "CA"를 선택한다.

#### **참고**

• CA 증명서를 추가한 경우에만 "CA"를 선택할 수 있다. CA 증명서를 추가하는 방법에 관한 정보에 대해서는 219페이지를 참조한다.

## <span id="page-219-1"></span>**2.9.3.2 최상위 증명서의 입수**

카메라에 액세스하는 각 PC에 대해 이 절차를 한 번만 실시할 필요가 있다.

**1.** 카메라에 액세스하고 "Network" 페이지의 Settings 메뉴에 있는 [Advanced] 탭의 "HTTPS"에 있는 "Preinstalled certificate - Download root certificate"에 대해 [Execute] 버튼을 클릭한다. 브라우저의 하단에 표시된 "Open"을 클릭한다.

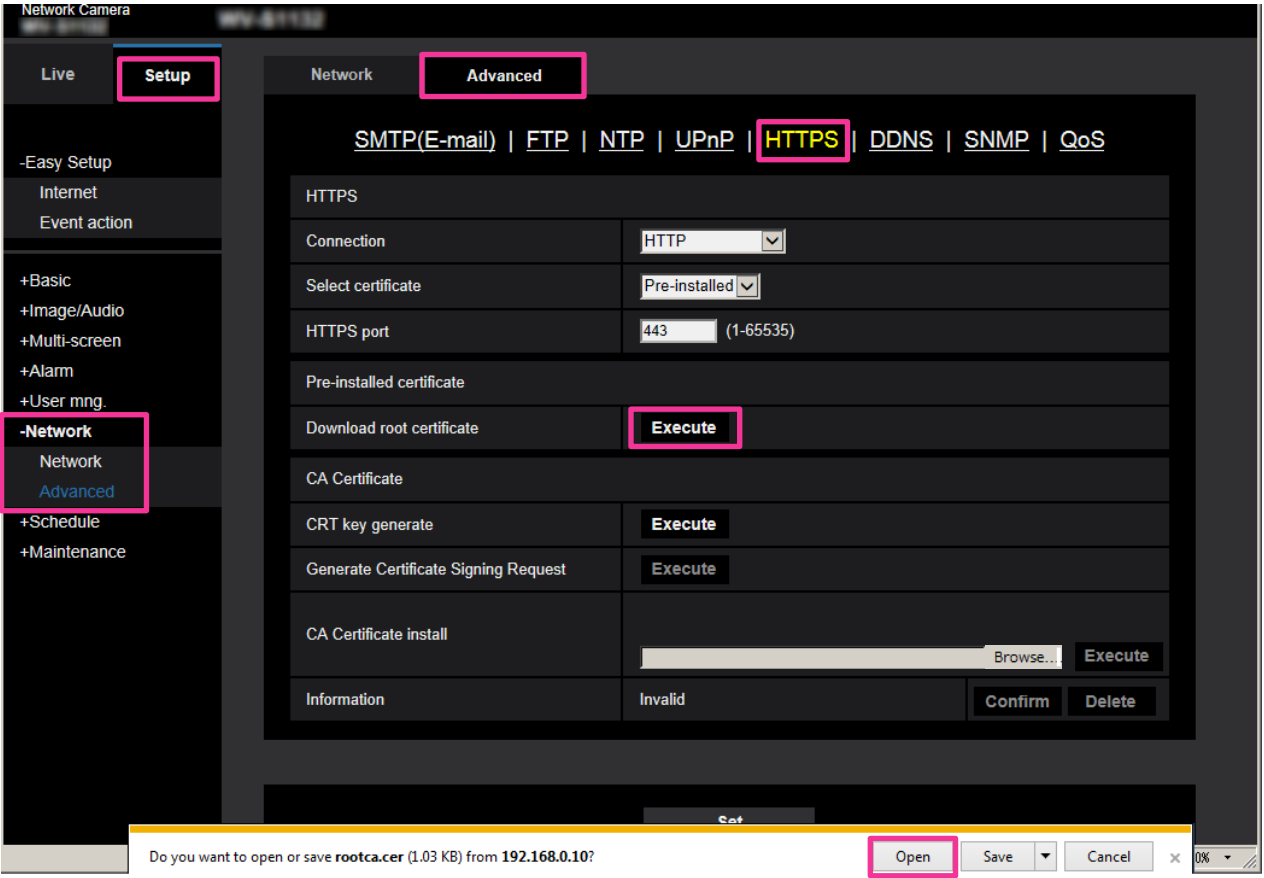

**2.** "Install Certificate..."을 클릭한다.

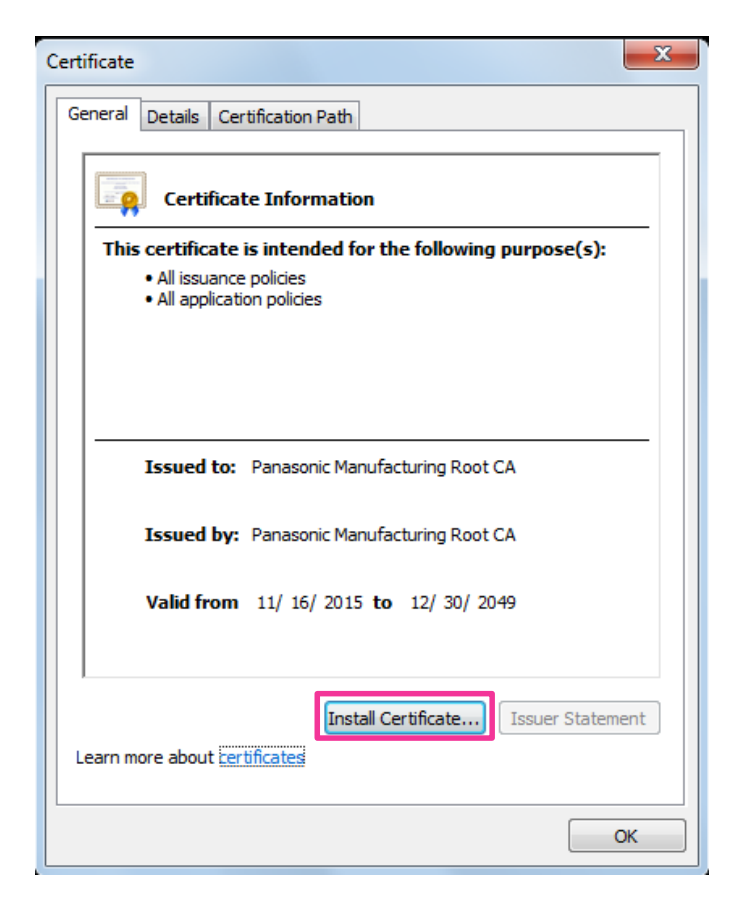

**3.** "Certificate Import Wizard"에 표시된 "Next"를 클릭한다.

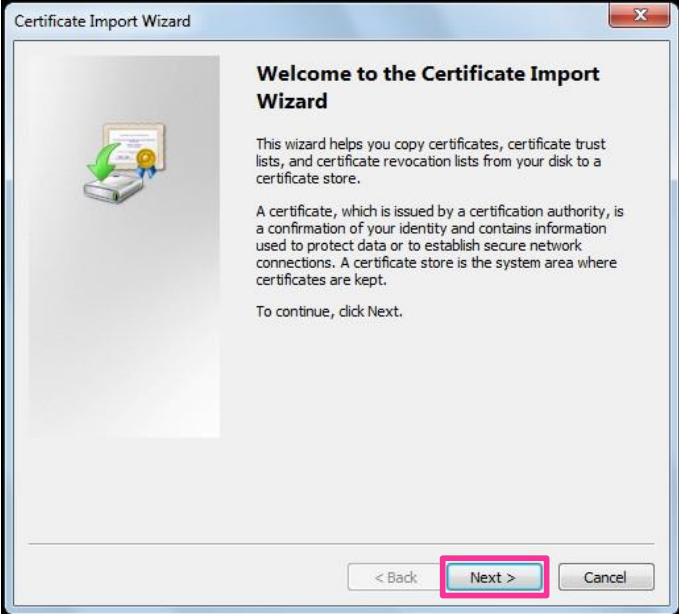

**4.** "Place all certificates in the following store"를 선택하고 "Browse..."를 클릭한다.

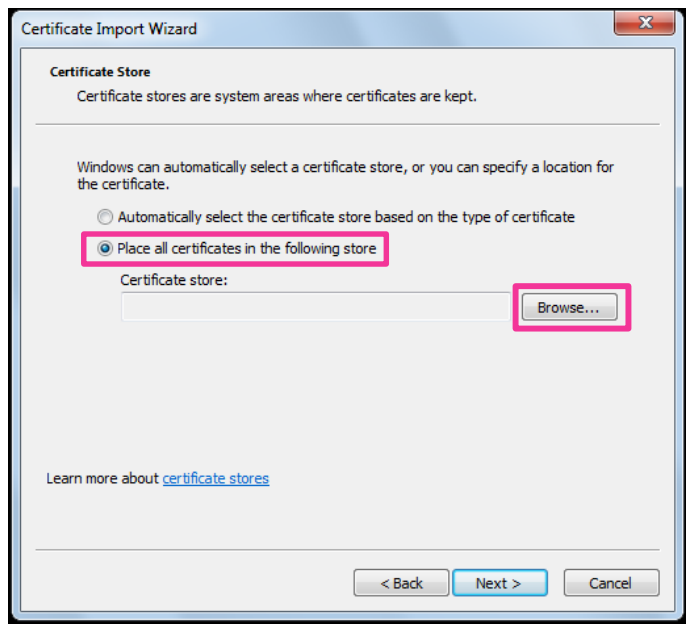

**5.** "Trusted Root Certificate Authorities"를 선택하고 "OK"를 클릭한다.

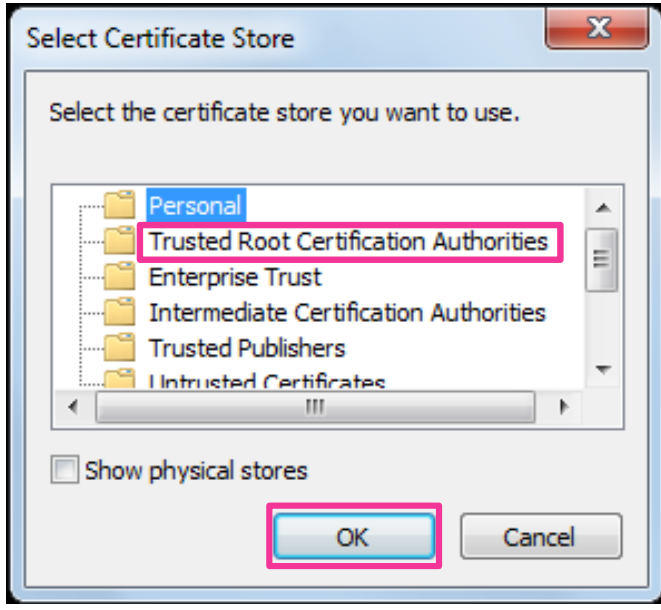

**6.** "Next"를 클릭한다.

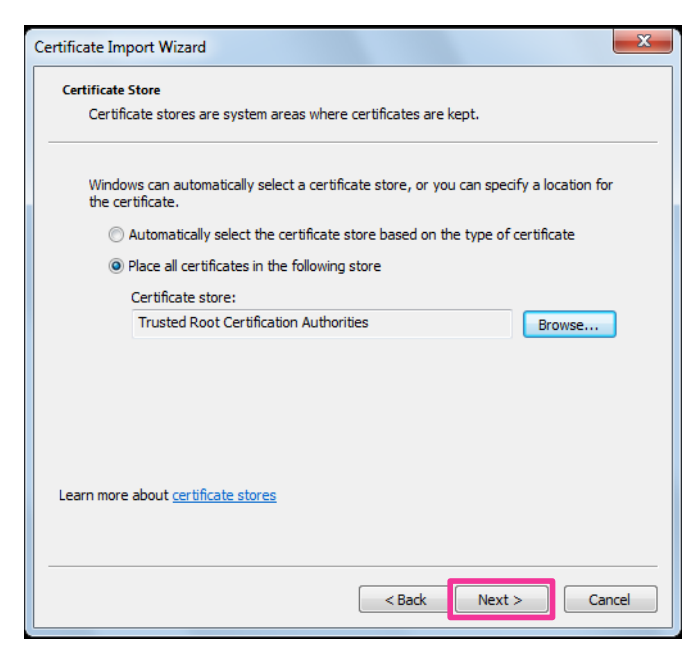

**7.** "Finish"를 클릭한다.

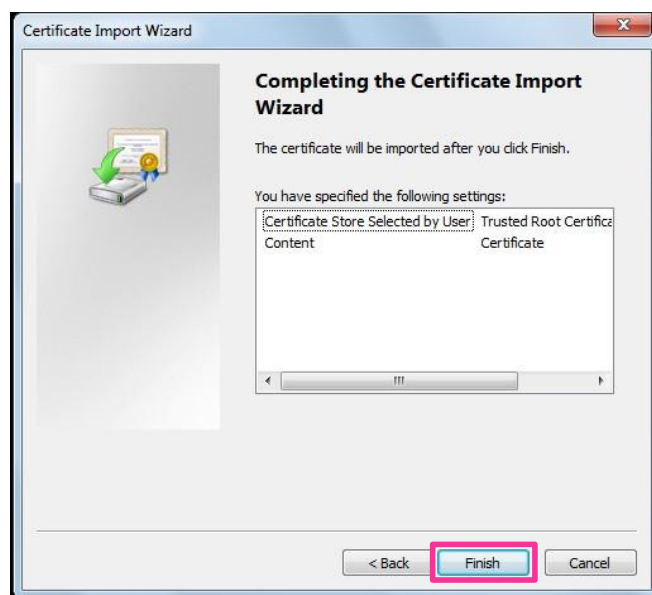

- **8.** "Security warning" 창의 "Thumbprint" 옆에 있는 내용이 다음과 같은지를 확인하고 "Yes"를 클릭한다.
	- Thumbprint(sha1): 0B886A3C E7F2DBA8 1035DDFA 2B21F80B 06778932

### **참고**

• 다른 당사자는 같은 값을 가지는 다른 thumbprint를 생성할 수 없다. Thumbprint의 값을 확인함으로 써 지정한 카메라로부터 정확한 최상위 증명서를 회수했는지를 확인할 수 있다.

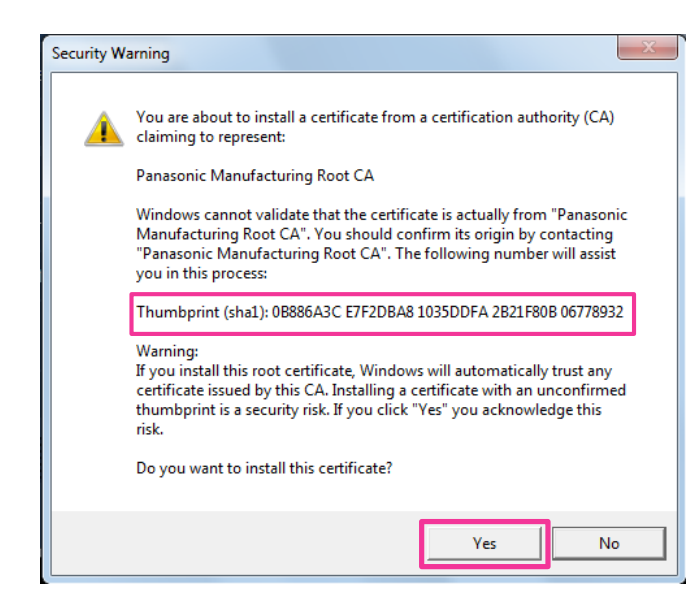

→ 불러오기를 성공적으로 완료하는 경우, "The import was successful." 화면을 표시한다. **9.** [OK] 버튼을 클릭한다.

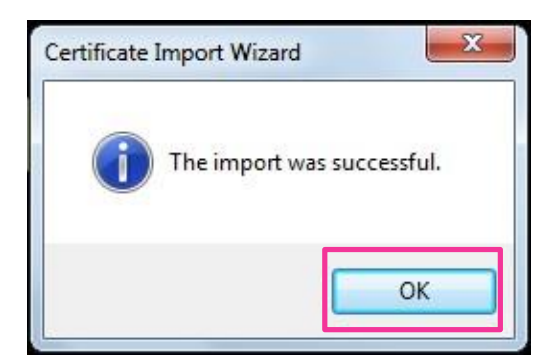

**10.** 창을 닫기 위해서는 "Certificate" 창에 있는 [OK] 버튼을 클릭한다.

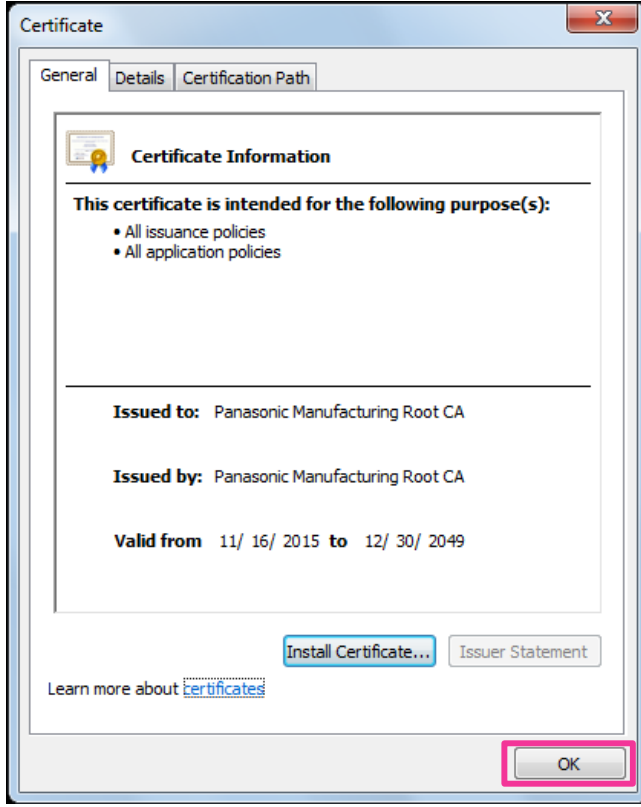

## <span id="page-225-0"></span>**2.9.3.3 HTTPS 연결의 설정**

- **1.** 카메라에 액세스하기 위해 [HTTPS Connection]에서"HTTPS"를 선택한다.
- **2.** [HTTPS HTTPS port]에 대해 사용할 HTTPS 포트 번호를 지정한다.
	- **사용 가능한 포트 번호:** 1 65535
	- **기본값:** 443

다음 포트 번호는 이미 사용 중이기 때문에 HTTPS 포트 번호로 사용될 수 없다. 20, 21, 23, 25, 42, 53, 67, 68, 69, 80, 110, 123, 161, 162, 554, 995, 10669, 10670, 59000 - 61000 **3.** [Set] 버튼을 클릭한다.

→ HTTPS 프로토콜을 사용해서 카메라에 액세스하는 것이 가능하다.

브라우저를 다시 시작하고 다시 액세스한다.

HTTPS를 사용해서 카메라에 액세스하는 방법에 대해서는 다음 정보를 참조한다.

- **• Monitor images on a PC:** [10](#page-9-0)페이지
- **Monitor images on a cellular phone:** [23](#page-22-0)페이지
- Monitor images on a mobile terminal: [25](#page-24-0)페이지
- **4.** "Certificate error"를 표시하는 경우, 다음을 참조한다.
	- **• When using a pre-installed certificate:** [220](#page-219-1)페이지
	- **• When using a CA certificate:** [235](#page-234-0)페이지

### **참고**

• 연결 설정을 변경하는 경우, 잠시 동안 기다린 후 변경한 설정에 따라 ["http://IP](http://ip/) address of the camera"나 "https://IP address of the camera"를 사용해서 카메라에 다시 액세스한다.

- 이전에 설치한 증명서를 사용하는 경우 사용 중인 PC에 이전에 설치한 증명서의 최상위 증명서를 설치한다. 설정 절차에 관한 정보에 대해 서는 220페이지를 참조한다.
- HTTPS 프로토콜을 사용해서 카메라에 액세스하는 경우, 이미지의 리프레시 간격과 프레임 속도가 더 낮을 수 있다.
- HTTPS 프로토콜을 사용해서 카메라에 액세스하는 경우, 이미지를 표시하는데 시간이 걸릴 수 있다.
- HTTPS 프로토콜을 사용해서 카메라에 액세스하는 경우, 이미지가 왜곡되거나 오디오가 중단될 수 있다.
- 최대 동시 액세스 사용자 수는 최대 이미지 크기와 전송 포맷에 따라 다를 수 있다.

## <span id="page-226-0"></span>**2.9.3.4 CRT 키의 생성(SSL 암호화 키)**

## **중요**

- CA 증명서가 유효한 경우, CRT 키를 생성할 수 없다.
- CA 증명서를 사용하는 경우, 사용 가능한 키의 크기는 CA에 따라 다르다. 사용 가능한 키의 크기를 미리 점검한다.
- CRT 키를 생성하는데 약 2분이 걸릴 수 있다. CRT 키의 생성이 완료될 때까지 웹 브라우저를 작동 하지 않는다. CRT 키를 생성하는 동안 리프레시 간격과 회선 속도가 더 짧아지고 느려질 수 있다.
- **1.** "CRT key generate"의 [Execute] 버튼을 클릭한다.
	- → "CRT key generate" 대화 상자를 표시한다.

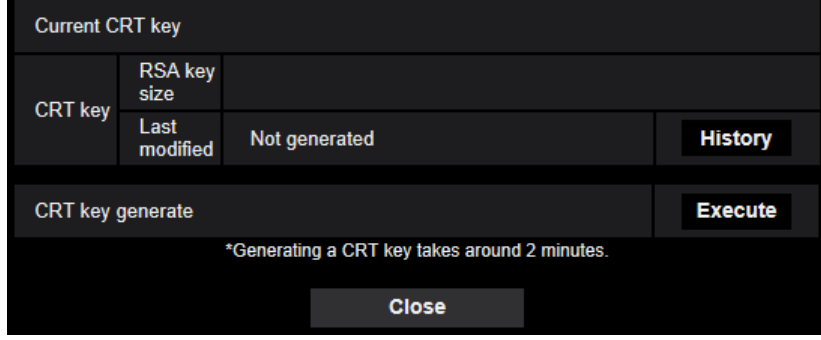

- **2.** [Execute] 버튼을 클릭한다.
	- → CRT 키의 생성을 시작한다. 생성이 완료되는 경우, 생성한 키의 크기와 생성 날짜 및 시간을 "Current CRT Key"에 표시한다.

**참고**

- 생성한 CRT 키를 변경(또는 업데이트)하기 위해 단계 1과 2를 실시한다. CRT 키와 CA 증명서는 유 효하다. CRT 키를 변경하는 경우, CA 증명서를 다시 신청할 필요가 있다.
- CRT 키를 업데이트하는 경우, 이전 CRT 키의 로그를 저장한다. "CRT key generation" 대화 상자에 있는 "Current CRT key"의 [History] 버튼을 클릭하는 경우, "Previous CRT key" 대화 상자를 표시하 며 이전 키의 크기와 생성 날짜 및 시간을 검토할 수 있다. "Previous CRT key" 대화 상자에서 [Apply] 버튼을 클릭하는 경우, 현재 CRT 키를 이전 CRT 키로 대체할 수 있다.

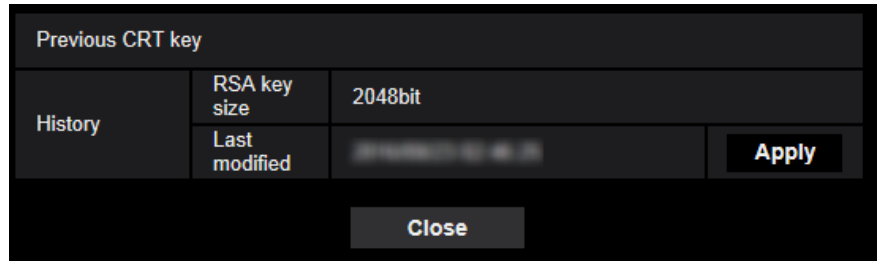

## <span id="page-227-0"></span>**2.9.3.5 CSR(Certificate Signing Request)의 생성**

## **중요**

- CRT 키를 생성하지 않은 경우, CSR을 생성할 수 없다.
- CSR 파일을 생성하기 전에 웹 브라우저의 [Internet Options]에 다음 설정을 구성한다. Internet Explorer의 메뉴 바에 있는 [Tools]의 [Internet Options…]을 클릭하고 [Security] 탭을 클릭한다.
	- [Trusted Sites]에 대해 카메라를 등록한다.
	- [Security Settings] 창을 열기 위해 [Custom level…] 버튼을 클릭하고 [Downloads]에 있는 [File Download]의 [Enable] 라디오 버튼을 검토한다.
	- [Security Settings] 창을 열기 위해 [Custom level…] 버튼을 클릭하고 [Downloads]에 있는 [Automatic prompting for file downloads]의 [Enable] 라디오 버튼을 검토한다.
- **1.** "CA Certificate Generate Certificate Signing Request"의 [Execute] 버튼을 클릭한다.
	- → "CA Certificate Generate Certificate Signing Request" 대화 상자를 표시한다.

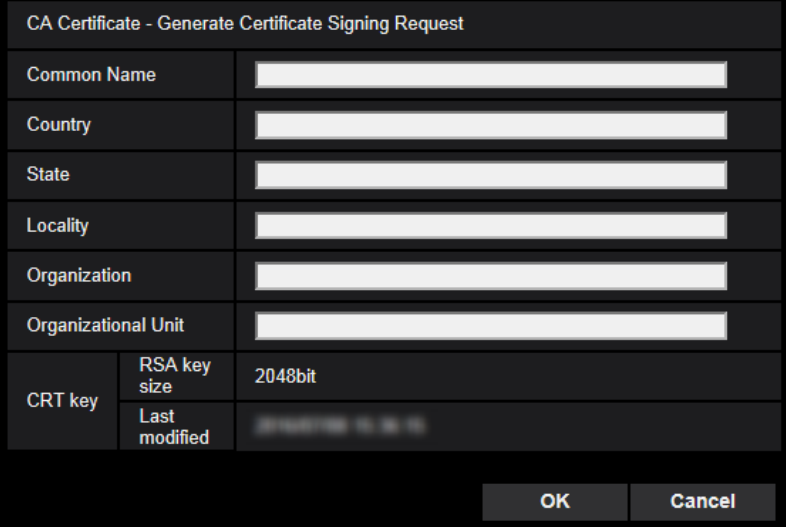

**2.** 생성할 증명서에 대한 정보를 입력한다.

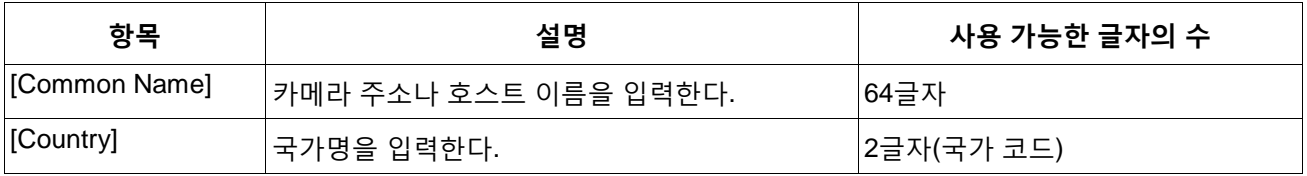

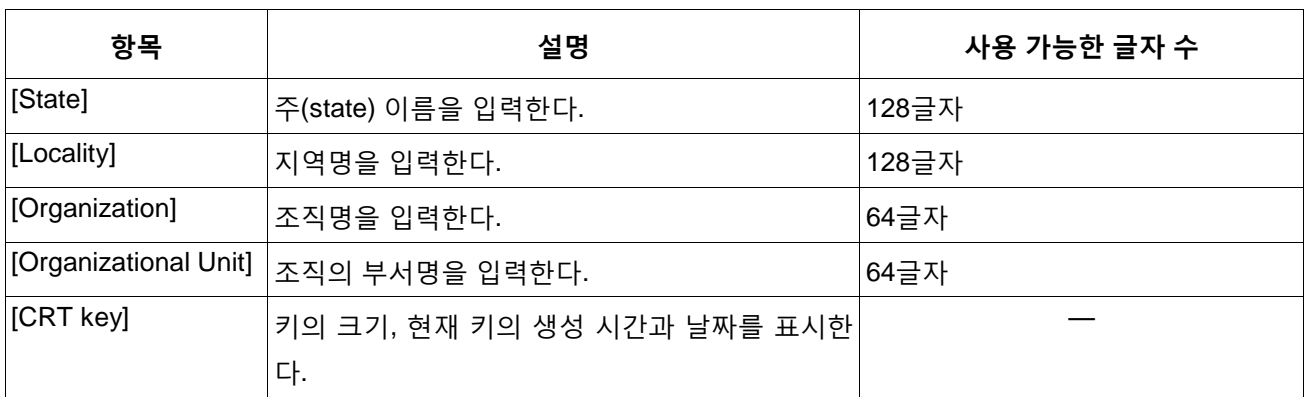

**참고**

- CA 증명서를 사용하기 위해서는 입력 대상 정보에 대한 CA의 요구를 따른다.
- [Common Name], [State], [Locality], [Organization], [Organizational Unit]에 대해 0-9, A-Z, a-z 및 다음 기호를 사용할 수 있다.

 $-$  .  $-$  , + / ( )

- **3.** 항목을 입력한 후 [OK] 버튼을 클릭한다.
	- $\rightarrow$  [Save As] 대화 상자를 표시한다.
- **4.** PC에 저장하기 위해 CSR의 파일명을 [Save As] 대화 상자에 입력한다.

 $\rightarrow$  저장한 CSR 파일을 CA에 적용한다.

## **중요**

• 생성한 CSR과 CRT 키에 대해 CA 증명서를 발급한다. CRT 키를 CA에 적용한 후 CRT 키를 다시 생 성하고 업데이트하는 경우, 발급한 CA 증명서는 무효가 된다.

**참고**

• 이 카메라는 PEM 포맷으로 CSR 파일을 생성한다.

## <span id="page-228-0"></span>**2.9.3.6 CA 증명서의 설치**

## **중요**

- CSR 파일을 생성하지 않는 경우, CA 증명서를 설치할 수 없다.
- CA 증명서를 설치하기 위해서는 CA가 발급한 CA 증명서가 필요하다.
- **1.** "CA Certificate CA Certificate install"의 [Browse…] 버튼을 클릭한다.
	- $\rightarrow$  [Open] 대화 상자를 표시한다.
- **2.** CA 증명서 파일을 선택하고 [Open] 버튼을 클릭한다. 그리고 [Execute] 버튼을 클릭한다.  $\rightarrow$  CA 증명서를 설치한다.

**참고**

• 설치한 CA 증명서에 등록된 호스트 이름을 "CA Certificate - Information"에 표시한다. CA 증명서 의 상태에 따라 다음을 표시한다.

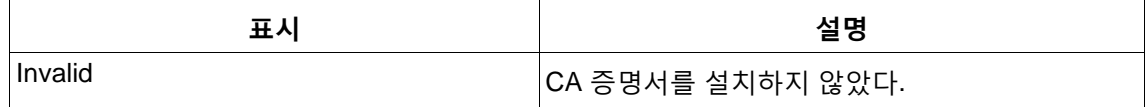

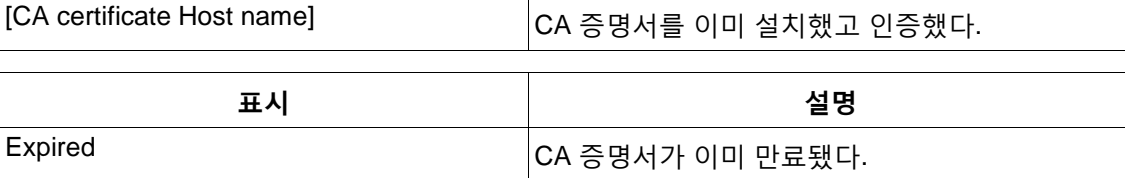

• [Confirm] 버튼을 클릭하는 경우, CA 증명서의 등록 정보를 "CA Certificate - Confirm" 대화 상자 에 표시한다("Organizational Unit"을 별표(\*)와 함께 표시한다).

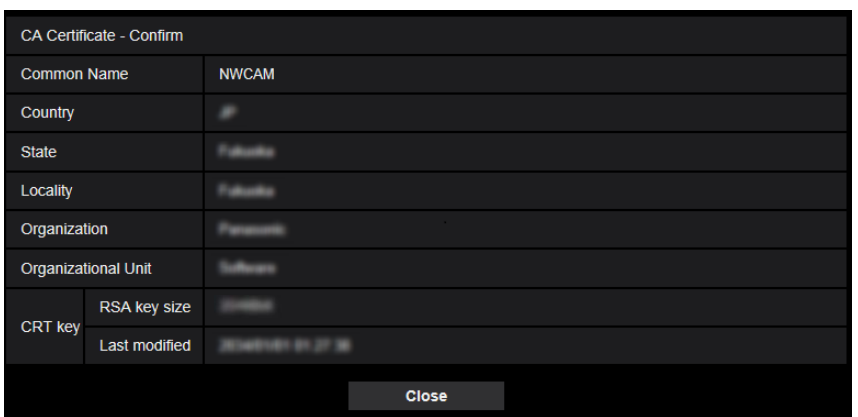

- [Delete] 버튼을 클릭하는 경우, 설치한 CA 증명서를 삭제한다.
- "Connection"에 대해 "HTTPS"를 선택하는 경우, CA 증명서를 삭제할 수 없다.
- CA 증명서를 업데이트하기 위해서는 단계 1과 2를 실시한다.

## **중요**

- 유효한 증명서(CA 증명서)를 삭제하기 전에 CA 증명서의 백업 파일이 PC나 다른 매체에 있는지를 확인한다. CA 증명서를 다시 설치하는 경우, 백업 파일이 필요하다.
- CA 증명서가 만료되는 경우, HTTPS 기능을 사용할 수 없다. 카메라를 다시 시작하는 경우, 연결 프 로토콜이 HTTP로 변경될 것이다. CA 증명서가 만료되기 전에 업데이트한다.
- CA가 발급한 CA 증명서에서 마우스 오른쪽 버튼을 클릭함으로써 CA 증명서의 만료일을 검토할 수 있다.

# **2.9.4 HTTPS 프로토콜을 사용해서 카메라에 액세스(이전에 설치한**

## **증명서에 대해)**

이전에 설치된 증명서를 사용해서 브라우저에서 HTTPS를 통해 카메라에 액세스하는 경우, 경고 메시지를 표시하는 것을 중지하기 위해 다음 단계를 통해 PC를 설정해야 한다. 아래 설명은 Internet Explorer 11을 사용하는 Windows 7에 대한 절차에 기초한다. 다른 운영 체계나 브라우저에 대한 절차는 다를 수 있다.

## **2.9.4.1 호스트 파일의 설정**

액세스하는 모든 카메라에 대해 각 PC에서 이 절차를 실시해야 한다.

### **참고**

• DDNS를 사용하는 경우, 다음 절차를 사용할 수 없다.

- **1.** 브라우저를 시작하고 HTTPS 프로토콜을 사용해서 카메라에 액세스한다.
- **2.** 보안 경보 창이 표시되는 경우, "Continue to this website(not recommended)."를 클릭한다.

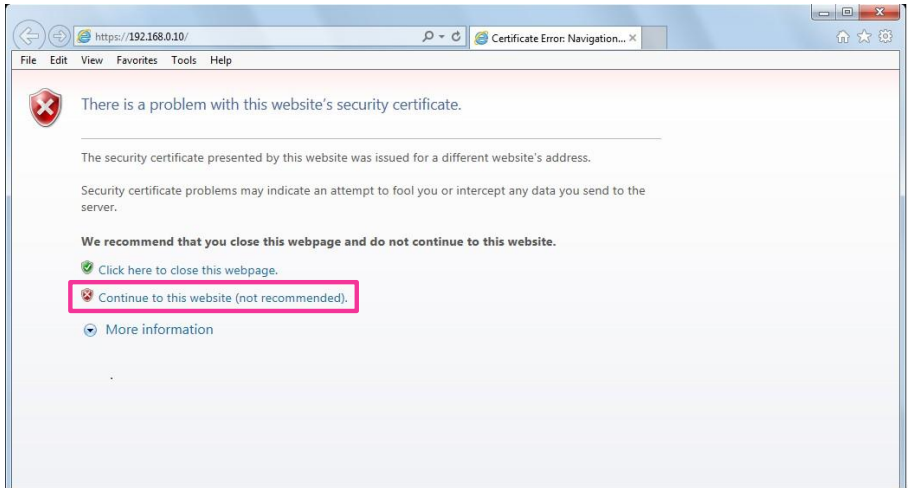

→"Live" 페이지를 표시한다. 인증 창이 표시되는 경우, 사용자 이름과 비밀번호를 입력한다.

### **참고**

۰.

- 주소 박스에 입력한 본문이 증명서의 제목에 표시된 본문과 일치하지 않기 때문에 이 경고를 표 시한다. 이전에 설치한 증명서에 대한 증명서를 생성하고 카메라에 할당하는 IP 주소나 도메인 이름을 아직 결정하지 않았기 때문에 이런 종류의 경고를 표시한다. 하지만 ["2.9.3.2 Obtaining](#page-219-1)  [the root certificate"](#page-219-1)에서(→220페이지) 설정한 증명서는 Panasonic 제품에 대해서만 발급되는 것 이기 때문에 이는 문제가 되지 않는다.
- **3.** URL에서 "Certificate error"을 클릭하고 "Mismatched Address" 창의 하단에서 "View certificates"을 클 릭한다.

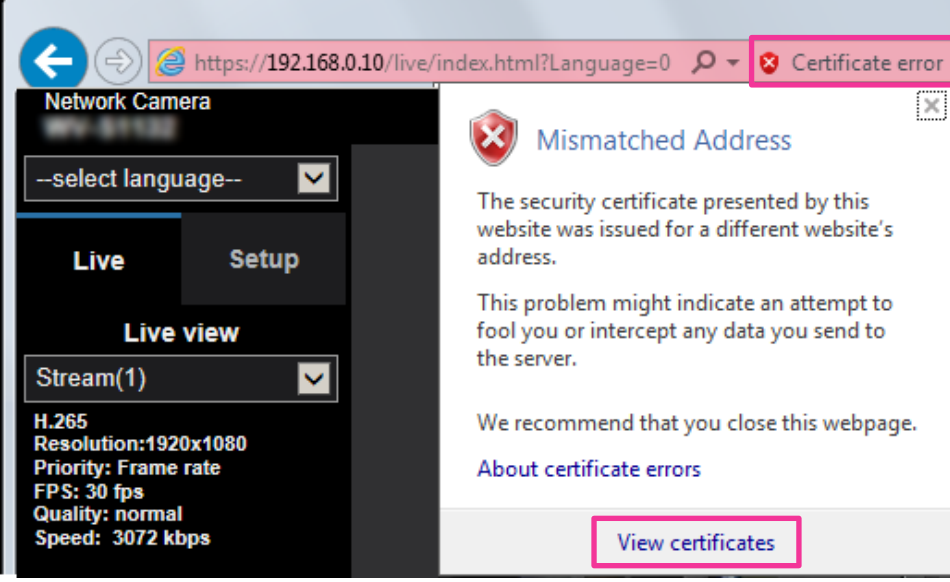

**참고**

• 최상위 증명서를 설치했음에도(→220페이지) 아래와 같이 "Certificate Invalid"이 표시되는 경우, 연 결을 종료하고 의심스러운 장치가 연결했는지를 검토한다.

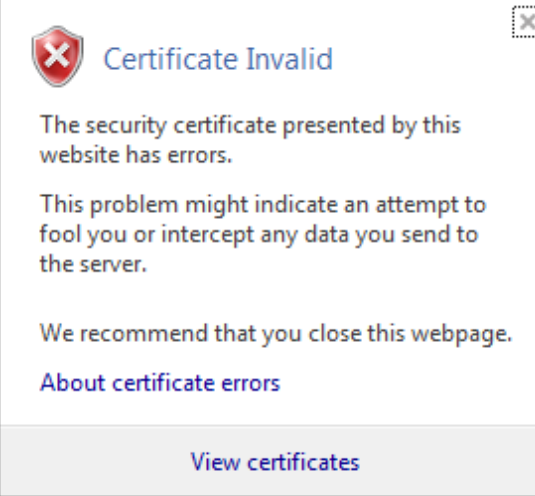

**4.** "Certificate" 창이 표시된다. "Details" 탭을 선택한다.

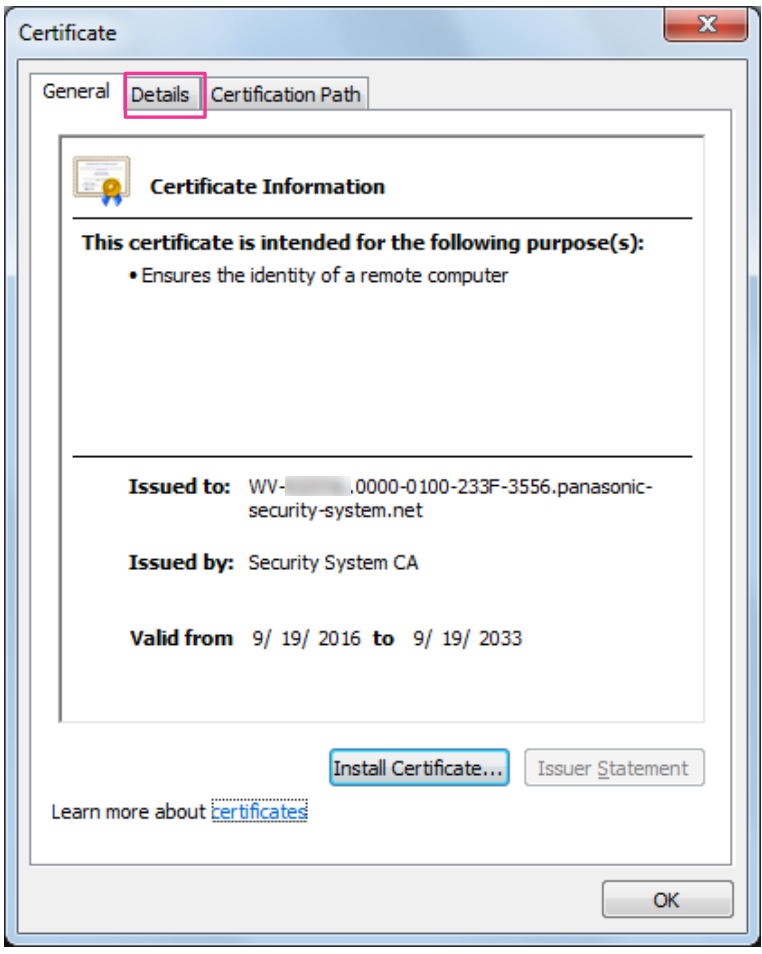

**5.** "Show"에 대해 표시되는 <All>을 확인하고 "Subject" 필드를 클릭한다. 아래 박스에서 "CN=" 다음에 표 시되는 본문을 복사한다.

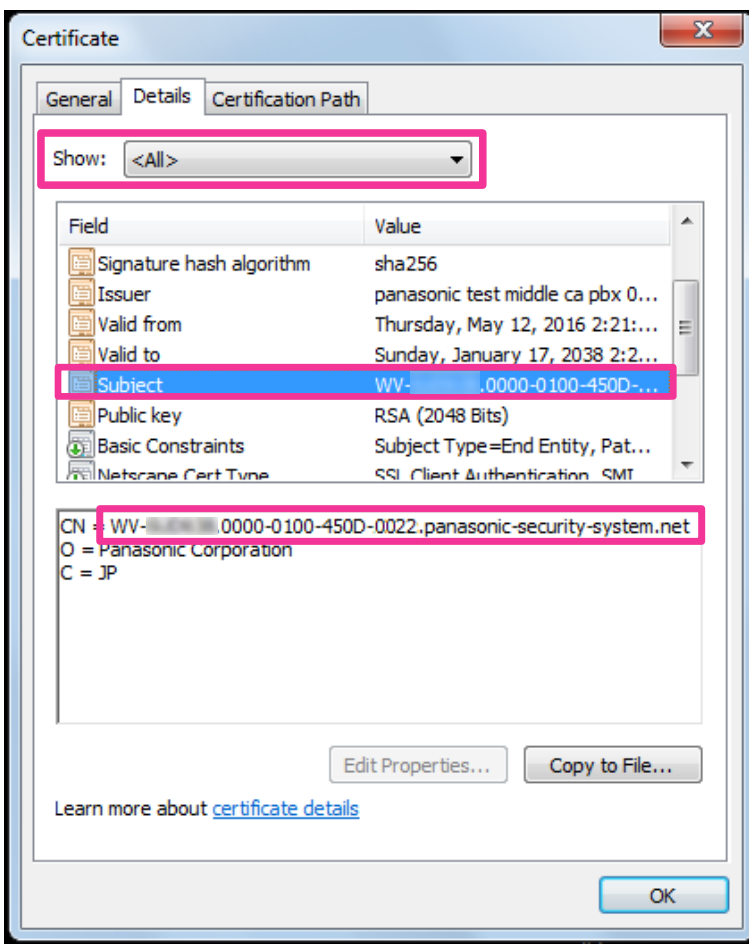

**6.** Start 메뉴에서 다음 본문을 "Search programs and files" 텍스트 박스에 입력하고 [Ctrl], [Shift], [Enter] 를 동시에 누른다.

notepad C:\Windows\System32\drivers\etc\hosts

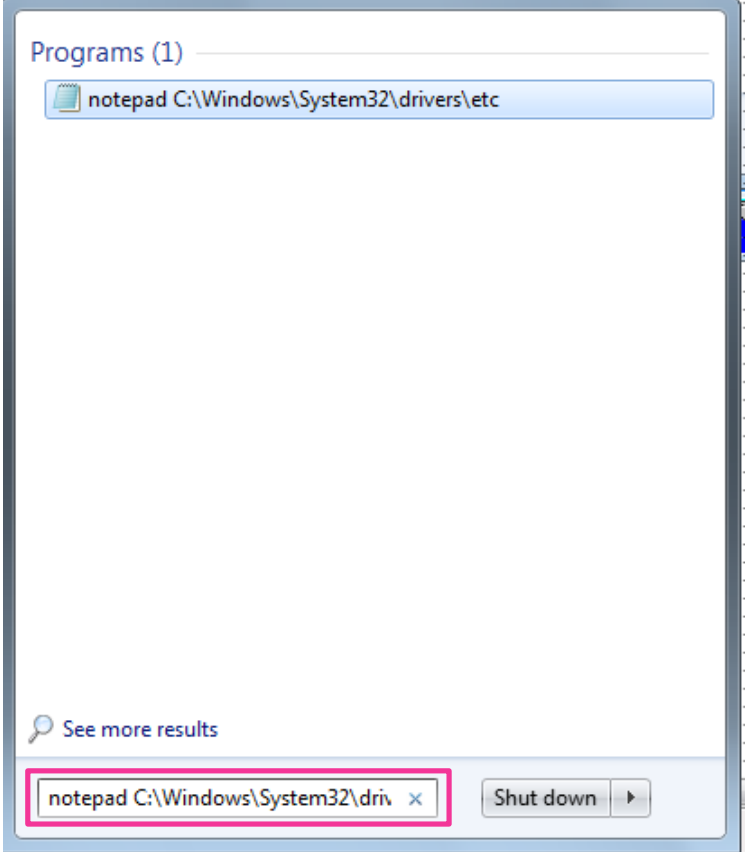

- **7.** "User Account Control" 창이 표시되는 경우, "Yes"를 선택한다.
- **8.** "hosts Notepad" 창이 열린다. 다음 본문을 파일의 끝에 추가한다(카메라 IP 주소)(단계 5에서 복사한 본문)

다음 예는 IP 주소가 "192.168.0.10"이고 카메라의 CN이 "WV–xxxxxx. 0000-0100-450D-0022.panasonic-security-system.net"인 경우이다.

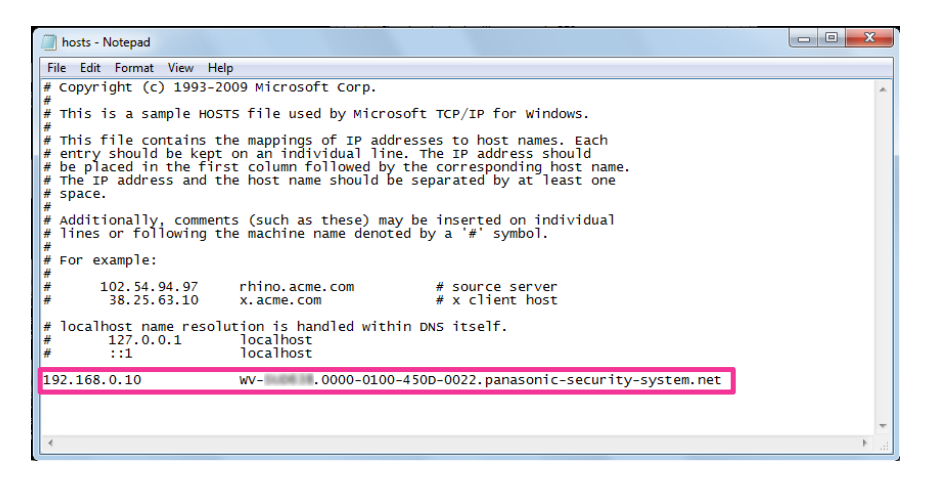

**9.** 파일을 저장하고 닫기 위해서는 "File" → "Save"를 선택한다.

**10.**브라우저를 사용해서 액세스하는 경우, "address" 박스에 "https://"를 입력한 다음 CN에 대해 다음 본문 을 추가한다.

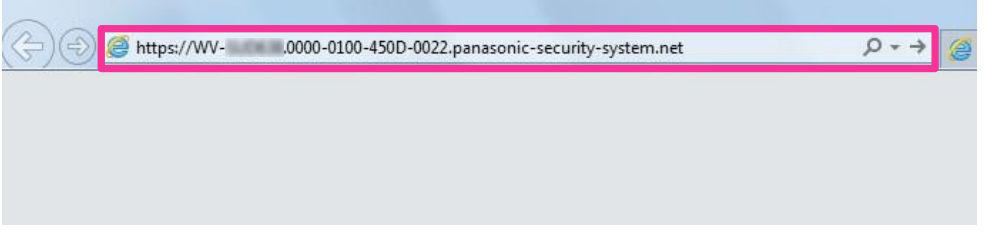

## **중요**

- HTTPS 포트 번호를 "443"에서 변경하는 경우, "the following text for CN + : (colon) + port number"를 브라우저의 주소 박스에 입력한다. 포트 번호가 "61443"인 경우의 예 https://WV-xxxxxx.0000-0100-450D-0022.panasonic-security-system.net:61443
- 브라우저의 즐겨찾기에 카메라의 URL을 추가할 것을 권고한다. 카메라의 URL을 잊은 경우, 호 스트 파일을 참조한다.
- **11.**설정을 완료하는 경우, 주소 박스의 배경색이 흰색으로 변경된다. 주소 바의 오른쪽에 있는 키 표시를 클릭한 후 "Website Identification" 이 표시되는 것을 확인한다.

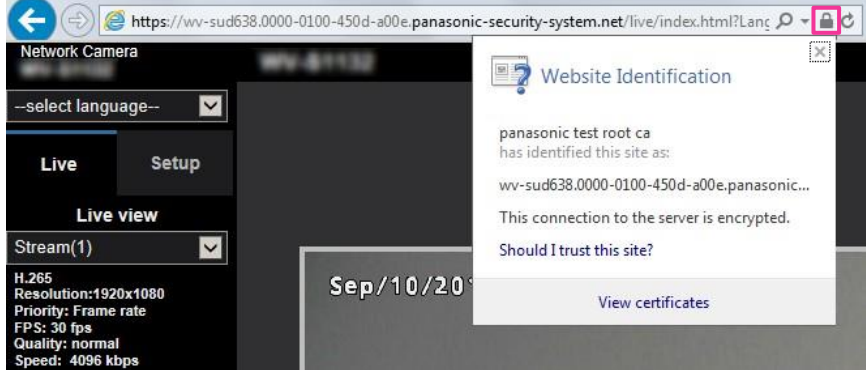

### **추가**

• 이 방법으로 액세스할 수 없는 경우, 이는 프락시 서버의 설정 때문이다. 네트워크 관리자에게 문의 한다.

## **중요**

• HTTPS 프로토콜을 사용해서 카메라에 액세스하는 경우, 이미지의 리프레시 간격과 프레임 속도가 짧아지고 낮아질 수 있다.

## <span id="page-234-0"></span>**2.9.5 HTTPS 프로토콜을 사용해서 카메라에 액세스(CA 증명서에**

## **대해)**

- **1.** 웹 브라우저를 시작한다.
- **2.** 브라우저의 주소 박스에 카메라의 IP 주소를 입력한다.

• **입력 예:** https://192.168.0.10/

## **중요**

- HTTPS 포트 번호를 "443"에서 변경하는 경우, "https://IP address of the camera + : (colon) + port number"를 브라우저의 주소 박스에 입력한다. (**예:** https://192.168.0.11:61443)
- 카메라가 로컬 네트워크에 있는 경우, 로컬 주소에 대해 프락시 서버를 우회하도록 웹 브라우저의 프 락시 서버 설정을 구성한다(메뉴 바의 [Tools]에 있는 [Internet Options…]에서).
- **3.** 키보드에서 [Enter] 키를 누른다.

 $\rightarrow$  "Live" 페이지가 표시된다.

## **중요**

• HTTPS 프로토콜을 사용해서 카메라에 액세스하는 경우, 이미지의 리프레시 간격과 프레임 속도 가 짧아지고 낮아질 수 있다.

## **2.9.6 DDNS에 관한 설정을 구성하는 방법**

카메라를 사용해서 DDNS 기능을 활성화하는 경우, 다음 DDNS 서비스 중 어느 것이든 사용할 수 있다.

- "Viewnetcam.com" 서비스
- Dynamic DNS Update(RFC2136 호환)

### **중요**

• DDNS 서비스를 사용하기 전에 라우터에 대해 Port forwarding 설정을 실시할 필요가 있다.

• **Dynamic DNS Update(RFC2136 호환)**

"Viewnetcam.com" 서비스가 아닌 DDNS 서비스를 사용한 작동을 보장하지 않는다. 카메라를 사용 하는 경우, 상기 서비스로 인해 발생하는 문제나 사고에 대해 당사는 책임이 없다. "Viewnetcam .com" 서비스 이외의 DDNS 서비스의 선택과 설정에 대해서는 DDNS 서비스 제공회 사에 문의한다.

#### **주목**

• "Viewnetcam.com"은 Panasonic Network Camera의 사용을 위해 설계된 Dynamic DNS 서비스이다. 서비스에 관한 추가 정보에 대해서는 "Viewnetcam.com" 웹사이트[\(http://www.viewnetcam.com/\)](http://www.viewnetcam.com/)를 참조한다.

## **DDNS 서비스(IPv4/IPv6)**

DDNS 서비스를 사용함으로써 Internet을 통해 카메라 이미지를 볼 수 있다. DDNS 서비스는 동적 글로벌 주소와 도메인 이름을 연관시킨다.

"Viewnetcam.com"이나 Dynamic DNS Update(RFC2136 호환)에 대한 설정을 구성할 수 있다. 대부분의 DNS 서비스에서 글로벌 주소는 고정된 것이 아니라 동적이다. 따라서 일정 시간이 지난 후에는 과거의 글 로벌 주소를 통해 카메라에 액세스할 수 없다. 글로벌 주소가 고정된 것이 아닌 카메라에 Internet을 통해 액세스하는 경우, 다음 중 하나의 서비스가 필요하다.

**• DDNS 서비스("Viewnetcam.com"과 같은)**

글로벌 주소를 변경한 이후에도 등록된 고정 도메인 이름(예: \*\*\*\*\*.viewnetcam.com)을 통해 액세스할 수 있다. IPv6 연결을 사용하는 경우에도 도메인 이름 서비스에 등록해야 한다. 서비스에 관한 추가 정보에 대해서는 "Viewnetcam.com" 웹사이트[\(http://www.viewnetcam.com/\)](http://www.viewnetcam.com/)를 참 조한다.

**• 고정 IP 주소 서비스(서비스 제공회사가 제공하는 서비스와 같은)** 이 서비스의 경우 글로벌 주소는 고정된다(변경할 수 없다).

## **2.9.6.1 DDNS 서비스의 설정("Viewnetcam.com" 서비스의 예)**

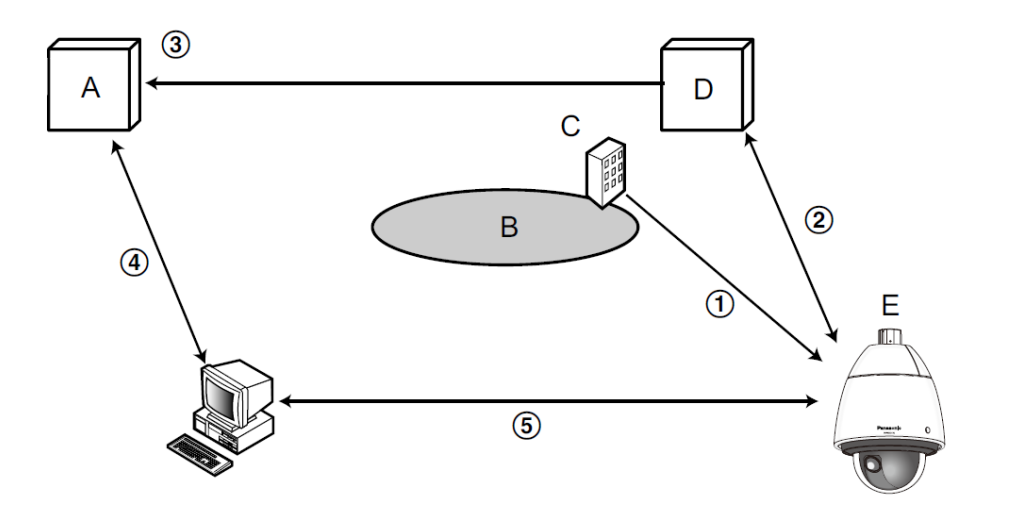

- **A.** DNS 서버
- **B.** Internet
- **C.** 서비스 제공회사
- **D.** "Viewnetcam.com" 서비스 서버
- **E.** 원격 사이트

#### ① **글로벌 주소를 변경한다.**

서비스 제공회사는 라우터(또는 카메라)에 글로벌 주소를 할당한다. 글로벌 주소는 고정된 것이 아니라 동적이다.

### ② **"\*\*\*\*\*.viewnetcam.com" 및 현재 글로벌 주소를 자동적으로 등록한다.**

"Viewnetcam.com"에 등록한 경우, 고유한 "도메인 이름"(예: \*\*\*\*\*.viewnetcam.com)을 할당한다. 카메라 가 서비스 서버에 글로벌 주소를 자동적으로 통지하는 경우, "Viewnetcam.com" 서비스 서버는 카메라 의 도메인 이름과 라우터(또는 카메라)의 글로벌 주소를 자동적으로 관리한다.

#### ③ **"\*\*\*\*\*.viewnetcam.com"를 통해 현재의 글로벌 주소를 자동적으로 등록한다.**

"Viewnetcam.com" 서비스 서버는 라우터(또는 카메라)의 글로벌 주소와 도메인 이름을 DNS 서버에 등 록한다.

#### ④ **URL(도메인 이름)을 통해 글로벌 주소를 얻는다.**

Internet을 통해 카메라에 액세스하는 경우, URL(도메인 이름을 포함하는)을 웹 브라우저에 입력함으로 써 DNS 서버는 라우터(또는 카메라)의 등록 글로벌 주소를 식별한다.

#### ⑤ **현재 글로벌 주소를 사용하여 액세스한다.**

이미지를 모니터하기 위해 식별한 글로벌 주소를 사용해서 라우터(또는 카메라)에 액세스한다.

#### **참고**

- 현재의 IP 주소가 고정된 것인지 서비스 제공회사에 문의한다.
- 서비스 제공회사에 따라 로컬 주소를 할당할 수 있다. 이 경우, DDNS 서비스를 사용할 수 없다. 추가 정보에 대해서는 서비스 제공회사에 문의한다.

## **"Viewnetcam.com" 서비스를 사용하는 경우**

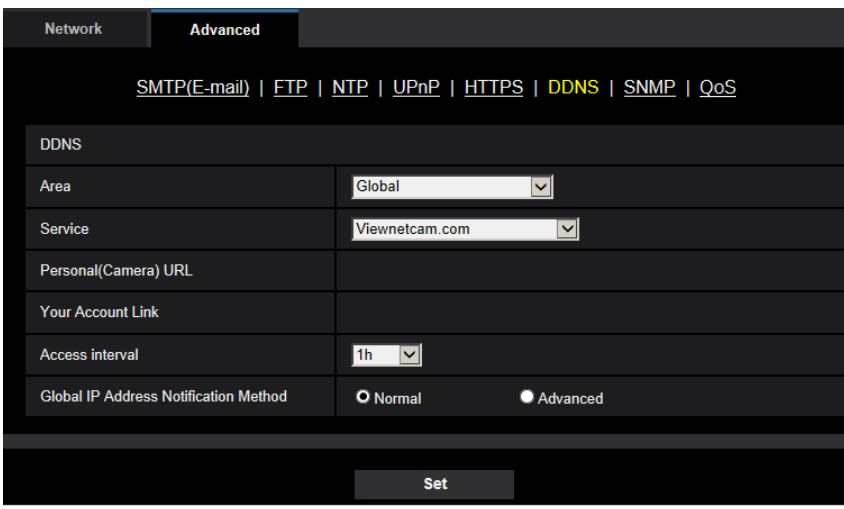

### **[Personal(Camera) URL]**

"Viewnetcam.com"에 대해 등록한 카메라의 URL

### **[Your Account Link]**

표시된 URL을 클릭하는 경우, 새로 연 창에 "Viewnetcam.com" 서비스 등록 창이 표시된다. "Viewnetcam.com" 서비스에 등록하기 위해 등록 창에 정보를 입력한다.

### **[Access interval]**

IP 주소와 호스트 이름을 검토하기 위해 "Viewnetcam.com" 서비스 서버에 액세스하는 간격을 다음 중에서 선택한다. 10min/ 20min/ 30min/ 40min/ 50min/ 1h

• **기본값:** 1h

### **[Global IP Address Notification Method]**

[Global IP Address Notification Method]를 일반적으로 "Normal"로 설정한다.

"Viewnetcam.com"을 통해 URL을 등록한 후 등록된 URL을 사용해서 카메라에 액세스할 수 없는 경우, "Advanced"를 선택한다.

이 경우, 카메라와 라우터에 대해 UPnP(→211페이지)를 활성화해야 한다.

• **Default:** Normal

## **"Viewnetcam.com" 서비스에 대한 정보를 등록하는 절차**

**1.** [Service]에 대해 [Viewnetcam.com]을 선택하고 [Set] 버튼을 클릭한다.

→ [Your Account Link]에 URL을 표시한다.

[Your Account Link]에 URL이 표시되지 않는 경우, 카메라의 네트워크 설정과 Internet 연결을 확인 하고 [Set] 버튼을 다시 클릭한다.

- **2.** 마법사 프로그램의 설명에 따라 "Viewnetcam.com"에 대한 정보를 등록한다.
	- → 새로 연 창에 "Viewnetcam.com" 등록 창을 표시한다.

등록 창이 표시되지 않는 경우, PC가 Internet에 연결되어 있는지를 확인하고 브라우저의 Reload 버튼을 클릭한다.

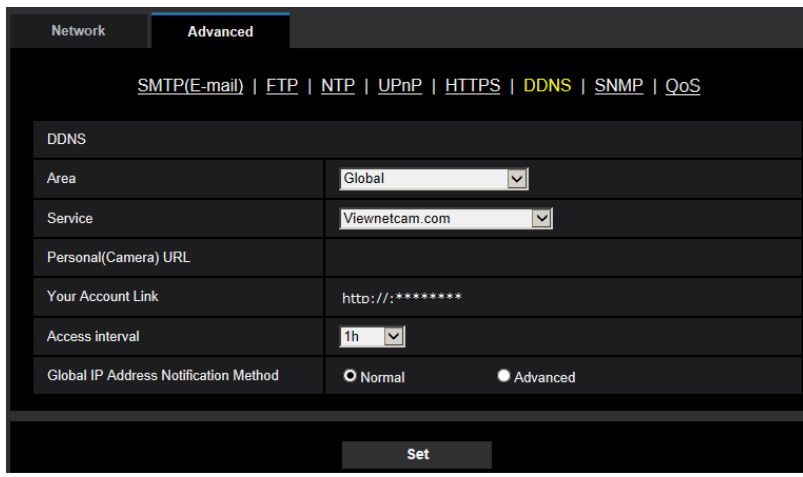

- **3.** 마법사 프로그램의 설명에 따라 "Viewnetcam.com"에 대한 정보를 등록한다.
	- → "The new camera is successfully registered to Viewnetcam.com" 메시지가 표시되는 경우, 등록 창 을 닫는다.

등록 시에 설정한 URL을 카메라 액세스에 사용할 수 있다. 하지만 같은 네트워크(LAN)에 연결된 PC 에서 카메라에 액세스하는 경우, 이 URL을 사용할 수 없다.

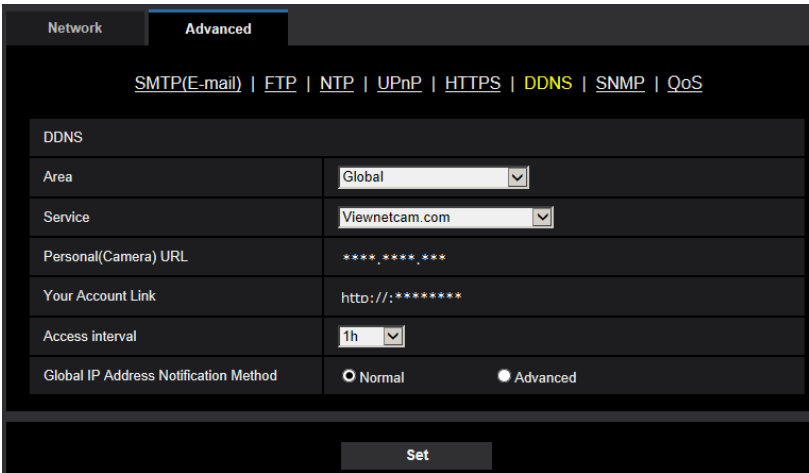

### **참고**

- "Viewnetcam.com" 서비스에 대한 등록을 완료한 경우, "Personal(Camera) URL"에 대해 등록한 URL을 표시한다. 등록한 카메라의 URL을 인증하는데 약 30분이 걸릴 수 있다.
- "Viewnetcam.com" 서비스에 대한 등록을 취소하기 위해서는 "Viewnetcam.com" 웹사이트 [\(http://www.viewnetcam.com/\)](http://www.viewnetcam.com/)에 액세스한다.
- Viewnetcam 설정 페이지나 Status 페이지에 있는 "Viewnetcam.com"의 URL에 "Expired"가 표시되 는 경우, "Viewnetcam.com" 서비스를 등록한 후 카메라를 다시 시작한다. 카메라를 다시 시작한 후 "Maintenance" 페이지 내 [Status] - [Viewnetcam.com]에 있는 "Viewnetcam.com"의 URL에 등록한 URL이 표시되는지를 확인한다.
- "Viewnetcam.com" 서비스에 대해 등록한 정보를 "Your Account Link"의 아래에 표시된 URL에 액세 스함으로써 확인할 수 있다. URL이 표시되지 않는 경우, Internet에 연결된 PC를 확인하고 [Set] 버 튼을 클릭한다.

• 라우터의 글로벌 주소를 변경한 것으로 인해 액세스에 실패하는 경우, "Access interval"에 대해 더 적은 값을 설정한다.

## **"Viewnetcam.com" 서비스에 대해 등록한 정보의 확인**

"Viewnetcam.com" 서비스에 대해 카메라를 등록했는지를 확인할 수 있다(→253페이지).

## **2.9.6.2 "Dynamic DNS Update"를 사용하는 경우**

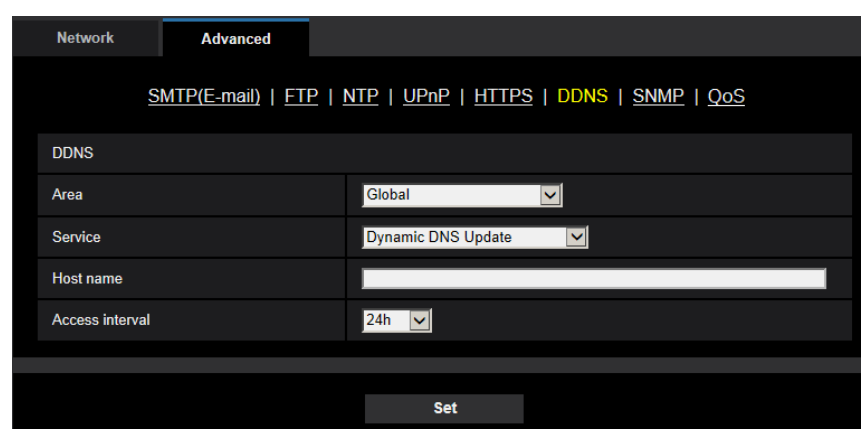

### **[Host name]**

Dynamic DNS Update 서비스에 대해 사용할 호스트 이름을 입력한다.

• **사용 가능한 글자의 수:** 

3 - 250글자. "(host name). (domain name)"의 형태로 입력한다.

- **사용 가능한 글자:** 알파벳 글자, 콜론(:), 마침표(.), 밑줄(\_) 및 하이픈(-).
- **기본값:** None(blank)

## **참고**

• 사용 가능한 호스트 이름과 관련한 추가 정보에 대해서는 네트워크 관리자에게 문의한다.

### **[Access interval]**

IP 주소와 호스트 이름을 확인하기 위해 Dynamic DNS Update 서비스 서버에 액세스하는 간격을 다음 중

에서 선택한다.

10min/ 20min/ 30min/ 40min/ 50min/ 1h/ 6h/ 24h

• **기본값:** 24h

## **2.9.6.3 "Dynamic DNS Update(DHCP)"를 사용하는 경우**

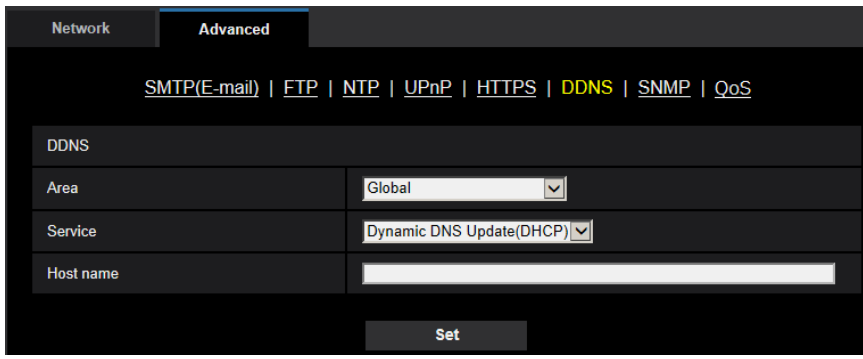

### **[Host name]**

Dynamic DNS Update 서비스에 대해 사용할 호스트 이름을 입력한다.

- **사용 가능한 글자의 수:** 3 250글자 "(host name). (domain name)"의 형태로 입력한다.
- **사용 가능한 글자:** 알파벳 글자, 콜론(:), 마침표(.), 밑줄(\_) 및 하이픈(-).
- 기본값: None(blank)

### **참고**

• 사용 가능한 호스트 이름과 관련한 추가 정보에 대해서는 네트워크 관리자에게 문의한다.

# **2.10 스케줄에 관한 설정의 구성 [Schedule]**

스케줄에 관한 설정을"Schedule" 페이지에서 다음과 같이 구성할 수 있다.

- Alarm permission(Terminal alarm 1, 2, 3)
- Alarm permission(Terminal alarm 1)
- Alarm permission(Terminal alarm 2)
- Alarm permission(Terminal alarm 3)
- VMD permission
- Audio detection permission
- Access permission
- SD memory recording
- Scene file
- FTP periodic image transmission
- E-mail transmission
- Position refresh
- Preset position(1-256)

"Schedule" 페이지에는 [Schedule] 탭만 있다.

최대 5개의 스케줄을 설정할 수 있다.

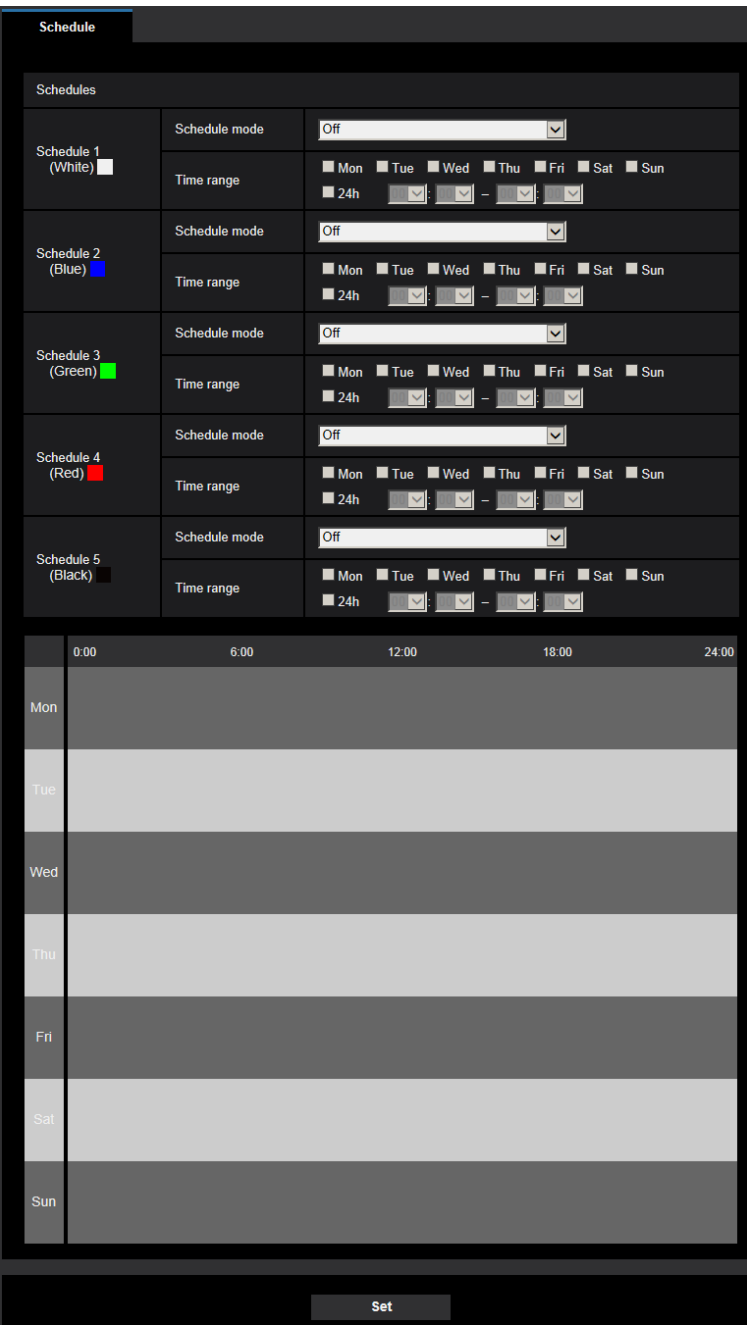

- **1.** "Schedule mode"에서 스케줄에 할당하는 조치를 선택한다. 기본값으로 "Off"를 선택한다.
	- **Off:** 각각의 스케줄에 대해 조치를 취하지 않는다.
	- **Alarm permission(Terminal alarm 1, 2, 3):** 스케줄 기간 동안 알람 입력(터미널 알람)을 허용한다.
	- **Alarm permission(Terminal alarm 1):** 스케줄 기간 동안 Terminal 1 알람 입력을 허용한다.
	- **Alarm permission(Terminal alarm 2):** 스케줄 기간 동안 Terminal 2 알람 입력을 허용한다.
- **Alarm permission(Terminal alarm 3):** 스케줄 기간 동안 Terminal 3 알람 입력을 허용한다.
- **VMD permission:** Video motion detection(VMD) 기능을 스케줄 기간 동안 활성화한다.
- **Audio detection permission:** Audio detection 기능을 스케줄 기간 동안 활성화한다.
- **Access permission:** [User auth.] 탭(→186페이지)에서 접근 권한을 "2. Camera control"와 "3. Live only"로 설정한 사용자는 스케줄 기간 동안에만 카메라에 액세스할 수 있다.
- **Recording to SD(Recording stream1):** 스케줄에서 지정한 시간에 SD 기록을 실시한다. 또한 스트 림이 있는 경우에만 "Recording format"을 활성화한다.
- **Recording to SD(Recording stream2):** 스케줄에서 지정한 시간에 SD 기록을 실시한다. 또한 스트 림이 있는 경우에만 "Recording format"을 활성화한다.
- **Position refresh:** 스케줄에서 지정한 시간에 카메라 위치를 리프레시한다.
- **1-256:** 스케줄에서 지정한 시간에 카메라를 프리셋 위치에서 선택한 위치로 이동시킨다.
- **Image adjust 1: Scene 1:** 스케줄에서 지정한 시간에 "Scene file 1"의 이미지 설정에 따라 이미지를 설정한다. 스케줄에 대해 지정한 시간이 끝나는 경우, "Scene file is not applied"의 이미지 설정에 따 라 이미지를 설정한다.
- **Image adjust 1: Scene 2:** 스케줄에서 지정한 시간에 "Scene file 2"의 이미지 설정에 따라 이미지를 설정한다. 스케줄에 대해 지정한 시간이 끝나는 경우, "Scene file is not applied"의 이미지 설정에 따 라 이미지를 설정한다.
- **Image adjust 1: Scene 3:** 스케줄에서 지정한 시간에 "Scene file 3"의 이미지 품질 설정에 따라 이 미지를 설정한다. 스케줄에 대해 지정한 시간이 끝나는 경우, "Scene file is not applied"에 따라 이미 지 품질을 설정한다.
- **Image adjust 1: Scene 4:** 스케줄에서 지정한 시간에 "Scene file 4"의 이미지 품질 설정에 따라 이 미지를 설정한다. 스케줄에 대해 지정한 시간이 끝나는 경우, "Scene file is not applied"에 따라 이미 지 품질을 설정한다.
- **FTP periodic image transmission:** 스케줄에서 지정한 시간에 FTP periodic image transmission을 실시한다.
- **E-mail permission:** 스케줄을 설정하는 동안 알람이 입력되는 경우 이메일 통지를 보낸다.

**참고**

- "Access permission"을 인증하기 위해서는 "User mng." 페이지의 [User auth.] 탭에서 "User auth." 에 대해 "On"을 선택하고(→186페이지) "Host auth." 페이지에 있는 "Host auth."에 대해 "Off"를 선택한다(→189페이지).
- "Recording to SD(Recording stream1)"나 "Recording to SD(Recording stream2)"를 선택하는 경 우, [SD memory card] 탭에 있는 "Recording format"에 대해 "Stream(1)", "Stream(2)", "Stream(3)" 또는 "Stream(4)"를 선택하고 "Save trigger"에 대해 "Schedule"를 선택한다(→86페이지).
- **2.** 각 체크 박스를 체크함으로써 요일을 선택한다.
- **3.** 스케줄의 시작 시간과 종료 시간을 풀 다운 메뉴에서 선택한다. 시간을 지정하지 않은 경우, "24h" 체크 박스를 체크한다.
- **4.** 설정을 완료한 후 [Set] 버튼을 클릭한다.  $\rightarrow$  창의 하단에 결과를 표시한다.

**참고**

- 창의 하단에 표시된 스케줄을 각 스케줄에 할당된 색깔로 식별할 수 있다.
- 위치 리프레시와 이미지 품질에 대한 스케줄을 동시에 설정하는 경우, 위치 리프레시에 대한 조치를 마친 후에 이미지 품질에 대한 조치를 취한다.

# **2.10.1 스케줄을 설정하는 방법**

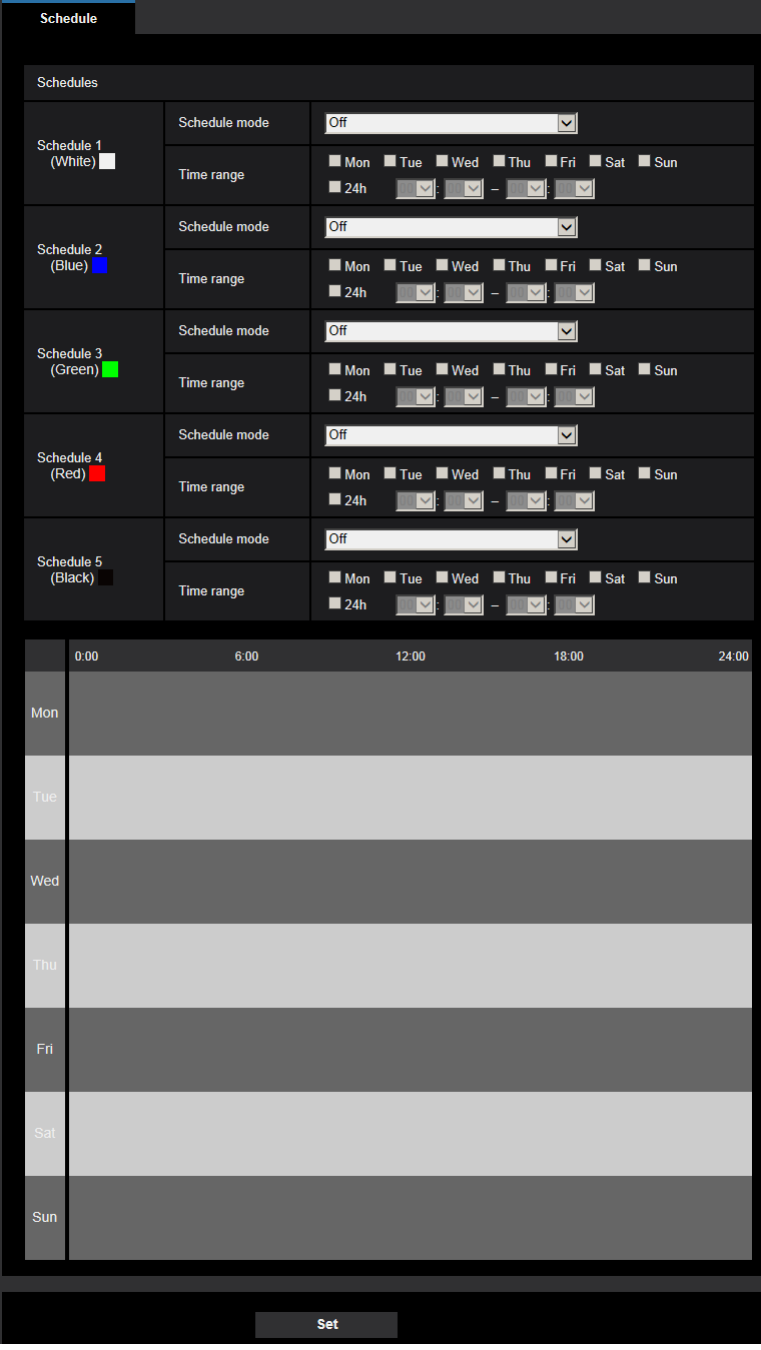

- **1.** "FTP image transmission schedule"에 대해 원하는 요일의 체크 박스에 체크한다.  $\rightarrow$  스케줄에 대해 선택한 요일을 인증한다.
- **2.** 시간을 지정하기 위해 원하는 "시간"과 "분"을 풀 다운 메뉴에서 선택한다. 시간을 지정하지 않은 경우, "24h" 체크 박스를 체크한다.
- **3.** 설정을 완료한 후 [Set] 버튼을 클릭한다.
	- $\rightarrow$  창의 하단에 결과가 표시된다.

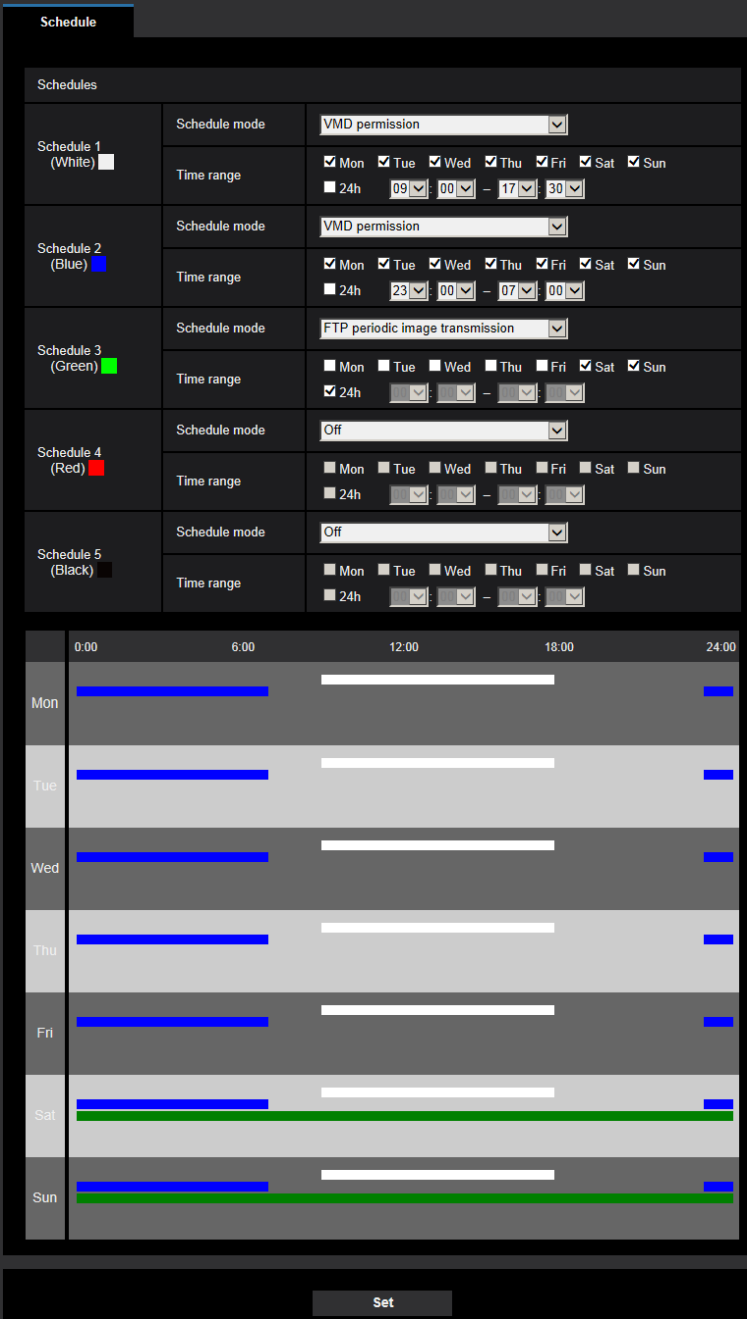

# **2.10.2 설정한 스케줄을 삭제하는 방법**

| <b>Schedule</b>       |                       |                      |                                                                                                    |       |
|-----------------------|-----------------------|----------------------|----------------------------------------------------------------------------------------------------|-------|
|                       |                       |                      |                                                                                                    |       |
| <b>Schedules</b>      |                       |                      |                                                                                                    |       |
|                       |                       | Schedule mode        | <b>VMD</b> permission<br>$\overline{\mathsf{v}}$                                                                                                    |       |
| Schedule 1<br>(White) |                       | Time range           | Thu Vi Fri Vi Sat Vi Sun<br><b>V</b> Wed<br>M <sub>Mon</sub><br>V Tue<br>$\blacksquare$ 24h<br>09 $ v $ : 00 $ v $ – 17 $ v $ : 30 $ v $                                        |       |
| Schedule 2<br>(Blue)  |                       | Schedule mode        | <b>VMD</b> permission<br>$\overline{\mathsf{v}}$                                                                                                    |       |
|                       |                       | Time range           | M <sub>Mon</sub><br>V Tue<br>Wed Thu TFri Sat Sun<br>124h<br>$23$ $\vee$ $100$ $\vee$<br>$-$ 07 $\vee$ 00 $\vee$                                                                |       |
| Schedule 3<br>(Green) |                       | Schedule mode        | FTP periodic image transmission<br>$\overline{\mathsf{v}}$                                                                                                    |       |
|                       |                       | Time range           | Fri Sat Sun<br>Mon<br>$\blacksquare$ Wed<br>$\blacksquare$ Thu<br>$\blacksquare$ Tue<br>24h<br>$\sim$                                                                           |       |
| Schedule 4<br>(Red)   |                       | Schedule mode        | Off<br>$\overline{\mathsf{v}}$                                                                                                    |       |
|                       |                       | <b>Time range</b>    | Fri Sat Sun<br>$\blacksquare$ Mon<br>$\blacksquare$ Tue<br>$\blacksquare$ Wed<br>$\blacksquare$ Thu<br>24h<br>$\checkmark$                                                      |       |
|                       |                       | <b>Schedule mode</b> | Off<br>$\overline{\mathsf{v}}$                                                                                                    |       |
|                       | Schedule 5<br>(Black) | <b>Time range</b>    | $\blacksquare$ Mon<br>$\blacksquare$ Wed<br>Thu<br>Fri Sat Sun<br>$\blacksquare$ Tue<br>124h<br>$\overline{\mathbb{R}}$<br>$\overline{\mathbb{Q}}$ $\vee$<br>L,<br>$\vee$<br>✓∥ |       |
|                       | 0:00                  | 6:00                 | 12:00<br>18:00                                                                                                    | 24:00 |
| Mon                   |                       |                      |                                                                                                    |       |
| Tue                   |                       |                      |                                                                                                    |       |
|                       |                       |                      |                                                                                                    |       |
| Wed                   |                       |                      |                                                                                                    |       |
| Thu                   |                       |                      |                                                                                                    |       |
|                       |                       |                      |                                                                                                    |       |
| Fri                   |                       |                      |                                                                                                    |       |
|                       |                       |                      |                                                                                                    |       |
| <b>Bat</b>            |                       |                      |                                                                                                    |       |
|                       |                       |                      |                                                                                                    |       |
| Sun                   |                       |                      |                                                                                                    |       |
|                       |                       |                      |                                                                                                    |       |
|                       |                       |                      |                                                                                                    |       |
|                       |                       |                      | <b>Set</b>                                                                                                    |       |

**1.** 설정한 요일의 체크박스에 대한 체크를 취소한다

**2.** 설정을 완료한 후 [Set] 버튼을 클릭한다.

→ 선택한 요일의 스케줄을 삭제한다.

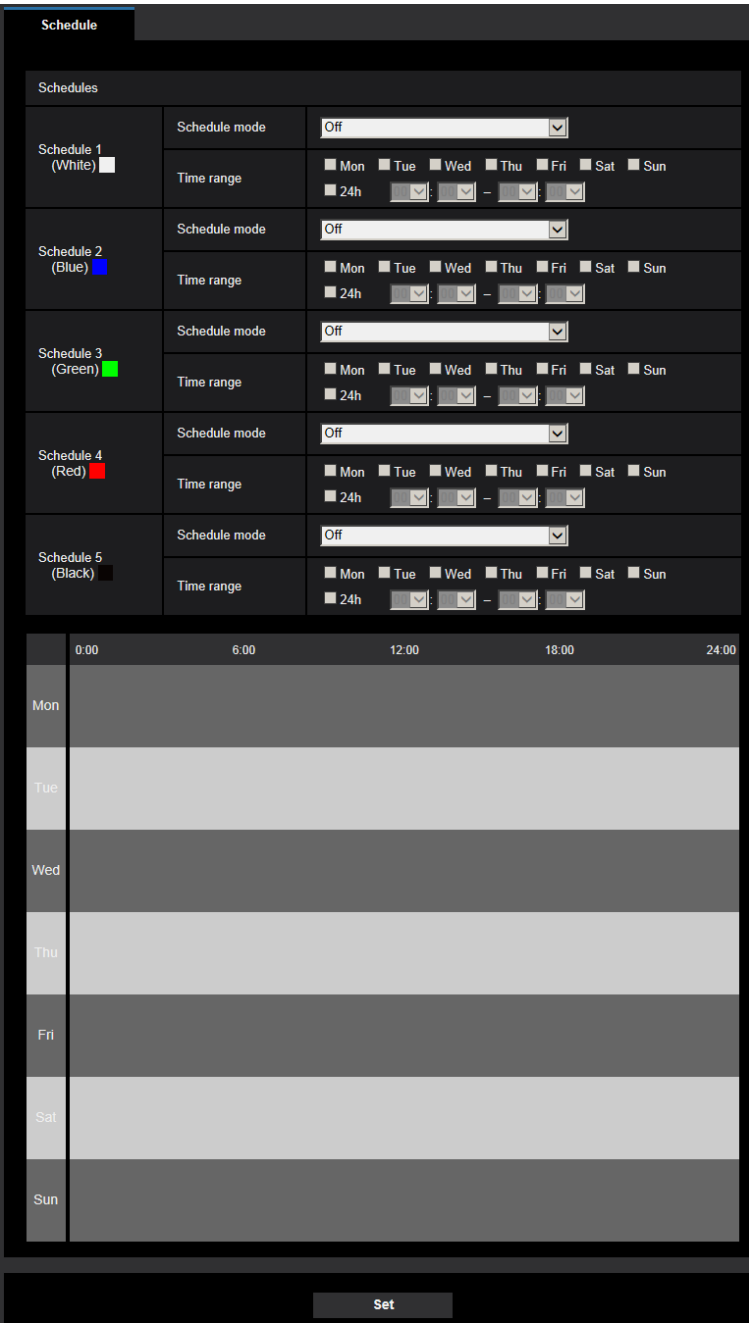

# **2.11 카메라의 유지보수 [Maintenance]**

시스템 로그 점검, 펌웨어 업그레이드, Setup 메뉴의 상태 점검 및 초기화를 이 페이지에서 실시할 수 있다. "Maintenance" 페이지는 [System log] 탭, [Upgrade] 탭, [Status] 탭, [Default reset] 탭 및 [Data] 탭으로 구 성된다.

## **2.11.1 시스템 로그의 점검 [System log]**

"Maintenance" 페이지에서 [System log] 탭을 클릭한다(→메뉴의 표시와 작동에 대해서는 50페이지와 51 페이지를 참조한다).

[SD memory card] 탭에서 "SD memory card"에 대해 "Use"를 선택한 후 SD 메모리 카드를 삽입하는 경우, 최대 4,000개의 시스템 로그를 SD 메모리 카드에 저장할 수 있다(→83페이지).

"SD memory card"에 대해 "Not use"를 선택하는 경우, 최대 100개의 시스템 로그를 카메라의 내장 메모리 에 저장할 수 있다.

저장한 시스템 로그가 최대 수에 이르는 경우, 더 새로운 시스템 로그를 더 오래된 시스템 로그에 덮어쓴다. 이 경우, 가장 오래된 로그를 가장 먼저 덮어쓴다.

시스템 로그를 100개의 로그로 구성된 그룹으로 표시한다. 카메라의 전원을 끈 경우에도 로그를 저장한다.

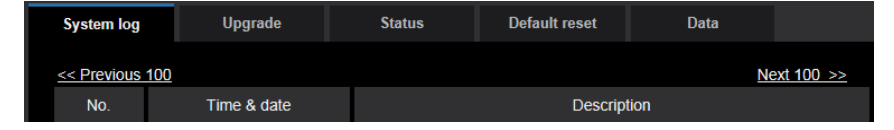

### **[Next 100 >>]**

"Next 100 >>"를 클릭하는 경우, 다음 100개의 로그를 표시한다.

#### **[<< Previous 100]**

"<< Previous 100"를 클릭하는 경우, 이전 100개의 로그를 표시한다.

#### **[No.]**

시스템 로그의 일련번호를 표시한다.

#### **[Time & date]**

오류가 발생한 날짜와 시간을 표시한다.

#### **참고**

• [Basic] 탭에서 "Time display format"에 대해 "Off"를 선택하는 경우, 날짜와 시간을 24시간 형식으로 표시한다.

#### **[Description]**

시스템 로그에 대한 설명을 표시한다. 시스템 로그에 관한 추가 정보에 대해서는 266페이지를 참조한다.

## **2.11.2 펌웨어의 업그레이드 [Upgrade]**

"Maintenance" 페이지의 [Upgrade] 탭을 클릭한다(→50[페이지와](#page-49-0) 51페이지).

이 페이지에서 현재 펌웨어를 점검하고 최신 버전으로 업그레이드할 수 있다. 펌웨어 업그레이드에 관한 추가 정보에 대해서는 판매 회사에 문의한다.

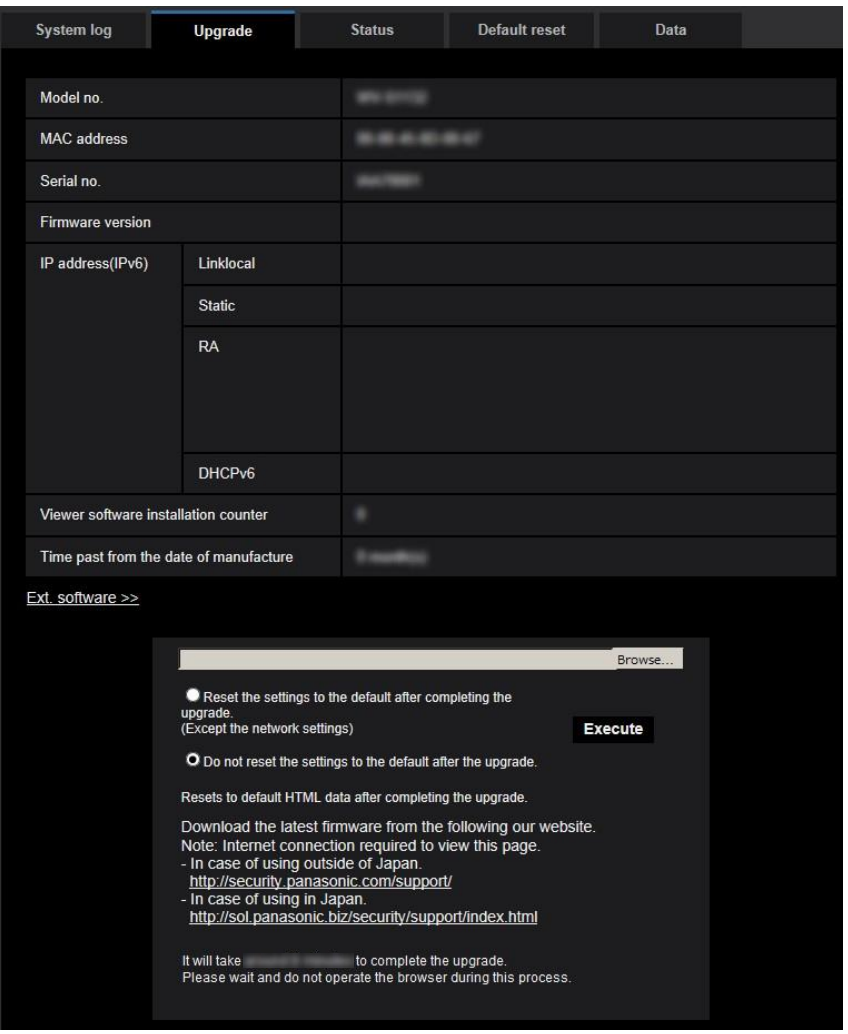

**[Model no.], [MAC address], [Serial no.], [Firmware version], [IP address(IPv6)], [Viewer software installation counter], [Time past from the date of manufacture]** 각 항목의 정보를 표시한다.

### **[Ext. software >>]**

확장 소프트웨어 화면에 대한 링크를 표시한다.

확장 소프트웨어에 관한 추가 정보에 대해서는 당사 웹사이트[\(https://security.panasonic.com/kms/\)](https://security.panasonic.com/kms/)를 참조 한다.

**1.** 최신 펌웨어에 대해 판매 회사에 문의하고 PC로 다운로드한다.

## **중요**

• 다운로드한 펌웨어를 저장하는 디렉터리의 이름에 공백(스페이스)를 사용할 수 없다.
**2.** [Browse...] 버튼을 클릭하고 다운로드한 펌웨어를 지정한다.

#### **참고**

- 최신 펌웨어 업그레이드를 당사 웹사이트에 게재한다. 펌웨어는 Zip 파일이다. 파일을 다운로드 한 후 압출을 풀고 펌웨어를 업그레이드하기 위해 확장자가 ".img"인 파일을 사용한다.
	- 카메라를 일본에서 사용하는 경우 <https://sol.panasonic.biz/security/support/index.html>
	- 카메라를 일본 이외의 지역에서 사용하는 경우 <https://security.panasonic.com/support/>
- 웹사이트를 보기 위해 Internet에 연결할 필요가 있다.
- **3.** 펌웨어 업그레이드를 완료한 후 설정을 초기화할지를 결정하는 옵션에 대한 라디오 버튼을 클릭한다. **Default:** 업그레이드 후에는 설정을 기본값으로 리셋하지 않는다.

**기본값**

- 초기화 이후에 설정을 복원할 수 없다는 점에 주목한다.
- **4.** [Execute] 버튼을 클릭한다.

 $\rightarrow$  인증 창이 표시된다.

## **중요**

- 업그레이드한 후 이 페이지에 있는 버전을 점검한다.
- 업그레이드를 완료한 후 임시 인터넷 파일을 삭제한다(→271페이지).
- 본 제품과 같은 서브넷에 있는 PC를 사용해서 펌웨어를 업그레이드한다.
- 펌웨어를 업그레이드하는 경우, 판매 회사의 설명에 따른다.
- 애플리케이션 소프트웨어를 업그레이드하는 경우, 펌웨어 업그레이드에 대해 지정한 파일(확장자: img)을 사용한다.

업그레이드를 위해 사용하는 펌웨어의 이름은 "모델명(소문자를 사용한다. "WV-"이 필요하 다)\_xxxxx.img"로 한다.

\* ("xxxxx"는 펌웨어의 버전을 의미한다)

- 업그레이드 과정 동안 카메라의 전원을 끄지 않는다.
- 업그레이드하는 동안 어떤 작동도 실시하지 않고 업그레이드를 완료할 때까지 기다린다.
- "Reset the settings to the default after completing the upgrade. (Except the network settings)"를 선 택한 후 펌웨어를 업그레이드하는 경우, 다음 네트워크 설정을 리셋하지 않는다 IPv4에 대한 주 서버 주소와 보조 서버 주소 DNS 설정, IPv6에 대한 주 DNS 서버 주소와 보조 DNS 서버 주소 설정, DHCP에 대한 On/Off, IP 주소, 서브넷 마스크, 디폴트 게이트웨이, HTTP 포트, HTTPS 포트, 연결 프로토콜(HTTP/HTTPS), CRT 키, CA 증명서, UPnP 설정, 회선 속도, 대역폭 제 어(비트 전송 속도), 날짜 및 시간, 프리셋 위치.
- 각 PC에서 사용하는 뷰어 소프트웨어에 대한 라이선스를 개별적으로 확보해야 한다. 소프트웨어 라 이선스에 대해서는 판매 회사에 문의한다.

# <span id="page-252-0"></span>**2.11.3 상태의 점검 [Status]**

"Maintenance" 페이지에서 [Status] 탭을 클릭한다(→메뉴의 표시와 작동에 대해서는 50페이지와 51페이 지를 참조한다).

이 카메라의 상태를 이 페이지에서 점검할 수 있다.

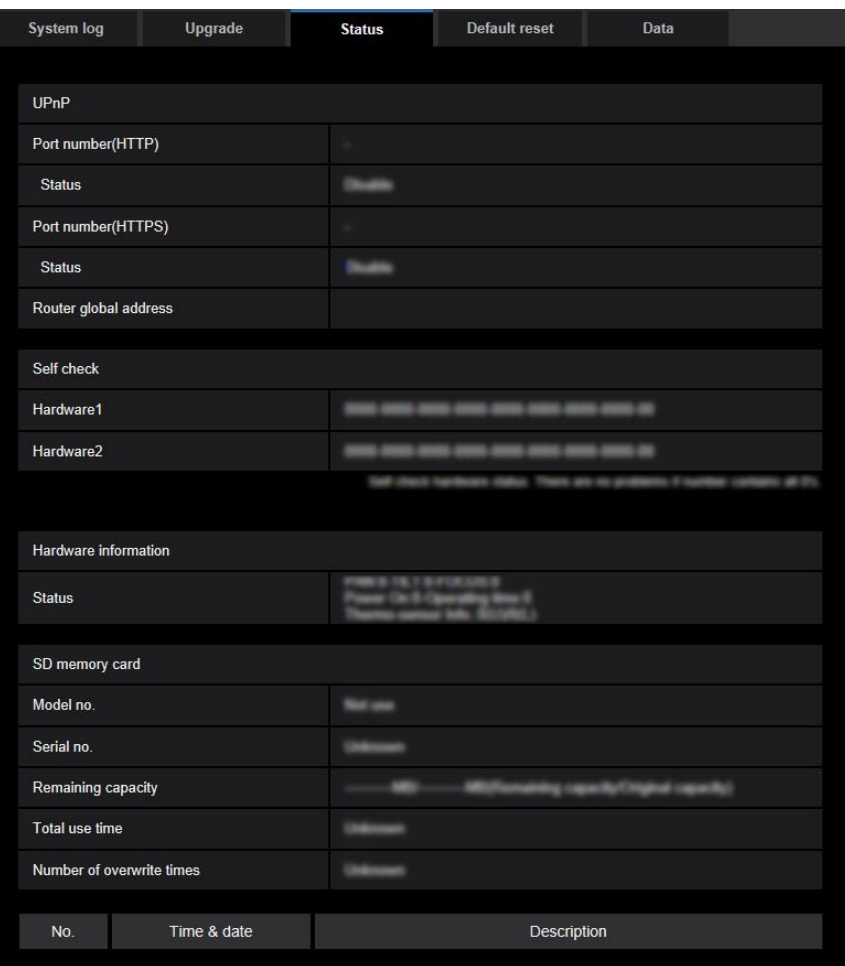

# **Viewnetcam.com**

### **[Server]**

"Viewnetcam.com" 서비스 서버의 URL을 표시한다.

### **[Status]**

"Viewnetcam.com"에 대한 등록 상태를 표시한다.

### **[Personal(Camera) URL]**

"Viewnetcam.com"에 대해 등록한 카메라의 URL을 표시한다.

# **UPnP**

### **[Port number(HTTP), Port number(HTTPS)]**

UPnP port forwarding에 대해 설정한 포트 번호를 표시한다.

### **[Status]**

Port forwarding 상태를 표시한다.

### **[Router global address]**

라우터의 글로벌 주소를 표시한다.

# **Self check**

하드웨어의 자가 진단 결과를 표시한다. 모든 항목이 "0"인 경우, 이는 하드웨어가 정상적으로 동작하는 것 을 의미한다.

### **Hardware information**

PAN, TILT, ZOOM, FOCUS, Day Night(IR), 리부팅 횟수, 운영 시간, 열 센서 등에 대한 정보를 표시한다.

#### **참고**

• 표시한 상태의 내용("Viewnetcam.com" 서비스, UPnP 기능 또는 자가 진단과 관련한)에 관한 추가 정보에 대해서는 웹사이트(https://security.panasonic.com/support/info/)를 참조한다.

### **SD memory card**

### **[Model no.]**

이 모델은 Model number displaying 기능을 지원하지 않는다.

### **[Serial no.]**

이 모델은 Serial number display 기능을 지원하지 않는다.

#### **[Remaining capacity]**

SD 메모리 카드의 잔여 용량과 총용량을 표시한다. "Basic" 페이지의 [SD memory card] 탭에 있는 SD 메모리 카드 정보의 [Remaining capacity]에서 표시하는 것과 같은 정보이다.

#### **[Total use time]**

SD 메모리 카드를 삽입하고 카메라와 함께 사용한 시간의 길이를 표시한다. SD 메모리 카드를 사용한 시간의 길이를 구할 수 없는 경우, "Unknown"을 표시한다. "Total use time"을 매 시간 업데이트한다.

#### **[Number of overwrite times]**

SD 메모리 카드의 총용량으로부터 계산한 덮어쓰기 횟수, 카메라가 파일을 SD 메모리 카드에 쓴 횟수 그 리고 파일 크기를 표시한다.

덮어쓰기 횟수를 계산할 수 없는 경우, "Unknown"을 표시한다.

### **참고**

• 덮어쓰기 횟수는 카메라가 계산한 추정치일 뿐이기 때문에 이는 실제 덮어쓰기 횟수와 다를 수 있다.

# **[No.] / [Time & date] / [Description] of the log**

SD 메모리 카드와 관련한 로그를 표시한다.

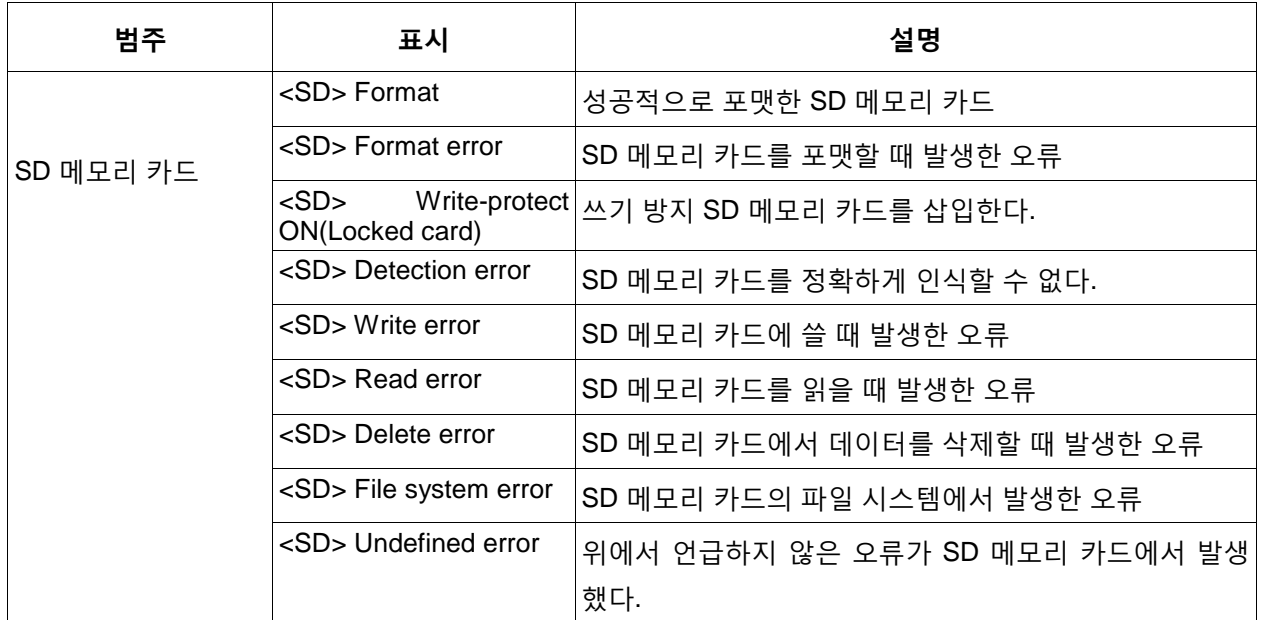

# **중요**

- 이 기능을 정확하게 사용할 수 있기 위해서 SD 메모리 카드를 사용하기 전에 카메라를 사용해서 포 맷한다.
- PC와 같은 다른 장치에서 사용됐던 SD 메모리 카드를 사용하는 경우, 정확한 정보를 표시할 수 없을 수 있다.
- 최고 30개의 SD 메모리 카드 로그를 카메라의 내장 메모리에 저장할 수 있다. 저장한 시스템 로그가 최대 수에 근접하는 경우, 새로운 로그를 오래된 시스템 로그에 덮어쓴다.

### **참고**

• 표시한 상태("Viewnetcam.com" 서비스, UPnP 기능 또는 자가 진단과 관련한)의 내용에 관한 추가 정보에 대해서는 당사 웹사이트(https://security.panasonic.com/support/info/)를 참조한다.

# **2.11.4 설정의 리셋/카메라의 재시작 [Default reset]**

"Maintenance" 페이지에서 [Default reset] 탭을 클릭한다(→메뉴의 표시와 작동에 대해서는 50페이지와 51 페이지를 참조한다).

이 페이지에서 카메라의 설정과 HTML 데이터를 초기화하고 카메라를 재시작할 수 있다.

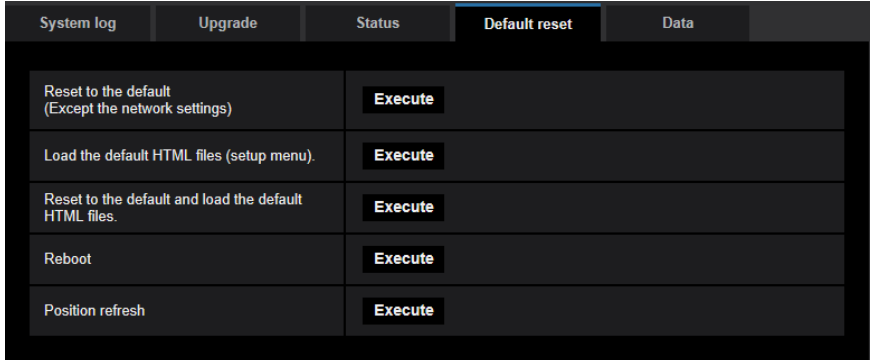

#### **[Reset to the default(Except the network settings)]**

설정을 기본값으로 리셋하기 위해서는 [Execute] 버튼을 클릭한다. 네트워크 설정은 리셋되지 않는다는 점 에 주목한다. 초기화 이후 3분 동안 카메라를 작동할 수 없다.

### **[Load the default HTML files(setup menu).]**

HTML 파일을 기본값으로 리셋하기 위해 [Execute] 버튼을 클릭한다. 초기화 이후 3분 동안 카메라를 작동할 수 없다.

### **[Reset to the default and load the default HTML files.]**

카메라와 HTML 파일의 설정을 기본값으로 리셋하기 위해서는 [Execute] 버튼을 클릭한다. 네트워크 설정 은 리셋되지 않는다는 점에 주목한다. 초기화 이후 3분 동안 카메라를 작동할 수 없다.

### **[Reboot]**

카메라를 재시작하기 위해서는 [Execute] 버튼을 클릭한다. 카메라를 재시작한 수 약 2분 동안은 카메라를 작동할 수 없다.

#### <span id="page-256-0"></span>**[Position refresh]**

#### 카메라 위치를 리프레시할 수 있다.

카메라를 정상적으로 사용하는 동안 정확한 초기/프리셋 위치에서 이동시킨 경우 또는 카메라의 전원을 켜 고 있는 동안 카메라를 우연히 이동시킨 경우, 이 기능을 사용해서 카메라의 위치를 정정한다. 위치 리프레 시 과정 중 약 2분 동안 카메라를 작동할 수 없다.

### **중요**

• 카메라를 설치할 때 카메라의 방향을 우연하게 변경할 수도 있다. 설치 후 프리셋을 등록할 때 위치 리프레시를 실시할 것을 권고한다.

#### **참고**

- 네트워크 설정의 초기화에 관한 추가 정보에 대해서는 CD-ROM에 있는 중요 정보를 참조한다 (→194페이지).
- Alarm or e-mail notification 기능의 "Diag."를 선택하고 재시작 후 SD 메모리 카드를 삽입하지 않거 나 잠겨 있는 SD 메모리 카드를 삽입하는 것과 같은 오류가 발생하는 경우, "Destination E-mail address"나 "Destination of notification"로 오류 통지를 보낸다(→201[페이지](#page-200-0), 181[페이지](#page-180-0)).

# **2.11.5 데이터의 설정/로그의 백업 또는 복원 [Data]**

"Maintenance" 페이지에서 [Data] 탭을 클릭한다(→메뉴의 표시와 작동에 대해서는 50페이지와 51페이지 를 참조한다).

설정 데이터의 백업 또는 복원 그리고 로그의 저장과 관련한 설정을 이 절에서 구성할 수 있다.

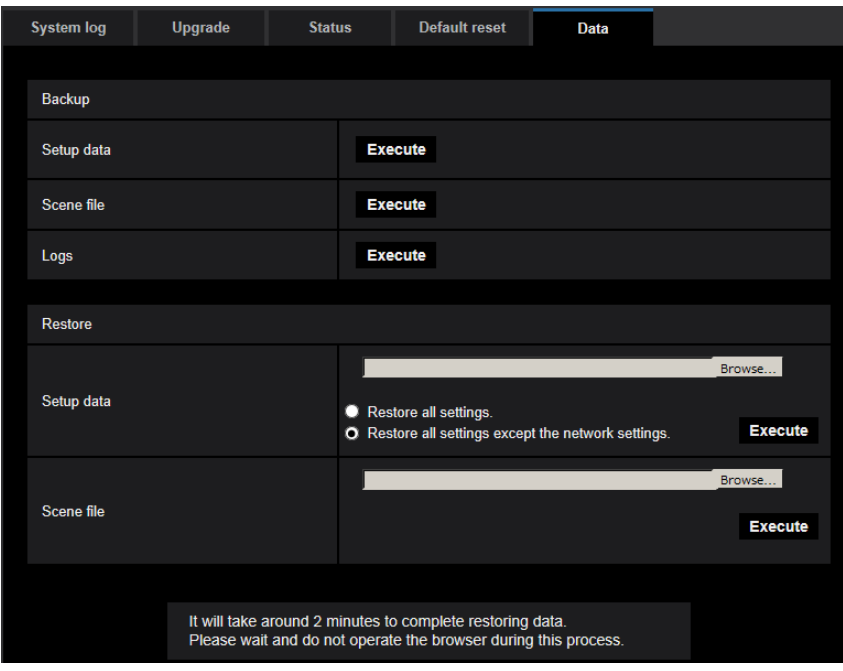

# **Backup**

#### **[Setup data]**

카메라의 셋업 데이터를 PC에 백업하기 위해서는 [Execute] 버튼을 클릭한다.

### **[Scene file]**

카메라의 장면 파일을 PC에 백업하기 위해서는 [Execute] 버튼을 클릭한다.

### **[Logs]**

카메라의 로그 데이터를 PC에 백업하기 위해서는 [Execute] 버튼을 클릭한다.

# **중요**

- 설정이나 로그를 백업하는 경우, 백업 파일을 생성하는데 시간이 걸린다.
- 백업 작동에 10분 이상이 걸리는 경우, 통신 타임아웃이 발생할 수 있다. 이 경우 모든 백업 데이터를 입수할 수 없다. 따라서 백업 작동을 10분 이내에 완료할 것을 권고한다. 입수한 데이터(로그 데이터 를 제외한)를 복원함으로써 정확한 데이터를 입수했는지를 점검할 수도 있다.

### **Restore**

#### **[Setup data]**

[Browse…] 버튼을 누르고 복원할 셋업 데이터 파일을 선택한다.

네트워크와 관련한 설정 내용을 복원할지를 결정하기 위해 해당 라디오 버튼을 클릭한다.

복원을 시작하기 위해서는 [Execute] 버튼을 클릭한다. 복원을 완료할 때까지 작동을 실시하지 않는다(복 원을 완료하는 경우, 카메라는 재시작한다).

복원 시 사용하는 셋업 데이터 파일의 이름을 "model name.dat"로 설정한다(모델명은 소문자로 쓰고 "WV-" 는 사용하지 않는다).

### **[Scene file]**

[Browse…] 버튼을 누르고 복원할 장면 파일을 선택한다.

복원을 시작하기 위해서는 [Execute] 버튼을 클릭한다. 복원을 완료할 때까지 작동을 실시하지 않는다. 복 원 시 사용하는 셋업 데이터 파일의 이름을 "model name.dat"로 설정한다(모델명은 소문자로 쓰고 "WV-" 는 사용하지 않는다).

# **3 기타**

# **3.1 CD-ROM의 사용**

# **3.1.1 CD 시작 프로그램**

제공된 CD-ROM을 PC의 CD-ROM 드라이브에 삽입하는 경우, CD 시작 프로그램이 자동적으로 시작되고 라이선스 계약을 표시한다. 계약을 읽고 "I accept the terms in the license agreement"를 선택하며 "OK"를 클릭한다.

CD 시작 프로그램 창이 표시된다.

• 시작 프로그램 창이 표시되지 않는 경우, CD-ROM에 있는 "CDLauncher.exe" 파일을 더블 클릭한다.

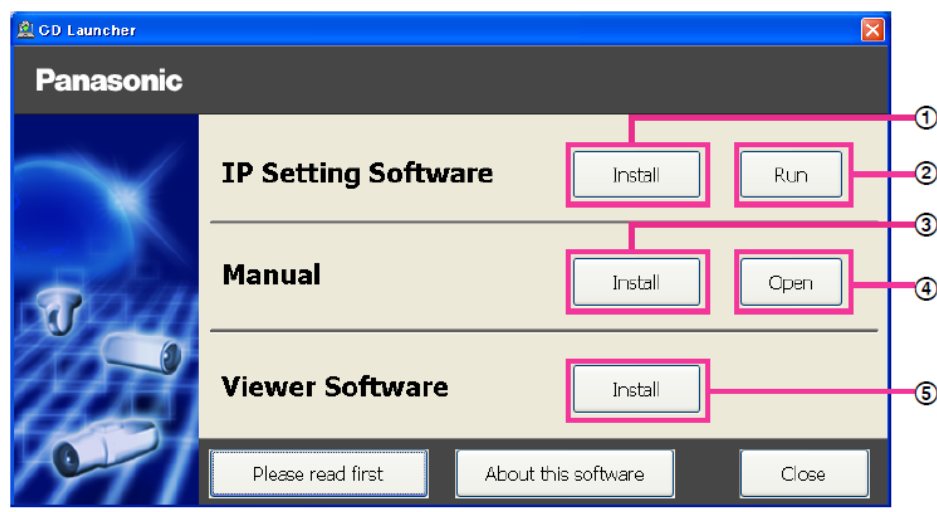

제공된 CD-ROM을 사용해서 다음 조치를 실시한다.

- ① Panasonic "IP Setting Software"를 PC에 설치할 수 있다(→261[페이지](#page-260-0)).
- ② 카메라의 네트워크와 관련한 설정을 Panasonic "IP Setting Software"에서 구성할 수 있다(→251[페이](#page-262-0) [지](#page-262-0)).
- ③ 설명서를 PC에 설치할 수 있다(→263[페이지](#page-260-1)).
- ④ [Open] 버튼을 클릭함으로써 설명서를 PC에 설치하지 않고서도 설명서를 볼 수 있다.
- ⑤ 뷰어 소프트웨어를 PC에 설치할 수 있다(→262[페이지](#page-261-0)).

# <span id="page-260-0"></span>**3.1.2 Panasonic "IP Setting Software"의 설치**

Panasonic "IP Setting Software" 설치 창을 표시하기 위해 CD 시작 프로그램 창에서 [IP Setting Software] 옆에 있는 [Install] 버튼을 클릭한다. 설치를 시작하기 전에 다음 설정을 확인한다.

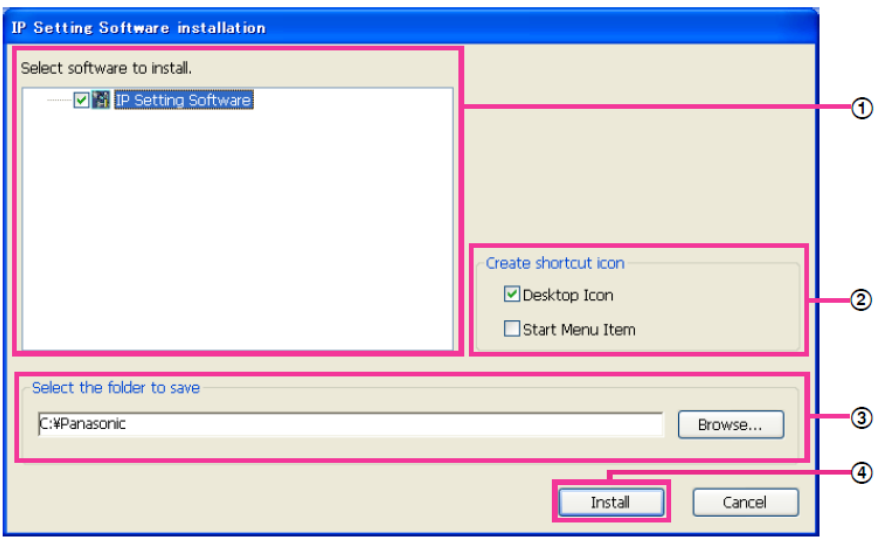

- ① 설치할 Panasonic "IP Setting Software"를 선택한다.
- ② Panasonic "IP Setting Software"를 설치할 때 Panasonic IP 설정 바로 가기 아이콘을 생성할 위치를 선택한다.
- ③ Panasonic "IP Setting Software"를 설치할 PC 내 폴더를 명시한다.
- ④ 설치를 시작하기 위해 [Install] 버튼을 클릭한다.

**참고**

<span id="page-260-1"></span>• Panasonic "IP Setting Software"를 제거하기 위해서는 설치 시 바로 가기 아이콘을 설치할 것을 명시 했던 곳(기본값은 desktop이다)에서 바로 가기 아이콘을 삭제하고 설치 시 명시했던 폴더(기본값은 C:\Panasonic)에서 [EasyIPConfig] 폴더를 삭제한다.

**3.1.3 설명서의 설치**

**3 기타**

# 설명서 설치 창을 표시하기 위해서는 CD 설치 프로그램 창에서 [Manual] 옆에 있는 [Install] 버튼을 클릭한 다. 설치를 시작하기 전에 다음 설정을 확인한다.

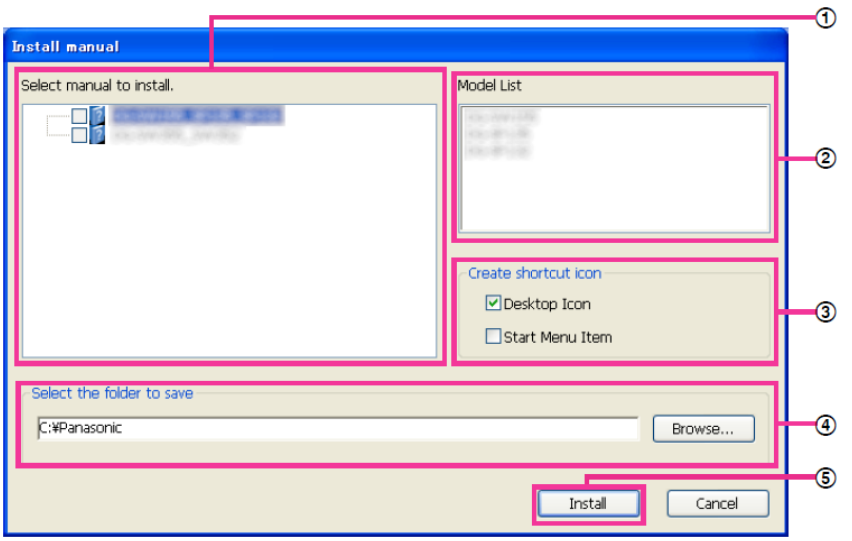

- ① 어떤 설명서를 설치할지를 선택한다. 설명서가 지원하는 카메라 모델을 ② "Model List"에 표시한다.
- ② ①에서 선택한 설명서가 지원하는 카메라 모델을 여기에 표시한다.
- ③ 설명서를 설치할 때 설명서 바로 가기 아이콘을 생성할 위치를 선택한다.
- ④ PC 내 어떤 폴더에 설명서를 설치할지를 명시한다.
- ⑤ 설치를 시작하기 위해서는 [Install] 버튼을 클릭한다.

**참고**

• 설명서를 제거하기 위해서는 설치 시 바로 가기 아이콘을 설치할 것을 명시했던 곳(기본값은 desktop이다)에서 바로 가기 아이콘을 삭제하고 설치 시 명시했던 폴더(기본값은 C:\Panasonic)에서 [Manual] 폴더를 삭제한다.

# <span id="page-261-0"></span>**3.1.4 뷰어 소프트웨어의 설치**

H.265(또는 H.264) 이미지를 표시하거나 카메라로/부터 오디오를 송신/수신하거나 로그를 표시하거나 SD 메모리 카드에 저장된 이미지를 재생하기 위해서는 "Network Camera View 4S"(ActiveX) 뷰어 소프트웨어 를 설치해야 한다. 소프트웨어를 설치하기 위해서는 CD 설치 프로그램 창에서 [Viewer Software] 옆에 있 는 [Install] 버튼을 클릭하고 창에 표시된 설명을 따른다. 뷰어 소프트웨어가 설치되지 않은 PC가 카메라에 액세스하려고 하는 경우, 메시지를 표시한다. 창에 표시되는 설명을 따라 소프트웨어를 설치한다. 추가 정 보에 대해서는 4페이지를 참조한다.

**참고**

• 뷰어 소프트웨어를 제거하기 위해서는 PC에서 사용하는 OS에 따라 아래 단계를 실시한다. [Control Panel] - [Programs] - [Uninstall a program]에서 [Network Camera View 4S]를 삭제한다.

# <span id="page-262-0"></span>**3.1.5 Panasonic "IP Setting Software"를 사용하는 카메라 네트 워크 설정의 구성**

제공된 CD-ROM에 있는 "IP Setting Software"를 사용해서 카메라의 네트워크 설정을 구성할 수 있다. 여러 대의 카메라를 사용하는 경우, 각 카메라의 네트워크 설정을 독립적으로 구성할 필요가 있다. Panasonic "IP Setting Software"가 더 이상 작동하지 않는 경우, 브라우저에서 카메라의 Setup 내 "Network" 페이지에 액세스하고 설정을 별도로 구성한다(→194[페이지](#page-193-0)).

# **중요**

- "IP Setting Software"를 시작할 때 "Windows Security Alert" 창을 표시할 수 있다. 이 경우, 제어판에 서 "User Account Control"을 비활성화한다.
- 다른 서브넷에서 같은 라우터를 통해 Panasonic "IP Setting Software"를 작동할 수는 없다.
- 이전 버전의 "IP Setting Software"를(2.xx 버전) 사용해서 이 카메라를 표시하거나 설정할 수 없다.
- 카메라의 전원을 켠 수 약 20분이 지난 경우("Easy IP Setup accommodate period"에서 유효 기간을 "20min"으로 설정한 경우), "IP Setting Software"의 보안 강화로 인해 설정할 카메라의 "Network Settings"을 변경할 수 없다. 하지만 최초 설정 모드에 있는 카메라의 경우, 20분 후 설정을 변경할 수 있다.
- **1.** Panasonic "IP Setting Software"를 시작하기 위해서는 CD 시작 프로그램 메뉴 창의 [IP Setting Software] 옆에 있는 [Run] 버튼을 클릭하거나 PC에 소프트웨어를 설치한 후 생성한 바로 가기 아이콘 을 더블 클릭한다.
	- 라이선스 계약을 표시한다. 계약의 내용을 읽고 "I accept the terms in the license agreement"를 선 택하며 [OK]를 클릭한다.
	- "Panasonic IP Setting Software" 화면을 표시한다. 카메라를 발견하는 경우, 이에 대한 정보(MAC 주 소, IP 주소와 같은)를 표시한다.
- **2.** 설정할 카메라의 MAC 주소/IP 주소를 선택한 후 [Access Camera] 버튼을 클릭한다.

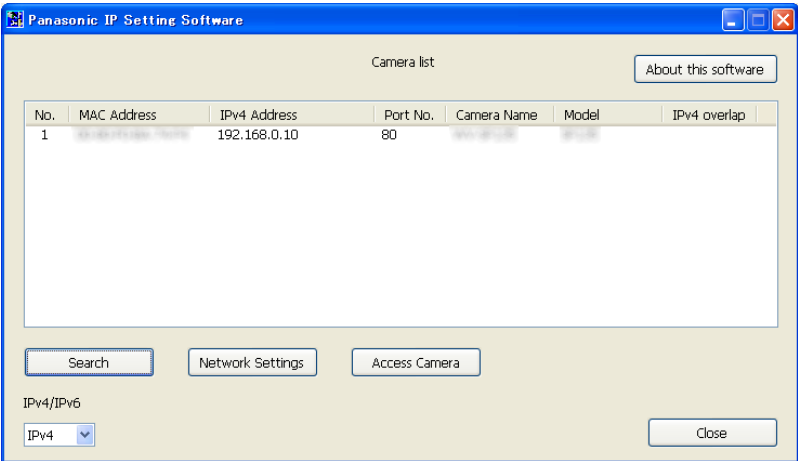

**참고**

• DHCP 서버를 사용하는 경우, "IP Setting Software"의 [Search] 버튼을 클릭함으로써 카메라에 할당한 IP 주소를 표시할 수 있다.

- 중복 IP 주소를 사용하는 경우, 중복 주소를 가진 카메라의 수를 겹쳐서 표시한다.
- 표시한 카메라 정보를 자동적으로 업데이트하지는 않는다. 정보를 업데이트하기 위해서는 [Search] 버튼을 클릭한다.
- 사용 중인 프로토콜에 따라 "Camera list" 디스플레이를 IPv4 주소와 IPv6 주소 간에 변경할 수 있 다.
- 각 표시 항목의 제목을 클릭함으로써 표시한 정보를 정렬할 수 있다.
- [Network Settings] 버튼을 클릭하는 경우, "Network Settings" 화면이 표시되고 네트워크 설정을 변경할 수 있다. 추가 정보에 대해서는 264페이지를 참조한다.
- **3.** 뷰어 소프트웨어 "Network Camera View 4S" 설치 화면을 표시하는 경우, 소프트웨어를 설치하는 것에 대한 화상 설명을 따른다(뷰어 소프트웨어 "Network Camera View 4S"를 카메라로부터 설치한다).
	- 카메라의 "Live" 페이지를 표시한다.
	- 뷰어 소프트웨어 "Network Camera View 4S"를 설치할 수 없거나 이미지를 표시할 수 없는 경우, 소 프트웨어를 설치하기 위해서는 CD 시작 프로그램 창의 [Viewer Software] 옆에 있는 [Install] 버튼을 클릭한다.

#### **Changing Network Settings**

연결 모드, IP 주소, 서브넷 마스크와 같은 네트워크 환경과 관련한 설정을 변경하는 경우, "Panasonic IP Setting Software" 화면에 있는 [Network Settings] 버튼을 클릭한다.

"Network Settings" 화면을 표시한다. 각 항목을 입력하고 [Save] 버튼을 클릭한다.

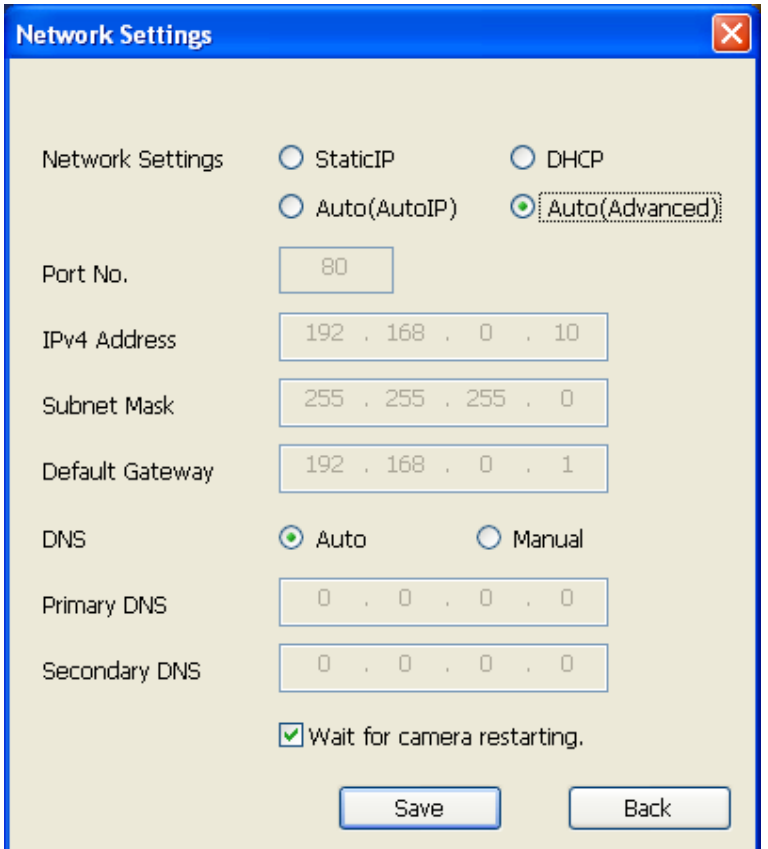

### **참고**

• "Wait for camera restarting." 체크 박스를 선택 해제함으로써 여러 대의 카메라를 계속 설정할 수 있

다.

• "Network Settings" 페이지에 있는 각각의 설정과 관련한 추가 정보에 대해서는 194페이지를 참조한 다.

# **중요**

- [Save] 버튼을 클릭한 후 설정을 카메라에 업로드를 완료하는 데 약 2분이 걸릴 수 있다. 업로드를 완 료하기 전에 LAN 케이블의 연결을 끊은 경우, 설정이 무효화될 수 있다. 이 경우, 다시 설정한다.
- 방화벽(소프트웨어를 포함한)을 사용하는 경우, 모든 UDP 포트에 대한 액세스를 허용한다.

# **3.2 표시한 시스템 로그**

# **SMTP에 관한 오류 표시**

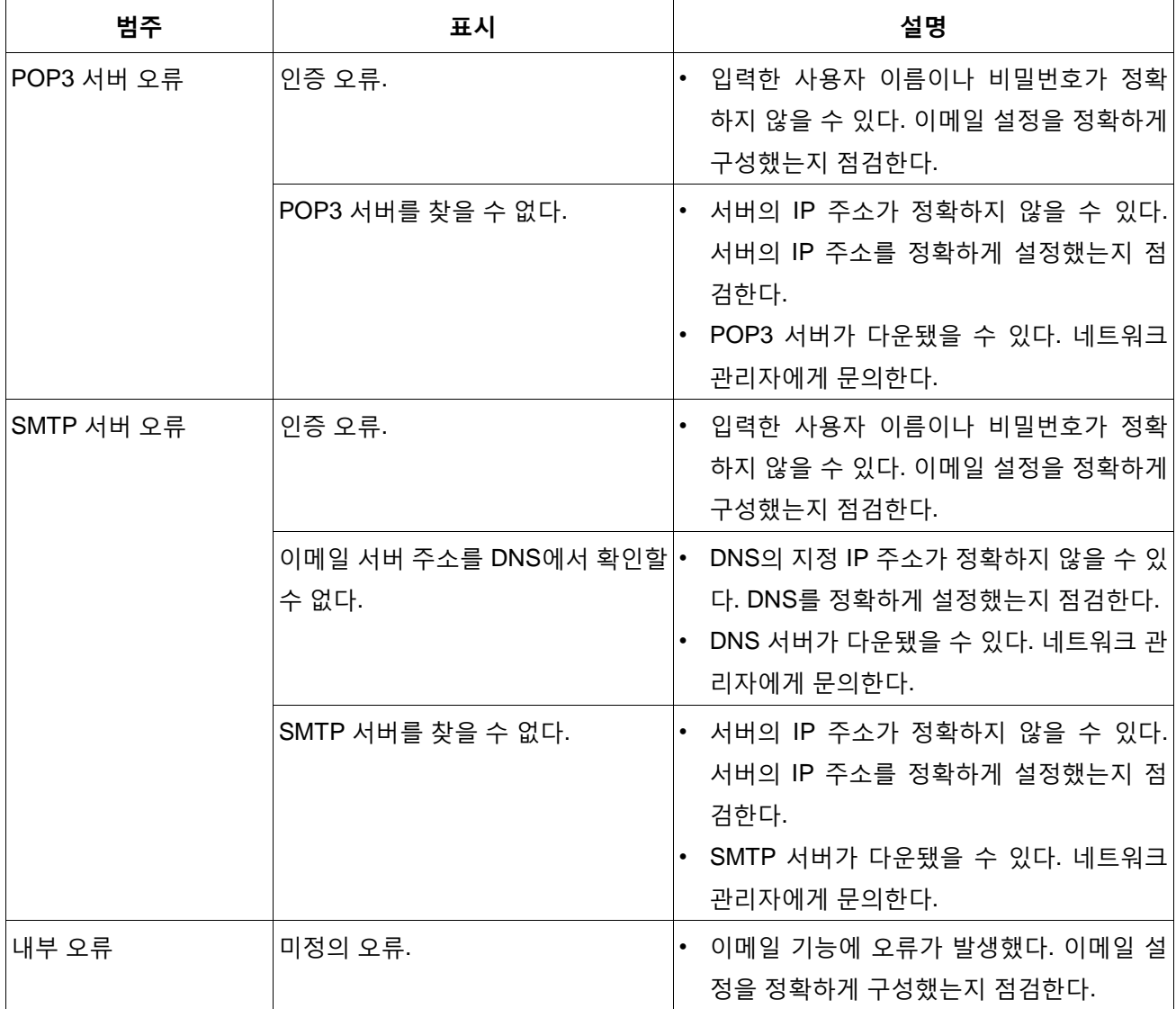

# **FTP에 관한 오류 표시**

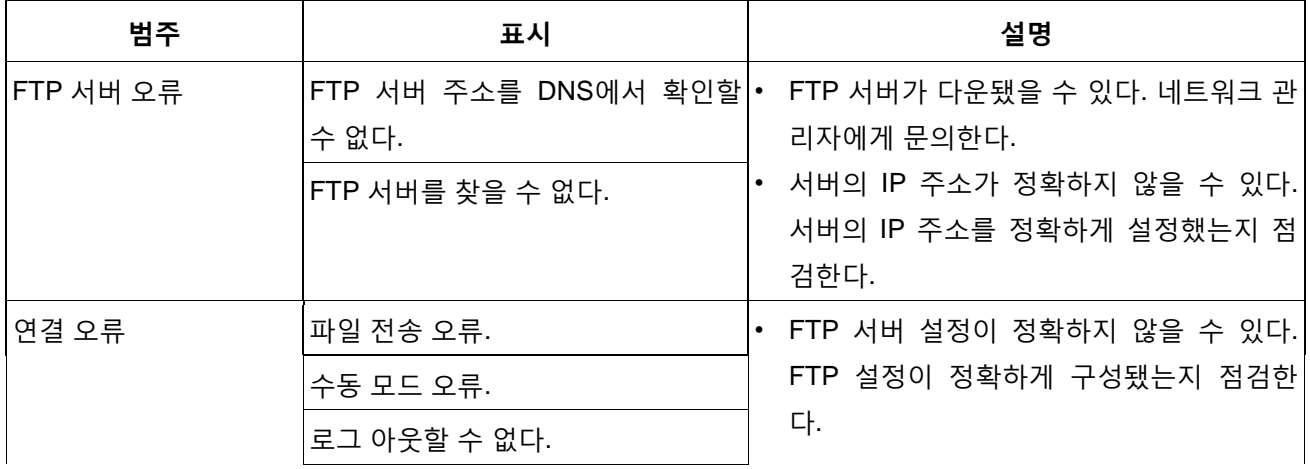

**3 Others**

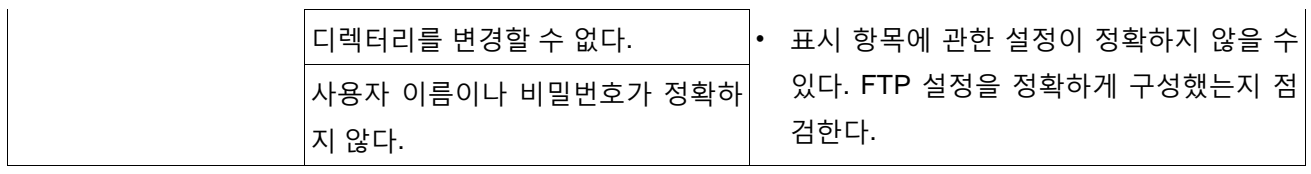

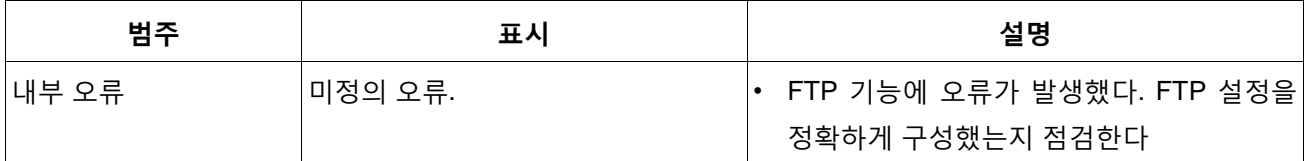

# **"Viewnetcam.com"에 관한 오류 표시**

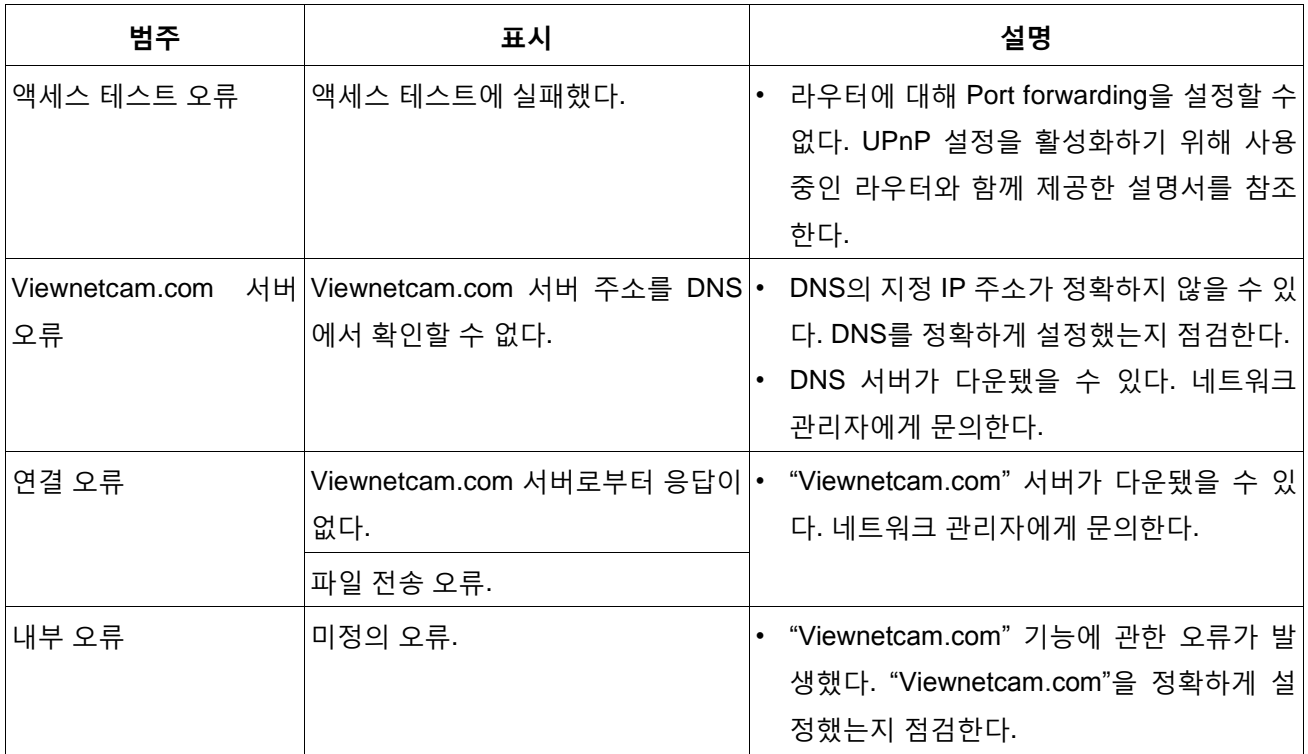

# **Dynamic DNS Update에 관한 오류 표시**

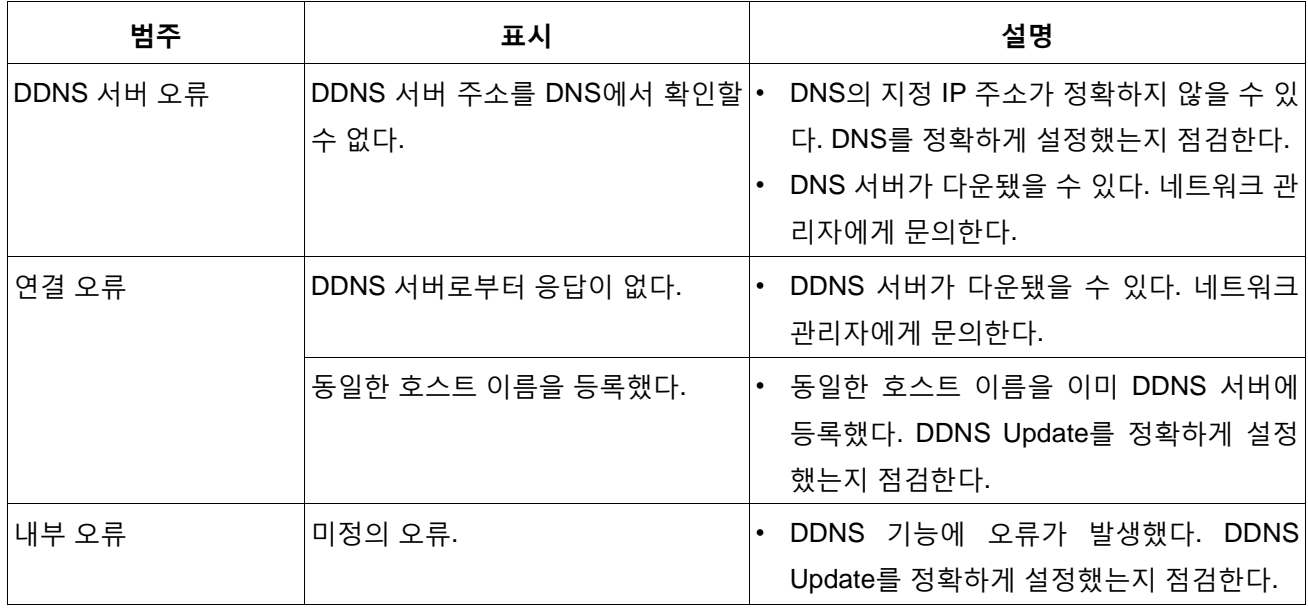

# **NTP에 관한 오류 표시**

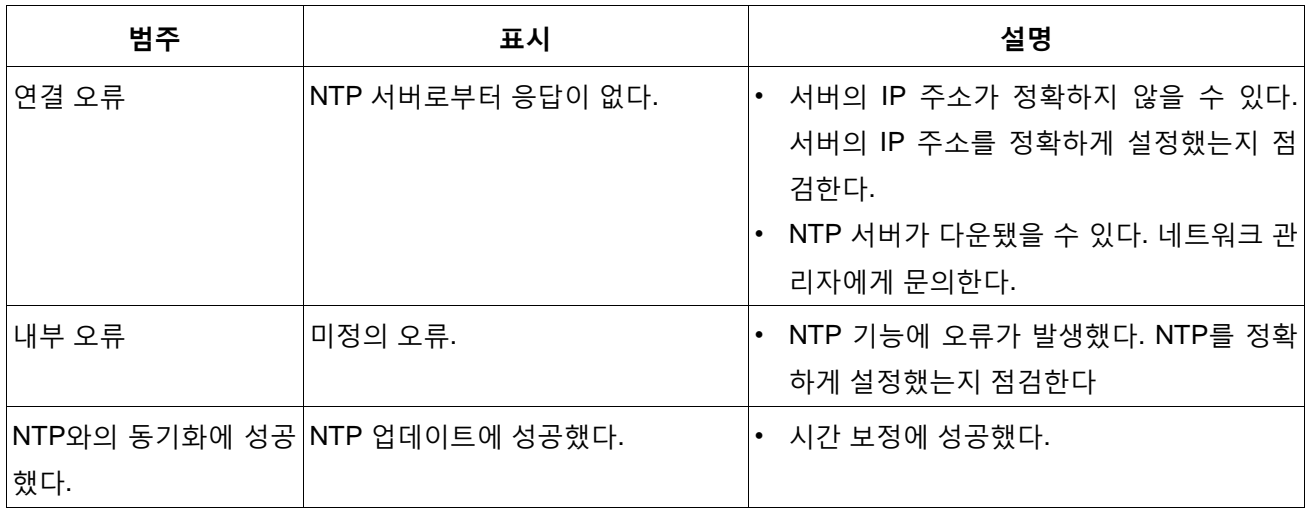

# **HTTPS에 관한 로그 표시**

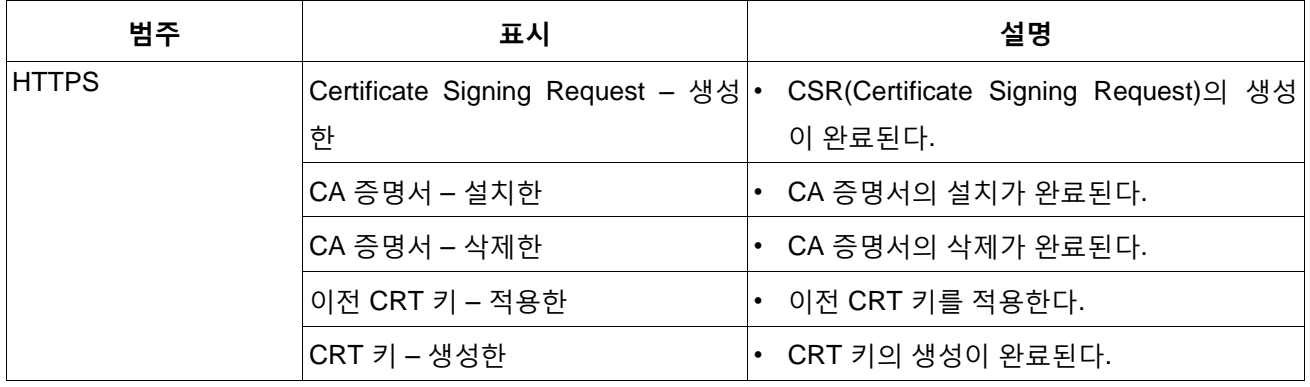

# **로그인에 관한 로그 표시**

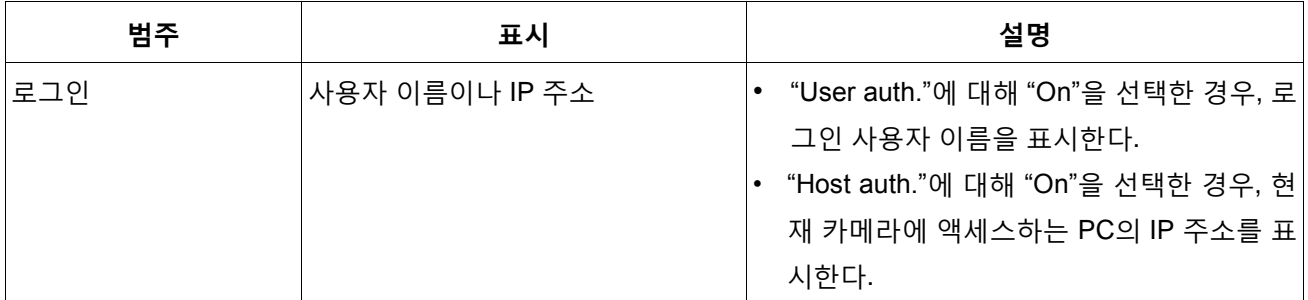

# **Panasonic 알람 프로토콜 통지에 관한 오류 표시**

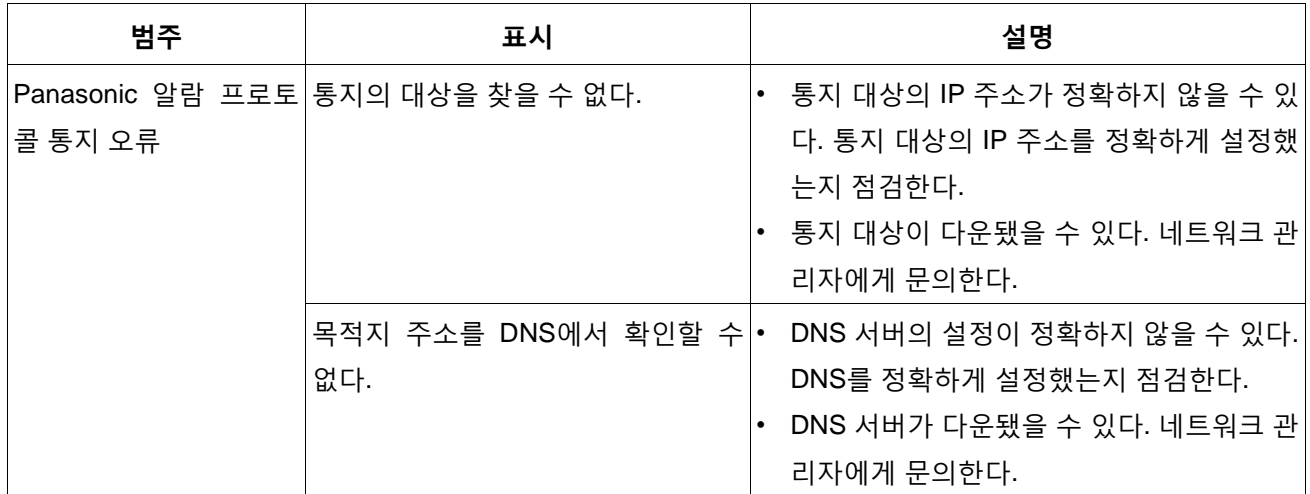

# **HTTP 알람 통지에 관한 오류 표시**

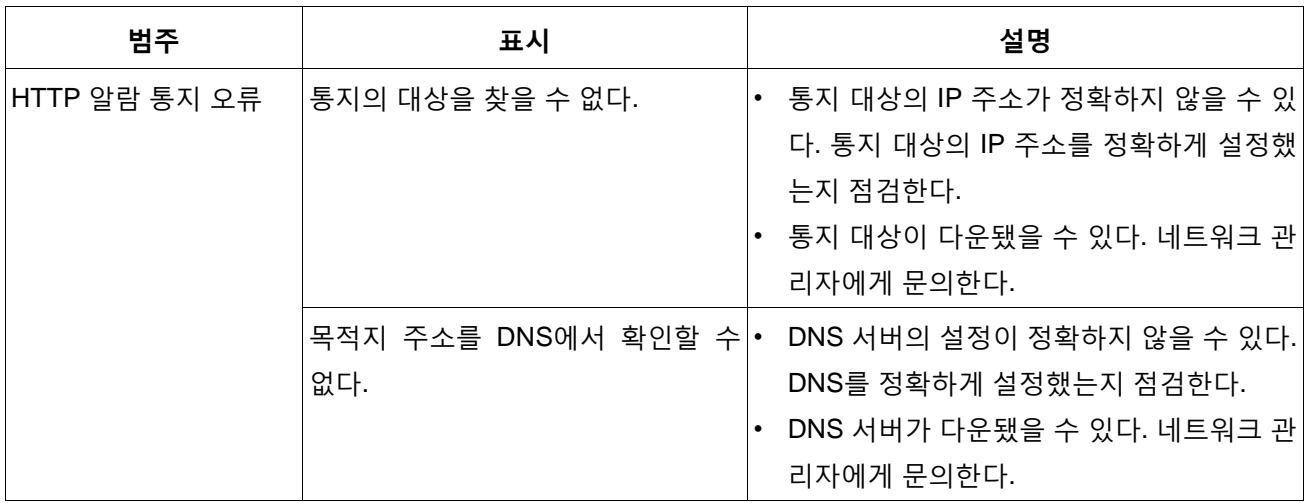

# **SD 메모리 카드 보안 설정에 관한 오류 표시**

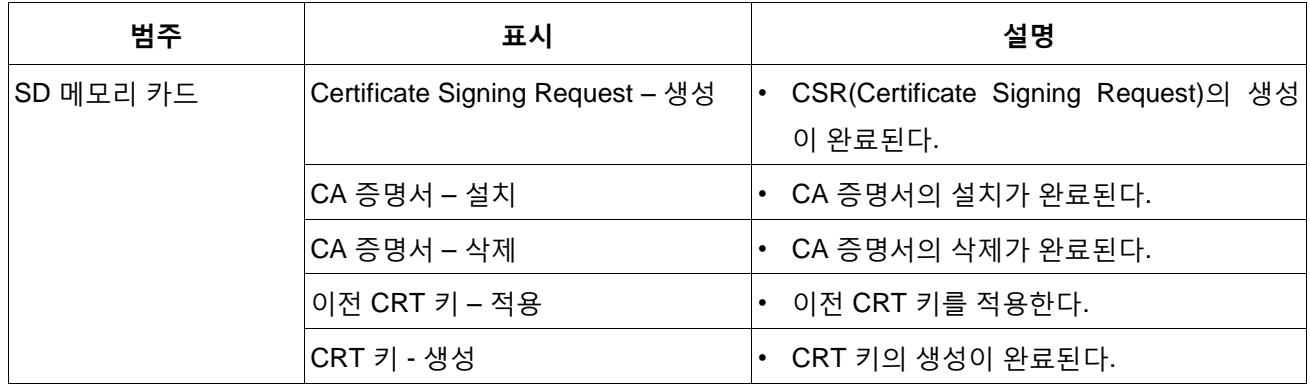

# **전원 장치 연결에 관한 표시**

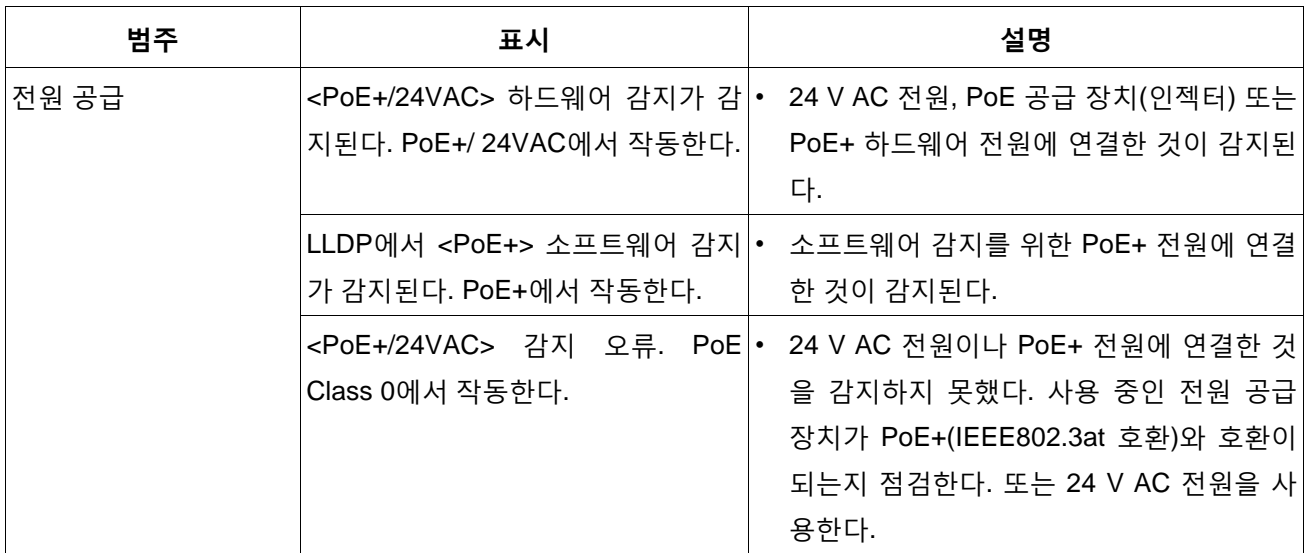

# **3.3 문제해결**

**수리를 요구하기 전에 다음 표를 사용해서 증상을 점검한다.**

표에 있는 조치를 점검하고 시도한 후 문제를 해결할 수 없는지 또는 아래에서 문제를 설명하지 않는지를 판매회사에 문의한다.

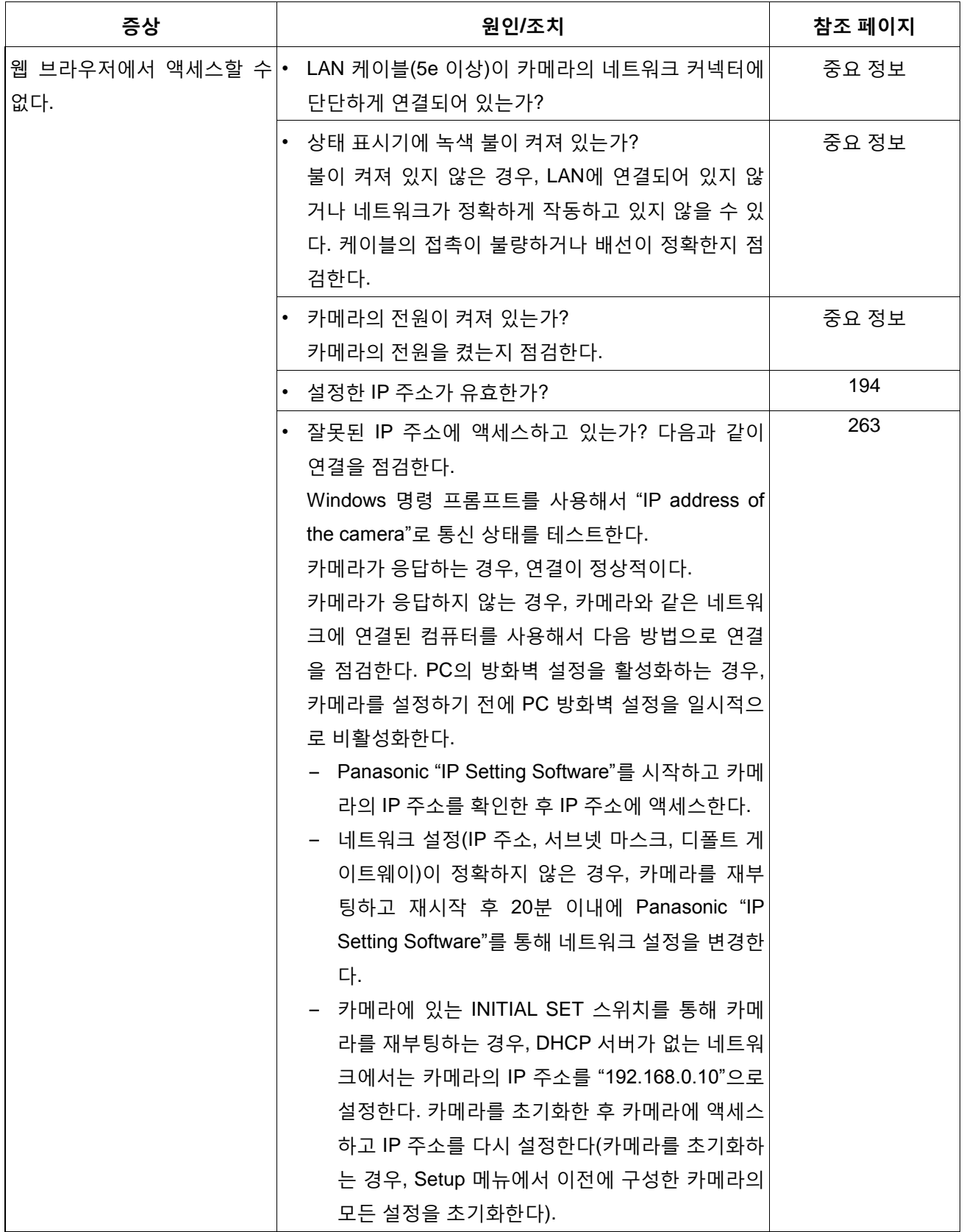

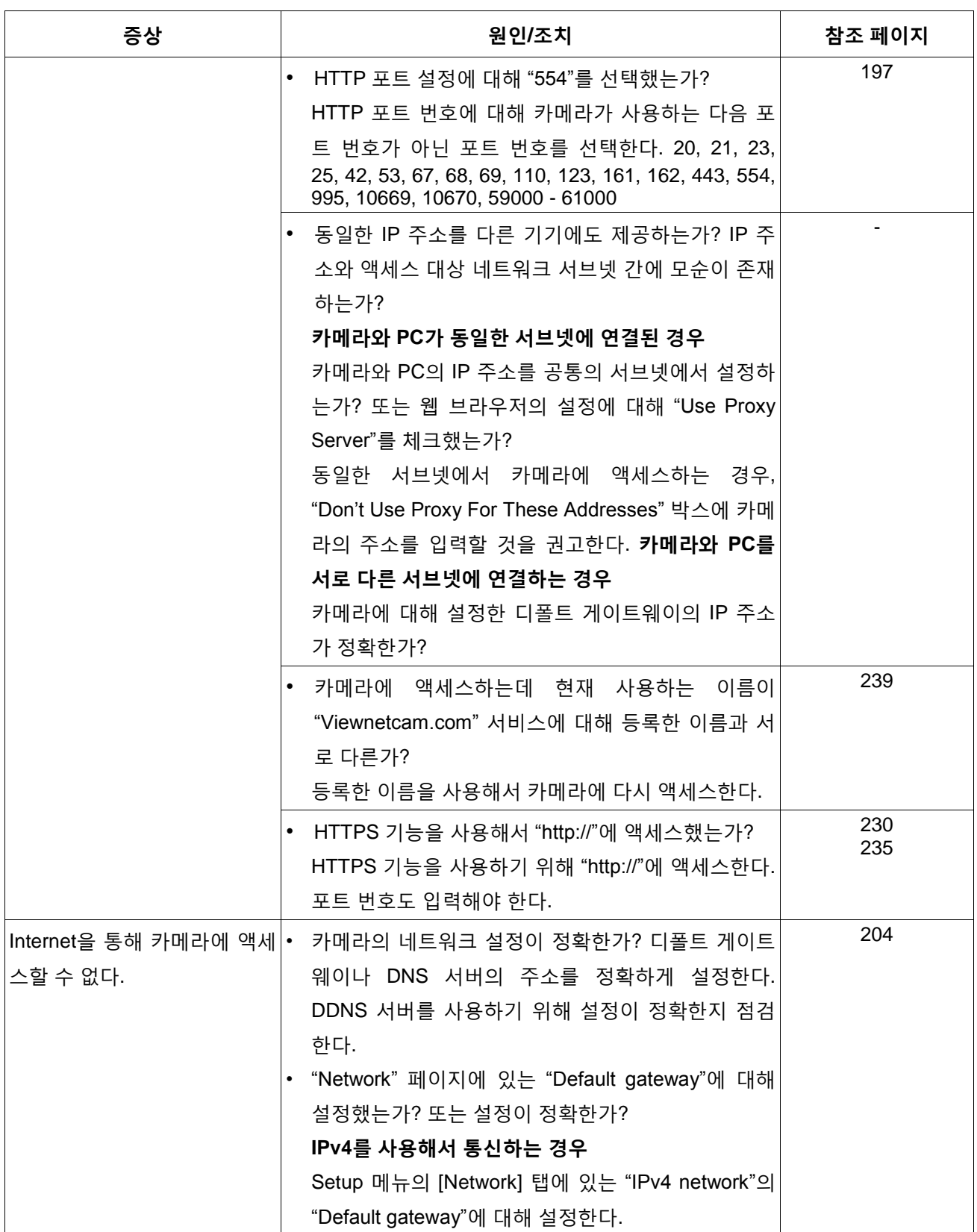

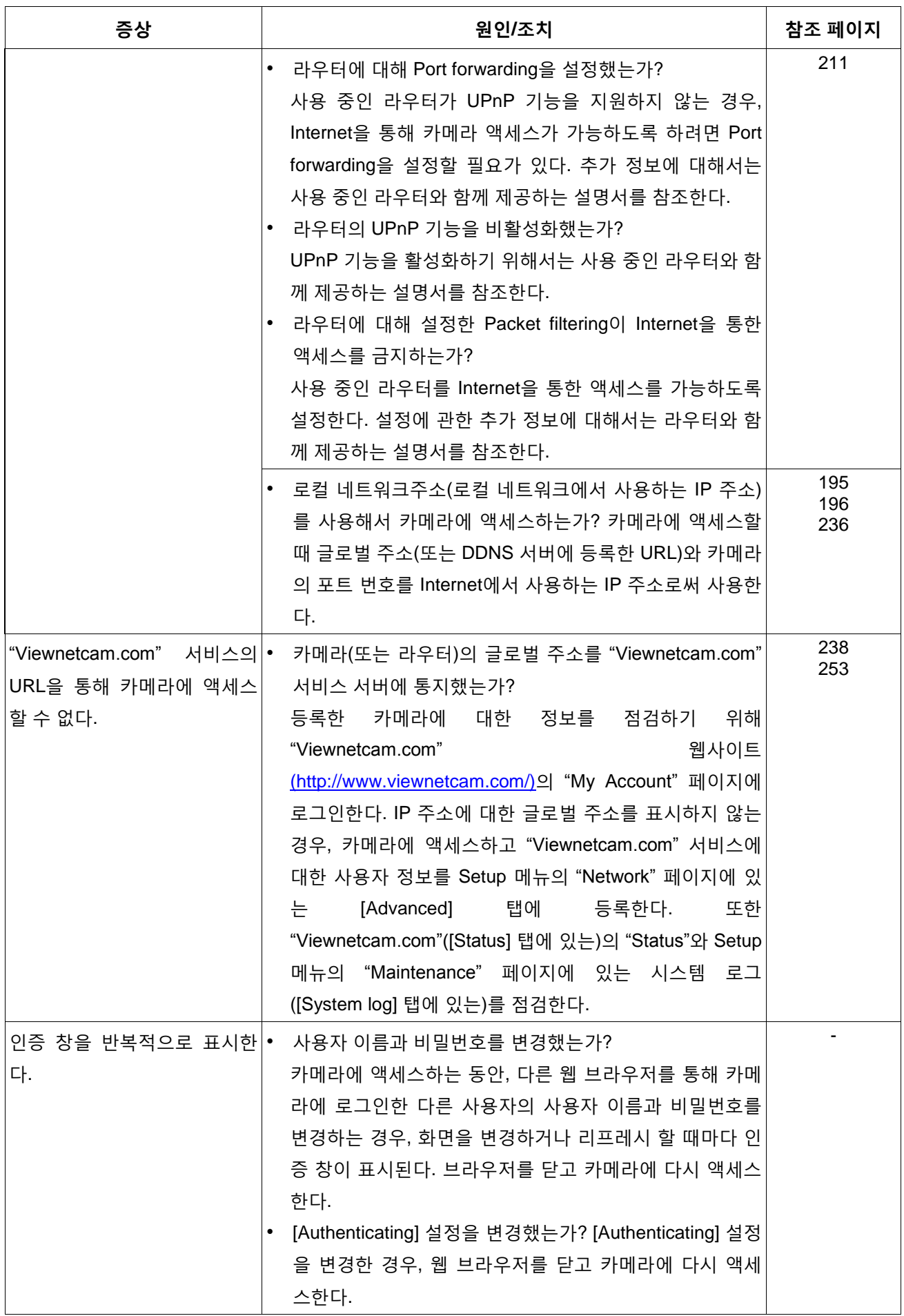

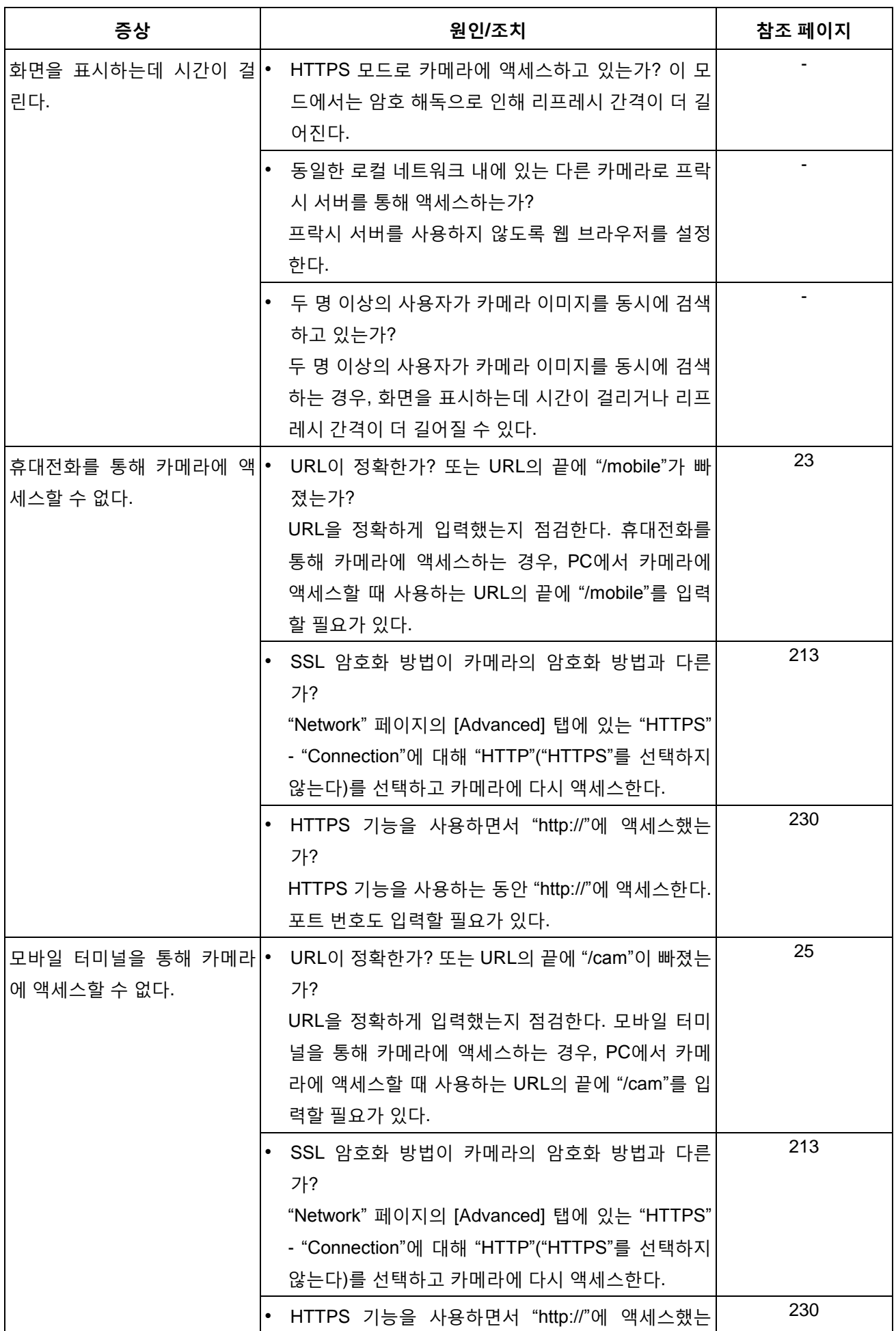

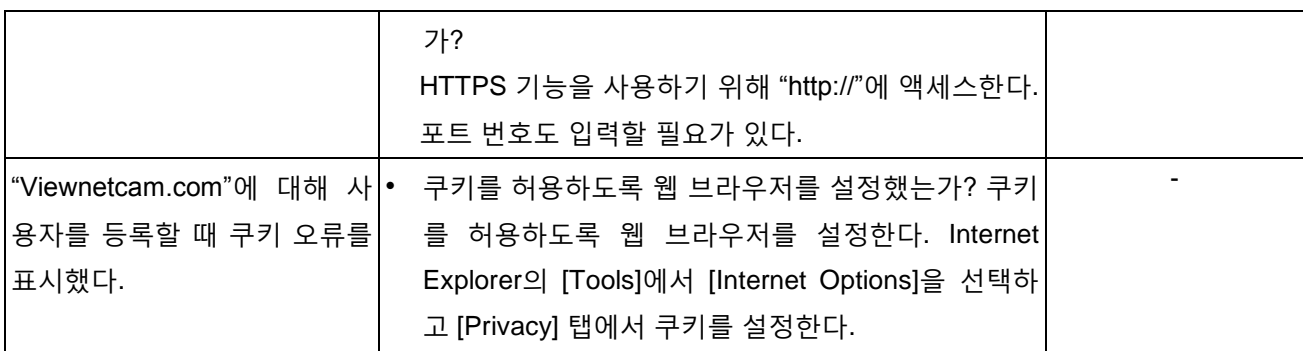

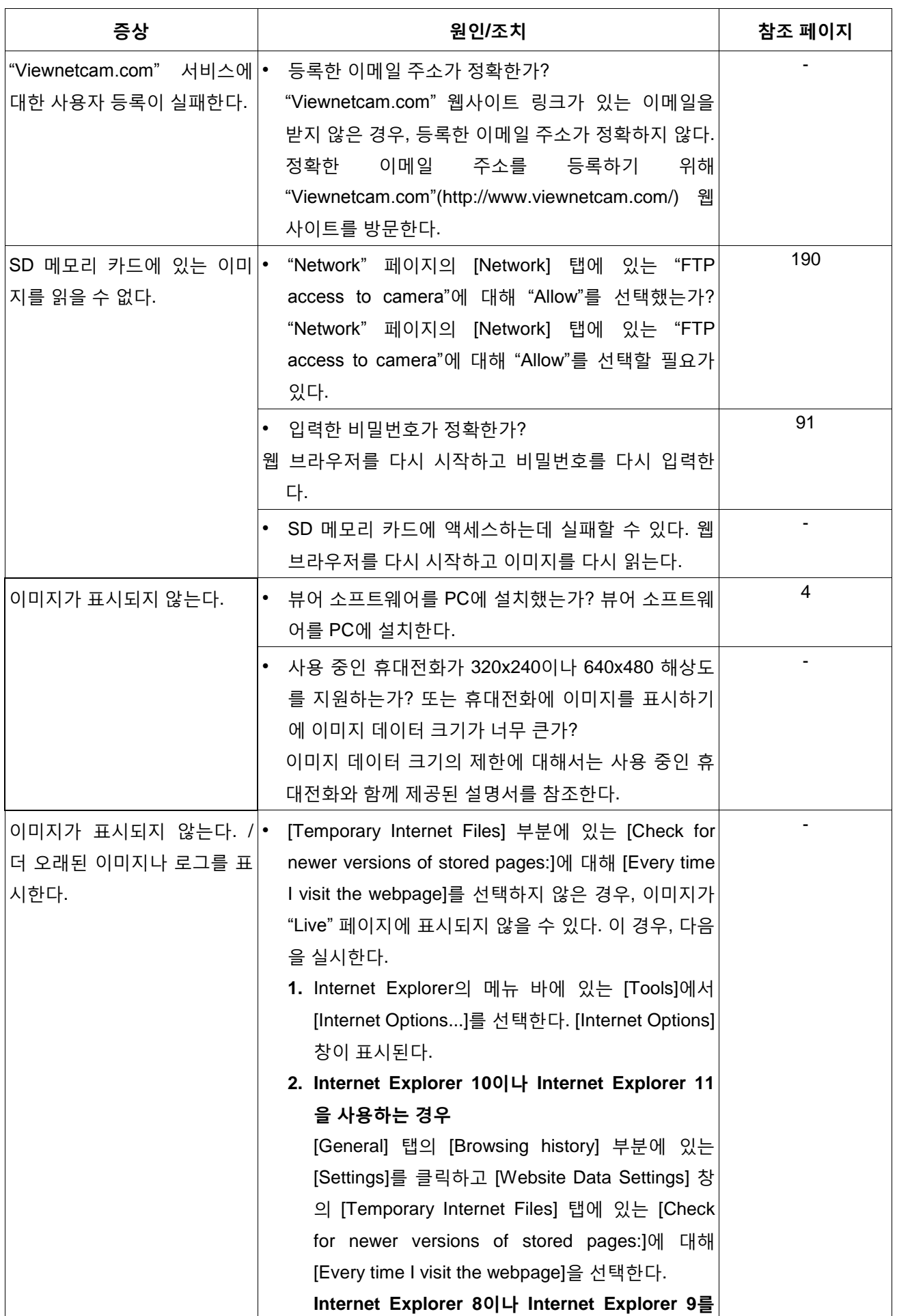

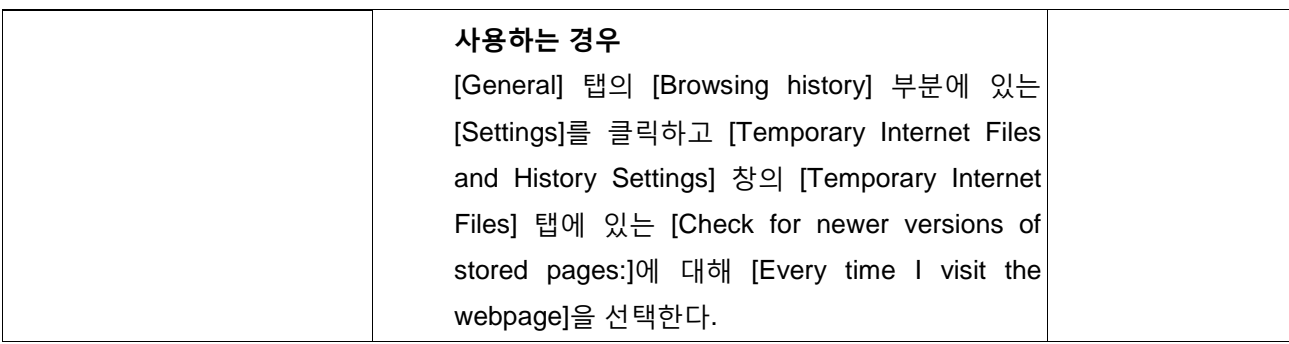

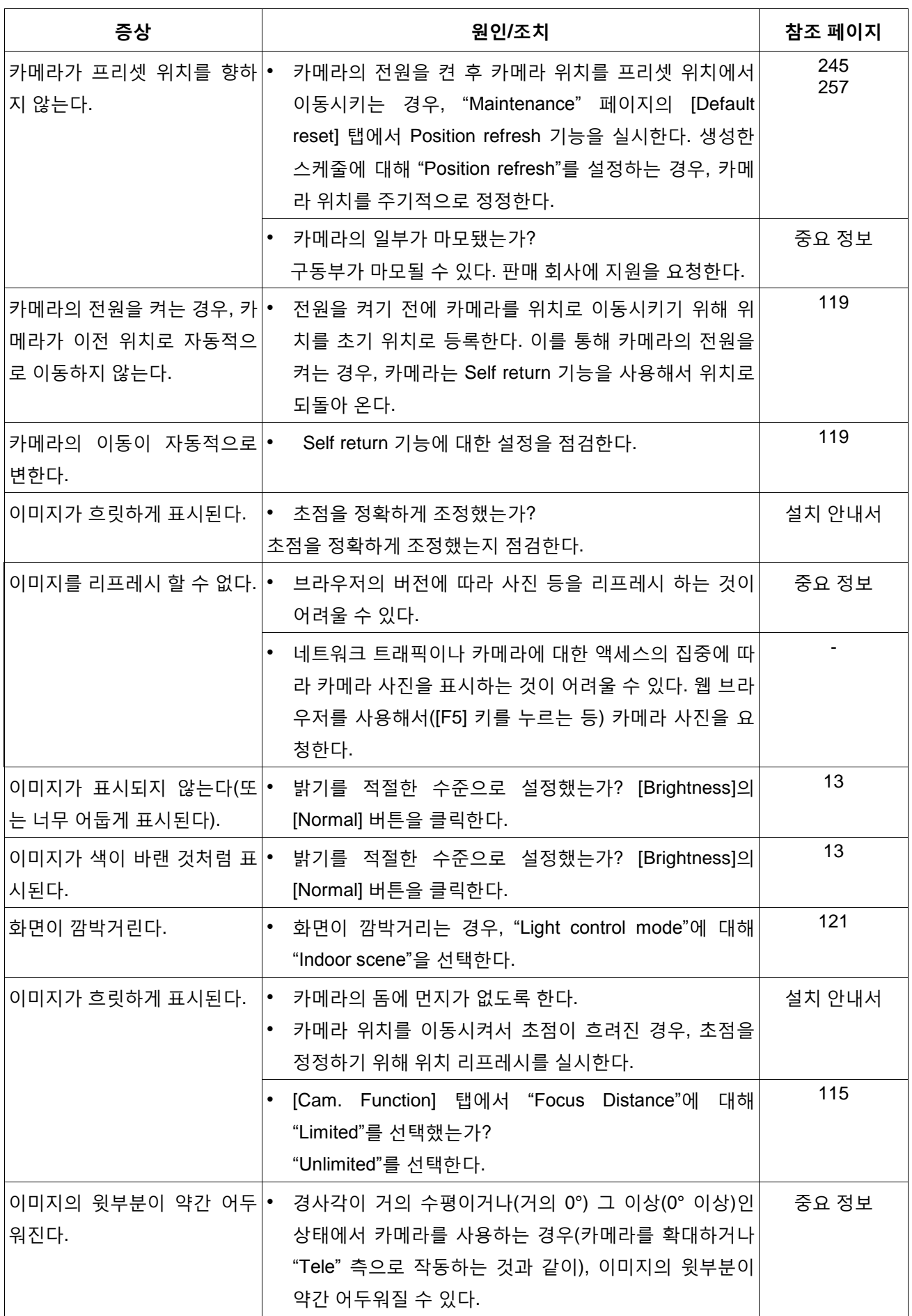

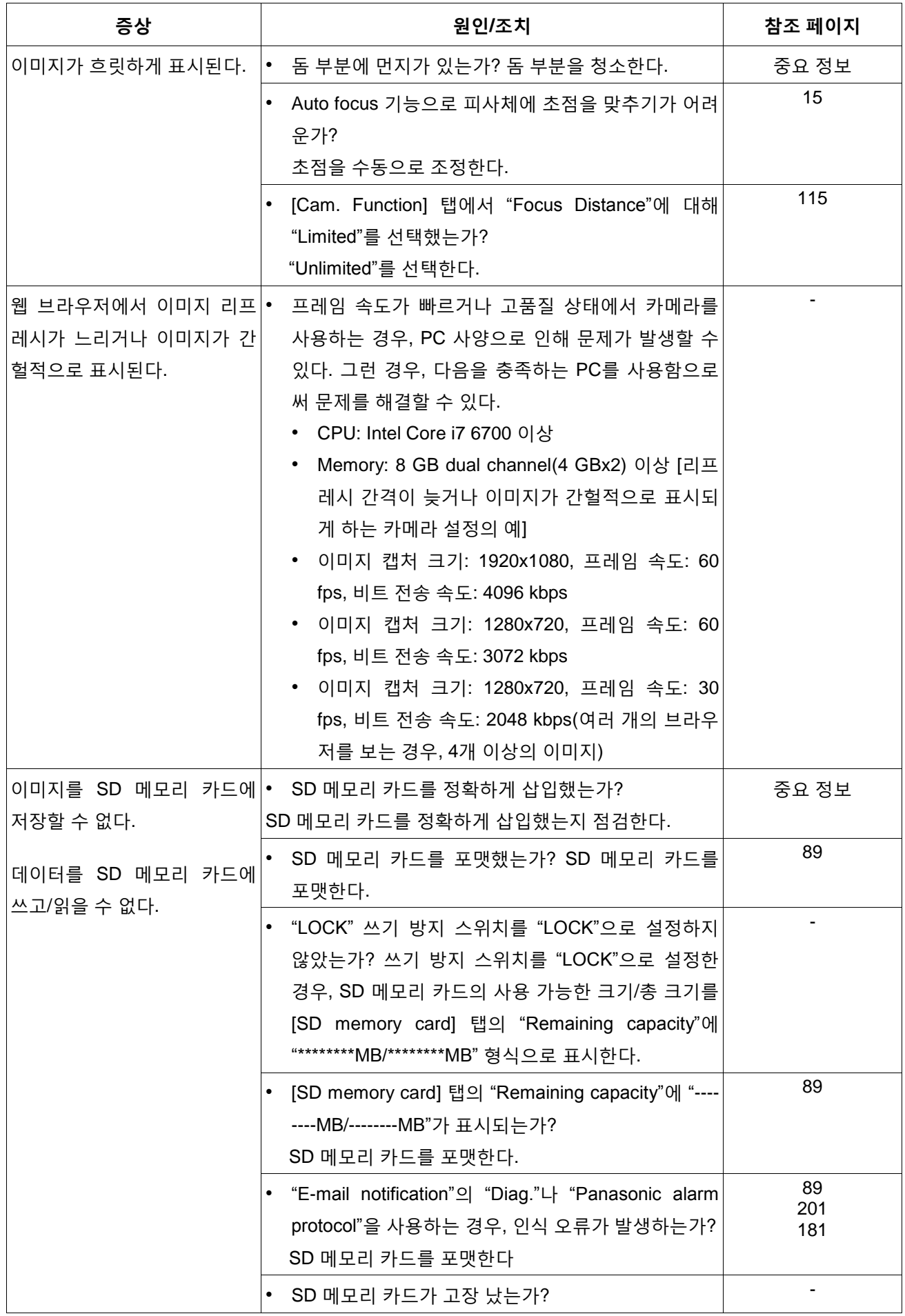

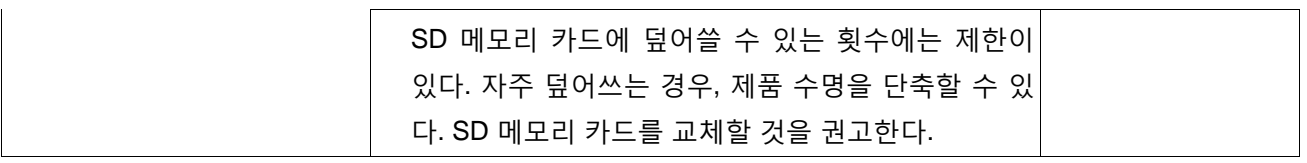

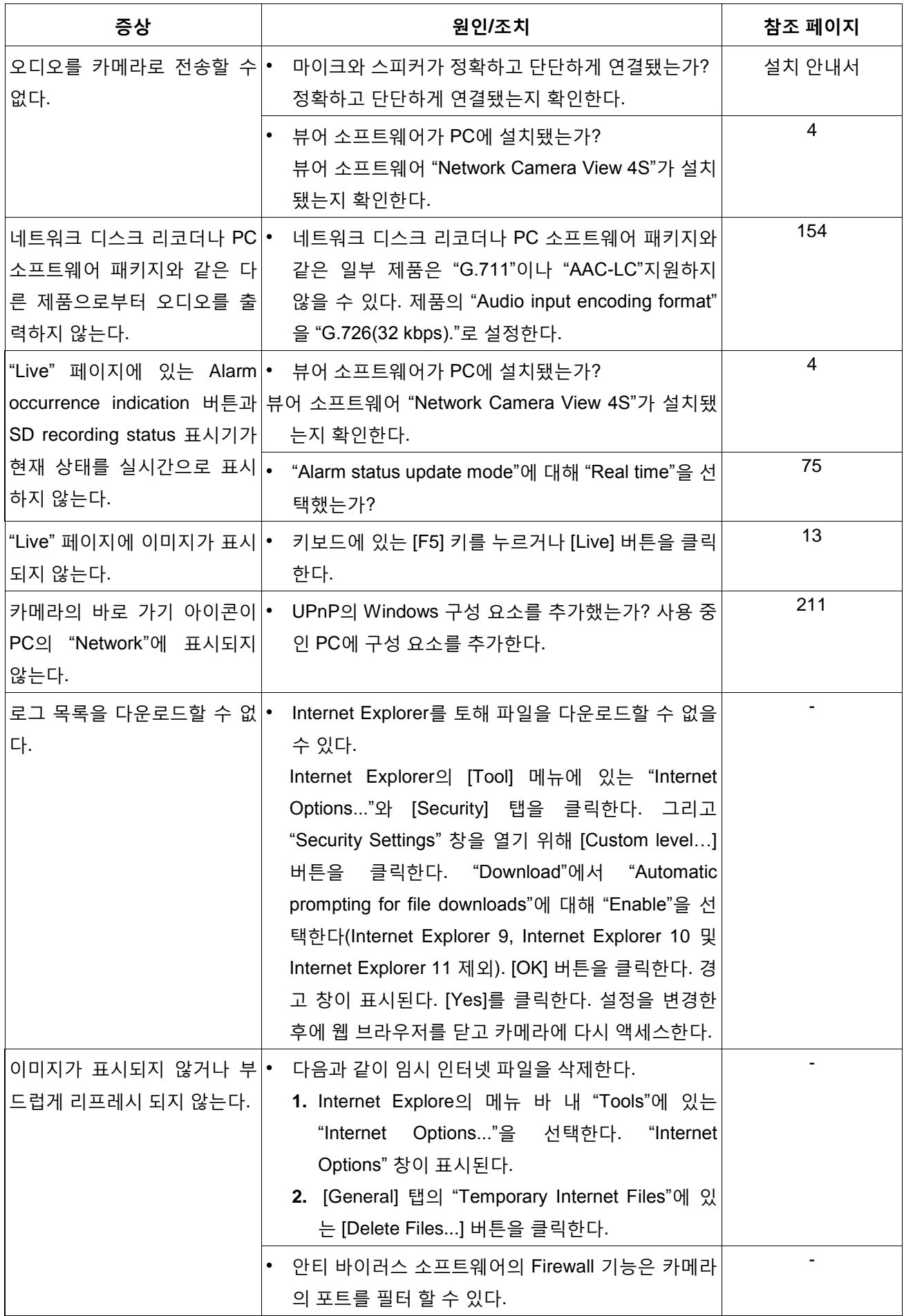

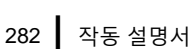

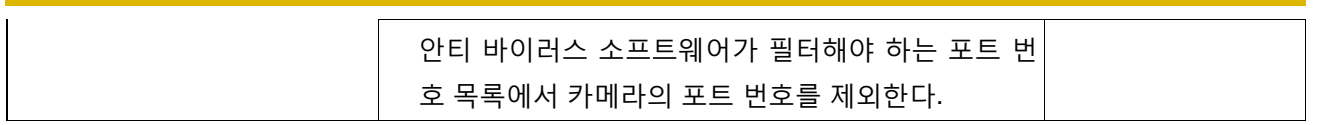

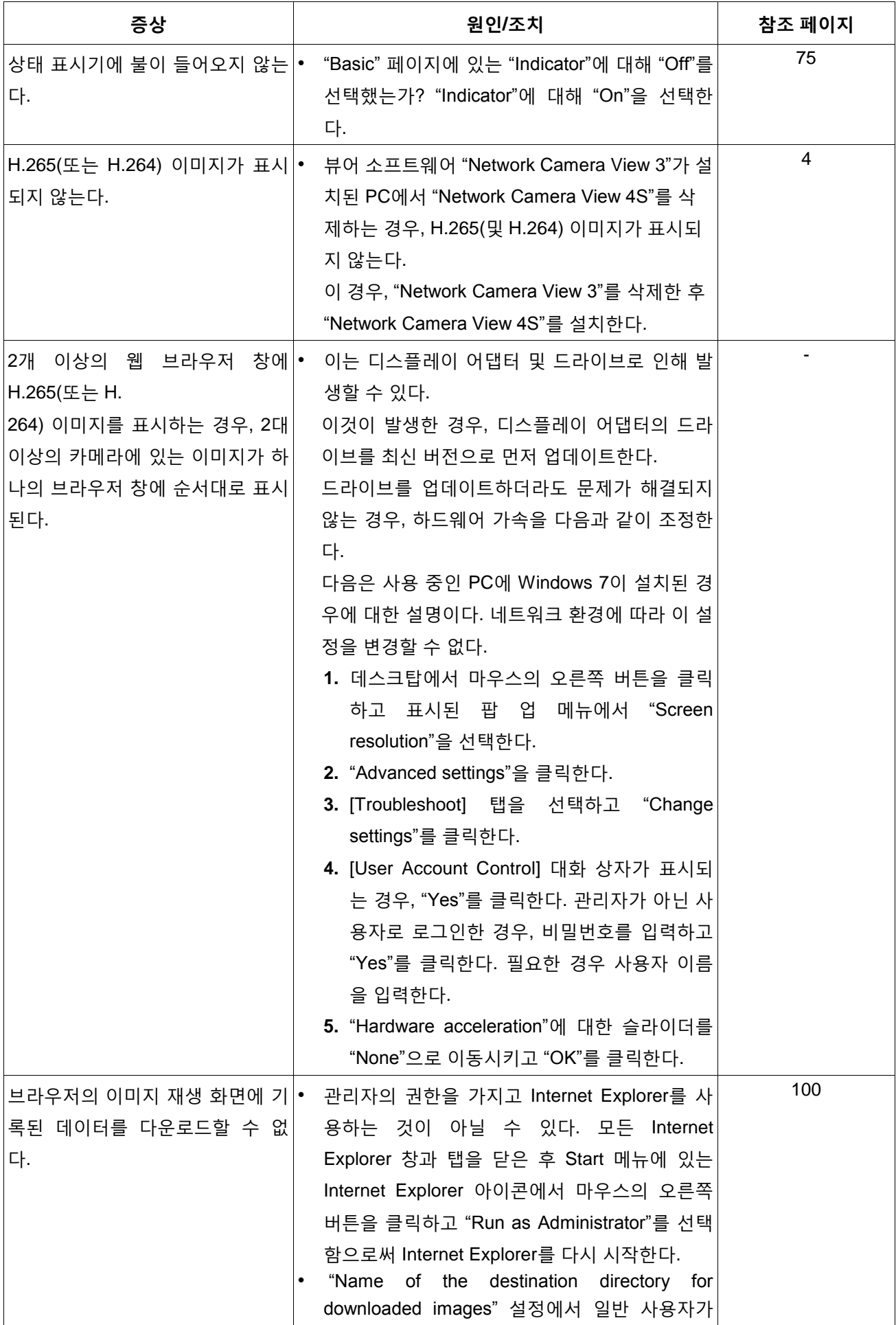

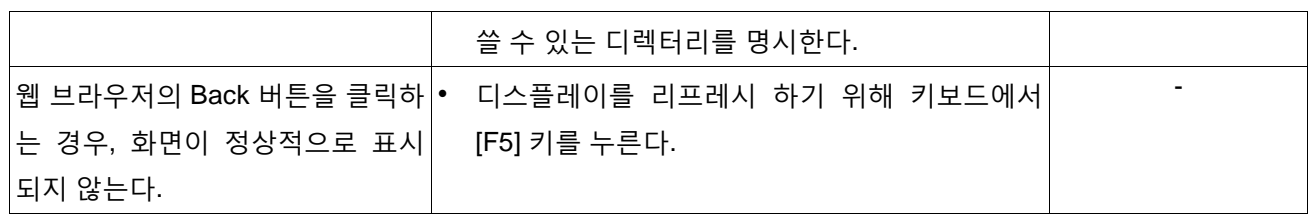

# **Information Bar**

### **Internet Explorer 9, Internet Explorer 10 또는 Internet Explorer 11을 사용하는 경우**

다음 증상과 조치로 표현되는 "Information Bar"(A)는 전달해야 하는 정보가 있는 경우에만 주소 바 바로 아 래에 표시된다.

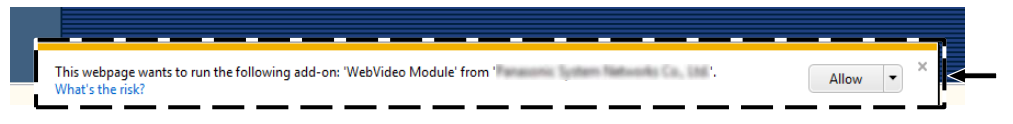

### **Internet Explorer 8을 사용하는 경우:**

다음 증상과 조치로 표현되는 "Information Bar"(B)는 전달해야 하는 정보가 있는 경우에만 주소 바 바로 아 래에 표시된다.

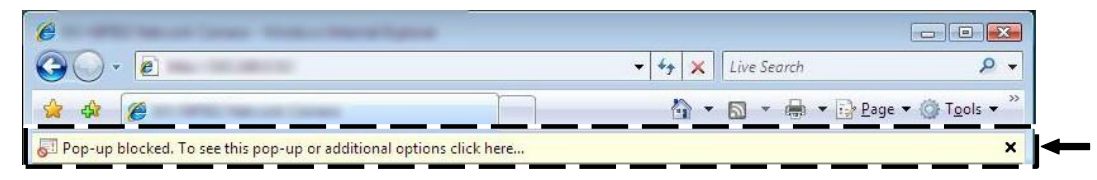

PC에 설치된 OS에 따라 다음이 발생할 수 있다. 다음이 발생한 경우, 아래의 설명에 따른다. 아래 조치를 취함으로써 다른 애플리케이션에는 영향을 미치지 않을 것이다.

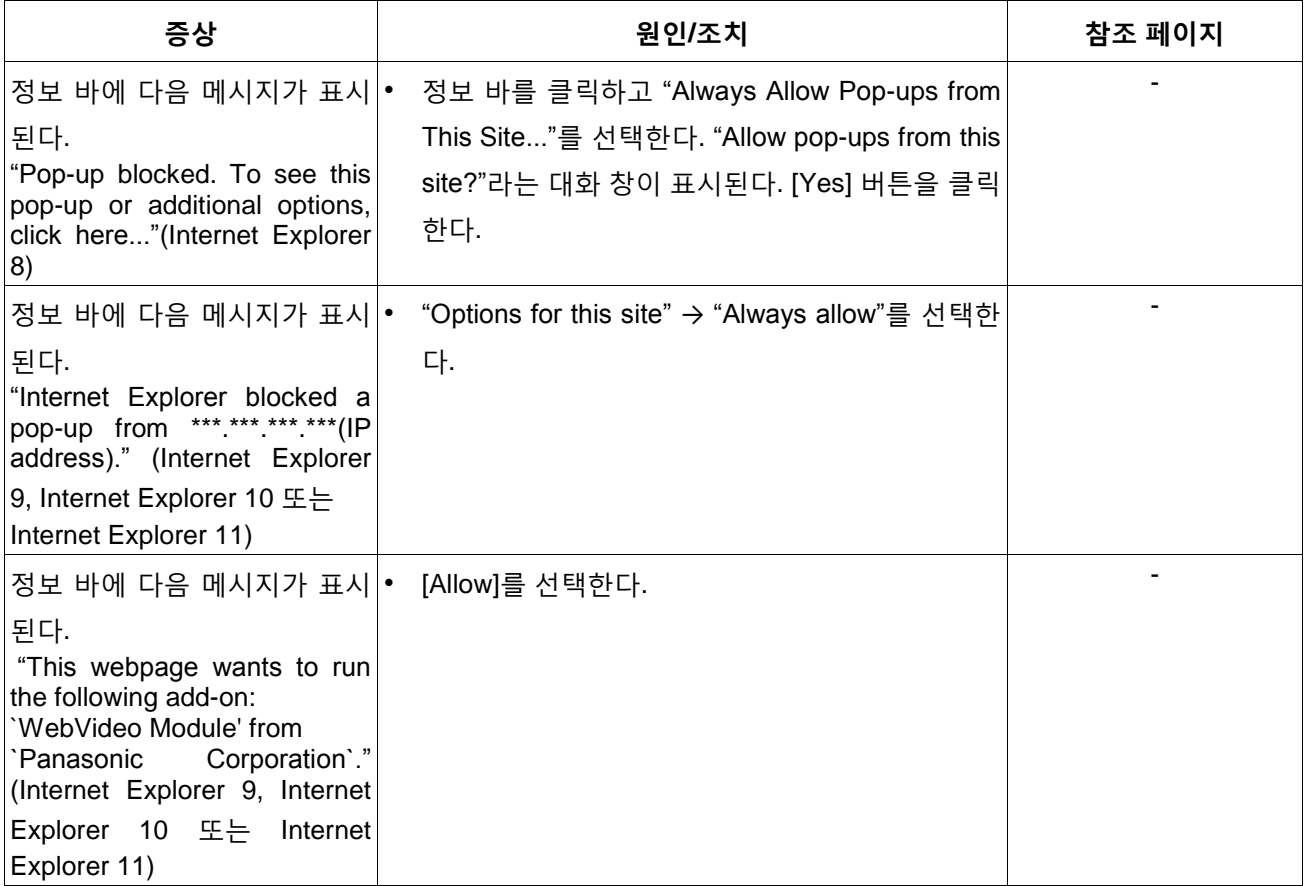

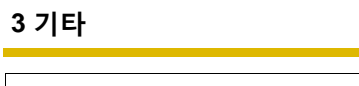

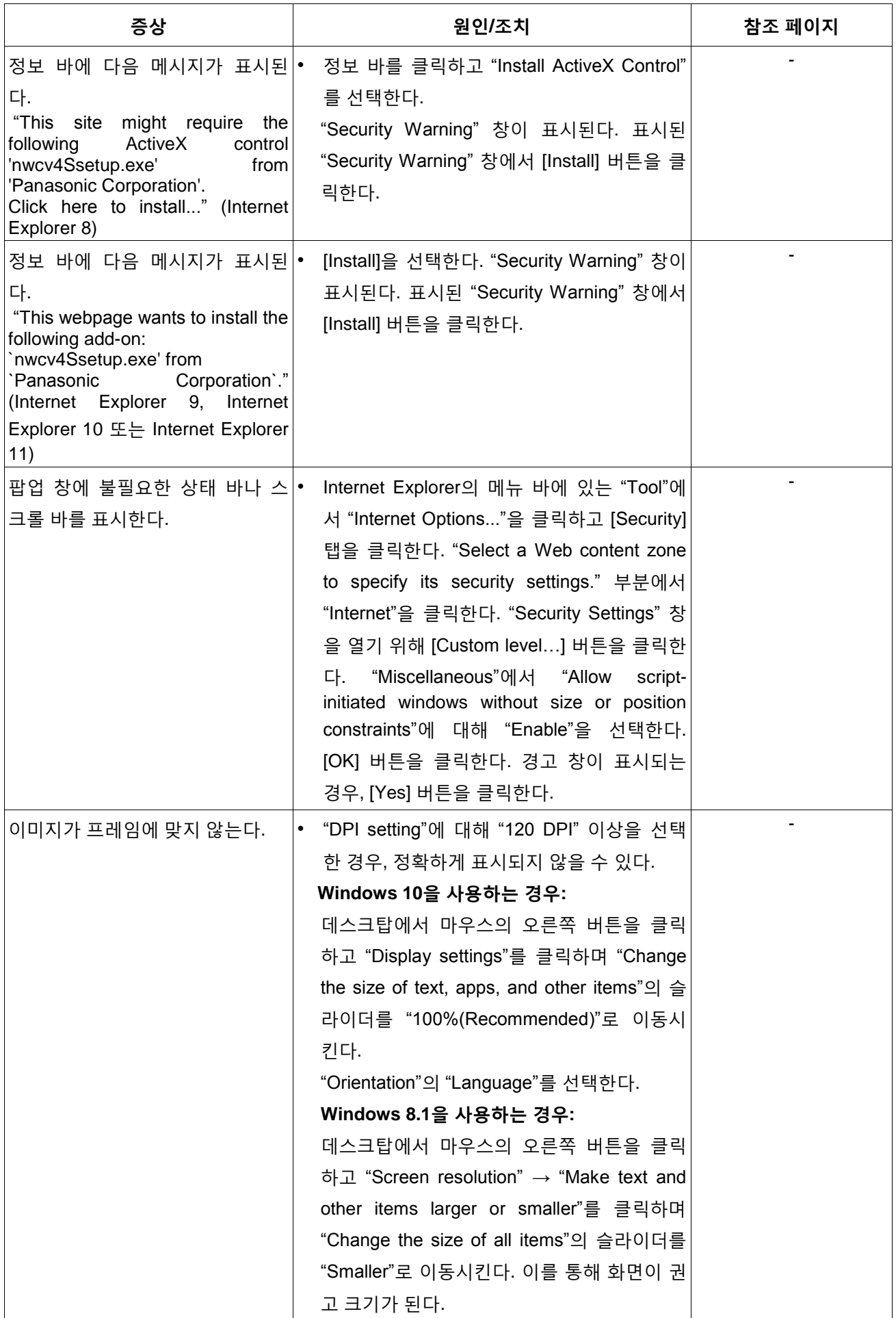

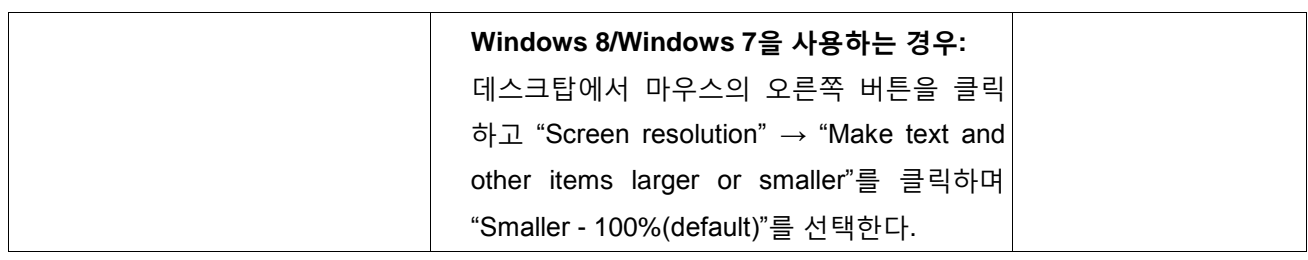

# **3.4 B 드라이브의 디렉터리 구조**

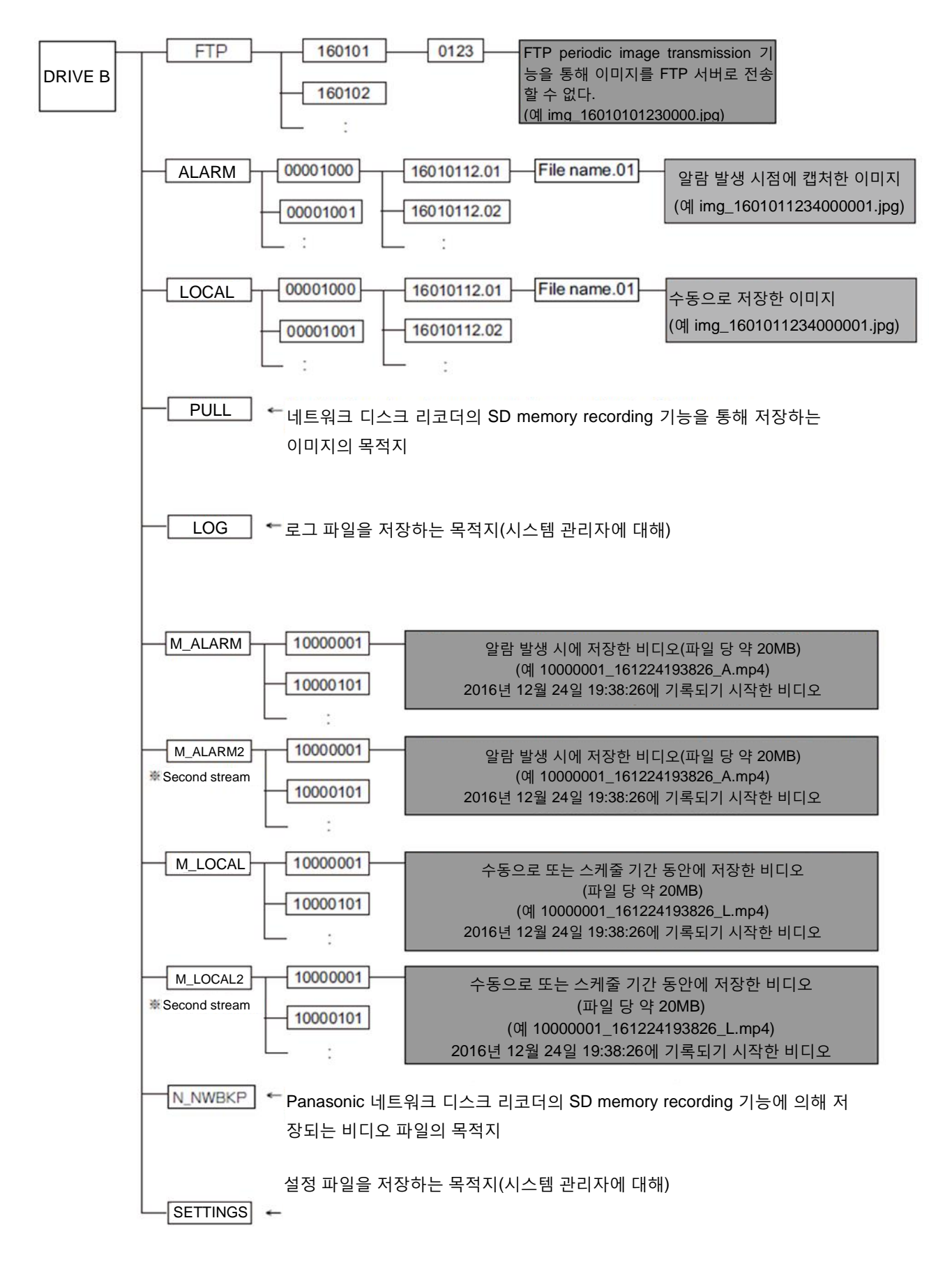
## **Panasonic 코리아**

[www.panasonic.co.kr](http://www.panasonic.com/business/) 대표전화: 02-533-8452 서울시 서초구 서초대로 254 오퓨런스 빌딩 17층

**Panasonic Korea Ltd.**

[www.panasonic.co.kr](http://www.panasonic.com/business/) For customer support 02-533-8452 17<sup>th</sup> Floor, Opulence Bldg. 254, Seocho-daero, Seocho-gu, Seoul

© Panasonic Corporation 2017